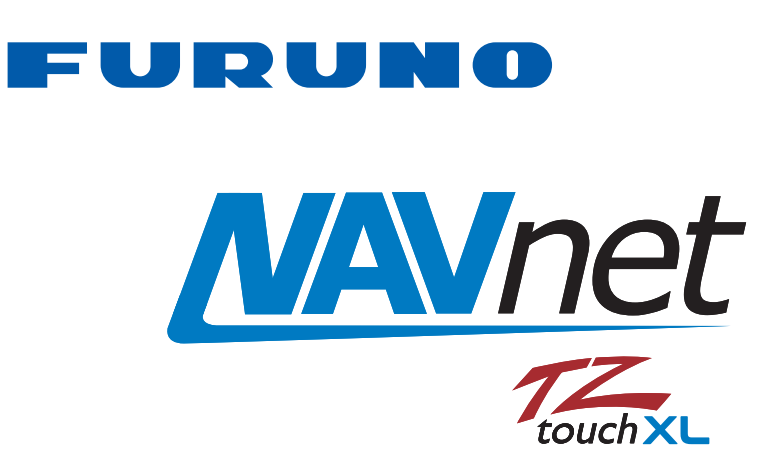

# **MULTI FUNCTION DISPLAY** Model TZT10X/13X/16X/22X/24X

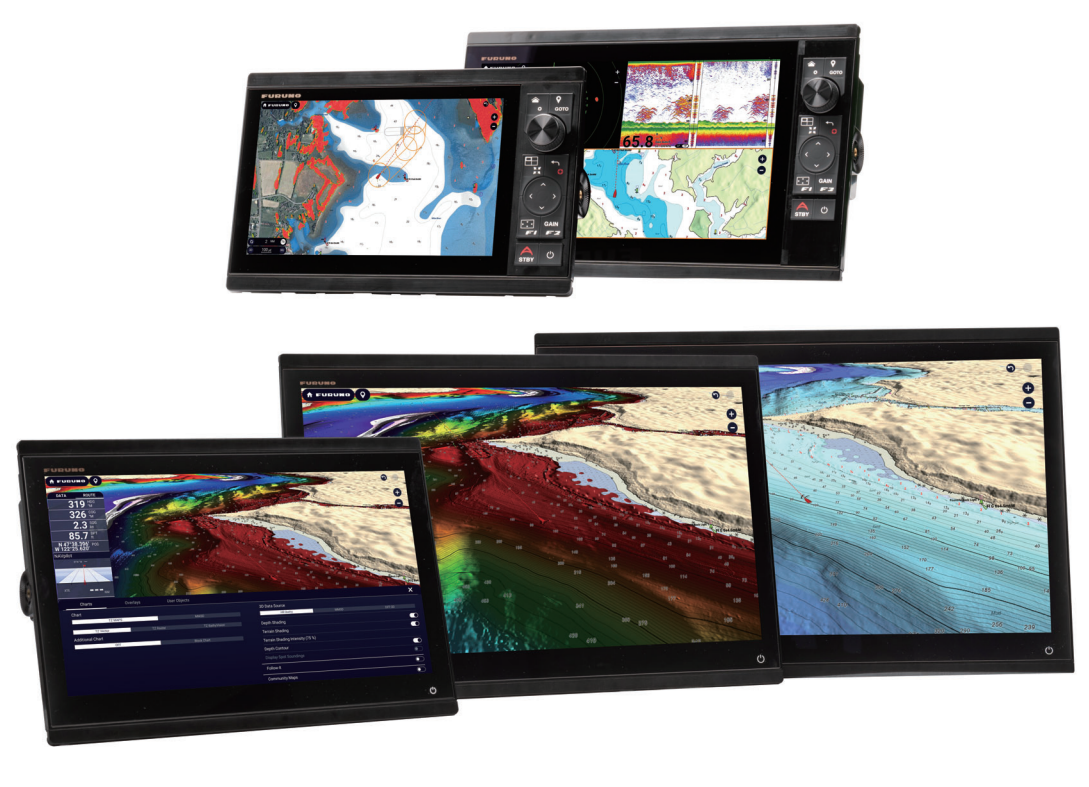

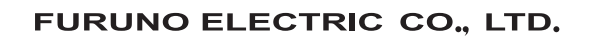

9-52 Ashihara-cho. Nishinomiya, 662-8580, JAPAN FURUNO Authorized Distributor/Dealer

All rights reserved. Printed in Japan

Pub. No. OME-45240-A

(DAMI) TZT10X/13X/16X/22X/24X

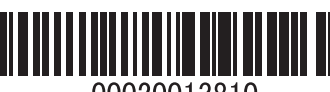

00020013810

A : MAR 2024

**FURUNO**  $\blacksquare$ റ **RIC**  $\overline{O}$ LTD.

TZT10X/13X/16X/22X/24X

OPERATOR'S MANUAL

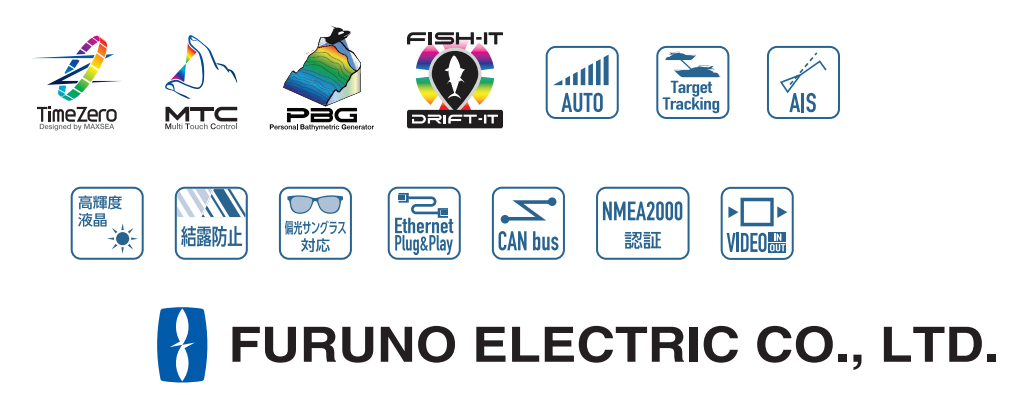

www.furuno.com

**OPERATOR'S MANUAL** 

# **IMPORTANT NOTICES**

#### **General**

- This manual has been authored with simplified grammar, to meet the needs of international users.
- The operator of this equipment must read and follow the instructions in this manual. Wrong operation or maintenance can void the warranty or cause injury.
- Do not copy any part of this manual without written permission from FURUNO.
- If this manual is lost or worn, contact your dealer about replacement.
- The contents of this manual and the equipment specifications can change without notice.
- The example screens (or illustrations) shown in this manual can be different from the screens you see on your display. The screens you see depend on your system configuration and equipment settings.
- Save this manual for future reference.
- Any modification of the equipment (including software) by persons not authorized by FURUNO will void the warranty.
- The microSDXC logo is a trademark of the SD Card Association.
- The SD, SDHC and SDXC logos are trademarks of SD-3C LLC.
- Apple, App Store, iPhone, iPod, iPad are registered trademarks of Apple Inc, registered in the USA and other countries.
- Android, Google and Google Play are registered trademarks of Google, Inc.
- FLIR and ClearCruise are registered trademarks of FLIR Systems, Inc.
- FUSION-Link and PartyBus are registered trademarks of FUSION Entertainment Ltd.
- The following concern acts as our importer in Europe, as defined in DECISION No 768/2008/EC. - Name: FURUNO EUROPE B.V.
	- Address: Siriusstraat 86, 5015 BT, Tilburg, The Netherlands
- The following concern acts as our importer in UK, as defined in SI 2016/1025 as amended SI 2019 470.
	- Name: FURUNO (UK) LTD.
	- Address: West Building Penner Road Havant Hampshire PO9 1QY, U.K.
- All brand and product names are trademarks, registered trademarks or service marks belong to their respective holders.

#### **How to discard this product**

Discard this product according to local regulations for the disposal of industrial waste. For disposal in the USA, see the homepage of the Electronics Industries Alliance (http://www.eiae.org/) for the correct method of disposal.

#### **How to discard a used battery**

Some FURUNO products have a battery(ies). To see if your product has a battery, see the chapter on Maintenance. If a battery is used, tape the + and - terminals of the battery before disposal to prevent fire, heat generation caused by short circuit.

**In the European Union**: The crossed-out trash can symbol indicates that all types of batteries must not be discarded in standard trash, or at a trash site. Take the used batteries to a battery collection site according to your national legislation and the Batteries Directive 2006/66/EU.

**In the USA**: The Mobius loop symbol (three chasing arrows) indicates that Ni-Cd and lead-acid rechargeable batteries must be recycled. Take the used batteries to a battery collection site according to local laws.

**In the other countries**: There are no international standards for the battery recycle symbol. The number of symbols can increase when the other countries make their own recycle symbols in the future.

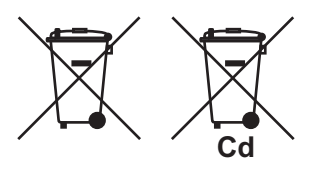

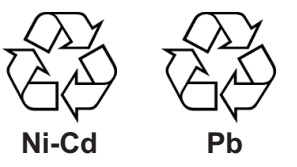

# **SAFETY INSTRUCTIONS**

Follow the safety instructions listed below and throughout this manual to prevent damage to your equipment or vessel and to prevent harm to the operator or other personnel on-board. The results of failing to follow the instructions and guidelines outlined herein are listed below.

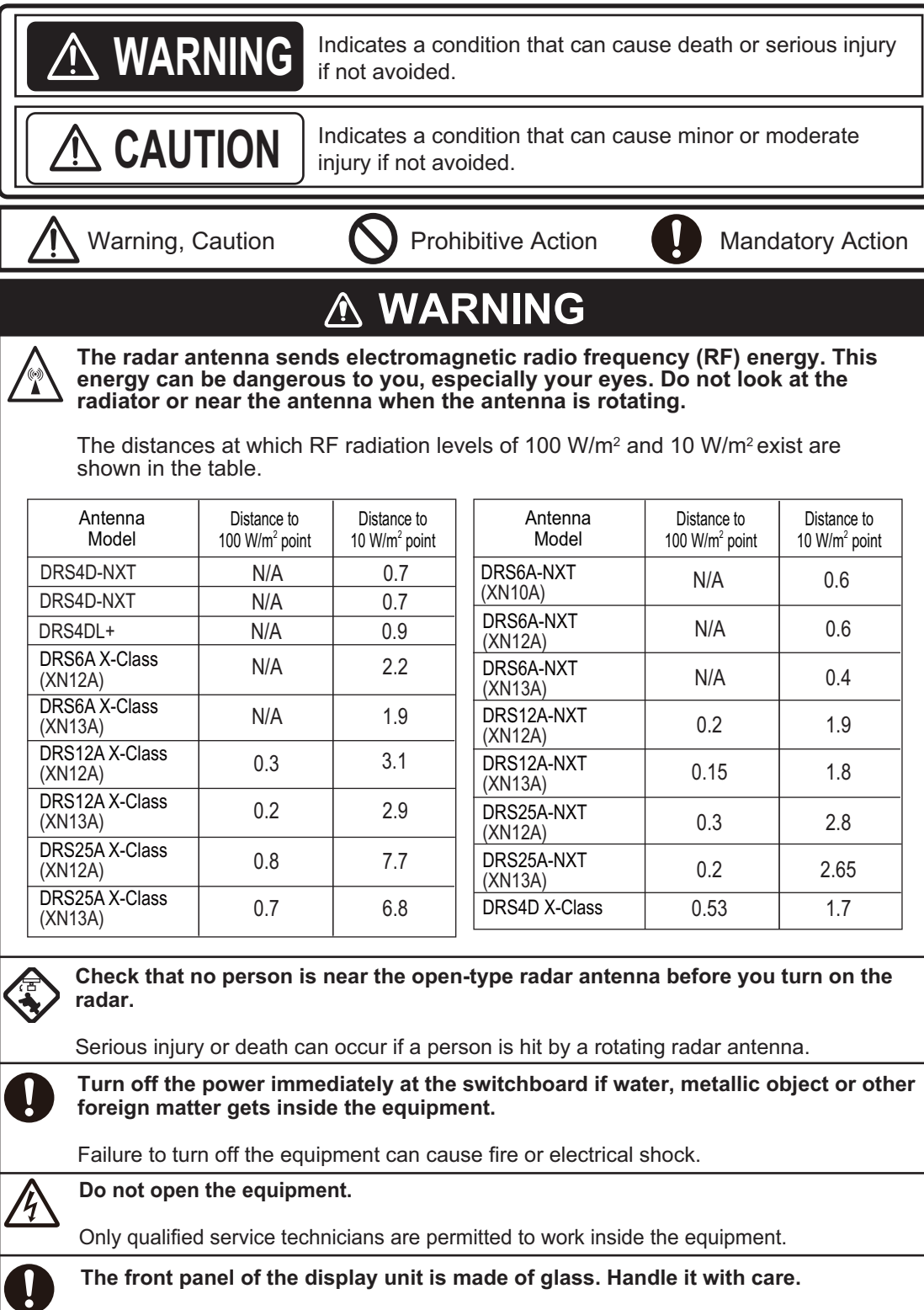

Injury can result if the glass breaks.

# **WARNING**

#### **Keep the display unit away from areas subject to rain or water splash.**

Fire or electrical shock can occur if water gets inside the equipment.

#### **Do not disassemble or modify the equipment.**

Fire or electrical shock can occur if the equipment is disassembled or modified.

#### **Do not operate the equipment with wet hands.**

Electrical shock can occur.

### **Use the correct fuse**.

A wrong fuse can cause fire or serious damage to the equipment.

### Do not rely solely on depth. **indication when navigating.**

Grounding can result.

**This equipment provides various information useful for navigation. However, never rely solely on a single navigation method, for safety of vessel and crew. Use all available navigational equipment (radar, direction finder, etc.) and always maintain a vigilant watch while underway.**

**Guard zone warnings help prevent collisions. However, their use does not exempt the navigator from following the relevant guidelines for preventing collision at sea.**

**Do not leave any objects near the radar antenna.**

Fire, electrical shock or injury can result if something gets caught in the radar antenna.

# **ACAUTION**

**Do not insert or remove the microSD card while the power is on.**

The contents of the microSD card may be damaged.

**The fish finder picture is not refreshed when the picture advance setting is "OFF".**

It is dangerous to maneuver the vessel while referring to the depth indication in this condition.

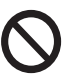

#### **Do not use high-pressure cleaners to clean this equipment.**

This equipment has the waterproof rating outlined in the specifications, at the back of this manual. However, the use of high-pressure cleaning equipment can cause water ingress, resulting in damage to, or failure of,<br>the equipment.

# **WARNING**

T**he ARPA function is a valuable aid to navigation. However, the navigator must check all aids available to avoid collision.**

- The ARPA automatically tracks an automatically or manually acquired radar target and calculates its course and speed, indicating them with a vector. Since the data generated by the ARPA depends on the selected radar targets, the radar must be optimally tuned for use with the ARPA, to ensure required targets will not be lost or unnecessary targets, like sea returns and noise, will not be acquired and tracked.
- A target is not always a landmass, reef, ship, but can also be returns from the sea surface and from clutter. As the level of clutter changes with the environment, the operator must correctly adjust the sea and rain clutter controls and the gain control so that the target echoes do not dis appear from the radar screen.

# A CAUTION

**The plotting accuracy and response of this ARPA meets IMO standards. Tracking accuracy is affected by the following:**

- Tracking accuracy is affected by course change. One to two minutes is required to restore vectors to full accuracy after an abrupt course change. (The actual amount depends on gyrocompass specifications.)
- The amount of tracking delay is inversely proportional to the relative speed of the target. Delay is approx. 15-30 seconds for the higher relative speed; approx. 30-60 seconds for the lower relative speed. The following factors can affect accuracy:
	- Echo intensity
- Radar transmission pulse length - Radar bearing error
- Gyrocompass error
- Course change (own ship and targets)

# **About the TFT LCD**

The TFT LCD is constructed using the latest LCD technology, and displays 99.99% of its pixels. The remaining 0.01% of the pixels may drop out or be constantly lit, however this is not an indication of malfunction.

# **TABLE OF CONTENTS**

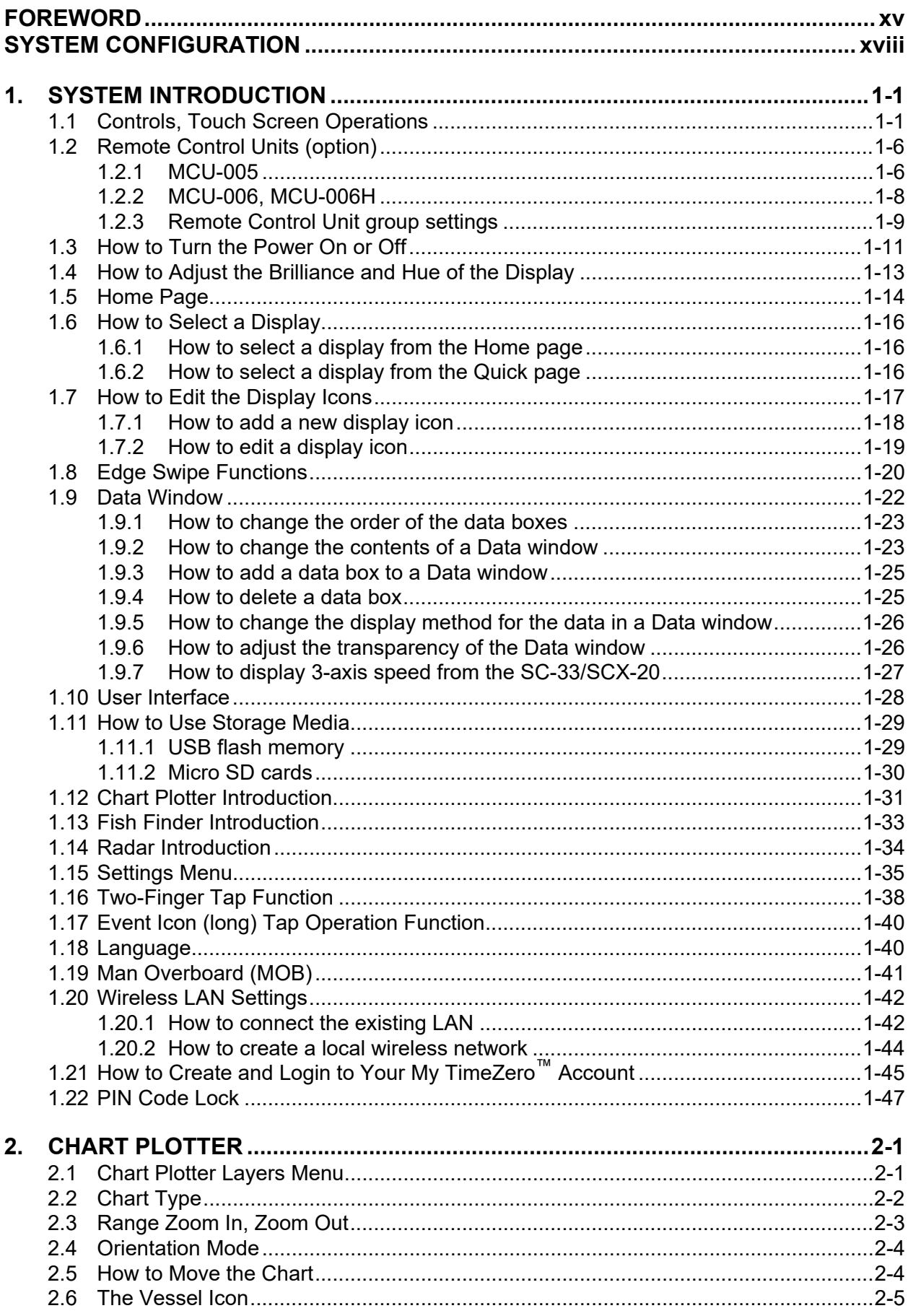

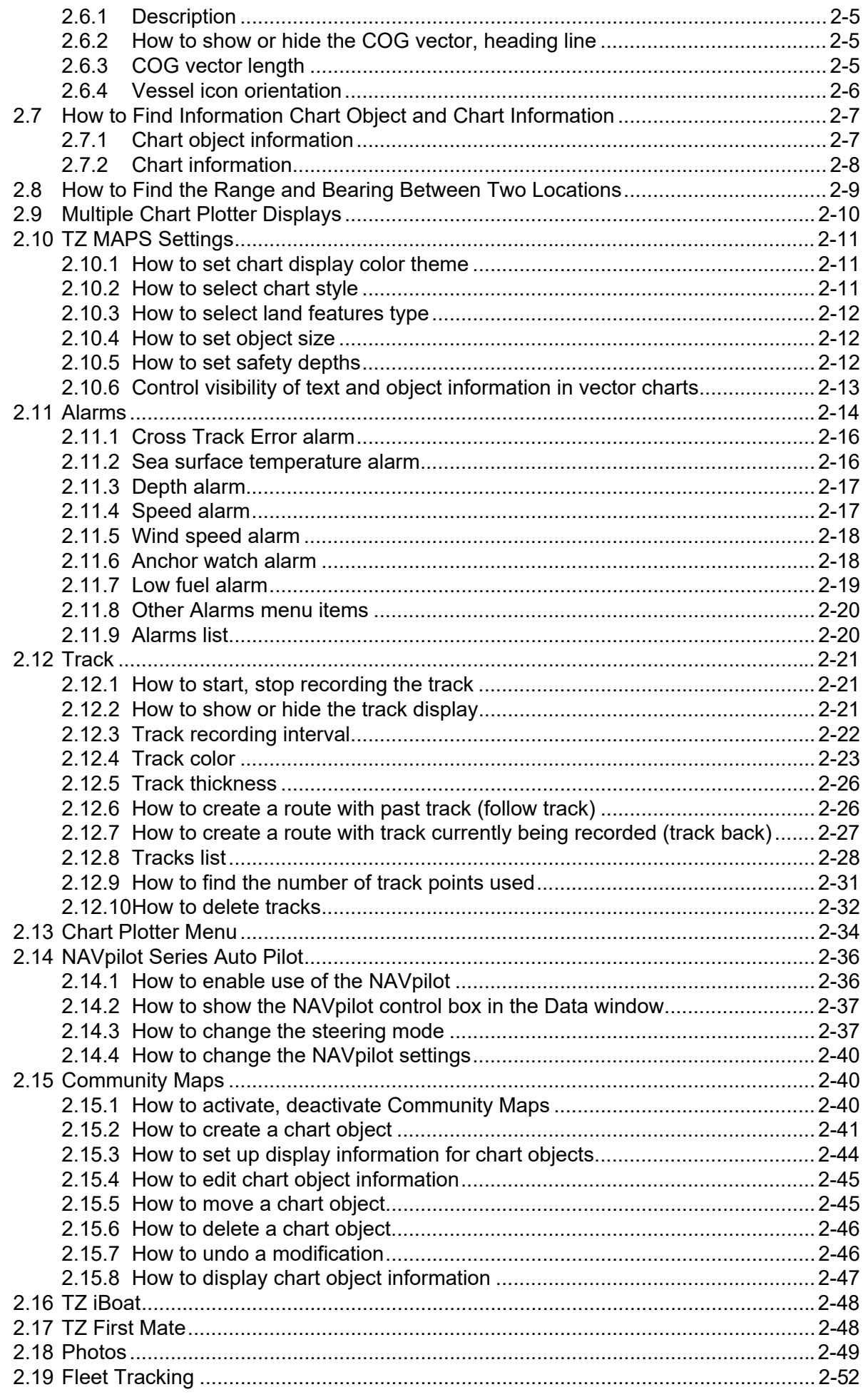

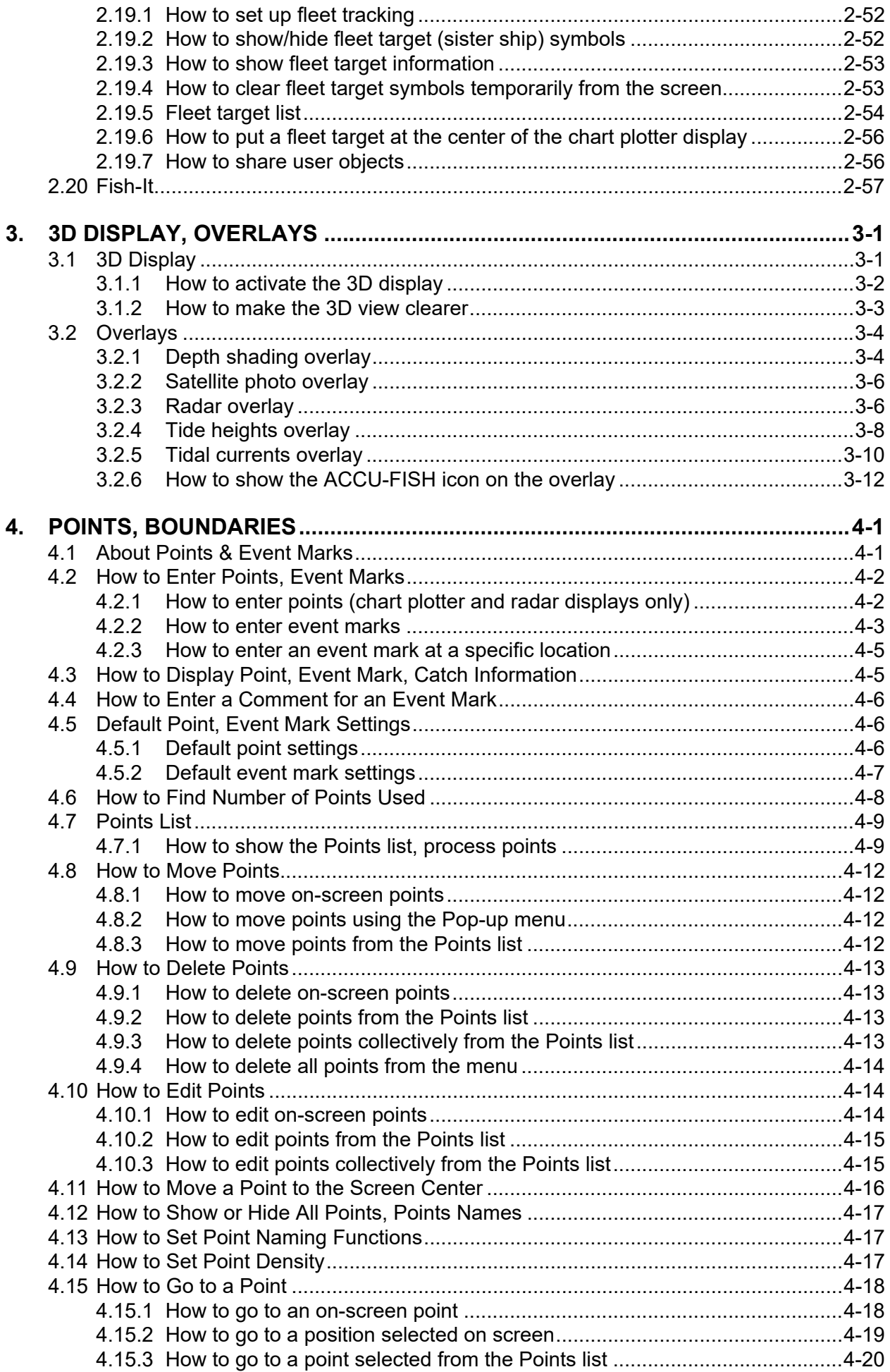

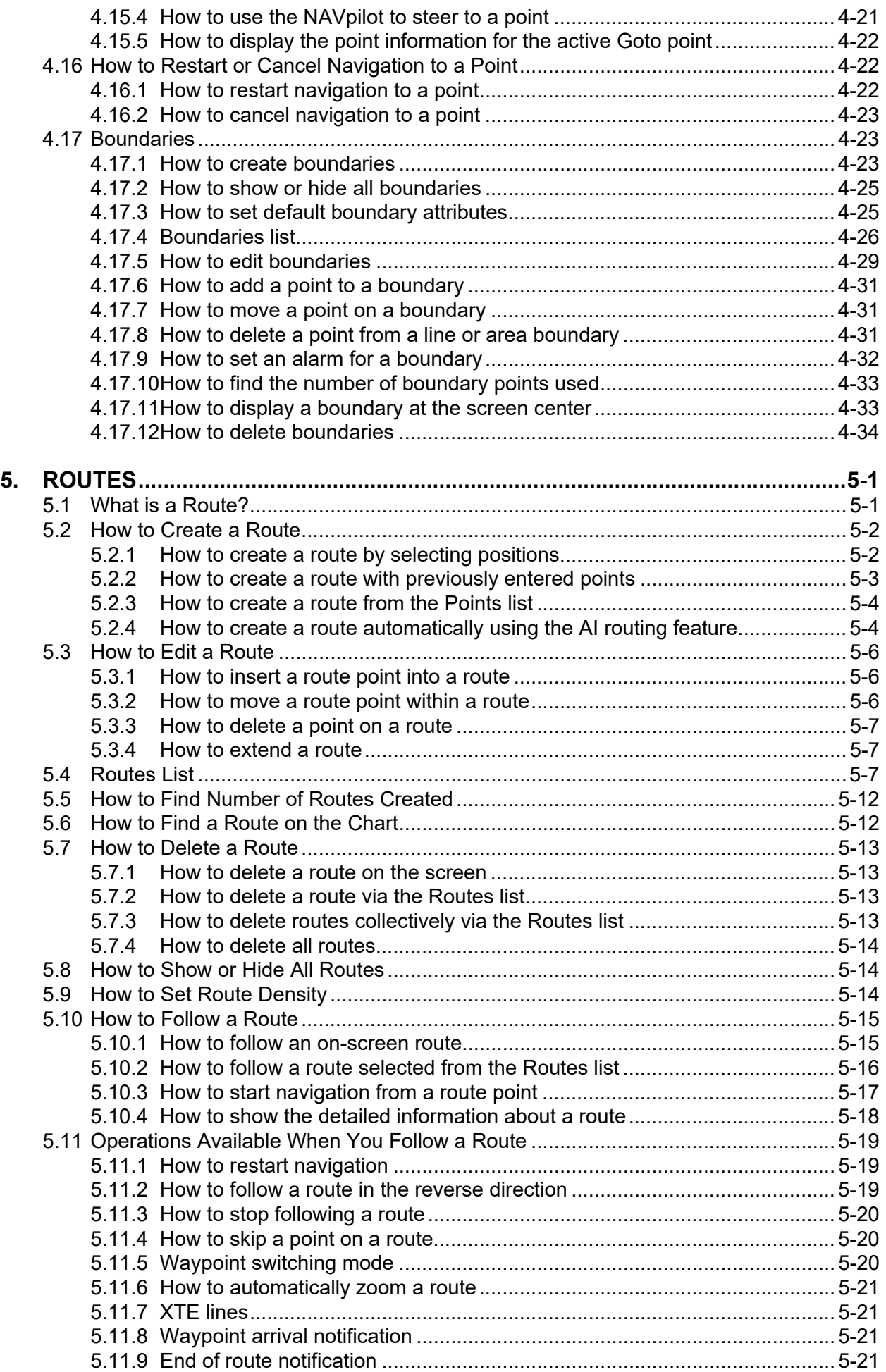

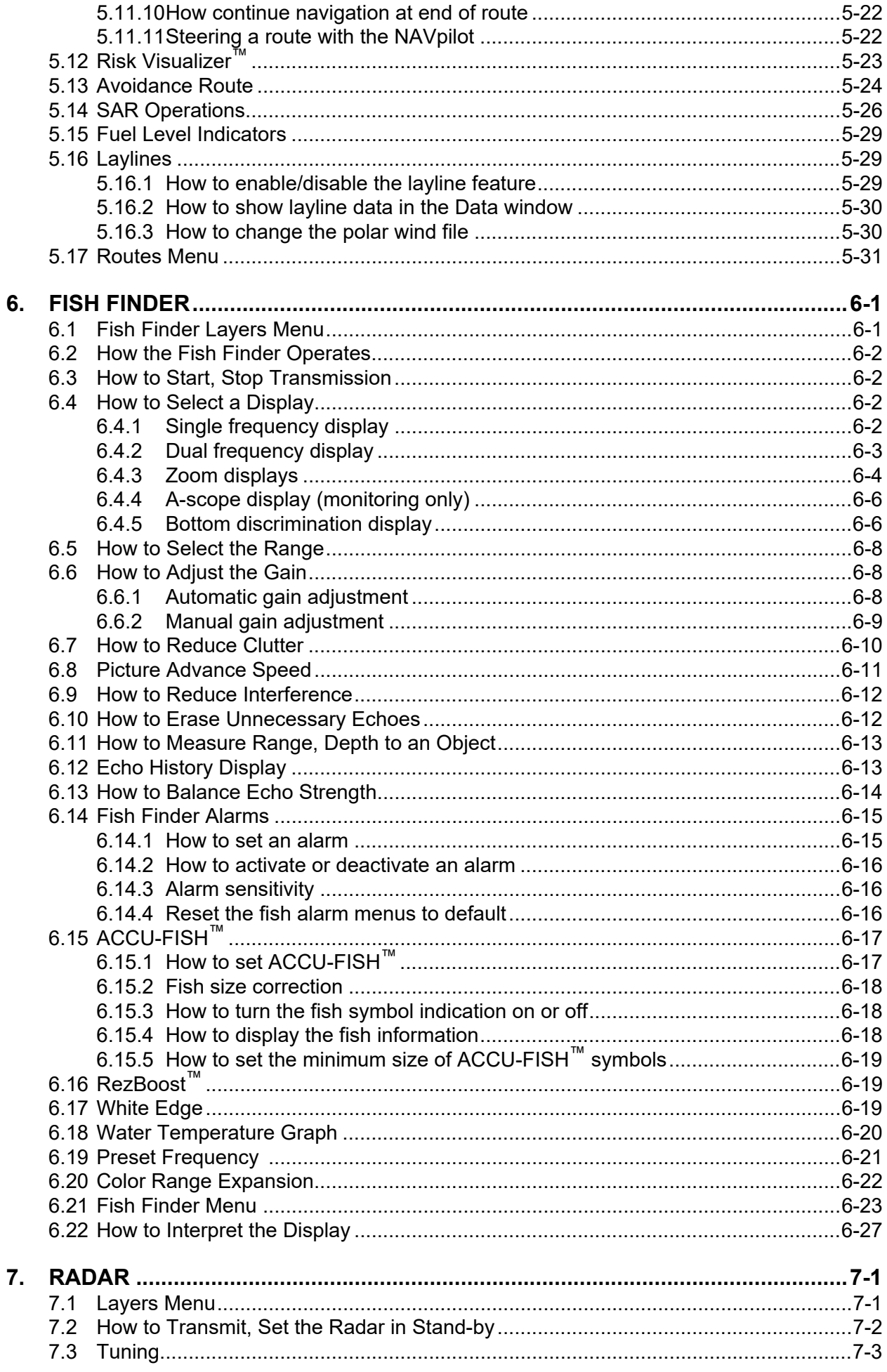

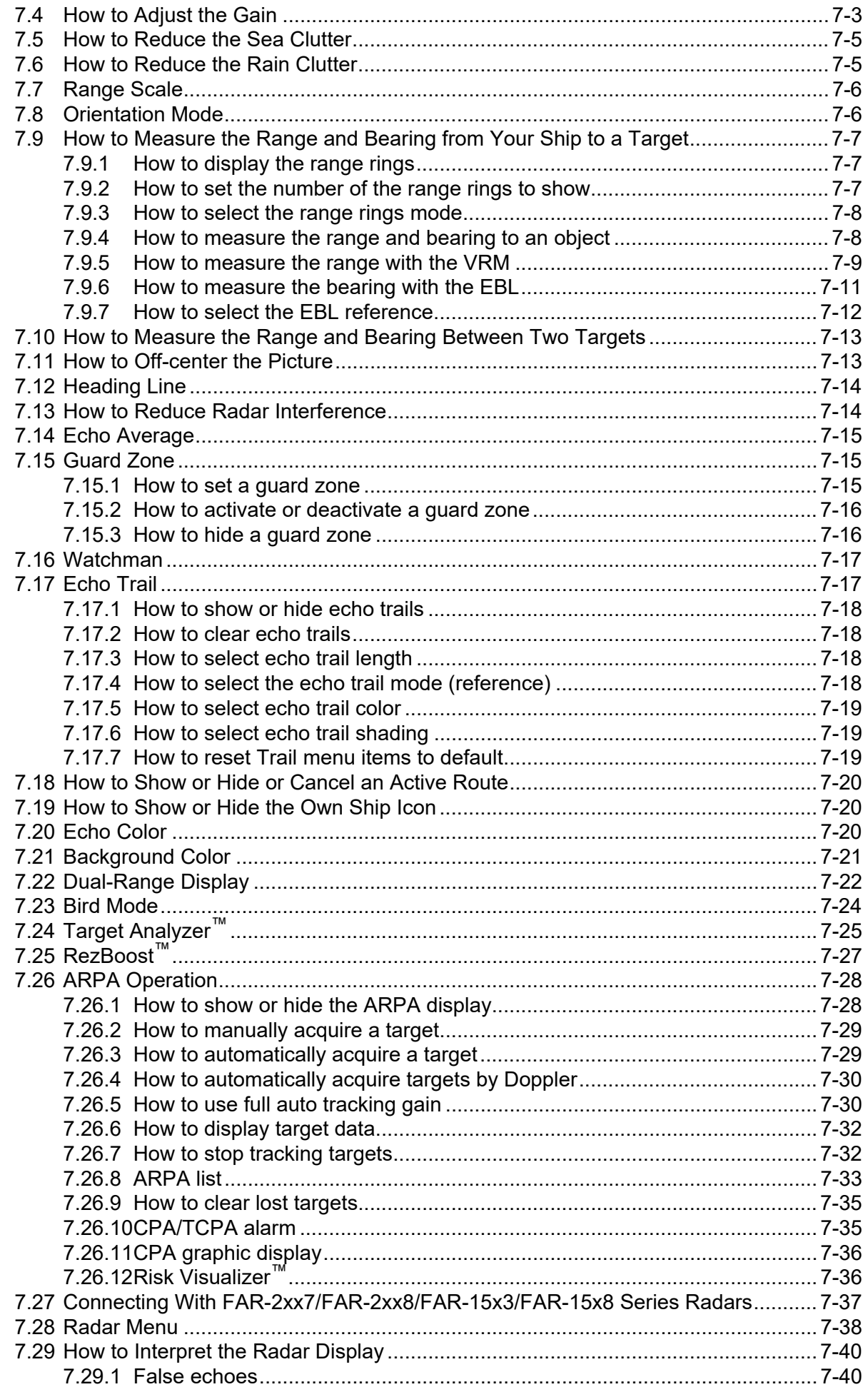

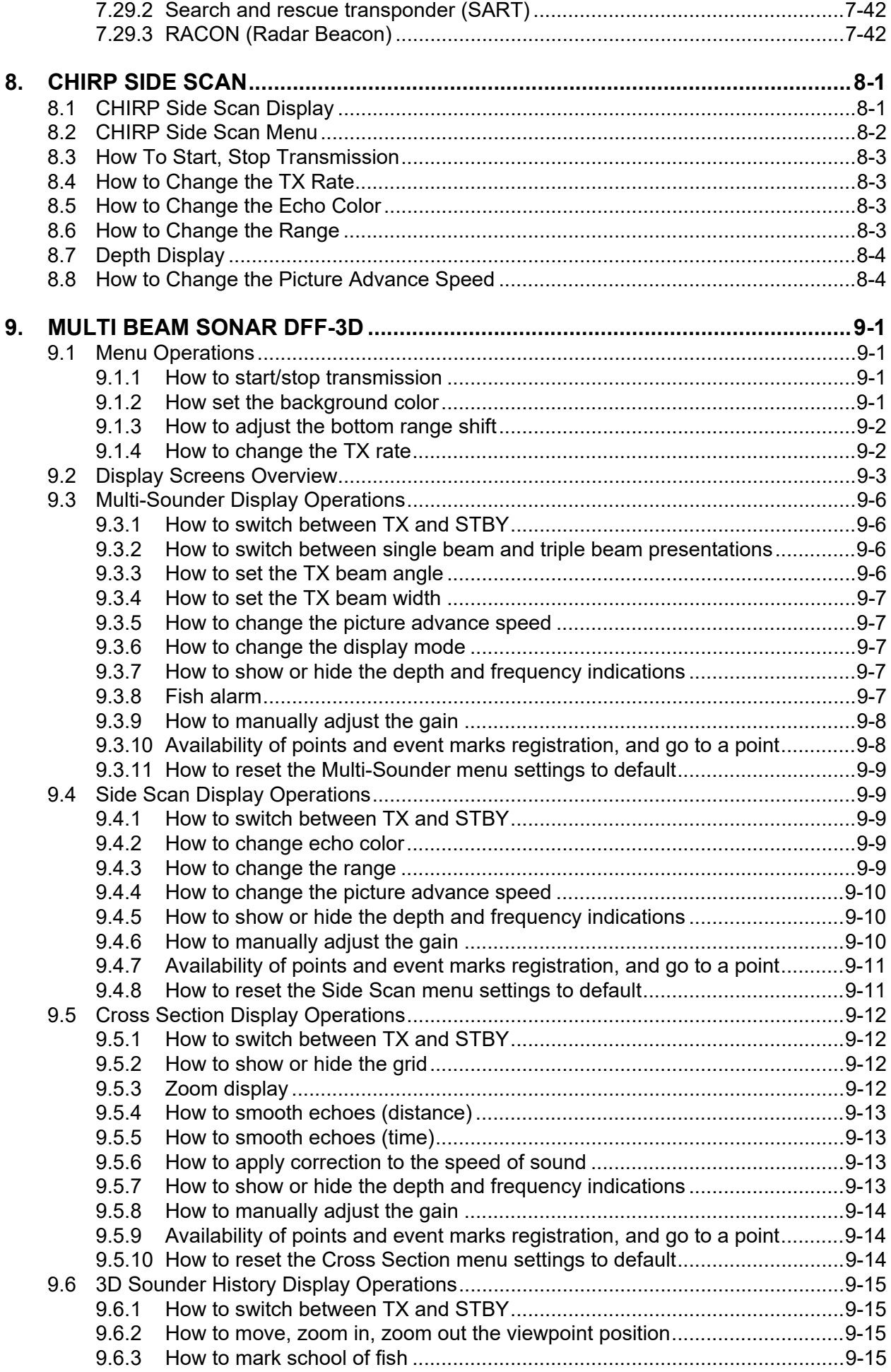

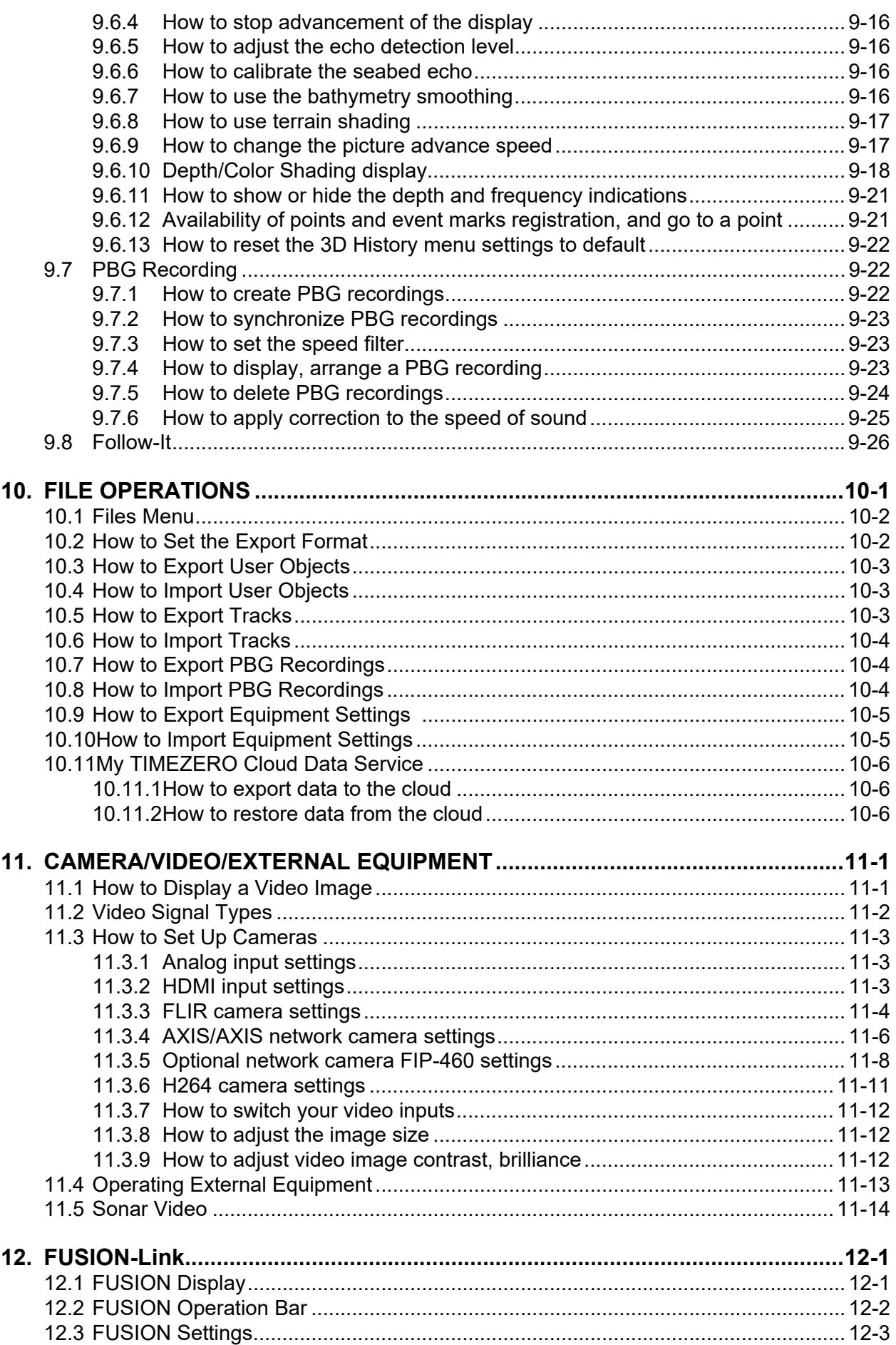

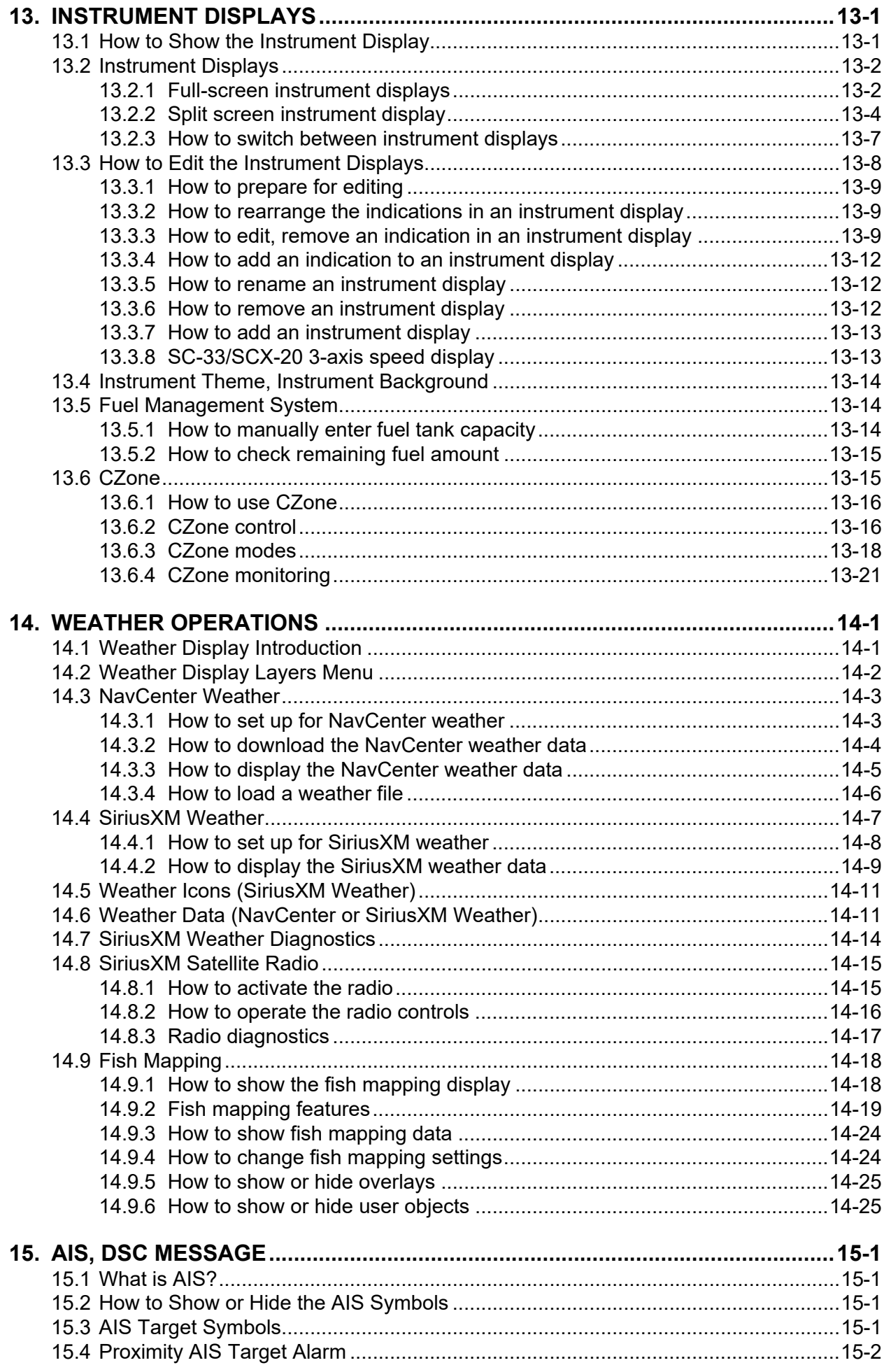

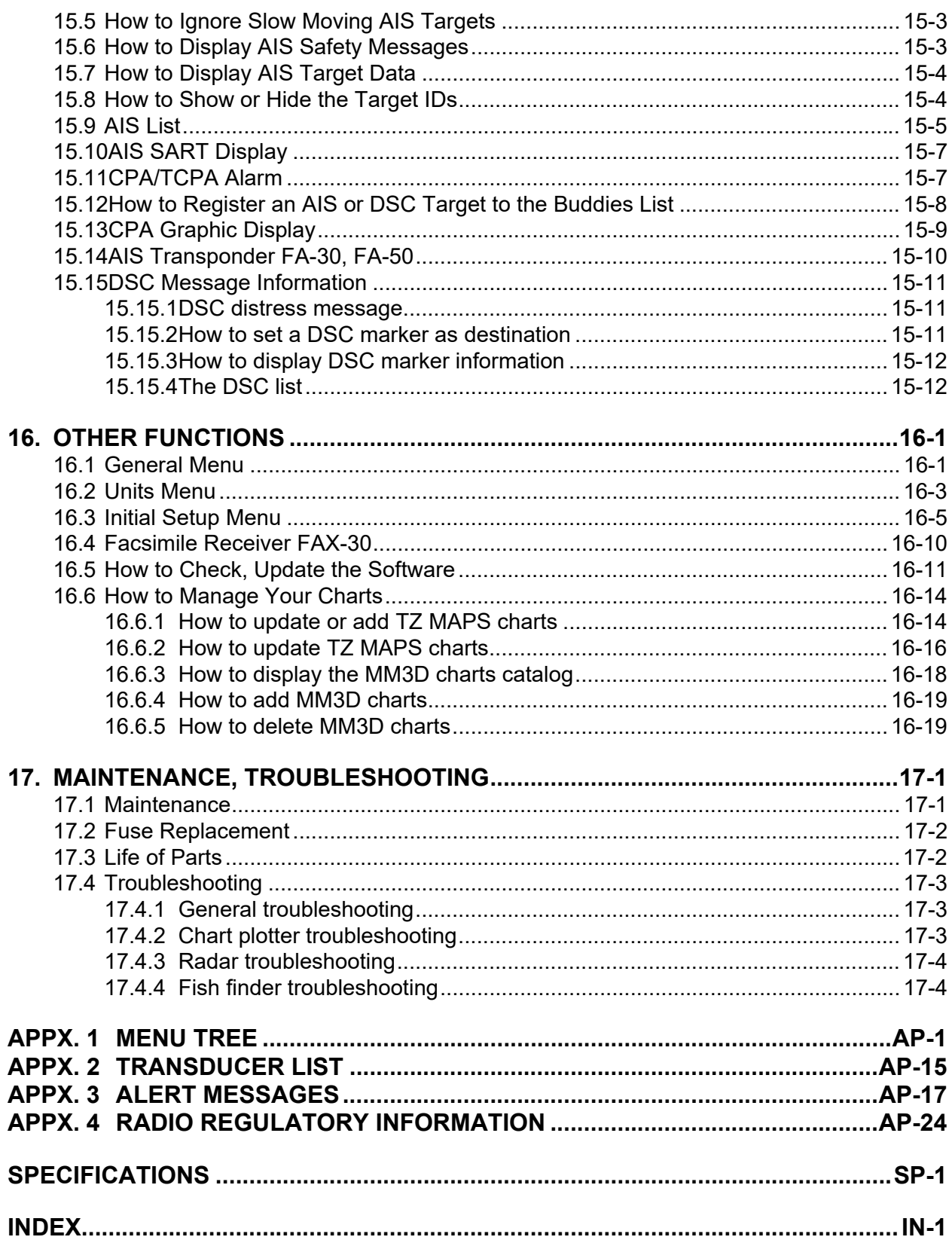

# <span id="page-15-0"></span>**FOREWORD**

# **A Word to the Owner**

Congratulations on your choice of the NavNet TZtouch XL Multi Function Display. We are confident you will see why the FURUNO name has become synonymous with quality and reliability.

Since 1948, FURUNO Electric Company has enjoyed an enviable reputation for innovative and dependable marine electronics equipment. This dedication to excellence is furthered by our extensive global network of agents and dealers.

Your equipment is designed and constructed to meet the rigorous demands of the marine environment. However, no machine can perform its intended function unless properly installed and maintained. Please carefully read and follow the operation and maintenance procedures set forth in this manual.

We would appreciate feedback from you, the end-user, about whether we are achieving our goal.

Thank you for considering and purchasing FURUNO.

# **Features**

The NavNet TZtouch XL, equipped with a touch screen with multi touch capacity, is a networked navigation system that gives you functions such as radar, chart plotter, fish finder, and AIS. Information is transferred between NavNet TZtouch XL units through Ethernet and/or NMEA 2000. The plug-and-play format allows expansion and you can connect a maximum of six NavNet TZtouch XL units. You can control the NavNet TZtouch XL units and display their data on an iOS or Android™ device, using the appropriate application.

#### *Main features*

- Intuitive touch control operation.
- The NavNet TZtouch XL units can be controlled and monitored from the following applications\*.

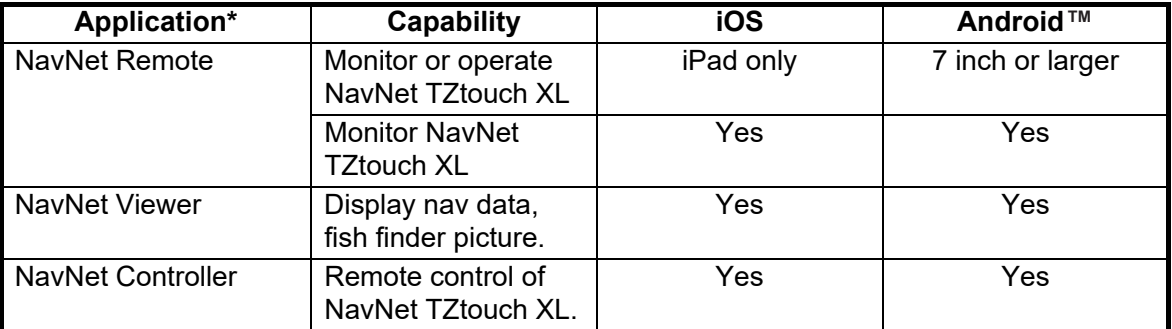

\*: Check compatibility with your OS version in the respective store before downloading. Applications are available from the App Store (iOS) or Google Play™ (Android) at no cost.

- Instrument display provides comprehensive navigation data with connection of appropriate sensors.
- Points (waypoints) and routes can be transferred and shared between NavNet TZtouch XL units, via Ethernet.
- Large memory stores, 30,000 Points, 200 Routes, 100 Areas & Lines, 100 Circles, 1,000 Photos, 1,000 Catches, 100,000 Track Points.

#### FOREWORD

- TZ MAPS chart licenses can be renewed and chart data downloaded online.
- TZ BathyVision displays detailed contour lines.
- Write and read data (points, routes, tracks, etc.) using a USB flash memory, micro SD card.
- Community maps feature lets users create and edit chart objects.
- Automatic route creation using TZ MAPS.
- AIS function (requires connection of AIS transponder) receives AIS data from AIS equipped vessels, shore stations and navigational aids and displays relevant data.
- The fish finder functions described below are available with the TZT10X/13X/16X.
	- ACCU-FISH™ provides at-a-glance estimation of length and depth of individual fish.
	- Bottom discrimination display helps identify probable bottom composition with graphics and colors.
	- CHIRP side scan provides high resolution, low-noise images of underwater conditions.
- Dual-range radar display available for watch on short and long distances at the same time.
- DSC (Digital Selective Calling) message information feature provides the MMSI no. and position of vessels that have transmitted a DSC message to you. (Requires DSC capable radiotelephone.)
- Control audio of FUSION-Link™ equipment.
- HDMI output (type A receptacle). TZT16X/22X/24X only)
- Monitoring of the inside/outside of your ship via analog camera (NSTC, PAL format).
- Connection of IP cameras is available. If equipped with the PTZ function (FLIR brand cameras), targets can be monitored in any direction.
- HDMI input and USB touch output for control of external application. (TZT16X/22X/24X only)

## **Software used in this product**

- Ubiquitous QuickBoot™ Copyright© Ubiquitous Corp. All rights reserved.
- This product includes software to be licensed under the GNU General Public License (GPL) version 2.0, GNU Lesser General Public Software License (LGPL) version 2.0, Apache, BSD and others. The program(s) is/are free software(s), and you can copy it and/or redistribute it and/or modify it under the terms of the GPL version 2.0 or LGPL version 2.0 as published by the Free Software Foundation. Please access to the following URL if you need source codes: https:// www.furuno.co.jp/contact/cnt\_oss01.html.

## **Program no.**

System: 1950247-24.\*\* Application: 1950248-24.\*\* "\*\*" denotes minor modifications.

# **CE/UKCA declaration**

With regards to CE/UKCA declarations, please refer to our website (www.furuno.com), for further information about RoHS conformity declarations.

# **Disclosure of information about China RoHS**

With regards to China RoHS information for our products, please refer to our website (www.furuno.com).

# **Standards used in this manual**

- Key names are shown in boldface type. For example, **CURS** key (on the MCU-006).
- Menu items, on-screen indications, and the names of Pop-up menus are shown in brackets. For example, the [Settings] menu.
- Messages shown on the screen (including the Status bar) are enclosed in quotations. For example, "No Network Connected".
- The [Settings] menu is comprised of several sub menus. When you are asked to select one of its sub menus, [Settings] is followed by an arrow and the sub menu name. For example, "[Settings]→[General]".
- The colors mentioned in this manual are the default colors. Your colors may be different.
- The screenshots shown in this manual are taken from the TZT16X. The screens you see may be slightly different on your display, depending on your system configuration and equipment settings.

# <span id="page-18-0"></span>**SYSTEM CONFIGURATION**

# **TZT10X/13X**

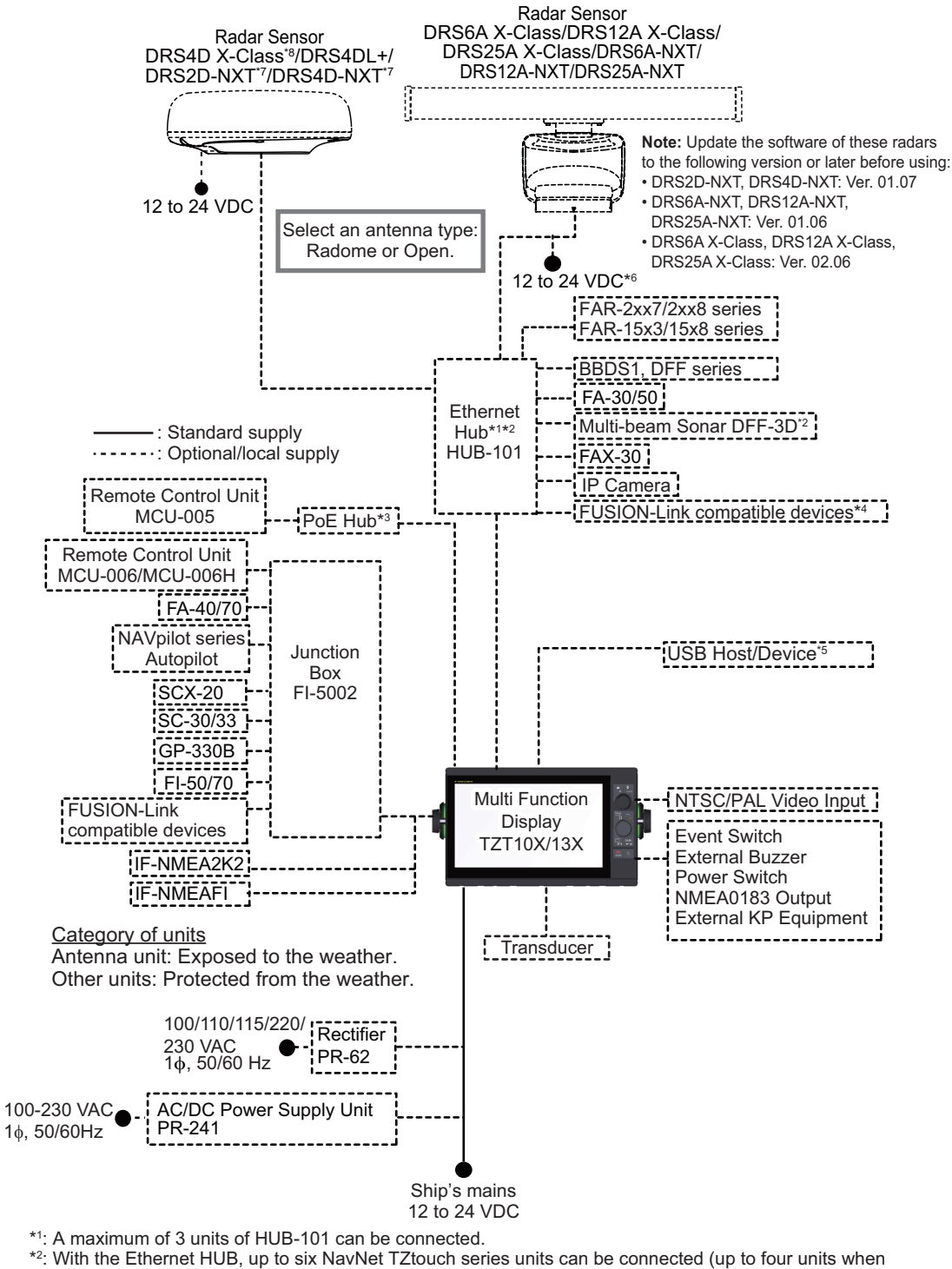

the TZT2BB is included). NavNet TZtouch cannot be connected (see page iii for details).

\*3 : Use a commercially available PoE hub. The NETGEAR GS108PE has tested as compatible. The basic functions of the hub were verified, however the compatibility of all functions were not checked. FURUNO cannot guarantee proper operation.

- \*4 : The connected FUSION-Link device must also have Ethernet connectivity.
- \*5 : When using a USB OTG as a USB host device, this equipment operates as a touch operation output device.
- \*6 : 12 VDC is only used with DRS6A-NXT. All other open array DRS sensors require 24 VDC.
- \*7 : DRS2D-NXT and DRS4D-NXT cannot be used in Japan.
- \*8 : The DRS4D X-Class is for Japanese market only.

### **TZT16X/22X/24X**

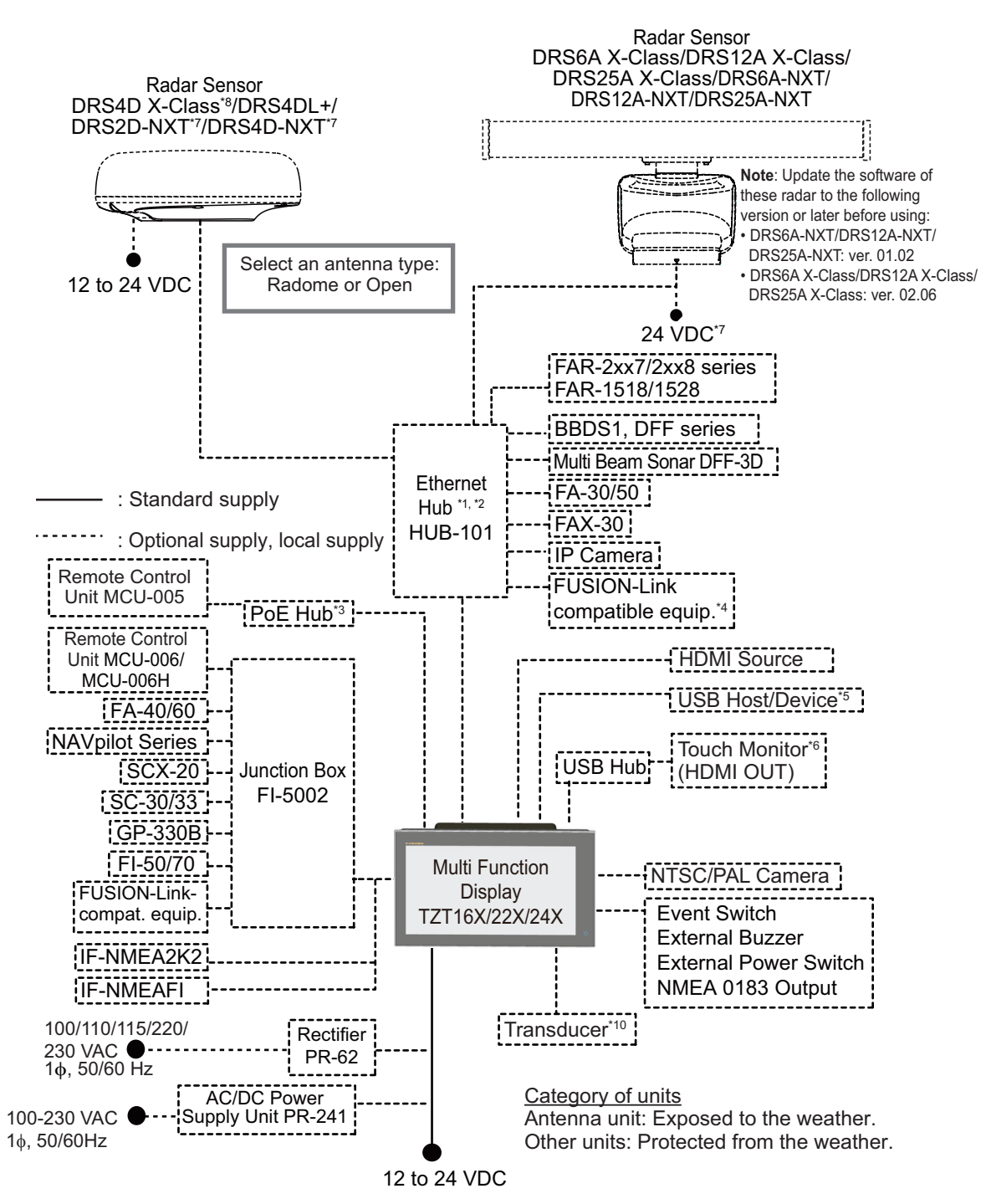

\*1 : A maximum of 3 units of HUB-101 can be connected.

- \*2 : With the Ethernet HUB, up to six NavNet TZtouch series units can be connected (up to four units when the TZT2BB is included). NavNet TZtouch (TZT9/14/BB) and TZTL12F/15F of NavNet TZtouch2 cannot be connected. For connection combinations, see page xxi.)
- \*3 : Use a commercially available PoE hub. The NETGEAR GS108PE has tested as compatible. The basic functions of the hub were verified, however the compatibility of all functions were not checked. FURUNO cannot quarantee proper operation.
- \*4 : Available when FUSION-Link compatible equipment is connected via Ethernet.
- \*5 : When connected to a USB host device using USB OTG (USB), this unit operates as a touch operation output device.
- \*6 : The output image of HDMI OUT is fixed at 1920×1080. For a touch monitor, the resolution must be 1920×1080 (16:9 aspect ratio) and have HPD (Hot Plug Detection). .
- \*7 : Only DRS6A-NXT supports 12 to 24 V.DC
- \*8 : DRS4D X-Class can only be used in Japan.
- \*9 : DRS2D-NXT and DRS4D-NXT cannot be used in Japan.
- \*10: Only TZT16X is supported.

### **TZT series network connections**

The TZT series can be connected on the same network in the following combinations.

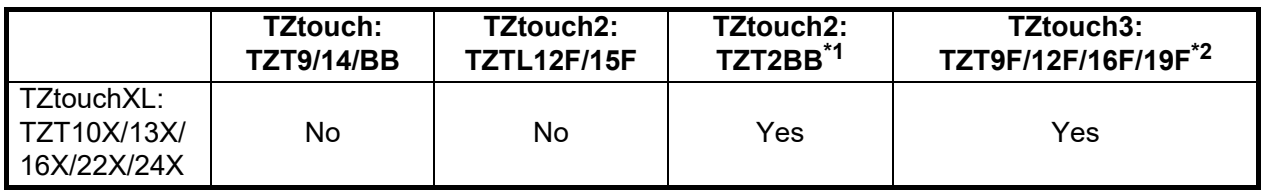

\*1: Version 9.70 or later

\*2: Version 3.70 or later

# <span id="page-21-0"></span>**1. SYSTEM INTRODUCTION**

# **1.1 Controls, Touch Screen Operations**

<span id="page-21-1"></span>This multi function display unit can be operated by its touch screen, keys (TZT10X/ 13X only), or using the optional remote control.

#### **Control description**

#### *TZT10X/13X*

The front panel has various controls for operating the system. The rear panel has a microSD card slot.

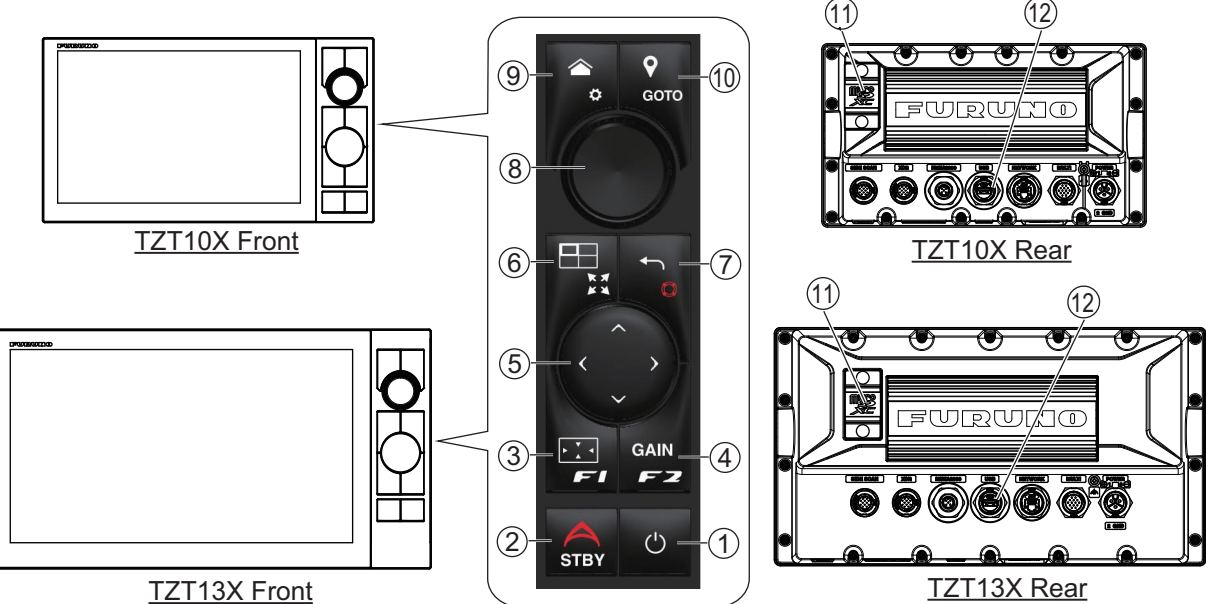

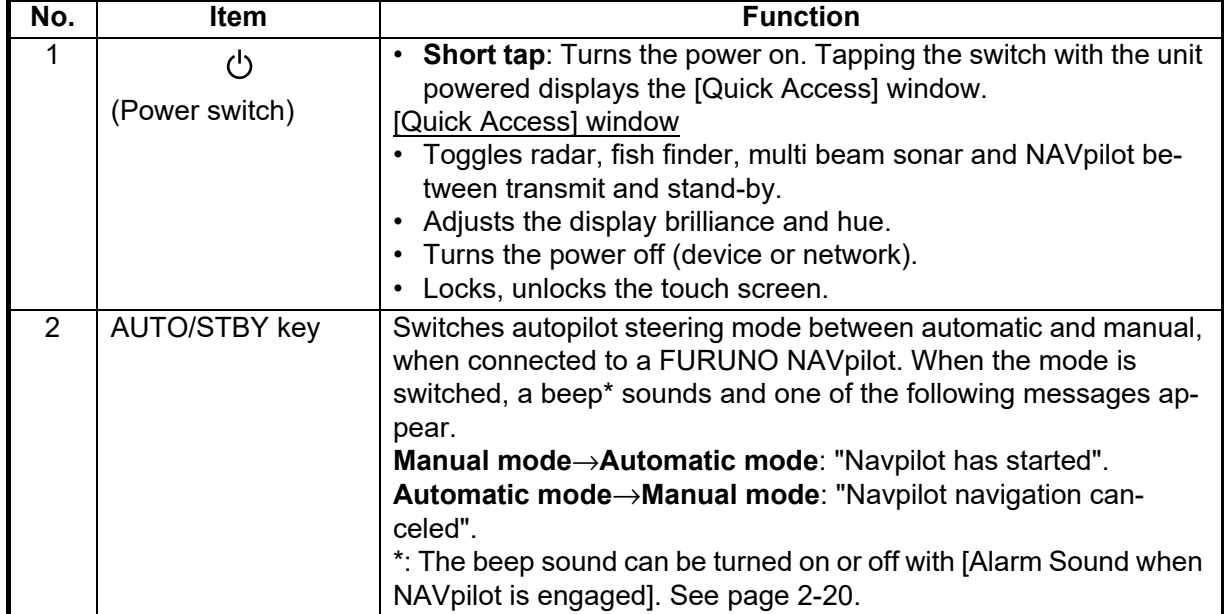

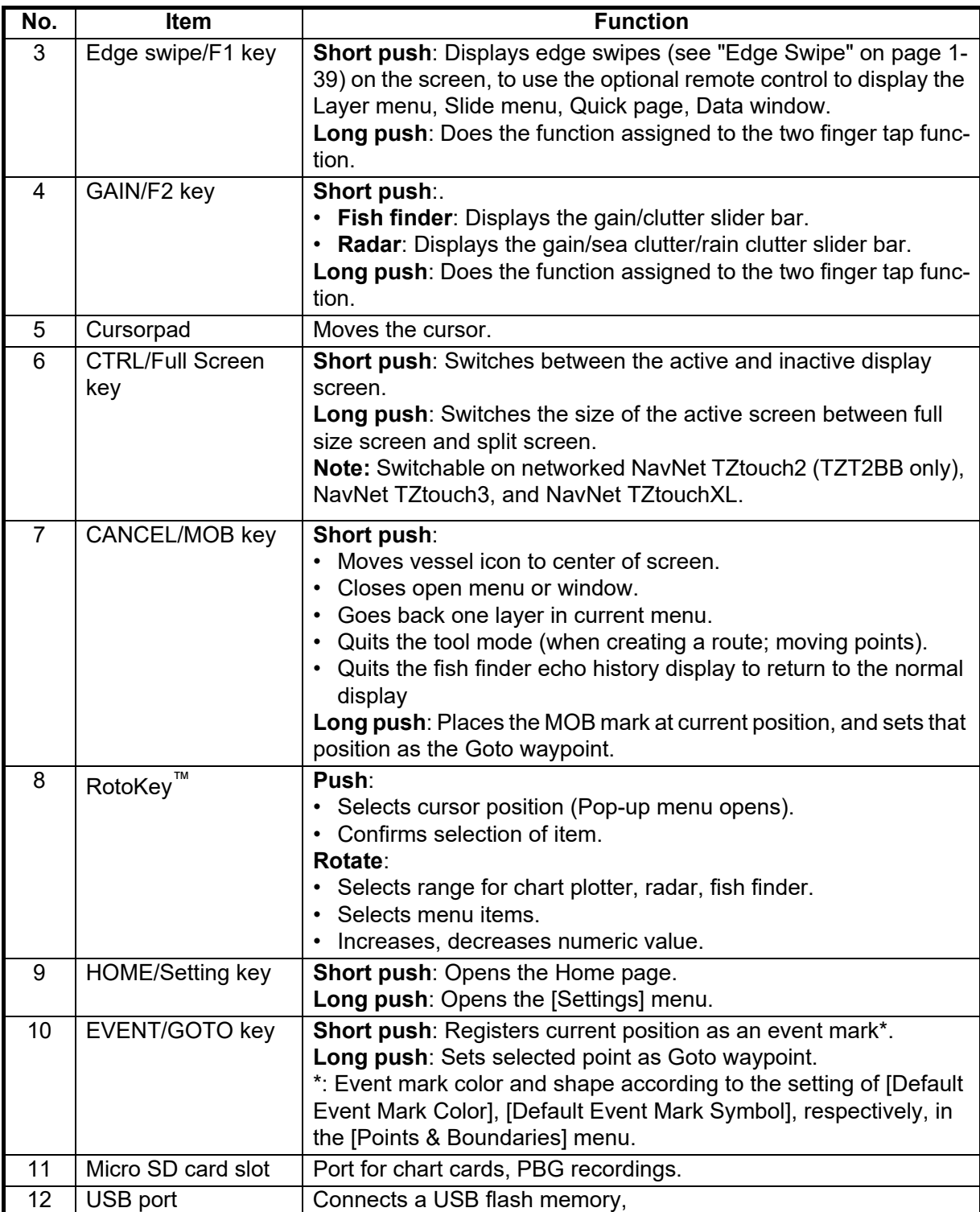

### *TZT16X/22X/24X*

The front panel has a touch switch that doubles as power and brightness adjustment. The rear panel a microSD card slot.

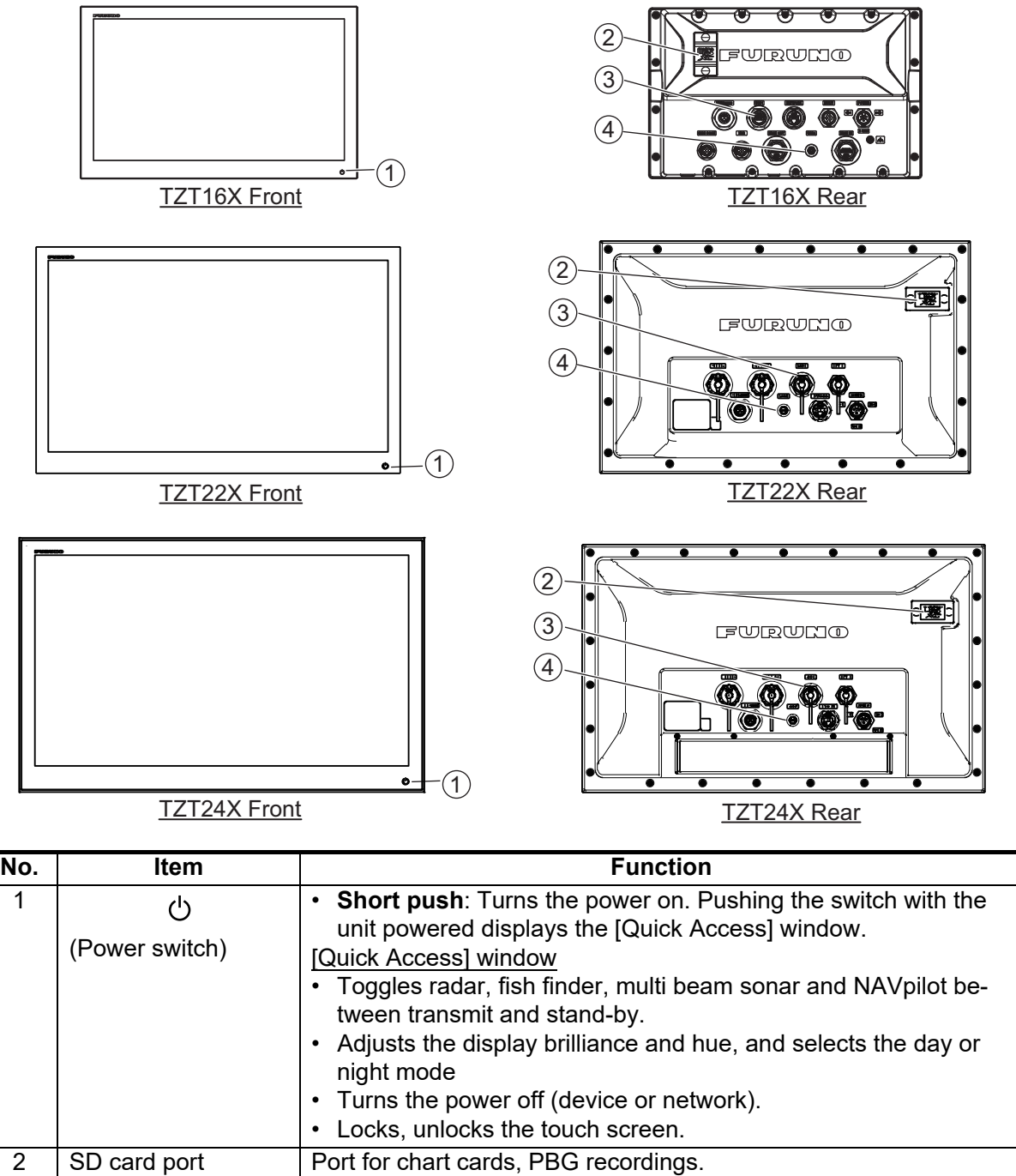

#### **How to attach, detach the sun cover**

4 USB2 port Connects a HDMI source device.

The sun cover protects the LCD when the display unit is not in use. To remove the cover, grasp the cover at the locations circled in the figure at right and pull forward.

3 | USB1 port | Connects a USB flash memory, touch monitor.

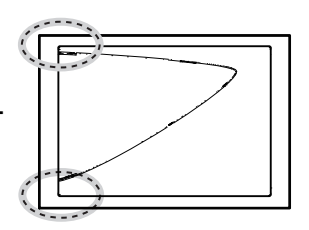

### **Touch screen operations**

The tables shown below outline the available touch screen operations.

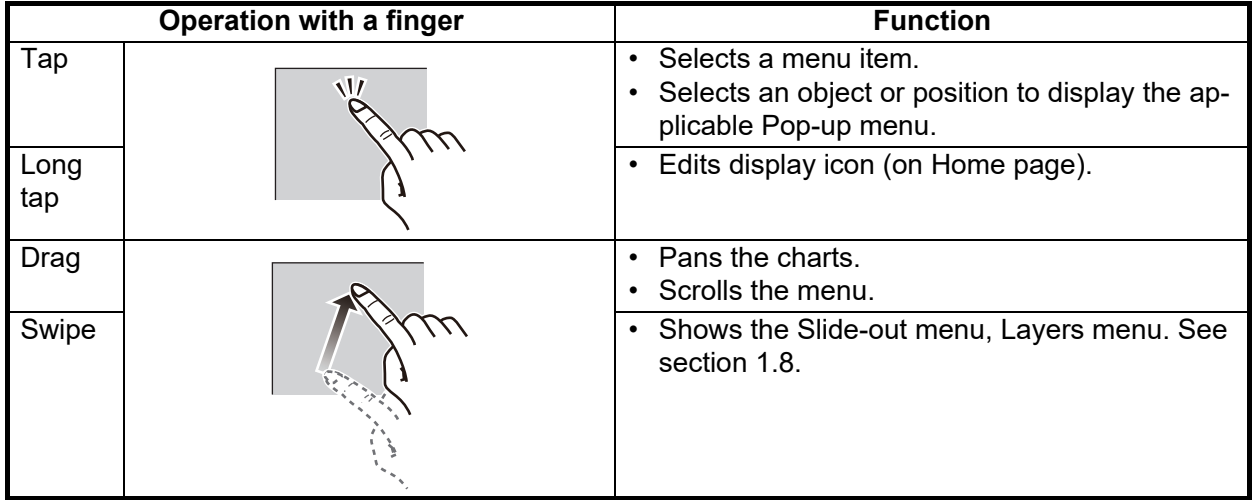

## *Operations with a finger*

## *Operations with two fingers*

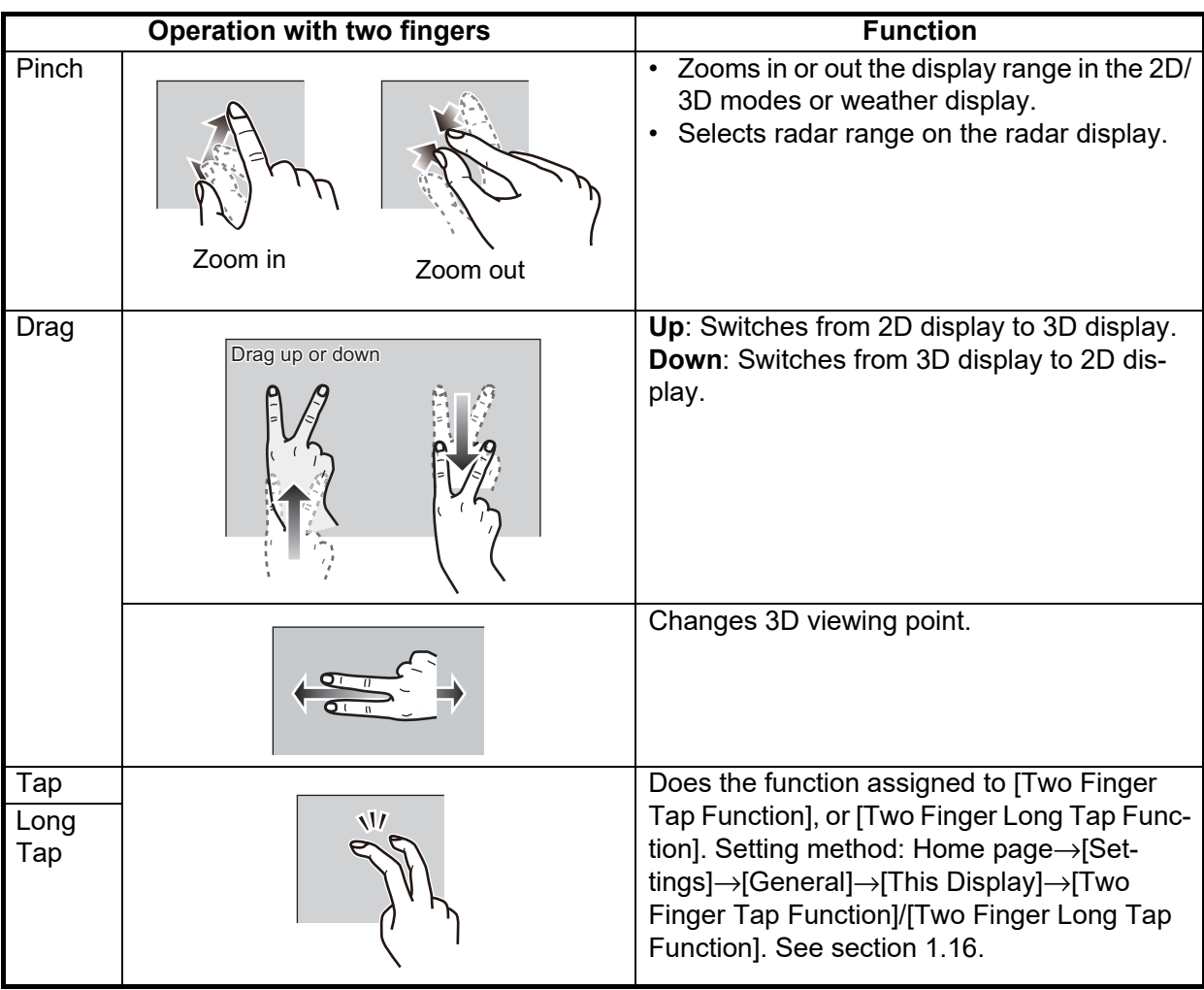

#### Notes on touch screen operations

- Waterdrops on the screen can cause mis-operation and slow touch response. Wipe the screen with a dry cloth to remove the water.
- This equipment uses a capacitive touch screen. Tap the screen with your fingertips directly. Do not use sharp objects (needle, pen, nail) or a stylus pen. Be careful not to scratch the screen.
- Touch screen sensitivity may be reduced when wearing gloves.
- Do not put objects (adhesive-backed paper, etc.) on the screen. Mis-operation can result.
- Keep the equipment away from radio antennas, fluorescent lights, solenoid valves and electronic devices, to prevent unintended operation cause by electrical noise.
- The front panel is made of glass. If the front panel is damaged, do not try to repair it yourself. Unauthorized repair will void the warranty. Contact your dealer about repair or replacement.

#### **How to lock the touch screen**

The touch screen can be locked to prevent operation. With the power applied, press (push in case of TZT10X/13X) to show the [Quick Access] window. Tap the [Touch Screen] icon to lock or unlock the touch screen.

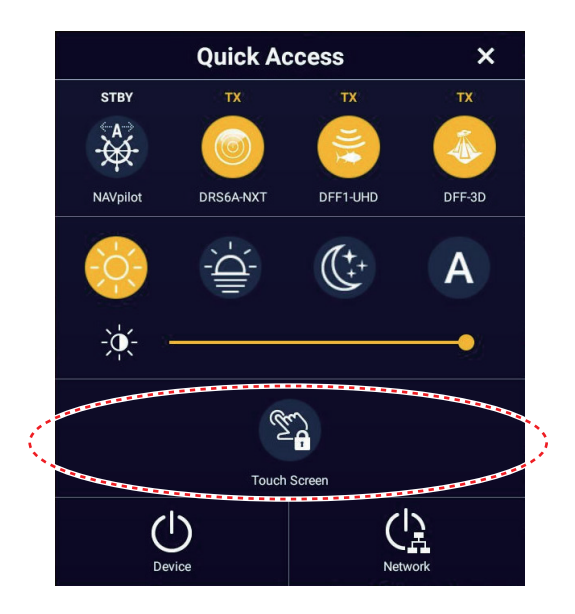

When the screen is locked, a small padlock-shaped icon appears on the [FURUNO] icon (top-left of the screen), as shown in the figure below.

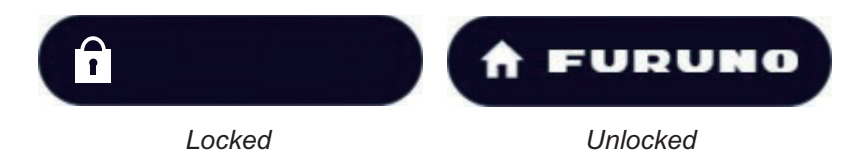

# **1.2 Remote Control Units (option)**

<span id="page-26-1"></span><span id="page-26-0"></span>The Remote Control Units let you operate the system without touching the screen. When the power is applied and a Remote Control Unit is connected, an orange cursor (selection cursor) marks current selection in menus.

# **1.2.1 MCU-005**

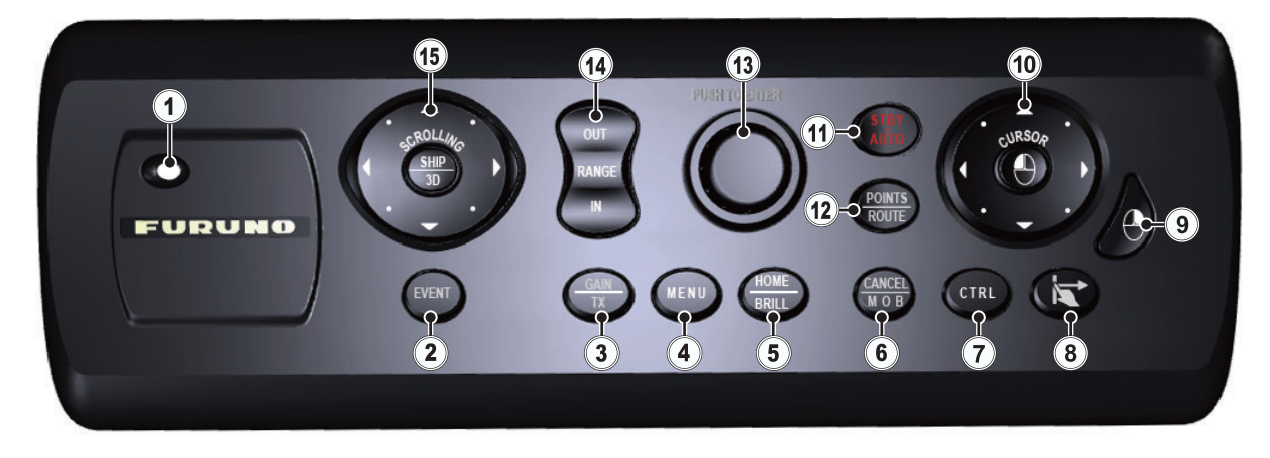

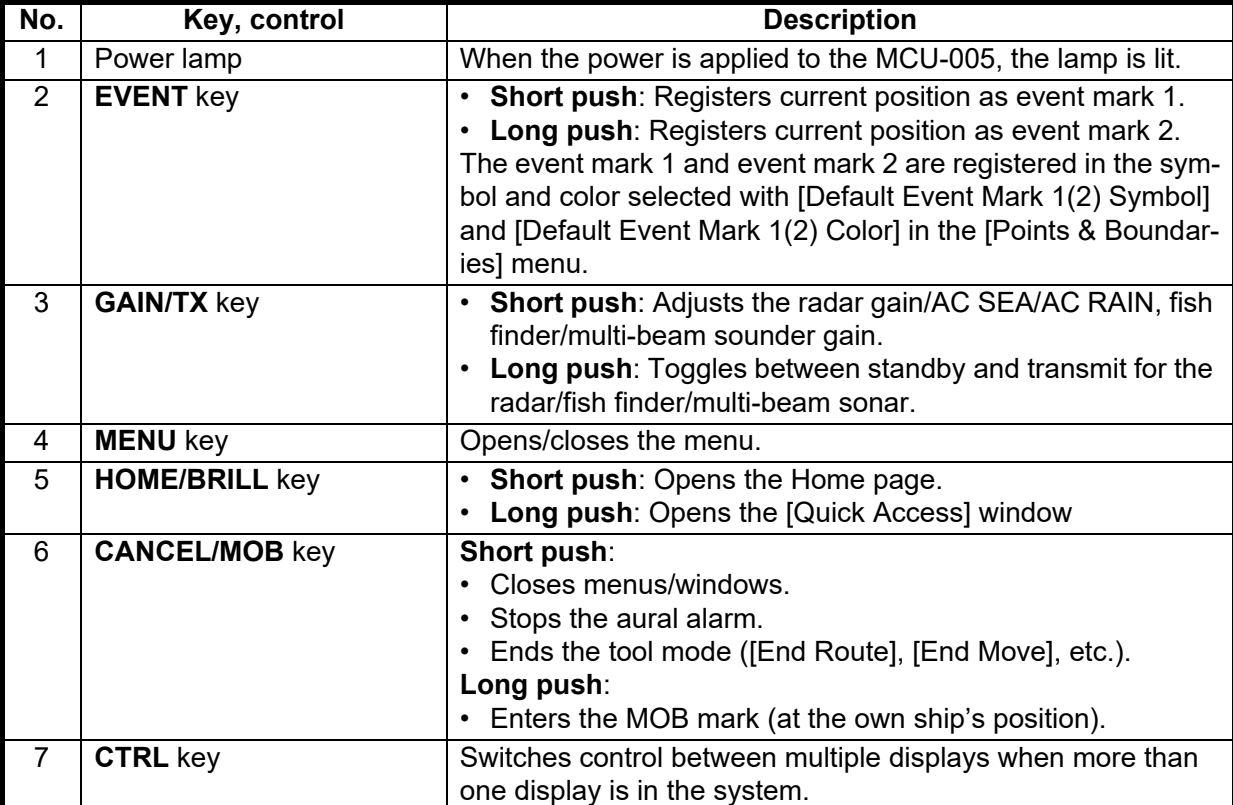

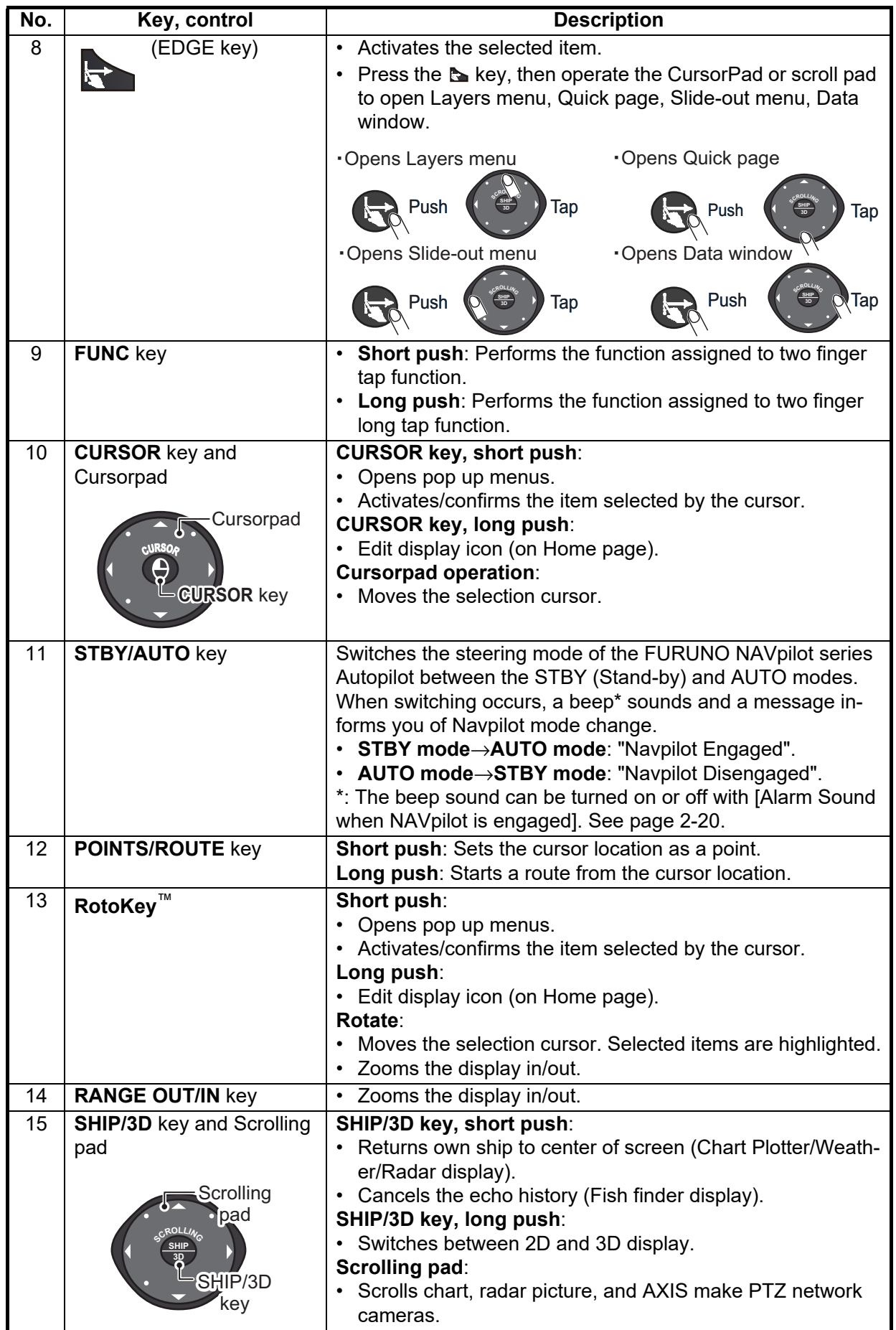

# **1.2.2 MCU-006, MCU-006H**

<span id="page-28-0"></span>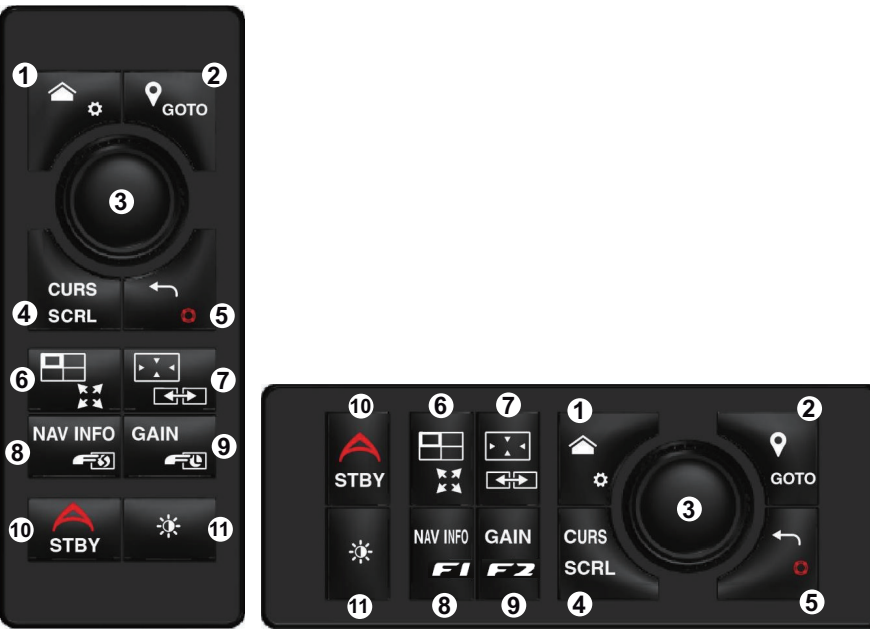

MCU-006 MCU-006H

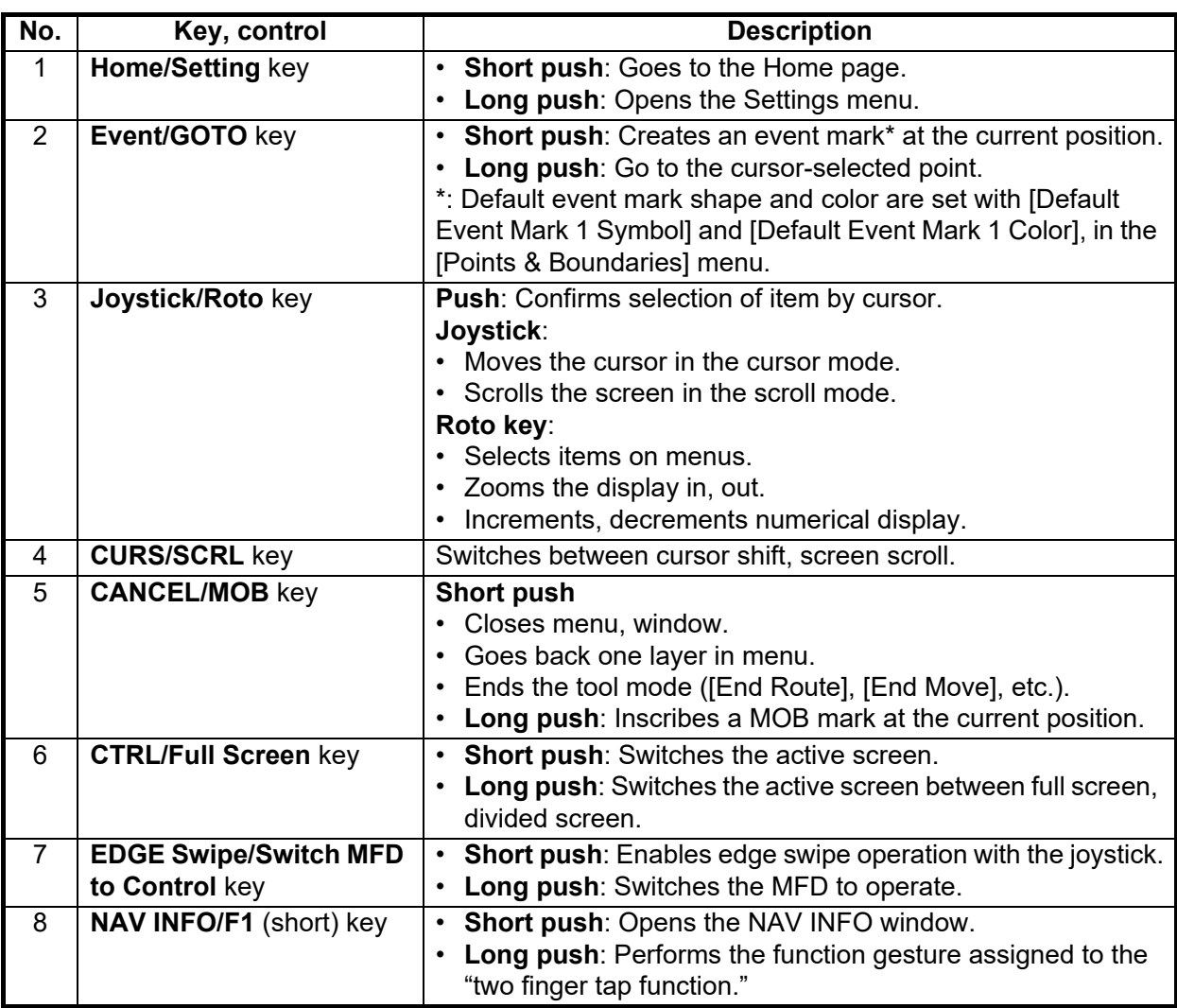

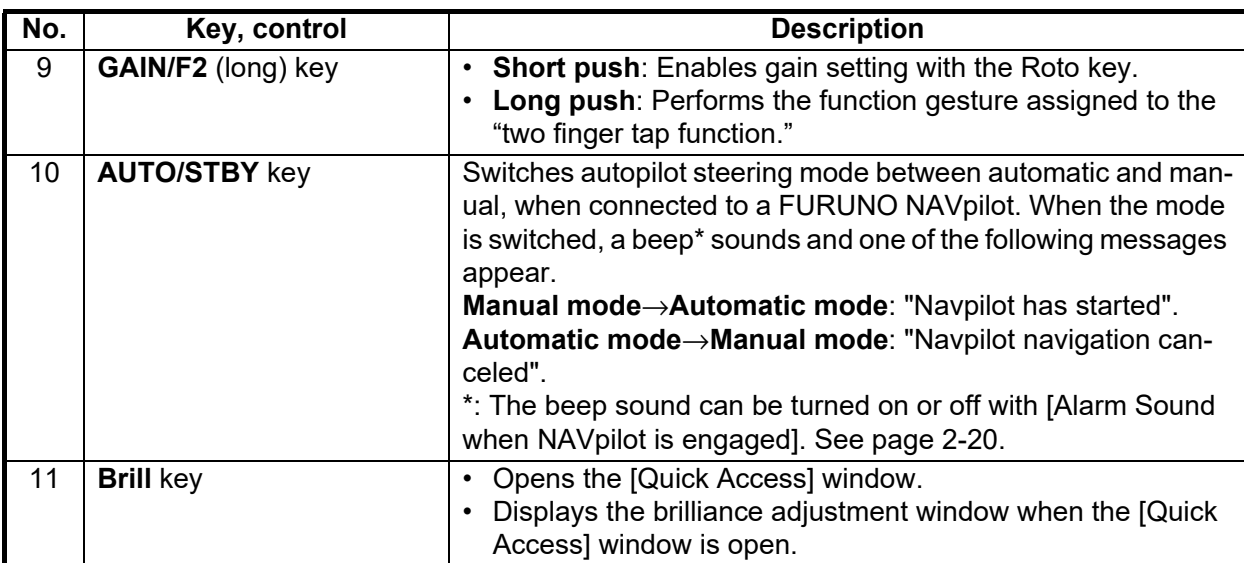

# **1.2.3 Remote Control Unit group settings**

<span id="page-29-0"></span>If multiple NavNet TZtouch XL units are installed in the network, you can select the display to show on a unit, using the MCU-005, MCU-006, MCU-006H\*. Additionally, you can select the order in which to cycle through the displays.

\*: Not supported by NavNet TZtouch 2.

**Note:** Confirm that there are no duplicate unit nicknames in the network. If a duplicate name is found, change the name on the [Sensor List] ([Initial Setup]→[Data Sensors]→[Sensor List]).

- 1. Home page→[Settings]→[Initial Setup].
- 2. Tap [Remote Controller Configuration] twice.

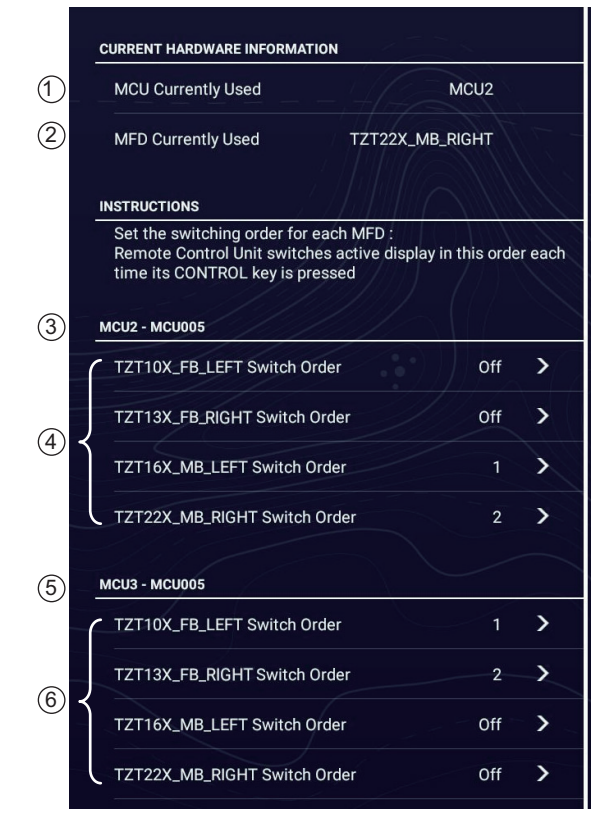

*Example remote configuration - MCU-005*

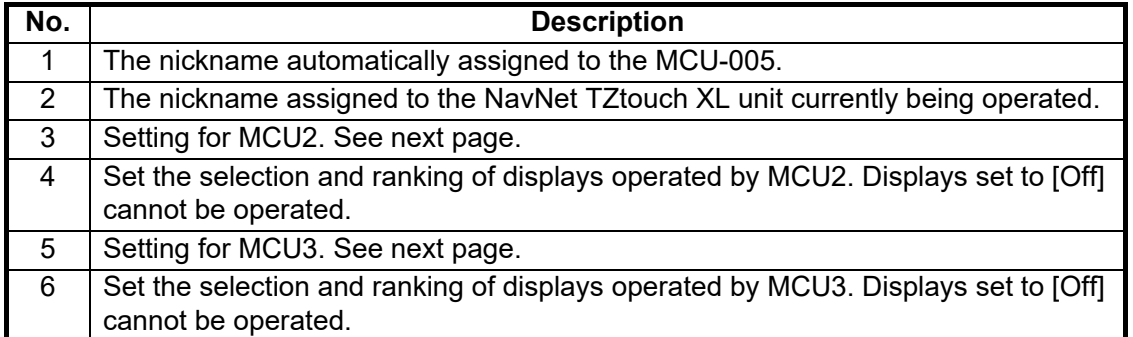

Based on the menu settings shown on the previous page, the installed configuration should look similar to the following image.

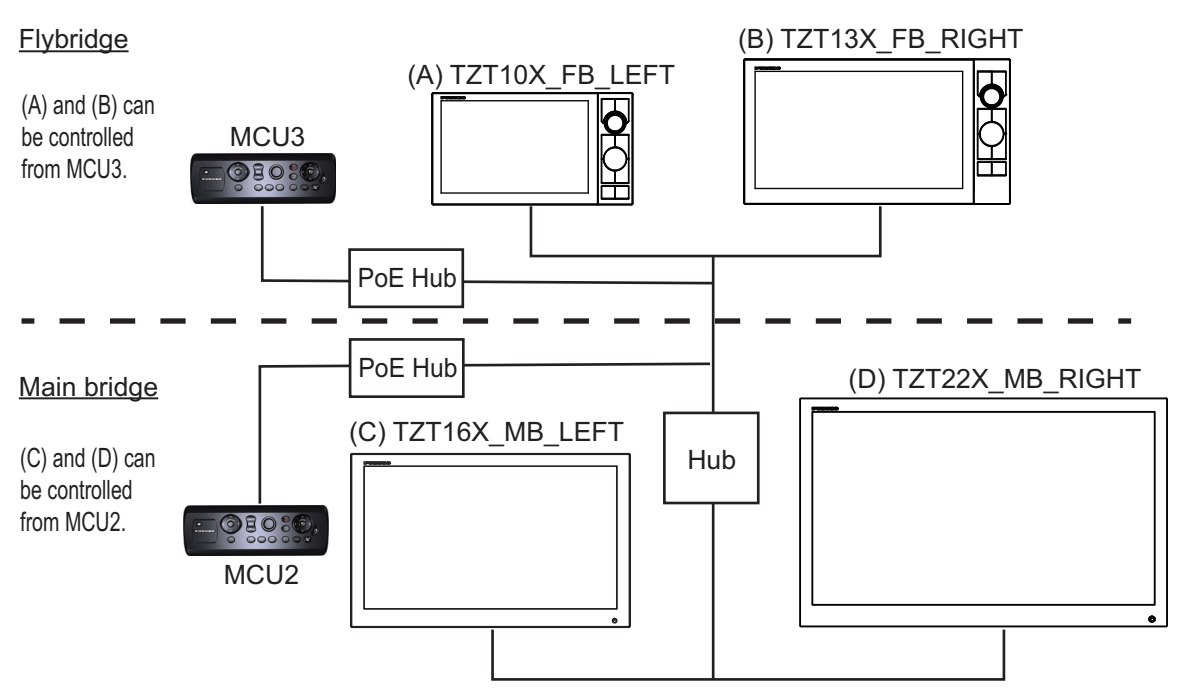

3. Select the displays to cycle.

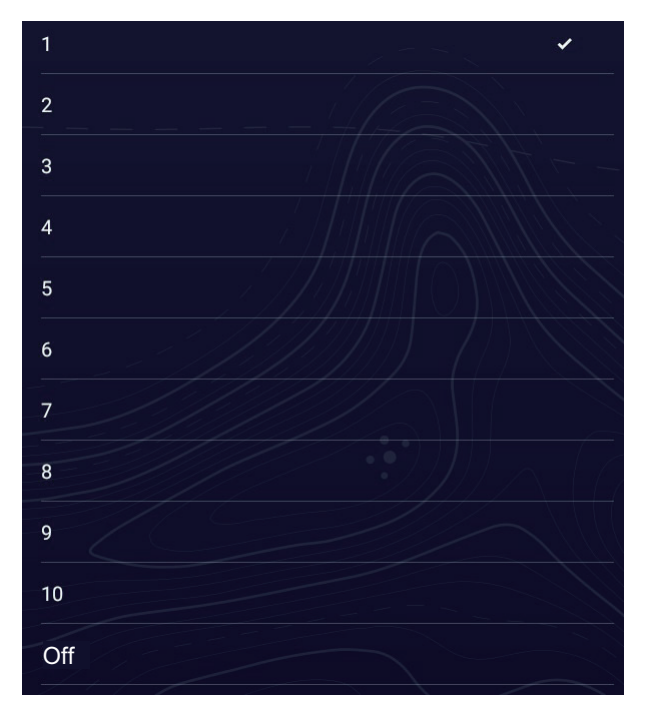

4. Set the order. To skip a display, select it to [Off].

- 5. Tap [<] on the title bar to return to the [REMOTE CONTROLLER CONFIGURA-TION] menu.
- <span id="page-31-0"></span>6. Tap the [Confirm] button on the title bar to save settings and close the menu.

# **1.3 How to Turn the Power On or Off**

#### **How to turn the power on**

Tap (push in case of TZT10X/13X) the power switch ( $\circlearrowleft$ ) on the front panel to turn the power on. The equipment beeps twice and the start-up screen appears. After the startup process is completed, the welcome screen appears, as shown below.

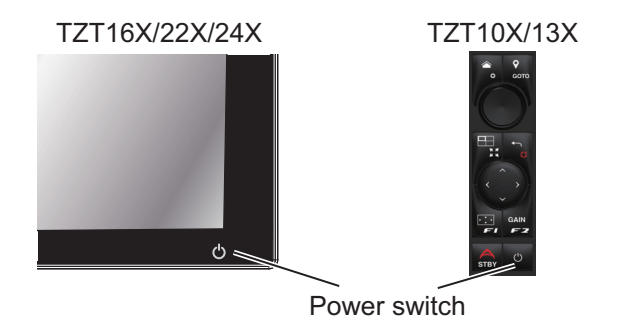

Tap desired function, referring to the descriptions below.

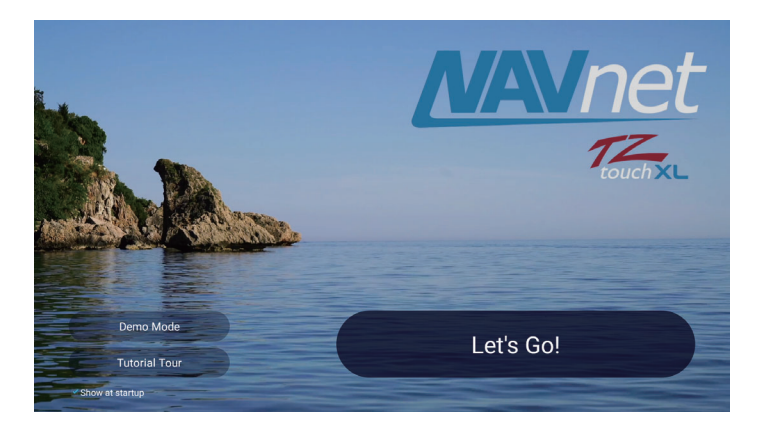

**Note:** The Demo mode is intended for use by dealers. Do not use this mode. Improper use my cause loss of setting data.

[**Demo Mode**]: Tap [Start] to start the Demo mode. To stop the Demo mode, Home page→[Settings]→[General]→[Demo]→[Stop Demo].

[**Let's Go!**]: Start normal operation. (The equipment starts up with the last-used display.)

[**Tutorial Tour**]: Tap to start the tutorial tour. You can stop the tour at any time by tapping the screen. A confirmation message appears; tap [OK] to stop the tour.

[**Show at startup**]: Check its box to get the welcome screen each time the equipment is powered. Remove the checkmark to hide the welcome screen at power-up. You can also show or hide the welcome screen\* from the menu.

#### 1. SYSTEM INTRODUCTION

After the welcome screen is cleared, the [NAVIGATION WARNING] screen appears. Read the warning, then tap [OK]. Then, the [WARNING - LIMITATIONS ON USE] screen appears. Read the warning, then tap [OK].

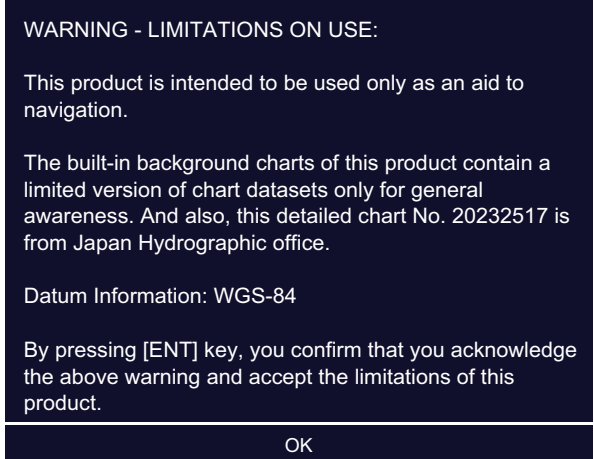

\*: To show or hide the welcome screen, Home page→[Settings]→[General]→[Demo]→turn [Show Welcome Screen at startup] on or off.

#### **How to turn the power off**

Tap (push in case of TZT10X/13X) the power switch to show the [Quick Access] window.

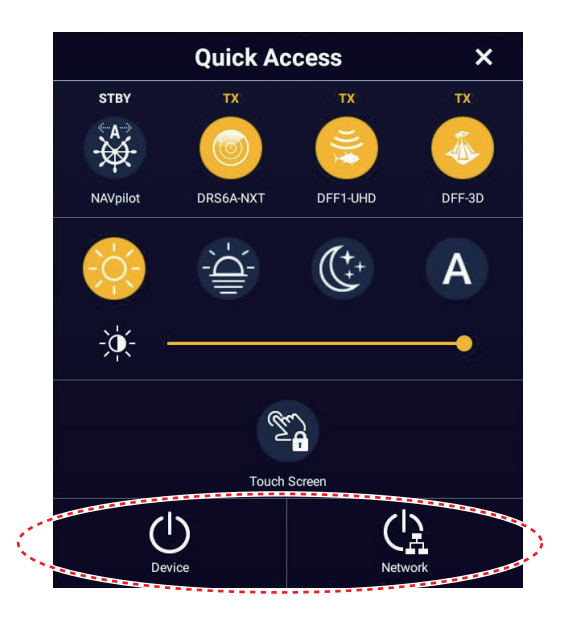

Tap [Device] to power off only this unit, or [Network] to power off this unit and all other NavNet TZtouch XL units in the network. A beep sounds, the message "Shutdown in progress" appears, then the unit shuts down shortly thereafter.

**Note 1:** If you cannot turn off the power as shown above, or the screen has frozen, tap the power switch (hold down in case of TZT10X/13X) until the screen goes blank, wait two seconds, then release the switch.

**Note 2:** Do not turn off the power during the start-up. Wait until the start-up is completed before turning off the power.

**Note 3:** The screen refreshes slower in low ambient temperature.

# <span id="page-33-0"></span>**1.4 How to Adjust the Brilliance and Hue of the Display**

With the power applied, tap (push in case of TZT10X/13X)  $($ <sup>t</sup>) to show the [Quick Access] window.

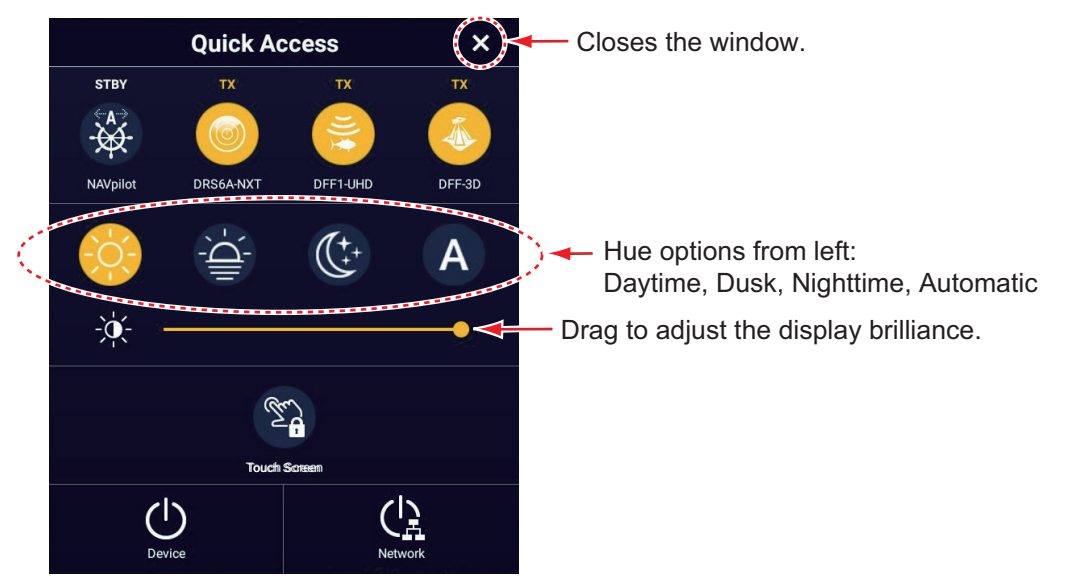

**To adjust the brilliance**, tap (push in case of TZT10X/13X) the power switch, then drag the slider thumb on the slider bar, or tap the slider bar.

**To select the hue**, tap the applicable icon above the slider bar. The [A] (Auto) icon automatically adjusts the hue according to the time of day at your ship's position.

**Note:** If the brightness setting is less than 14 at power off, the brightness is automatically set to 14 at the next power up.

#### **How to synchronize brilliance of units in the network**

Home page→[Settings]→[General]→[This Display]→turn on [Brilliance Synchronization] to synchronize the brilliance among NavNet TZtouch XL units in the network.

**Note:** Hue settings are not synchronized among multi function displays in the network.

# **1.5 Home Page**

<span id="page-34-0"></span>The Home page is where you access functions and menus, select displays, and check sensor status. Tap the [FURUNO] icon at the top left corner to show the Home page. The Home page is automatically closed, and the previous operation display restored, when no operation is detected for approximately one minute.

The figure below shows an example display with all sensors and corresponding devices connected.

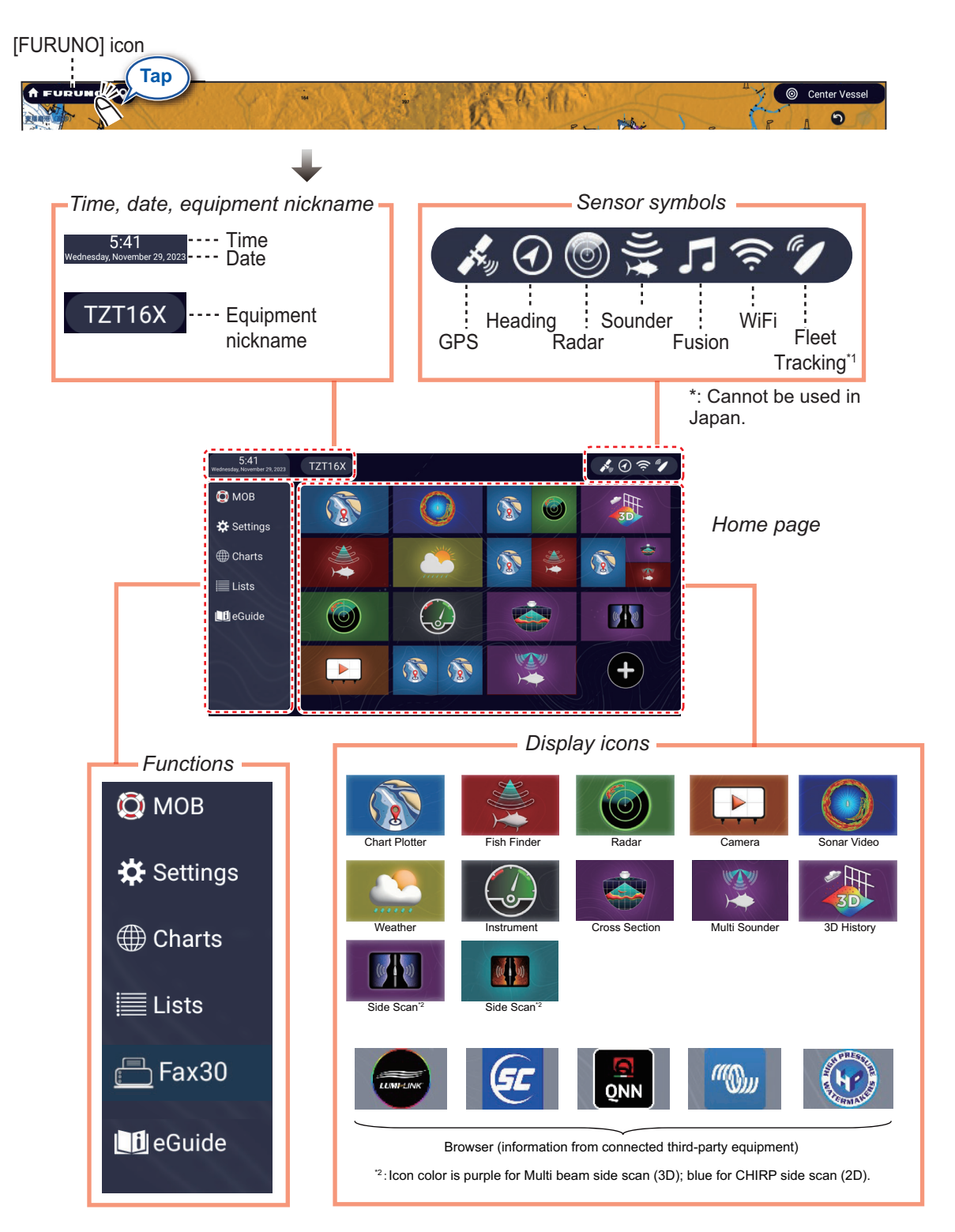

**Time/Date/Equipment nickname** show the date/time and the nickname of your unit, which can be changed to your liking. Tap the nickname to show the software keyboard. Change the nickname. See [section 1.15](#page-55-1) for how to use the software keyboard.

The **Sensor symbols** show the sensors connected in the system and their status, in the following colors.

**White**: Sensor normal

**Red**: Sensor error

**Gray**: Sensor inactive (stopped)

The **Functions** section provides the features mentioned below. ([MOB] is permanently fixed.)

[**MOB**]: Enters a MOB mark, which marks man overboard location on the chart plotter and radar displays. See [section 1.19](#page-61-1).

[**Settings**]: Menus (general, chart plotter, radar, fish finder, etc.) for customization of the system. See [section 1.15.](#page-55-1)

[**Charts**]: Provides various chart-related operations - chart update, TZ MAPS store (chart purchase), and chart catalog.

[**Lists**]: Accesses the lists (points, routes, tracks, boundaries, photos, catches, AIS, DSC, ARPA, Alarms, Active Route Detail, Planning Route Detail (Fleet).

[**FAX30**]: Opens the FAX-30 operation screen. Requires FAX-30. See [section 16.4](#page-410-0). [**eGuide**]: Opens the abbreviated operator's manual.

The **Display icons** select corresponding displays. See the next section for details.

#### **How to reset the Home page**

You can easily reset the Home page to default. Home page→[Settings]→[Initial Setup]→[Home Page]→[Factory Reset]. A message asks if you are sure to reset your Home page configuration. Tap [OK] to reset the Home page to default.
# <span id="page-36-1"></span>**1.6 How to Select a Display**

You have two methods from which to select a display, the Home page and the Quick page.

### **1.6.1 How to select a display from the Home page**

Tap the [FURUNO] icon to show the Home page, then tap the applicable display icon. (It may be necessary to swipe the screen if you have programmed a number of display icons.)

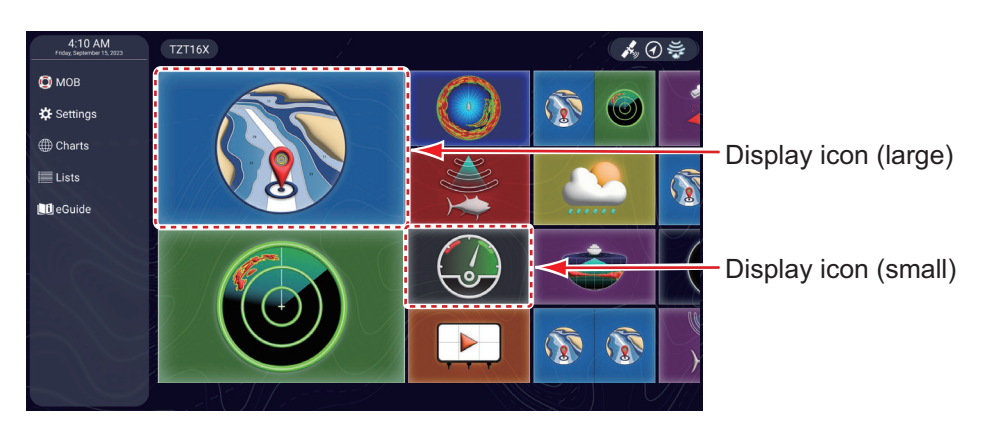

**Note:** The display icons can be edited (size changed, layout rearranged, icon deleted, etc.). Se[e section 1.7.2](#page-39-0).

### <span id="page-36-0"></span>**1.6.2 How to select a display from the Quick page**

The Quick page lets you change the display from the current display without having to go the Home page.

To show the Quick page, swipe the top of the screen downward. Tap desired display icon to change the display.

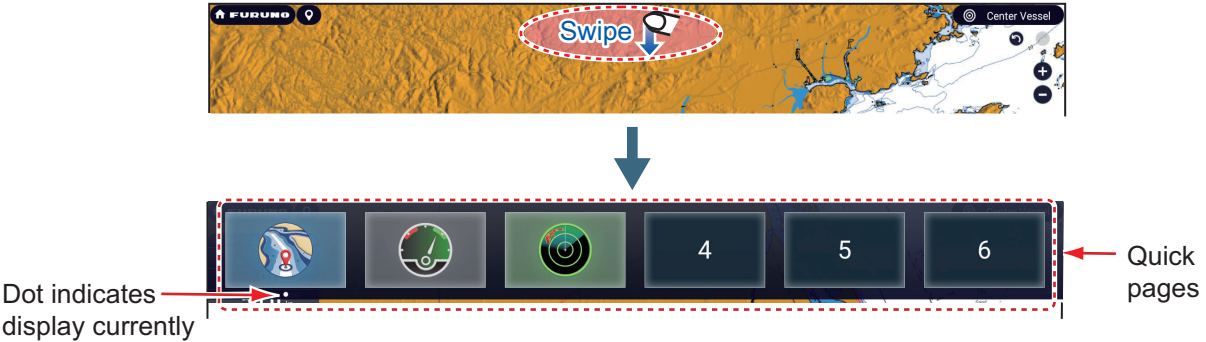

display currently in use.

#### **How to add the current display to the Quick page**

Select the display that you want to add to the Quick page. Show the Quick page, then long tap an icon. The icon corresponding to the current mode appears in the Quick page.

# **1.7 How to Edit the Display Icons**

The default Home page arrangement provides display icons in a configuration according to the equipment that you have in your network. If the arrangement does not meet your requirements, you can rearrange the icons to suit your needs. You can have a maximum of 16 display icons, and a screen may be divided in 10 different ways.

**Note:** The available configurations depend on the display division selected and your system configuration. The table below outlines the screen divisions and the displays available. An icon is greyed out when it cannot be selected to a multi-split screen. See [section 1.7.1.](#page-38-0)

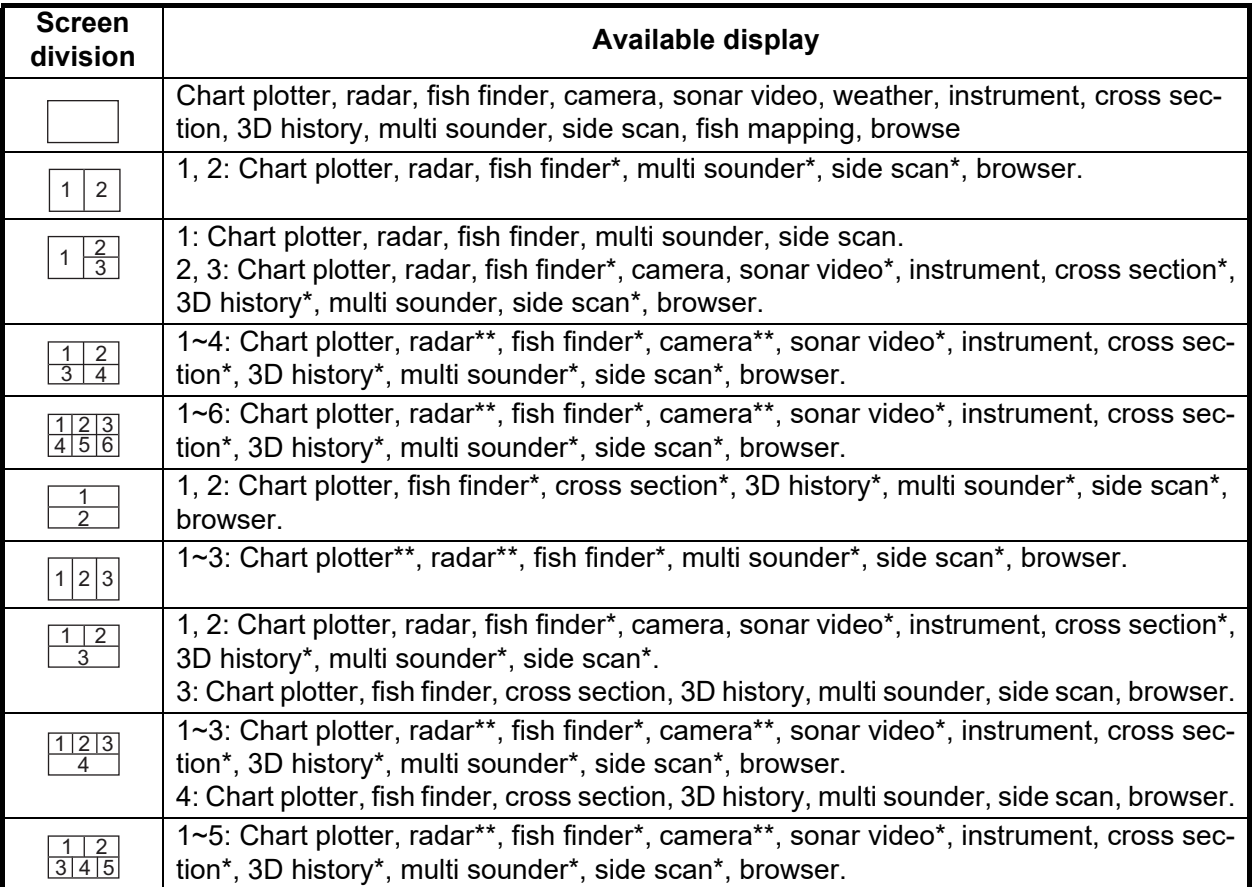

\*: Only one screen can be registered.

\*\*: Two screens can be registered.

### <span id="page-38-0"></span>**1.7.1 How to add a new display icon**

- 1. Tap the [FURUNO] icon to show the Home page.
- 2. Tap the + icon, shown below. (If the icon is not shown, this means that all available display icons (16) have been used. Erase an unnecessary icon to make room. See [subsection 1.7.2.](#page-39-0))

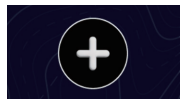

3. Follow the instructions in the figure on the next page to create a display icon.

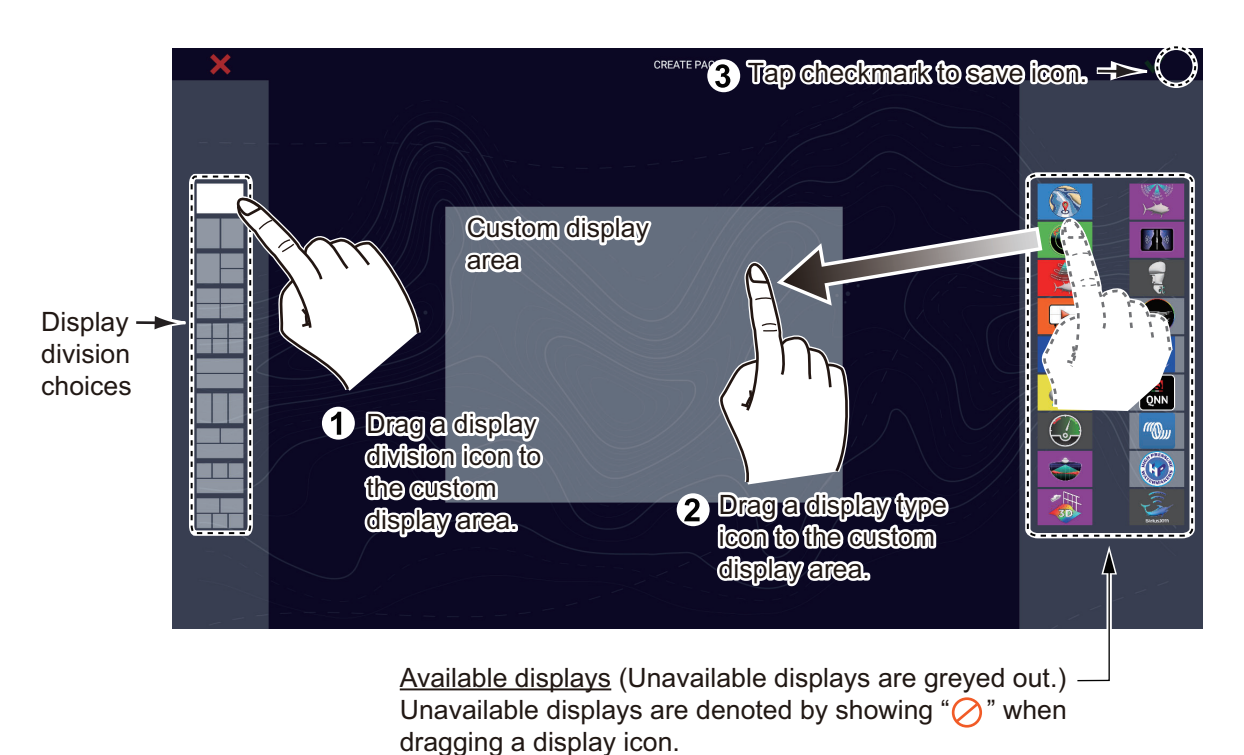

Tap the checkmark  $(v)$  to finish and close the window. The display screen created appears, and the Home page is updated to reflect the addition.

### <span id="page-39-0"></span>**1.7.2 How to edit a display icon**

To organize the screens (icons) on the Home page, long-tap the screen icon you want to change, then tap the appropriate icon at the corners of the display (see the figure below) - change contents of icon, remove icon, or change size of icon.

**Note:** The chart plotter display icon, which initially appears at the top left corner of the display screen icons, cannot be deleted or edited, but it can be resized. Other display screen icons can be deleted, edited, resized as desired.

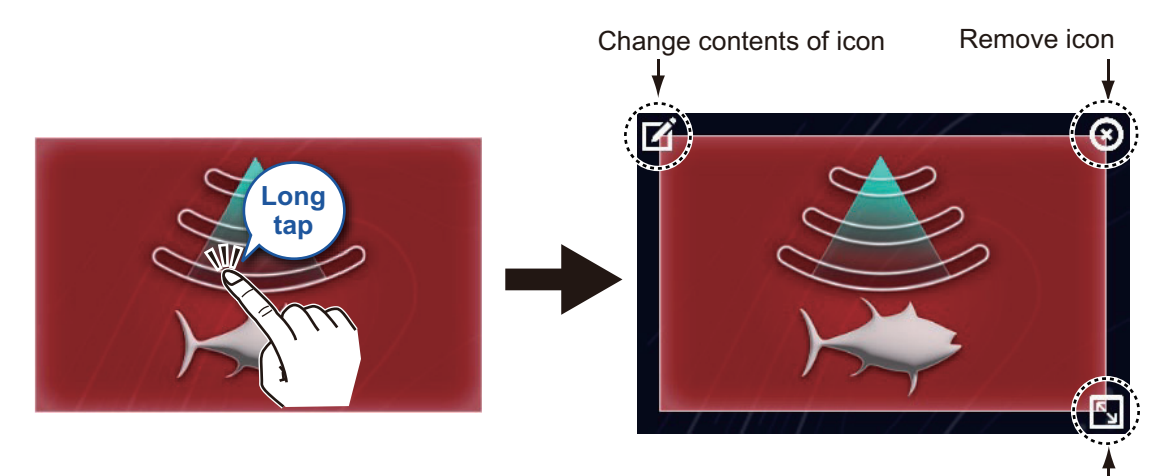

Change size of icon

**Edit icon content**: Tap the icon to show the [EDIT PAGE] display (see [subsection 1.7.1\)](#page-38-0). Then, change the configuration as necessary.

**Remove icon**: Tap the icon to delete the corresponding display icon from the Home page.

**Change icon size**: Tap the icon to switch the size between large and small. Tap anywhere other than an icon to confirm change.

Any changes made on the Home page are reflected on the Home pages of other NavNet TZtouch XL connected on the network.

# **1.8 Edge Swipe Functions**

This equipment has four edge swipe functions and a tap Pop-up menu.

- Quick page Slide-out menu Pop-up menu
	-
- Layers menu Data window

Swipe the screen (tap for the Pop-up menu) at the locations shown below to access those functions.

Windows other than the Data window are automatically erased from the screen when it is not operated within the time specified. You can specify how long to leave a window open with Home page→[Settings]→[General]→[This Display]→[User Interface Auto-Hide]. You can erase a window at any time by tapping the screen. To close the Layers menu, tap  $[x]$  on the title bar.

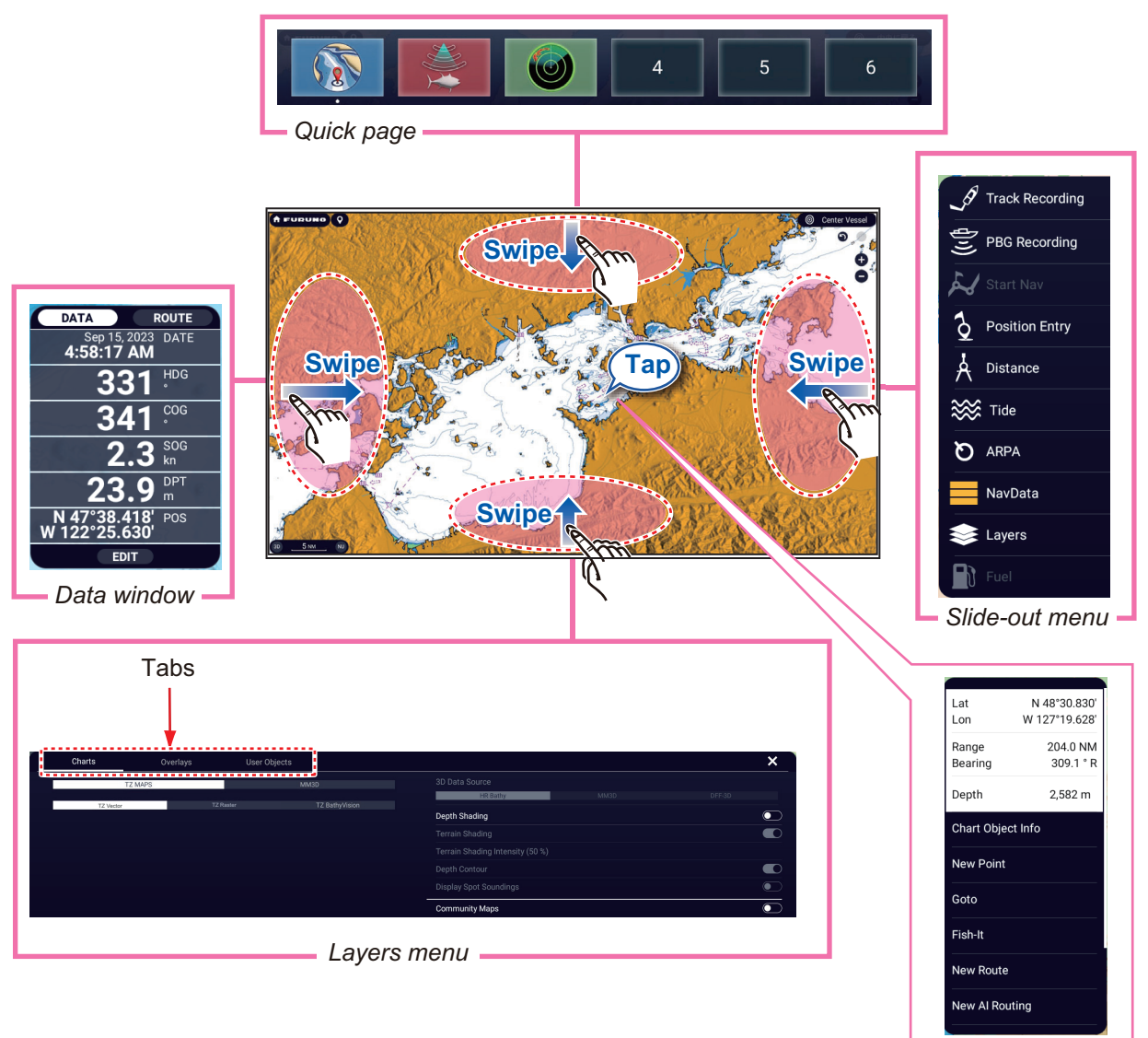

*Pop-up menu* 

### **Function description**

The **Quick page** selects displays. See [subsection 1.6.2](#page-36-0).

The **Slide-out menu** provides quick access to several universal functions. Swipe from the left or right edge of the screen to show the Slide-out menu. To execute a function, tap the function name. Unavailable functions are grayed out. The color of the icon changes according to function status, yellow for On, white for Off.

The **Pop-up menu** provide a subset of functions that are relevant to the object or location tapped. To execute a function, tap the function name. Unavailable functions are grayed out. Functions that have ">" at the end of their name indicate additional functions are available.

The **Layers menu**, organized by tabs, provides quick access to often-used functions and detailed settings for the active display. To show the Layers menu, swipe up from

the bottom edge of the screen. Tap a flipswitch to turn a function on  $(\bigcirc)$  or off

 $\circ$ ). Unavailable functions are grayed out. This menu can also be opened from the Slide-out menu. You can switch between tabs by swiping or tapping them.

**Note 1:** For the multi-screen display, the active display, which is circumscribed with an orange rectangle, can be operated from the Layers menu.

**Note 2:** The Layers menu is not available with the instrument display. All functions are available on all other displays (items displayed vary depending on the display type).

The figure below shows examples of the main tab of the Layers menu for the fish finder, radar, and weather displays. The content changes according to the device connected.

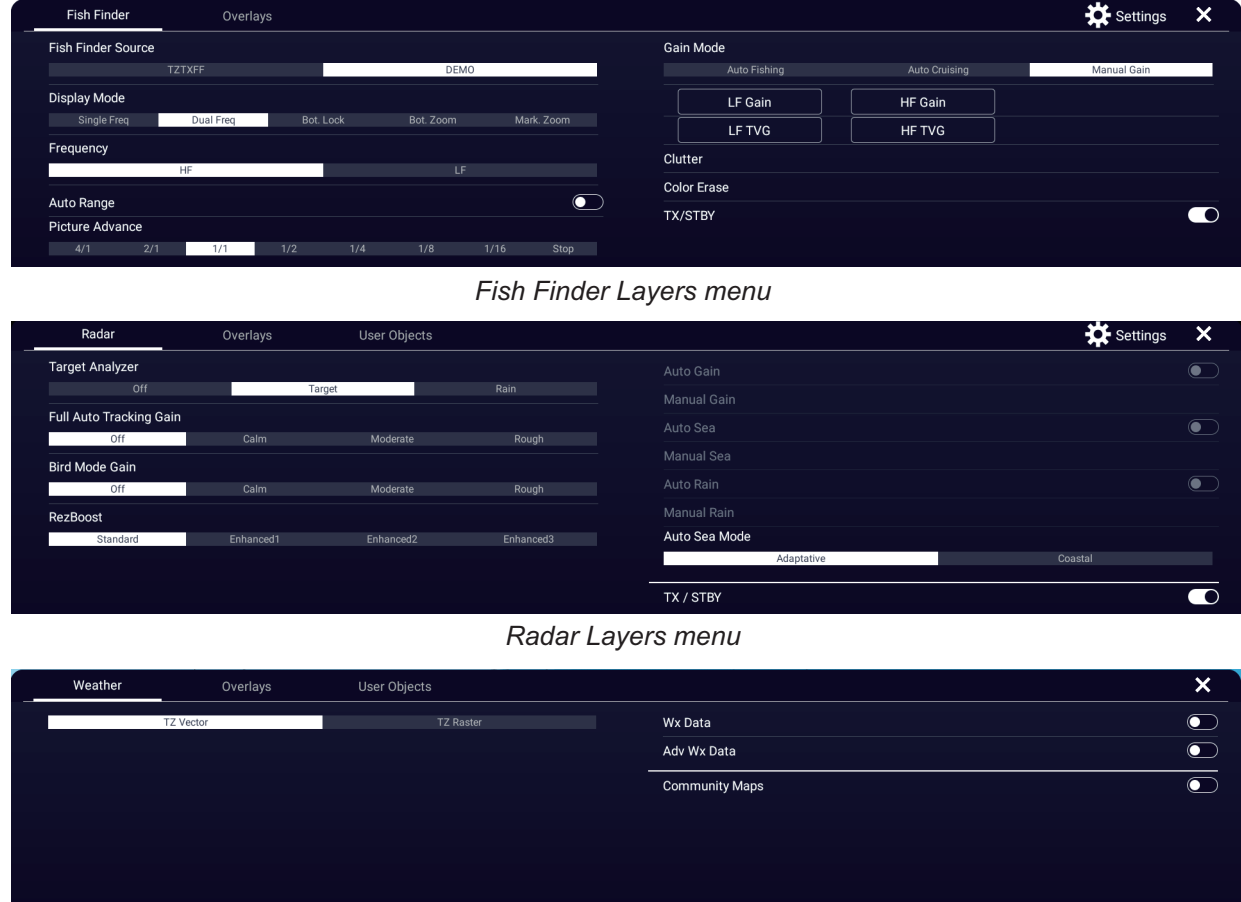

*Weather Layers menu*

The **Data window** shows navigation data. See the next section for details.

# **1.9 Data Window**

The Data window, which appears at the left side of the screen, shows various navigation data, in movable and editable data boxes. You can select the data to display, select display format, and change the arrangement of the data boxes in the window. Any changes are reflected to other NavNet TZtouch XL units in the network. The data that can be displayed depends on system configuration.

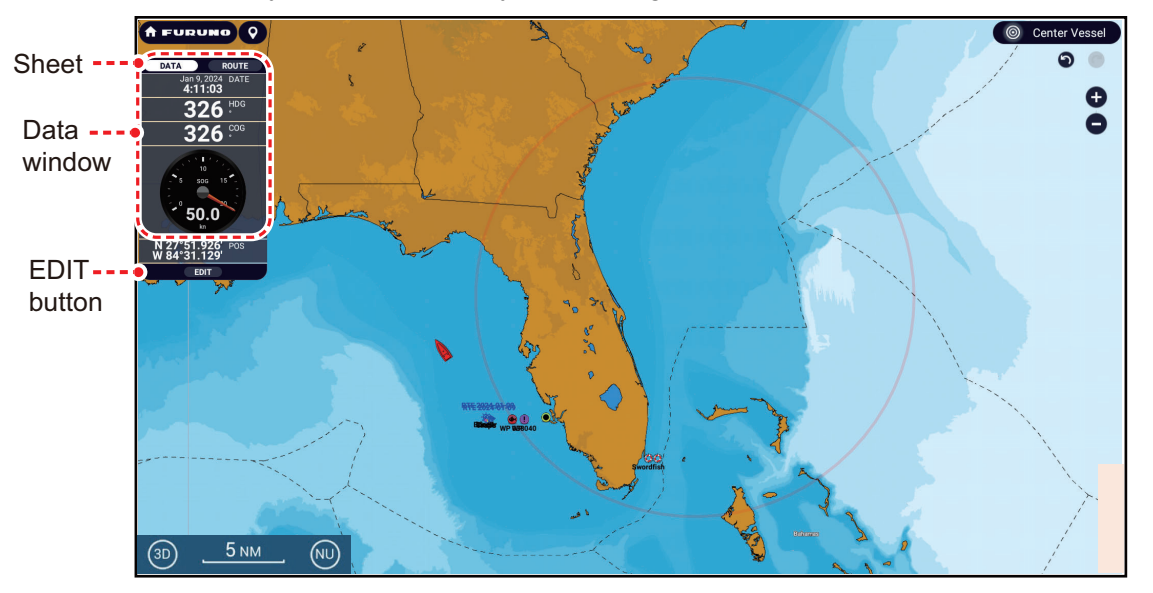

**Note:** The Data window is also available in all split screens, on the left edge.

To show the Data window, swipe the screen rightward from the left edge of the screen, or open the Slide-out menu and tap [NavData]. Three yellow bars appear to the left of [NavData] when the Data window is displayed. A maximum of two "tabs"\* of nav data can be shown in the Data window, and the current categories are named at the top of the Data window. To switch category names, tap the applicable category name. Each category contains numerous data boxes. Hidden data boxes can be shown by scrolling the Data window up or down.

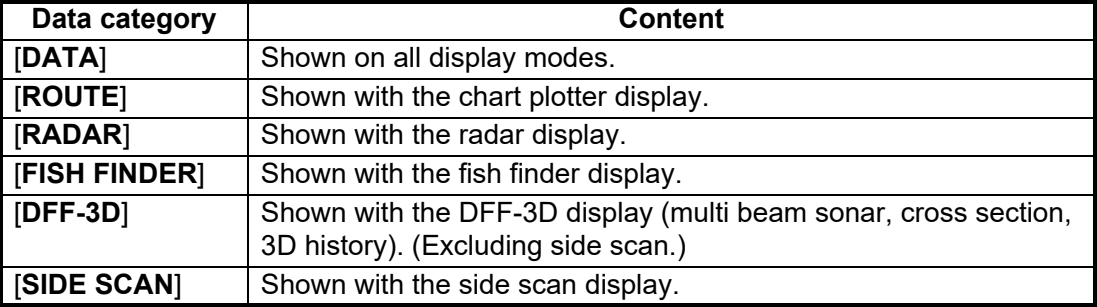

\* The six categories are as shown in the table below.

### **1.9.1 How to change the order of the data boxes**

1. Tap the [Edit] button below the Data window to show the [Edit NavData] display screen.

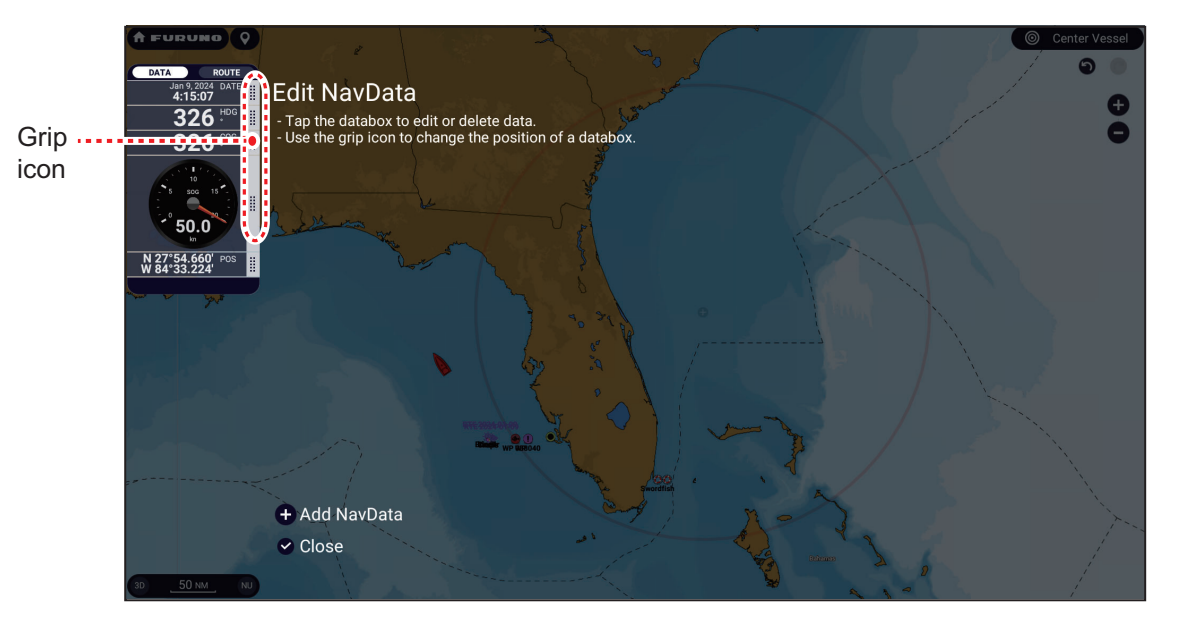

- 2. Press and hold the grip icon of the data box to move, then drag and drop the box to its new location.
- 3. Tap  $\lceil \sqrt{\ } \rceil$  to finish and close the [Edit NavData] display screen.

#### <span id="page-43-0"></span>**1.9.2 How to change the contents of a Data window**

- 1. Tap the [Edit] button below the Data window to show the [Edit NavData] display screen.
- 2. Tap the data for which you want to change its contents. The [Modify NavData] window appears.

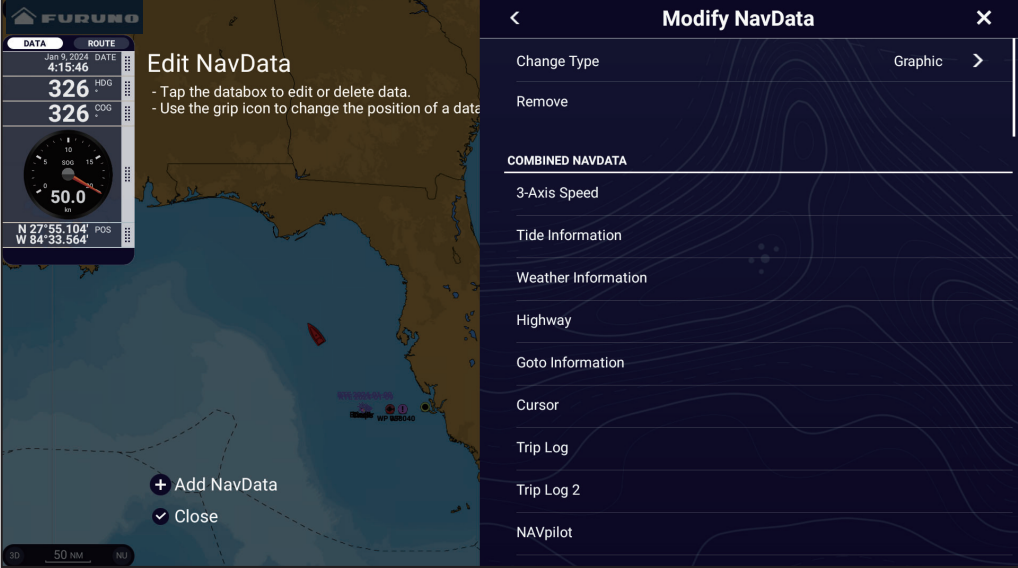

3. In the [Modify NavData] window, tap desired data. Displayable data is shown in the table below. Greyed out data cannot be used.

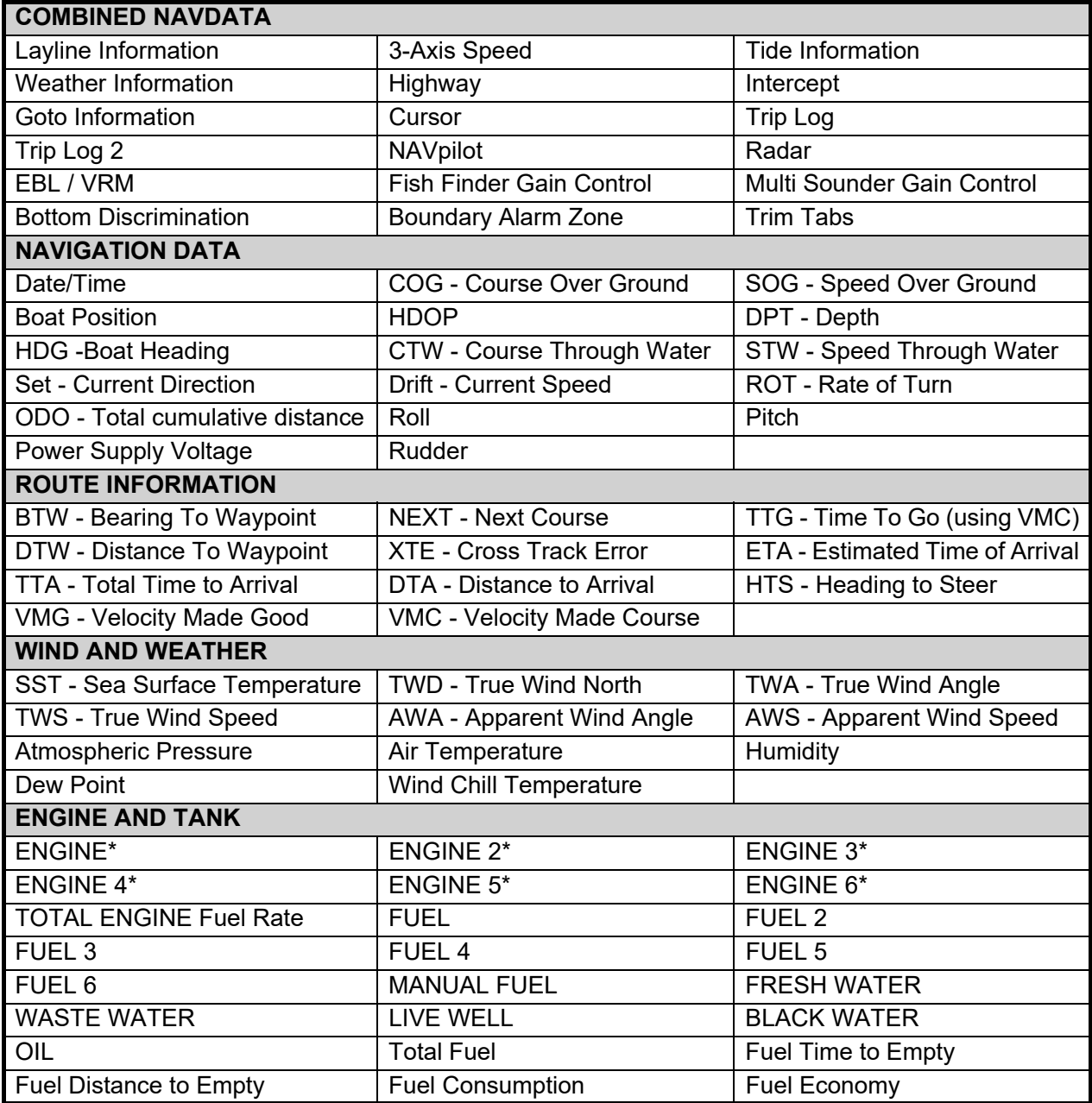

\*: The following options are available for ENGINE to ENGINE 6.

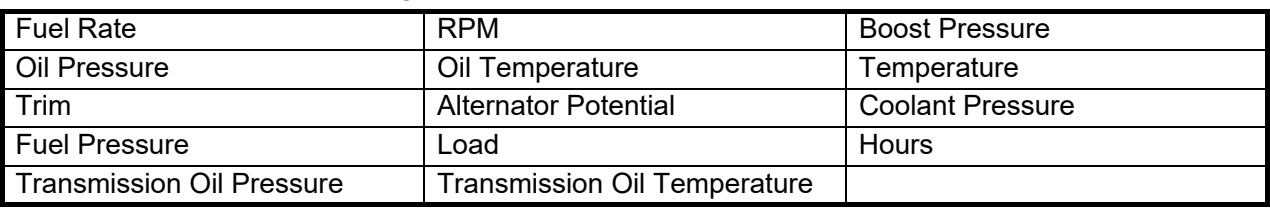

4. Tap  $[\checkmark]$  to finish and close the [Edit NavData] display screen.

### <span id="page-45-0"></span>**1.9.3 How to add a data box to a Data window**

- 1. Tap the [Edit] button below the Data window to show the [Edit NavData] display screen.
- 2. Tap an unoccupied area in the Data window to show the [Add NavData] window. You can also show this window by tapping [Add NavData].

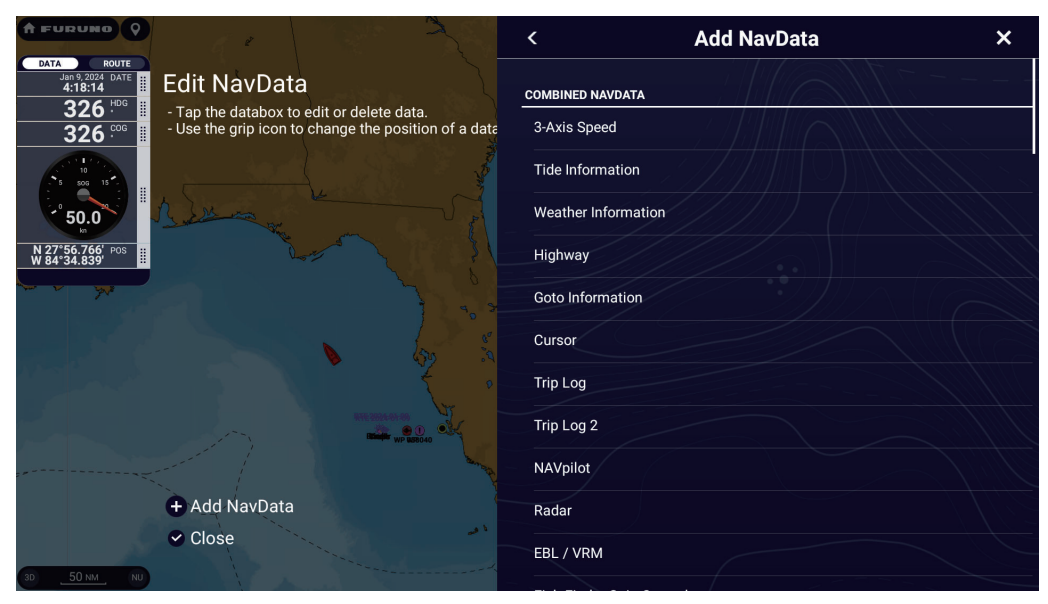

3. Tap desired data in the menu. See step 3 of [section 1.9.2](#page-43-0) for available data. The data added appears at the bottom of the Data window. In the example below, the [Cursor Information] data box has been added.

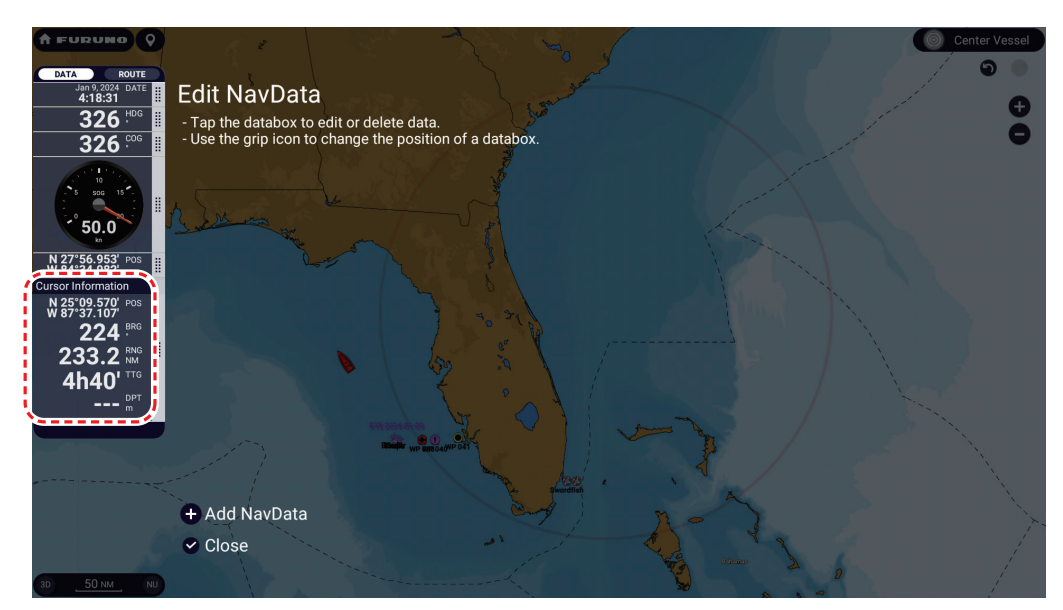

4. Tap  $\lceil \sqrt{\ } \rceil$  to finish and close the [Edit NavData] display screen.

### **1.9.4 How to delete a data box**

- 1. Tap the [Edit] button below the Data window to show the [Edit NavData] display screen.
- 2. Tap the data box to delete, and the [Modify NavData] window appears.
- 3. Tap [Remove].
- 4. Tap  $[\checkmark]$  to finish and close the [Edit NavData] display screen.

### **1.9.5 How to change the display method for the data in a Data window**

The data in the data boxes can be shown in graphic, numeric, or graph format.

- 1. Tap the data box for which to change its display method.
- 2. At the top of the [Modify NavData] window, tap [Change Type].
- 3. Tap [Graphic], [Numeric] or [Graph] as appropriate. The figure below shows the appearance of SOG data in the available display formats.

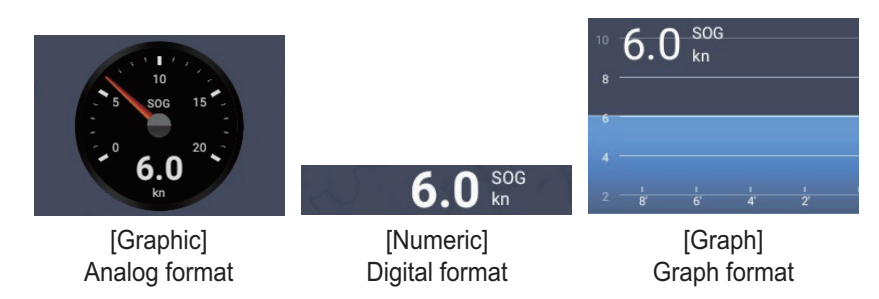

For [Graph], the plotting period (horizontal axis) and plotting range (vertical axis) can be changed.

- 1) Tap the data box to change.
- 2) Tap [Plot Period]\*, then tap desired period, among 1'00s, 5'00s, 10'00s, 30'00s, 1h00, 3h00', 6h00', 12h00', 1d00h, and 2d00h. \* Depending on the display time, the number of data points displayed on the graph may decrease, and the graph may become coarse.
- 3) Tap [Plot Range Value], and a software keyboard appears. Enter range value, then tap  $\lceil \checkmark \rceil$ .
- 4) Tap  $[x]$  to close the keyboard.
- 4. Tap  $[\checkmark]$  to finish and close the [Modify NavData] window.

### **1.9.6 How to adjust the transparency of the Data window**

- 1. Home page→[Settings]→[Chart Plotter]→[Transparencies].
- 2. Tap [NavData Transparency], then set desired transparency, from 0-80(%). The higher the transparency setting, the more the background becomes visible.
- 3. Tap  $[x]$  to finish and close the menu.

**Note:** Alpha blending technology is used for transparency effects.

### **1.9.7 How to display 3-axis speed from the SC-33/SCX-20**

When a SC-33/SCX-20 Satellite Compass™ is connected in your network, you can use a box in the Data window as a dedicated SC-33/SCX-20 display.

This function requires PGN 130578 Vessel Speed Components to be output from the SC-33/SCX-20.

Wind direction (purple arrow) Direction indication : Starboard CCRP\* : Port starboard Tidal current direction speed (brown arrow) Forward/astern speed **3-axis Speed**Direction indication -**A** : Fore  $\blacklozenge$ : Aft sog kn. Stern port/starboard speed ∙ Speed SOG: Speed [Graphic] [Numeric] over the ground analog format digital format STW: Speed thru the water

Referring to [section 1.9.2](#page-43-0) and [section 1.9.3,](#page-45-0) select the 3-Axis Speed display.

:\* CCRP (Consistent Common Reference Point) is determined at installation, and is either the bow, transducer location, or center of vessel.

# **1.10 User Interface**

You can change the size of some items in the user interface, and those items are circumscribed in the figure below. The example shows the items in the [Medium] setting.

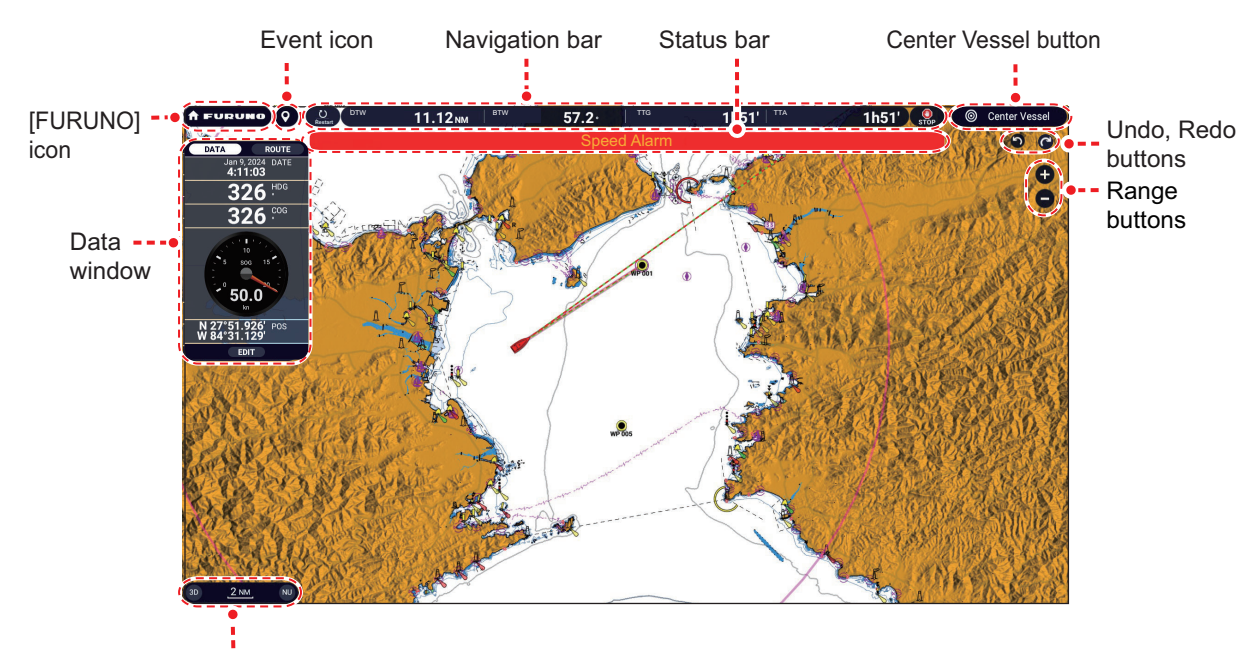

From left: 2D/3D display switch, scale bar, display orientation switch

1. Home page→[Settings]→[General]→[This Display]→[Scale & Layout].

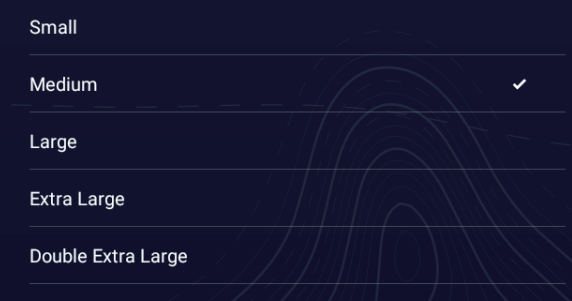

- 2. Tap desired size.
- 3. Tap  $[x]$  to finish and close the menu.

# <span id="page-49-0"></span>**1.11 How to Use Storage Media**

### **1.11.1 USB flash memory**

#### **How to insert a USB flash memory**

Insert a USB flash memory into the USB1 port as shown in the figure below (example: TZT22X). See [section 1.1](#page-21-0) for the location of the USB port for other models.

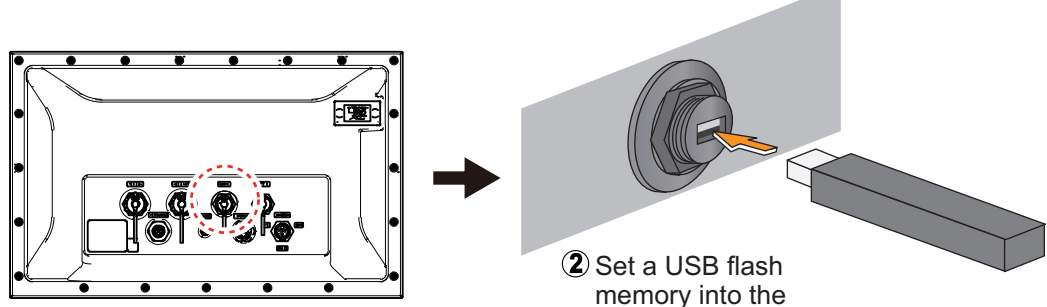

Unscrew the cap from the USB1 port.

#### **Usage guidelines**

• The bus power output of the USB1 port is limited to 900mA. If the connected USB device is bus-powered, make sure its power output specification is within 900mA.

USB1 port.

- The USB2 port is a USB OTG (On-The-Go) that connects a HDMI source device. When using USB2 as a USB host or a USB device, use a corresponding OTG cable for the connection.
- Handle the USB flash memory carefully. Improper use can corrupt its contents.
- Do not remove a USB flash memory while the device is transferring or accessing information.
- Attach the caps to the USB ports when they are not in use.

### **1.11.2 Micro SD cards**

#### **How to insert a microSD card**

Insert the microSD card into the card slot the label side of the card to the left for TZT10X/13X/16X and up for TZT22X/24X. For the location of the card slot for each model, see [section 1.1](#page-21-0).

**Note:** Turn off the power before inserting or removing a microSD card.

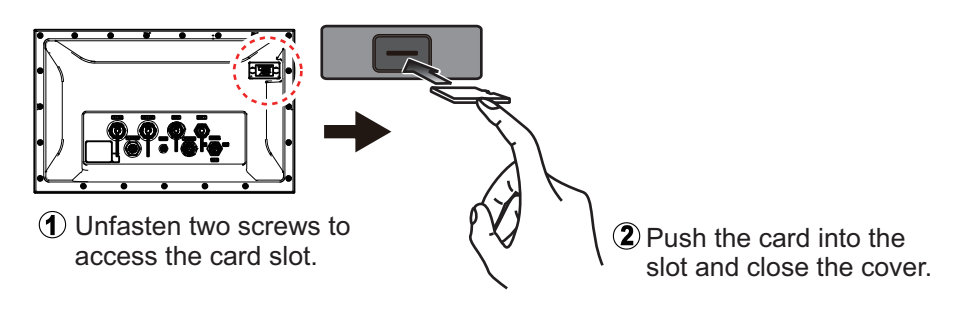

*Example: TZT22X*

#### **How to format a microSD card**

You do not normally need to format a microSD card. However, if the card becomes unreadable, format the card with a formatting program that is compatible with the specifications of the card. Formatting erases all data on the card.

#### **How to remove a microSD card**

- 1. Open the card drive cover.
- 2. Push the card to release the card from the card drive.
- 3. Remove the card with your fingers then close the cover.

#### **About the microSD cards**

• Handle the cards carefully. Improper use can damage the card and destroy its contents.

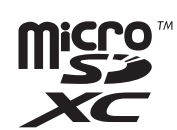

- Make sure the slot cover is closed at all times.
- Remove a card with only your fingers. Do not use metal instruments (tweezer, etc.) to remove a card.
- Do not remove a card while the device is transferring or accessing information.

# **1.12 Chart Plotter Introduction**

The chart plotter provides a world map in raster format, a vector chart for the US coastline (with Alaska and Hawaii), and a vector chart with detailed contour lines. The chart plotter-related chapters show you how to enter points, and create and plan routes, on the chart plotter display.

The chart plotter receives position data fed from the internal GPS receiver (TZT10X/ 13X/16X) or an external GPS receiver to mark your position on the display, with the vessel icon.

The points and routes you have entered are shown on the chart plotter display. You can move, delete and edit the points and routes from their respective Pop-up menus.

The chart plotter also provides the following functions:

- Displays own ship's track.
- Sets destination.
- Controls alarm functions.
- Measures distance and bearing.
- Marks man overboard (MOB) position.

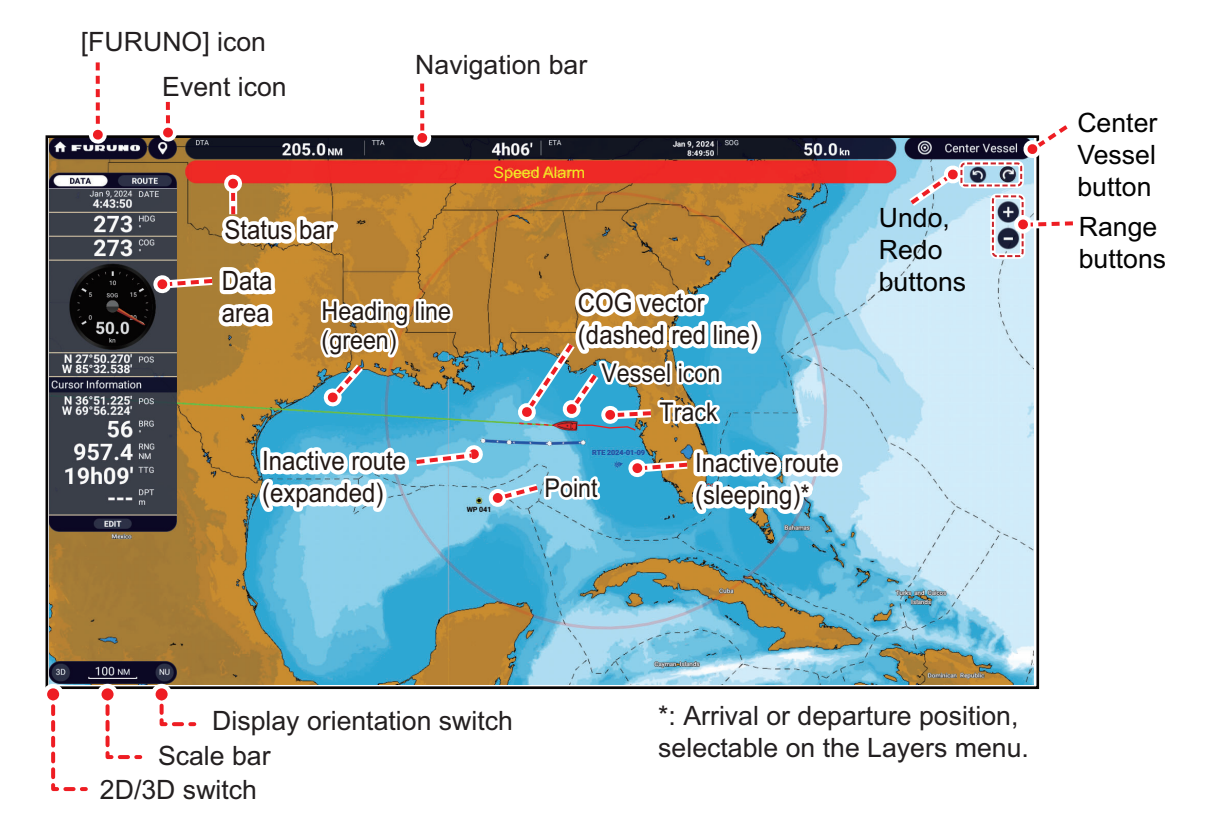

#### **Status bar**

The Status bar, common to all modes, alerts you to equipment status. The color of both the bar and the status message change according to message category. • **Red bar, yellow characters**: warning (alarm violation, equipment error, etc.) • **Yellow bar, black characters**: caution (system message, notifications, etc.) When an alert condition occurs, the equipment beeps (if enabled to do so), the name of the alert appears in the bar, and the bar flashes. You can stop the flashing and silence the beep by tapping the bar. The alert message remains in the bar until the cause for the alert is removed, or the offending alarm is disabled.

#### **Undo, redo buttons**

The **undo, redo** buttons have the following functions with points and routes.

- Undo button: Reverse the last change done.
- Redo button: Restore the undo action.

#### **BathyVision display**

When [TZ BathyVision] is selected as the chart type, an icon related to the contour line display appears above the scale bar at the bottom left of the screen, as shown in the figure below. You can choose density and density level for the contour lines. Additionally, you can also smooth the depth contours by averaging (smoothing).

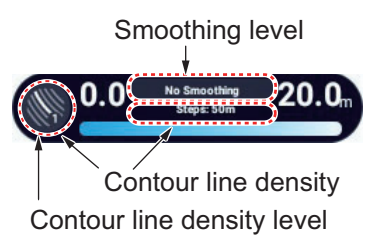

#### **Contour line density**

The contour line density changes according to the chart scale. For level 5, contour lines appear at maximum intervals of 0.1 m.

#### **Smoothing**

The settings are [Light Smoothing], [Medium Smoothing], [Strong Smoothing], [No Smoothing]. [Strong Smoothing] provides the greatest degree of smoothing.

### **1.13 Fish Finder Introduction**

The fish finder display shows underwater images fed from a fish finder. Echoes are scrolled across the screen from the right position to the left position, which allows you to grasp the situation directly below the transducer in real time.

The echoes at the right position on the display are the current echoes. These echoes can be from individual fish, a school of fish, or the bottom. Depth to the bottom is indicated always (at the bottom left corner), provided the gain is set correctly. Past echoes can be viewed.

Both low and high TX frequencies are provided. (Frequencies determined according to the transducer connected.) The low frequency has a wide detection area, which is suitable for general detection and understanding bottom conditions. The high frequency has a narrow beam that helps you inspect fish in more detail when in shallow waters.

The gain can be adjusted automatically (fishing, cruising) or manually. When set to "fishing," the image is automatically adjusted to suit fish detection. "Cruising" adjusts the image to suit sailing or cruising.

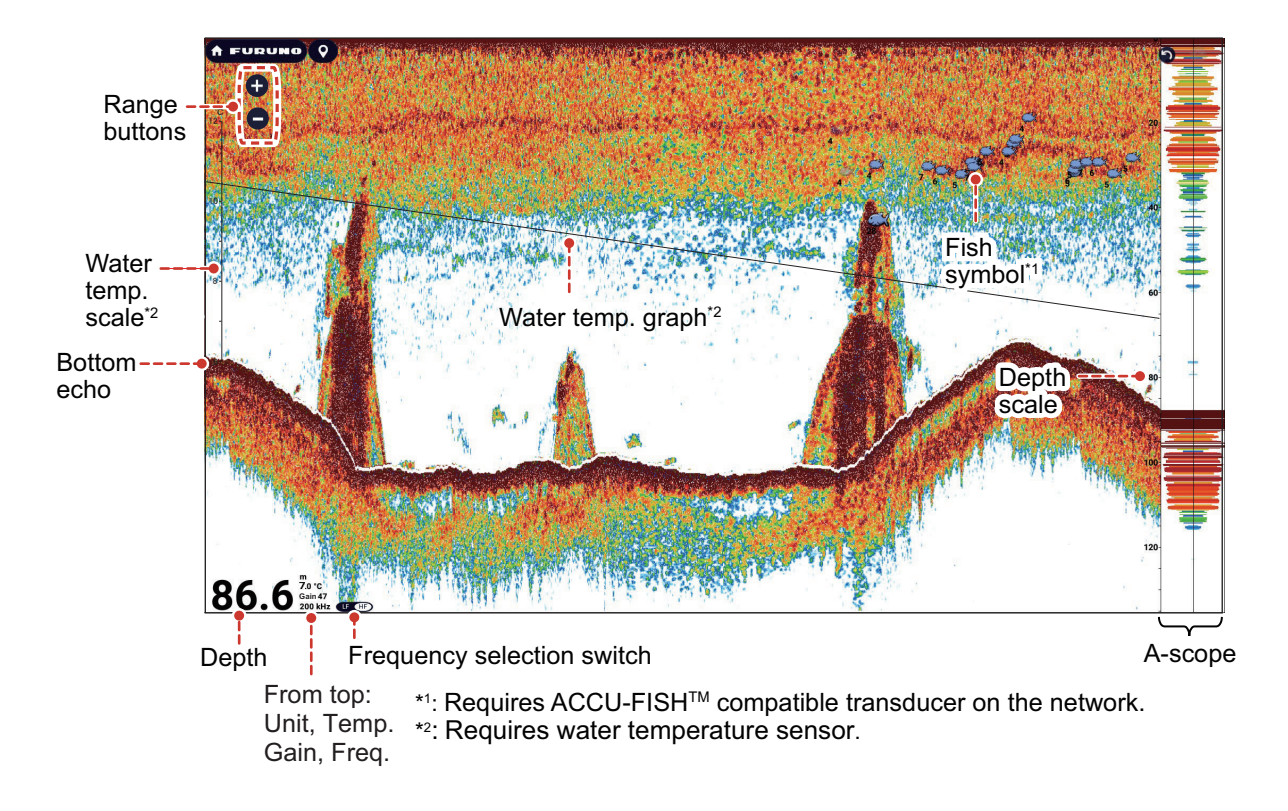

# **1.14 Radar Introduction**

A radar system operates in the microwave part of the radio frequency (RF) range. The radar detects the position and movement of objects. Objects are shown on the radar display at their measured distances and bearings in intensities according to echo strength.

The orientation can be chosen from head up or north up.

A guard zone, set by the radar operator, tells you when a radar target has entered the area you specify.

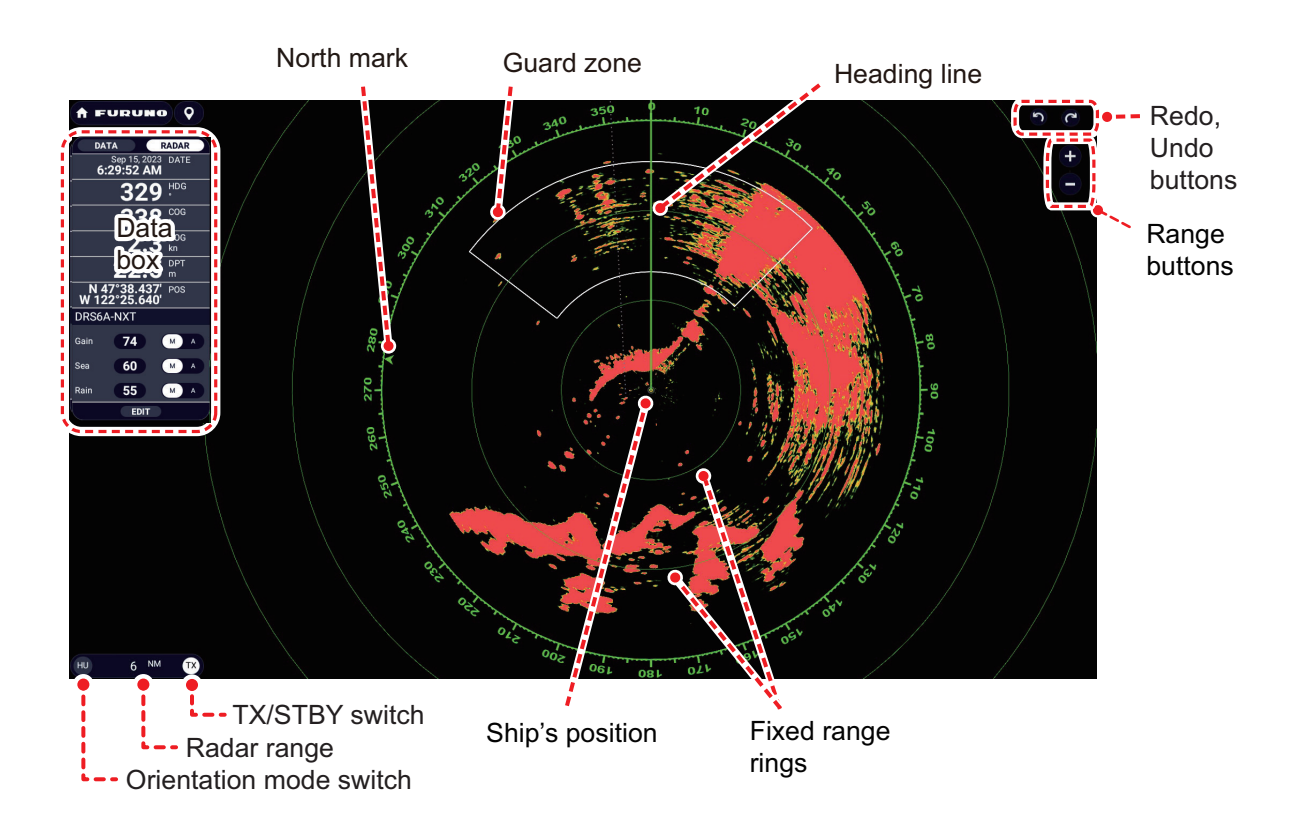

### <span id="page-55-0"></span>**1.15 Settings Menu**

The [Settings] menu provides the options for customizing your system. The [Settings] menu, as well as all other items on the Home page, is automatically closed, and the previous operation display restored, when no operation is detected for approx. one minute.

- 1. Tap the [FURUNO] icon to go to the Home page.
- 2. Tap [Settings].

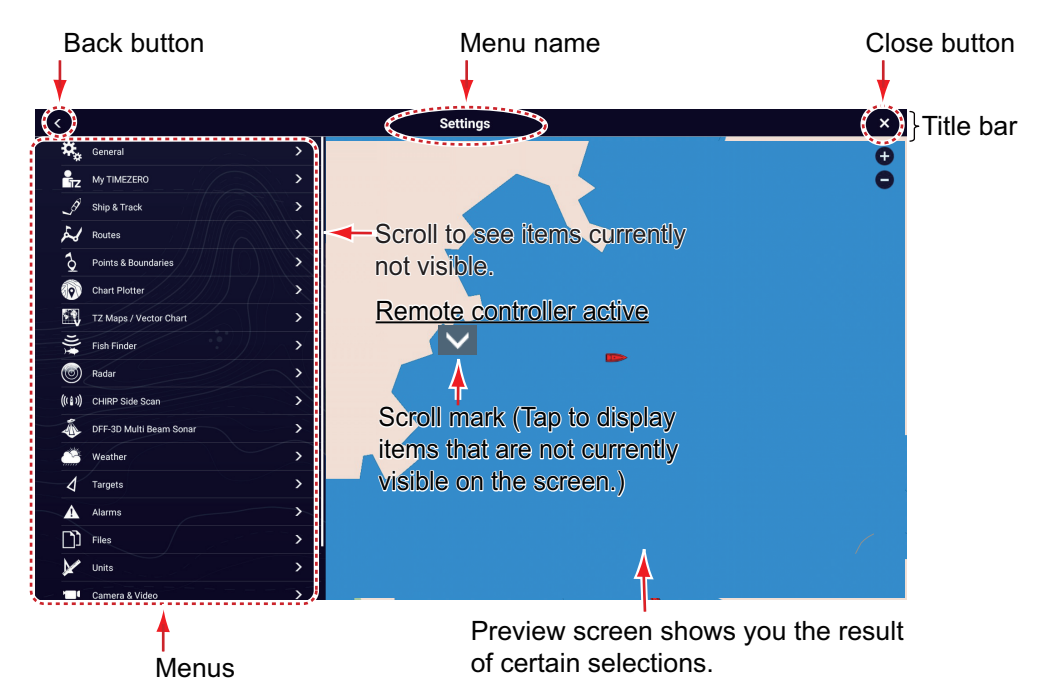

- 3. Drag the menu displayed on the left side of the screen up or down to locate desired menu, then tap the menu name, A sub menu appears.
- 4. Do one of the following according to the menu item:
	- **On/Off flipswitch**: Tap the flipswitch to switch between On and Off.

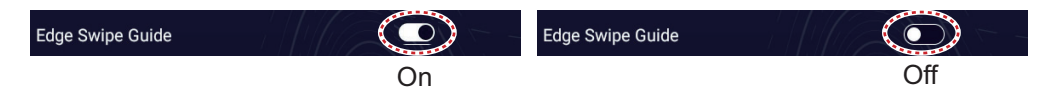

• **Slider bar, keyboard**: Set level by using the slider bar, or tapping the keyboard.

icon ( $\frac{1}{2}$ ) to enter the level with the numeric software keyboard. (See the next page for the appearance of the numeric keyboard.)

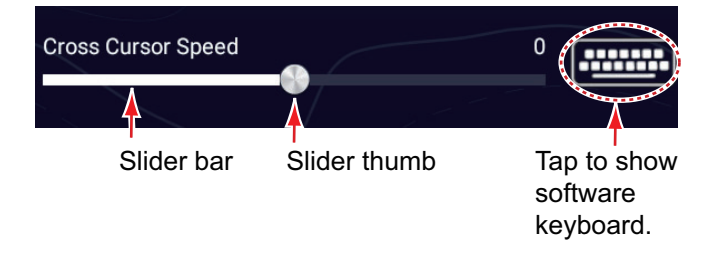

• **Alphabet, numerical data entry**: A menu item that requires entry of alphabet

and/or numerical data has a keyboard icon  $(\frac{1}{2}, \frac{1}{2})$ . Tap the keyboard icon to show the keyboard. (The keyboard displayed depends on the item selected. Some items provide only the numeric keyboard.) Enter data, then tap  $\lceil \sqrt{\ } \rceil$  to confirm.

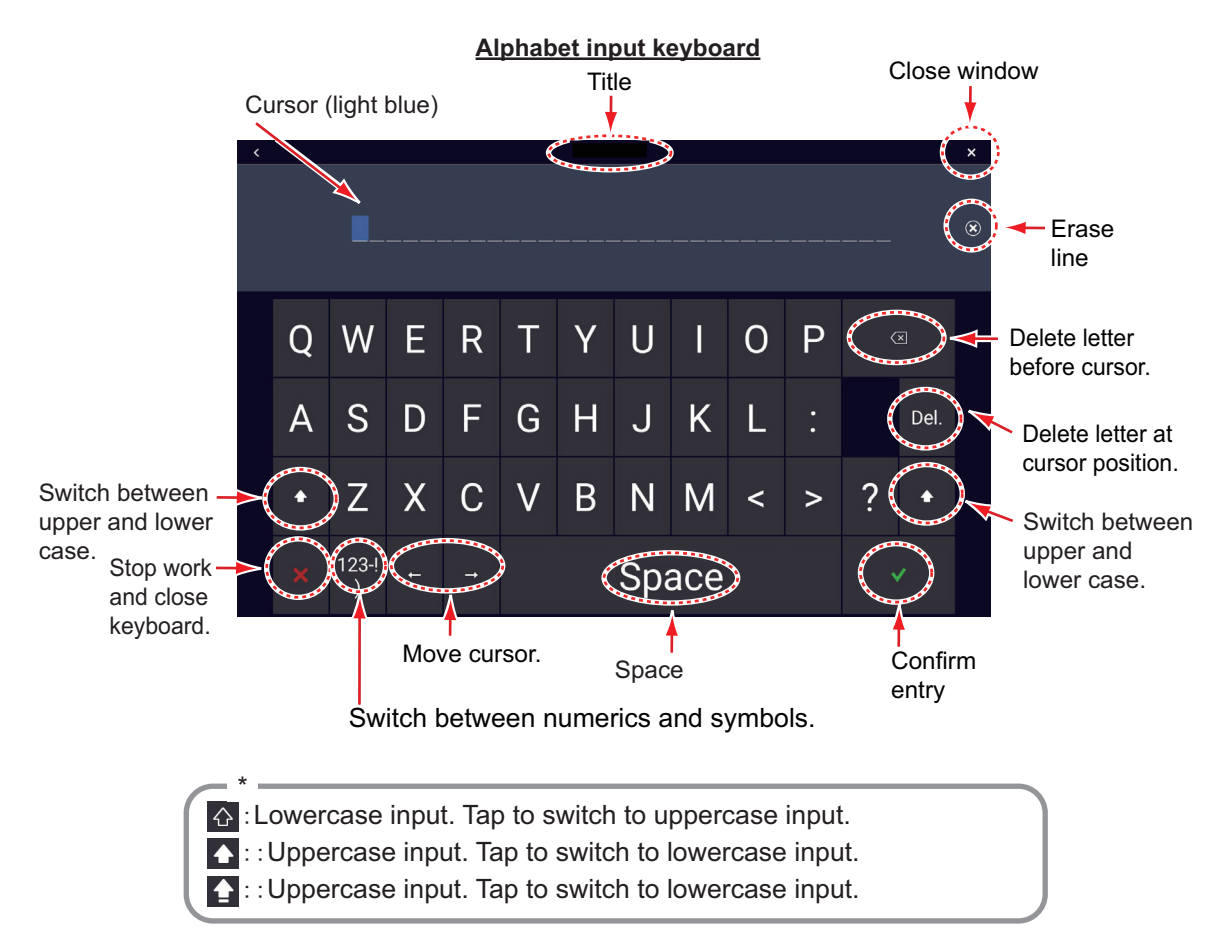

#### **Numeric input keyboard**

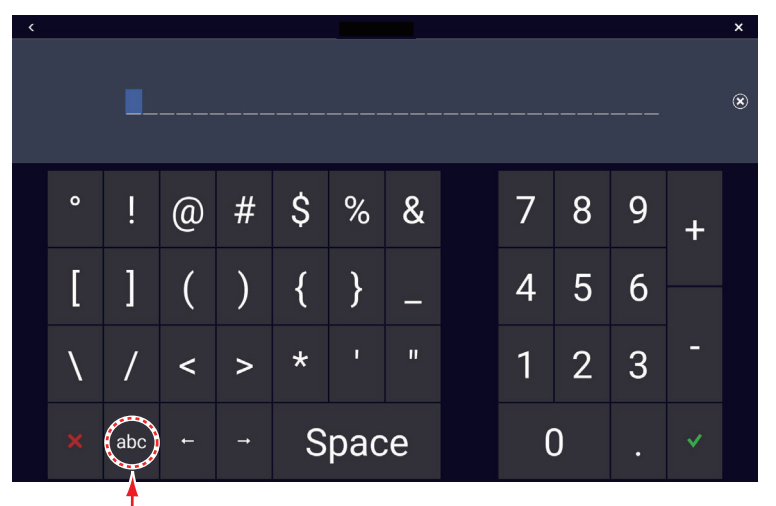

Switch to alphabet keyboard.

• **Option selection**: The option displayed to the left of [>] is the currently selected option. Tap an item to see other choices. The item highlighted in light blue or marked with  $[\checkmark]$  is the currently selected option.

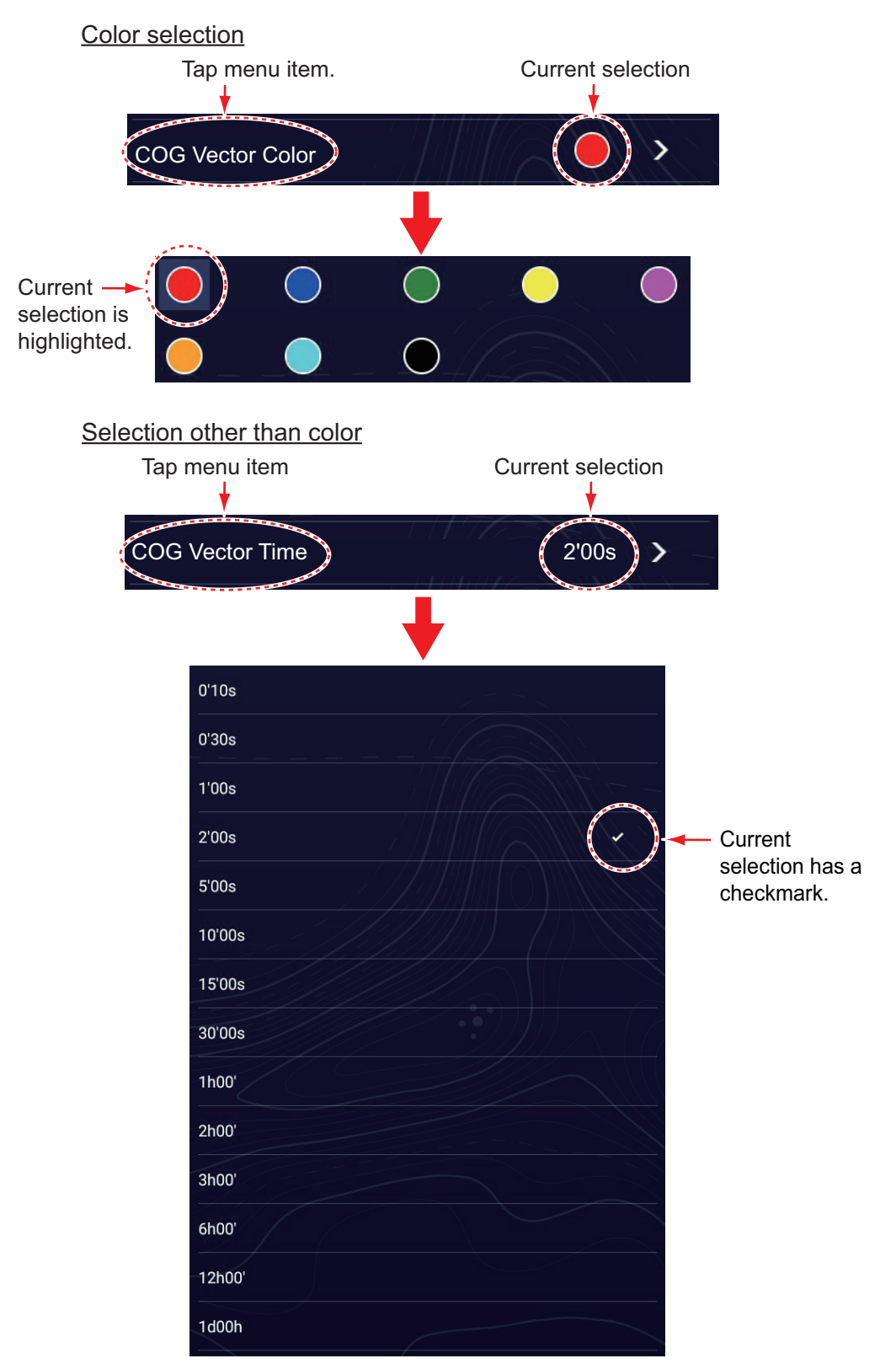

5. Tap  $[x]$  on the title bar to finish and close the menu.

# **1.16 Two-Finger Tap Function**

You can assign shortcut functions to tap and long tap operations performed with two fingers. For TZT10X/13X, functions can also be executed by pressing the F1/F2 key. Set the shortcut function as shown below.

**Note:** The two-finger tap function is disabled for HDMI input screen when [Touch Output] (see [section 11.4](#page-331-0)) is set to "On".

1. Home page→[Settings]→[General]→[This Display]→[Two Finger Tap Function] or [Two Finger Long Tap Function].

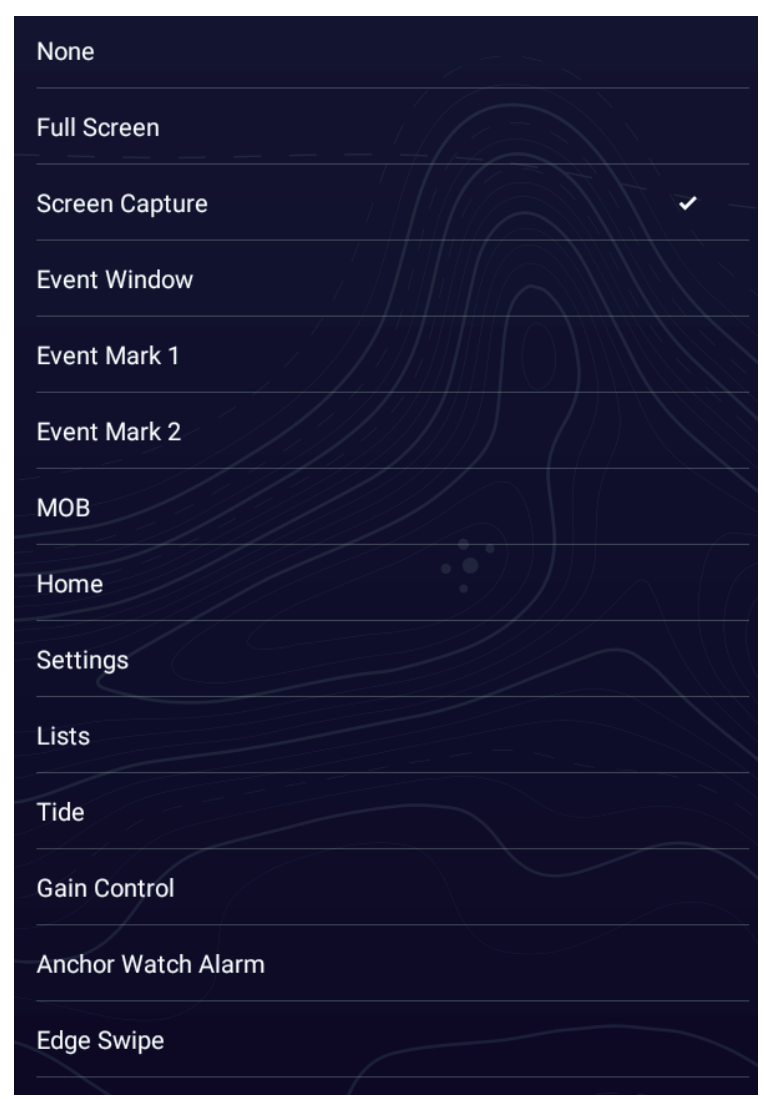

- 2. Tap a function among the following:
	- [**None**]: Function disabled.

[**Full Screen**]: On a split screen, the tap function makes the active screen a full screen. Tap the screen again to revert to the split screen.

[**Screen Capture**]: Capture the screen and save it to the storage media connected to the USB port. After the screen is copied, the message "Screenshot taken" ap-

pears for three seconds. The chart plotter display shows the photo icon ( $\vert \vert \vert \vert$ ) at the geographical position where the screen was captured. The file name is automatically recorded, with the date and time the screenshot was taken and the. png extension. To move, edit, delete a photo icon, tap it to show the Pop-up menu,

then take the appropriate action. If you are using the TZ First Mate™ feature, the screenshot can be seen on a smartphone, tablet.

[**Event Window**]: Records an event. The [Creating Events] Pop-up menu appears. Tap a mark, and an event mark is placed at own ship position (see [subsection 4.2.2](#page-143-0)).

[**Event Mark 1**], [**Event Mark 2**]: Places the event mark specified for Event Mark 1(2) at own ship position.

[MOB]: Places a MOB mark at own ship's position.

[**Home**]: Opens the Home page (see [section 1.6](#page-36-1)).

[**Settings**]: Opens the [Settings] menu (see [section 1.15\)](#page-55-0).

[**Lists**]: Opens the [Lists] menu (see [section 1.15](#page-55-0) and [section 4.7](#page-149-0)).

[**Tide**]: Opens the tide graph (see [section 1.15](#page-55-0) and [subsection 3.2.4\)](#page-136-0).

[**Gain Control**]: Displays the gain adjustment slider bar in the radar, fish finder, multi beam sonar mode. Refer to [section 7.5](#page-243-0), [subsection 6.6.2](#page-217-0), [subsection 9.4.6,](#page-294-0) [subsection 9.5.8](#page-298-0).

[**Anchor Watch Alarm**]: Turns the anchor watch alarm on or off (see [subsection 2.11.6](#page-86-0)).

[**Edge Swipe**]: The arrow keys shown in the below figure appear on the screen. While displayed, you can "edge swipe" with the MCU-005/006/006H's EDGE key Cursorpad, or Scrollpad.

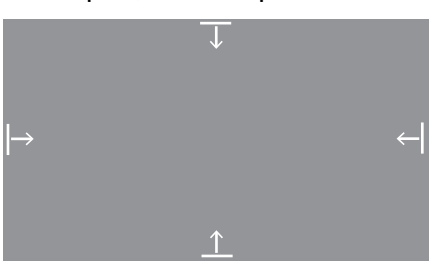

[**Fusion**]: Opens the Fusion screen (see [section 12.1](#page-335-0). Shown when Fusion equipment is connected.

[**Fusion Bar**]: Shows the Fusion operation bar (see [section 12.2\)](#page-336-0). Shown when Fusion equipment is connected.

3. Tap  $[x]$  on the title bar to finish and close the menu.

# **1.17 Event Icon (long) Tap Operation Function**

The function of the event icon (long) can be changed as shown below.

1. Home page→[Settings]→[Points & Boundaries]→[Events]→[Event Button Short Tap] or [Event Button Long Tap].

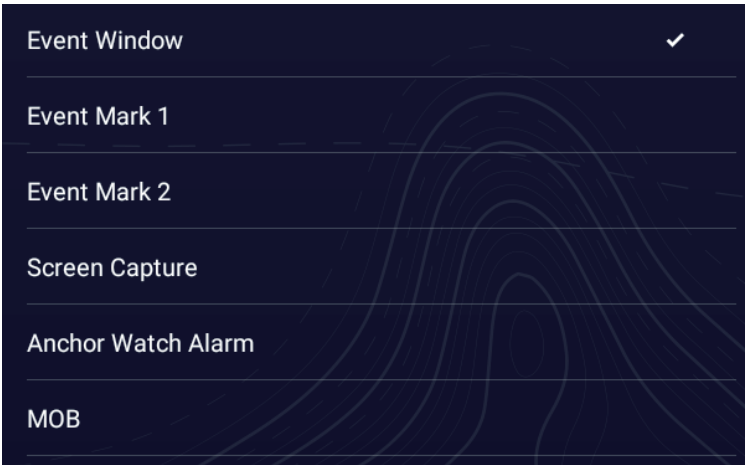

- 2. Select one of the following:
	- [**Event Window**]: The [Creating Events] window (see [section 4.2.2\)](#page-143-0) appears. Tap an event mark to put it at own ship position.
	- [**Event Mark 1**], [**Event Mark 2**]: Puts event mark 1(2) at own ship position.
	- [**Screen Capture**]: Takes a screenshot. The screenshot is saved to the storage media connected to the USB port and the internal memory. After the screenshot is taken, the message "Screenshot taken" appears for three seconds, and the

photo icon  $(\mathbf{X}|\mathbf{X})$  is put at the position of your ship at the moment the screenshot was taken. A file name is automatically assigned and saved to the [Photos] list. You can tap the photo icon to move, edit, or delete the icon. This photo can also be viewed on smartphones and tablets by using the TZ First Mate feature (see [section 2.17](#page-116-0)).

- [**Anchor Watch Alarm**]: Turns the anchor watch alarm on or off. (See [section 2.11.6.](#page-86-0))
- [**MOB**]: Puts the MOB symbol at the position of your ship at the moment the event icon is long-tapped.

### **1.18 Language**

The default interface language is English (United States). To change the language, do as follows:

- 1. Home page→[Settings]→[General]→[Language].
- 2. Tap the language to use. The message "APPLICATION HAVE TO RESTART NOW! DO YOU WANT TO RESTART APPLICATION ?" appears.
- 3. Tap [OK]. It takes approximately five minutes to optimize the system for the new language setting,

# **1.19 Man Overboard (MOB)**

The MOB function is used to mark the location of man overboard, from the chart plotter and radar displays. At the moment the MOB function is activated, the MOB mark is put at the current position, on both the chart plotter and radar displays.

#### **How to mark the MOB position**

Tap [MOB] on the Home page. The chart plotter display opens, the MOB mark ( $\langle \bullet \rangle$ ) is put at the location at the moment MOB was activated, and the MOB location is automatically set as destination.

At the moment of activation the following occurs.

- The message "MOB" flashes in the Status bar, with yellow characters on a red background. The aural alarm sounds if it is enabled. Tap the Status bar to stop the flashing indication and silence the aural alarm.
- The MOB mark is highlighted.
- A yellow line connects between the MOB mark and current location. This line shows the straightest course between own ship and the MOB mark.

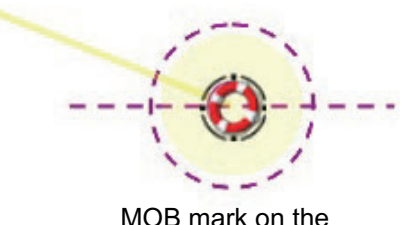

MOB mark on the chart plotter display

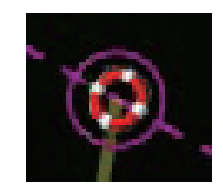

MOB mark on the radar display

MOB marks are automatically saved to the Points list [\(chapter 4](#page-141-0)).

#### **MOB information**

Tap a MOB mark to display the following MOB data: latitude, longitude, DTA (distance to the MOB), ETA (Estimated Time of Arrival at the MOB), depth\*.

\*: Depth data requires a depth sensor.

#### **How to delete a MOB mark**

Tap a MOB mark to display the Pop-up menu, then tap [Delete] to delete the mark. However, if the MOB position is set as destination, the MOB point (highlight) cannot be deleted and the destination is not canceled. To erase a MOB mark set as a destination, you must first stop navigation to the MOB. Tap the MOB mark, select [Stop Nav] (to cancel the destination) from the Pop-up menu, tap the mark again, then tap [Delete].

# <span id="page-62-0"></span>**1.20 Wireless LAN Settings**

You can connect to the internet via the built-in wireless LAN to download weather information, confirm software version, update the software, and purchase TZ MAPS. Further, you can use a tablet to operate or monitor the NavNet TZtouch XL.

The wireless LAN can be used two ways:

- **Use existing LAN**: Connect to an existing LAN access point (in a harbor, etc.) to download weather information.
- **Create local network**: Create an access point from which the NavNet TZtouch XL can be monitored and controlled from a smartphone or tablet.

#### **About the wireless LAN**

- The wireless LAN function is available only in the countries that have acquired radio wave certification. Turn this function off in countries that do not have radio wave certification. Ocean-going vessels that have radio wave certification can use the wireless LAN function in any country that has acquired radio wave certification. Vessels with radio wave certification that enter a country that does not have radio wave certification may use the wireless LAN function only onboard the vessel. Available countries (as of 02/2024): USA, Canada, New Zealand, Australia, Japan, and all countries of the EU.
- The communication rate and effective range for the wireless LAN can be affected by electromagnetic waves, interfering objects, or access point location.
- We strongly recommend using the wireless LAN with encrypted connection. Otherwise unauthorized access by a third party can occur, which can cause loss of data or system crash.
- We recommend changing the initial password before using a local wireless network.

### **1.20.1 How to connect the existing LAN**

1. Home page→[Settings]→[General]→[Connectivity]→[Wireless LAN Settings]→[Wireless Mode].

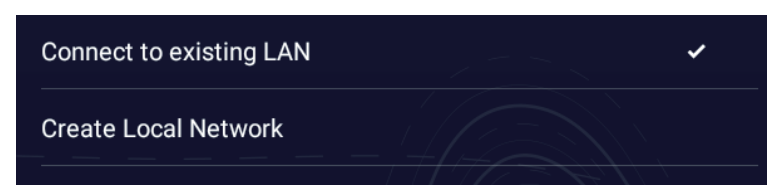

2. Tap [Connect to existing LAN], then tap [<] to go back one layer in the menu.

3. Turn on [Wireless] to see the available WLAN networks, at the bottom of the screen.

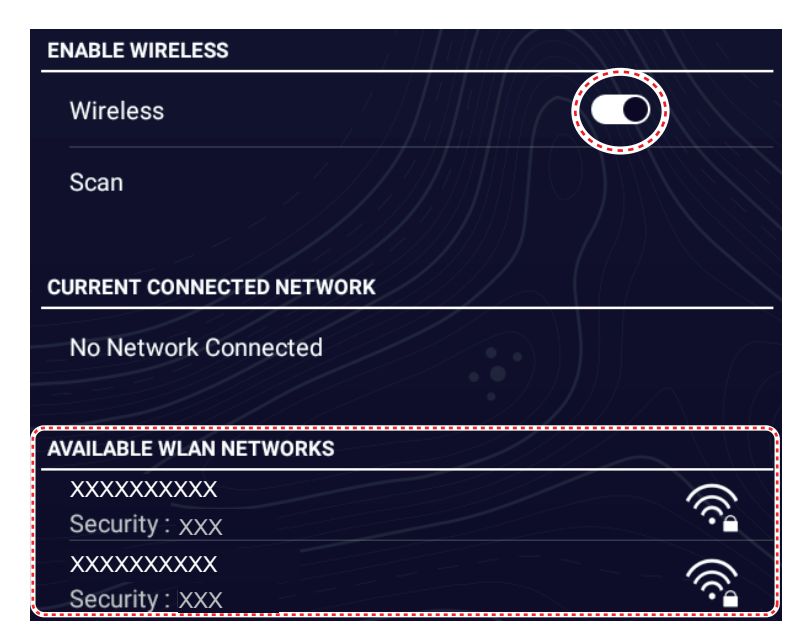

4. Tap the network to use, and the following window appears.

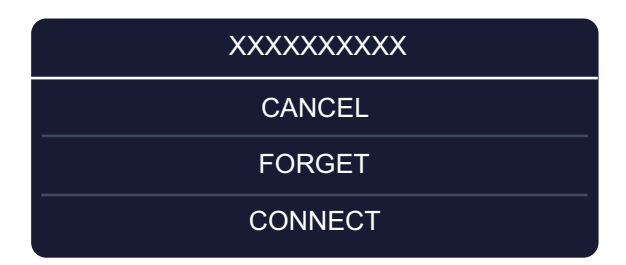

5. Tap [CONNECT] to show the [Enter Wireless Network Key] window.

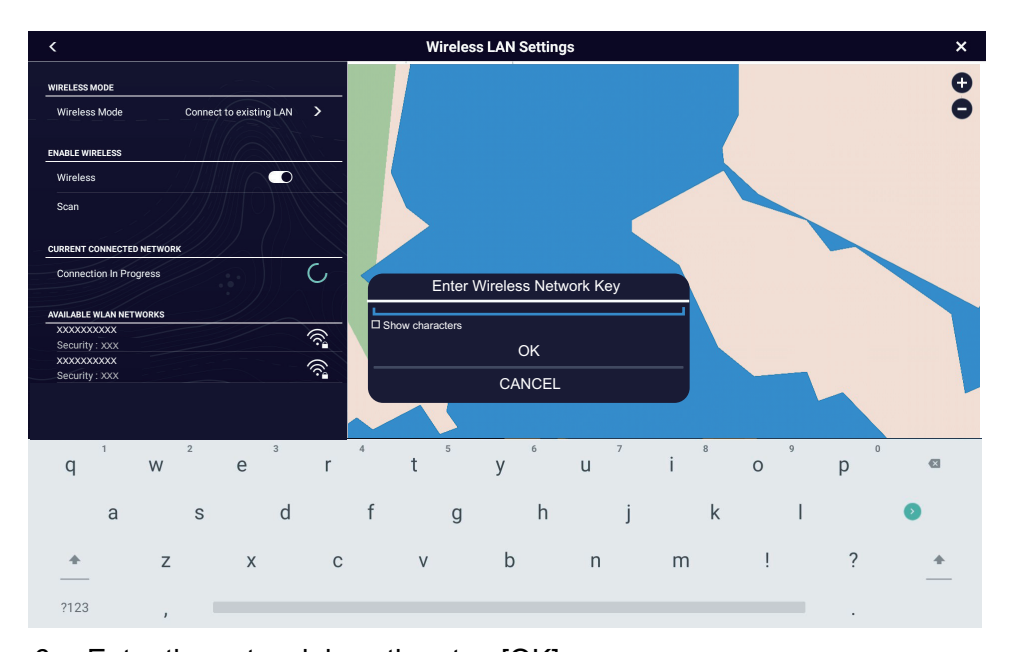

- 6. Enter the network key, then tap [OK]. If the connection was successful, the network details appear below [CURRENT CONNECTED NETWORK]. **Note:** If the network key is incorrect, an error message appears. Enter the correct network key, then tap [OK].
- 7. Tap  $[x]$  on the title bar to finish and close the menu.

### **1.20.2 How to create a local wireless network**

**Note 1:** Do the procedure with [Local Network] in [Wireless LAN Settings] turned off.

**Note 2:** It may not be possible to connect to a local network if the network is unstable. In this case, turn [Wireless] off and on. Connect via existing LAN network.

- 1. Home page→[Settings]→[General]→[Wireless LAN Settings]→[Wireless Mode].
- 2. Tap [Create Local Network], then tap [<] to go back one layer in the menu.

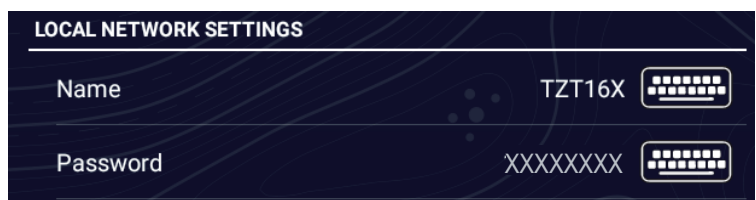

- 3. Tap [Name].
- 4. Enter the name of the network, then tap  $[\checkmark]$ .
- 5. Tap [Password].
- 6. Enter the password, then tap  $[\checkmark]$ . (If the password is wrong, an error message appears. Tap the [OK] button, then reenter the password.)
- 7. Turn on [Local Network] in [Wireless LAN Settings] to connect to the network.
- 8. Tap  $[x]$  on the title bar to finish and close the menu.
- 9. Connect to NavNet TZtouch XL from the NavNet app on your tablet or smartphone.

**Note:** For settings on smartphones and tablet devices, please refer to their respective instruction manuals.

# **1.21 How to Create and Login to Your My TimeZero™ Account**

You will need to create a My TimeZero™ account to access the cloud and Fleet functions. Prepare a PC or mobile device to complete the registration. Make sure the system has the correct time/date as TimeZero™ cannot function without correct time/date.

- 1. Connect your NavNet TZtouch XL to the internet. See [section 1.20](#page-62-0).
- 2. Home page→[Settings]→[My TIMEZERO],
- 3. Select [Login].

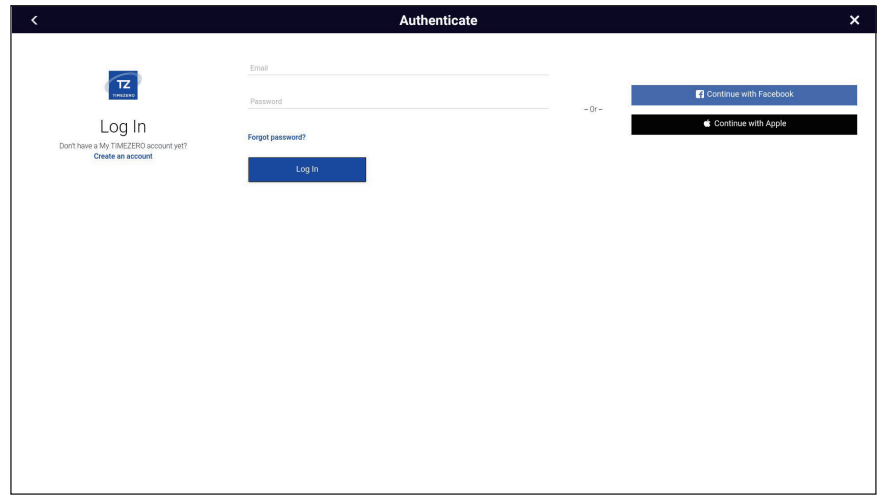

**Note:** You can also login with your Facebook or Apple account.

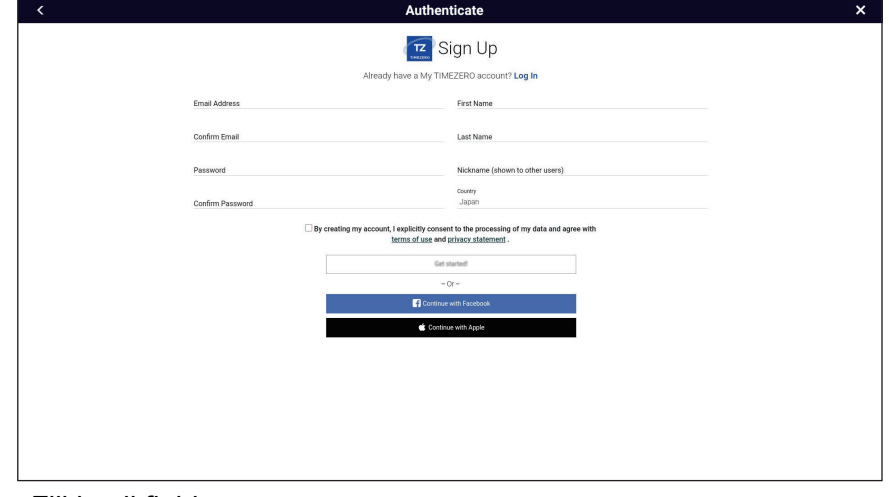

4. Tap [Create an account].

- 5. Fill in all fields.
- 6. Check the checkbox if you want to subscribe to the newsletter.

#### 1. SYSTEM INTRODUCTION

7. Click [Get started!] to finish and close the window.

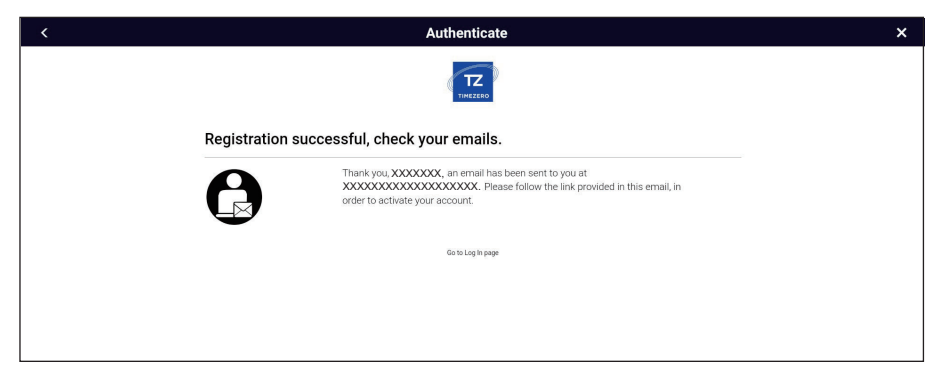

- 8. From a PC or mobile device, follow the link provided in the e-mail to log into your account. Leave the NavNet TZtouch XL as is.
- 9. Tap [Go to Log in page] on this equipment.

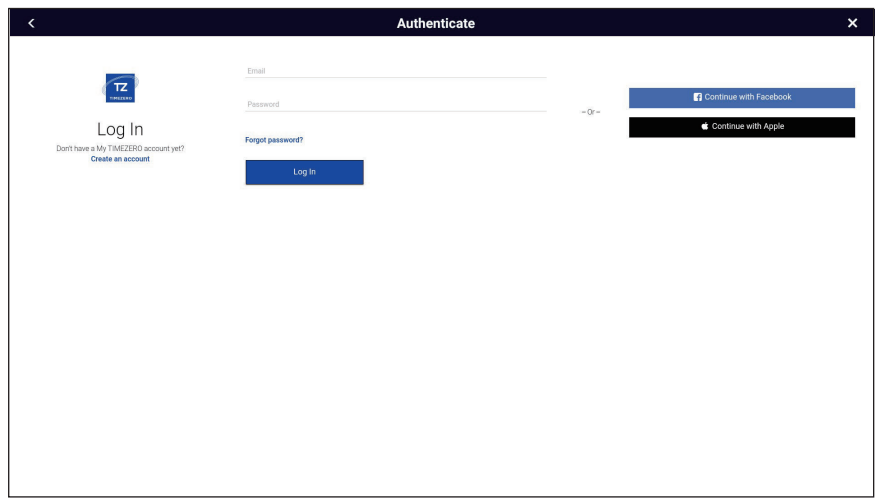

- 10. Enter the e-mail address used to register the account and your password.
- 11. Tap [Log in].

The name used to create the account appears in the [Logged As] field. The Status bar shows (in yellow) "You are logged as (your name)" and several beeps sound (if alarm sound is turned on).

### **1.22 PIN Code Lock**

The PIN code lock feature allows you to require a four-digit password to be entered upon startup, keeping your data safe against theft.

Follow the procedure below to set the password.

**Note 1:** Passwords cannot be reissued. Keep a note of your password and store it in a safe place. If you have forgotten your password, contact place of purchase, or the nearest FURUNO branch or sales office to request password unlock. Once unlocked, you need to restore it to factory default. Data such as points, routes, tracks, etc. are erased and cannot be recovered.

**Note 2:** Set a password for each MFD (Multi Function Display) in the network.

- 1. Open the [Settings]→[General]→[This Display].
- 2. Turn on [Password Lock]. You will use this password to unlock this display unit. If you forgot the password, the unit cannot be unlocked. Request a FURUNO dealer to unlock the unit. After the unit is unlocked, all factory settings are restored, meaning all your user data (points, routes, tracks, boundaries, catches, photos, settings) will be lost.
- 3. Tap [OK] to show the password input screen.

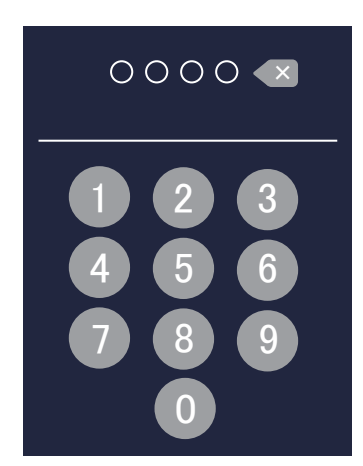

- 4. Enter your password with four digits. You are asked to confirm the password.
- 5. Re-enter your password. The message "Password protected" appears.
- 6. Tap [OK] to finish and close the menu.

To release password protection, turn off [Password Lock] in the above procedure. The message "The password will removed and all units in the network will no longer be protected. Are you sure you want to proceed?" Tap [OK].

#### 1. SYSTEM INTRODUCTION

This page is intentionally left blank.

# **2. CHART PLOTTER**

This chapter covers these items:

- Use of chart-related functions
- Chart plotter related alarms
- Track control

### **2.1 Chart Plotter Layers Menu**

The chart plotter display mode has three types of Layers menus.

[**Charts**] tab: Provides selection of charts, 3D data source, and turn depth shading, depth contours, etc. on or off.

[**Overlays**] tab: Shows or hides various overlays, turns the risk visualizer, avoidance route on or off.

[User Objects] tab: Turns user objects, such as tracks and points, on or off.

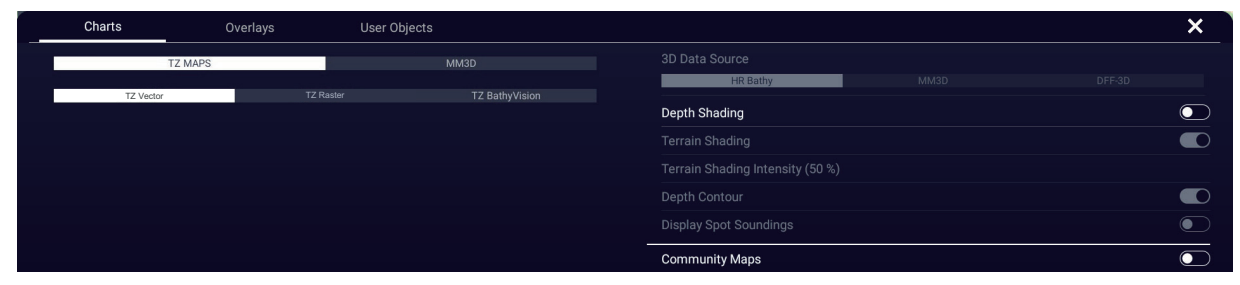

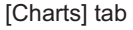

| Charts                 | Overlays | <b>User Objects</b> |                      |                       | $\boldsymbol{\mathsf{x}}$ |
|------------------------|----------|---------------------|----------------------|-----------------------|---------------------------|
| Radar Overlay          |          |                     | $\bullet$            | Satellite Photo       | $\overline{\bullet}$      |
| Radar Rings            |          |                     | $\bullet$            | Guard Zone 1          | $\bullet$                 |
| AIS Targets            |          |                     | $\bullet$            | <b>Guard Zone 2</b>   | $\sigma$                  |
| <b>ARPA Targets</b>    |          |                     | $\overline{\bullet}$ | Tide Heights          | $\sigma$                  |
| Avoidance Route        |          |                     | $\bullet$            | <b>Tidal Currents</b> | $\overline{\bullet}$      |
| <b>Risk Visualizer</b> |          |                     | $\bullet$            |                       |                           |
|                        |          |                     |                      |                       |                           |

[Layers] tab

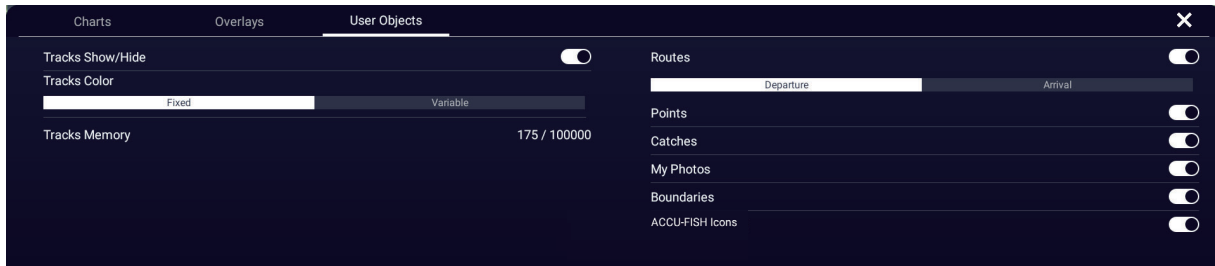

[User Objects] tab

## **2.2 Chart Type**

The supplied microSD card contains the following MM3D charts:

- **Raster chart**: A simple map that is an electronic version of paper and paper-like charts. Detailed data is not provided.
- **Vector chart**: Electronic data for displaying the main information necessary for a voyage. It is not equivalent to a paper chart.
	- **S57**: Vector chart compliant with S57 standards.
	- **BathyVision**: A vector chart for fishing, with detailed depth display.

**Note 1:** Insert the included microSD card into its card slot before turning on the power (see [section 1.11\)](#page-49-0).

**Note 2:** TZ MAPS are available for purchase (see [section 16.6.1\)](#page-414-0).

#### **How to select a chart type**

- 1. Go to the Home page, then tap the chart plotter display icon.
- 2. Open the Layers menu.
- 3. On the [Charts] tab, select [TZ MAPS] or [MM3D].
- 4. For [TZ MAPS], select [TZ Vector], [TZ Raster], or [TZ BathyVision].

#### **How to select the source for the depth contours**

**Note:** This feature is disabled when the chart type [TZ MAPS] is selected to [TZ BathyVision].

- 1. Go to the Home page, then tap the chart plotter display icon.
- 2. Open the Layers menu.
- 3. On the [Charts] tab, [3D Data Source] item, tap [HR Bathy], [MM3D] or [DFF-3D] as appropriate.

[**HR Bathy**]: TZ vector bottom data

[**MM3D**]: MM3D bottom data

[**DFF-3D**]: Bottom mapping data (Not shown if bottom mapping data is not available.)

# **2.3 Range Zoom In, Zoom Out**

You can zoom in and zoom out around a specific position. The range is displayed with the scale bar at the bottom left corner of the chart plotter display.

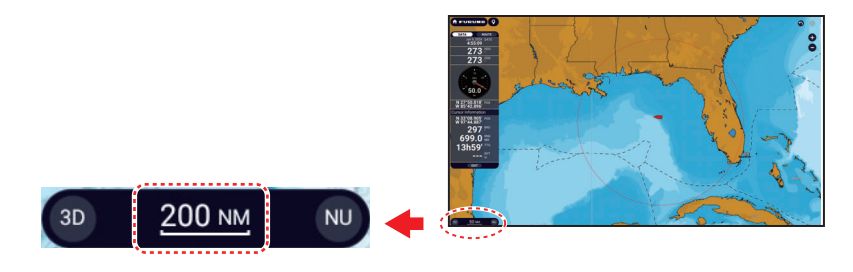

#### **How to zoom in or out the display range**

**Method 1**: Pinch the chart plotter display.

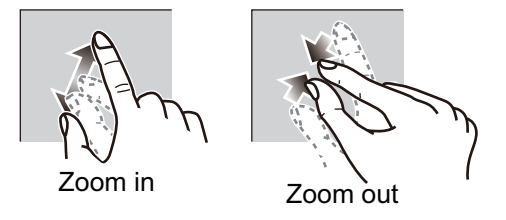

**Method 2:** Operate the range buttons  $(0, 0)$ .

The range buttons are shown in the default setting. The buttons can be shown or hidden. Home page→[Settings]→[Chart Plotter]→[Show Range Buttons].

**Note 1:** When a raster chart is displayed, you can see whether the appropriate range is set by the display color of the scale bar displayed at the bottom left corner of the screen.

- **White**: Range is appropriate for chart accuracy.
- **Red**: Range is inappropriate for chart accuracy.

**Note 2:** You can zoom the display range in or out from the preview screen.
# **2.4 Orientation Mode**

The chart can be shown in head-up or north-up orientation. Tap the orientation mode switch, [HU] or [NU], whichever is shown, at the bottom left corner to change the orientation mode.

- **North Up**: North is at the top of the screen. When your heading changes, the vessel icon moves according to heading. This mode is useful for long-range navigation.
- **Head Up**: Displays the chart with the current compass heading of your ship at the top of the screen. The heading data from a compass is required. When the heading changes, the vessel icon remains fixed, and the chart picture rotates according to heading.

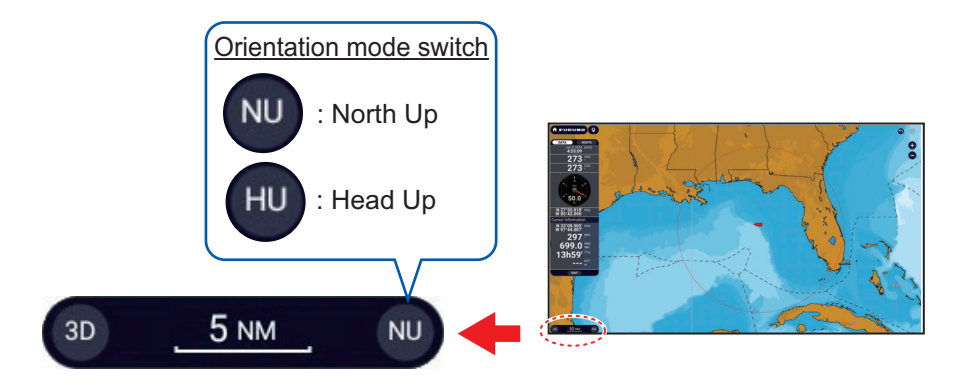

# **2.5 How to Move the Chart**

You may need to move the chart when the vessel icon is off-screen, you want to view an area off-screen, or enter a mark off-screen. The chart must be moved to do those functions.

To move the chart, drag the on-screen display to show the area you want to work with.

**Note:** To return the vessel icon to the center of the display and show the immediately surrounding area, tap the [Center Vessel] button at the top-right corner of the display.

# **2.6 The Vessel Icon**

# **2.6.1 Description**

The vessel icon (red) marks current position and moves according to your vessel's movement. The following information also appears with the vessel icon.

- **Heading line**: A straight line that runs from your position and shows the current heading.
- **COG vector**: A vector line that runs from the vessel icon and points in the direction in which your ship is now moving.
- **Turn direction indicator**: An arrow points in the direction your vessel is turning, starboard or port. In the figure above, the turn indicator is pointing in the starboard direction.

# **2.6.2 How to show or hide the COG vector, heading line**

Tap the vessel icon to show the Pop-up menu.

Turn [COG], [HDG] on or off as required. The turn direction indicator is also turned on or off with [COG].

**Note 1:** The color of the COG vector (including the turn direction indicator) can be changed. Home page→[Settings]→[Ship & Track]→[OwnShip]→[COG Vector Color].

**Note 2:** The thickness of the heading line can be changed. Home page→[ Settings]→[Ship & Track]→[Own-

Ship]→[Heading Line Thickness]. Set the thickness with the software keyboard or the slider bar. [1] is thinnest; [5] is thickest.

# **2.6.3 COG vector length**

The COG vector can be set to show one of the following:

- Estimated position after traveling the distance set in the menu.
- Estimated position after traveling the time set in the menu.

The tip of the vector is the estimated position of your ship at the end of the selected time or distance. The greater the distance or the time, the longer the COG vector. To change the COG vector length, do the following.

- 1. Home page→[Settings]→[Ship & Track]→[OwnShip]→[COG Vector].
- 2. Tap [Distance] or [Time] as required, then tap [<] on the title bar. If you selected [Distance], go to step 3. For [Time], go to step 5.
- 3. Tap [COG Vector Length] to display the software keyboard.
- 4. Set the length for the COG vector, then tap  $[\checkmark]$ .

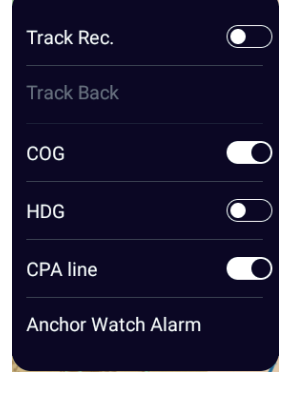

**2**

COG vector (dashed red line)

#### 2. CHART PLOTTER

5. Tap [COG Vector Time], then tap the time to use for the COG vector.

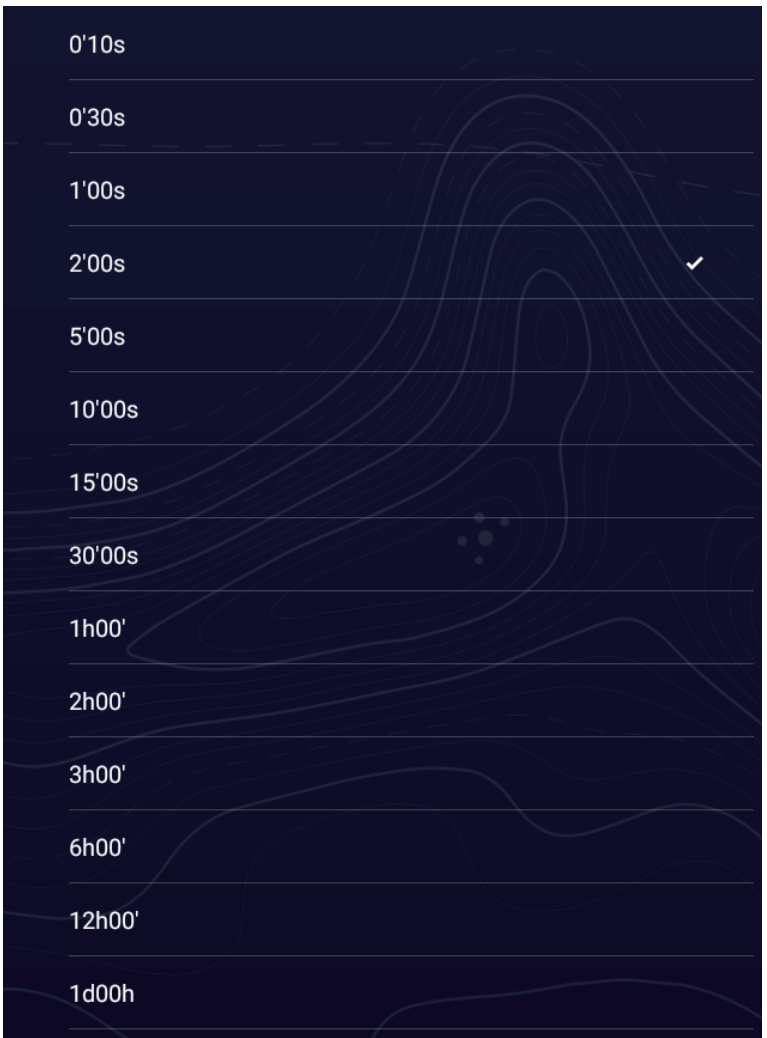

6. Tap  $[x]$  on the title bar to finish and close the menu.

# **2.6.4 Vessel icon orientation**

You can select the orientation of the vessel icon to heading or COG.

- 1. Home page→[Settings]→[Ship & Track]→[OwnShip]→[Vessel Icon Orientation].
- 2. Tap [Heading] or [COG].
- 3. Tap  $[x]$  on the title bar to finish and close the menu.

# **2.7 How to Find Information Chart Object and Chart Information**

You can find chart object and chart information from the Pop-up menu.

# **2.7.1 Chart object information**

### **Simple information**

Tap an object to show its name, specifications, position, and range and bearing, in the Pop-up menu.

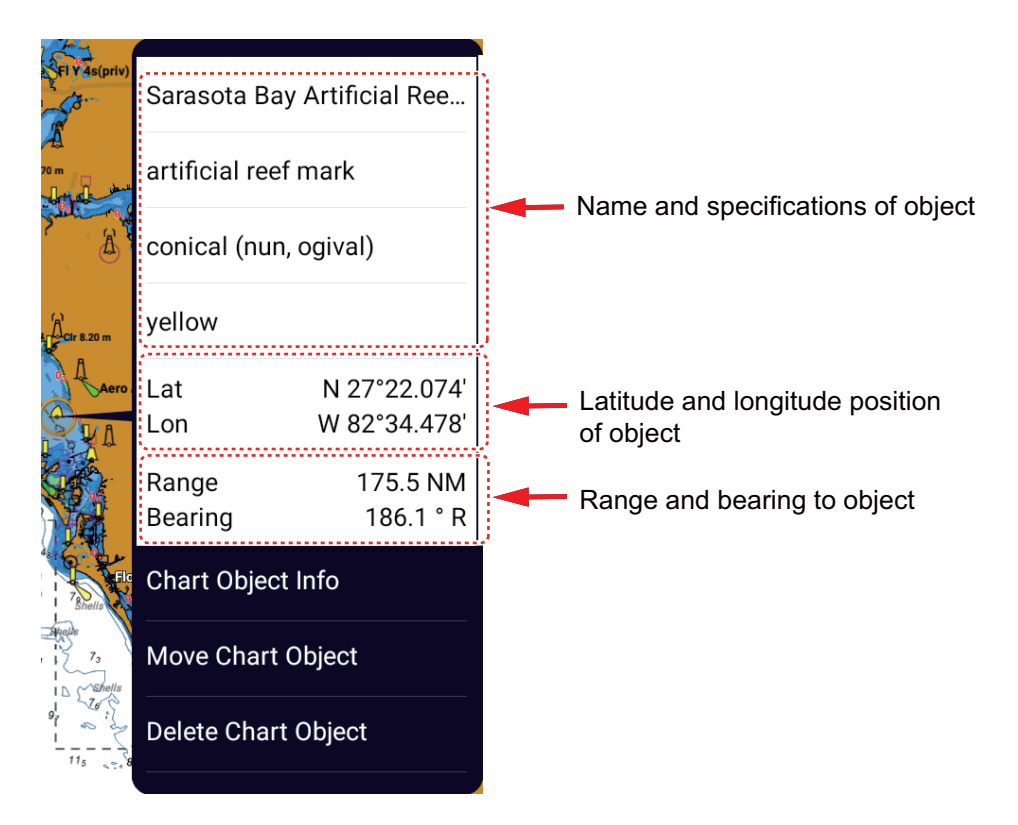

### **Detailed information**

Tap an object to show the Pop-up menu. Tap [Chart Object info] on the Pop-up menu to show detailed information.

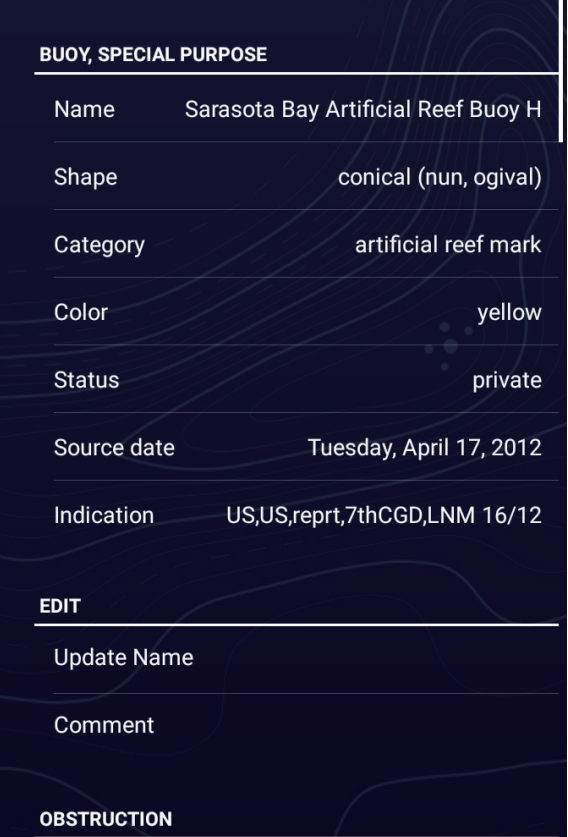

# **2.7.2 Chart information**

Tap a location on the chart not occupied by a chart object, then tap [Chart Info] on the Pop-up menu..

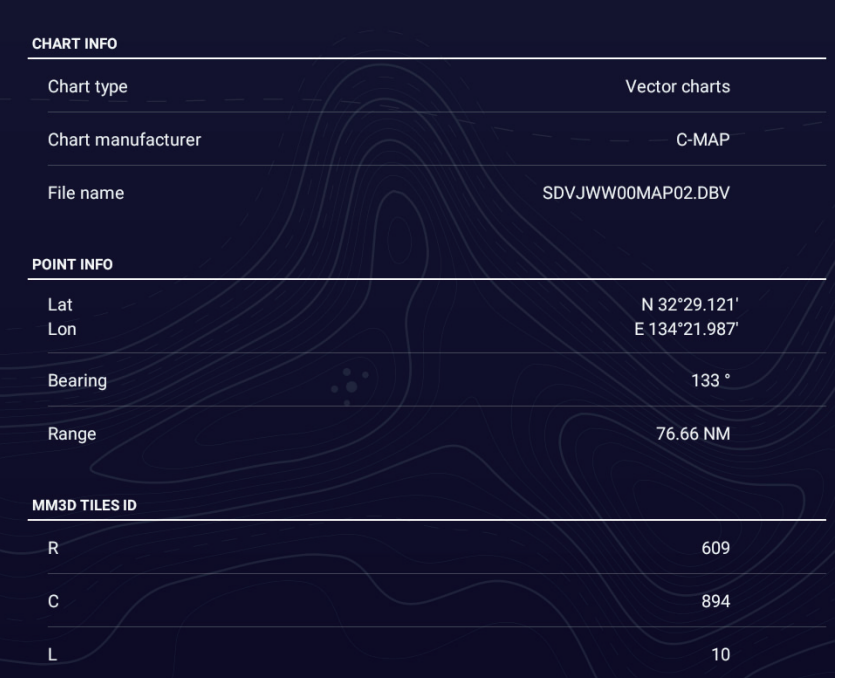

# **2.8 How to Find the Range and Bearing Between Two Locations**

The [Distance] item in the Slide-out menu measures the range and bearing between any two locations on your chart. Range and bearing between the two locations are digitally indicated on the screen.

- 1. Open the Slide-out menu.
- 2. Tap [Distance].

A dashed line runs between the start location and the 2nd location. The range, bearing, SOG, and TTG to the 2nd location is shown at the top of the screen.

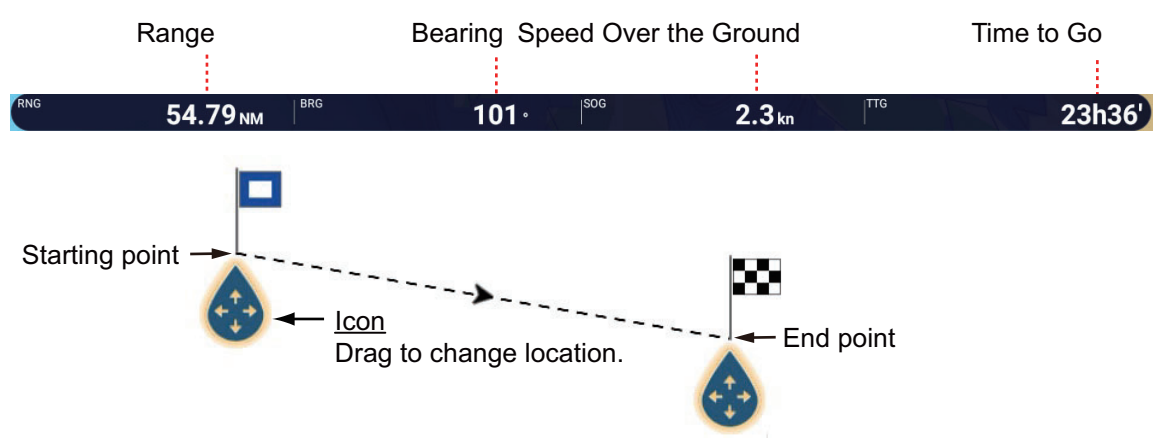

- 3. To change the location of either point, drag and drop the appropriate icon.
- 4. To quit the distance measurement, tap [Cancel Ruler] at the top right-hand corner of the screen.

# **2.9 Multiple Chart Plotter Displays**

As many as six chart plotter displays can be shown on one screen. This arrangement lets you see the conditions around your ship on both short and long ranges and different perspectives. Also, you can see how your ship moves toward your destination from more than one angle. For example, you can show one display in 3D and the other two in 2D.

The following features can be adjusted individually.

- AIS
- ARPA
- Display range (zoom in, zoom out)
- Chart orientation
- Chart type
- Scroll the chart
- Overlays (radar, satellite photo, depth shading, tide icon, tidal current icon, ACCU- $FISH^{\mathbb{M}}$  (see [section 6.15](#page-225-0)), points, routes, tracks)
- 2D, 3D display (The viewing angle and orientation can be set independently on all screens. Additionally, you can also set the display mode independently.)

The following example shows three chart displays with different chart types, ranges, orientations, and perspectives.

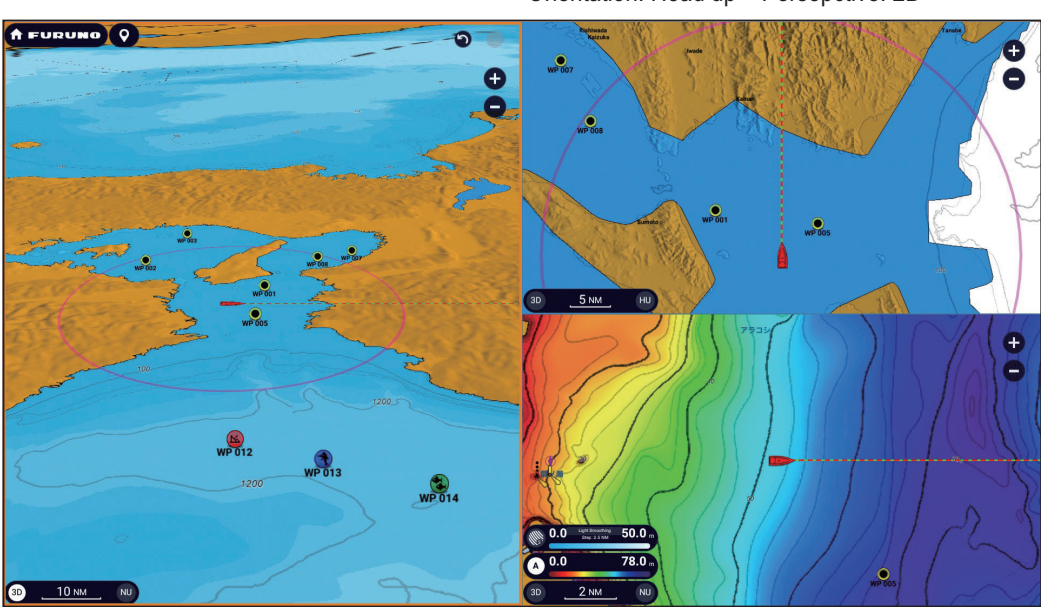

Chart plotter display 2 Chart type: MM3D, S57 Range: approx. 5 NM Orientation: Head up Persepctive: 2D

Chart plotter display 1 Chart type: TZ MAPS, TZ Vector Range: 10 NM Orientation: North up Perspective: 3D

Chart plotter display 3 Chart type: TZ MAPS, TZ BathyVision Range: 2 NM Orientation: North up Perspective: 2D Overlay: Depth shading

# **2.10 TZ MAPS Settings**

This section shows you how to use the [TZ MAPS] menu to set up your TZ MAPS charts. To open the [TZ MAPS] menu, Home page→[Settings]→[TZ MAPS].

## **2.10.1 How to set chart display color theme**

- 1. Open the [TZ MAPS] menu.
- 2. Tap [Color Theme],

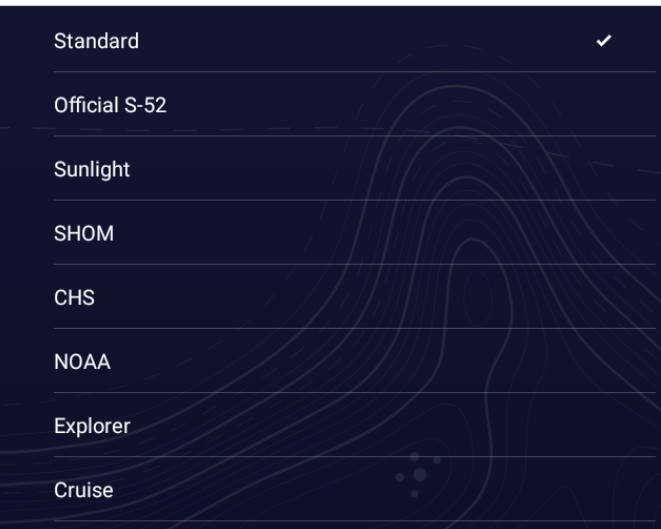

3. Select a color theme referring to the description below. [**Standard**]: Navnet TZtouch XL unique color theme [**Official S-52**]: IHO (International Hydrographic Office) guidelines compliant theme.

[**Sunlight**]: Optimal viewing in direct sunlight

[**SHOM**]: Color theme compliant with the guidelines of the French Hydrographic Association

[**CHS**]: Color theme compliant with the guidelines of the Canadian Hydrographic Association.

[**NOAA**]: Color theme compliant with the guidelines of the National Oceanic and Atmospheric Administration

[**Explorer**]:The sea color is blue.

[**Cruise**]: Color scheme optimized for cruising.

4. Tap  $[x]$  on the title bar to finish and close the menu.

## **2.10.2 How to select chart style**

- 1. Open the [TZ MAPS] menu.
- 2. Tap [Style].
- 3. Select a chart style referring to the description below. [**Simplified**]: IHO (International Hydrographic Office) guidelines compliant style

Simplified Paper Chart

[**Paper Chart**]: Paper nautical chart style

4. Tap  $[x]$  on the title bar to finish and close the menu.

# **2.10.3 How to select land features type**

- 1. Open the [TZ MAPS] menu.
- 2. Tap [Land Features]

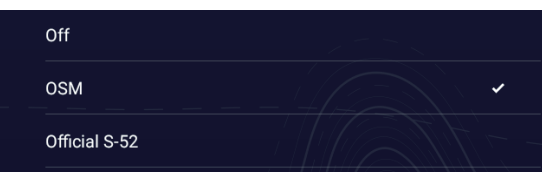

- 3. Select land features format referring to the description below. [**Off**]: Displays the normal chart. [OSM]: Land features compliant with Open Street Map. [**Official S-52**]: Land features compliant with IHO.
- 4. Tap  $[x]$  on the title bar to finish and close the menu.

## **2.10.4 How to set object size**

- 1. Open the [TZ MAPS] menu.
- 2. Use the slider bar for [Object Size], or tap the software keyboard icon to enter size with the software keyboard to set size (setting range: 50% to 100%).
- 3. Tap  $[x]$  on the title bar to finish and close the menu.

# **2.10.5 How to set safety depths**

- 1. Open the [TZ MAPS] menu.
- 2. At [SAFETY DEPTHS], tap [Shallow Water].
- 3. Set the shallow water depth.(0 to 10 m, 11 increments). The depth from 0 m to the set depth is shown in dark blue.
- 4. Tap [<] on the title bar to return to the [TZ MAPS] menu.
- 5. Tap [Safety Water]
- 6. Set the safety water depth.(0 to 50 m, 15 increments). The depth set with [Shallow Water] to the set safety water depth is shown in light blue.
- 7. Tap [<] on the title bar to return to the [TZ MAPS] menu.
- 8. Tap [Deep Water].
- 9. Set deep water depth.(0 to 500 m, 19 increments). The depth set with [Safety Water] to the set deep water depth is shown in white.
- 10. Tap  $[x]$  on the title bar to finish and close the menu.

# **2.10.6 Control visibility of text and object information in vector charts**

The [TZ MAPS] menu controls the visibility of text and object information. Set up text and object visibility referring to the description below.

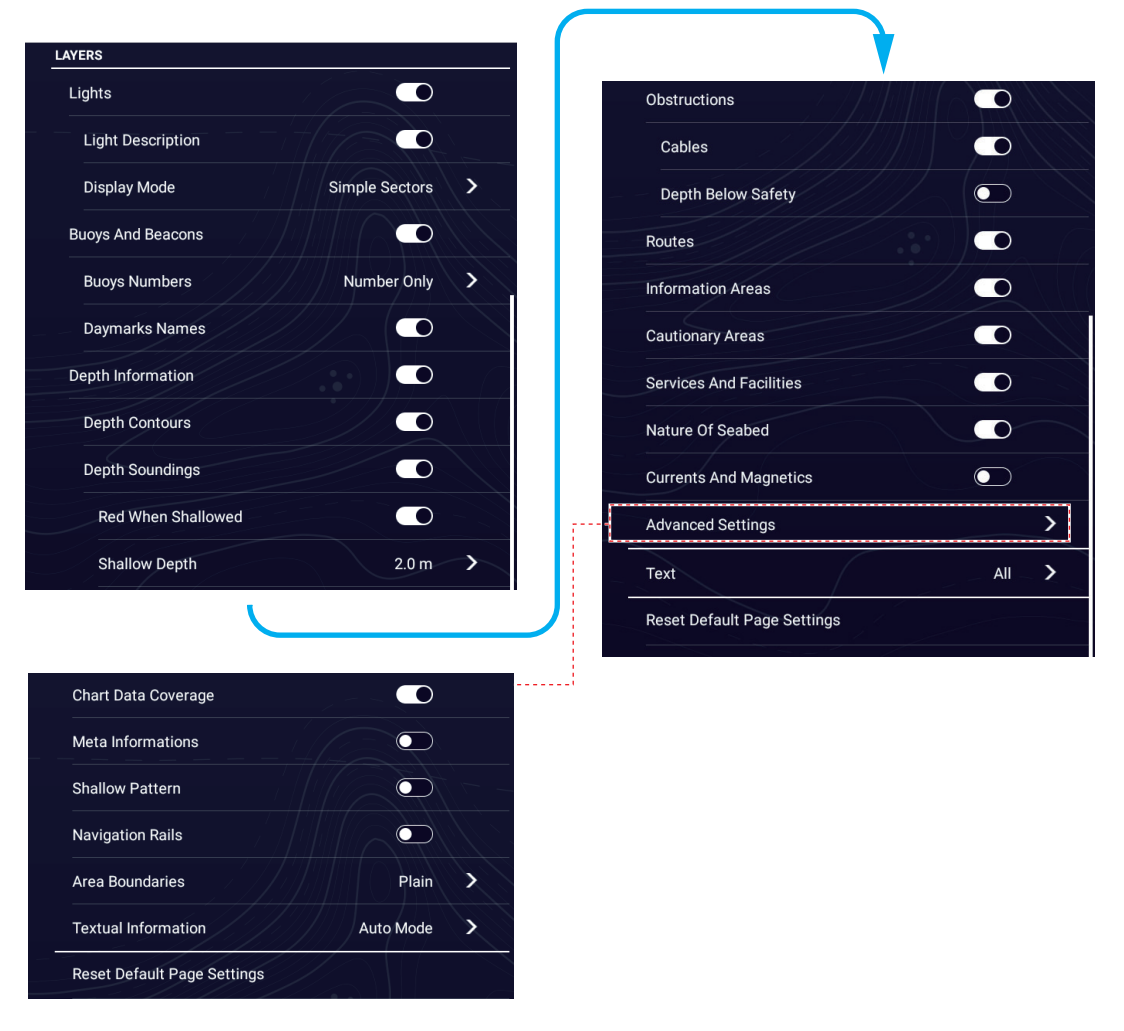

[**Lights**]: Show or hide the sector of light that a fixed beacon shines.

**[Light Description]:** Show light description text.

[**Display Mode**]: Select the light display mode, [Simple Sectors] or [Real Range Sectors]. [Real Range Sectors] displays the actual light reach distance.

[**Buoys And Beacons**]: Show or hide the buoys and beacons.

[**Buoys Numbers**]: Select the buoy information to show, [Full Name], or [Number Only]. Select [Off ] to turn off buoy information.

[**Daymarks Names**]: Show or hide daymarks names.

[**Depth Information**]: Show or hide depth information.

[**Depth Contours**]: Show or hide depth contours.

[**Depth Soundings**]: Show or hide depth soundings.

[**Red When Shallowed**]: Show or hide depth information (including contour lines) in red that is less than the value set at [Shallow Depth] below.

[**Shallow Depth**]: Set shallow depth (0 to 30 m, 14 increments) when [Red When Shallowed1 is activated.

#### 2. CHART PLOTTER

[Obstructions]: Show or hide obstructions (wrecks, etc.).

[**Cables**]: Show or hide underwater cables.

[**Depth Below Safety**]: Show or hide obstruction depths under the safety depths.

[**Routes**]: Show or hide the marine traffic routes.

[**Information Areas**]: Show or hide the information areas that appear on the chart.

[**Cautionary Areas**]: Show or hide cautionary areas.

[**Services And Facilities**]: Show or hide signal stations, pilot boarding areas, and facilities at ports.

[**Nature of Seabed**]: Show or hide seabed composition indication, for example, mud, sand, rock.

[**Currents and Magnetics**]: Show or hide the depth contours, tidal currents and magnetics.

[**Advanced Settings**]: Show or hide the following objects.

- [**Chart Data Coverage**]: Show or hide chart data (geographical names and map symbols).
- [**Meta Informations**]: Show or hide meta information.
- [**Shallow Pattern**]: Show or hide shallow pattern
- [**Navigation Rails**]: Show or hide maritime traffic route.
- [**Area Boundaries**]: Show boundaries in [Symbolized] or [Plain] format.
- [**Textual Information**]: Show or hide textual information. Show text in [National (local language)], [Information (English)], or [Auto Mode].

[**Text**]: Show or hide textual information. Select [Off], [Important Only], or [All].

[**Reset Default Page Settings**]: Reset the [TZ MAPS] menu settings to default.

# **2.11 Alarms**

The various chart plotter alarms alert you (with audiovisual alarms) when the conditions specified are met. These alarms are:

- Anchor watch alarm Low fuel alarm
	-
- Boundary alarm (see [section 4.17.9](#page-172-0)) Sea surface temperature alarm
	-
- Cross track error alarm Speed alarm
- Depth alarm Wind speed alarm

When an alarm is generated, the name of the offending alarm appears in the Status bar (red background with yellow text) at the top of the screen and flashes. If [Alarm Sound] ([Alarm] menu) is active, the unit beeps.

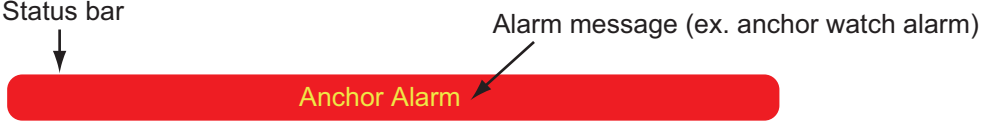

### **How to silence the audio alarm**

Tap the Status bar. The alarm message stops flashing and the audio alarm is silenced. The alarm message remains on the screen until the cause of the alarm is removed or the alarm is disabled.

**Note:** If [Sound Alarm Until Acknowledged] in the [Alarms] menu is set to Off, the unit continues to beep until the cause of the alarm is removed.

#### **How to open the [Alarms] menu**

Home page→[Settings]→[Alarms].

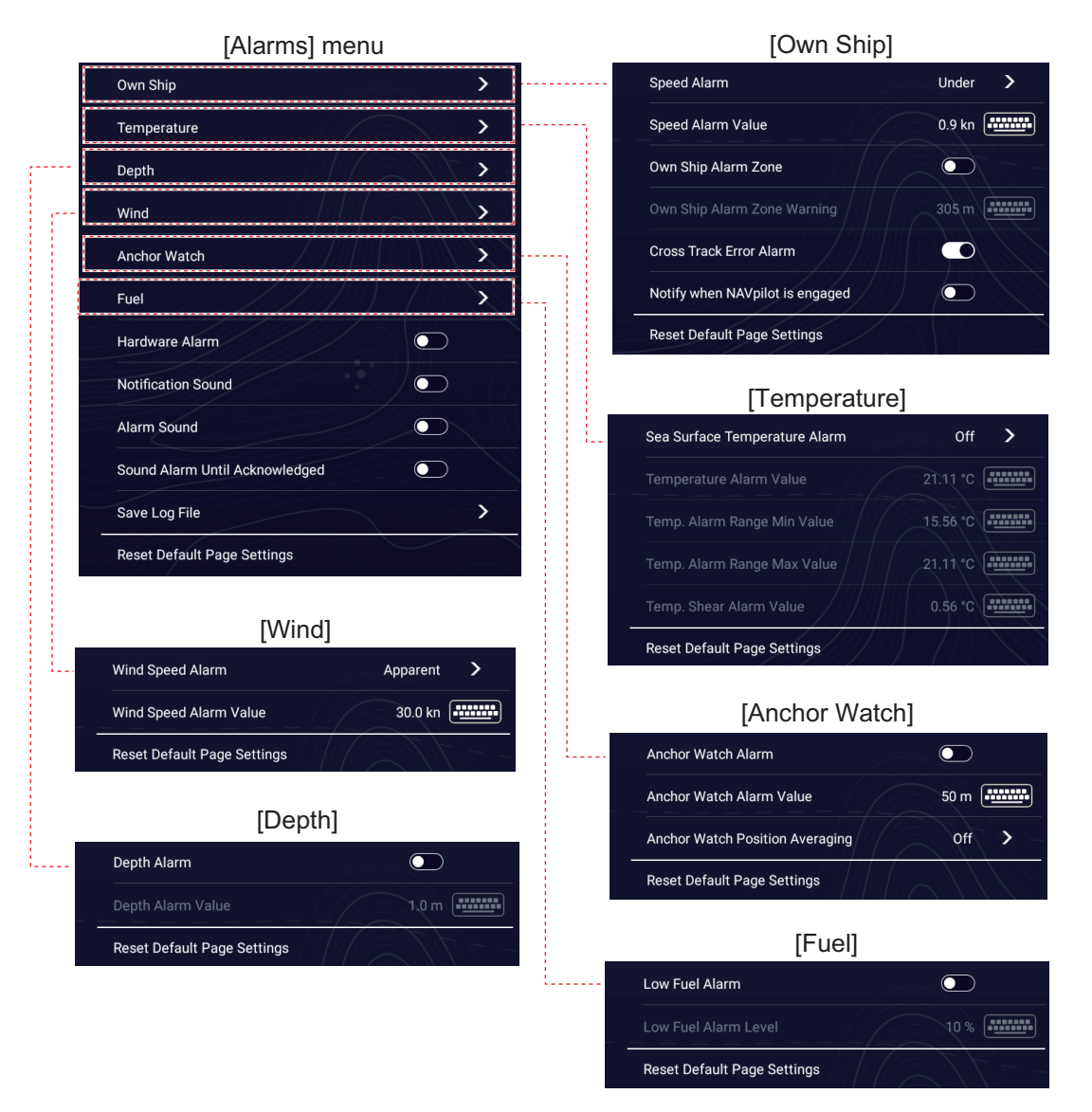

### **How to reset default alarm settings**

Tap [Reset Default Page Settings] on the menu for which you want to reset its default settings.

# **2.11.1 Cross Track Error alarm**

The cross track error alarm tells you when your ship goes off course by more than the limit set.

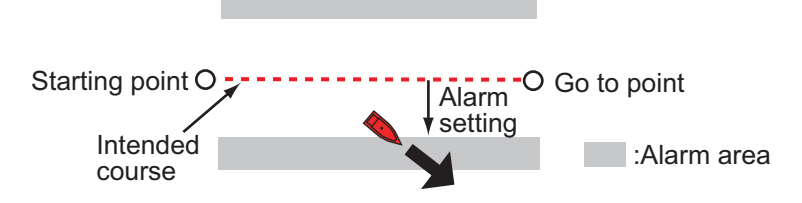

- 1. Open the [Alarms] menu.
- 2. Tap [Own Ship] then turn on [Cross Track Error Alarm].
- 3. Tap [<] twice on the title bar to return to the [Settings] menu.
- 4. Tap [Routes]→[Route Settings]→[Cross Track Error Distance] to show the software keyboard.
- 5. Set the value, then tap  $[\checkmark]$ .
- 6. Tap  $[x]$  on the title bar to finish and close the menu.

**Note:** To disable this alarm, turn it off at step 1 in the above procedure.

## **2.11.2 Sea surface temperature alarm**

The sea surface temperature alarm tells you when the sea surface temperature is over, under, within, or out of range of the temperature you set.

**Note:** Requires connection to appropriate temperature sensor.

- 1. Open the [Alarms] menu.
- 2. Tap [Temperature]→[Sea Surface Temperature Alarm].

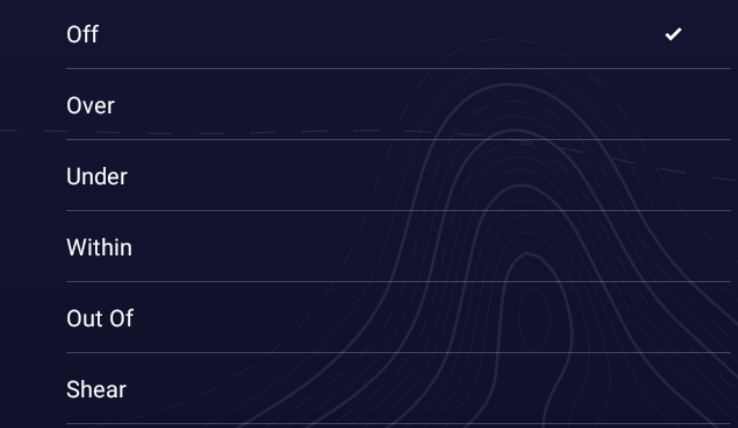

3. Tap the alarm type to use, referring to the description below, then tap [<] on the title bar to go back one layer in the menu.

[**Over**]: The alarm sounds when the temperature is over the set value. [**Under**]:The alarm sounds when the temperature is under the set value. [**Within**]:The alarm sounds when the temperature is within the temperature range set.

[**Out of**]:The alarm sounds when the temperature is out of the temperature range set.

[**Shear**]: The alarm sounds when the temperature exceeds the alarm setting within one minute.

**2**

- 4. Do the appropriate procedure below. [Over] or [Under]
	- 1) Tap [Temperature Alarm Value] to display the software keyboard.
	- 2) Set the value, then tap  $[\checkmark]$ . Go to step 5.

#### [Within] or [Out of]

- 1) Tap [Temp. Alarm Range Min Value] to display the software keyboard.
- 2) Set the minimum value, then tap  $[\checkmark]$ .
- 3) Tap [Temp. Alarm Range Max Value] to display the software keyboard.
- 4) Set the minimum value, then tap  $[\checkmark]$ . Go to step 5.

#### [Shear]

- 1) Tap [Temp. Shear Alarm Value] to display the software keyboard.
- 2) Set the value, then tap  $[\checkmark]$ . Go to step 5.
- 5. Tap  $[x]$  on the title bar to finish and close the menu.

**Note:** To disable this alarm, turn it off at step 2 in the above procedure.

## **2.11.3 Depth alarm**

The depth alarm tells you when the depth to the bottom is shallower than the value you set. Requires depth data.

**Note:** Requires connection to appropriate sensor.

- 1. Open the [Alarms] menu.
- 2. Tap [Depth]→[Depth Alarm].
- 3. Tap [Depth Alarm Value] to display the software keyboard.
- 4. Set the value, then tap  $[\checkmark]$ .
- 5. Tap  $[x]$  on the title bar to finish and close the menu.

**Note:** To disable this alarm, turn it off at step 2 in the above procedure.

## **2.11.4 Speed alarm**

The speed alarm tells you when the speed of your ship is over or under the limit set. Set the value at [Speed Alarm Value].

**Note:** Requires connection to a speed sensor.

- 1. Open the [Alarms] menu.
- 2. Tap [Own Ship]→[Speed Alarm].
- 3. Tap [Over] or [Under], then tap [<] on th title bar to return to the previous menu. [**Over**]: The alarm sounds when the speed is over the set value [**Under**]:The alarm sounds when the speed is under the set value.
- 4. Tap [Speed Alarm Value] to display the software keyboard.
- 5. Set the value, then tap  $[\checkmark]$ .
- 6. Tap  $[x]$  on the title bar to finish and close the menu.

**Note:** To disable this alarm, turn it off at step 3 in the above procedure.

## **2.11.5 Wind speed alarm**

The wind speed alarm tells you when the wind speed is over or under the limit set. Set the value at [Wind Speed Alarm Value].

- 1. Open the [Alarms] menu.
- 2. Tap [Wind]→[Wind Speed Alarm].
- 3. Tap [Apparent] or [True] as required, then tap [<] on the title bar to go back one layer in the menu.

[**Apparent**]: Triggers the alarm when the apparent wind speed exceeds the set speed.

[**True**]: Triggers the alarm when the true wind speed exceeds the set speed.

- 4. Tap [Wind Speed Alarm Value] to display the software keyboard.
- 5. Set the value, then tap  $\lceil \checkmark \rceil$ .
- 6. Tap  $[x]$  on the title bar to finish and close the menu.

**Note:** To disable this alarm, turn it off at step 3 in the above procedure.

## **2.11.6 Anchor watch alarm**

The anchor watch alarm tells you that your ship has moved a distance greater than the set value when the ship must not be moving.

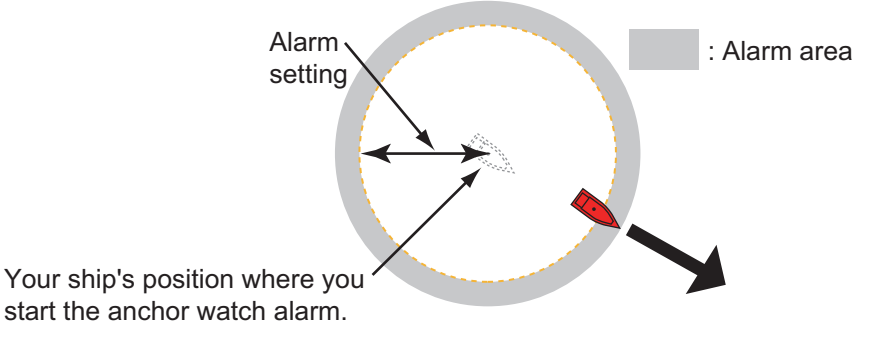

The anchor watch alarm setting is shared across all the NavNet TZtouch XL units in the same network. A smartphone or tablet can also be used to set the alarm.

**Note:** Login to My TimeZero account to enable sharing of data among NavNet TZtouch XL units. See [section 1.21.](#page-65-0)

- 1. Open the [Alarms] menu.
- 2. Tap [Anchor Watch]→[Anchor Watch Alarm Value] to display the software keyboard.
- 3. Set the value (radius of the anchor watch zone), then tap  $[\checkmark]$ .
- 4. Turn on [Anchor Watch Alarm].
- 5. Tap  $[x]$  on the title bar to finish and close the menu.

A green circle, with an anchor symbol at its center, marks the anchor watch zone. If the boat nears the edge of the circle, the message "Anchor Watch Warning" (yellow Status bar) appears in the Status bar and the circle turns yellow. If the boat goes out of the circle, the message "Anchor Watch Alarm" (red Status bar) replaces "Anchor Watch Warning" and the circle turns red and flashes.

To reset the anchor watch alarm zone (when your boat goes out of the zone), tap the [Reset] icon on the Navigation bar. A message asks you if you are sure to reset the anchor watch alarm. Tap [Yes] to reset.

To move the zone or adjust the zone radius, tap the anchor symbol or the red circle to show the Pop-up menu. Tap [Edit Anchor Watch]. To move the zone, drag the position icon. To adjust the radius of the zone, drag the zone size icon. Tap [End Editing] at the top right corner to finish.

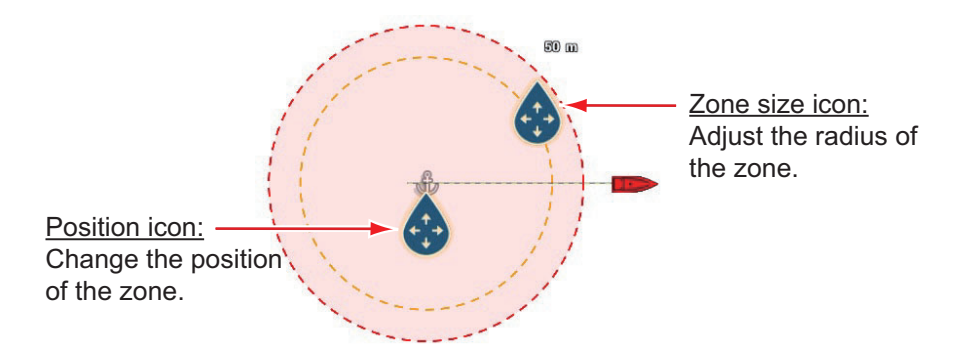

To deactivate the alarm, turn it off at step 1 in the procedure. The alarm can also be deactivated from the Navigation bar. Tap [STOP]. You are asked if you are sure to stop the anchor watch alarm. Tap [Yes] to deactivate the alarm.

The alarm can also be activated from the chart plotter display. Tap the vessel icon to show the Pop-up menu. Tap [Anchor Watch Alarm] to activate the alarm.

If the two finger tap function (short or long) is set for [Anchor Watch Alarm], the anchor watch alarm can be toggled on or off by tapping the screen with two fingers (see [section 1.16\)](#page-58-0). When the screen is tapped, the message "Anchor Watch Alarm enabled" (or disabled) appears for three seconds.

#### **Anchor watch position averaging**

The anchor watch position may vary depending on received GPS position. If the position changes often, you can average it to prevent random changes. The higher the setting value, the greater the degree of averaging. However, if the averaging is set too high, the calculation of position may slow.

- 1. Open the [Alarms] menu.
- 2. Tap [Anchor Watch]→[Anchor Watch Position Averaging].
- 3. Select a position averaging time.
- 4. Tap  $[x]$  on the title bar to finish and close the menu.

**Note:** To cancel position averaging, select [Off] at step 3.

### **2.11.7 Low fuel alarm**

The low fuel alarm informs you when your fuel level drops below the setting percentage of fuel.

- 1. Open the [Alarms] menu.
- 2. Tap [Fuel]→turn on [Low Fuel Alarm].
- 3. Tap [Low Fuel Alarm Value] to display the software keyboard,
- 4. Set the value, then tap  $[\checkmark]$ .

5. Tap  $[x]$  on the title bar to finish and close the menu.

**Note:** To disable this alarm, turn it off at step 4 in the above procedure.

## **2.11.8 Other Alarms menu items**

Below are the [Alarms] menu items not previously mentioned.

[**Hardware Alarm**]: Turn off to disable the hardware-related alarms.

[**Notification Sound**]: Activate or deactivate the notification sound (for "Waypoint Crossing" (see [section 5.10](#page-189-0)), "End of Route" ([section 4.15](#page-158-0)) or fish finder alarms ([section 6.14](#page-223-0))).

[**Alarm Sound when NAVpilot is engaged**]: Activate or deactivate the notification sound when the autopilot is engaged to or disengaged from this system.

[**Alarm Sound**]: Disable or enable the buzzer, which sounds when an alarm is breached.

[**Sound Alarm Until Acknowledged**]: Turn this item on to sound the aural alarm until an alarm is acknowledged (see [subsection 2.11.9\)](#page-88-0).

[Save Log File<sup>]</sup>: Save alert list to the media connected to the USB port.

[**Reset Default Page Settings**]: Reset the [Alarms] menu settings to default.

## <span id="page-88-0"></span>**2.11.9 Alarms list**

When an alarm is violated, you can see the name of the offending alarm on the [Alarms] list. The list stores both warning and system messages.

To display the Alarms list, Home page→[Lists]→[Alarms]. Active alarms are flashing and have a red vertical bar at the left margin. Tap an active alarm to acknowledge it and stop the flashing. After the cause of an alarm is removed, the alarm message is moved to the [HISTORIC] section. Tap  $[x]$  on the title bar to finish and close the list.

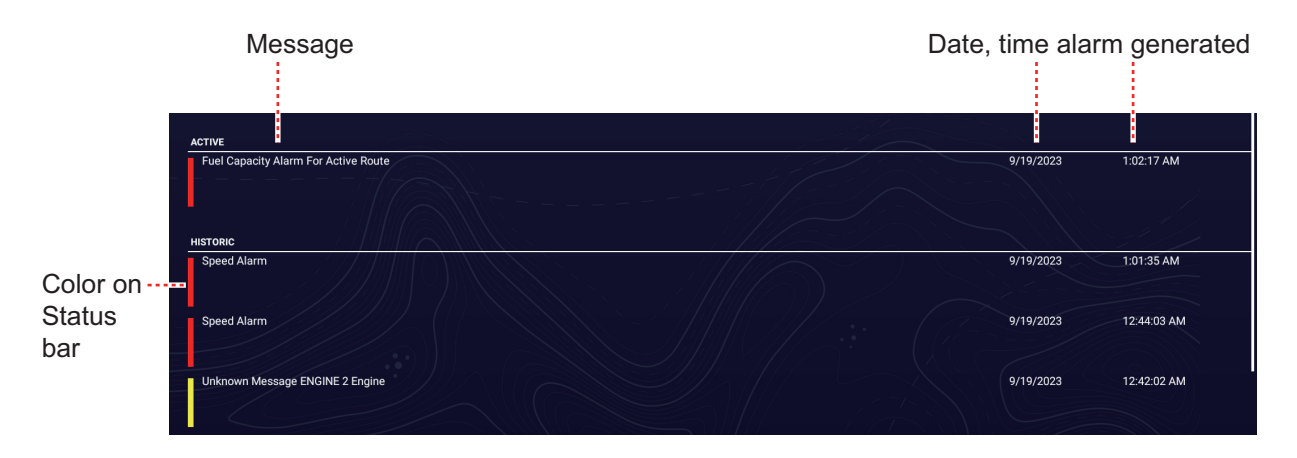

# **2.12 Track**

The track (or movement) of your ship is plotted on the screen with position data fed from a GPS navigator (internal GPS navigator in case of TZT10X/13X/16X). Your track lets you see how your ship has moved over time.

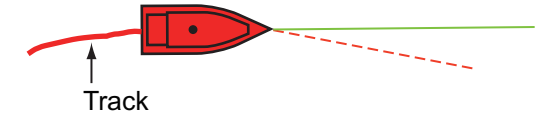

The track is saved to the internal memory if track recording is activated. A line runs between each track point. The internal memory stores a maximum of 100,000 track points.

Track is not erased when the power is turned off. Unnecessary track can be deleted. Track can also be used to create a route.

# **2.12.1 How to start, stop recording the track**

## **Start recording**

**Method 1**: Open the Slide-out menu, then tap [Track Recording].

**Method 2**: Tap the vessel icon to display the Pop-up menu, shown right. Turn on [Track Rec.] to start recording.

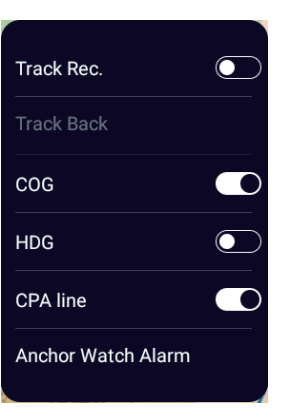

## **Stop recording**

**Method 1**: Open the Slide-out menu, then tap [Track Recording].

**Method 2**: Tap the vessel icon to display the Pop-up menu. Turn off [Track Rec.] to stop recording.

**Method 3**: Tap the track to show the Pop-up menu, shown right. Tap [Stop Track] to stop recording.

## **2.12.2 How to show or hide the track display**

Open the Layers menu, tap the [User Objects] tab, then turn [Tracks Show/Hide] on or off.

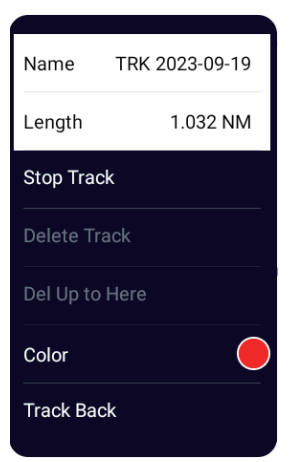

# **2.12.3 Track recording interval**

Tracks are recorded at specified time or distance intervals to the internal memory of this unit.

A shorter interval gives a smoother, clearly reconstructed track, however the overall distance/time that can be recorded is shorter.

When the positioning data source is one of the devices listed below, the following occurs:

- GP-330B serial no. 4457-8875 or after SC-33
- SC-30 SCX-20
- Tracks are plotted at very short intervals for five minutes immediately behind your vessel, regardless of the recording interval selected, to give you a more accurate and smooth track.

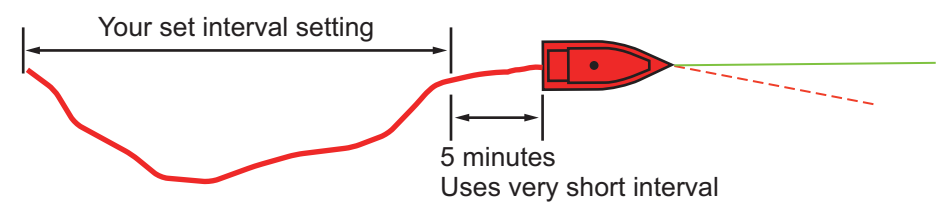

• Track plotting reverts to the selected interval after the five minutes pass, or if recording is stopped within the first five minutes.

### **For time-based intervals**

- 1. Home page→[Settings]→[Ship & Track]→[Track]→[Track Interval].
- 2. Tap [Time], then tap [<] on the title bar to go back one layer in the menu.
- 3. Tap [Time Interval].

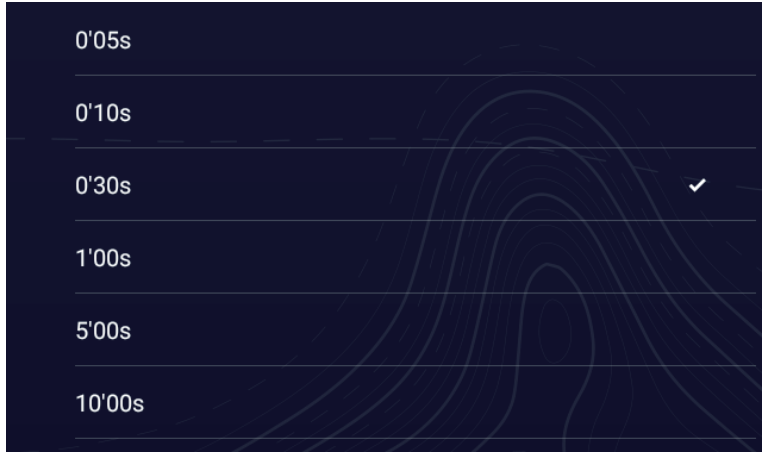

- 4. Tap a time interval.
- 5. Tap  $[x]$  on the title bar to finish and close the menu.

### **For distance-based intervals**

- 1. Home page→[Settings]→[Ship & Track]→[Track]→[Track Interval].
- 2. Tap [Distance], then tap [<] on the title bar to go back one layer in the menu.
- 3. Tap [Distance Interval] to show the software keyboard.
- 4. Input the desired interval, then tap  $[\checkmark]$ .
- 5. Tap  $[x]$  on the title bar to finish and close the menu.

## **2.12.4 Track color**

Track can be displayed in a single color or multiple colors. For multiple colors, you can display the track according to one of the conditions shown below.

- Bottom Discrimination Speed
- Day of the Week SST Range
- Depth SST Variation
	-
- Depth Variation Trip

**Note:** To change the color according to the findings of bottom discrimination, use the built-in fish finder of NavNet TZtouch2 (TZT2BB only), NavNet TZtouch3 or NavNet TZtouchXL (TZT10X/13X/16X), or network sounder BBDS1, DFF1-UHD.

### **Open the Home page**

- 1. Home page→[Settings]→[Ship & Track]→[Track]→[Track Color].
- 2. Tap [Fixed] or [Variable], then tap [<] to go back one layer in the menu. For [Fixed], go to the next step. For [Variable], go to step 5. **Note:** [Fixed] or [Variable] can also be selected from the Layers menu, in the [User Objects] tab.
- 3. Tap [Fixed Color Setup].

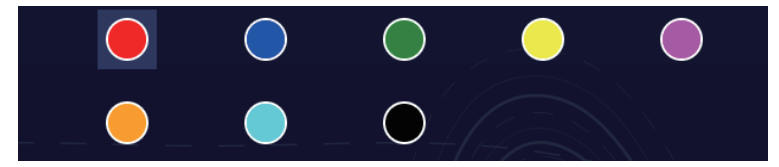

4. Select a color, then go to step 10.

#### 2. CHART PLOTTER

5. Tap [Variable Color], then tap an option.

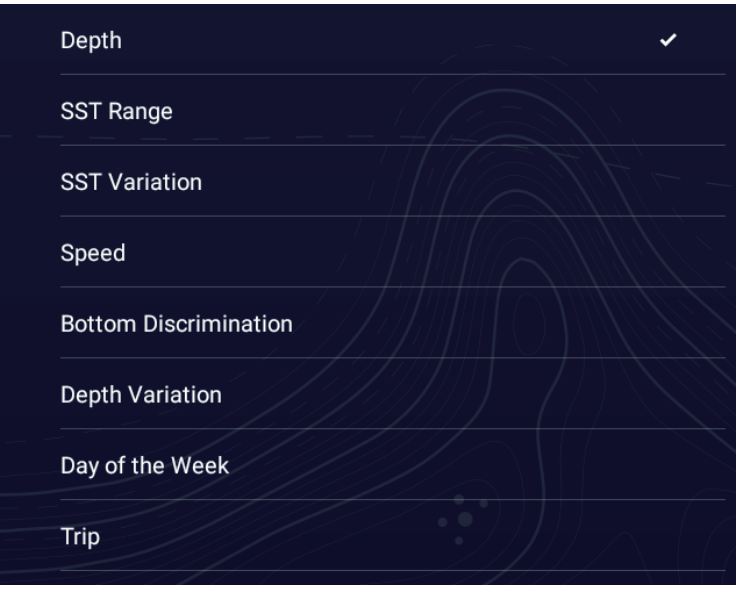

6. Select one of the following, then tap [<] on the title bar to go to the previous menu. [**Depth**]: Change the color of the track according to depth.

[**SST Range**]: Change the color of the track according to sea surface temperature. [**SST Variation**]: Change the color of the track according to variation in sea surface temperature. The following is an example.

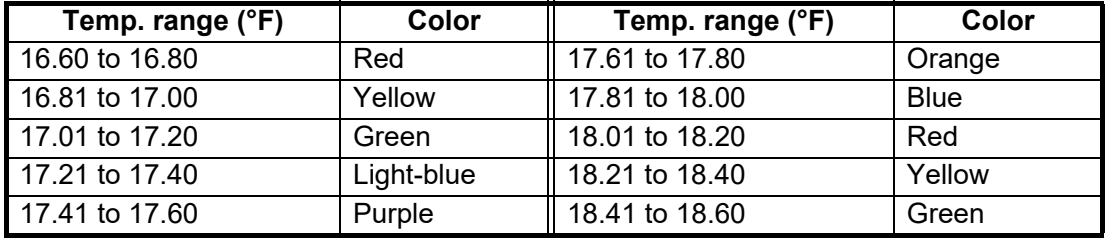

Then, the screen will display up to blue by the same method, and then return to red. Also, if there is no water temperature data, the color is the color set for color 1 (in the example above, red).

[**Speed**]: Change the color of the track with speed.

[**Bottom Discrimination**]: Change the color of the track with bottom sediment. [**Depth Variation**]: Change the color of the track with depth variation. The depth at the start of track recording becomes the reference depth.

[**Day of the Week**]: The track color changes on the specified day of the week. [**Trip**]: The color of the track changes in the order of red, blue, green, yellow, purple, orange, cyan. Go to step 10.

**Note**: In a single voyage (from power on to power off) the track is displayed in a single color. However, if the track recording is started within 4 hours from the end of the previous track recording, the track color will not be changed.

## 7. Tap [Variable Color Setup].

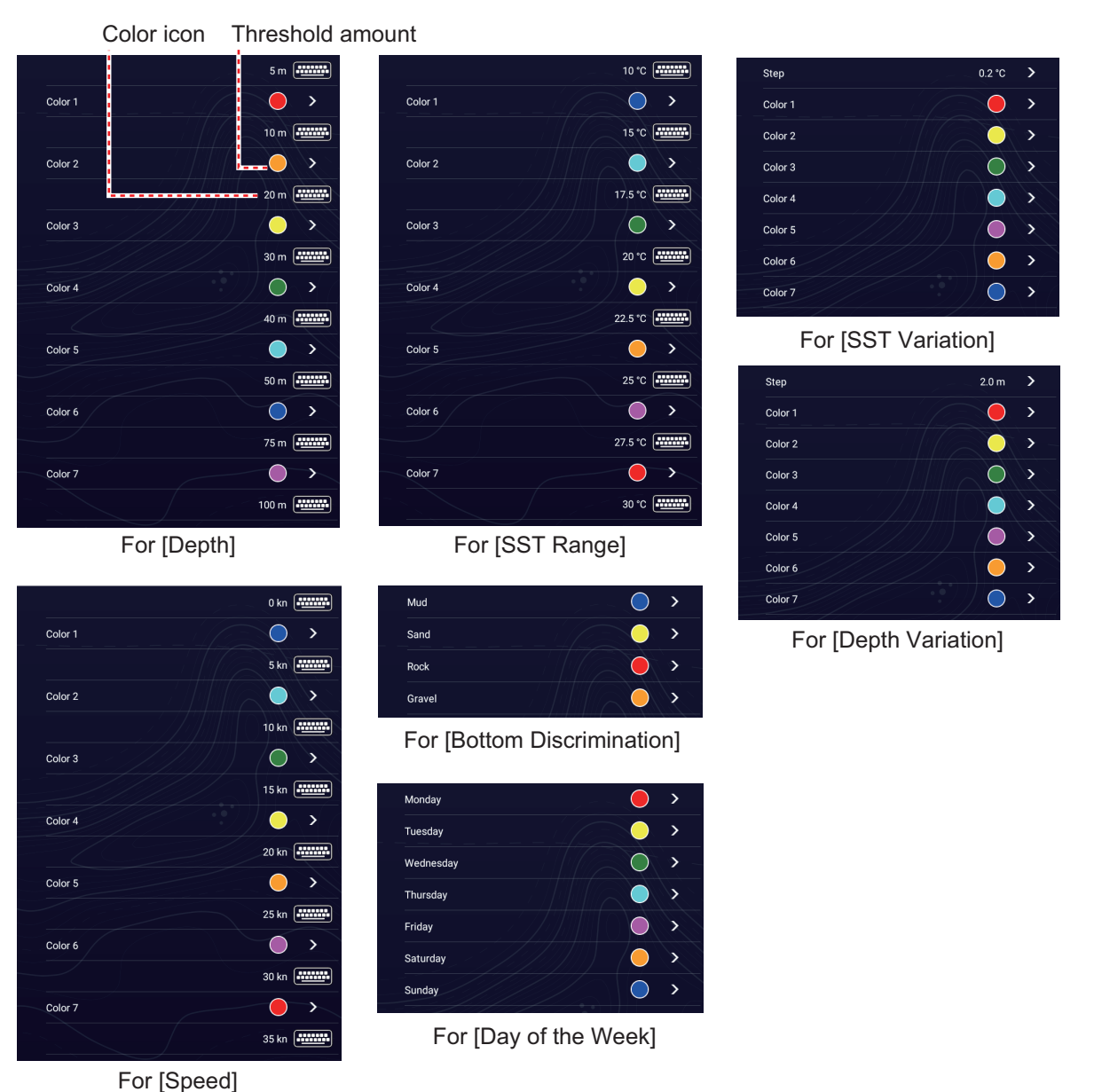

8. [**Bottom Discrimination**]: Tap [Mud], [Sand], [Rock], or [Gravel]. [**Day of the Week**]: The track color changes on the specified day (Monday to Sunday).

**Others**: For others, tap a color (seven choices).

9. Do one of the following depending on your selection at step 6. [**Depth**]: Set the color for each depth range. For example, when the red icon is se-

lected in [Color 1], the track is red for depths from 5 to 10 ft.

[**SST Range**]: Set the color for each range of sea surface temperature. For example, when the blue icon is selected in [Color 1] (temperature range: 10 to 15°F), the track is blue for temperatures from 10 to 15°F.

[**SST Variation**]: Set the color for each temperature variation. Tap [Step 0.2°F], then set each color. Do the same for [Step 2.0°F].

[**Speed**]: Set the color for each speed range. For example, when the blue icon is selected in [Color 1], the track is blue for speed from 0 to 5 kn.

[**Bottom Discrimination**]: Set the color for each bottom sediment. For example, when the blue icon is selected in [Mud], the track where mud is found is blue. [**Depth Variation**]: Set the color for each depth variation. Tap [Step 2.0 ft], then set each color. Do the same for [Step 20.0 ft], and [Step 200.0 ft]. [**Day of the Week**]: Specify the color to paint the track for each day of the week. **Note:** For [Depth] and [Speed], the track is shown in black when the set maximum value is exceeded.

10. Tap  $[x]$  on the title bar to finish and close the menu.

#### **On the chart plotter display**

- 1. Tap a section of track to display the Pop-up menu.
- 2. Tap [Color].
- 3. Tap a color.

### **2.12.5 Track thickness**

You can set the thickness of the track. If you are following the same track many times, it can be useful to show the track in the thinnest width, to prevent overlapping of track on the screen.

- 1. Home page→[Settings]→[Ship & Track]→[Track].
- 2. Use the slider bar for [Track Thickness] to set desired thickness. (The thickness can also be set with the software keyboard. Tap the keyboard in the [Track Thickness] field then enter desired thickness.) Setting [1] is the thinnest; [4] is the thickest.
- 3. Tap  $[x]$  on the title bar to finish and close the menu.

## **2.12.6 How to create a route with past track (follow track)**

You can use past track to create a route. The route is saved to the [Routes] list.

1. Tap the past track to use to create a route to show the Pop-up menu.

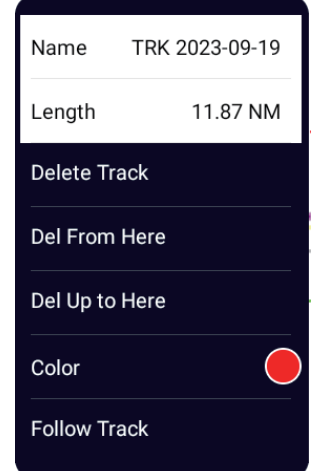

- 2. Tap [Follow Track].
- 3. Enter route name, then tap  $\lceil \sqrt{\ } \rceil$  to save the route name and finish. A route is created with past track. Points are automatically entered and arrows (see "1" in the illustration at the bottom of the next page) point in the direction of travel.

# **2.12.7 How to create a route with track currently being recorded (track back)**

You can create a route with track that is currently being recorded. This method can be useful for retracing track; for example, when you need to retrieve crab pots or the like. The route is saved to the [Routes] list.

1. Tap the current track or vessel icon to show the Pop-up menu.

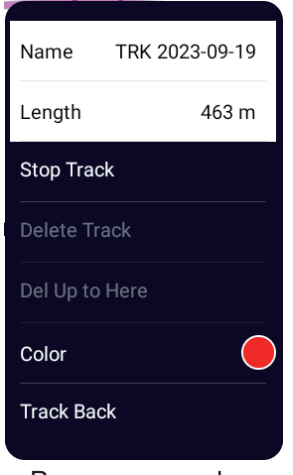

Pop-up menu when track is selected

- 2. Tap [Track Back].
- 3. Enter route name, then tap  $\lceil \sqrt{\cdot} \rceil$ .

A route is then created as shown below.

- Points are created along the route. Arrows on the route point in the direction of travel.
- A light purple dashed line runs between the starting point ("1" in the figure below) and go to point ("2" in the figure below). A solid yellow line shows the shortest distance between current position and go to point.
- Route points are highlighted in yellow.
- Arrival range and cross track error lines are shown.

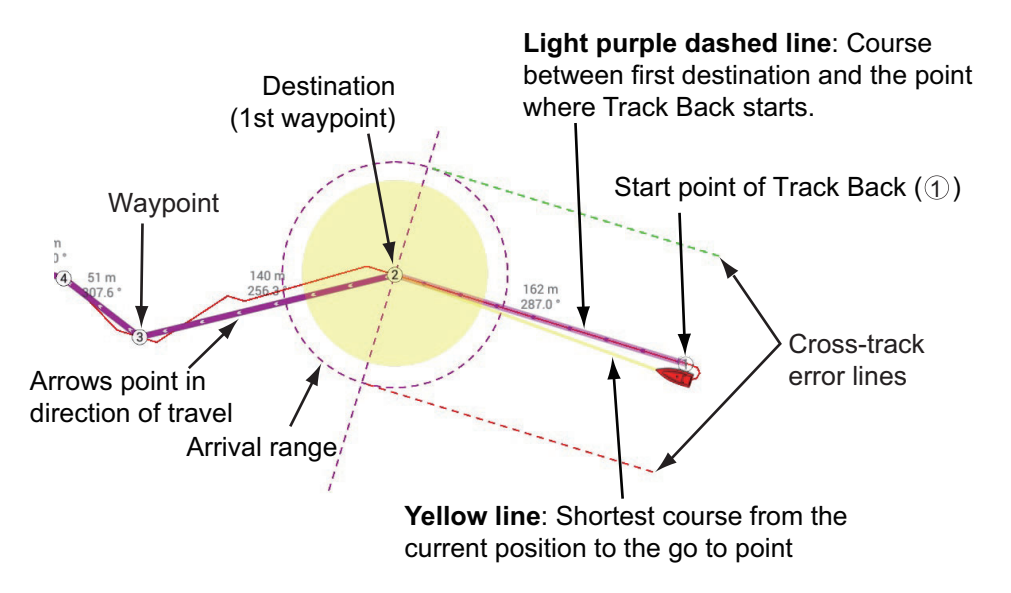

#### 2. CHART PLOTTER

When you are following a track back route, the functions described below are available, from the Pop-up menu. Tap the yellow line to display the Pop-up menu. For details about each function, see chapter 5.

- [**Stop Nav.**]: Stop following the route.
- [**Restart Nav.**]: Restart following the route.
- [**Extend**]: Extend a route from the last point on the route.
- [**Rte Detail**]: Open the [Route Detail] list.

## **2.12.8 Tracks list**

Saved tracks are stored in the [Tracks] list, where you can view, edit and delete tracks. Track is initially saved under the year, month and day of creation. You can change the name of a track as desired.

The name, color, date/hour of creation, length, and duration of each track are shown in the list.

Track can be sorted by creation date, name, color, duration, length, and range. The current search method is highlighted in gray.

#### **How to show the Tracks list**

1. Home page→[Lists]→[Tracks]. The active track is denoted by replacing [Name] with [Active Track] (in flashing red characters).

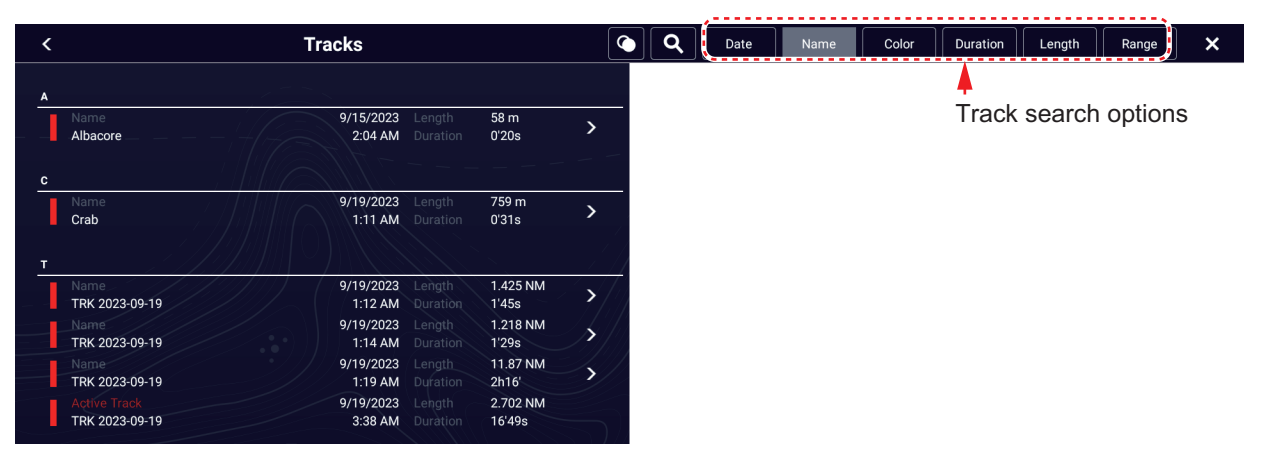

2. To search, sort the list, follow the applicable procedure on the next several pages.

#### **How to sort track**

[**Date**] Sort by date registered, in oldest-to-newest order. [**Name**]: Sort by track name, in alphabet order. [**Color**]: Sort by color. [**Duration**]: Sort by duration. [**Length**]: Sort by track length, from shortest to longest. [**Range**]: Sort by range from own ship, from nearest to farthest.

**2**

### **How to search track**

Tracks can be searched by character string, name, and color.

#### Search by character string

a) Tap the magnifying glass icon at the top of the screen to show the software keyboard.

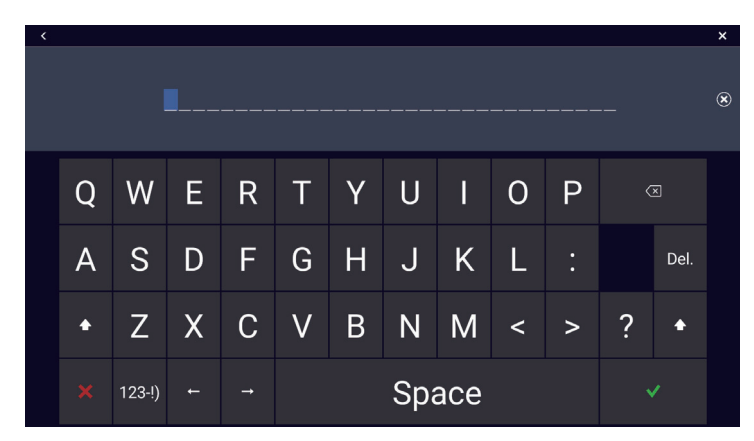

b) Enter search string (track's full name, or 2-3 characters), then tap  $[\checkmark]$ .

The track searched appears in the [Tracks] list. Search by alphabet

- a) Confirm that the sort method is selected to [Name].
- b) Tap any alphabet heading in the list.

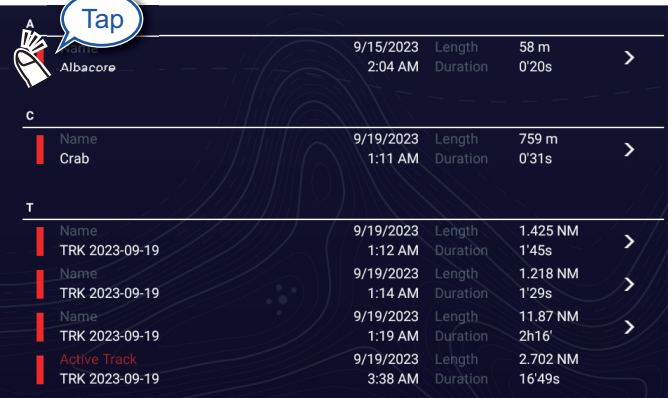

The search keyboard appears, with the searchable alphabets shown in blue.

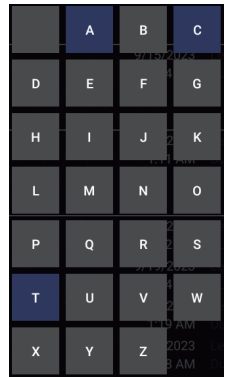

c) Tap the alphabet to search.

Search by color

- a) Confirm that the sort method is selected to [Color].
- b) Tap any track color icon.

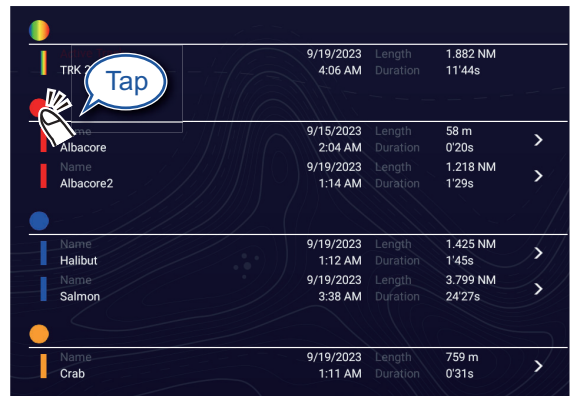

The color search panel appears. (The panel shows only the colors used.)

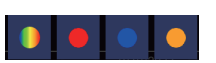

- c) Tap the color to search. The tracks corresponding to the color tapped appear in the [Tracks] list.
- 3. To confirm or edit track information, tap corresponding track.

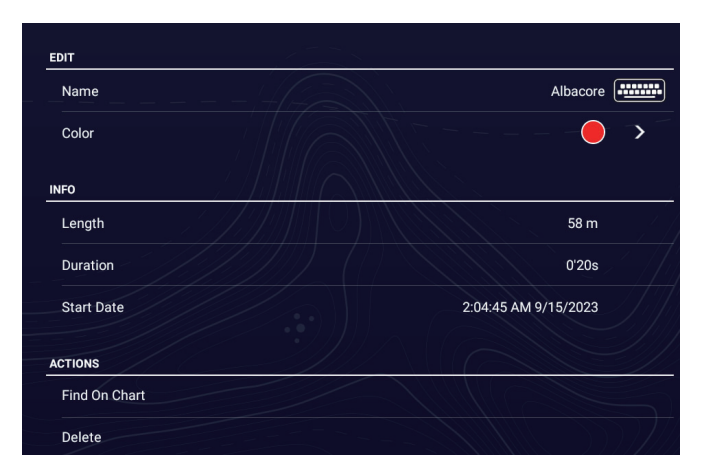

- 4. To change the name or color of a track, tap the name or color of a track.
- 5. Tap  $[x]$  on the title bar to finish and close the list.

### **How to edit tracks collectively via the Track list**

The  $\Omega$  icon in the title bar on the [Tracks] list allows you to edit routes collectively.

- 1. Home page→[Lists]→[Tracks].
- 2. At the top of the [Track] list, choose how to sort the tracks.

3. Tap the  $\bullet$  icon. In the example list below the tracks are sorted by color.

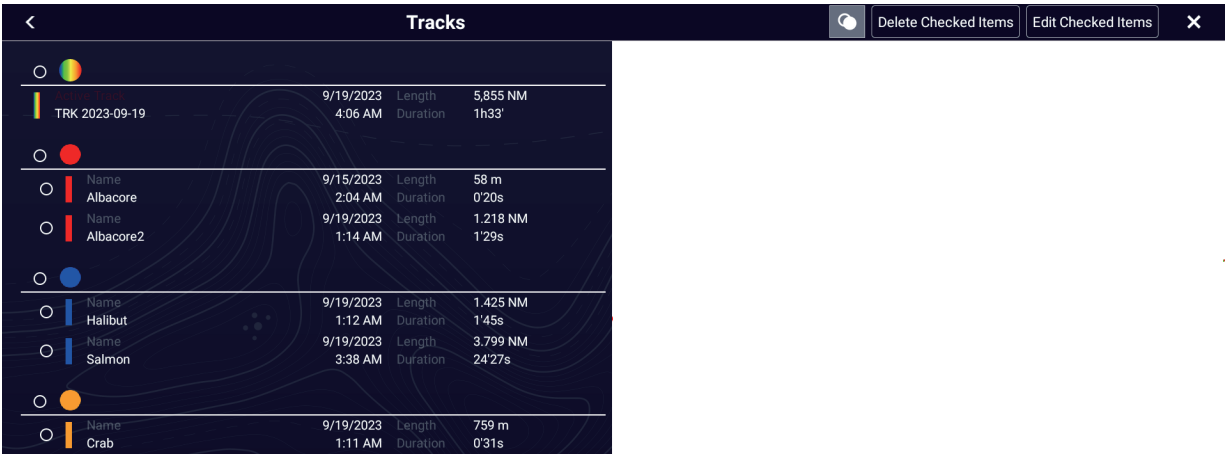

- 4. Put a checkmark  $(v)$  in the checkbox of the track to edit, or check a sort method to edit all tracks according to that method.
- 5. On the title bar, tap [Edit Checked Items]. The display looks something like the figure below.

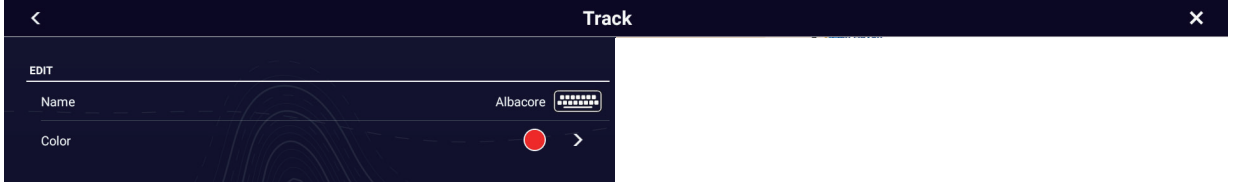

- 6. Tap item to change.
- 7. Tap [Save & Close] to finish and close the window.

#### **How to put track at the screen center**

Home page→[Lists]→[Tracks]. Tap the track to display, then tap [Find on Chart]. The equipment switches to the chart plotter mode, and the selected track appears at the center of the chart plotter display.

## **2.12.9 How to find the number of track points used**

Home page→[Settings]→[General]→[Data Usage]. In the example below, 228 track points out of 100,000 have been used.

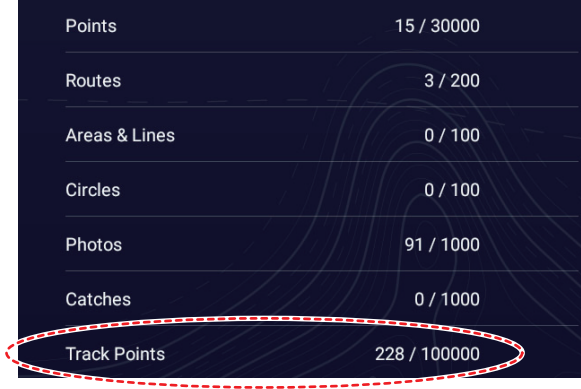

**Note:** The number of track points used can also be found in the Layers menu, in the [User Objects] tab, [Tracks Memory].

## **2.12.10 How to delete tracks**

If the screen becomes full of track, you can not know which is the newer track. In this case, delete the tracks you do not need.

**Note:** If the power is restarted within two minutes after deleting or editing track, the deleted or edited contents may not be reflected due to the cycle of backup processing.

#### **How to delete tracks individually**

Past tracks can be deleted individually. Current track cannot be deleted.

- **Deleting an on-screen track** Tap the track to delete, then select [Delete Track] from the Pop-up menu.
- **Deleting from the Tracks list**
- 1. Home page→[Lists]→[Tracks].
- 2. If necessary, change the track sort method from the title bar.
- 3. Tap the track to delete to show the edit screen.
- 4. Tap [Delete].
- 5. Tap  $[x]$  on the title bar to finish and close the list.

#### **How to delete a specific part of a track**

You can delete a track partially. Tap the part of a track to delete to show the Pop-up menu. Tap [Del From Here] or [Delete Up to Here] as applicable.

- [**Del From Here**]: Delete from the selected point on the track to the end of the track. This menu does not appear for tracks that are currently being recorded.
- [**Delete Up to Here**]: Delete from the start of the track to a point on the selected track.

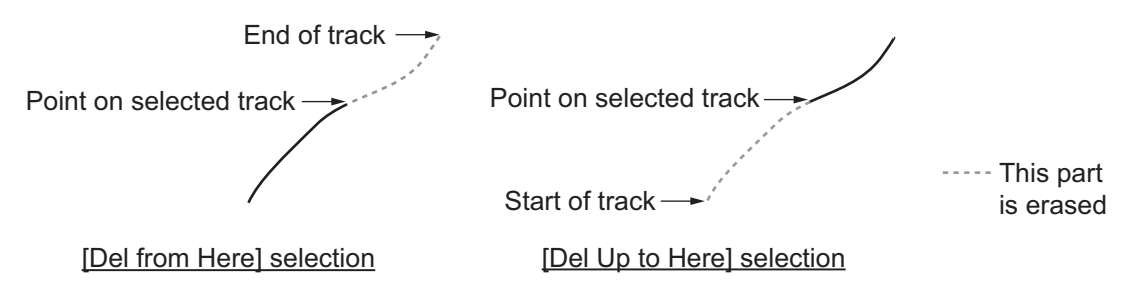

**2**

### **How to delete tracks collectively via the Track list**

The  $\bullet$  icon in the title bar on the [Track] list allows you to delete routes collectively.

- 1. Home page→[Lists]→[Track].
- 2. At the top of the [Track] list, choose how to sort the tracks.
- 3. Tap the  $\Box$  icon. In the example list below the tracks are sorted by color.

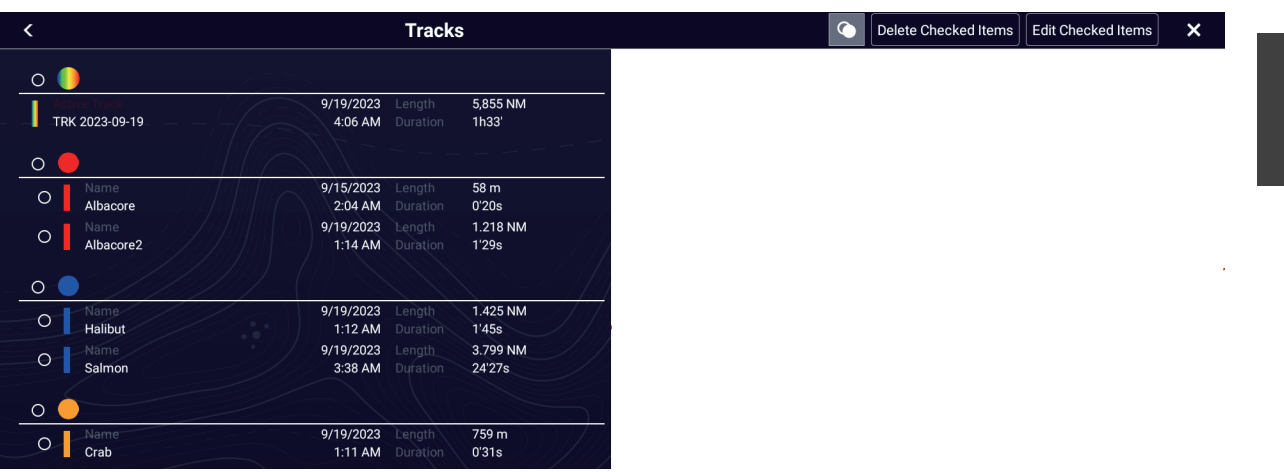

- 4. Tap the hollow circle to the left of the track(s) to delete to fill the circle in white, or check a sort method to delete all tracks by that method. The circle
- 5. Tap [Delete Checked Items]. A message asks if you are sure to delete checked items. Tap [OK] to delete the items.

#### **How to delete all tracks**

- 1. Home page→[Settings]→[Ship & Track]→[Track].
- 2. Tap [Delete All Tracks]. The message "THIS ACTION WILL PERMANENTLY DE-LETE ALL TRACK." appears.
- 3. Tap [OK].

#### **How to automatically delete tracks**

The internal memory stores a maximum of 100,000 track points. When the memory for track points becomes full, the equipment can automatically delete the oldest track points to get space for new track points. To get automatic deletion of track, do as follows:

- 1. Home page→[Settings]→[Ship & Track]→[Track].
- 2. Turn on [Automatic Track Deleting].
- 3. Tap  $[x]$  on the title bar to finish and close the menu.

# **2.13 Chart Plotter Menu**

This section describes the [Chart Plotter] menu items not previously mentioned.

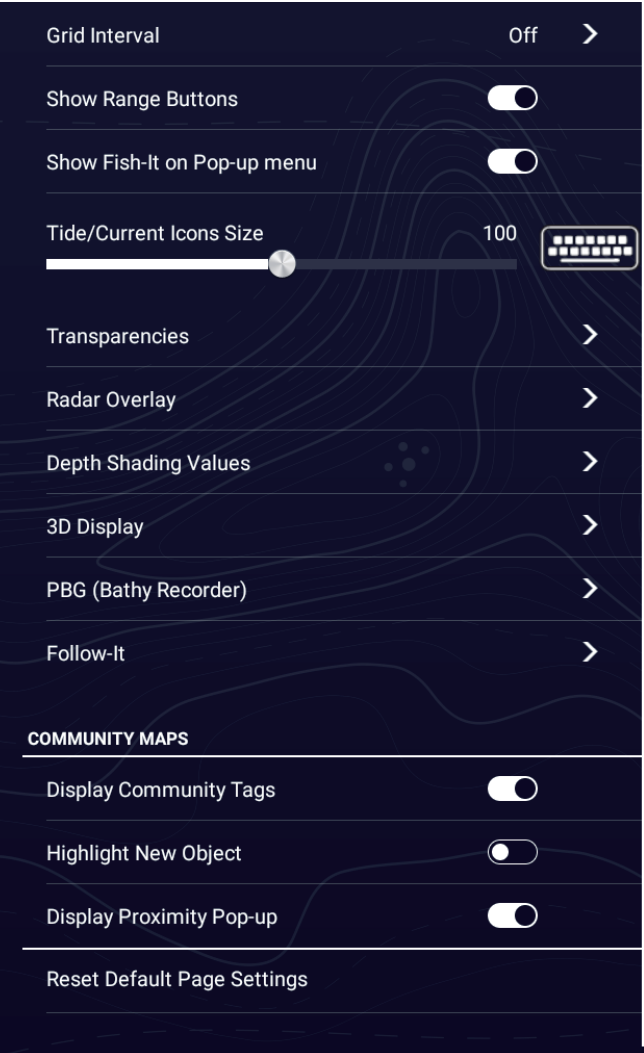

[**Grid Interval**]: Set the distance between grid lines. The options are [Off] (no lines), [Very Small], [Small], [Medium], [Large], and [Very Large].

[Show Range Buttons]: Show or hide the range buttons (0,0).

[**Show Fish-it on Pop-up menu**]: Select whether to show or hide the [Fish-It] function in the Pop-up menu, which appears when you tap a point or event mark on the chart plotter display. [Fish-It] appears in the Pop-up menu even if the catch and ACCU-FISH icons are hidden.

[**Tide/Current Icons Size**]: Set the size of the icon for tide and current.

[Transparencies]

[**Nav Data Transparency**]: Set the degree of transparency for the navdata display.

[**PhotoFusion Transparency**]: Set the degree of transparency for the sea surface area of the satellite photo overlay. See [section 3.2.2](#page-134-0).

[**Additional Layer Transparency**]: Set the degree of transparency for the sea surface portion of the CMOR chart (optional supply). Not shown otherwise. See [section 16.6](#page-414-0). [**Tide Range for PhotoFusion**]: Set the degree of transparency for the tide range in the satellite photo overlay.

[**Tidal Currents Transparency**]: Set the degree of transparency for the tidal currents display.

[**Reset Default Page Settings**]: Reset the [Transparencies] menu settings to default.

[Radar Overlay]

[**Radar Transparency**]: Set the degree of transparency for the radar echo.

[**Radar / Chart Range Link**]: Activate or deactivate matching the overlay with radar ranges.

[**Echo Color**]: Tap the color for the radar echo.

[**Reset Default Page Settings**]: Reset the [Radar Overlay] menu settings to default.

[Depth Shading Values]

[**Depth Shading Transparency**]: Set the degree of transparency for the depth shading overlay.

For the other menu items, see [subsection 3.2.1](#page-132-0).

[**Reset Default Page Settings**]: Reset the [Depth Shading Values] menu settings to default.

[3D Display]

See [section 9.7.2](#page-307-0).

[**Reset Default Page Settings**]: Reset the [3D Display] menu settings to default.

[PBG (Bathy Recorder)]

[**PBG Start / Stop Sync**]: Turn on to sync start and stop of PBG recording among all MFDs in your network.

[**Use Speed Filter**]: Enable or disable use of the speed filter. See [section 9.7.2.](#page-307-0)

[**Maximum Speed**]: Set the ship speed threshold to use when [Use Speed Filter] is activated.

[**Reset Default Page Settings**]: Reset the [PGB Bathy Recorder] menu settings to default.

[Follow-It)]

[**Enable Follow-It**]: Activates, deactivates Follow-It.

[**Keep Follow-It Route**]: In the default setting (Off), the Follow-It route is erased from the screen when navigation is stopped. If you want to keep the route on the screen, turn on this feature.

[**Follow-It Switching Circle Radius**]: The distance from next waypoint at which to switch waypoints.

[**Follow-It Waypoint Density**]: Sets the waypoint density in a route. The choices are [Low], [Medium], and [High]. [High] provides the greatest density.

[**Reset Default Page Settings**]: Reset the [Follow-It] menu settings to default.

# **2.14 NAVpilot Series Auto Pilot**

This section shows you to how to enable use of the NAVpilot with your system. For how to use the NAVpilot to steer to a point, see [subsection 4.15.4.](#page-161-0)

The FURUNO NAVpilot Series Auto Pilot installs in the NavNet TZtouch XL network to get automatic steering when going to a point or a route. The following NAVpilot functions can be controlled from a NavNet TZtouch XL display:

- Control operation of the NAVpilot from this equipment (see [subsection 2.14.2](#page-105-0)).
- Select the NAVpilot steering mode (AUTO or NAV), referring to the NAVpilot's Operator's Manual.
- Set up the NAVpilot (see [subsection 2.14.4](#page-108-0)).

**Note 1:** When an alarm message for the NAVpilot appears, check the control unit of the NAVpilot.

**Note 2:** To enter points or routes from your NAVpilot series, see [section 4.15.4](#page-161-0) and [section 5.11.11.](#page-196-0)

**Note 3:** If the NAVpilot-300/1000's [On Arrival] setting is [Point Lock] when arriving at the final destination, the message "When you arrive at the final destination, the ship's speed will automatically decelerate and shift to the Point Lock. If you don't want to automatically shift to the Point Lock, set the operation menu for arrival to other than Point Lock." appears. Adjust the [On Arrival] setting if necessary.

# **2.14.1 How to enable use of the NAVpilot**

To engage the NAVpilot with this equipment, open the [Settings]→[Routes] menu, then turn on [Navigate with AutoPilot]. Where the NAVpilot-700 series is used and a destination is set, you are asked if you want to navigate using the NAVpilot-700. For the NAVpilot-300/1000, you are asked to select a navigation mode.

If [Alarm Sound when NAVpilot is Engaged] is turned on in the [Alarms] menu, a beep sounds to tell you that the NAVpilot is engaged or disengaged. Note that the beep sounds regardless of the [Alarm Sound] setting.

**Note:** The following PGN sentences are turned on (in the [Initial Setup] menu) in the default setting, to enable use of the autopilot with this system.

- 129283: Cross Track Error
- 129284: Navigation Data
- 129285: Navigation Route/WP Information

# <span id="page-105-0"></span>**2.14.2 How to show the NAVpilot control box in the Data window**

- 1. Tap [DATA] or [ROUTE] on the Data window to select where to show the NAVpilot control box.
- 2. Long-tap (single finger) a data box or an unoccupied area to select where to show the NAVpilot control box. The [Edit NavData] menu appears.
- 3. Tap [Add NavData] to show the available data boxes.
- 4. Tap [NAVpilot] to show the NAVpilot control box, in the area selected.

**Note:** The example figure below shows the Navpilot data box for the NAVpilot-300/ 1000 series. The Turn/Menu button  $(\overline{n/2})$  is not shown on the NAVpilot-700 series, however all other indications are the same.

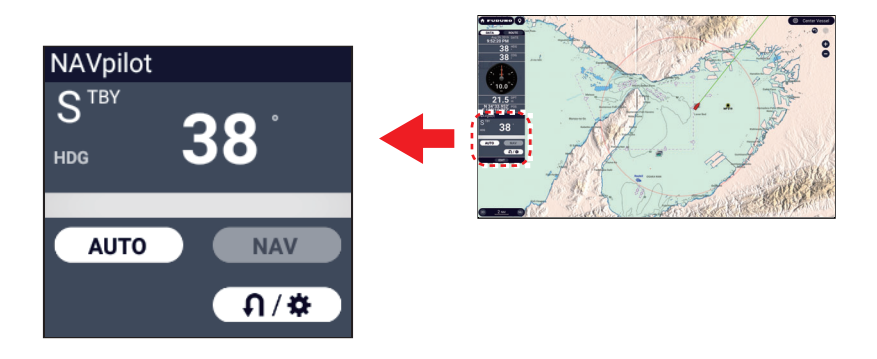

## **2.14.3 How to change the steering mode**

You cannot switch to the wind mode (NAVpilot-700 series only) or dodge mode.

### **Manual (stand-by) mode**

The figure below shows an example of the manual (stand-by) mode.

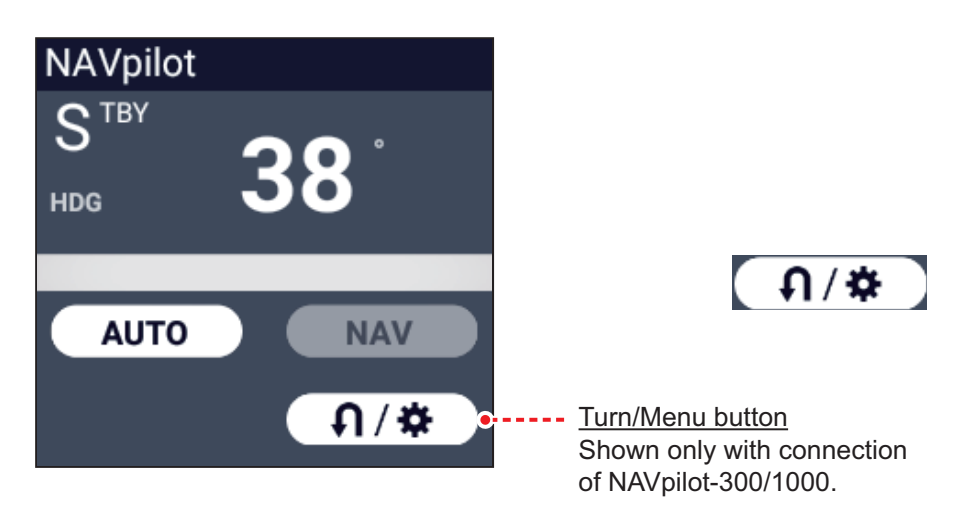

### **NAV mode**

Tap the manual mode screen to switch to the NAV mode. The figure below shows an example NAV mode data box.

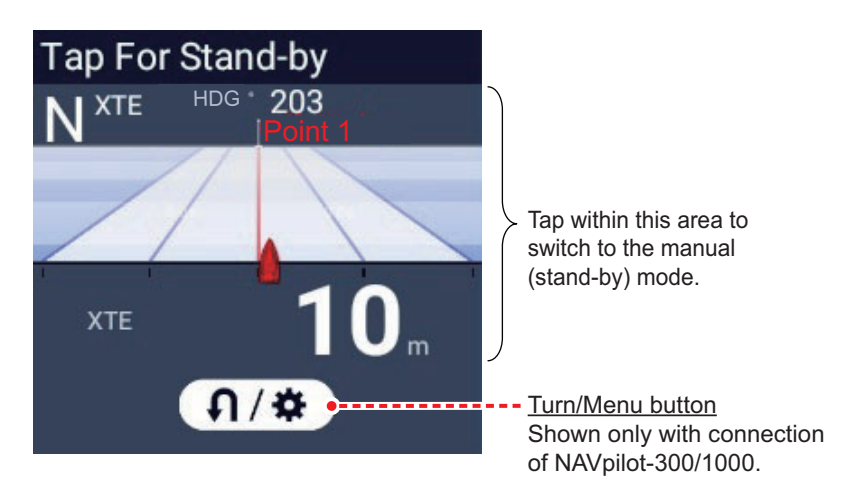

## <span id="page-106-0"></span>**AUTO mode**

Tap [AUTO] on the manual mode to switch to the NAV mode. The figure below shows an example AUTO mode data box.

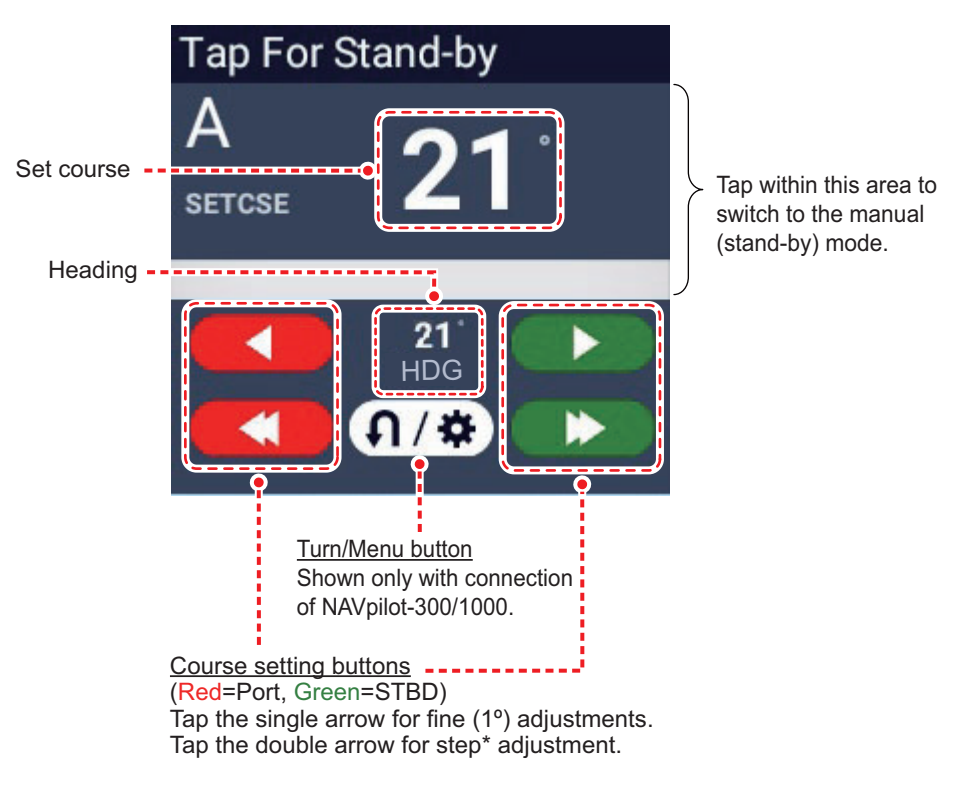

\* The steering step interval (2 - 30°) can be set with [FURUNO] icon→[Settings]→[Routes]→[NAVPilot Steering Step]. Use the slider bar or software keyboard.

Do one of the following to set course:

• Use the course setting buttons to set course. Tap  $\bullet$  or  $\bullet$  for change in 1° increments. Use the steering step interval buttons ( $\left( \bullet, \left( \bullet \right) \right)$  to set course in step intervals. • Tap the set course line to display the context-sensitive window shown in the right-hand figure. Tap [Adjust]. Drag the set course line to set course. Tap [Finish] to complete the adjustment.

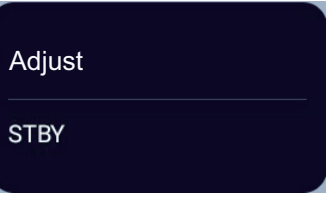

## **SABIKI mode (NAVpilot-300/1000)**

- 1. Tap the Turn/Menu button  $(\overline{n*})$  in the NAVpilot data box to show the NAVpilot menu.
- 2. Tap [SABIKI Mode].

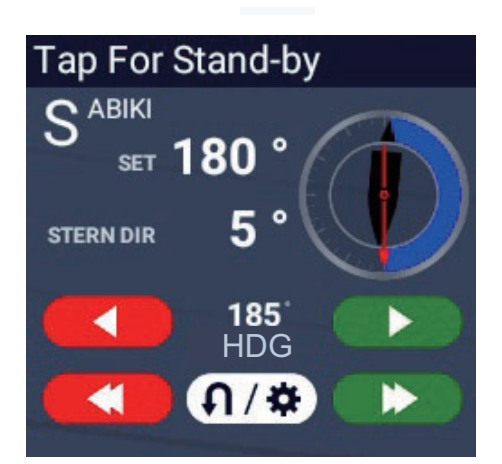

3. Use the set course buttons (see [page 2-38](#page-106-0)) to change your course.

#### **Turn mode (NAVpilot-300/1000), Fishing mode (NAVpilot-300/100)**

- 1. Tap the Turn/Menu button  $(\overline{n*})$  in the NAVpilot data box to show the NAVpilot menu.
- 2. Tap desired turn type. See the Operator's Manual for the NAVpilot-300/1000 for details.
### **2.14.4 How to change the NAVpilot settings**

- 1. Tap the Turn/Menu button  $(\begin{bmatrix} 0 & 0 \\ 0 & 1 \end{bmatrix})$  in the NAVpilot data box to show the NAVpilot menu.
- 2. Tap [NAVpilot Settings] to show the NAVpilot settings menu. (Alternatively, the screen shown below can be displayed by Home page→[Settings]→[Initial Setup]→[Network Sensor Setup]→[NAVpilot-300(Processor)])

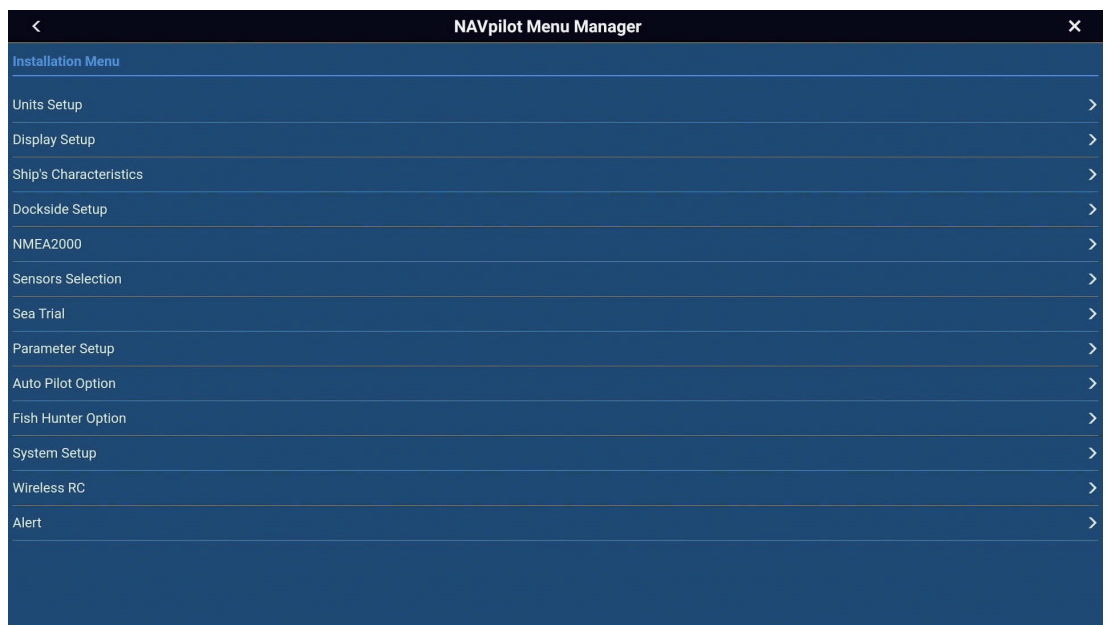

3. Change the settings as required, referring to the NAVpilot operator's manual.

# **2.15 Community Maps**

The Community Maps feature allows boaters to create and edit chart targets. You can register information such as hazard obstacles, destinations, fishing points, etc. and points useful for navigation. The chart targets you create are shared online with other users of TZ MAPS charts.

To use this feature, configure the following settings in advance.

- Open the Layers menu, tap the [Charts] tab, set the chart type to [TZ MAPS], then select [TZ Vector] or [TZ BathyVision].
- Connect to the internet, referring to [section 1.20](#page-62-0).
- Login to your My TIMEZERO™ account, referring to [section 1.21.](#page-65-0)

**Note:** Creation and editing of chart objects are shared online after being reviewed.

### **2.15.1 How to activate, deactivate Community Maps**

On the chart plotter or weather display, open the Layers menu, tap the [Charts] tab ([Weather] tab), then turn [Community Maps] on or off as appropriate. Community Maps chart objects appear when activated.

### **2.15.2 How to create a chart object**

1. Tap the location where to insert a chart object.

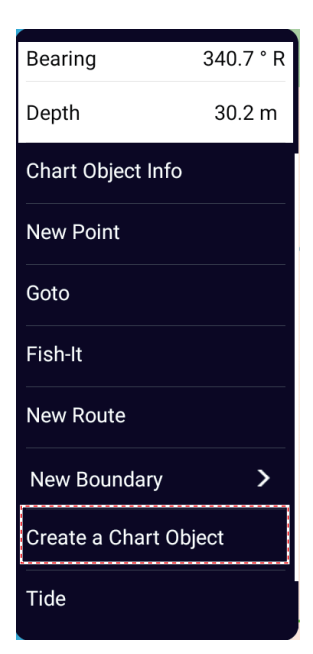

2. Tap [Create a Chart Object]. A circle appears at the location select at step 1 and the [Create a Chart Object] window appears.

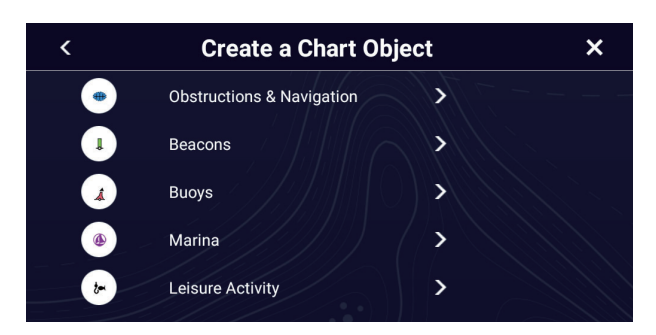

#### 2. CHART PLOTTER

3. Tap one of [Obstructions & Navigation], [Beacons], [Buoys], [Marina], or [Leisure Activity].

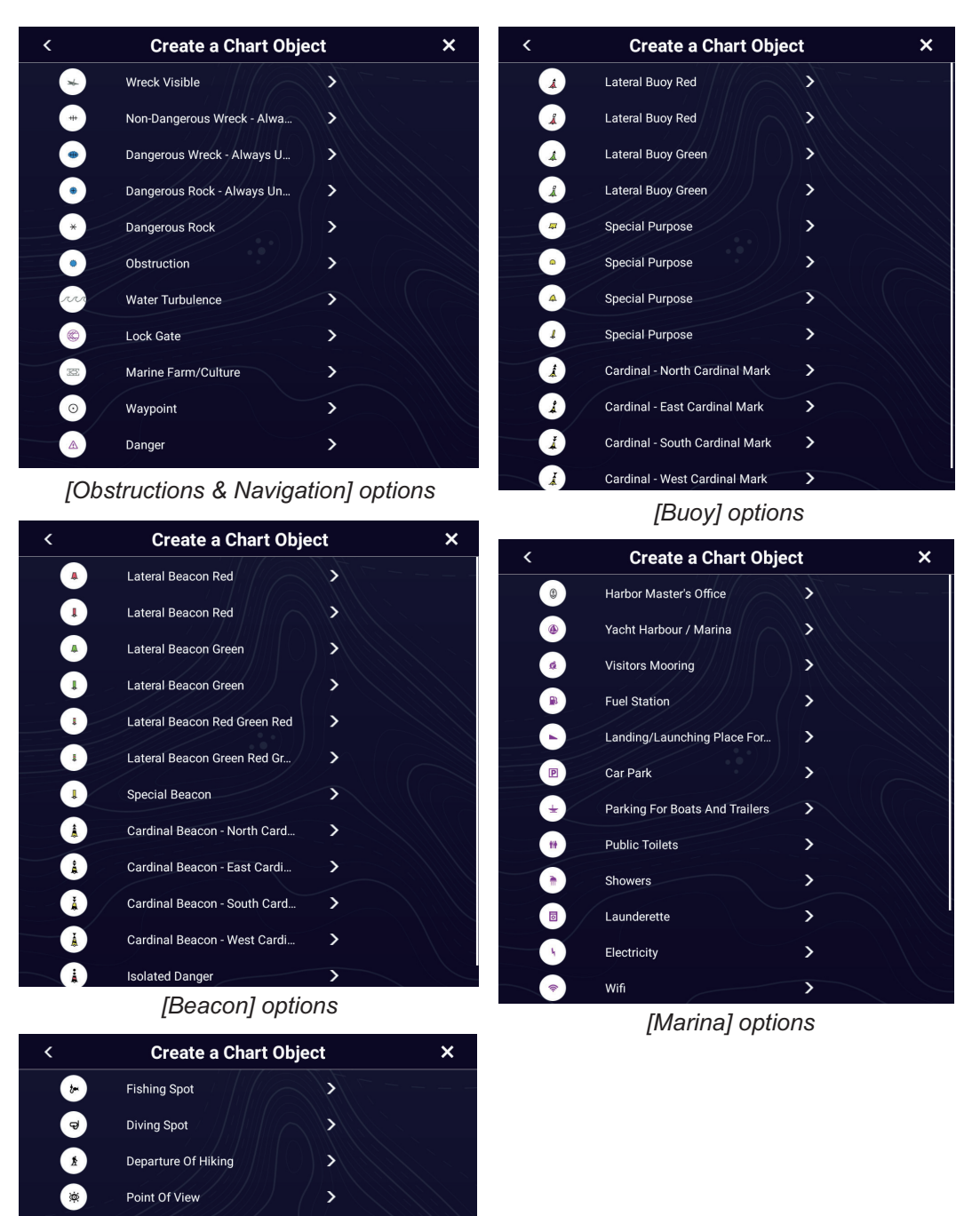

*[Leisure Activity] items*

 $\mathbf{\bar{z}}$  $\mathbf{\overline{}}$ 

 $\bullet$ 

Underwater Cave

Surf Spot

4. Depending on the selection made at step 3, a window asks you to provide detailed information about the object. In the example figure below, the window for [Fishing Spot] of [Leisure Activity] is shown.

|                | <b>Create a Fishing Spot</b> | х     |
|----------------|------------------------------|-------|
| Name           |                              |       |
| <b>Comment</b> |                              |       |
| Rating         |                              | ***** |
| Create         |                              |       |

[Rating] only appears for [Marina] and [Leisure Activity].

- 5. Enter name (max. 25 characters) and comment (max. 200 characters), then tap  $[\checkmark]$ .
- 6. If you selected [Marina] or [Leisure Activity], tap [Rating] and enter rating (1 5) for the object.

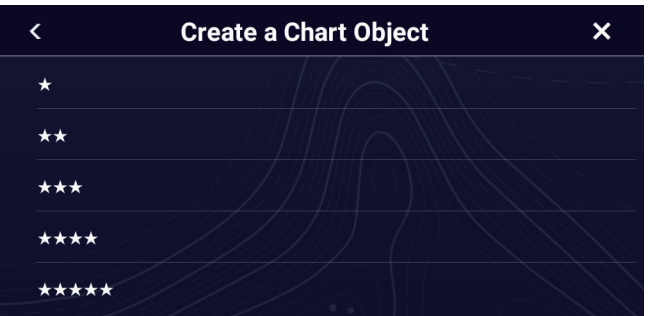

- 7. Tap [<] on the title bar, to go back one layer in the menu.
- 8. Tap [Create]. The system creates the chart object, In the figure below, the object for a fishing spot is shown.

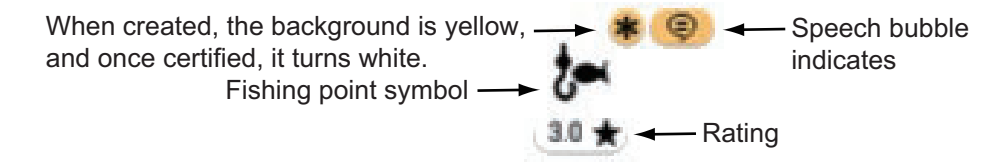

# **2.15.3 How to set up display information for chart objects**

- 1. Home page→[Settings]→[Chart Plotter].
- 2. Turn [Display Community Tags], [Highlight New Object], [Display Proximity Popup] on or off, referring to the description below. [**Display Community Tags**]: "On" displays all marks (comments, ratings, etc.)

displayed on the created chart object. "On" hides marks other than \*. [**Highlight New Object**]: "On" highlights newly created chart objects. [**Display Proximity Pop-up**]: "On" highlights, the applicable object and a message similar to the one shown below appears when your ship approaches within 250 m of a chart object created by another user. Tap an appropriate option in the message, referring to the description in the figure below.

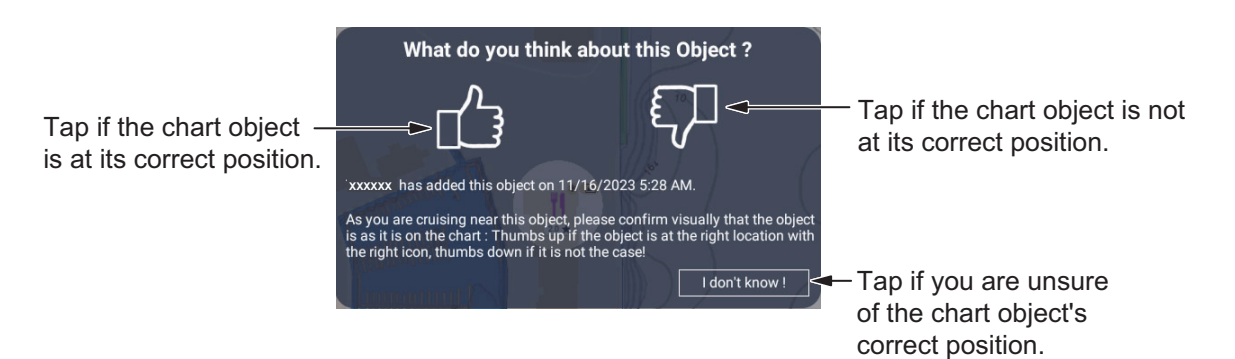

You can also report if you are unsure of the correct position by tapping the highlighted chart target and using the Pop-up menu that appears.

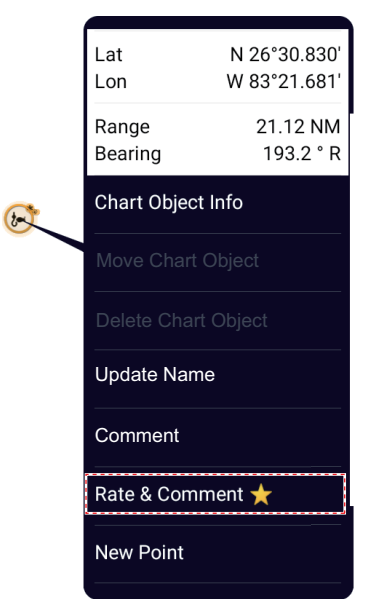

3. Tap  $[x]$  on the title bar to finish and close the menu.

# **2.15.4 How to edit chart object information**

You can edit both newly created chart objects and existing chart objects.

1. Tap the chart object to edit.

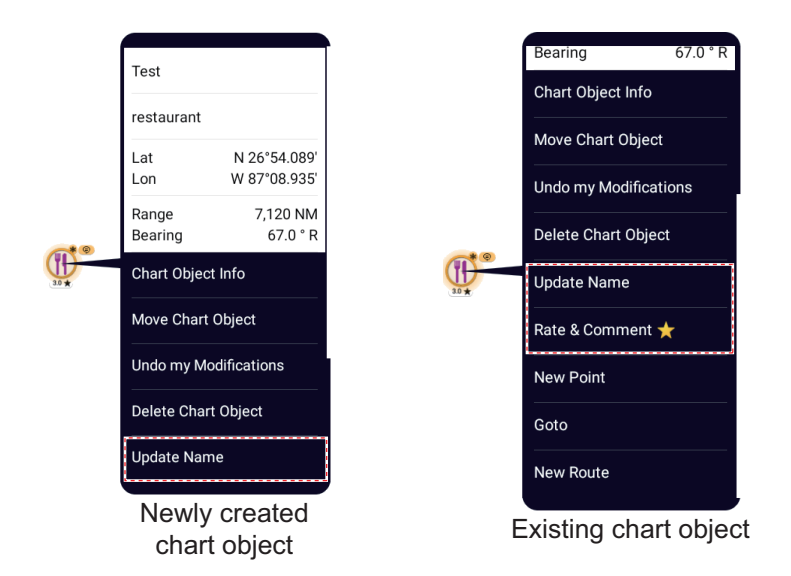

To change the name, go to step 2. To change the comment go to step 4.

2. Tap [Update Name]. If there is no name, [Add Name] appears in place of [Update Name].

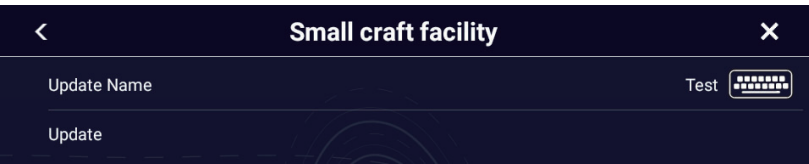

- 3. Tap [Update Name] or [Update]. Enter name, then tap  $\lceil \sqrt{\cdot} \rceil$ . To enter a comment, go to step 4. Otherwise, go to step 6.
- 4. Tap [Comment], or [Rate & Comment] in case a comment exists.
- 5. Enter comment, using a maximum of 200 characters, then tap  $[\checkmark]$ . If necessary, change the rating.
- 6. Tap [Update] to save changes and finish.

For an existing chart object, the symbol shown in the figure below appears when a name is entered.

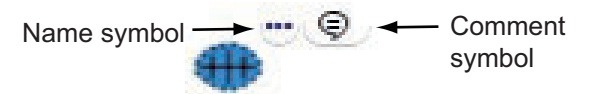

### **2.15.5 How to move a chart object**

You can move both newly created chart objects and existing chart objects.

1. Tap the chart object to move. Tap [Move Chart Object] on the Pop-up menu. The "move" icon appears below the chart object as shown in the figure at right.

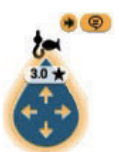

- 2. Drag the icon to the position desired, or tap the position desired.
- 3. Tap [End Move] (top right corner) to anchor the chart object. The message "YOU ARE ABOUT TO MOVE A CHART OBJECT. THIS MODIFICATION WILL BE

VISIBLE BY ALL USERS USING THE COMMUNITY MAPS LAYER. ARE YOU SURE?" appears.

4. Tap [OK]. For created chart objects, and asterisk (\*) at the top right of the chart object reappears. For existing chart objects, the original position and the new position are connected with a line and an arrow  $(\rightarrow)$  appears at top-right corner of the symbol.

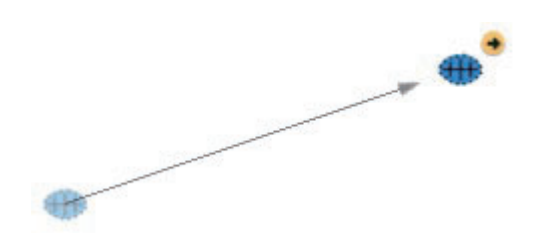

### **2.15.6 How to delete a chart object**

You can delete both newly created chart objects and existing chart objects.

- 1. Tap the chart object to delete. Tap [Delete Chart Object] on the Pop-up menu. The message "YOU ARE ABOUT TO DELETE A CHART OBJECT. THIS MODIFICA-TION WILL BE VISIBLE BY ALL USERS USING THE COMMUNITY MAPS LAY-ER. ARE YOU SURE?" appears.
- 2. Tap [OK] to delete the object and close the window.

### **2.15.7 How to undo a modification**

When editing a chart target, you can cancel the operation and return to the previous state.

- 1. Tap the chart object to restore its previous state. Tap [Undo my Modifications] on the Pop-up menu. The message "YOU ARE ABOUT TO UNDO YOUR MODIFI-CATION ON THIS CHART OBJECT. THIS MODIFICATION WILL BE VISIBLE BY ALL USERS USING THE COMMUNITY MAPS LAYER. ARE YOU SURE?" appears.
- 2. Tap [OK] to undo the modification and close the window.

# **2.15.8 How to display chart object information**

Tap the chart object for which you want to display its information, then tap [Chart Object Information] on the Pop-up menu.

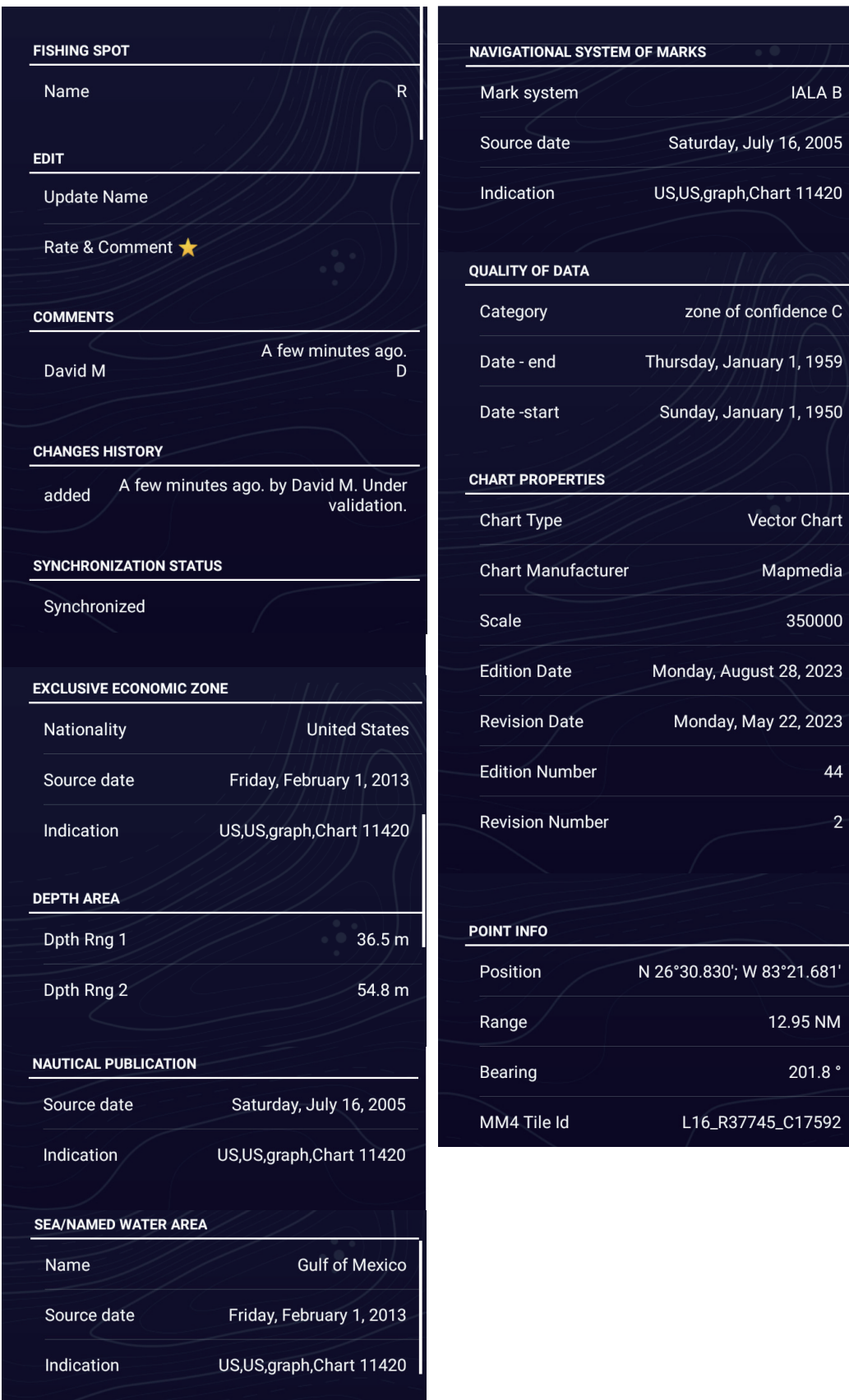

# <span id="page-116-0"></span>**2.16 TZ iBoat**

The TZ iBoat application, which is available on iOS, provides a basic map (open street map). The application has the following features:

- Plot your position in real-time on a basic map or satellite picture (internet access required for streaming basic map and satellite photos) using a GPS navigator, Bluetooth GPS or NMEA 0183 Wireless Gateway.
- Navigation in 2D or 3D perspective
- Route planning
- Trail and track recording
- Sensor compatibility to display additional real-time information (heading, depth, wind and sea surface temperature) when connected to a NMEA 0183 Wireless Gateway.
- Real-time local weather and weather trends
- Unlimited GFS weather forecasts
- Tides and currents database

**Note:** This application is not available for the Japanese market.

# **2.17 TZ First Mate**

TZ First Mate<sup>™</sup> is a smartphone, tablet fishing record application. You can record photos of catches, types of catches, fish lengths, and fish weights of the fish you catch. By logging in to My TimeZero<sup>™</sup>, you can share photos and fishing data between the TZ FirstMate™ application and NavNet TZtouch XL.

**Note 1:** See [section 1.21](#page-65-0) for how to login to your My TimeZero™ account.

**Note 2:** Before opening the application, connect your smartphone, tablet with your wireless LAN network (see [section 1.20\)](#page-62-0).

#### **How to register catches**

Catches (see ["Log Catch" on page 4-4](#page-144-0) for information) can only be entered from your NavNet TZtouch XL.

#### **How to share photos**

Photos taken with your smartphone, tablet can be shared with your NavNet TZtouch XL and displayed on the chart plotter display. The photo location is shown on the chart plotter display with the photo icon  $(|\cdot|)$ .

# **2.18 Photos**

Screen-captured images and photos taken with the smartphone/tablet application TZ First Mate™ can be shown on the chart plotter display. See [section 2.16.](#page-116-0)

**Note:** Before opening the application, connect your smartphone/tablet with your wireless LAN network (see [section 1.20\)](#page-62-0).

### **How to import photos**

See for how to import photos. Imported photos appear on your plotter screen with the photo icon  $(\|\cdot\|)$ .

You can check how many photos are stored on your NavNet TZtouch XL. Go to the Home page, then select [Settings]→[General], then scroll the menu to show the [DA-TA USAGE] section.

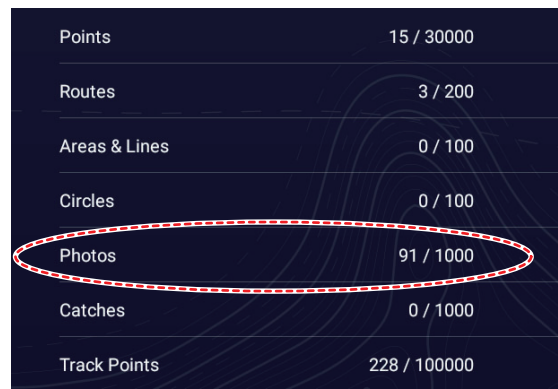

At the [Photos] line, "currently saved photos" / "total available photo storage" indicates the total number of photos versus the total available space for photos. In the example, above a total of 91 photos out of 1000 are stored.

#### **How to move a photo on-screen**

1. Tap the photo you want to move, then select "Move" from the displayed Pop-up menu. The move icon appears at the selected photo location, similar to the figure shown to the right.

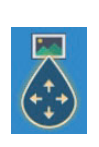

- 2. Drag and drop the icon to the new location, or tap the new location onscreen.
- 3. Tap [End Move] at the top-right corner of the screen to anchor the photo symbol and finish.

### **How to show the Photos list**

Home page→[Lists]→[Photos].

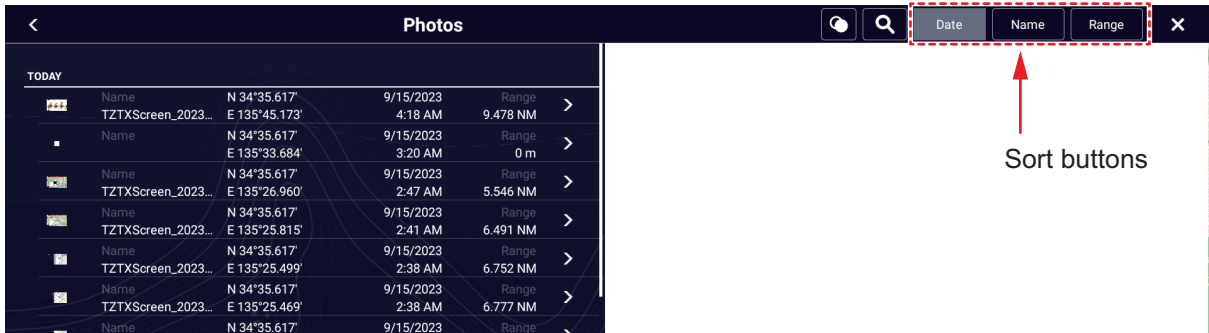

To sort or search the list, see [section 4.7](#page-149-0).

### **How to edit photo information**

You can edit photo information from the information screen. Tap the photo to process to show the information screen.

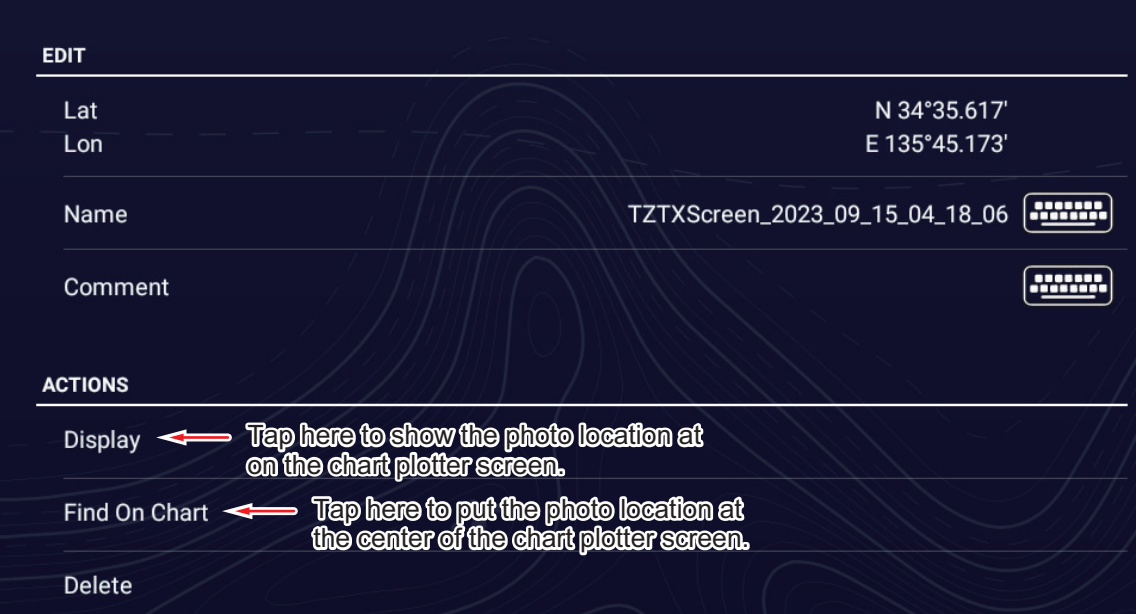

Editing is done with one of the following methods:

- Tap the photo icon to show the Pop-up menu, then select [Edit].
- Select the photo you want to edit from the [Photos] list.

Referring to [section 4.10.1](#page-154-0), edit the coordinates, name and comment of the photo as required.

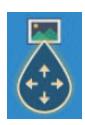

### **How to delete photos via the menus**

You can delete photos with one of the methods:

- **Individual photo, Pop-up menu**: Tap the photo icon to show the Pop-up menu, then select [Delete].
- **Individual photo, via menu**: Select [Delete] from the [Edit] menu.
- **Delete all photos, via menu**: Home page→[Settings]→[Points & Boundaries]→[Delete All User Objects]→[OK]. (See [section 4.9.4](#page-154-1) and [section 5.7.4.](#page-188-0))

### **How to edit, delete photos collectively via the Photos list**

- 1. Home page→[Lists]→[Photos].
- 2. At the top of the [Photos] list, choose how to sort the photos.
- 3. Tap the  $\bullet$  icon. In the example list below, the photos are sorted by name.

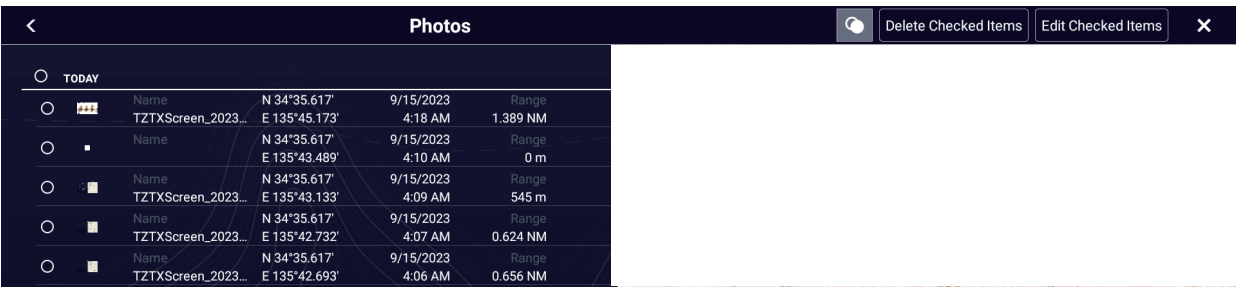

- 4. Tap the hollow circle to the left of the photo(s) to edit or delete to fill the circle in white, or check a sort title to edit or delete all photos within that title.
- 5. Do one the following:

**Delete**: Tap [Delete Checked Items]. A message asks if you are sure to delete checked photos. Tap  $[OK]$  to delete the photos. Tap  $[x]$  to finish and close the list. **Edit**: Tap[Edit Checked Items]. The window shown below appears.

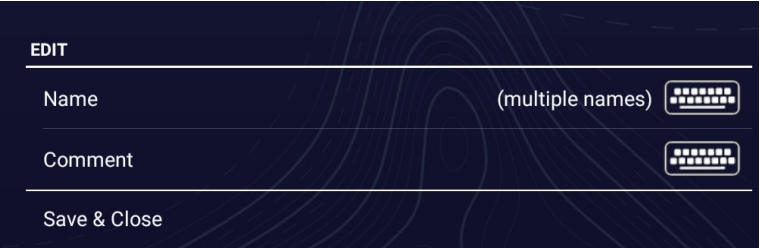

- 6. Tap the item to edit ([Lat], [Lon], [Comment], [Name]) and edit as necessary.
- 7. Tap  $[\checkmark]$  to save changes and finish.

# **2.19 Fleet Tracking**

The fleet tracking function, which requires internet connection, lets you see the status (position, speed, etc.) and user objects (points, routes, boundaries, photos, catch log, etc.) of ships belonging to the same fleet tracking group as own ship.

**Note 1:** To use this feature, you need to create a My TIMEZERO™ account (see [section 1.21\)](#page-65-0) and register fellow sister ships in the same fleet.

**Note 2:** Only PCs with TIMEZERO™ Professional version 4.1 or later can send user object data to sister ships in the same fleet.

**Note 3:** To display the MMSI and boat name in the information, set the MMSI and boat name in the [Boat Information] menu of the [Initial Setup] menu. See the Installation Manual for details. If connected to the FA-30/40/50 AIS Transponder, the MMSI and boat name are automatically displayed in the above-mentioned menu.

### **2.19.1 How to set up fleet tracking**

- 1. Home page→[Settings]→[My TIMEZERO].
- 2. Turn on [Report Position to My TIMEZERO].
- 3. Tap [Report Interval], then set how often to report your boat's information to the fleet tracking system.
- 4. Tap  $[x]$  to finish and close the menu.

### **2.19.2 How to show/hide fleet target (sister ship) symbols**

In the chart plotter mode, open the Layers menu, then tap the [Overlays] tab. Turn on [Fleet Targets] to show fleet targets, or turn off to hide them. The figure below shows the appearance of the fleet target symbol.

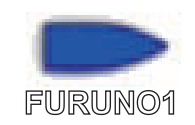

# **2.19.3 How to show fleet target information**

Tap a fleet target symbol to show the target's basic information, in the Pop-up menu. For detailed information, tap [Info] on the Pop-up menu.

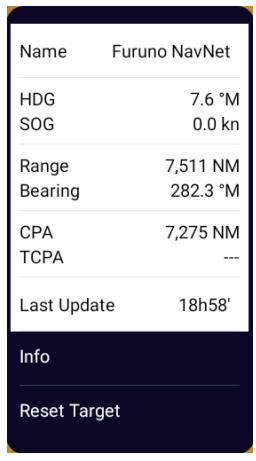

#### Basic Information

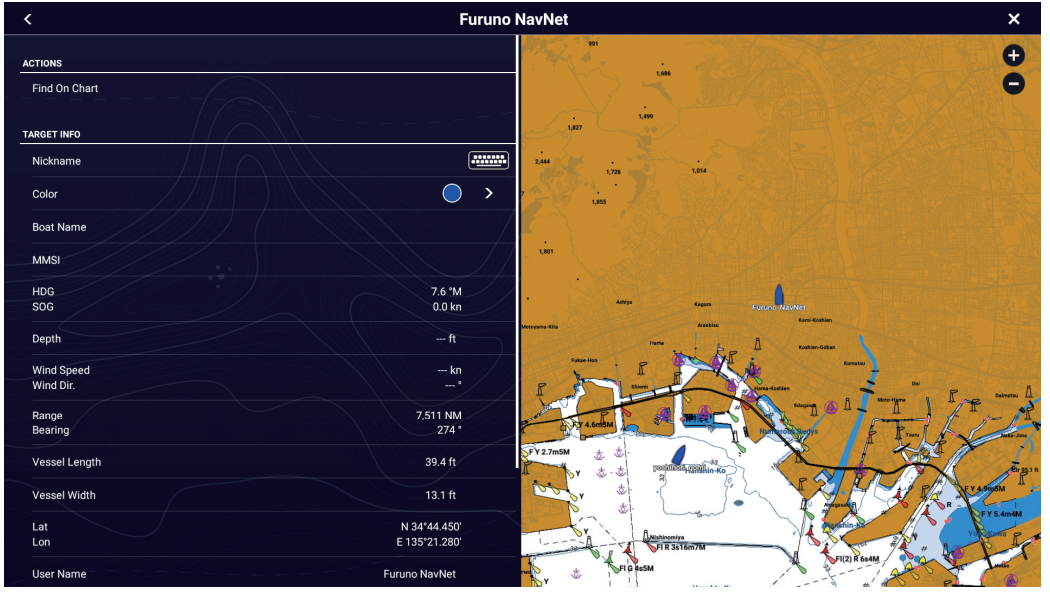

Detailed Information

# **2.19.4 How to clear fleet target symbols temporarily from the screen**

You can temporarily clear any fleet target from the chart plotter display and fleet target list (see [section 2.19.5\)](#page-122-0) until new information is received, at the interval set with [Report Interval] in the [General] menu. Tap the fleet target you want to delete to open the Pop-up menu, then tap [Reset Target].

# <span id="page-122-0"></span>**2.19.5 Fleet target list**

Fleet target information is stored in the [Fleet] list. You can check and edit the information of consort ships. The [Fleet] list stores the following data for each fleet target:

- Nickname
- Color of fleet target
- Boat's name
- MMSI
- COG/SOG
- Depth
- Wind speed and direction
- Range and bearing to own ship
- Ship's length and width
- Position (latitude and longitude)
- User name (My TimeZero™ login name)
- Date (date registered)
- Day of update (day of last update)
- 1. Home page→[Lists]→[Fleet].

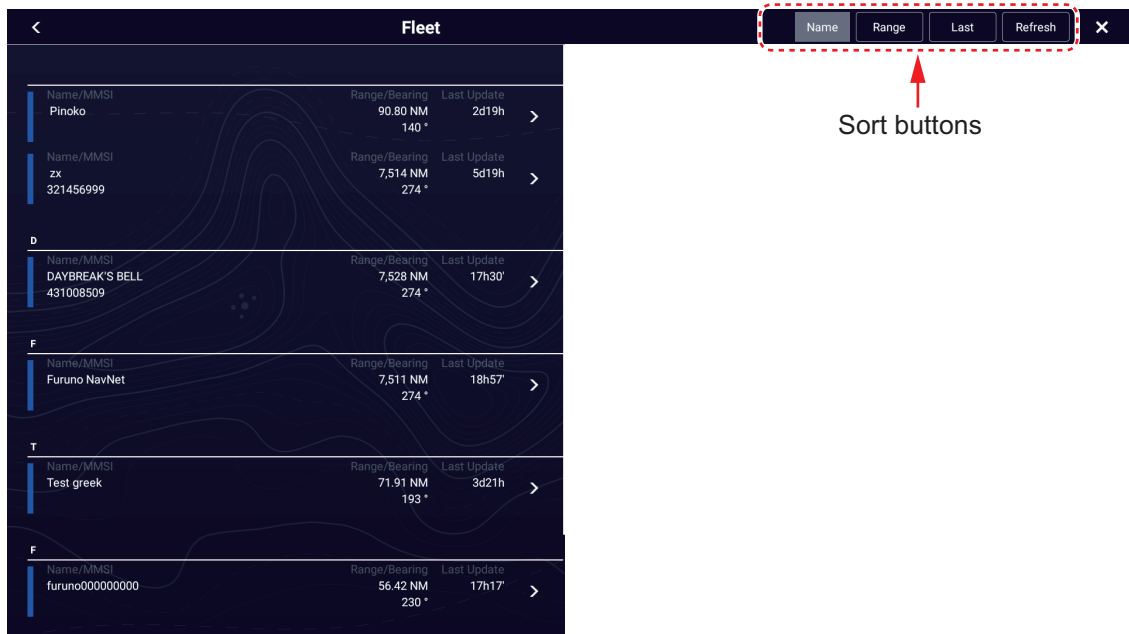

2. To sort or search the list, follow the applicable procedure below.

### **How to sort the Fleet list**

Tap the appropriate sort button on the title bar. [**Name**]: Sort the list in alphabet order. [**Range**]: Sort the list in ascending order by distance from own ship. [**Last**]: Sort the list by latest update.

### **How to search the Fleet list**

You can search the list by alphabet.

a) Tap [Name] on the [Fleet] list.

b) Tap the alphabet of each fleet target.

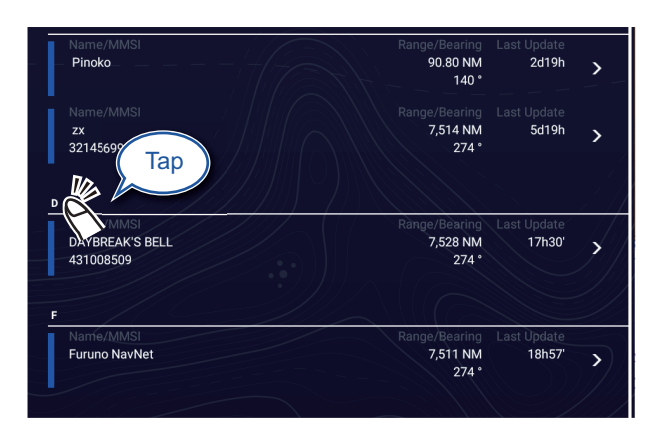

The search screen appears, and the searchable alphabets are displayed in blue.

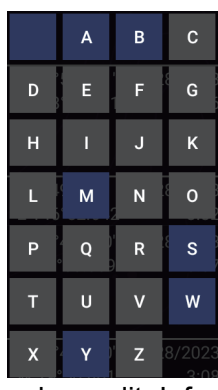

3. Tap the fleet target to check or edit. Information for the target selected appears.

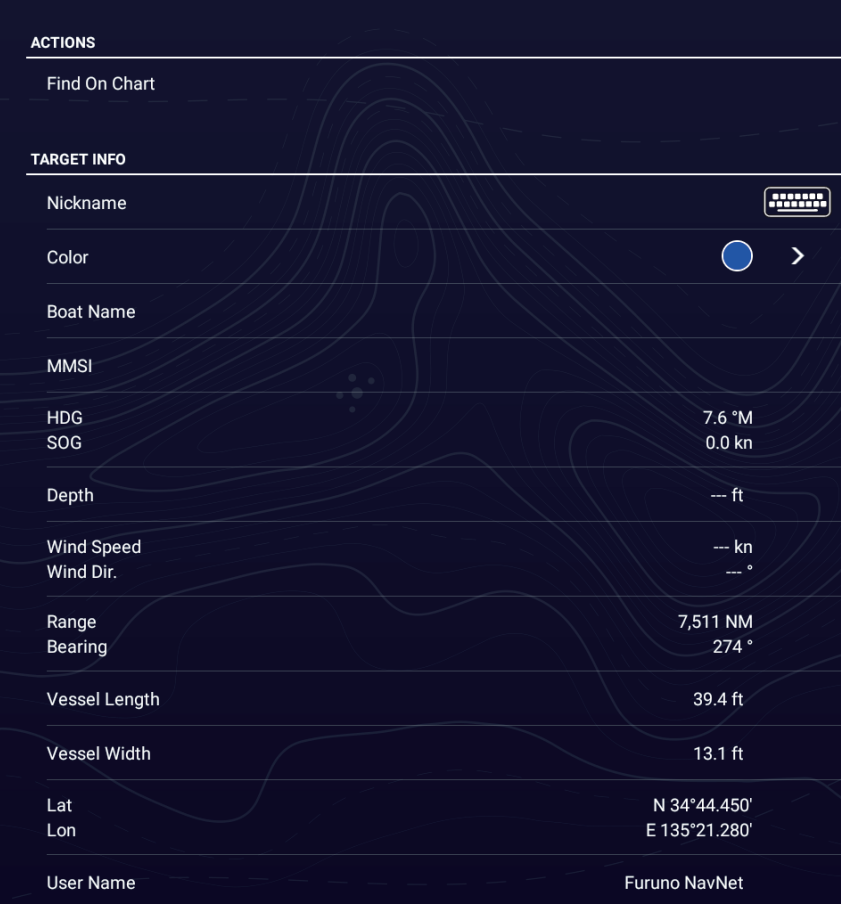

### 2. CHART PLOTTER

- 4. To edit a fleet target, follow the appropriate procedure below. Edit a nickname
	- 1) Tap the letter to change in a nickname.
	- 2) Use the software keyboard to edit the nickname.
	- 3) Repeat steps 1) and 2) to continued editing. A nickname can have a maximum of 32 characters.
	- 4) Tap  $[x]$  to finish and close the menu.

Change the color of a fleet target symbol

- 1) Tap [Color].
- 2) Select a color, then tap [<] on the title bar to go back one layer in the menu.
- 3) Repeat steps 1) and 2) to continued editing. A nickname can have a maximum of 32 characters.
- 4) Tap  $[x]$  on the title bar to finish and close the editing window.

# **2.19.6 How to put a fleet target at the center of the chart plotter display**

Tap the fleet target that you want to put at the center of the screen. Tap [Find on Chart].

### **2.19.7 How to share user objects**

When you receive a user object from a fleet target, the message "Fleet: user Object received from..." appears.

**Note:** You can receive a maximum of 92 user objects. See [section 10.3](#page-315-0) for details.

# **2.20 Fish-It**

The [Fish-It] function is used to start drift fishing aiming at a specific point such as an ACCU-FISH icon (see [section 6.15](#page-225-0)) or a log catch icon (see [section 4.2.2\)](#page-143-0). Since you can see information such as the distance and direction to the target point, it is convenient when you are fishing with the engine off.

**Note:** The [Fish-it] calculation does not consider obstacles in the drift path. Be careful of any obstacles within the drift path.

### **How to show the Fish-It item in the Pop-up menu**

The [Fish-It] item is shown in the Pop-up menu whenever you tap your boat's track, point, event mark (log catch), or ACCU-FISH™ icon. Do as follows to activate the [Fish-It] item. Note that [Fish-It] appears in the Pop-up menu even if the catch and ACCU-FISH™ icons are hidden.

- 1. Home page→[Settings]→[Chart Plotter].
- 2. Turn on [Show Fish-It on Pop-up menu].
- 3. Tap  $[x]$  on the title bar to finish and close the menu.

#### **How to use Fish-It**

- 1. On the chart plotter display, tap the location (point, etc.) where you want to fish.
- 2. Tap [Fish-It] on the Pop-up menu. Range rings appear, centered on the vessel icon. The waypoint is marked with the

 icon, and own ship and the waypoint are connected with a solid yellow line. Also, ship's track is shown.

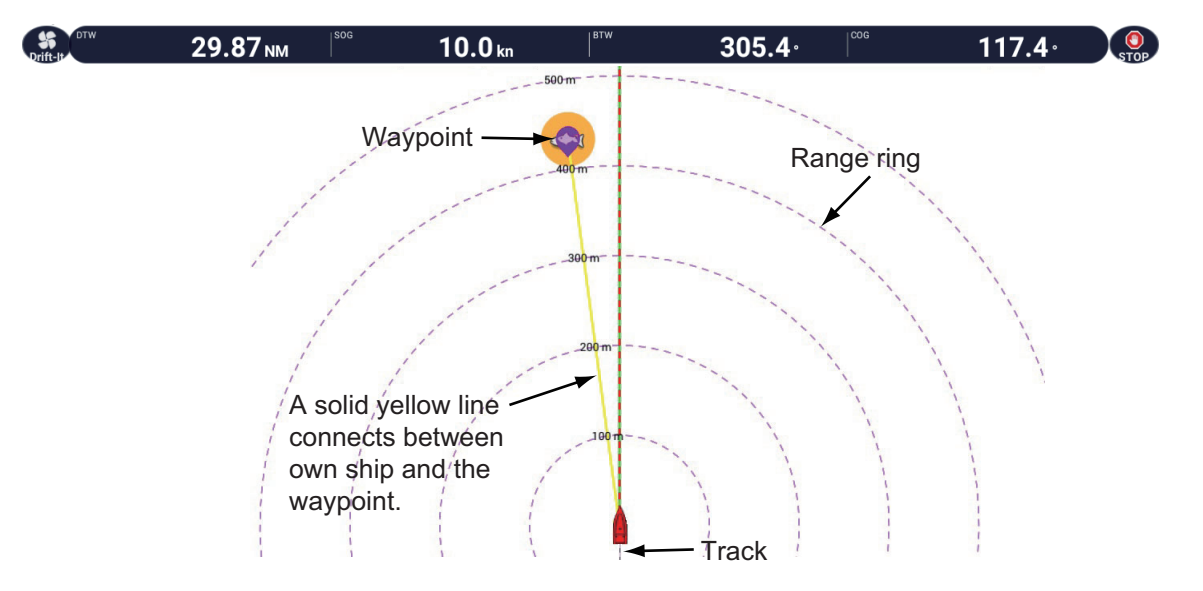

**Note 1:** Speed must be six knots or less to use the feature. When speed exceeds six knots, a message appears and the function is stopped.

**Note 2:** The maximum radius of the range ring depends on the setting for [Short/ Long Changeover] in the [Units] menu. See [section 16.2](#page-403-0).

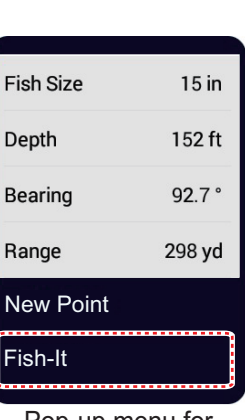

**2**

Pop-up menu for ACCU-FISH icon

The Navigation bar appears, showing the following information.

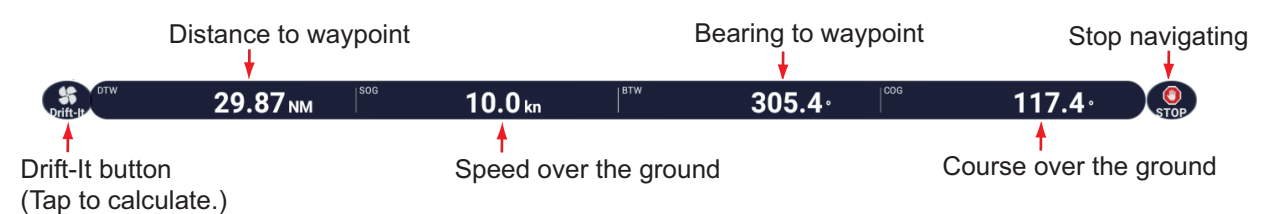

3. Before activating the drift function, cut your engines and wait until forward momentum has subsided. (If engine(s) are not turned off before tapping the icon, a message asks you to turn off your engine(s).)

Tap the [Drift-It] icon ( $\pm$ ) on the Navigation bar to activate the drift function. Note that you can also use the Pop-up menu to activate the drift function. Tap the fish icon or yellow line to show the Pop-up menu, then tap [Start Drifting].

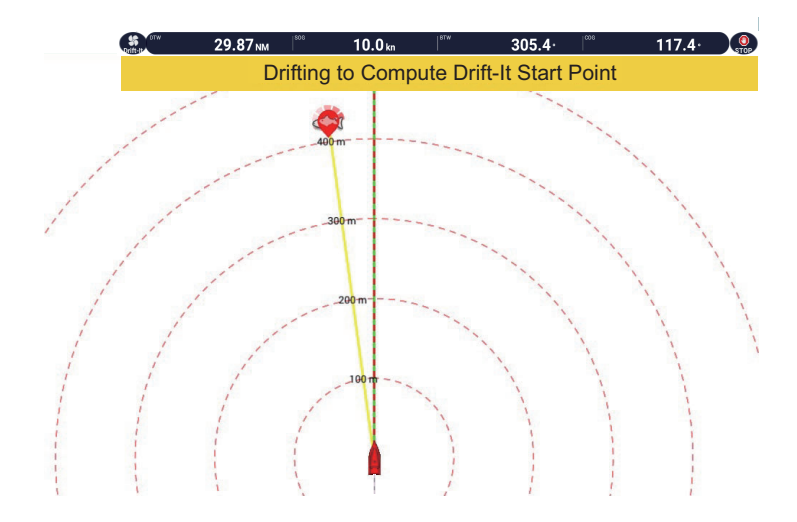

The message "Drifting to Compute Drift-It Start Point" appears at the top of the display. After your boat has drifted 30 meters, the message "Drift it Start Point Computed" appears, indicating completion of computation, then [Drift-It] is automatically turned off.

When the engine is off, the ship drifts under the influence of wind and tides, making it difficult to reach its destination. With the Drift function, drift data is accumulated while it is on, and when deactivated after a few minutes, the purple icon indicates from which point to start drift fishing based on the accumulated drift information.

**Note:** To cancel [Drift-It], tap the [Drift-It] icon (**a**) at the top of the display. The message "YOU NEED TO BE DRIFTING FOR ABOUT 100FT BEFORE THE DRIFT-IT START POINT CAN BE COMPUTED. WHAT WOULD YOU LIKE TO DO?" Tap [Cancel Drift-It] to stop, or tap [Resume Drift-It] to continue.

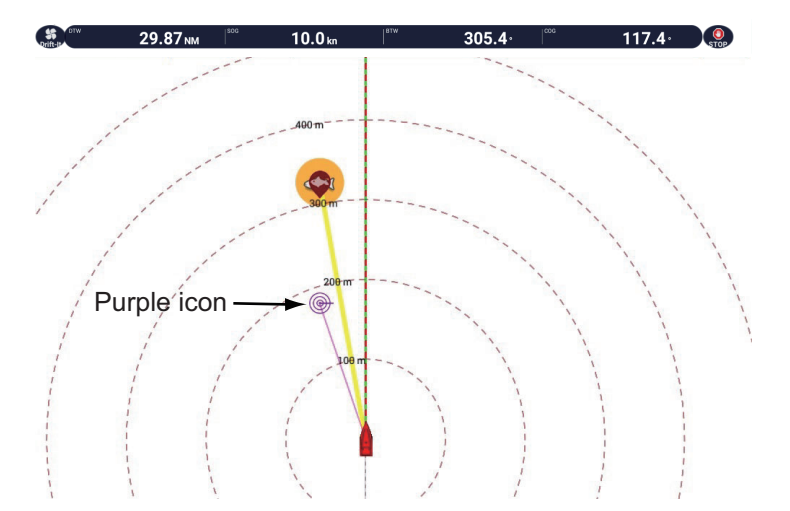

4. Tap the purple icon. A Pop-up menu similar to the one shown below appears.

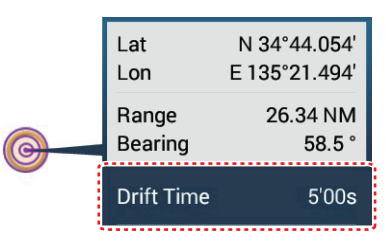

5. Tap [Drift Time], then select desired drift interval, among 3'00s, 5'00s, 10'00s, 15'00s, and 20'00s.

If necessary, repeat steps 3 to 5.

6. To deactivate this function, tap the [STOP] icon on the Navigation bar. The [Fish-It] function can also be deactivated from the Pop-up menu or the corresponding fish icon. Tap the fish icon or the yellow line, then, tap [Stop Fish-It] on the Pop-up menu.

#### 2. CHART PLOTTER

This page is intentionally left blank.

# **3. 3D DISPLAY, OVERLAYS**

# **3.1 3D Display**

The 3D display has native 3D chart design that allows full-time 3D presentation. This true 3D environment gives you all of the information you require with no restrictions on the information you can see. You can plan your routes, enter points, etc. like on the 2D chart.

The 3D display provides a 3D view of land and sea around your ship. The display has most of the same information as the 2D display. With both presentations available you can see the conditions around your ship from different viewpoints. The 3D display helps you navigate when you are in waters that you do not know. Most functions of the 2D display, for example, destination setting, are available in the 3D display.

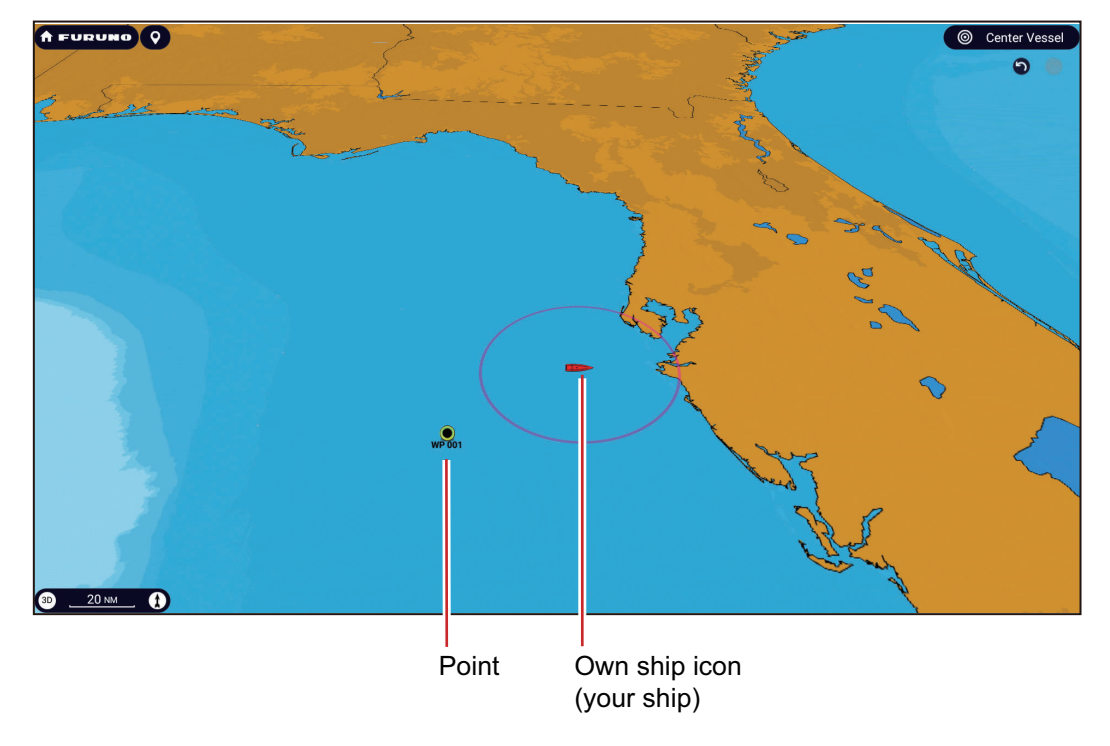

*3D display*

# **3.1.1 How to activate the 3D display**

1. To switch between the 2D and 3D displays, tap the 2D/3D switch at the bottom left corner on the screen or drag upward/downwards as shown below. The icon is filled in white when the 3D display is active.

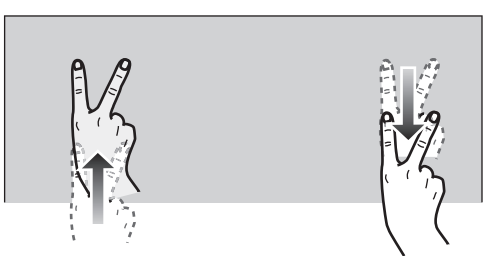

Drag upwards: 2D→3D Drag downwards: 3D→2D

- 2. Tap the orientation mode switch to select an orientation mode.
- 3. Orientate the 3D display by dragging leftward or rightward with two fingers.

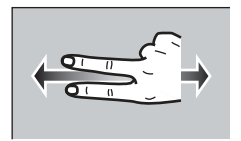

### **The 2D/3D display switch, orientation mode switch**

The 2D/3D display switch alternates the 2D and 3D displays. The orientation mode switch selects the orientation, North up or Head up. In the North up mode, North is at 0°. When you change the viewpoint on the 3D display, the orientation mode switch shows the "North" icon. The arrow on the icon points toward North. To switch to Northup orientation, tap the switch.

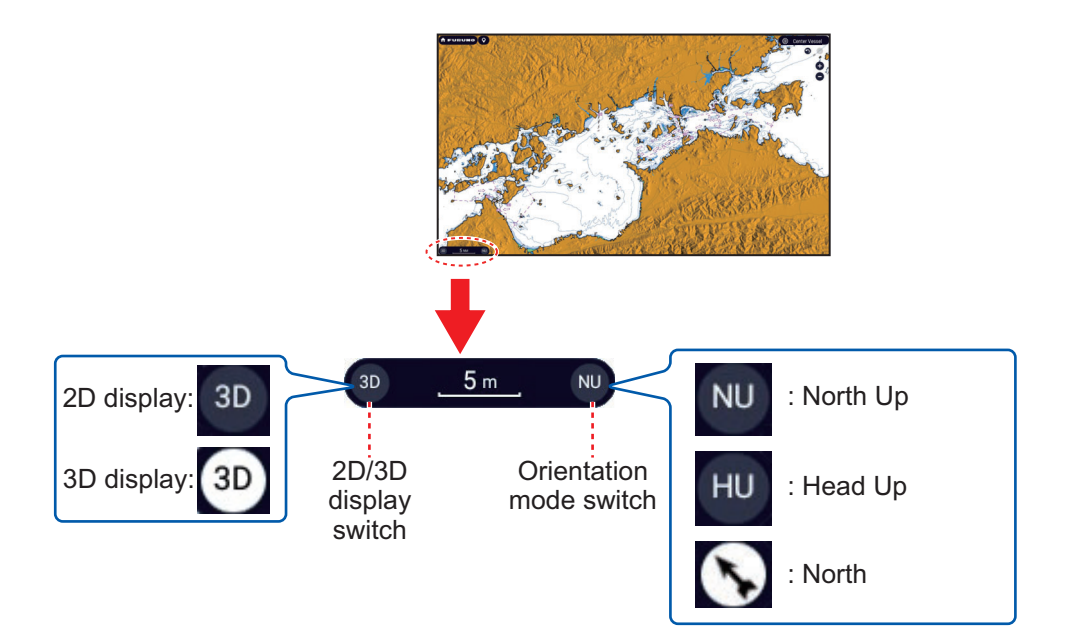

# **3.1.2 How to make the 3D view clearer**

In the 3D view, the features of the terrain can be more easily recognized by using the emphasis function. The emphasis function has two settings, automatic and manual. Select one following the procedure below.

1. Home page→[Settings]→[Chart Plotter]→[3D Display].

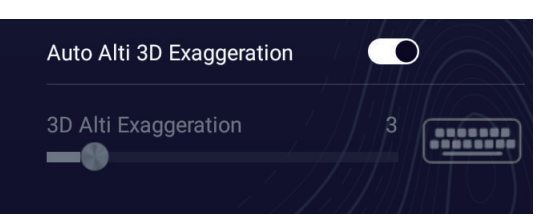

2. Automatic method:

Turn on [Auto Alti 3D Exaggeration]. Manual method:

Turn off [Auto Alti 3D Exaggeration]. Use the slider bar or software keyboard for [3D Alti Exaggeration] to set the exaggeration level.

High gives the highest level of exaggeration. The example below compares the same picture in low and high exaggerations.

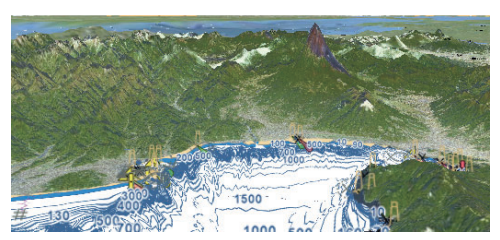

Low exaggeration exaggeration and High exaggeration

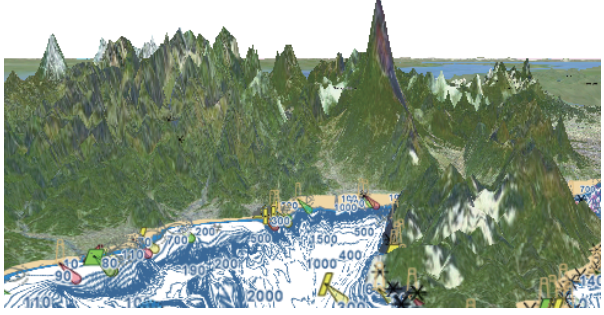

3. Tap  $[x]$  on the title bar to finish and close the menu.

# **3.2 Overlays**

Five overlays are available for the chart plotter display: depth shading, satellite, radar, tide information, ACCU-FISH™ icon, and tidal current.

# **3.2.1 Depth shading overlay**

The depth shading overlay shows the depths in different colors (the default settings are red (shallow), yellow (medium) and blue (deep)). This overlay is available in both the 2D and 3D presentations, and is useful for finding depths. To show the depth shading overlay, open the Layers menu, tap the [Charts] tab, then turn [Depth Shading] on.

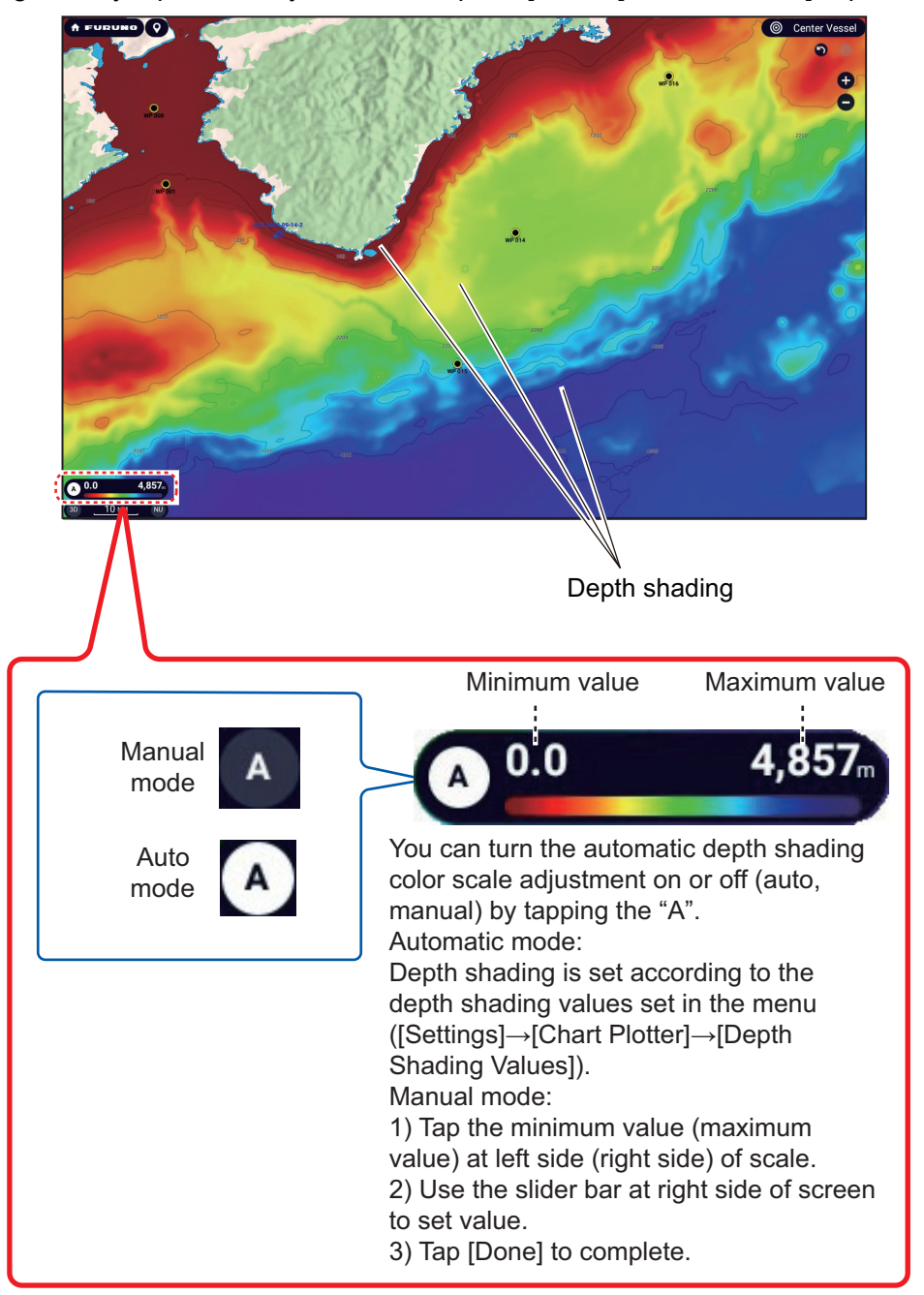

### **Depth shading settings**

The depth shading settings are in [Settings]→[Chart Plotter]→[Depth Shading Values].

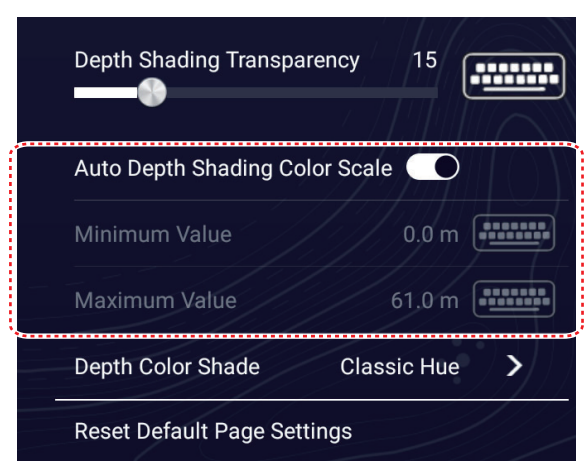

[**Depth Shading Transparency**]: Adjust the degree of transparency of the depth shading overlay.

[**Auto Depth Shading Color Scale**]: Turn automatic depth shading color scale selection on or off.

[**Minimum Value**]: Set the minimum depth range for which to show depth shading, with the software keyboard. This is available when [Auto Depth Shading Color Scale] is turned off.

[**Maximum Value**]: Set the maximum depth range for which to show depth shading, with the software keyboard. This is available when [Auto Depth Shading Color Scale] is turned off.

[**Depth Color Shade**]: Select how to display the depth colors among [Classic Hue], [Inverted Classic Hue], [Red Hue], [Blue Hue], [Green Hue] and [Yellow Hue].

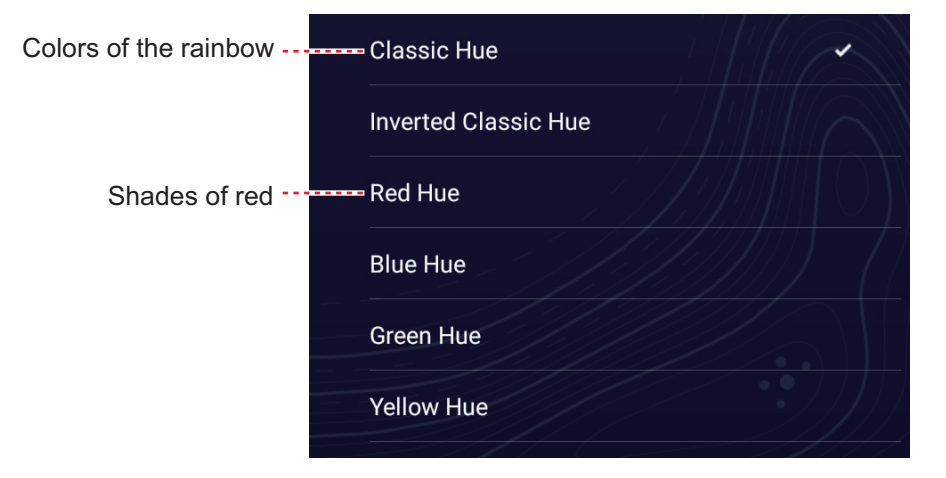

[**Reset Default Page Settings**]: Reset the items in the [Depth Shading Values] menu to default.

### **3.2.2 Satellite photo overlay**

You can put the satellite photo for your area on the 2D and 3D displays. Open the Layers menu, tap the [Overlays] tab, then turn [Satellite Photo] on or off.

High resolution satellite images for the USA coastline are not provided standard, but are available online for download at no cost. The illustration below shows the vector chart with the satellite photo overlay.

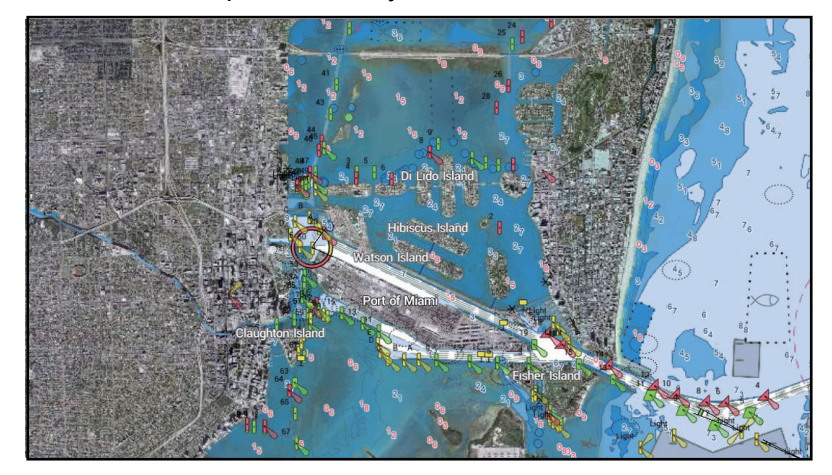

#### **How to set satellite photo transparency on water**

You can set the degree of transparency for the satellite photo on the water.

- 1. Home page→[Settings]→[Chart Plotter].
- 2. Tap [Transparencies], then use the slider bar for [PhotoFusion Transparency] to set the degree of transparency (setting range: 0% to 80%).
- 3. Tap  $[x]$  on the title bar to finish and close the menu.

### **3.2.3 Radar overlay**

The radar overlay display, which requires a radar sensor, and heading and position inputs, puts the radar picture on the top of the navigation chart. To display the radar overlay, open the Layers menu, tap the [Overlays] tab, then turn on [Radar Overlay].

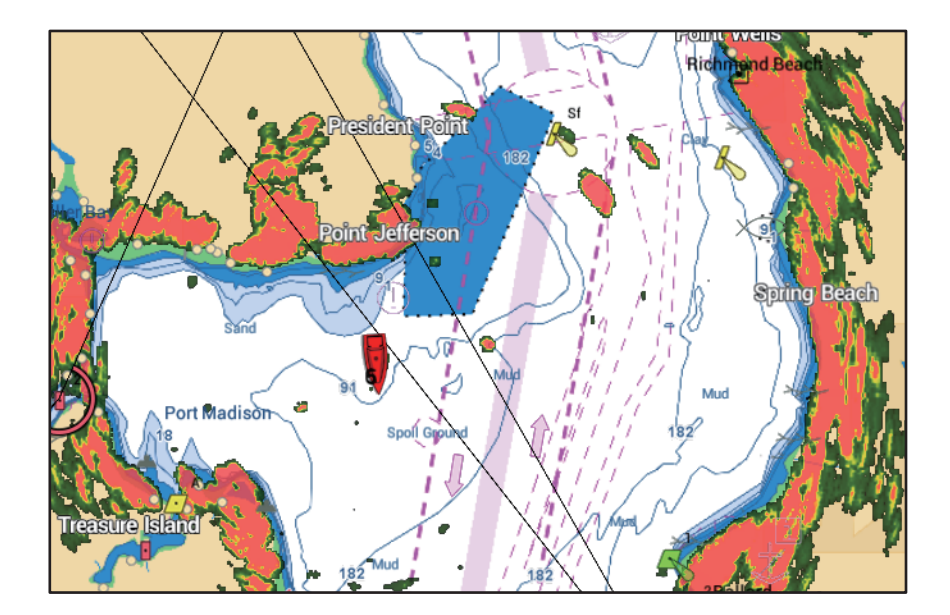

### **How to switch between stand-by and TX, sync overlay and radar ranges**

**Switch between stand-by and TX:** Tap the [TX] icon at the bottom-left corner to set the radar in transmit or stand-by state. The icon is filled in white when the radar is transmitting; blue in stand-by.

**Sync overlay and radar ranges**: Home page→[Settings]→[Chart Plotter], then turn [Range Link] on or off as appropriate. With [Range Link] turned off you can sync the ranges manually, with the Sync button at the bottom-left corner.

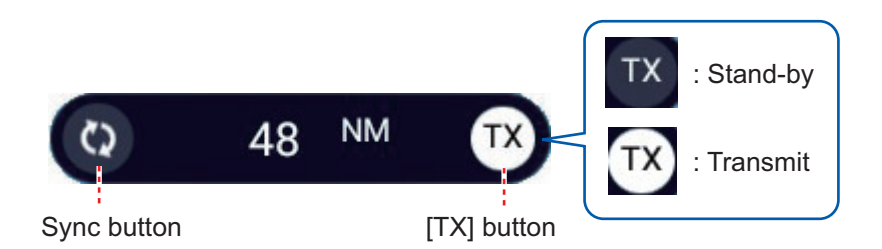

### **How to show radar rings**

To show the radar rings on the chart plotter display, [Layers] menu→[Overlays] tab→turn on [Radar Rings].

### **How to set the level of the radar echo transparency**

Home page→[Settings]→[Chart Plotter]. Tap [Transparencies], then use the slider bar for [Radar Transparency] to set the degree of transparency.

### **How to adjust radar gain, sea, rain**

The gain and sea and rain clutters can be adjusted from the navigation data display. See sections 7.4 - 7.7.

#### **How to select the echo color**

Home page→[Settings]→[Chart Plotter]→[Radar Overlay]→[Echo Color]. Tap [Multicolor], [Green], or [Yellow]. [Multicolor] colors echoes red, orange or yellow in order of descending strength.

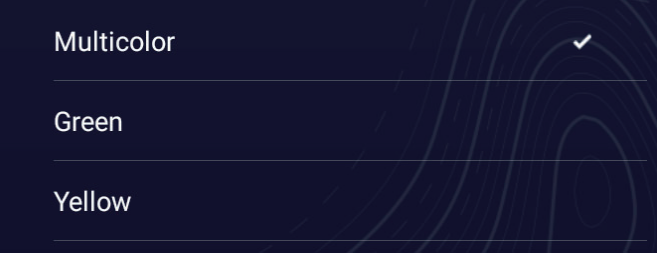

### **How to acquire a target for ARPA**

A target can be acquired for ARPA. See [subsection 7.26.2.](#page-267-0)

# **3.2.4 Tide heights overlay**

Your system carries worldwide tide heights information, shown with tide icons, which you can overlay on the chart plotter display. The tide icon  $(\blacksquare)$  appears at the locations of tidal recording stations.

### **How to display the tide heights overlay**

Layers menu→[Overlays] tab, then turn [Tide Heights] on.

The arrow on the tide icon points upward or downward with tide direction. The tide icon is gray and yellow according to the tide state. The tide icon is all yellow when the tide is high completely and all gray when the tide is low completely.

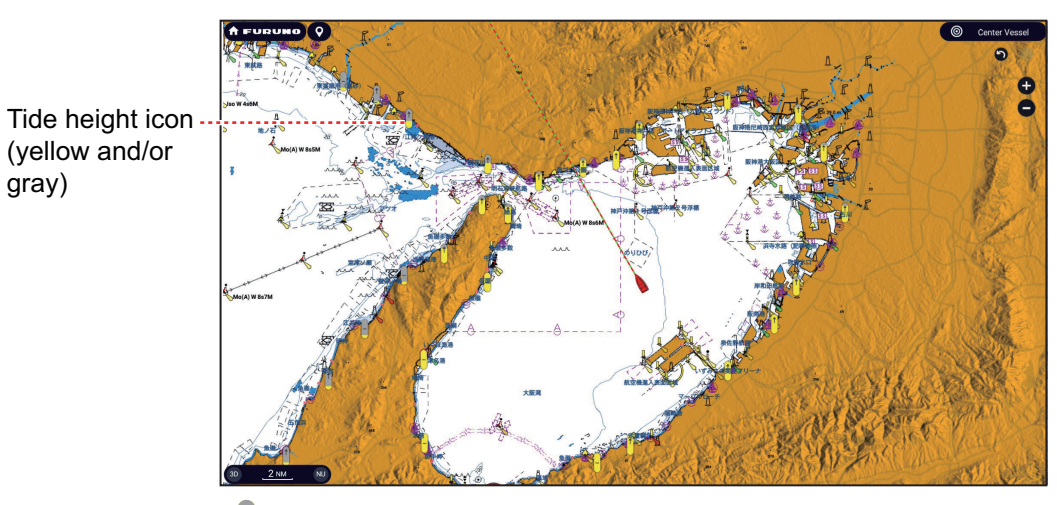

- $<sup>†</sup>$ : Up arrow indicates the tide is going high.</sup>
- : Down arrow indicates the tide is going low.
- : No arrow indicates no change in tide.

### **How to change the size of the tide icon**

- 1. Home page→[Settings]→[Chart Plotter].
- 2. Use the slider bar or software keyboard for [Tide/Current Icons Size] to set size (setting range: 50% to 150%).
- 3. Tap  $[x]$  on the title bar to finish and close the menu.

### **How to show the tide heights information**

Tap a tide icon to display the tide height graphic in a context-sensitive window, an example of which is show in the right figure.

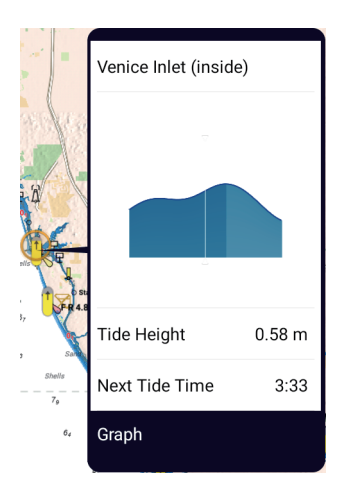

### **How to display the tide graph**

- **Display tide graph for a tide station**: Tap a tide icon then tap the context-sensitive window.
- **Display tide graph for the tide station nearest the selected position**: Tap the desired position on the chart, then tap [Info]. If a tide station is not within 35 NM of the location tapped, the tide graph does not appear.
- **Display tide graph for the tide station nearest current position**: Open the Slideout menu, then tap [Tide].

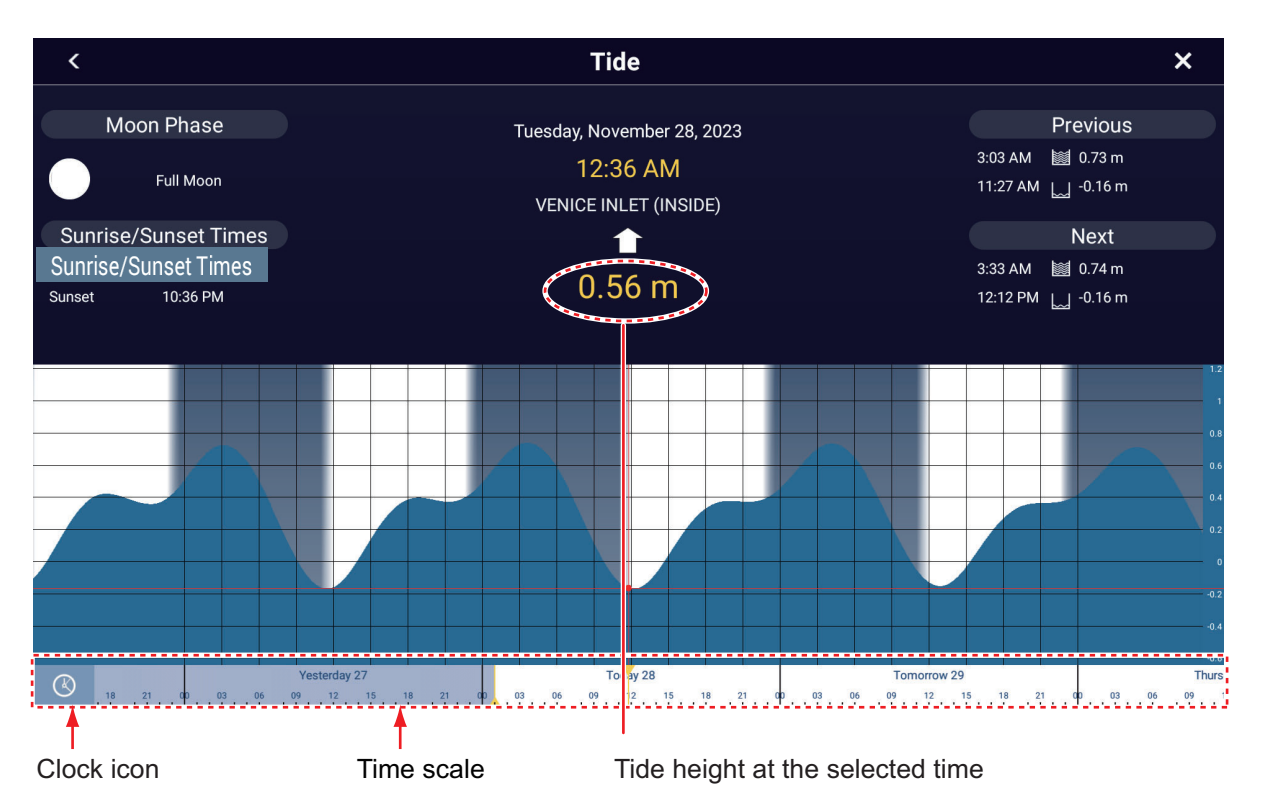

### **How to read the tide graph**

**Note:** Forecasts are calculated based on mild weather conditions. Expected tidal times and tidal levels are dependent on the influence of storms and fronts.

- Vertical axis: Height, Horizontal axis: Time
- The information is mostly accurate under moderate weather conditions. However, storms and weather fronts can influence forecasted tide times and heights.
- Drag the time scale at the bottom of the screen sideways then read the tide height at the selected time (drag to the left to display the future information, right for the past information).
- To set the time scale to the current time, tap the clock icon at the bottom left-hand corner of the screen. The color of the clock mark turns gold.

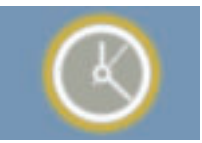

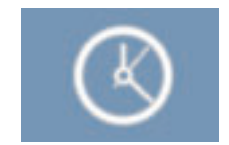

Clock icon for the current time Clock icon other than the current time

• To return to the chart plotter display, tap  $[x]$  on the title bar.

# **3.2.5 Tidal currents overlay**

In North America, the tidal current data from NOAA can be overlaid on the chart plotter display.

### **How to display the tidal currents overlay**

Layers menu→[Overlays] tab, then turn on [Tidal Currents]. Tidal current icons (arrows) of more than one color appear on the screen and are pointing in various directions.

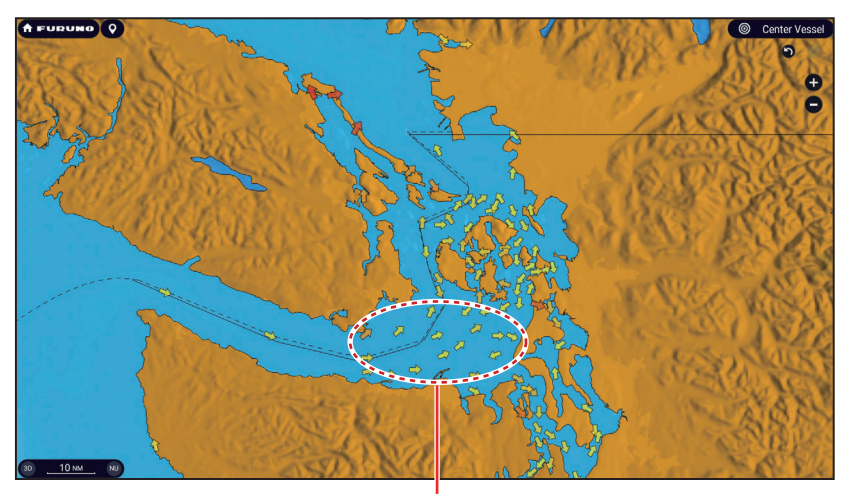

Tidal current icon

The arrows point in the direction of tidal current movement. The color of the arrows indicate the tidal current speed:

- Yellow, slow - Orange, medium - Red, fast

### **How to change the size of the tidal currents icon**

- 1. Home page→[Settings]→[Chart Plotter].
- 2. Use the slider bar or software keyboard for [Tide/Current Icons Size] to set size (setting range: 50% to 150%)
- 3. Tap  $[x]$  on the title bar to finish and close the menu.

### **How to show the tidal currents information**

Tap a tidal current icon to display the tidal currents information for the position selected. An example is shown right.

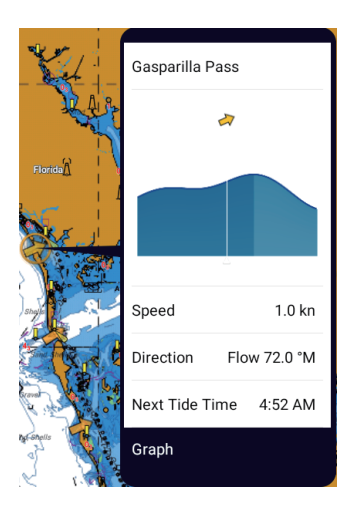

### **How to display the tidal current graph**

Tap a tidal current icon to display the context-sensitive window. Tap [Graph] on the context-sensitive window to show the [Current] graph window

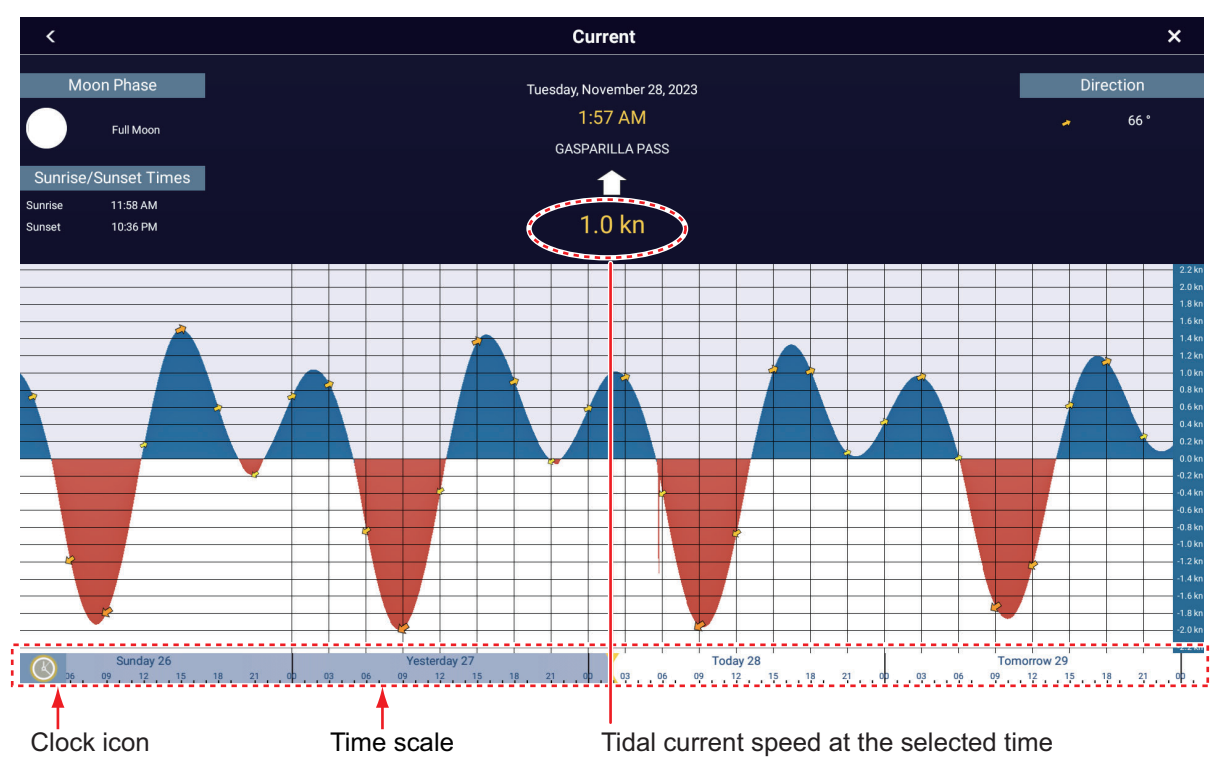

#### **About the tidal current graph**

**Note:** Forecasts are calculated based on mild weather conditions. Expected tidal times and tidal levels are dependent on the influence of storms and fronts.

- The vertical axis is the speed of the current; the horizontal axis is the time of the current.
- The information is mostly accurate under moderate weather conditions. However, storms and weather fronts can influence forecasted tidal current directions and speeds.
- To see tidal current speed at a selected time, drag the time scale at the bottom of the screen sideways then read the tidal current speed at the selected time. Drag to the left to display the future information, right for the past information.
- To set the time scale to the current time, tap the clock icon at the bottom left-hand corner of the screen to show the clock mark in yellow-white.

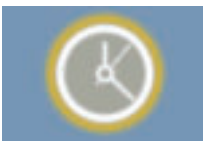

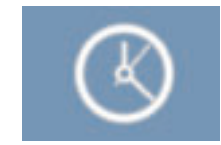

Clock icon for the current time Clock icon other than the current time

• To return to the chart plotter display, tap  $[x]$  on title bar.

# **3.2.6 How to show the ACCU-FISH icon on the overlay**

The ACCU-FISH icon can be shown on the chart plotter display when an ACCU-FISH™ compatible transducer is connected to the DFF series, BBDS1, or a NavNet TZtouch3 on the network.

To show the ACCU-FISH icon on the chart plotter display, Layers menu→[User Objects] tab→turn on [ACCU-FISH]. Set to off to remove the icon from the chart plotter display.

**Note:** Control of the ACCU-FISH icon on the chart plotter display can always be done through the Layers menu, regardless of the [ACCU-FISH] setting (see [section 6.15.3](#page-226-0)) on the [Fish Finder] menu.

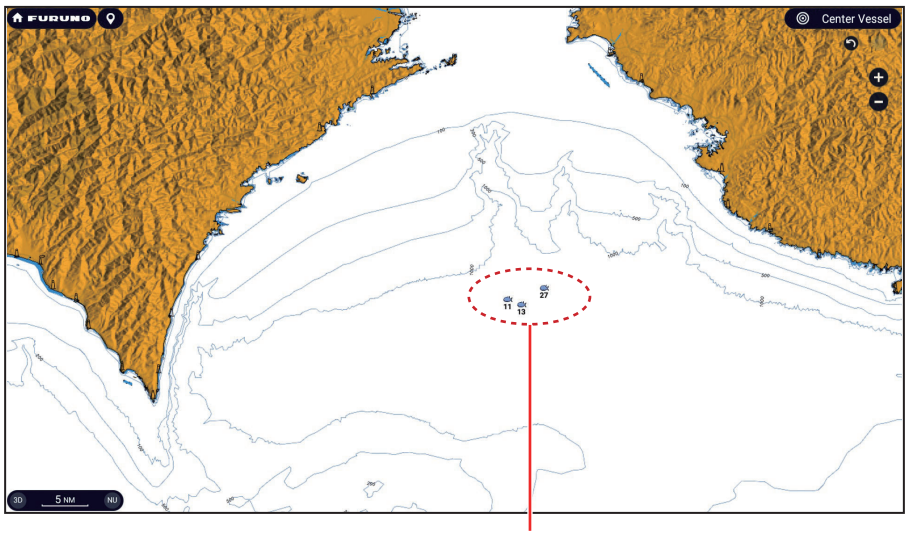

ACCU-FISH icon

# **4. POINTS, BOUNDARIES**

# **4.1 About Points & Event Marks**

In navigation terminology, a point is any location you mark on the chart plotter, radar, fish finder or weather display. A point can be a fishing spot, reference point or other important location. You can use a point you have entered to set as a destination.

This unit has 30,000 points (including event marks and MOB marks) into which you can enter position information.

A point is used to mark a location. When you enter a point, it is put on the screen with the default point icon (see [section 4.5.1\)](#page-146-0), as shown in the figure below.

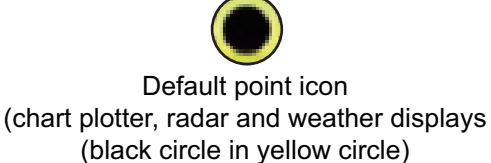

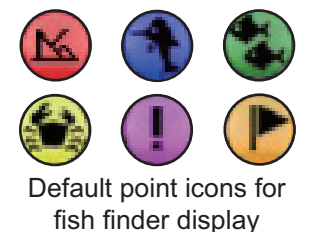

The event mark marks current position. Like with a point, you can use an event mark to set a destination.

The event mark is marked on the screen with the default event mark icon. See [section 4.5.2](#page-147-0).

A point or event mark is saved to the [Points] list with position, color, shape, etc. In the default setting, all points and event marks are shown on the display

You can edit points and event marks on the screen and from the [Points] list.

**Note 1:** Event marks are handled the same as points.

**Note 2:** Points can be shared with other NavNet TZtouch XL units via LAN. Data is shared automatically; no operation is required.

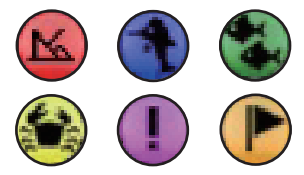

**4**

Default event mark icons (Factory default: six types

# **4.2 How to Enter Points, Event Marks**

# **4.2.1 How to enter points (chart plotter and radar displays only)**

### **Method 1: Directly on-screen**

- 1. Tap the position on the chart plotter display where to put a point.
- 2. Tap [New Point] on the Pop-up menu.

The point is put on the location selected in step 1 and is saved to the [Points] list. Registered points are automatically named "WP 001", "WP 002", etc. (the same number as the event mark). You can prevent automatic naming and change the "WP" name (see [section 4.13\)](#page-157-0).

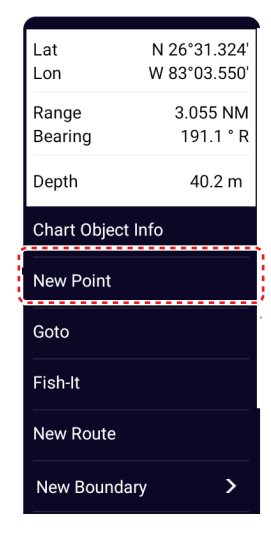

### **Method 2: Manual input (chart plotter, radar, weather)**

Open the Slide-out menu, then tap [Position Entry]. The position shown is the latitude/ longitude of the center of the displayed area. Edit the position as required. Tap [Create] to register the point and close the keyboard.

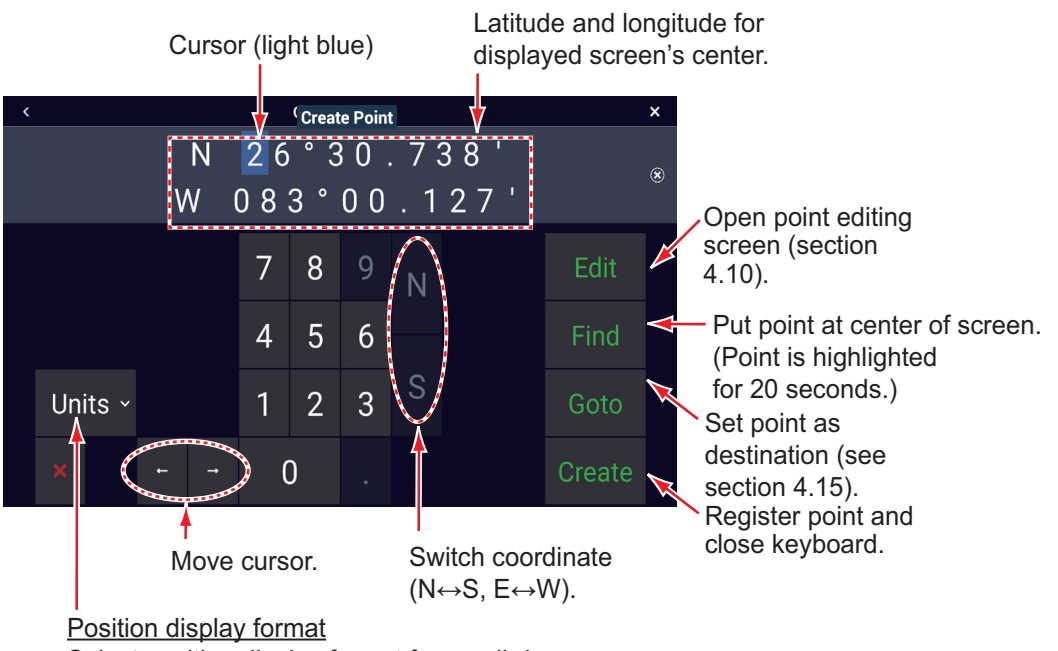

### **Method 3: Register a point on the Points list**

- 1. Home page→[Lists]→[Points].
- 2. Tap the [Add Point] button at top of the screen. The [Point] screen shows the latitude and longitude of the point to be registered and its location on the preview screen.
- 3. Edit the point referring to [section 4.10.2](#page-155-0).
- 4. Tap  $[x]$  on the title bar to finish and close the list.

### **Method 4: Input from external equipment**

External equipment (fish finder, etc.) can output points to this equipment. TLL data (NMEA 0183 format) from the external equipment is output to this equipment via an NMEA data converter (IF-NMEA2K2, option). The latitude and longitude position of the point is marked with the event icon.

### **4.2.2 How to enter event marks**

### <span id="page-143-0"></span>**Method 1: Event mark (long) tap**

At the top left corner, (long) tap the event icon to show the [Creating Events] window, shown below. Tap desired event mark.

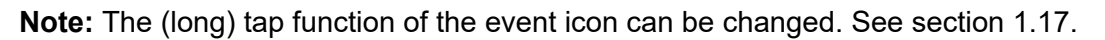

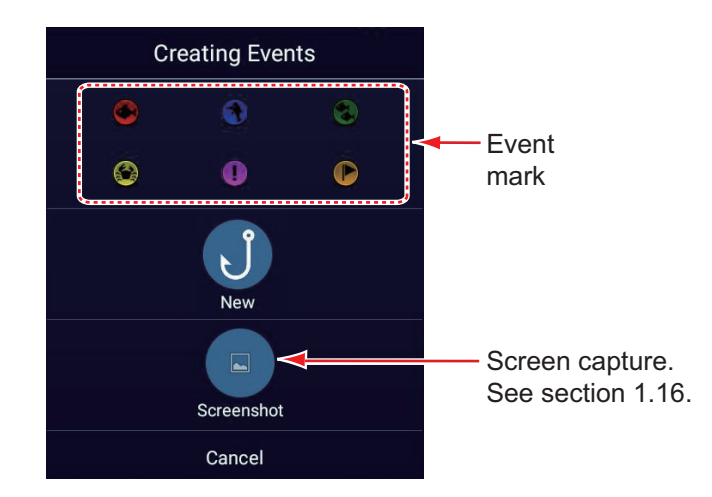

### **Method 2: Two-finger tap**

Home page→[Settings]→[General], then set [Two Finger Tap Function] (or [Two Finger Long Tap Function] for [Event Window], [Event Mark 1] or [Event Mark 2]. Tap the screen with two fingers, then do as follows.

- [**Event Window**]: The [Creating Events] window appears. Select an event mark.
- [**Event Mark 1**] or [**Event Mark 2**]: Event mark 1 (or Event mark 2) appears at current position, in the pre-set symbol and color ([section 4.5.2](#page-147-0)).
#### **Log Catch**

You can log the specifics of a catch (species, size, weight) together with an event mark, from the [Creating Events] window.

1. Open the [Creating Events] window, then tap [New].

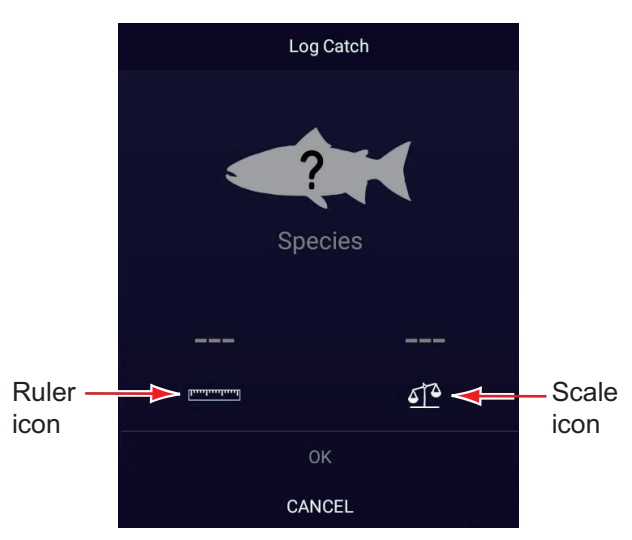

- 2. Tap [Species] to show the [Species] list. Tap applicable species in the list. A maximum of four species can be shown in the [Creating Events] window. When that amount is exceeded, the eldest species is deleted from the window.
- 3. Tap the Ruler icon to show the software keyboard. Enter length, then tap  $\checkmark$  to confirm entry.
- 4. Tap the Scale icon to show the software keyboard. Enter weight, then tap  $\checkmark$  to confirm entry.
- 5. Tap [OK] on the [Creating Events] window.

You can see the number of catches you have logged on the [DATA USAGE] section in the [General] menu. In the example below, 15 catches out of 1000 have been logged.

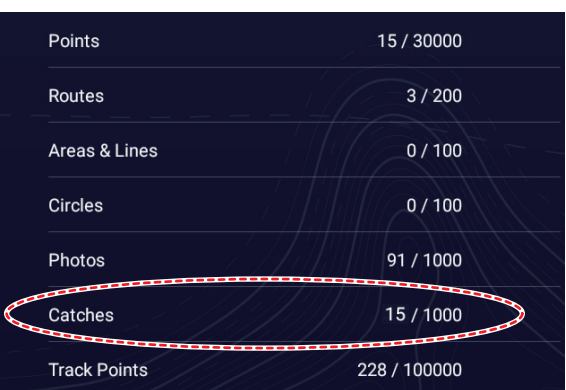

## **4.2.3 How to enter an event mark at a specific location**

You can enter an event mark at a specific location on the fish finder display.

1. Tap the location on the fish finder display where to enter an event mark. The Pop-up menu appears.

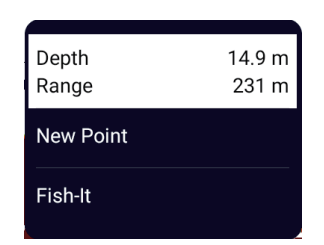

- 2. Tap [New Point] on the Pop-up menu. The [Creating Events] window appears. See [section 4.2.2](#page-143-0).
- 3. Select an event mark. The event mark is put at the location selected at step 1 and the point is saved to the [Points] list. The event mark appears on both the fish finder and chart plotter displays. However, the name of the event mark does not appear on the fish finder display.

## <span id="page-145-0"></span>**4.3 How to Display Point, Event Mark, Catch Information**

Tap a point, event mark, or catch mark to display its basic information (latitude, longitude, range from own ship, bearing from own ship, depth (event mark only).

| Lat<br>Lon       | N 26°30.730'<br>W 82°59.686' |
|------------------|------------------------------|
| Range<br>Bearing | 14.63 NM<br>270.0<br>۰       |
| Goto             |                              |
| Fish-It          |                              |
| Move             |                              |
| <b>New Route</b> |                              |
| Edit             |                              |
| Delete           |                              |
|                  |                              |

| Lat<br>Lon       | N 26°30.734'<br>W 82°59.683' |
|------------------|------------------------------|
| Range            | 78 m                         |
| Bearing<br>Depth | 270.0°<br>21.9 m             |
| Goto             |                              |
| Fish-It          |                              |
| Move             |                              |
| <b>New Route</b> |                              |
| Edit             |                              |
| <b>Delete</b>    |                              |

Point information Event mark information Catch information

| Lat           | N 26°30.734'   |
|---------------|----------------|
| Lon           | W 82°59.923'   |
| Range         | 14.59 NM       |
| Bearing       | 270.0°         |
|               |                |
| Species       | <b>Bluefin</b> |
| Weight        | 20.0 kg        |
|               |                |
| Length        | 40 cm          |
| Fish-It       |                |
|               |                |
| Move          |                |
|               |                |
| Edit          |                |
| <b>Delete</b> |                |
|               |                |

## **4.4 How to Enter a Comment for an Event Mark**

You can automatically attach a comment to an event mark. The comment is saved to the [Points] list, and the default comment is [None] (no comment). To apply a comment, do as follows:

- 1. Home page→[Settings]→[Points & Boundaries]→[Events]→[Data to Be Recorded in Event Comment].
- 2. Tap an option. [**None**]: No comment [**Date**]: Date [**SST**]: Sea surface temperature [**Date and SST**]: Date and sea surface temperature
- 3. Tap  $[x]$  on the title bar to finish and close the menu.

## **4.5 Default Point, Event Mark Settings**

### **4.5.1 Default point settings**

The equipment saves a point in the shape, color and size assigned on the [Points & Boundaries] menu. If the default point settings are not to your liking, change them as shown in the procedure below.

1. Home page→[Settings]→[Points & Boundaries]→[Points].

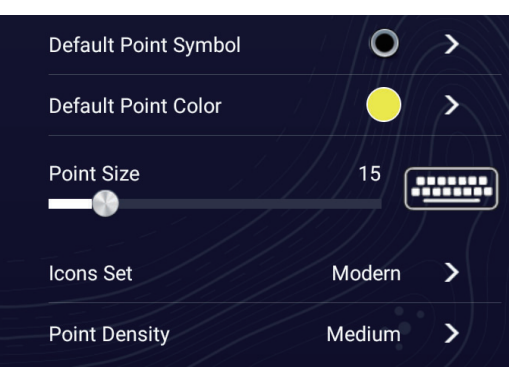

2. Tap [Default Point Symbol].

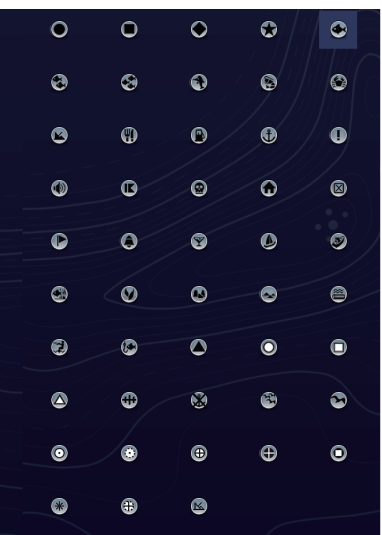

- 3. Tap required symbol, then tap [<] to go back one layer in the menu.
- 4. Tap [Default Point Color] to show the color options for points.

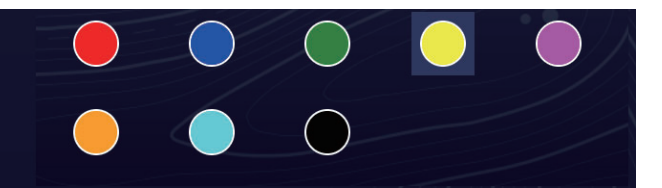

- 5. Tap required color, then tap [<] to go back one layer in the menu.
- 6. To change point size, use the slider bar or software keyboard for [Point Size].

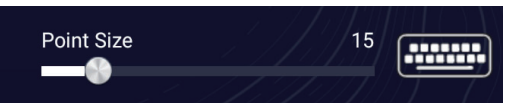

7. Tap [Icons Set] to select the icons set to use.

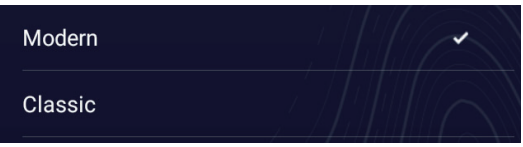

8. Select [Modern] or [Classic], referring to the figure below.

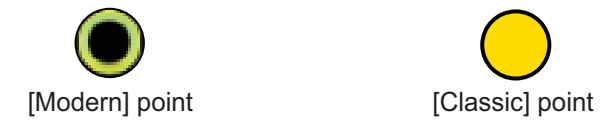

9. Tap  $[x]$  on the title bar to finish and close the menu.

### **4.5.2 Default event mark settings**

- 1. Home page→[Settings]→[Points & Boundaries]→[Events].
- 2. Tap [Default Event Mark 1 Symbol].

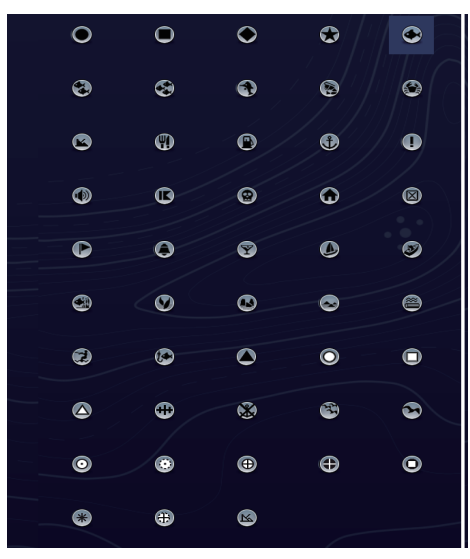

3. Tap required symbol, then tap [<] to go back one layer in the menu.

#### 4. POINTS, BOUNDARIES

4. Tap [Default Event Mark 1 Color] to show the color options for points.

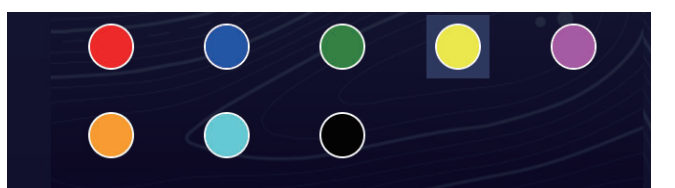

- 5. Tap required color, then tap [<] to go back one layer in the menu.
- 6. Process Event Mark 2 Event Mark 6 similar to how you processed Event Mark 1.
- 7. Tap  $[x]$  on the title bar to finish and close the menu.

## **4.6 How to Find Number of Points Used**

Home page→[Settings]→[General]→[Data Usage]. In the example below, 12 out of 30,000 points have been used.

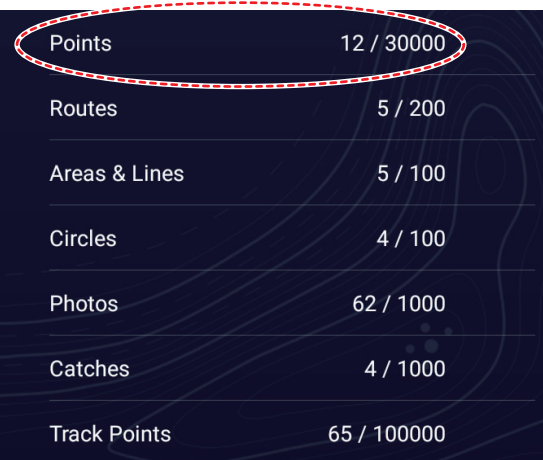

## **4.7 Points List**

All points are stored in the [Points] list. The following point data is saved for each point.

- Name • Position (latitude/longitude) • Color
- Icon • Comment
- Distance from own ship
- 

## **4.7.1 How to show the Points list, process points**

1. Home page→[Lists]→[Points].

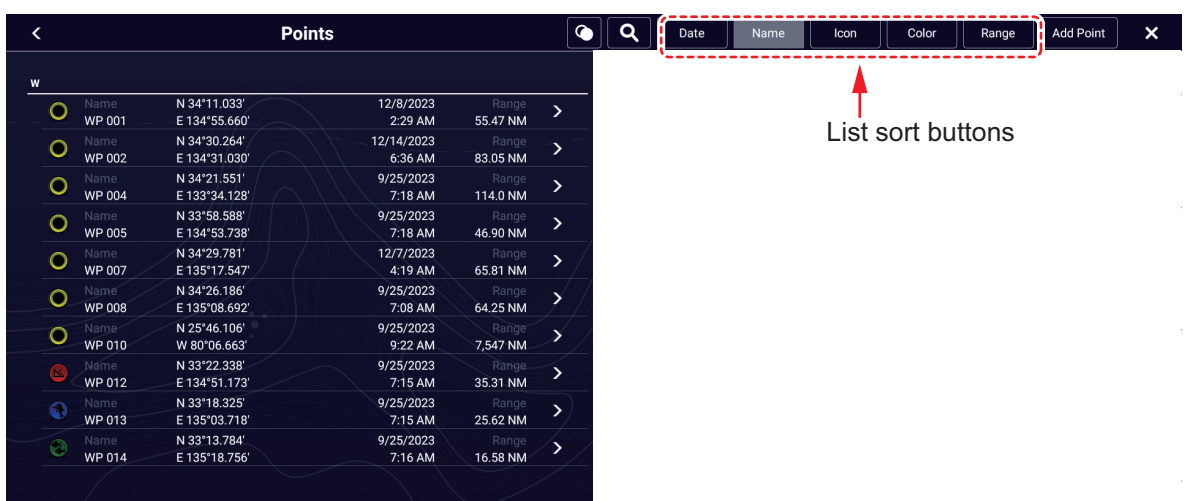

2. Tap the appropriate sort button at the top of the list.

#### **How to sort points**

The [Points] list can be sorted by the following methods: [**Date**] Sort by date registered, in oldest-to-newest order. [**Name**]: Sort by point name, in alphabet order. [**Icon**]: Sort by icon shape. [**Color**]: Sort by color. [**Range**]: Sort by range from own ship, from nearest to farthest.

#### **How to search points**

1) Tap the magnifying glass icon on the [Points] list to show the software keyboard.

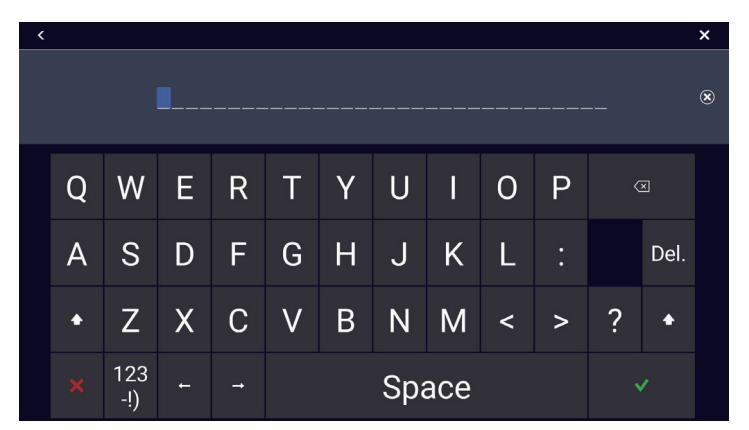

2) Enter a search string (full name,  $2 - 3$  characters), then tap  $\lceil \sqrt{\cdot} \rceil$ . The [Points] list shows the matches found.

Search by alphabet

- 1) Tap [Name] if it is not already selected.
- 2) Tap any alphabet on the list.

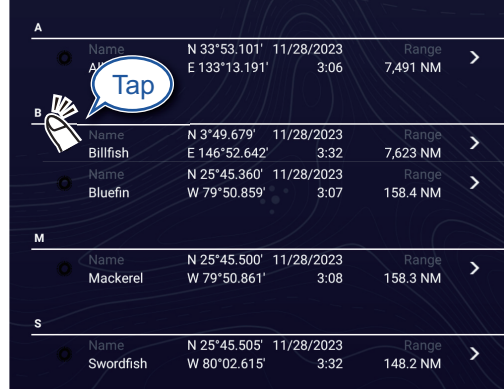

A search keyboard appears, with the alphabet search-able alphabet(s) colored blue.

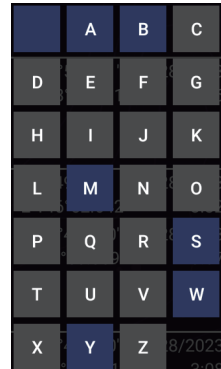

3) Tap the alphabet to search.

Search by icon or color:

- 1) Tap the [Icon] (or [Color]) button if it is not already selected.
- 2) Tap icon (or color).

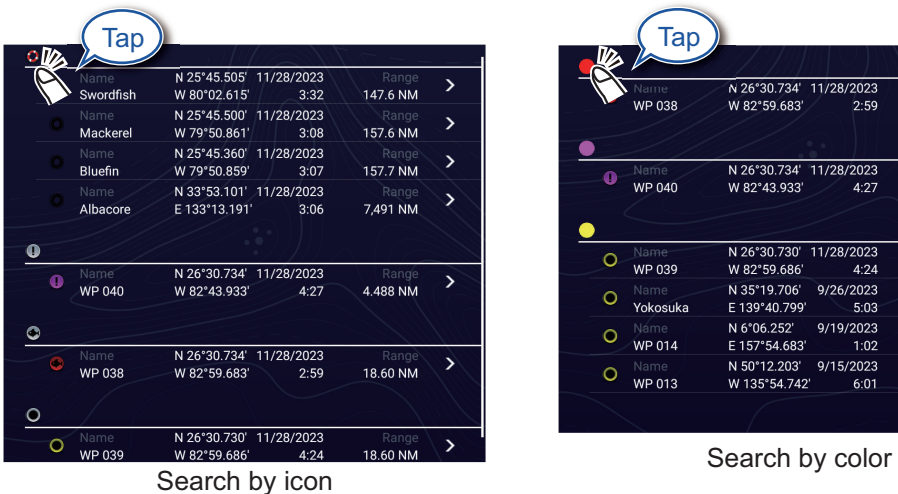

|         | Name          | N 26°30.734' 11/28/2023 |           | Range    |                        |
|---------|---------------|-------------------------|-----------|----------|------------------------|
|         | <b>WP 038</b> | W 82°59.683'            | 2:59      | 18.76 NM |                        |
|         |               |                         |           |          |                        |
| Q       | Name          | N 26°30.734' 11/28/2023 |           | Range    |                        |
|         | <b>WP 040</b> | W 82°43.933'            | 4:27      | 4.652 NM |                        |
|         |               |                         |           |          |                        |
| Ō       | Name          | N 26°30.730' 11/28/2023 |           | Range    | >                      |
|         | <b>WP 039</b> | W 82°59.686'            | 4:24      | 18.77 NM |                        |
| O       | Name          | N 35°19.706'            | 9/26/2023 | Range    |                        |
|         | Yokosuka      | E 139°40.799'           | 5:03      | 7,107 NM |                        |
| $\circ$ | Name          | N 6°06.252'             | 9/19/2023 | Range    | $\mathbf{\mathcal{E}}$ |
|         | <b>WP 014</b> | E 157°54.683'           | 1:02      | 6,947 NM |                        |
|         | Name          | N 50°12.203'            | 9/15/2023 | Range    |                        |
|         | <b>WP 013</b> | W 135°54.742'           | 6:01      | 2,850 NM |                        |

Respective search display appears.

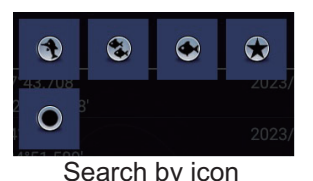

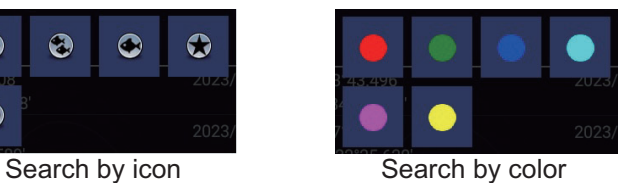

- 3) Tap the icon (or color) to search. The [Points] list shows the tapped icon (or color).
- 3. Tap the point to confirm or edit to show the Edit screen.

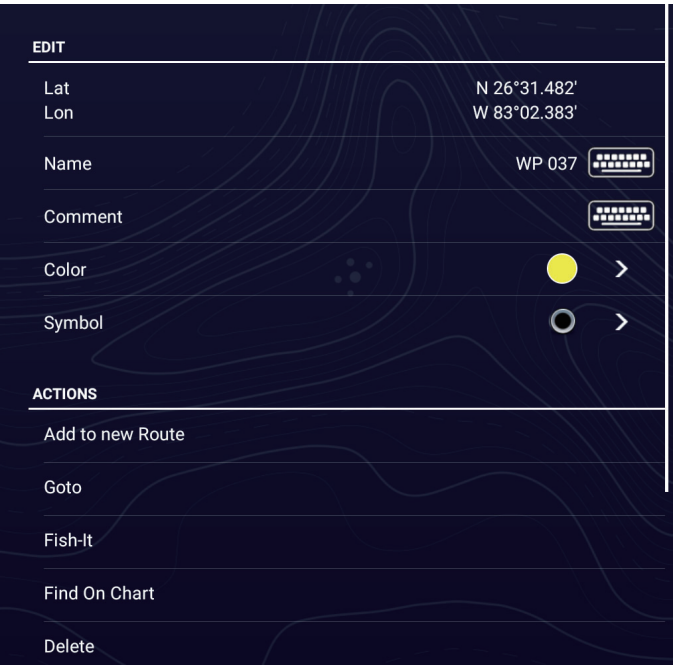

- 4. Tap the item (name, comment, color, icon) to edit. See [section 4.10](#page-154-0) for how to edit points.
- 5. Tap  $[x]$  on the title bar to finish and close the menu.

#### **Catches list**

Like with points, catch log symbols are stored in a list. Home page→[Lists]→[Catches]. For how to sort\*, search, edit and delete catch log data, see the applicable procedure in the points section.

\* The order of the date sort is newest date created.

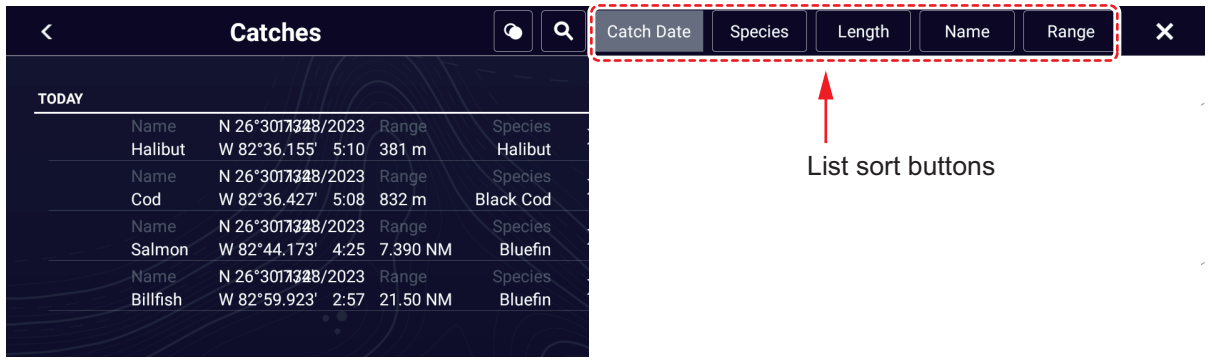

## **4.8 How to Move Points**

You can move a point by two methods, on the screen and from the [Points] list.

#### **4.8.1 How to move on-screen points**

- 1. Tap the point to move, then select [Move] from the Pop-up menu. The icon shown right is put on the point.
- 2. Drag and drop the point to its new location.

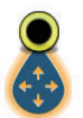

3. Tap [End Move] at the top right-hand corner of the screen to finish.

**Note:** A point can be moved to the position you specify. Tap the point and [Edit], then enter the latitude and longitude position from the software keyboard.

#### **4.8.2 How to move points using the Pop-up menu**

- 1. Tap the point to move to show the Pop-up menu. See [section 4.3.](#page-145-0)
- 2. Tap the latitude and longitude information at the top of the window to show the software keyboard.
- 3. Change the latitude and longitude as necessary, then tap  $[\checkmark]$ . The point is then centered on the screen.

### **4.8.3 How to move points from the Points list**

- 1. Home page→[Lists]→[Points].
- 2. Tap the point to move to show the editing window. You can also edit the position of a point from the screen. Tap the point then tap [Edit] on the Pop-up menu.
- 3. Tap [Lat Lon] to display the numeric keyboard.
- 4. Enter the position, then tap  $\lceil \sqrt{\ } \rceil$  to confirm.
- 5. Tap  $[x]$  on the title bar to finish and close the menu. The point is moved to the center of the screen.

## **4.9 How to Delete Points**

You can delete points by two methods, on the screen and from the [Points] list

**Note:** The point currently set as a Goto point cannot be deleted.

### **4.9.1 How to delete on-screen points**

Tap the point to delete, then tap [Delete] on the Pop-up menu.

### **4.9.2 How to delete points from the Points list**

- 1. Home page→[Lists]→[Points].
- 2. Tap the point to delete, then tap [Delete]. The point disappears from both the screen and the [Points] list.
- 3. Tap  $[x]$  on the title bar to finish and close the menu.

### **4.9.3 How to delete points collectively from the Points list**

The  $\bullet$  icon in the title bar on the [Points] list allows you to edit and delete points collectively.

- 1. Home page→[Lists]→[Points].
- 2. At the top of the [Points] list, choose how to sort the points.
- 3. Tap the  $\Box$  icon. In the example list below the points are sorted by name.

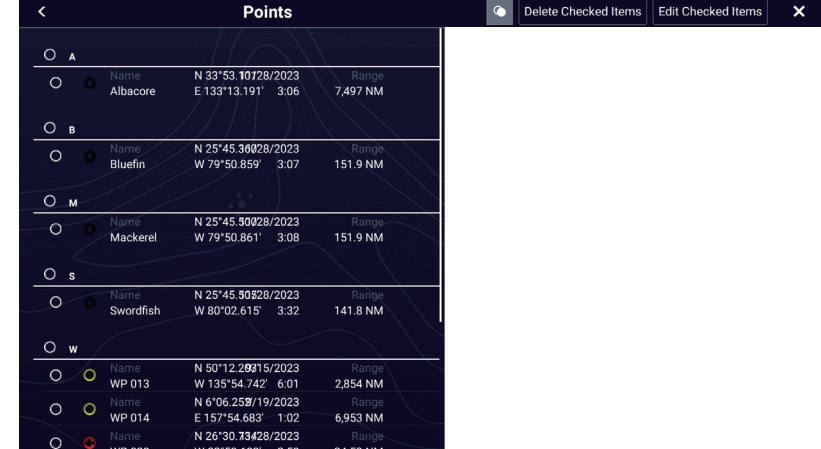

- 4. Tap the hollow circle to the left of the point(s) to delete to fill the circle in white, or tap an alphabet to delete all points that begin with that alphabet. For example, in the [Points] list above, tap the "W" to delete all photos whose name begins with "W".
- 5. On the title bar, tap [Delete Checked Items]. A message asks if you are sure to delete the selected points. Tap [OK] to delete the points.

Like with points you can delete log catches from the [Catches] list.

**4**

### **4.9.4 How to delete all points from the menu**

You can delete all points and routes except for the points included in the active route.

- 1. Home page→[Settings]→[Points & Boundaries]→[Delete All User Objects]. The message "Are you sure you want to delete all your user objects (marks, routes, boundaries) from this device and all other networked devices? If the cloud synchronization is enabled, this will also remove all user objects from any devices connected with the same TIMEZERO account. This action cannot be undone." appears.
- 2. Tap [OK].

**Note:** The "Cancel" icon does not appear when deleting all points.

3. Tap  $[x]$  on the title bar to finish and close the menu.

## <span id="page-154-0"></span>**4.10 How to Edit Points**

Registered points can be edited on-screen and from the [Points] list.

### <span id="page-154-1"></span>**4.10.1 How to edit on-screen points**

1. On the chart plotter display, tap the point to edit, then tap [Edit] on the Pop-up menu.

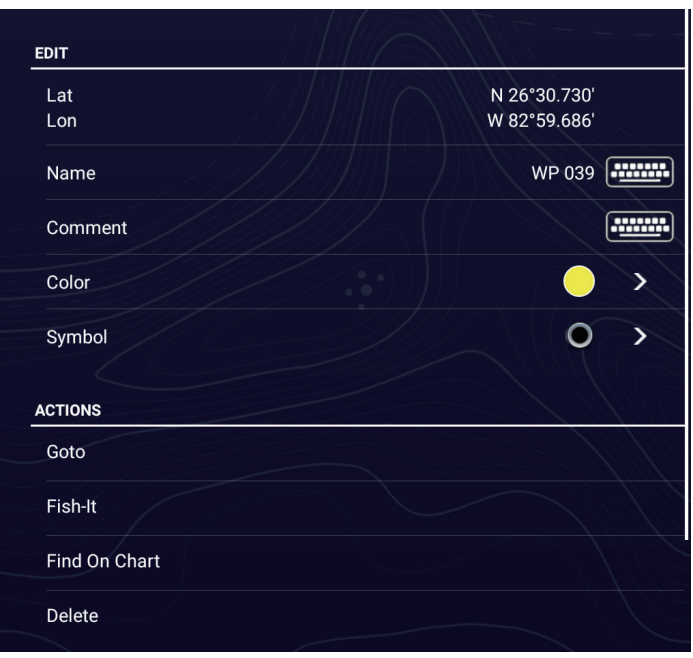

2. **To change position**, tap [Lat Lon] to show the software keyboard.

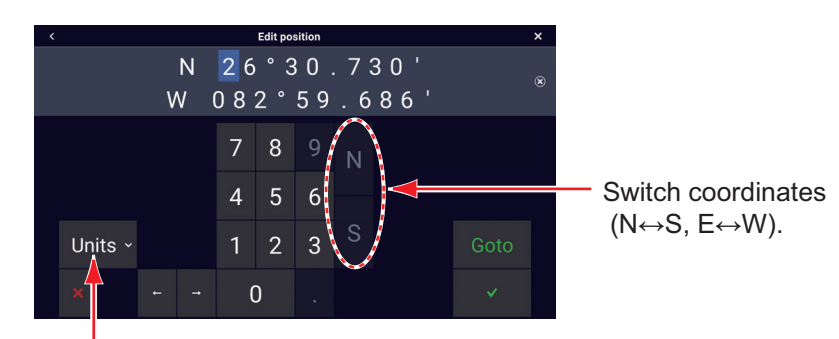

Units: Open the pull-down menu to change the position display format.

- 1) Tap numeric keys to enter position; tap the alphabet (N, S, E, W) to switch coordinates.
- 2) Use the software keyboard to edit the position.
- 3) Repeat steps 1) 2) to change the position.
- 4) Tap  $[\checkmark]$  to finish.
- 3. **To change point name**, tap [Name] to show the software keyboard. See section 1.15
	- 1) On the point name field, tap the alphanumeric character to change.
	- 2) Use the software keyboard to enter alphanumeric character.
	- 3) Repeat steps 1) 2) to change other characters in the name.
	- 4) Tap  $[\checkmark]$  to finish.
- 4. **To change point comment**, tap [Comment] to show the software keyboard. After changing the comment, tap  $[\checkmark]$  to finish.
- 5. **To change point color**, tap [Color]. Tap desired color, then tap [<] on the title bar to go back one Layers menu.
- 6. **To change point icon**, tap [Symbol]. Tap desired symbol, then tap [<] on the title bar to go o the previous menu.
- 7. Tap  $[x]$  on the title bar to finish and close the menu.

#### **4.10.2 How to edit points from the Points list**

- 1. Home page→[Lists]→[Points].
- 2. Tap the point to edit.
- 3. Do steps 2 6 in [section 4.10.1](#page-154-1) to edit the point.
- 4. Tap  $[x]$  on the title bar to finish and close the menu.

#### **4.10.3 How to edit points collectively from the Points list**

The  $\bullet$  icon in the title bar on the [Points] list allows you to edit points collectively.

- 1. Home page→[Lists]→[Points].
- 2. At the top of the [Points] list, choose how to sort the points.

**4**

3. Tap the  $\bullet$  icon. In the example list below the points are sorted by name.

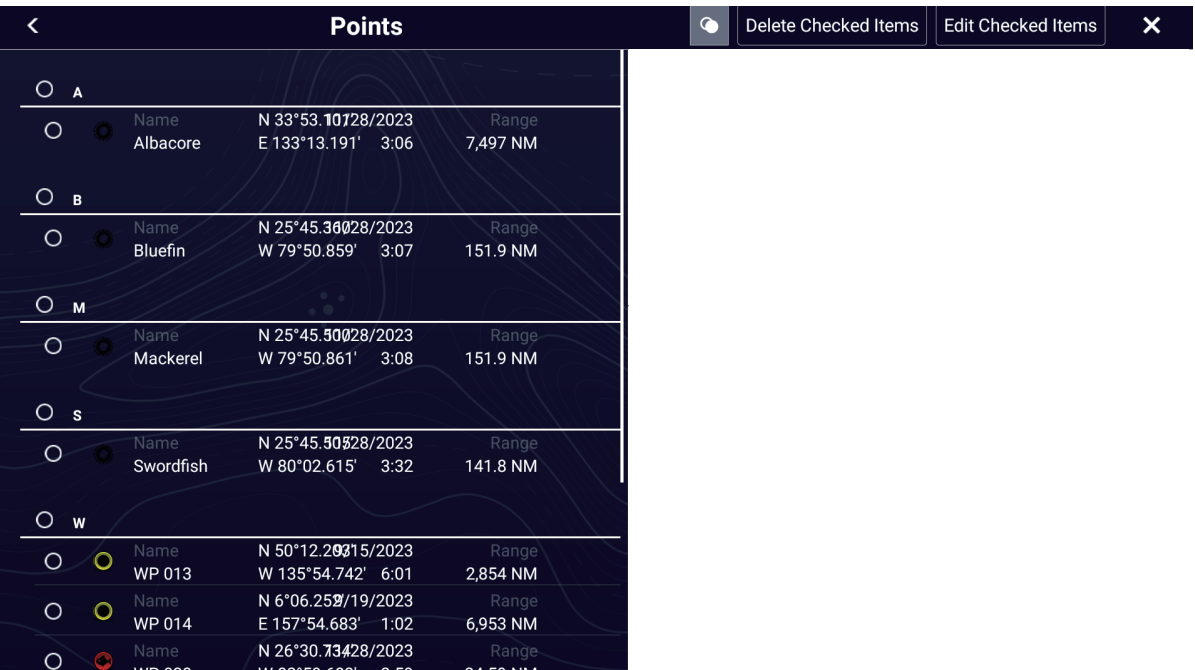

- 4. Tap the hollow circle to the left of the point to edit to fill the circle in white, or tap an alphabet to edit all points that begin with that alphabet. For example, in the [Points] list above, tap "W" to edit the point names beginning with W.
- 5. On the title bar, tap [Edit Checked Items].

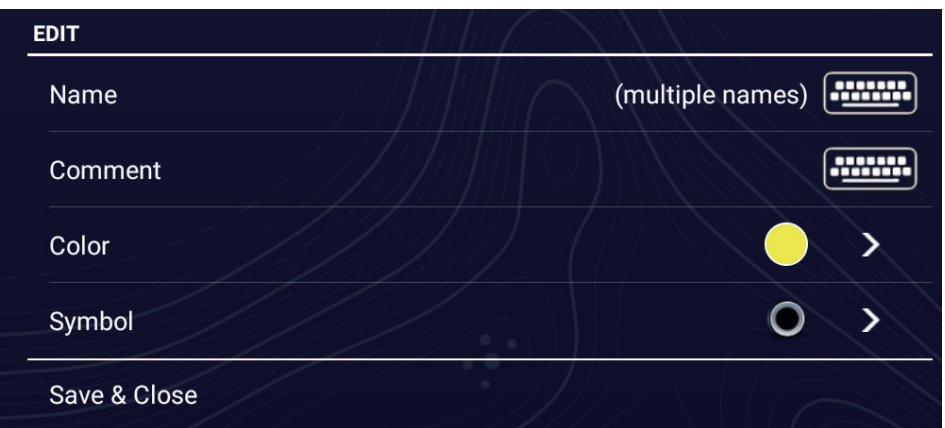

- 6. To edit the name, comment, color, or icon, tap the item to edit and refer to the procedure in [section 4.10.1.](#page-154-1)
- 7. Tap [Save & Close] to save your changes and close the list.

Like with points you can edit log catches from the [Catches] list.

## **4.11 How to Move a Point to the Screen Center**

You can easily place a point at the center of the chart plotter display from the [Points] list.

- 1. Home page→[Lists]→ [Points].
- 2. Use the sort list buttons at the top of the list to sort the list.
- 3. Tap the point to move to the screen center.

#### 4. Tap [Find On Chart].

The menu closes, the selected point is put at the center of the screen on the chart plotter display, and is highlighted for seven seconds.

**Note:** If a split screen is in use when this procedure is initiated, the split screen is replaced with the full screen chart plotter display, then the point is put at the center of the full screen display.

## **4.12 How to Show or Hide All Points, Points Names**

#### **Points**

Layers menu→[User Objects] tab→turn [Points] on or off.

#### **Points names**

Home page→[Settings]→[Points & Boundaries]→[Points]→turn [Display Points Names] on or off.

## **4.13 How to Set Point Naming Functions**

In the default setup, a point or event mark is automatically assigned the name "WPXXX" (XXX=three-digit number, sequential order, starting with 001). If you do not need automatic numbering or you want to change the prefix "WP" to something else, follow the procedure below.

- 1. Home page→[Settings]→[Points & Boundaries]→[Points].
- 2. Turn [Automatic Naming] on (automatic naming enabled) or off (automatic naming disabled) as required.
- 3. To change the name prefix, tap [Automatic Naming Prefix] to show the software keyboard.
- 4. Enter desired name prefix, then tap  $\lceil \sqrt{\cdot} \rceil$
- 5. Tap  $[x]$  on the title bar to finish and close the menu.

## **4.14 How to Set Point Density**

The screen can become cluttered if all points are shown. To prevent this, set point density as shown below to limit the number of points to show.

1. Home page→[Settings]→[Points & Boundaries]→[Points]→[Point Density] to show the following options.

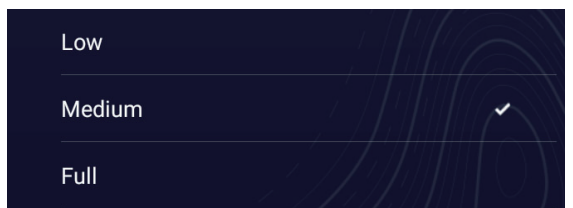

- 2. Tap desired point density. [Low] is the lowest point density, and [Full] displays all points.
- 3. Tap  $[x]$  on the title bar to finish and close the menu.

## **4.15 How to Go to a Point**

Tap the point (including MOB mark) to go to among the three methods shown below.

- Select the point on the screen
- Select a position on the screen
- Select the point from the [Points] list

After you have selected a point, you can do the following.

- Restart the cross-track error (XTE) indication.
- Stop and restart Goto. (Tap the vessel icon to display the Pop-up menu. Tap [Stop Nav] and [Restart Nav] respectively.)
- Set how the autopilot behaves when you reach your destination (requires connection to a NAVpilot series autopilot).

**Note:** Before you try to go to a point, make sure that the path to the point is clear. Make sure to zoom your chart to check for hazards that appear on a smaller scale.

### **4.15.1 How to go to an on-screen point**

- 1. Tap the desired point to show the Pop-up menu.
- 2. Tap [Goto].

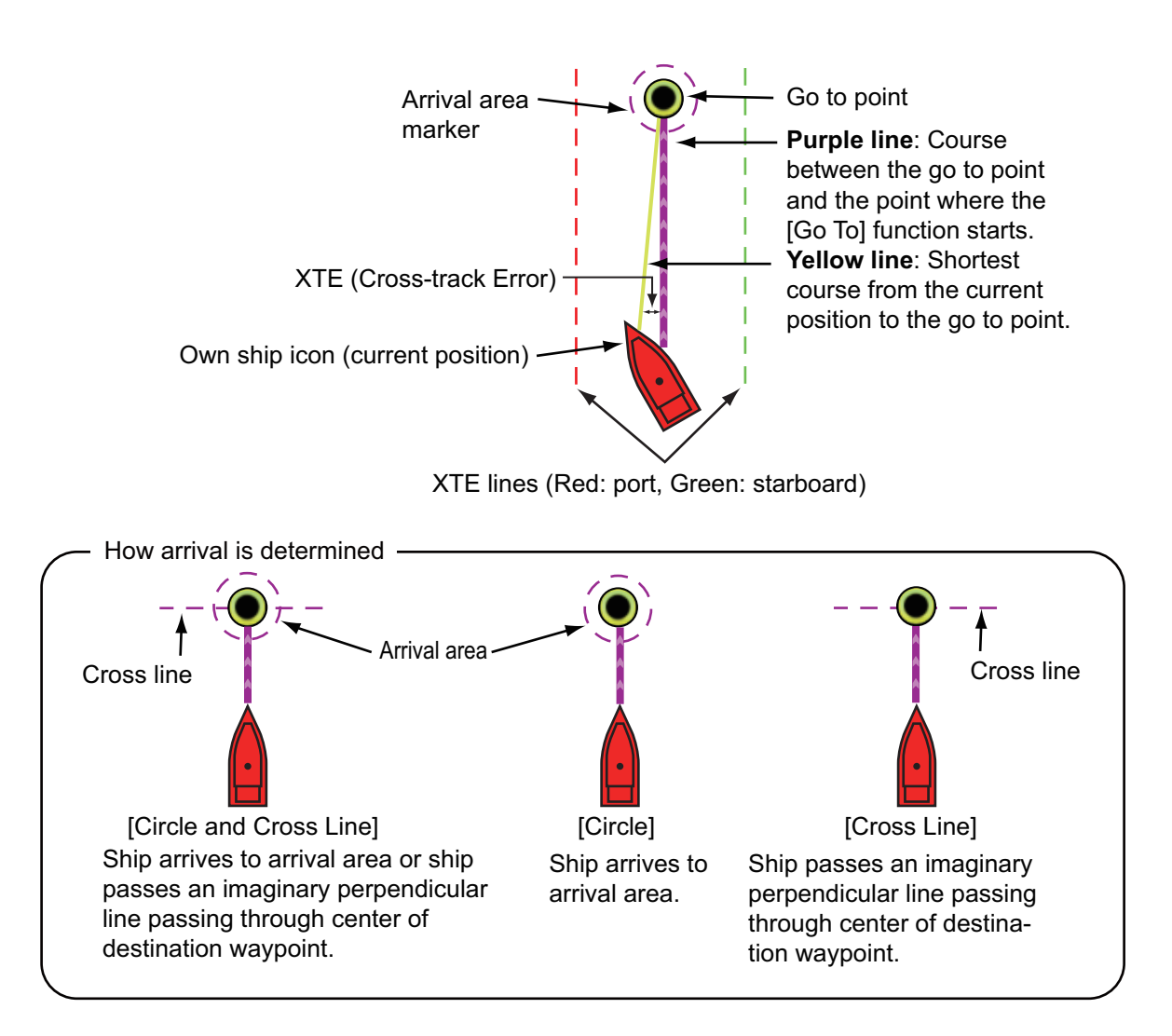

The following occurs:

- The Goto point is highlighted.
- A purple line and a yellow line extend from the vessel icon. The purple line is the course to follow to get to the point. The yellow line is the shortest course from the current position to the Goto point.
- The Navigation bar (provides destination information) appears at the top of the display.

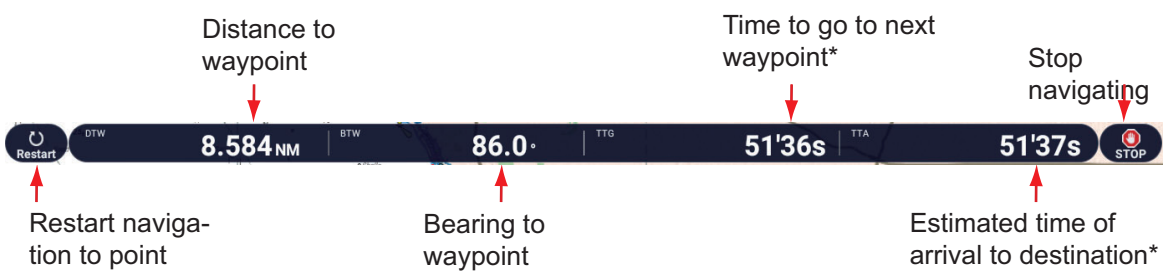

\* 䠖Same value in point navigation.

For how to use the [Restart] and [STOP] buttons, see [section 4.16](#page-162-0).

- Points are switch according the waypoint switching mode setting. To select the mode, Home page→[Settings]→[Routes]→[Routes]→[WPT Switch Mode]. Select [Circle and Cross Line], [Circle], or [Cross Line] as appropriate.
- The XTE lines, red for port side, green for starboard side, appear. You can show or hide these lines with [Cross Track Error Lines] in [Settings]→[Routes]→[Route Settings].

**Note:** If you want to be notified when you reach the Goto point (the end of a route), turn on [End of Route Notification] in [Routes]→[Route Settings] (see [subsection 5.11.9\)](#page-195-0). The message "End of Route" appears when you reach the end of a route. For the arrival timing, see [subsection 5.11.5.](#page-194-0)

## **4.15.2 How to go to a position selected on screen**

You can set a position as a point to go to without saving the point. The point is erased when the navigation is canceled or the power is turned off.

- 1. Tap the position to set as the Goto point to show the Pop-up menu.
- 2. Tap [Goto].

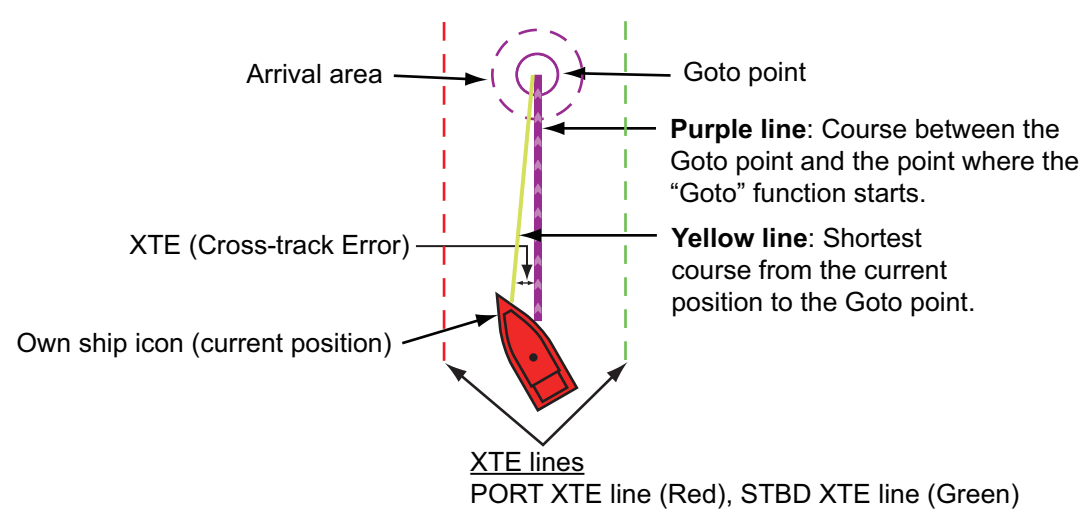

The following occurs:

- The Goto point is highlighted.
- A purple line and a yellow line appear on the vessel icon. The purple line is the course to follow to get to the point. The yellow line is the shortest course from the current position to the Goto point.
- The Navigation bar (provides destination information) appears at the top of the display.

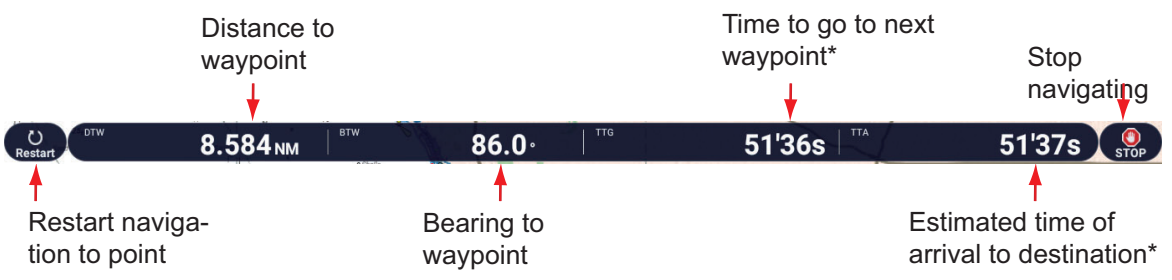

\* 䠖Same value in point navigation.

For how to use the [Restart] and [STOP] buttons, see [section 4.16.](#page-162-0)

- Points are switch according the waypoint switching mode setting. To select the mode, Home page→[Settings]→[Routes]→[Routes]→[WPT Switch Mode]. Select [Circle and Cross Line], [Circle], or [Cross Line] as appropriate.
- The XTE lines, red for port side, green for starboard side, appear. You can show or hide these lines with [Cross Track Error Lines] in [Settings]→[Routes]→[Route Settings].

**Note:** If you want to be notified when you reach the Goto point (the end of a route), turn on [End of Route Notification] in the [Routes] menu (see [subsection 5.11.9](#page-195-0)). Then the message "End of Route" appears when you reach the end of a route. For the arrival timing, see [subsection 5.11.5.](#page-194-0)

## **4.15.3 How to go to a point selected from the Points list**

- 1. Home page→[Lists]→[Points].
- 2. If you need to sort the list, use the list sort buttons at the top of the list.
- 3. Tap the point to set as the Goto point.
- 4. Tap [Goto].
- 5. Tap  $[x]$  on the title bar finish and close the list.

The following occurs:

- The Goto point is highlighted in the [Points] list.
- A purple line and a yellow line appear on the point. The purple line is the course to follow to get to the point. The yellow line is the shortest course from the current position to the Goto point.

• The Navigation bar (provides destination information) appears at the top of the display.

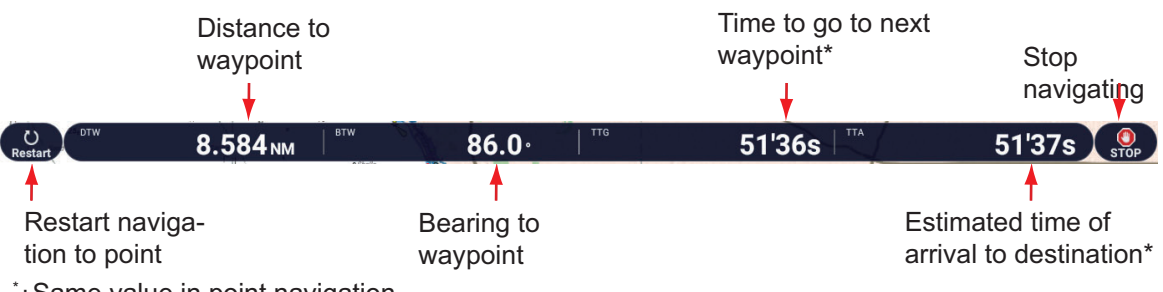

\* 䠖Same value in point navigation.

For how to use the [Restart] and [STOP] buttons, see [section 4.16](#page-162-0).

- The waypoint switching method can be selected from the menu. Home page→[Settings]→[Routes]→[Route Settings]→[WPT Switch Mode]. Select [Circle and Cross Line], [Circle] or [Cross Line].
- The XTE lines, red for port side, green for starboard side, appear. You can show or hide these lines with [Cross Track Error Lines] in [Routes]→[Route Settings].

**Note:** If you want to be notified when you reach the Goto point (the end of a route), turn on [End of Route Notification] in [Routes]→[Route Settings] (see [subsection 5.11.9\)](#page-195-0). Then the message "End of Route" appears when you reach the end of a route. For the arrival timing, see [subsection 5.11.5.](#page-194-0)

## **4.15.4 How to use the NAVpilot to steer to a point**

When you select a point to follow and a FURUNO NAVpilot is connected and activated in the system, the message "DO YOU WANT TO NAVIGATE USING THE NAVPI-LOT?" appears. Tap [Yes] to have the NAVpilot steer the vessel, then the NAVpilot automatically goes into the NAV mode. For the NAVpilot-300/1000, you are asked to select a navigation mode. Select [Precision Mode] or [Economy Mode]. ([Hand Steer] stops the NAV mode and reverts manual steering.) After selecting a mode, the NAVpilot-300 automatically goes into the NAV mode.

**Precision mode**: Keeps XTE within 0.01 NM **Economy mode**: Keeps XTE within 0.03 NM

The example figure below shows the NAVpilot's display in the NAV mode. See [section 2.14.3](#page-105-0) for details.

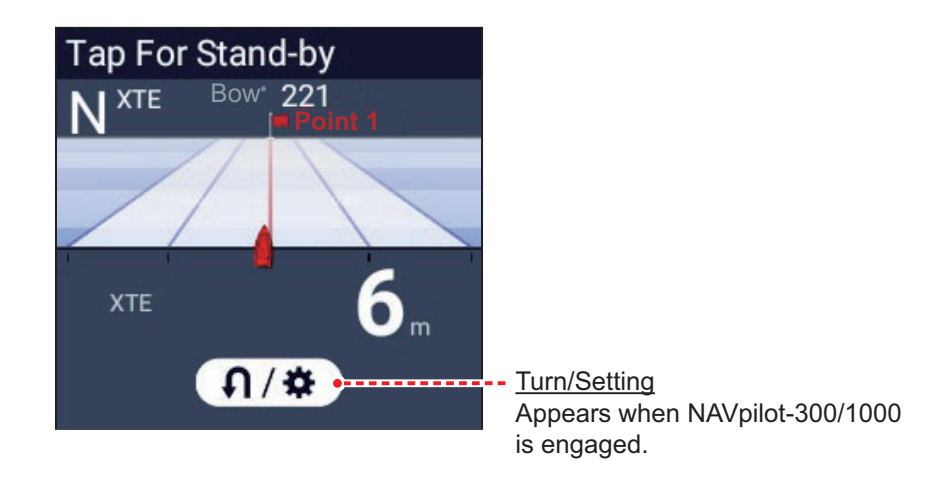

## **4.15.5 How to display the point information for the active Goto point**

1. Tap the yellow line that runs between own ship and the Goto point to show the Pop-up menu. Note that the purple line can also be tapped to show the Pop-up menu.

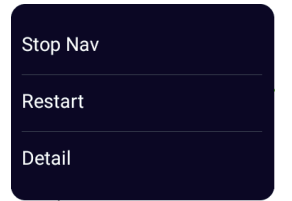

2. Tap [Detail] to show the [Route Detail] window.

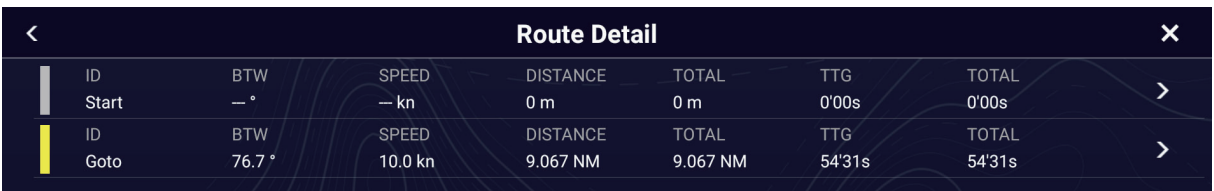

3. Tap  $[x]$  on the title bar to finish and close the menu.

Description of Route Detail window

**Colored vertical bars**: The bars at the left edge of the screen are colored according to the status of the Goto point. Gray: Starting point Yellow: Goto point

[**ID**]: Point no. ([Start] or [Goto]) [**BTW**]: Bearing to Goto point [**SPEED**]: Speed to Goto point [**DISTANCE**]: Distance from starting point [**TOTAL**]: Total distance from start to Goto point [**TTG**]: Time to go to the Goto point, using speed shown in [SPEED] column.**\*** [**TOTAL**]: The time from start to the Goto point.\* \* Calculated by the value in the [SPEED] column.

## <span id="page-162-0"></span>**4.16 How to Restart or Cancel Navigation to a Point**

### **4.16.1 How to restart navigation to a point**

When you go to a point, you can restart the navigation to the point from the current location.

When you steer to keep away from an obstruction or the ship drifts, you go off course as shown in Line 1 in the figure. If you do not need to return to the original course, you can go to the point from the current position as shown in Line 2 in the figure.

You can restart navigation by two methods:

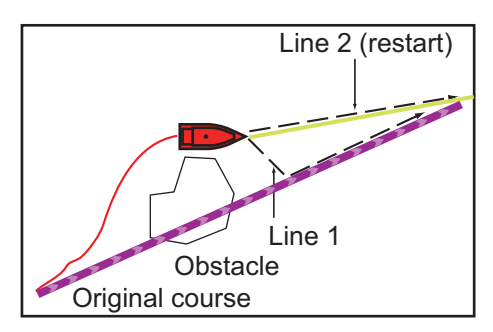

#### **From Navigation bar**

Tap the [Restart] button on the Navigation bar.

#### **From the Pop-up menu**

- 1. Tap the purple line or the yellow line of the route to display the Pop-up menu.
- 2. Tap [Restart]. The route start position for the route moves to the current position.

### **4.16.2 How to cancel navigation to a point**

#### **From Navigation bar**

Tap the [STOP] button on the Navigation bar.

#### **From the Pop-up menu**

- 1. Tap the purple line or the yellow line of the route to display the Pop-up menu.
- 2. Tap [Stop Nav]. The route start position for the route moves to the current position.

The set course, yellow line, XTE lines, arrival area, and the Navigation bar are erased from the screen.

#### **From the Slide-out menu**

Open the Slide-out menu, then tap [Stop Nav]. The set course, solid yellow line, crosstrack error line, arrival range, and destination information at the top of the screen disappear.

## **4.17 Boundaries**

Boundaries can be marked anywhere on the chart plotter display, and can be used to denote net position, avoidance areas, etc. Boundaries can be shown or hidden and edited. Additionally, an audiovisual alarm can be set to alert when your vessel approaches a boundary.

Boundaries created with TIMEZERO Marine Software can be imported.

### **4.17.1 How to create boundaries**

A boundary is available in three forms: area, circle, line. A boundary can be stored in the unit's database and shared on a "cloud" (internet connection required) and the local network.

#### **Method 1: How to create a boundary on the screen**

- 1. Tap the location on the chart plotter display where you want to place a boundary.
- 2. Tap [New Boundary] on the Pop-up menu.
- 3. Tap [Area], [Circle] or [Line] as appropriate. An icon corresponding to the boundary type selected appears at the location selected at step 1.
- 4. Do one of the following depending on the boundary type selected.

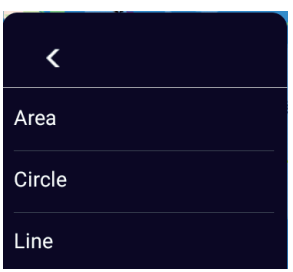

#### Area boundary

- 1) Tap the location for the next point of the area. A yellow line runs between the 1st location and the 2nd.
- 2) Tap the location for the next point of the area. Repeat this step to complete the area. You can drag an icon to change the position of a point.

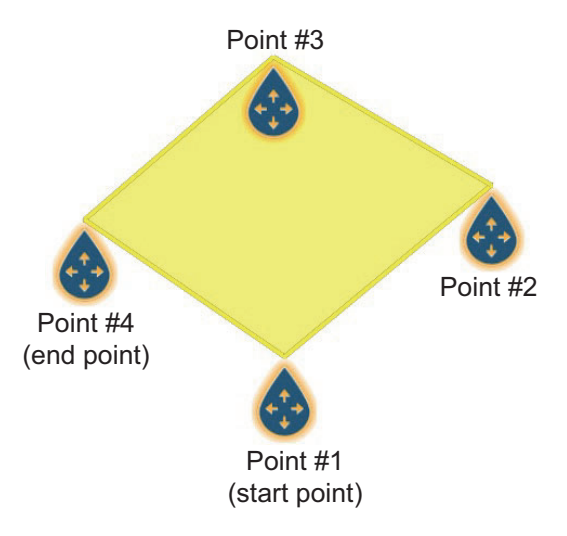

3) After selecting the end point, tap [End Boundary] at the top-right corner.

#### Circle boundary

1) Tap the location for the circle area. A yellow circle appears with circle resizing icons. Drag the icons to change the location and radius of the circle.

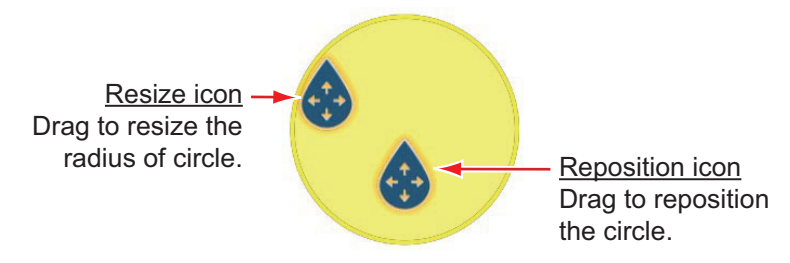

2) After arranging the circle, tap [End Boundary] at the top-right corner.

Line boundary

- 1) Tap the location for the next point of the area. A yellow line runs between the 1st location and the 2nd.
- 2) Tap the location for the next point of the area. Repeat this step to complete the area. You can drag an icon to change the position of a point.

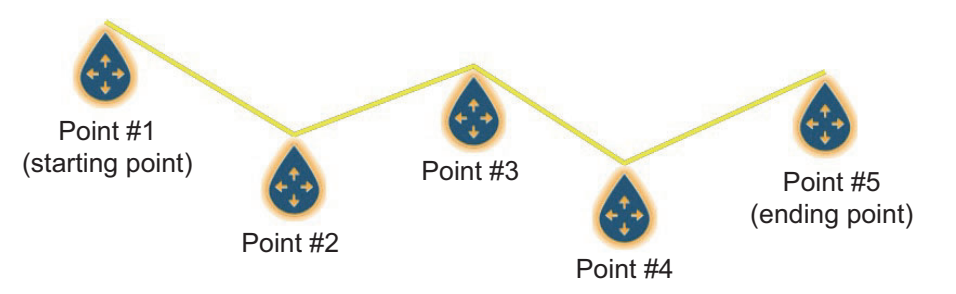

3) After selecting the ending point, tap [End Boundary] at the top-right corner. The boundary line is placed at the center of the screen.

#### **Method 2: How to create an area or line boundary from the Boundaries list**

- 1. Home page→[Lists]→[Boundaries].
- 2. At the top of the screen, tap [Add Area] or [Add Line] depending on the type of boundary you want to make.
- 3. Use the software keyboard to enter the latitude and longitude position of the starting point, then tap  $\lceil \checkmark \rceil$ . The point is entered at center of the preview screen.
- 4. Tap [Add Point].
- 5. Enter the latitude and longitude position of the next point, then tap  $\lceil \sqrt{\cdot} \rceil$ . Repeat this step to complete the boundary.
- 6. Tap [<] on the title bar to go back one layer in the menu.
- 7. Refer to [section 4.17.5](#page-169-0) to edit the boundary.
- 8. Tap  $[x]$  on the title bar to finish and close the menu.

#### **4.17.2 How to show or hide all boundaries**

On the Layers menu, tap the [User Objects] tab, then turn [Boundaries] on or off.

#### **4.17.3 How to set default boundary attributes**

You can set the color, line type and transparency of boundaries on the [Points & Boundaries] menu.

1. Home page→[Settings]→[Points & Boundaries]→[Boundaries].

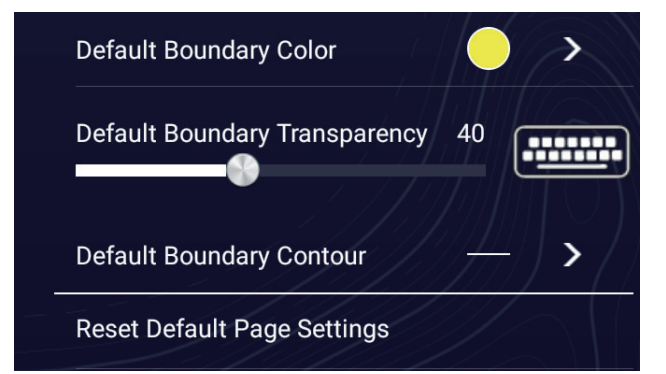

2. Tap [Default Boundary Color].

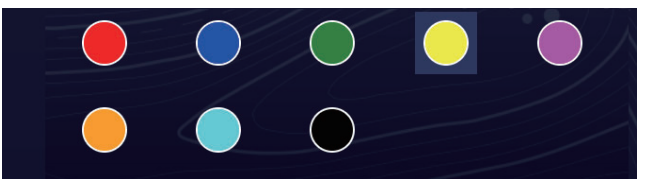

- 3. Tap the color desired, then tap [<] on the title bar to go back one layer in the menu.
- 4. To change boundary transparency, use the slider bar for [Default Boundary Transparency].

#### 4. POINTS, BOUNDARIES

5. Tap [Default Boundary Contour].

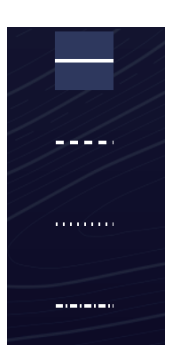

- 6. Tap the line type desired.
- 7. Tap  $[x]$  on the title bar to finish and close the menu.

### **4.17.4 Boundaries list**

Boundaries are stored on the [Boundaries] list. From the list you can find information about boundaries and edit boundaries. The following data is stored for each boundary created.

- Boundary name
- Boundary comment
- Boundary color
- Boundary line type
- Boundary transparency
- Alarm status
- Distance from own ship
- Boundary latitude and longitude position (circle only)
- Boundary area (circle only)

#### **How to display the Boundaries list**

1. Home page→[Lists]→[Boundaries].

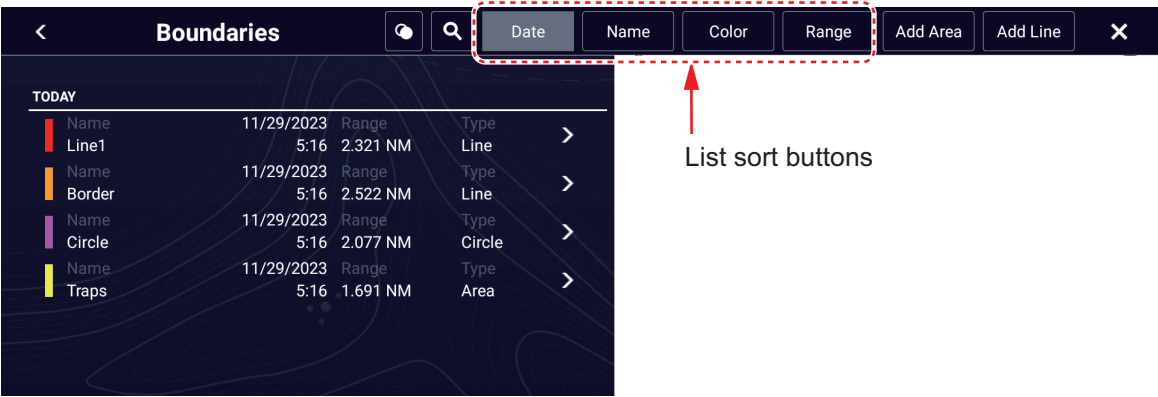

2. To sort the list, do as shown on the next page.

#### **List sorting methods**

[**Date**]: Sort by date [**Name**]: Sort by name [**Color**]: Sort by color [**Range**]: Sort by range from own ship

#### **How to search boundaries**

Boundaries can be searched by entering name, alphabet and color. Search by name

1) Tap the magnifying glass at the top of the screen.

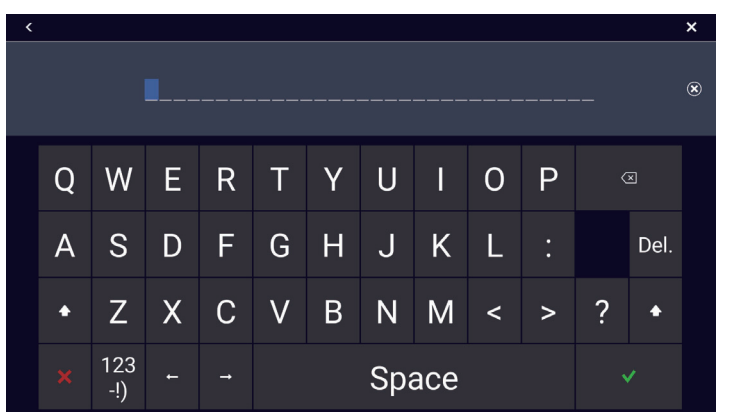

2) Enter the name (2-3 characters) of the boundary to search for, then tap  $[\checkmark]$ . Boundaries matching the name entered appear in the list.

Search by alphabet

- 1) Tap [Name] at the top of the list.
- 2) Tap the alphabet to search.

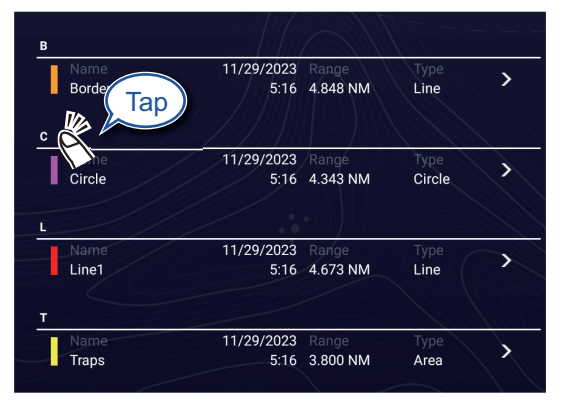

The alphabet search screen appears, showing, in blue, the alphabets available for search.

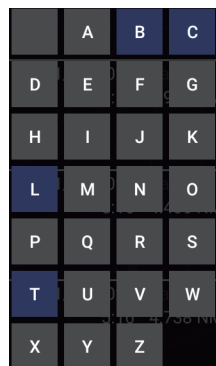

3) Tap the alphabet to search.

The list is sorted with the alphabet selected at the top of the screen.

#### Search by color

- 1) Tap [Color] at the top of the list.
- 2) Tap the color to search.

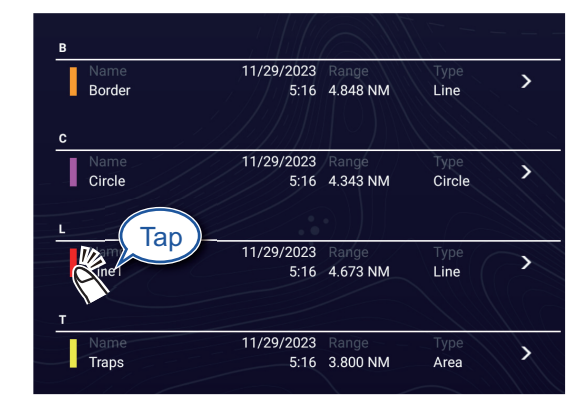

The color search screen appears, showing the colors available for search. The alphabets under which boundaries are stored are shown in blue.

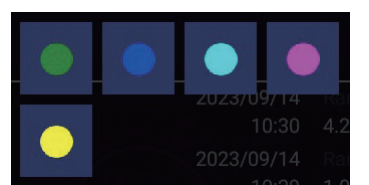

3) Tap the color to search.

The list is sorted with the color selected at the top of the screen.

3. To find information about a boundary or edit a boundary, tap the boundary entry in the list.

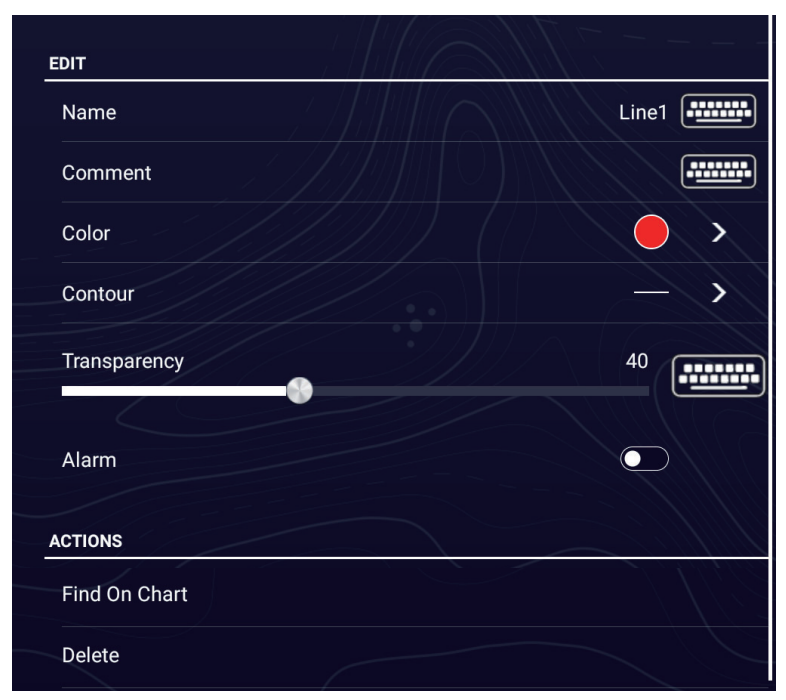

- 4. Tap respective item (Latitude, Longitude circle only), Radius (circle only), Name, Comment, Color, Contour, Transparency to change its data.
- 5. Tap  $[x]$  on the title bar to finish and close the menu.

## <span id="page-169-0"></span>**4.17.5 How to edit boundaries**

On-screen boundaries can be edited as shown in this section.

**Note:** The entire area boundary must be present on the display in order to display it. Zoom to fit the boundary within the screen.

#### **How to edit a boundary on the screen**

1. Tap the boundary to edit to show the Pop-up menu.

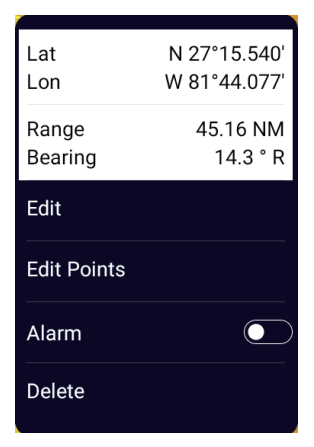

2. Tap [Edit] to show the Edit screen.

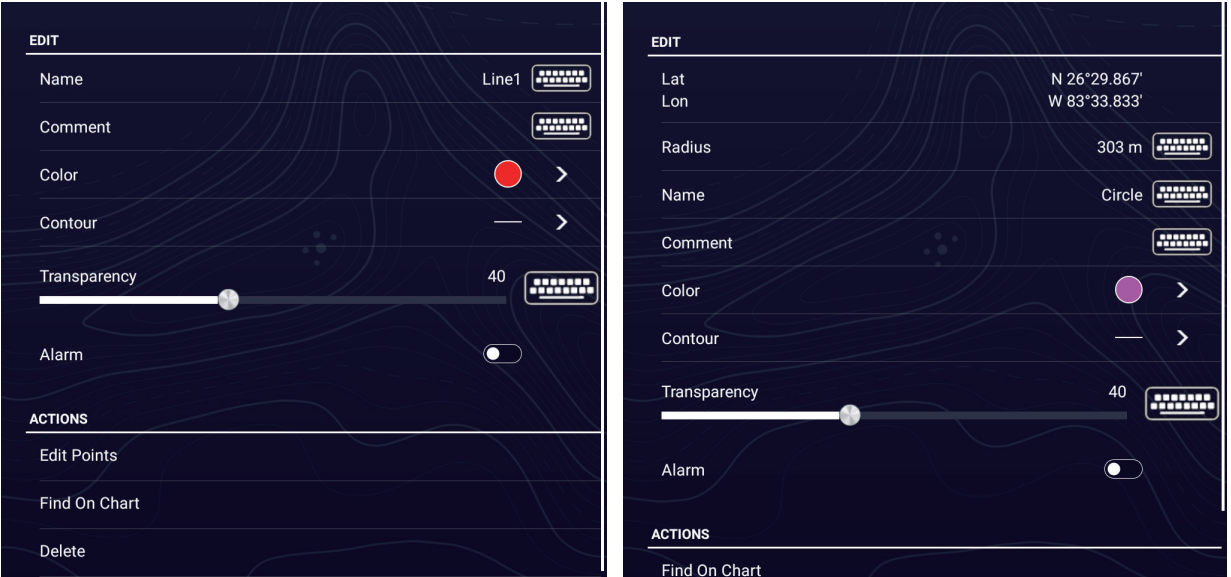

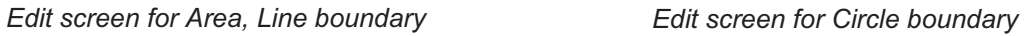

Go to step 3 to edit a circle, or go to step 7 to edit a line or area.

- 3. To change circle position, tap [Lat Lon].
- 4. Use the software keyboard to enter new position, then tap  $[\checkmark]$ .
- 5. To change circle radius, tap [Radius].
- 6. Use the software keyboard to enter new radius, then tap  $[\checkmark]$ .
- 7. To change the name, tap [Name].
- 8. Enter new name, then tap  $\lceil \checkmark \rceil$ .
- 9. To change the comment, tap [Comment].
- 10. Enter new comment, then tap  $[\checkmark]$ .
- 11. To change the color, tap [Color].

**4**

- 12. Tap color desired, tap  $\lceil \sqrt{\cdot} \rceil$ , then tap  $\lceil \leq \rceil$  on the title bar to go back one layer in the menu.
- 13. To change line type, tap [Contour].
- 14. Tap line type desired, tap  $[\checkmark]$ , then tap  $[\checkmark]$  on the title bar to go back one layer in the menu.
- 15. To change boundary transparency, tap [Transparency].
- 16. Use the slider bar for [Transparency], or enter desired value with the software keyboard at [Transparency].
- 17. Tap  $[x]$  on the title bar to finish and close the menu.

#### **How to edit boundaries collectively from the Boundaries list**

The  $\bullet$  icon in the title bar on the [Boundaries] list allows you to edit boundaries collectively.

- 1. Home page→[Lists]→[Boundaries].
- 2. At the top of the list, choose how to sort the boundaries, by [Date], [Name], [Color], [Range].
- 3. Tap the  $\bullet$  icon. In the example list below the boundaries are sorted by name.

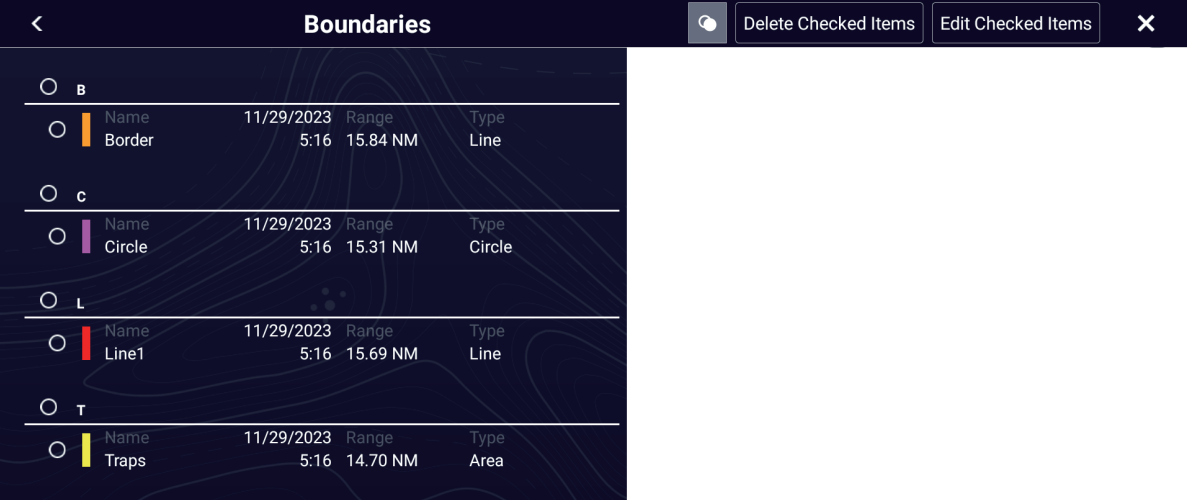

4. Tap the hollow circle to the left of the boundary to edit to fill the circle white, or tap an alphabet to edit all points that begin with that alphabet. For example, in the [Points] list above, tap "B" to edit the point names beginning with W.

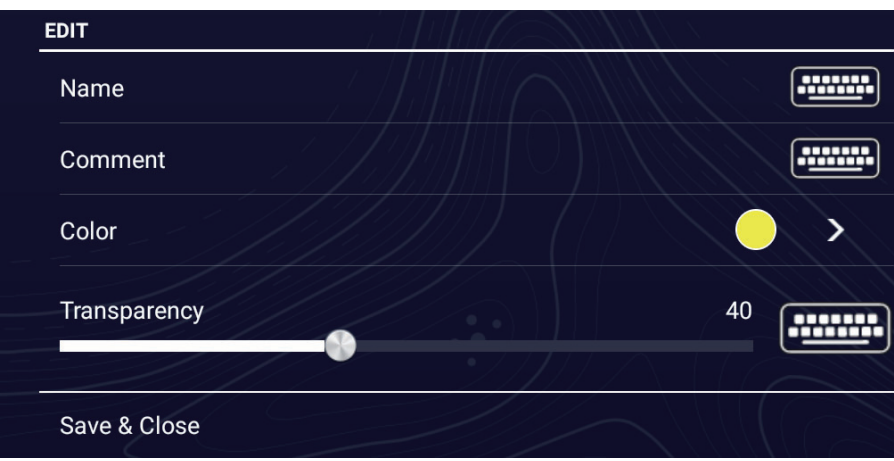

5. On the title bar, tap [Edit Checked Items].

- 6. To edit the name, comment, color, or icon, tap the item to edit and then make changes as necessary.
- 7. Tap [Save & Close] to save changes and close the list.

### **4.17.6 How to add a point to a boundary**

You can add points to a line or area type boundary.

- 1. Tap the boundary to which you want to add a point(s).
- 2. Tap [Edit Points] on the Pop-up menu. Icons appear on the boundary.
- 3. Tap the position where to add a point, and an icon appears at that position. If necessary, drag the icon to reposition the new point.
- 4. Tap [End Boundary] at the top-right corner to finish.

#### **4.17.7 How to move a point on a boundary**

You can move a point on a boundary by two methods, on-screen and on the [Boundaries] list.

#### **How to move an on-screen point**

- 1. Tap the boundary to which you want to add a point(s).
- 2. Tap [Edit Points] on the Pop-up menu. Icons appear on the boundary.
- 3. **For area or line type boundary**: Drag the icon to new location. **For circle boundary**: Drag the "resize" or "relocate" icon to new location.
- 4. Tap [End Boundary] at the top-right corner to finish.

#### **How to move a point from the Edit screen**

- 1. Tap the boundary to which you want to add a point(s).
- 2. Tap [Edit] on the Pop-up menu to show the Edit menu.
- 3. Tap [Edit Points] to show the [Boundary Detail] screen.
- 4. Tap the point whose position you want to change to show the [Position] screen.
- 5. Tap [Lat Lon] to show the software keyboard.
- 6. Use the software keyboard to enter new position, then tap  $[\checkmark]$ .
- 7. Tap  $[x]$  on the title bar to finish and close the menu.

#### **4.17.8 How to delete a point from a line or area boundary**

You can delete a point from a line or area boundary.

- 1. Tap the line or area boundary to process.
- 2. Tap [Edit Points] on the Pop-up menu. Icons appear on the boundary.
- 3. Tap the icon belonging to the point to delete, then tap the [Delete] indication.
- 4. Tap [End Boundary] at the top-right corner to finish.

### **4.17.9 How to set an alarm for a boundary**

How can get an audiovisual alarm when your vessel approaches a boundary within the specified distance.

- 1. [Alarms] menu→[Own Ship]→[Own Ship Alarm Zone]
- 2. Tap [Own Ship Alarm Zone] to show the software keyboard.
- 3. Enter the distance for the alarm, then tap  $[\checkmark]$ . When your vessel is within this distance to the boundary, the audiovisual alarm is released.
- 4. Tap  $[x]$  on the title bar.
- 5. On the chart plotter display, tap the boundary for which you want to get the alarm, and a Pop-up menu appears.
- 6. Turn on [Alarm]. Note that the alarm for a boundary can be turned on/off from the Edit screen.

When your vessel is within the distance set at step 3, a black dashed black line runs between the vessel icon and the boundary as shown in the figure below.

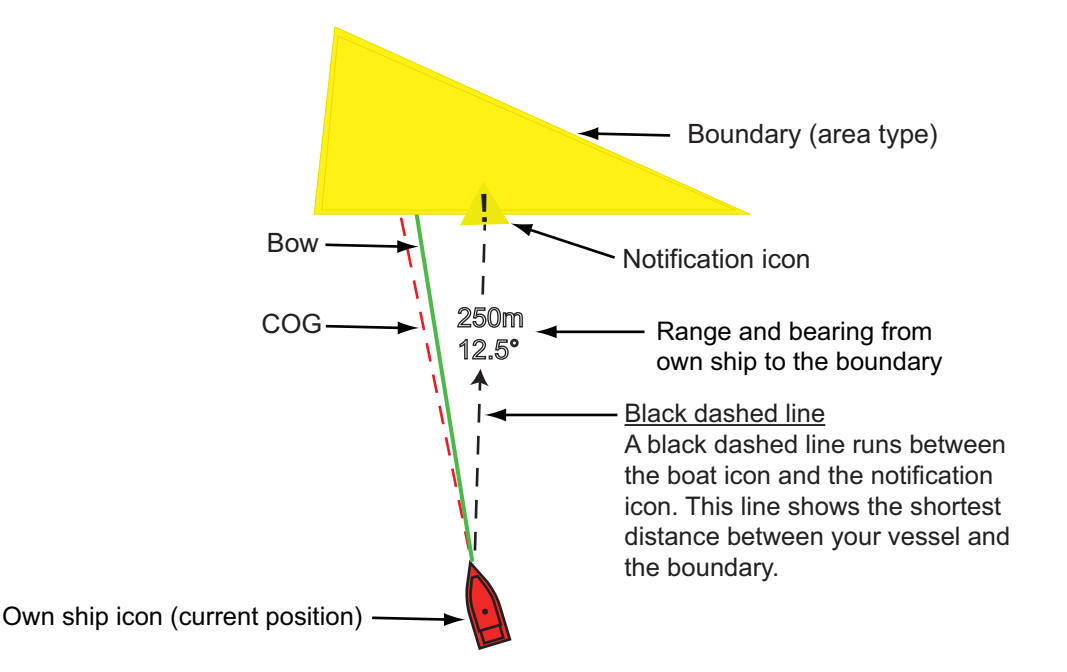

- The Status bar at the top of the screen shows the message "Near Alarm Zone: Area" (or Circle, or Line), and the audio alarm sounds. The audio alarm can be silenced by tapping the Status bar.
- The boundary is highlighted.
- A dashed black line runs between the vessel icon and the notification icon. This line shows the shortest distance between own ship and the boundary.
- The range and bearing to the boundary are overlaid on the black line.
- If the Data window has the item [Boundary Alarm Zone], the distance to the boundary appears in the Data window, like the example shown below.

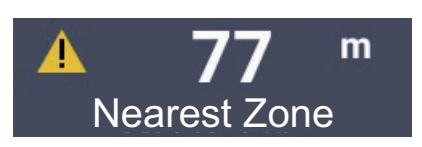

In the case of areas and circles, when the ship enters the boundary, the boundary turns red and flashes. Also, in the Status bar, the message "In Alarm Zone: Area" (or Circle) appears and the audible alarm sounds.

In the case of a line, when your ship crosses the line, in addition to the notification message, the Status bar shows the message "Boundary Line Crossed" appears in the Status bar and the audible alarm sounds.

## **4.17.10 How to find the number of boundary points used**

Home page→[Settings]→[General]→[Data Usage]. In the example below, five [Areas & Lines] and four [Circles] have been used.

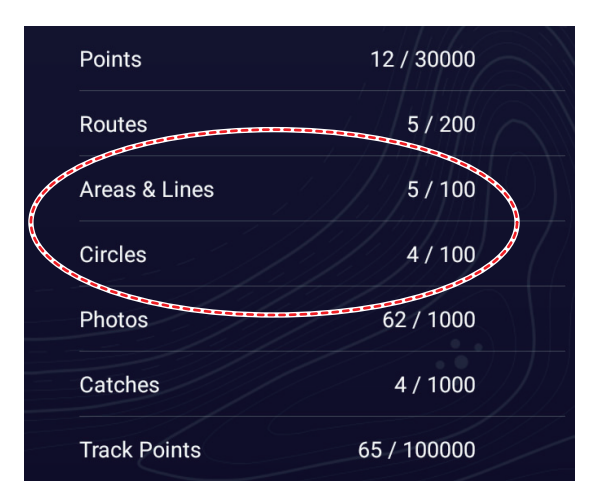

## **4.17.11 How to display a boundary at the screen center**

Do the following to move a boundary to the screen center.

- 1. Home page→[Lists]→[Boundaries].
- 2. Tap the boundary that you want to place at the screen center.
- 3. Tap [Find on Chart].

The chart plotter display appears, with the selected boundary at the screen center.

## **4.17.12 How to delete boundaries**

#### **How to delete an on-screen boundary**

Tap a boundary line to show the Pop-up menu. Tap [Delete] to delete the line from the screen.

#### **How to delete a boundary via the Boundaries list**

- 1. Home page→[Lists]→[Boundaries].
- 2. Tap the boundary to delete, then tap [Delete]
- 3. Tap  $[x]$  on the title bar to finish and close the menu.

#### **How to delete boundaries collectively via the Boundaries list**

The  $\bullet$  icon in the title bar on the [Boundaries] list allows you to delete boundaries collectively.

- 1. Home page→[Lists]→[Boundaries].
- 2. At the top of the [Boundaries] list, choose how to sort the boundaries.
- 3. Tap the  $\bullet$  icon. In the example list below the boundaries are sorted by name.

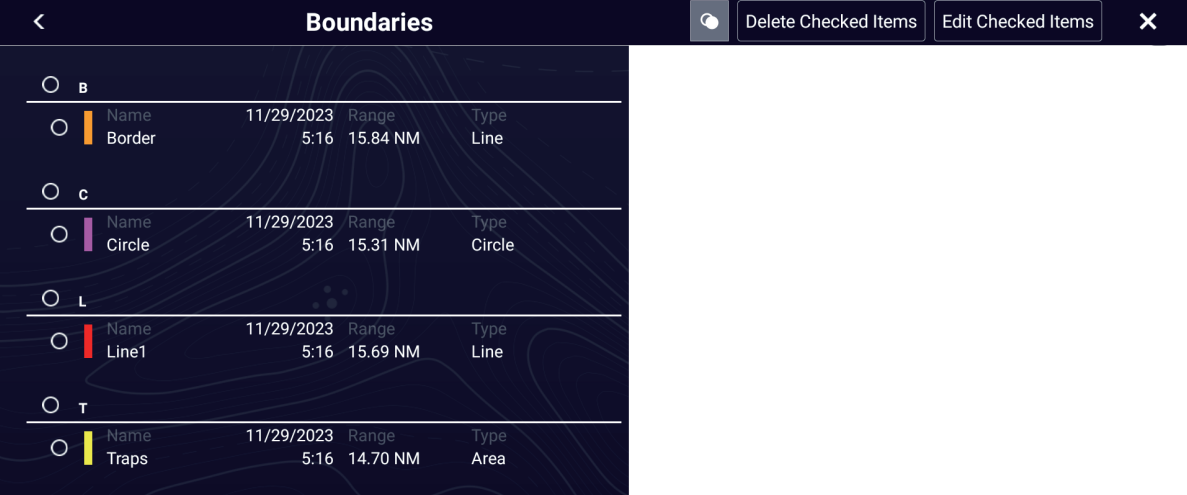

- 4. Tap the hollow circle to the left of the point to edit to fill the circle in white, or tap an alphabet to edit all points that begin with that alphabet. For example, in the [Points] list above, tap "B" to delete the point names beginning with B.
- 5. On the title bar, tap [Delete Checked Items]. A message asks if you are sure to delete checked boundaries. Tap [OK] to delete the boundaries.

#### **How to delete all boundaries**

- 1. Home page→[Settings]→[Points & Boundaries].
- 2. Tap [Delete All User Objects]. The message "Are you sure you want to delete all your user objects (marks, routes, boundaries) from this device and all other networked devices? If the cloud synchronization is enabled, this will also remove all user objects from any devices connected with the same TIMEZERO account. This action cannot be undone." appears. appears.
- 3. Tap [OK].
- 4. Tap  $[x]$  on the title bar to finish and close the menu.

**5. ROUTES**

## **5.1 What is a Route?**

In order to sail from one point to another, it is necessary to change the course several times.The line that connects any two points on a journey is called a "leg" and the total legs on a journey is called a "route". When you steer along a route, your NavNet TZtouch XL automatically switches to the next point on the route, and provides information for steering, such as direction and distance to a point.

The equipment can store a maximum of 200 routes, with a maximum of 500 points per route. With many routes on-screen, the display can become cluttered. To prevent this, Inactive routes are collapsed and marked with the "sleeping route" icon, pictured below.

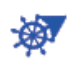

Once you have created a route, you can "navigate" along that route. The route used for navigation is called the "active route". During route navigation, the route leg currently being navigated is displayed as a solid purple line with several moving arrows that move in the direction to follow. Route legs that have been navigated are marked with a light gray line.

On-screen routes can be edited from the Pop-up menu. The following editing features are available:

- Insert route points in a route
- Move route points in a route
- Delete route points from a route
- Extend a route
- Find information about a route
- Delete a route
- Restart navigation after setting new course
- Follow a route in the reverse direction

**Note:** Active routes can be shared with other NavNet TZtouch XL units via LAN. Data is shared automatically; no operation is required.

## **5.2 How to Create a Route**

## **5.2.1 How to create a route by selecting positions**

- 1. On the chart plotter display, tap the location for the 1st point in the route to display the Pop-up menu.
- 2. Tap [New Route]. The flag mark  $\left(\blacksquare\right)$  appears on the selected position and the Navigation bar appears (at the top of the screen).
- 3. Tap the flipswitch at the bottom of the screen to enable [Manual].

Al Routing

Manual

- N 27°33.142' Lat W 88°00.608' Lon Range 67.13 NM Bearing  $338.3 ° R$ Depth  $-<sub>m</sub>$ Chart Object Info **New Point** Goto Fish-It New Route New Boundary  $\rightarrow$
- 4. Tap the next route point in the route. A light-blue line with arrows runs between the previous route point and the next route point. The arrows points in the direction of route flow.
- 5. Tap the next route point in the route. Repeat this step to enter all route points. The Navigation bar shows the point's range and bearing, the distance to final destination, and the time-to-go to the last point.

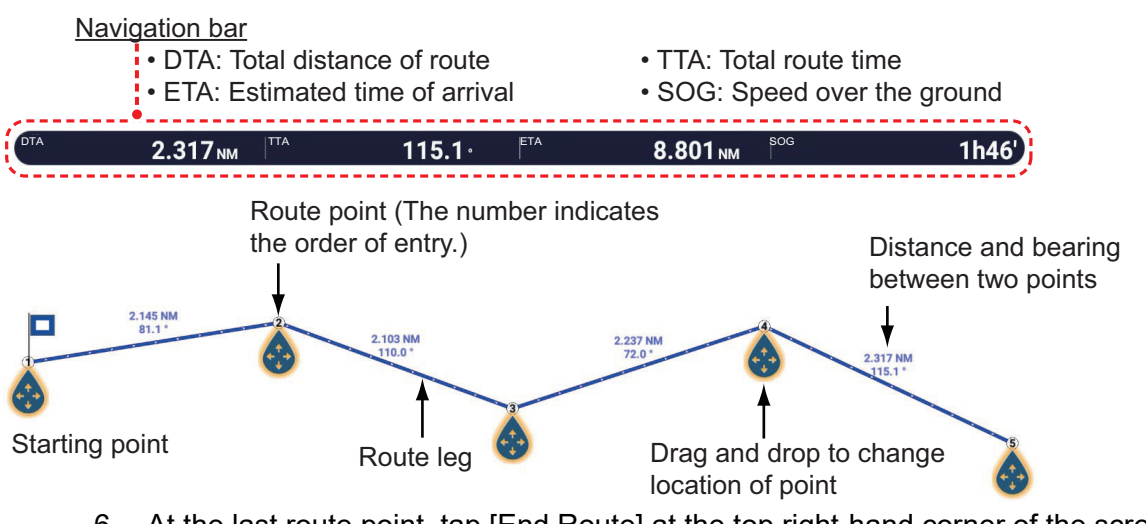

- 6. At the last route point, tap [End Route] at the top right-hand corner of the screen to complete the route. A software keyboard for entering the [Route Name] appears. The default route name is "RTE xxxx-xx-xx" (xxxx-xx-xx: creation date).
- 7. Enter a route name, then tap  $[\checkmark]$  to confirm. The route is saved to the [Routes] list. The Navigation bar shows the total distance of route, total route time, estimated time of arrival, and speed over the ground.

**Note 1:** The route created above is called an "inactive route". When you create a new route or tap another route, that route becomes a "sleeping route".

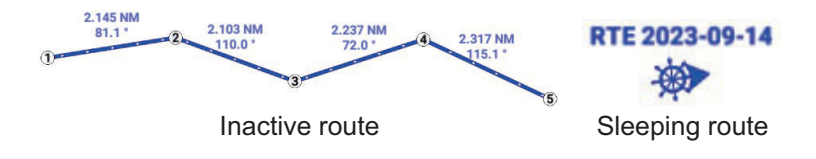

**Note 2:** The points used to create a route by the above method are not saved to the [Points] list.

## **5.2.2 How to create a route with previously entered points**

You can create a route with points (including event marks) you have previously entered.

- 1. Tap a point to display the Pop-up menu.
- 2. Tap [New Route]. The flag mark as below appears on the point. The flag mark appears on the selected position and the Navigation bar appears (at the top of the screen).

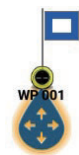

Manual

3. Tap the flipswitch at the bottom of the screen to enable [Manual].

Al Routing

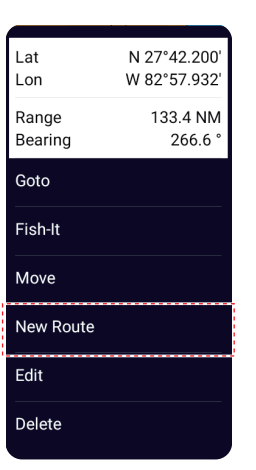

- 4. Tap the point to be the next route point. A light-blue line with arrows runs between the previous point and the next route point. The arrows point in the direction of route flow.
- 5. Tap the point to be the next route point. Repeat this step to enter all route points. The Navigation bar shows the point's range and bearing, the distance to final destination, and the time-to-go to the last point.

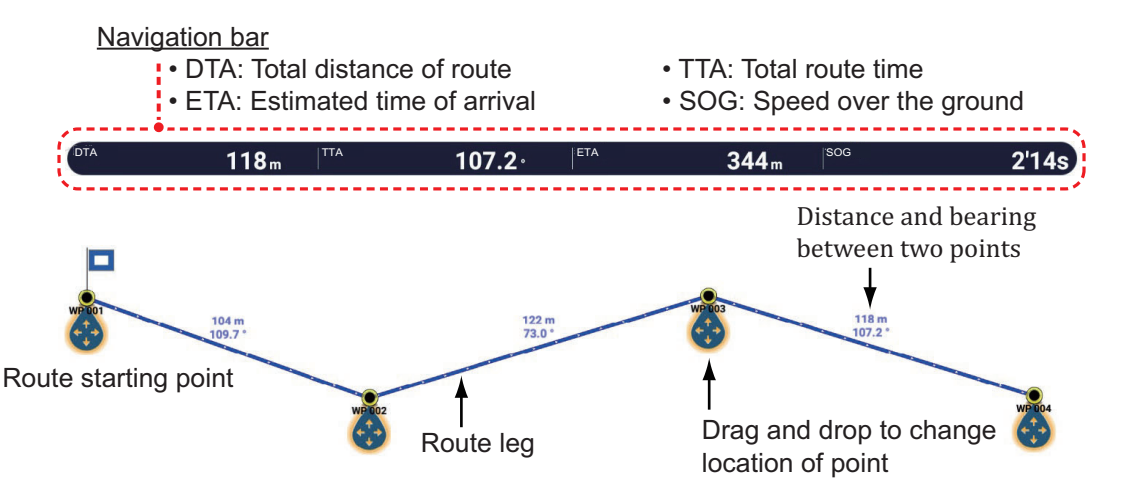

- 6. At the last route point, tap [End Route] at the top right-hand corner of the screen to complete the route.
- 7. The window for entering route name appears. Enter route name then tap  $\lceil \sqrt{\ } \rceil$  to confirm. The Navigation bar shows, to the last waypoint, the range, time-to-go, estimated time of arrival, and SOG.

**Note:** The route created above is called an "inactive route". When you create a new route or tap another route, that route becomes a "sleeping route".

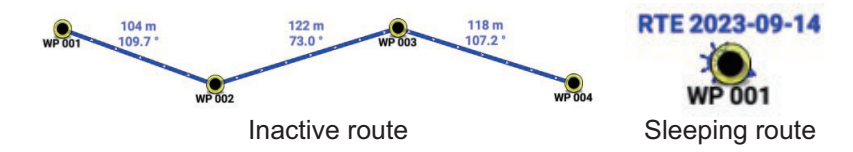

## **5.2.3 How to create a route from the Points list**

- 1. Home page→[Lists]→[Points].
- 2. Tap the point to be the first point in the route.
- 3. Tap [Add to Route], then tap [<] on the title bar to go back one layer in the list
- 4. Repeat steps 2-3 to enter all required points. The route is drawn on the preview screen on the right-hand side.
- 5. Tap  $[x]$  on the title bar to close the [Points] list.

## **5.2.4 How to create a route automatically using the AI routing feature**

The AI routing feature automatically creates a route it deems navigable, using a minimum of two points, start and end.

# **CAUTION**

- AI routing creates routes that avoid land and shallow water, however 100% safety of the created route is not guaranteed. If [Use Vector Charts Recommended Route] (see section 5.17) is turned on and there are recommended route objects in the chart, they will be taken into account, but other navigational aids (cardinal beacon, lateral beacon, etc.) and navigation rules are not considered. AI routing also does not take into account restricted access areas, seaweed nets, oyster beds, etc. Be sure to carefully check the route you have created and navigate with extreme caution.
- When editing AI created route, the system does not judge whether it is navigable or not. Check if the route is navigable.

**Note 1:** Select [TZ MAPS] as the chart source. Purchase the TZ MAPS chart license for the area where you want to use this function and save the TZ MAPS chart information to a microSD card. (See [section 2.2.](#page-70-0))

**Note 2:** Boat height and boat length are required for calculation of AI routes. Set them on the [Boat Information] menu (Home page→[Settings]→[Initial Setup]→[Boat Information]→[Boat Height] / [Boat Length]).

- 1. On the chart plotter display, tap the starting point for the route to show the Pop-up menu.
- 2. Tap [New Route]. The flag mark appears on the selected position and the Navigation bar appears (at the top of the screen).
- 3. Tap the flipswitch at the bottom of the screen to enable [AI Routing].

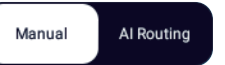

4. Tap the end point. The system begins creating the route. **Note 1:** You can move the starting point and end point by dragging, and the route is recalculated immediately after moving. If the calculation takes a long time, an indication denoting this appears above the end point.

**Note 2:** To extend your route, tap the location where you want to extend the route. The point is inserted after the last point set.

- 5. Tap [End Route]. A software keyboard for entering the [Route Name] appears. point's range and bearing, the distance to final destination, and the time-to-go to the last point.
- 6. Enter route name then tap  $\lceil \sqrt{\ } \rceil$  to confirm. The Navigation bar shows, to the end point, the range, time-to-go, estimated time of arrival, and SOG.

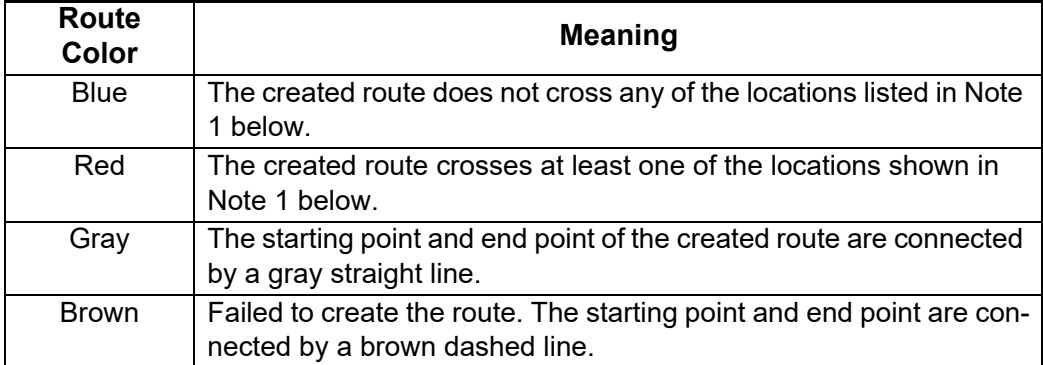

**Note 1:** If the route passes through the following locations, it is deemed dangerous and the route is colored red.

- Sea areas shallower than the value set in [Safety Depth] (see Safety Depth on [page 5-32](#page-206-0)).
- Under a bridge which is lower than the hull height.
- Targets on the sea such as buoys and beacons.
- Other locations where AI routing determines that caution should be taken when navigating.

**Note 2:** An error message may appear above the end point and the route is not created. For messages related to AI routing, see "AI Routing Related Messages" on [page AP-23.](#page-447-0)

**Note 3:** AI routes that exceed 180° longitude cannot be created.

**Note 4:** If the starting and end points are too close to land, the route cannot be created. Set the starting and end points at least 20 to 30 meters away from land.
# **5.3 How to Edit a Route**

## **5.3.1 How to insert a route point into a route**

You can insert a new route point on a route leg as follows.

- 1. Tap a position on a route leg where to insert a route point.
- 2. Tap [Insert] on the Pop-up menu. The compass symbol marks the position selected. The route point is numbered according to its position in the route, and the succeeding route points are renumbered.

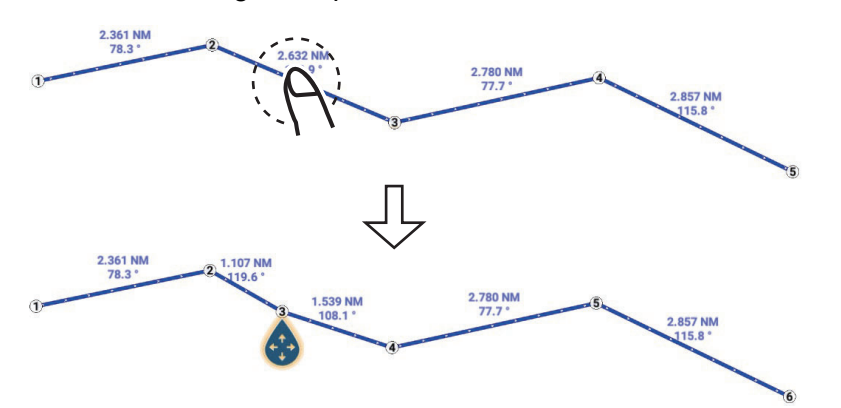

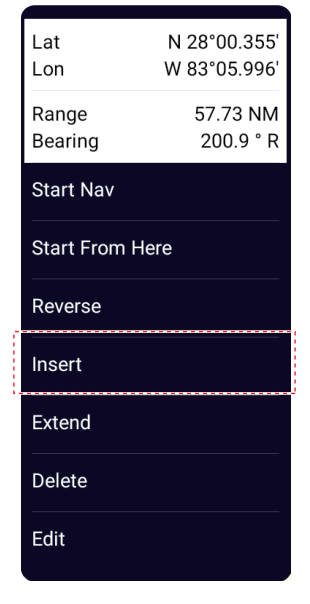

3. Tap [End Move] at the top right-hand corner of the screen.

### **5.3.2 How to move a route point within a route**

You can move a route point on a route as follows.

1. Tap a route point on a route to display the Pop-up menu. For example, point #3 in the figure below will be moved.

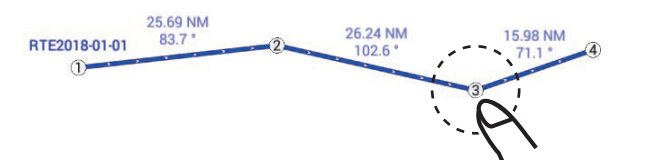

2. Tap [Move]. The selected route point is highlighted.

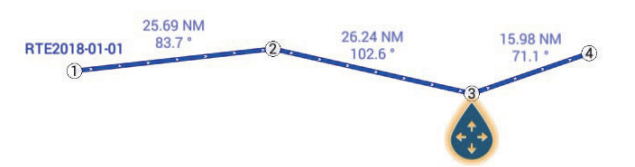

3. Move the route point to the new position by dragging the route point or tapping the new position.

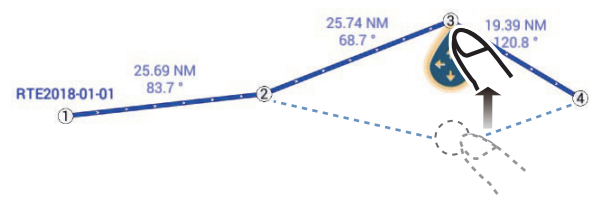

4. Tap [End Move] at the top right-hand corner of the screen.

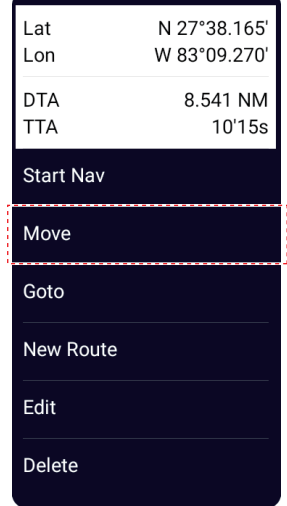

### **5.3.3 How to delete a point on a route**

You can delete a point on a route.

- 1. Tap the point to show the Pop-up menu.
- 2. Tap [Delete]. The selected point is deleted, and the succeeding route points are renumbered.

**Note:** If the point tapped at step 1 is a point icon, only the point icon is erased. To erase the route point, do steps 1 and 2 again.

### **5.3.4 How to extend a route**

You can extend a route from the last route point on the route.

- 1. Tap a route leg to display the Pop-up menu.
- 2. Tap [Extend].
- 3. Tap a position. A light-blue line with arrow runs from the last route point to the selected position.
- 4. Repeat step 3 to enter more route points, if necessary.
- 5. At the last route point, tap [End Route] at the top right-hand corner of the screen to complete the route and save the route to the [Routes] list.

# **5.4 Routes List**

The created routes are stored in the [Routes] list, where you can edit or see the route data. The list stores the following route data for each route:

- Name of route
- Total distance of route
- Color of route
- Comment for route
- Number (ID) of each route point
- Bearing to steer (to route point)
- Planning route speed (see [section 5.17](#page-205-0))
- Distance between legs and total distance
- TTG between legs and total TTG

### **How to show the Routes list**

1. Home page→[Lists]→[Routes].

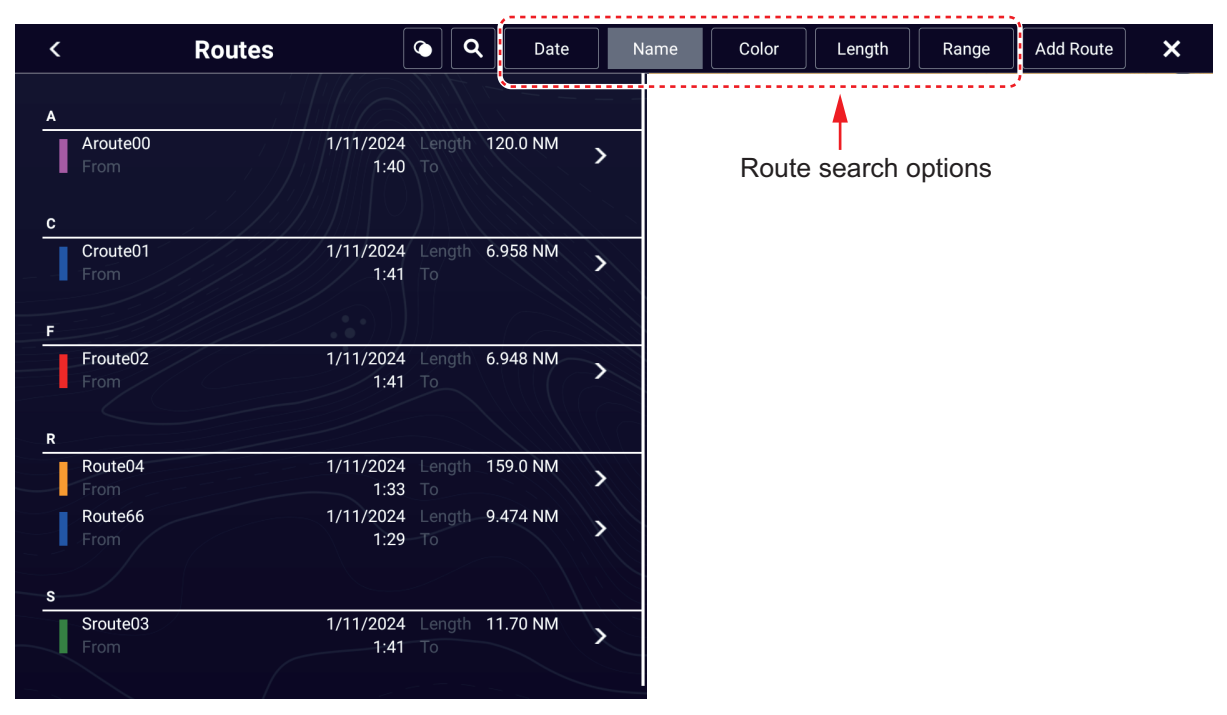

2. To search the list, follow the applicable procedure on the next several pages. [**Date**] Sort by date registered, in oldest-to-newest order. [**Name**]: Sort by point name, in alphabet order.

[**Color**]: Sort by color. [Length]: Sort by route length, from shortest to longest.

[**Range**]: Sort by range from own ship, from nearest to farthest.

#### **How to search routes**

Routes can be searched by character string, name, and color. Search by character string

1) Tap the magnifying glass icon at the top of the screen to show the software keyboard.

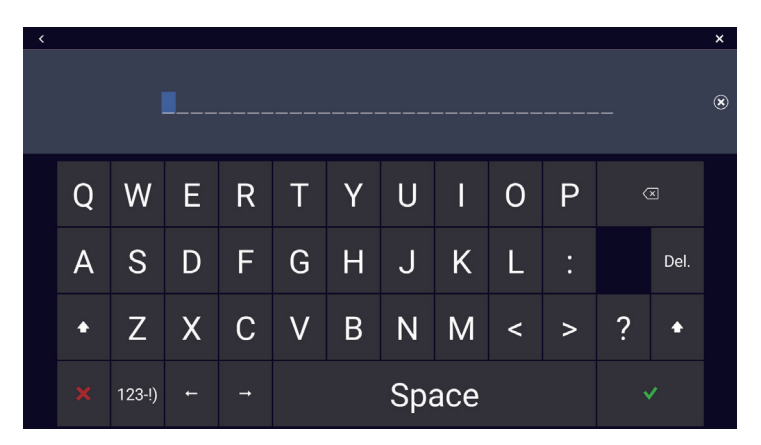

2) Enter search string (route's full name, or 2-3 characters), then tap  $[\checkmark]$ . The route searched appears in the [Routes] list.

#### Search by name

- 1) Confirm that the sort method is selected to [Name].
- 2) Tap any alphabet in the list.

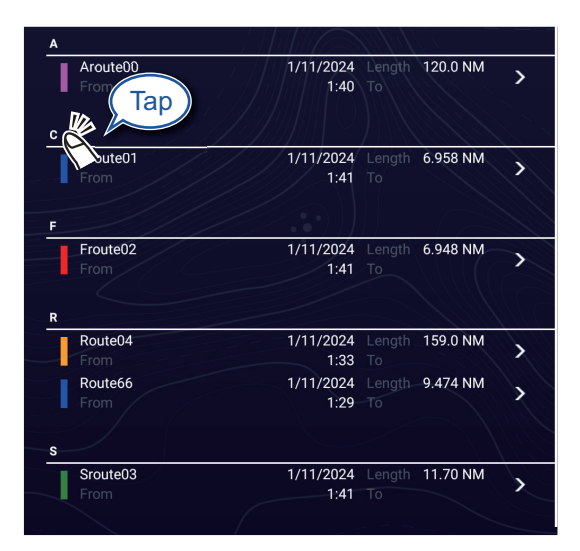

The search keyboard appears, with the searchable characters shown in blue.

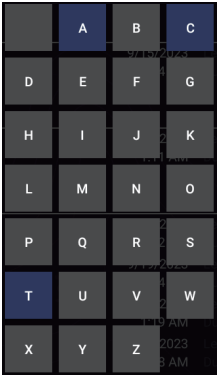

3) Tap the letter to search.

Search by color

- 1) Confirm that the sort method is selected to [Color].
- 2) Tap any route color.

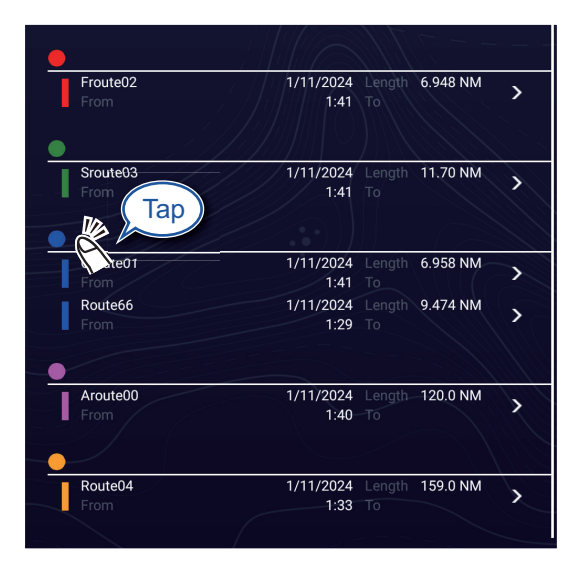

The color search panel appears. (The number of colors shown depends on the number of track colors used.)

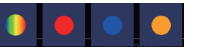

- 3) Tap the color to search. The routes corresponding to the color tapped appear in the [Routes] list.
- 3. Tap a route to find detailed information or to edit the route.

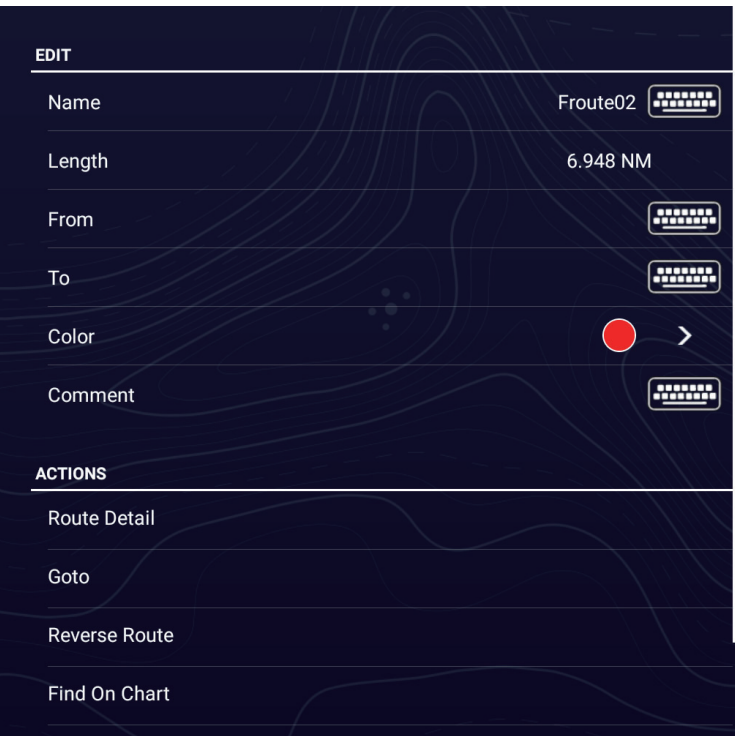

- 4. Tap the applicable item ([Name], [Length], [From], [To], [Color],[ Comment]) to edit its content.
- 5. To find detailed information about a route, tap [Route Detail] to show route details.

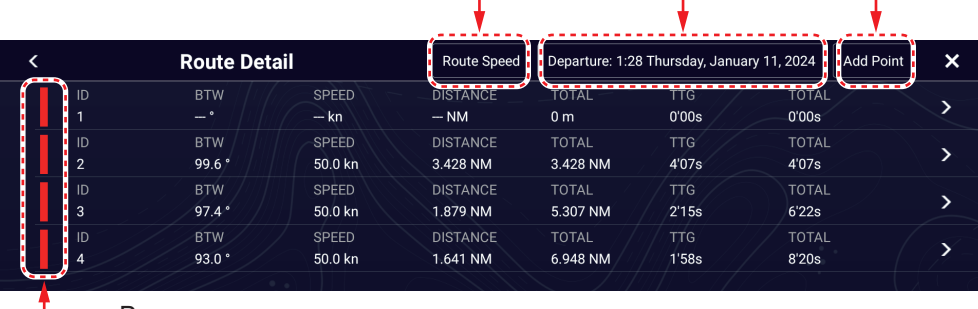

Change route speed Change departure date Add route point

 $-<sub>Bar</sub>$ 

[**ID**]: Point no. ([Start] or [Goto]) [**BTW**]: Bearing to Goto point [**SPEED**]: Speed to Goto point [**DISTANCE**]: Distance from starting point [**TOTAL**]: Total distance from start to Goto point [**TTG**]\*: Time to go to the Goto point, using speed shown in [SPEED] column. [**TOTAL**]\*: The time from start to the Goto point. \* Shown only when navigating a route. **Note:** Detailed information can also be displayed as follows:

- Home page→[Lists]→[Planning Route Detail].
- Tap an on-screen route, then tap [Edit]→[Route Detail] on the Pop-up menu.
- 6. To edit a route from the [Route Detail] screen, tap the point to edit.

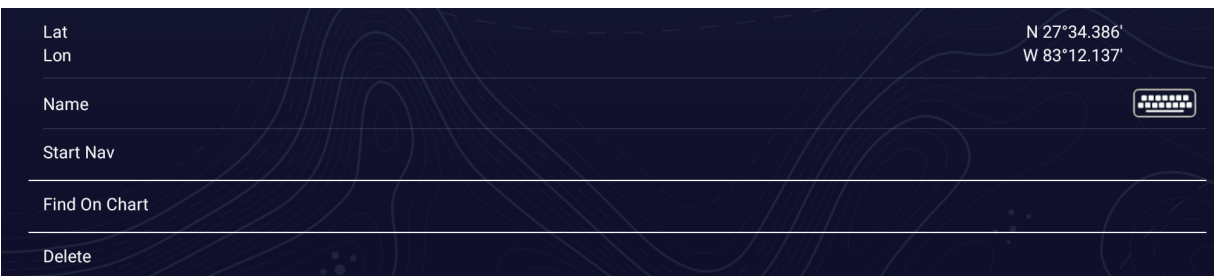

[**Lat Lon**]: Edit the latitude and longitude position of the point. [**Name**]: Change the name of the point.

[**Start Nav**]: Start navigation from the point selected.

[**Find on Chart**]: Show the route of the selected point at the center of the chart plotter display.

[**Delete**]: Delete the selected point. Control is returned to the [Route Detail] screen and the points of the route are re-numbered.

7. Tap  $[x]$  on the title bar to finish and close the menu.

#### **How to edit routes collectively via the Routes list**

The  $\bullet$  icon in the title bar allows you to edit routes collectively.

- 1. Home page→[Lists]→[Routes].
- 2. Use the sort buttons to sort the list as desired.
- 3. Tap the  $\Omega$  icon. In the example list below the routes are sorted by name.

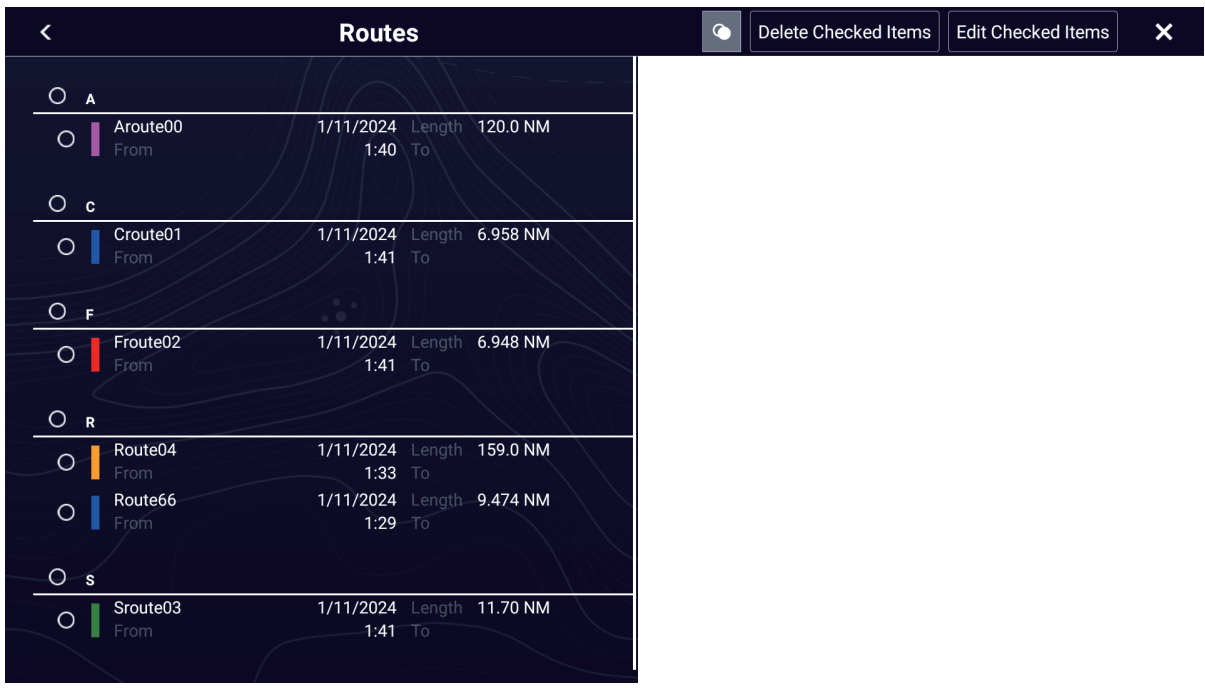

4. Tap the hollow circle to the left of the point to edit to fill the circle in white, Tap the circle to the left of the point to edit, or tap an alphabet to edit all points that begin with that alphabet. For example, in the [Routes] list above, tap "R" to edit all routes whose name begins with "R".

5. On the title bar, tap [Edit Checked Items] to edit the checked routes. A screen similar to the one shown below appears.

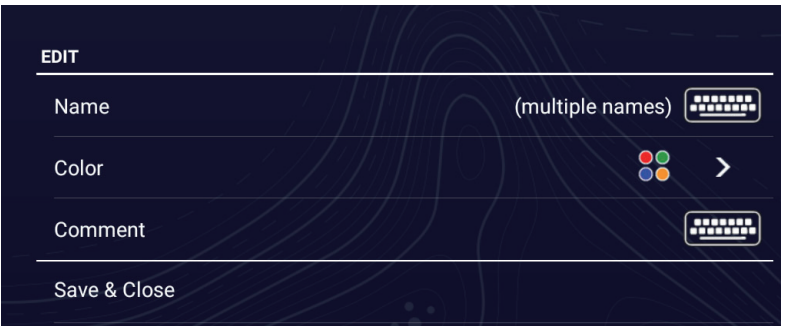

- 6. Edit route name, color or comment as appropriate.
- 7. Tap [Save & Close] to confirm changes and close the list.

# **5.5 How to Find Number of Routes Created**

Home page→[Settings]→[General]→[Data Usage]. In the example below, five routes out of 200 have been created.

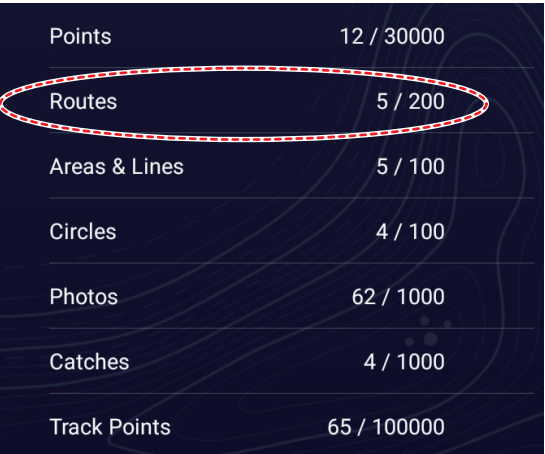

# **5.6 How to Find a Route on the Chart**

You can easily find the location of a route from the [Routes] list. The selected route is put at the center of the active chart plotter display.

- 1. Home page→[Lists]→[Routes].
- 2. If necessary, use the list sort buttons at the top of the list to sort the list.
- 3. Tap a route, then tap [Find On Chart].
- 4. Tap [Find On Chart]. The route is put at the center of the chart plotter display.

**Note:** If a split-screen chart plotter display is in use when searching for a route, the full-screen chart plotter display is restored and the route appears at the center of the screen.

# **5.7 How to Delete a Route**

You can delete routes individually or collectively. An active route cannot be deleted.

### **5.7.1 How to delete a route on the screen**

Tap a route leg of the route to delete to show the Pop-up menu, then tap [Delete].

**Note:** A route currently selected for navigation cannot be deleted.

### **5.7.2 How to delete a route via the Routes list**

- 1. Home page→[Lists]→[Routes].
- 2. If necessary, sort the list with the list sort buttons at the top of the list. Tap the route to delete then tap [Delete]. The route disappears from both the screen and the [Routes] list.
- 3. Tap the route to delete.
- 4. Tap [Delete]. The route is deleted from both the screen and the [Routes] list.
- 5. Tap  $[x]$  on the title bar to finish and close the menu.

### **5.7.3 How to delete routes collectively via the Routes list**

The  $\bullet$  icon in the title bar on the [Routes] list allows you to delete routes collectively.

- 1. Home page→[Lists]→[Routes].
- 2. At the top of the [Routes] list, choose how to sort the routes.
- 3. Tap the  $\Box$  icon. In the example list below the routes are sorted by name.

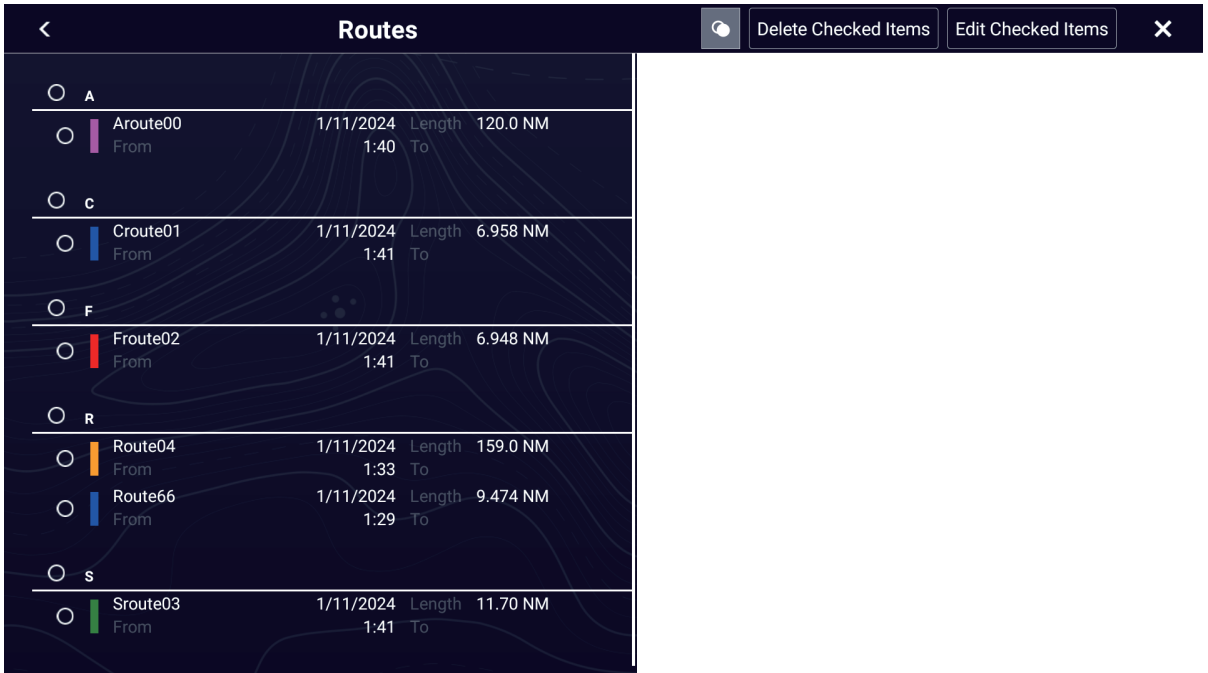

- 4. Tap the hollow circle of the route to delete to fill the circle in white, or check a sort title to delete all routes within that title. For example, in the [Routes] list above, tap "R" to delete all routes whose name begins with "R".
- 5. On the title bar, tap [Delete Checked Items]. A message asks if you are sure to delete checked routes. Tap [OK] to delete the routes.

### **5.7.4 How to delete all routes**

- 1. Home page→[Settings]→[Routes]→[Delete All User Objects]. The message "Are you sure you want to delete all your user objects (marks, routes, boundaries) from this device and all other networked devices? If the cloud synchronization is enabled, this will also remove all user objects from any devices connected with the same TIMEZERO account. This action cannot be undone." appears.
- 2. Tap [OK].
- 3. Tap  $[x]$  on the title bar to finish and close the menu.

# **5.8 How to Show or Hide All Routes**

All routes (including the route information box) can be shown or hidden. Open the Layers menu, tap the [User Objects] tab, then turn [Show Routes] on or off as required.

**Note 1:** An active route cannot be hidden from the screen unless route following is stopped.

**Note 2:** Inactive routes can be placed at either the arrival or departure location. Open the Layers menu, tap the [User Objects] tab, then turn on [Departure] or [Arrival] (below the [Routes] flipswitch).

# **5.9 How to Set Route Density**

If you display all your routes, the screen can become cluttered with routes. To prevent this, set route density as shown below to limit the number of routes to show.

1. Home page→[Settings]→[Routes]→[Route Settings]→[Routes Density] to show the following options menu.

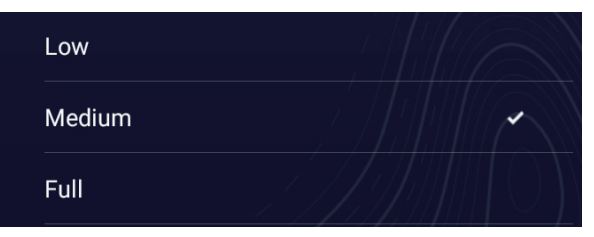

- 2. Tap desired route density. [Low] is the lowest route density, and [Full] displays all routes.
- 3. Tap  $[x]$  on the title bar to finish and close the menu.

# **5.10 How to Follow a Route**

Before you follow a route, make sure that the path to the route is clear. Make sure to zoom your chart to check for hazards that do not appear on a smaller scale.

### **5.10.1 How to follow an on-screen route**

- 1. Tap a route leg of the route to follow to show the Pop-up menu.
- 2. Tap [Start Nav]. The route now looks something like the one show in the figure below.

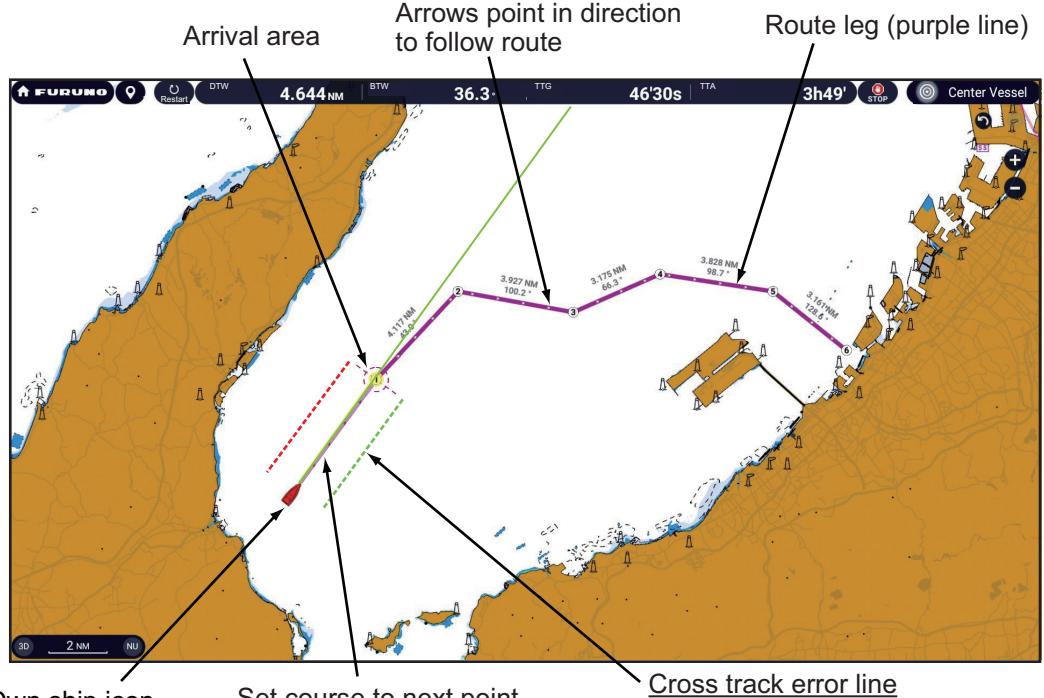

Set course to next point (light-purple line) Own ship icon (current position)

Red: port Green: starboard

The following occurs:

- The color of the route becomes purple, and arrows on the route point in the direction in which to follow the route.
- The Goto point (1st route point) is highlighted.
- A solid purple line with arrows connects between current position and the points on the route. This line indicates the set course. A solid yellow line runs between current position and the destination. This line shows the shortest distance to the destination.
- Points are switch according the waypoint switching mode setting. To select the mode, Home page→[Settings]→[Routes]→[Routes]→[WPT Switch Mode]. Select [Circle and Cross Line], [Circle], or [Cross Line] as appropriate.
- The XTE lines, red for port side, green for starboard side, appear. You can show or hide these lines with [Cross Track Error Lines] in [Settings]→[Routes]→[Route Settings].

**Note:** If you want to be notified when you reach a Goto point, turn on [Waypoint Crossing Notification] on [Routes] of the menu (see [subsection 5.11.8](#page-195-0)). Then the message "Waypoint Crossing" appears when you reach a Goto point. For the arrival timing, see [subsection 5.11.5.](#page-194-0)

### **5.10.2 How to follow a route selected from the Routes list**

- 1. Home page→[Lists]→[Routes].
- 2. If necessary, sort the list with the list sort buttons at the top of the list.
- 3. Tap the route to follow,
- 4. Tap [Goto].
- 5. Tap  $[x]$  on the title bar to finish and close the list.

The following occurs:

- The color of the route becomes purple, and arrows on the route point in the direction in which to follow the route.
- The Goto point (1st route point) is highlighted.
- A solid purple line with arrows connects between current position and the points on the route. This line indicates the set course. A solid yellow line runs between current position and the destination. This line shows the shortest distance to the destination.
- Points are switch according the waypoint switching mode setting. To select the mode, Home page→[Settings]→[Routes]→[Routes]→[WPT Switch Mode]. Select [Circle and Cross Line], [Circle], or [Cross Line] as appropriate.
- The XTE lines, red for port side, green for starboard side, appear. You can show or hide these lines with [Cross Track Error Lines] in [Settings]→[Routes]→[Route Settings].

**Note:** If you want to be notified when you reach a Goto point, turn on [Waypoint Crossing Notification] in the [Routes] menu (see [subsection 5.11.8](#page-195-0)). Then the message "Waypoint Crossing" appears when you reach a Goto point. For the arrival timing, see [subsection 5.11.5](#page-194-0).

### **5.10.3 How to start navigation from a route point**

- 1. Tap the route point of the route from where to start navigation. The Pop-up menu appears; tap [Start Nav] on the Pop-up menu.
- 2. Tap [Start Nav]. In the example figure below, route point "3" was tapped.

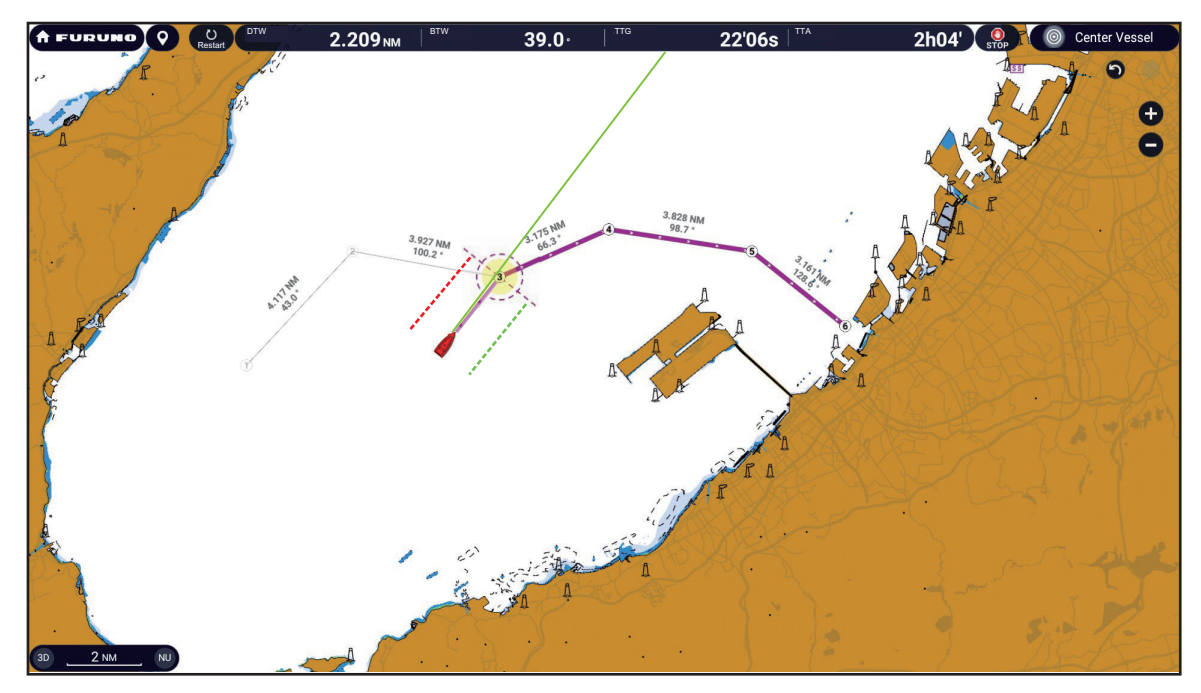

After tapping a route point, the following occurs:

- The route point "3" is selected to start navigation from, and is highlighted. Route points other than No. 3 are connected with a purple line. The arrows on the route point in the direction of route flow.
- The line between route points 1 and 2 and 2 and 3 are greyed out.
- A solid purple line with arrows connects between current position and the points on the route. This line indicates the set course. A solid yellow line runs between current position and the destination. This line shows the shortest distance to the destination.
- The arrival area marker appears if activated on the menu (see [subsection 5.11.5](#page-194-0)).
- The XTE lines, red for port side, green for starboard side, appear. You can show or hide these lines and set their width with [Display XTE Lines] and [XTE Value] respectively in [Settings]→[Routes]→[Route Settings].

**Note 1:** To be notified when you reach a Goto point, turn on [Waypoint Crossing Notification] in[Settings]→[Routes]→[Route Settings] (see [subsection 5.11.8](#page-195-0)). Then the message "Waypoint Crossing" appears when you reach a Goto point. For the arrival timing, see [subsection 5.11.5.](#page-194-0)

**Note 2:** You can also start navigating a route from any location on a route leg. Tap anywhere on a route leg to show the Pop-up menu, then tap [Start from Here] to have that location become the destination.

## **5.10.4 How to show the detailed information about a route**

- 1. Tap a route leg of the route to show the Pop-up menu.
- 2. Tap [Detail] to show the [Route Detail] window.

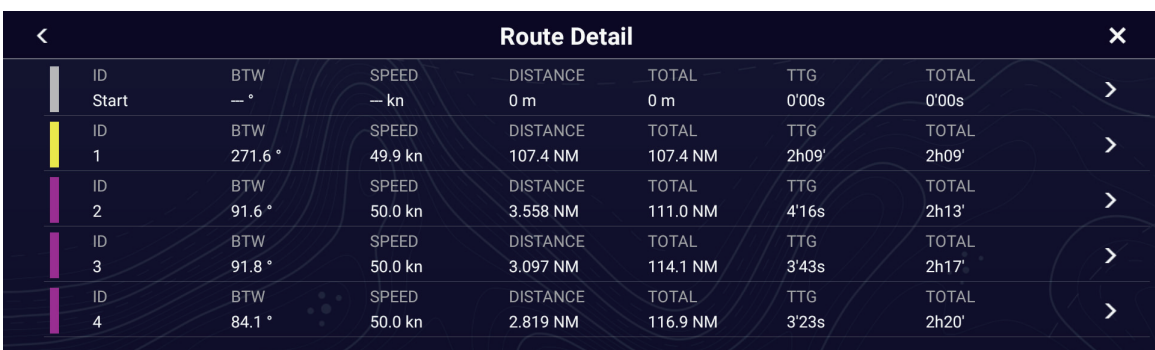

3. Tap  $[x]$  on the title bar to finish and close the window.

**Note:** Detailed route information can also be shown with [Lists] on the Home page. Tap [Lists], then tap [Active Route Detail] (if there is an active route) or [Planning Route Detail]. For [Planning Route Detail], tap the route for which you want to see its details.

#### **About the Route Detail window**

The colored bars at the left edge of the window denote the status of each route point. **Blue**: Indicates inactive route point. Planning route only.

**Gray**: A route point already transited.

**Yellow**: The route point your vessel is currently heading toward.

**Purple**: Route points that succeed current destination route point. [**ID**]: [Start], or route point number

[**BTW**]: Bearing To Waypoint [**SPEED**]: Speed used to calculate route details [**DISTANCE**]: Distance to waypoints [**TOTAL**]: Total distance of route [TTG]: Time to Go between each route point\* [**TOTAL**]: Total time to go from start\* \* Calculation based on [SPEED] value.

# **5.11 Operations Available When You Follow a Route**

### **5.11.1 How to restart navigation**

When you follow a route, you can restart the navigation to the next route point on the route from current location.

When you steer to keep away from an obstruction or the ship drifts, you go off course as shown in Line 1 in the figure. If you do not need to return to the original course, you can go to the route point from the current position as shown in Line 2 in the figure.

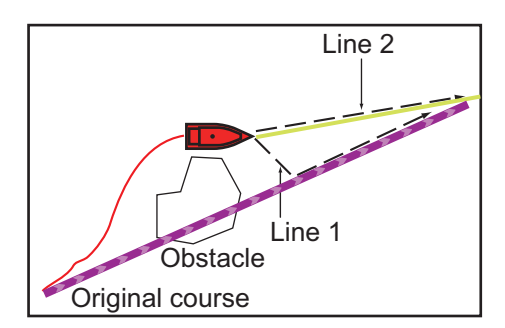

There are two methods two restart navigation:

#### **From the Navigation bar**

Tap the [Restart] button.

#### **From the Pop-up menu**

- 1. Tap a route leg, route course or the "shortest distance" line (yellow) to show the Pop-up menu.
- 2. Tap [Restart]. The route start position for the route moves to the current position.

### **5.11.2 How to follow a route in the reverse direction**

You can follow a route in reverse order. This helps you return along the same path.

**Note:** This function is not available for an active route.

- 1. Tap the route that you want to transverse in the opposite order to show the Popup menu.
- 2. Tap [Reverse].

The arrows on the route legs are in reverse direction and the numbers of the route points are in reverse order.

## <span id="page-194-1"></span>**5.11.3 How to stop following a route**

### **From the Navigation bar**

Tap the [STOP] button.

#### **From the Pop-up menu**

- 1. Tap a route leg, route course or the "shortest distance" line (yellow) to show the Pop-up menu.
- 2. Tap [Stop Nav].

The arrival area, XTE lines, set course (purple line) and yellow line are erased from the screen. The default color for the route is restored.

**Note:** You can also stop following a route from the Slide-out menu, with [Stop Nav].

### **From the Slide-out menu**

Open the Slide-out menu, then tap [Stop Nav].

### **5.11.4 How to skip a point on a route**

You can skip a route point to go to the succeeding route point in the route. Open the Slide-out menu, then tap [Route] and [Skip Next]. The current route point is skipped then the next route point becomes the destination. The skipped route point is greyed out.

### <span id="page-194-0"></span>**5.11.5 Waypoint switching mode**

When you arrive to a route point, your unit automatically changes to the next route point according to the waypoint switching mode selected on the menu.

[**Cross Line**]: Change the waypoint when the ship moves through an imaginary cross line (vertical line) that passes through the center of the destination point.

[**Circle**]: Change the waypoint when the ship comes within the circle.

[**Circle and Cross Line**]: Change the waypoint when one of the above two conditions is met.

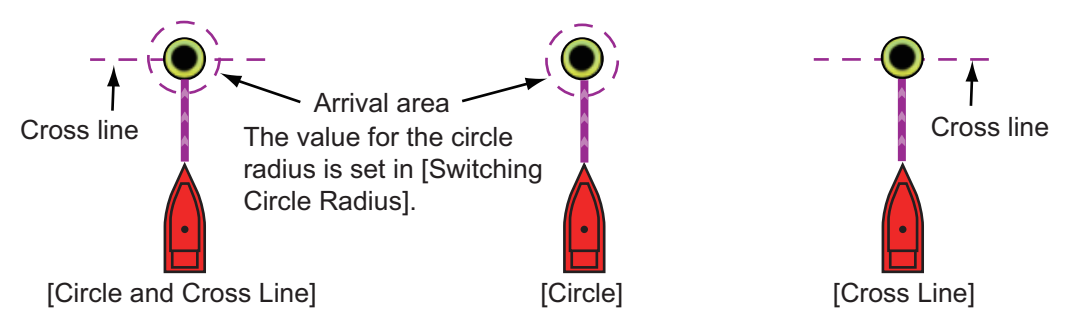

- 1. Home page→[Settings]→[Routes]→[Route Settings]→[WPT Switch Mode].
- 2. Tap [Circle and Cross Line], [Circle] or [Cross Line]. For [Circle and Cross Line] or [Circle], go to step 3. For [Cross Line], go to step 6.
- 3. Tap [<] on the title bar to go back one layer in the menu.
- 4. Tap [Switching Circle Radius] to show the software keyboard.
- 5. Enter the radius for the circle, then tap  $\lceil \sqrt{\ } \rceil$
- 6. Tap  $[x]$  on the title bar to finish and close the menu.

# **5.11.6 How to automatically zoom a route**

You can get automatic range change after you have moved past the Goto point. Use this feature to find the next Goto point in the route when the next Goto point is not within the current display range.

- 1. Home page→[Settings]→[Routes]→[Route Settings].
- 2. Turn [Route Auto Zoom] on.
- 3. Tap  $[x]$  on the title bar to finish and close the menu.

# **5.11.7 XTE lines**

The color of the XTE line is red for the port side, green for the starboard side. You can show or hide these lines and set their distance from own ship as follows.

- 1. Home page→[Settings]→[Routes]→[Route Settings].
- 2. Turn [Cross Track Error Lines] on or off. **On**: Go to the next step. **Off:** Tap [x] on the title bar to finish and close the menu.
- 3. Tap [Cross Track Error Value] to display the software keyboard.
- 4. Set the distance of the XTE lines from your ship then tap  $\lceil \checkmark \rceil$ . The XTE alarm sounds (if active) when your ship veers off course by the amount set here.
- 5. Tap  $[x]$  on the title bar to finish and close the menu.

# <span id="page-195-0"></span>**5.11.8 Waypoint arrival notification**

The waypoint arrival notification feature releases audio and visual notifications when your ship reaches a Goto point. For the arrival timing, see [subsection 5.11.5.](#page-194-0) The notification message "Waypoint Crossing" appears. Activate or deactivate this feature as follows.

- 1. Home page→[Settings]→[Routes]→[Route Settings].
- 2. Turn [Waypoint Crossing Notification] on to be notified when your vessel arrives at a waypoint.
- 3. Tap  $[x]$  on the title bar to finish and close the menu.

# **5.11.9 End of route notification**

The end of route notification feature releases audio and visual notifications when your ship reaches the end of a route. For the arrival timing, see [subsection 5.11.5](#page-194-0). The notification message "End of Route" appears. Activate or deactivate this feature as follows.

- 1. Home page→[Settings]→[Routes]→[Route Settings].
- 2. Turn [End of Route Notification] on to be notified of end of route.
- 3. Tap  $[x]$  on the title bar to finish and close the menu.

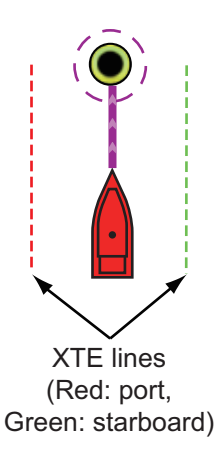

5. ROUTES

### **5.11.10 How continue navigation at end of route**

When you arrive at the final destination, you can keep the destination and route active. For example, if you set a destination on a small reef and continue fishing while going back and forth between the destinations, this function can save you from having to set the destination many times.

- 1. Home page→[Settings]→[Routes]→[Route Settings]→[End of Route Operation].
- 2. Tap [Continue Navigation].

The route is not canceled when arriving at the final destination, and the set course, XTE lines, bearing and range are displayed. For how to cancel the route see section [section 5.11.3](#page-194-1). If an autopilot is connected, the ship turns after passing the final destination and continues to navigate around the final destination.

**Note:** The rudder may be suddenly turned depending on the autopilot and vessel speed.

To cancel route navigation after reaching the final destination, select [Stop Navigation].

3. Tap  $[x]$  on the title bar to finish and close the menu.

### **5.11.11 Steering a route with the NAVpilot**

When you select a point to follow and the NAVpilot-700 series is connected and activated (see [subsection 2.14.1](#page-104-0)) in the system, the message "DO YOU WANT TO NAV-IGATE USING THE NAVPILOT?" appears. Tap [Yes] to have the NAVpilot steer the vessel, then the NAVpilot automatically goes into the NAV mode.

For the NAVpilot-300/1000, you are asked to select a navigation mode. Select [Precision Mode] or [Economy Mode]. ([Hand Steer] stops the NAV mode and reverts manual steering.) After selecting a mode, the NAVpilot-300/1000 automatically goes into the NAV mode.

Precision mode: Keeps XTE within 0.01 NM Economy mode: Keeps XTE within 0.03 NM

**Note:** The example figure below shows the NAVpilot's display in the NAV mode. See [section 2.14.3](#page-105-0) for details.

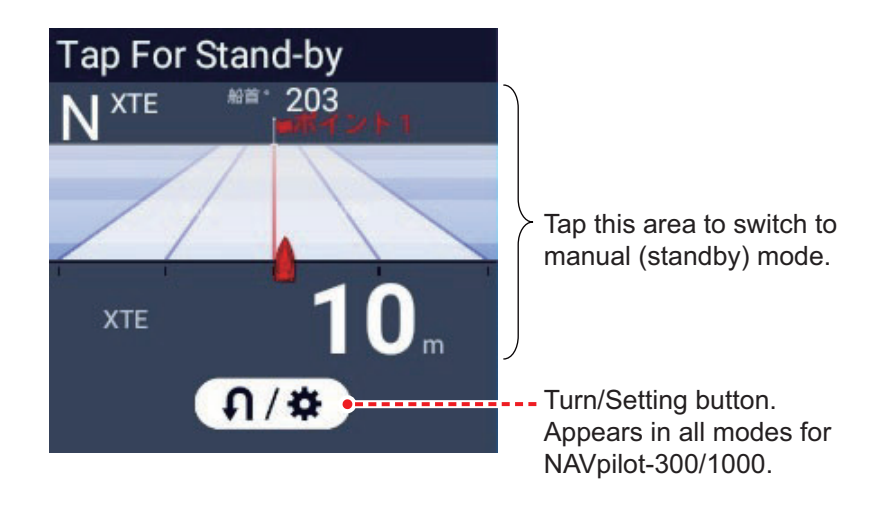

# **5.12 Risk Visualizer™**

Risk Visualizer™ calculates the speed of ARPA targets and own ship to look for possible collision with ARPA targets. If a possible collision is found, the collision area is graphically depicted on the chart plotter and radar displays.

# **WARNING**

•The Risk Visualizer provides reference information for avoiding approaches/collisions, but does not display information that takes all risks into consideration. Targets that are not captured by ARPA or lost targets are not part of an avoidance route. During actual navigation, the vessel operator is responsible for monitoring the surrounding area.

•Even if a ship is obliged to avoid collision, the avoidance route takes the ship's movement into consideration. In all cases, the operator(s) must follow the International Regulations for Preventing Collisions at Sea (IRPCS) and the rules of the area when deciding whether to give way or maintain course.

**Note 1:** This feature does not support AIS targets.

**Note 2:** This feature can calculate the risk of collision for a maximum of five ARPA targets (other ships). If there are more than five ARPA targets, the collision area is displayed in order from the one closest to your own ship.

To activate the Risk Visualizer™, open the Layers menu on the chart plotter or radar display, tap the [Overlays] tab, then turn on [Risk Visualizer].

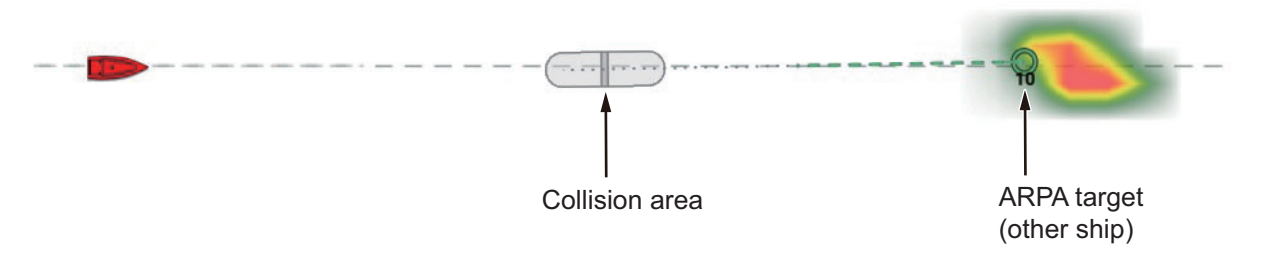

The Risk Visualizer™ calculated collision area is not shown in the following cases:

- a) If the possible collision area is not within  $\pm 30^\circ$  of your ship's bow and own ship is due to arrive to the area within five minutes at current SOG (speed over ground).
- b) The speed of the other ship is less than three knots.
- c) The COG (course to ground) of the other ship is  $\pm 30^\circ$  from own ship's heading (as seen from own ship).

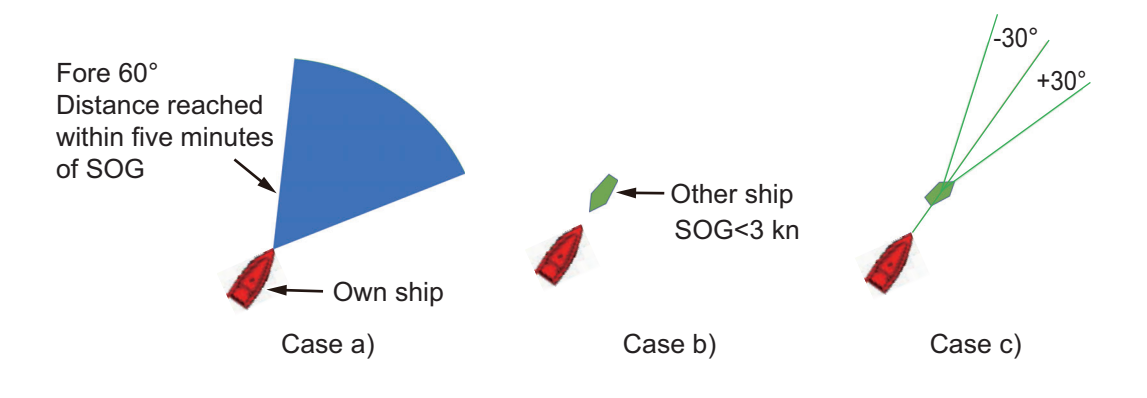

### **Risk visualizer alarm**

To avoid collision with a ARPA target, set the [Collision Alarm] to [Risk Visualizer] to alert you to approaching ARPA targets. When the alarm is enabled, and your ship is within one minute of the collision area, the audio alarm sounds and the message "Risk Visualizer Alarm" flashes on the Status bar at the top of the screen.

- 1. Home page→[Settings]→[Targets]→[Collision Alarm],
- 2. Turn on [Risk Visualizer].
- 3. Tap  $[x]$  on the title to finish and close the menu.

# **5.13 Avoidance Route**

If a possible collision with another vessel is detected during navigation, a route to avoid the collision, called an avoidance route, can be shown on the chart plotter display.

# **WARNING**

•This function provides reference information for avoiding approaches and collisions, but does not display information that takes all risks into consideration. Avoidance routes to avoid targets that are not captured by ARPA or lost targets are not displayed. During actual navigation, the vessel operator is responsible for monitoring the surrounding area.

•Even if there is a duty to avoid on the target side, the avoidance route is displayed. Follow the International Regulations for Preventing Collisions at Sea (IRPCS) and the rules of the area when deciding whether to give way or maintain course.

#### **Cautions and restrictions**

- Requires radar sensor DRS2D-NXT/DRS4D-NXT/DRS6A-NXT/DRS12A-NXT/ DRS25A-NXT, and heading input (ARPA requires heading).
- Select [TZ MAPS] as the chart source. Purchase the TZ MAPS chart license for the area where you want to use this function and save the TZ MAPS chart information to a microSD card. (See [section 2.2](#page-70-0).)
- AIS targets are not supported.
- The avoidance route is for display purposes. The route cannot be navigated.
- The avoidance route is not activated across all the NavNet TZtouchXL units connected in the network. This function is activated on the NavNet TZtouchXL unit that last activated it.
- This functions supports ship's speed up to 40 knots.

To activate the avoidance route, Layers menu→[Overlays] tab→turn on [Avoidance Route].

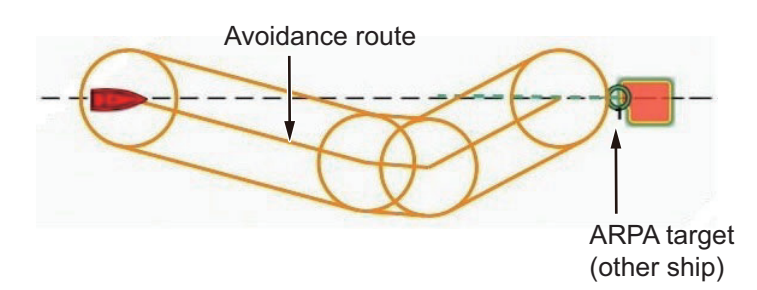

**Note 1:** When the avoidance route is activated, the [Full Auto Tracking Gain] (see [section 7.26.5\)](#page-268-0) setting is automatically set to [Moderate].

**Note 2:** If both [Full Auto Tracking Gain] (see [section 7.26.5\)](#page-268-0) and [Avoidance Route] are active, both are deactivated when [Full Auto Tracking Gain] is turned off.

Activating both the [Risk Visualizer] and [Avoidance Routes] aids in navigation by showing you both collision areas and the routes to avoid them.

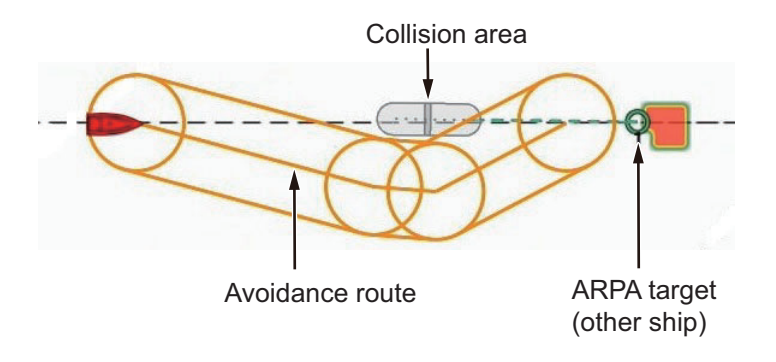

# **5.14 SAR Operations**

The SAR (Search And Rescue) feature facilitates search and rescue, and MOB (Man Over Board) operations. This feature requires several installation menu changes and requires a qualified technician to make the necessary changes. To active this feature, contact your dealer.

- 1. On the chart plotter display, tap the location where you want to start SAR operations.
- 2. Tap [New SAR Pattern] on the Pop-up menu.

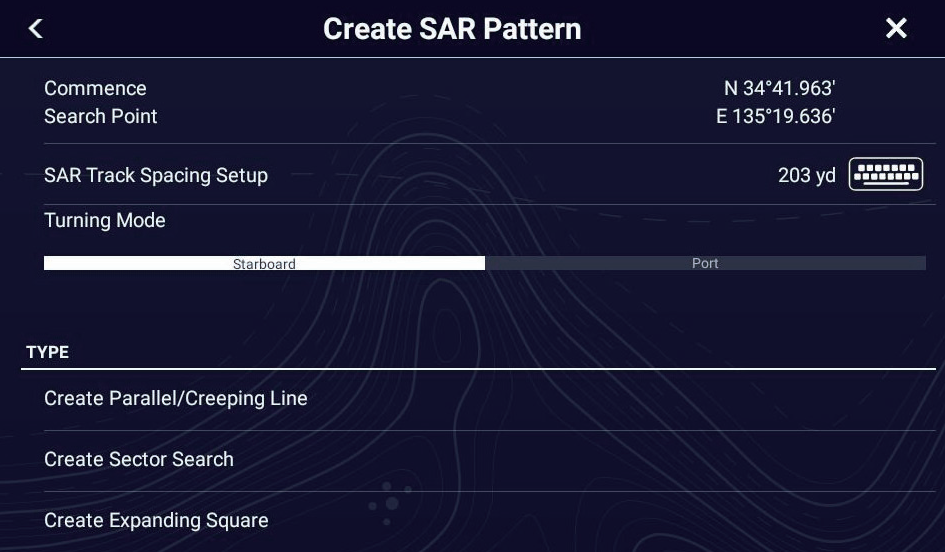

- 3. **Enter coordinates**.Tap [Commence Search Point] to show the software keyboard. Input the coordinates for the starting location, then tap  $[\checkmark]$ .
- 4. **Enter the length of the interval**. Tap [SAR Track Spacing Setup] to show the software keyboard. Set the distance between the SAR tracks, then tap  $[\checkmark]$ .
- 5. Tap [Starboard] or [Port] to select the direction in which to start the SAR pattern.
- 6. Tap the type of pattern you want to use. The following figures show examples for each of the patterns.

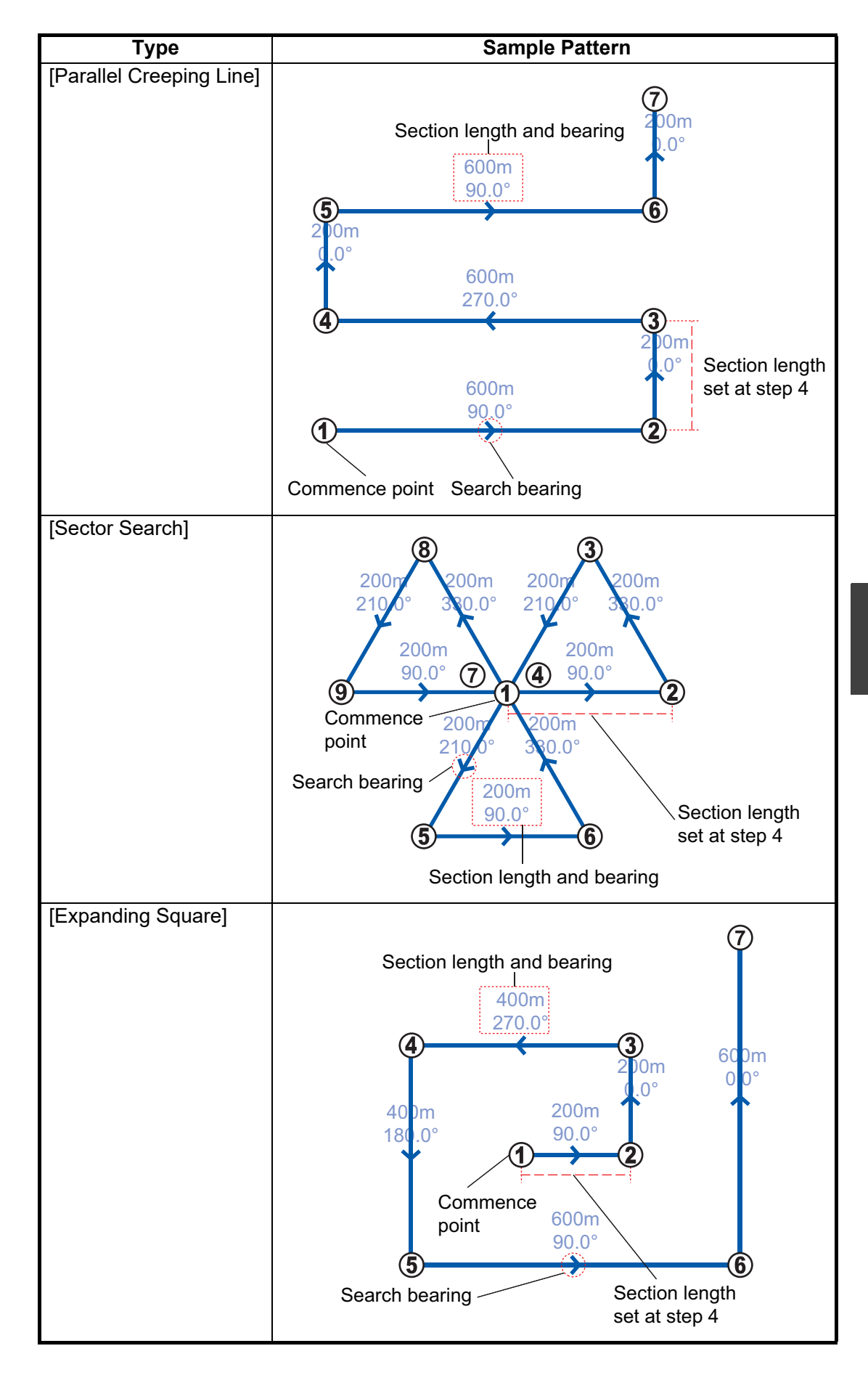

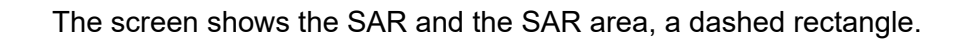

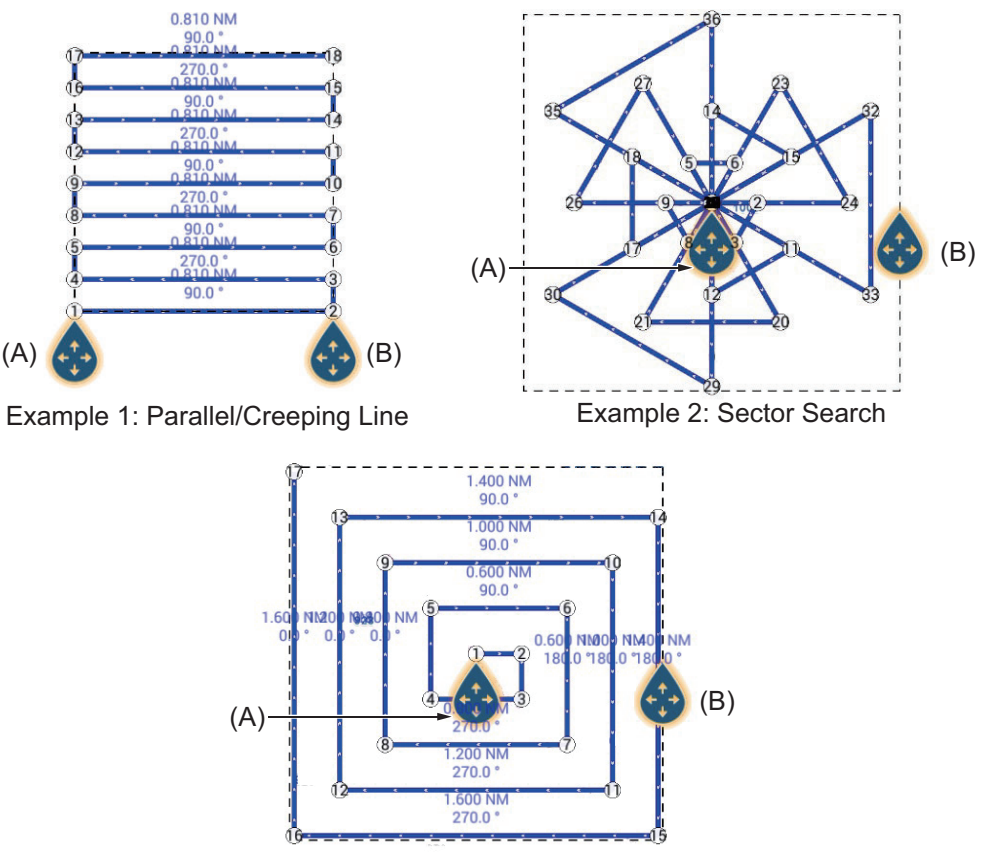

Example 1: Expanding Square

- 7. To change the search commence point, drag the icon marked as (A) in the figure above.
- 8. If necessary, change the bearing search area by dragging the icon marked as (B) in the figure above.
- 9. Tap [End SAR] to finalize the SAR area.
- 10. Tap [OK] to start SAR operations.

If the NAVpilot-700 series is connected and activated (see [subsection 2.14.1](#page-104-0)) in the system, the message "DO YOU WANT TO NAVIGATE USING THE NAVPI-LOT?" appears. Tap [Yes] to have the NAVpilot steer the vessel, then the NAVpilot automatically goes into the NAV mode. For the NAVpilot-300, you are asked to select a navigation mode.

11. Select [Precision Mode] or [Economy Mode]. ([Hand Steer] stops the NAV mode and reverts manual steering.) **Precision mode**: Keeps XTE within 0.01 NM **Economy mode**: Keeps XTE within 0.03 NM

# **5.15 Fuel Level Indicators**

This equipment provides indicators that show both the approximate location where you may run out of fuel and the distance you can travel with the remaining fuel. This function requires the NMEA 2000 PGN127489 (Engine Fuel Rate).

#### **Fuel max range indicator (on route)**

The fuel pump icon marks on the current route how far you can travel on the remaining fuel. To show this marker, tap [Settings]→[Routes]→[Route Settings]→turn on [Fuel Max Range].

#### **Fuel range indicator (ring about own position)**

The fuel range indicator draws a circle about own ship, the radius of the circle equivalent to the distance you can travel with the remaining fuel. To show this indicator, tap [Settings]→[Ship & Track]→[OwnShip]→turn on [Fuel Range Ring].

# **5.16 Laylines**

A layline is the best course for route, calculated using wind speed and direction<sup> $1$ </sup>, heading<sup>\*1</sup>, own ship speed<sup>\*1</sup> and tidal currents<sup>\*2</sup>.

 $*1$ : Appropriate sensors for these data are required to use the layline feature.

 $i^2$ : Item set at [section 5.16.1.](#page-203-0)

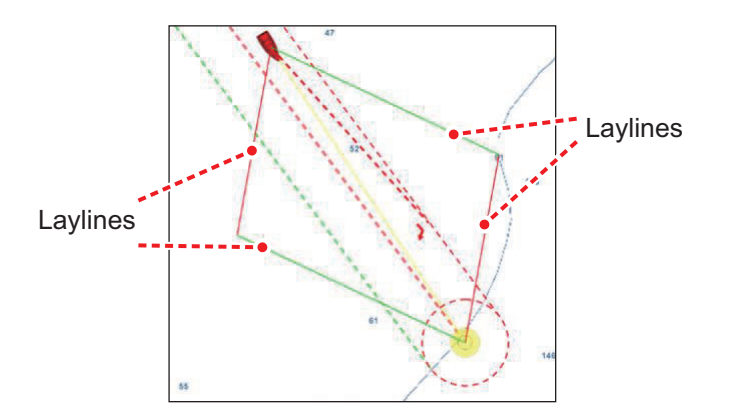

### <span id="page-203-0"></span>**5.16.1 How to enable/disable the layline feature**

Home page→[Settings]→[Route]→[Route Settings]→turn [Sail Boat Laylines] on or off as required. Tap the vessel icon, route waypoint or navigation line to show the Popup menu. Turn on [Laylines].

To apply tidal offsets to laylines, turn on [Tidal Offset for Laylines] in the [Routes]→ [Route Settings].

### **5.16.2 How to show layline data in the Data window**

- 1. Open the Data window, then tap [DATA] or [ROUTE] tab at the top of the Data window.
- 2. Long tap the Data window, or tap the [EDIT] button at the bottom of the Data window.
- 3. Tap [+] (bottom of screen) to show the [Add NavData] window.
- 4. Tap [Layline Information]. Data for port-side and starboard-side appears in the Data window.

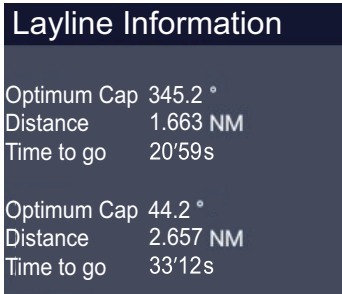

### **5.16.3 How to change the polar wind file**

Your NavNet TZtouch XL comes with a pre-installed polar wind file. This file contains data for sailboats, helping to improve sailing performance, by applying the data to the laylines. Polar files can be downloaded from the MyTimeZero™ cloud service and imported to the NavNet TZtouch XL.

- 1. From a your PC (internet connection required), access the following site (without quotation marks) "https://furuno.mytimezero.com/#/tzt2/polars".
- 2. Login to your MyTimeZero™ account.

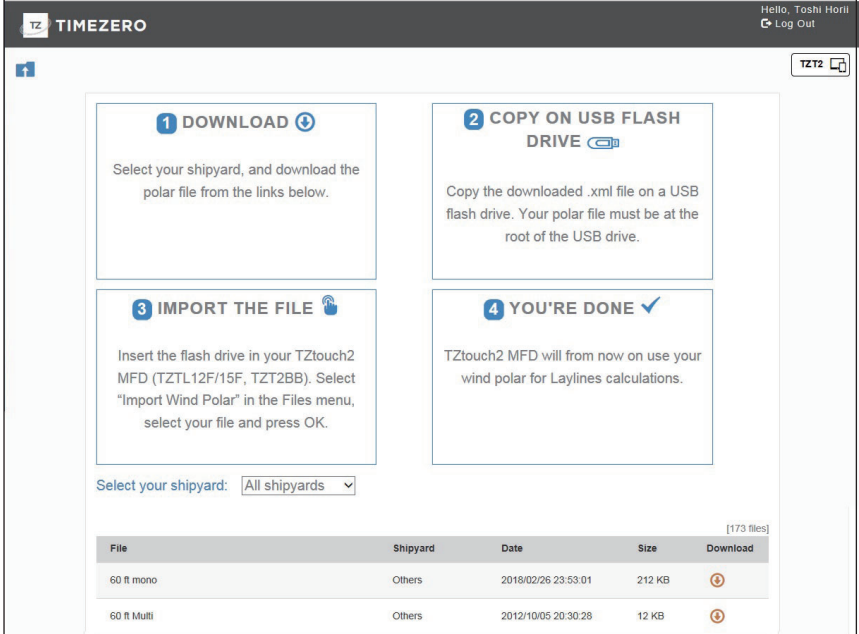

- 3. Download the required polar file and save the file to a USB flash memory. **Note:** MicroSD card cannot be used.
- 4. Connect the USB flash memory to the TZtouch XL USB cable.
- 5. On the TZtouch XL, Home page→[Settings]→[Files] to show the [Files] menu.
- 6. Tap [Import Wind Polar]. The list of available polar wind files appears.
- 7. Tap the file you want to import, then tap [OK].
- 8. Check that the select file's name appears in the menu, directly below [Import Wind Polar].
- 9. Tap  $[x]$  on the title bar to finish and close the menu.

# <span id="page-205-0"></span>**5.17 Routes Menu**

This section provides descriptions for the items in the [Routes] menu not previously mentioned.

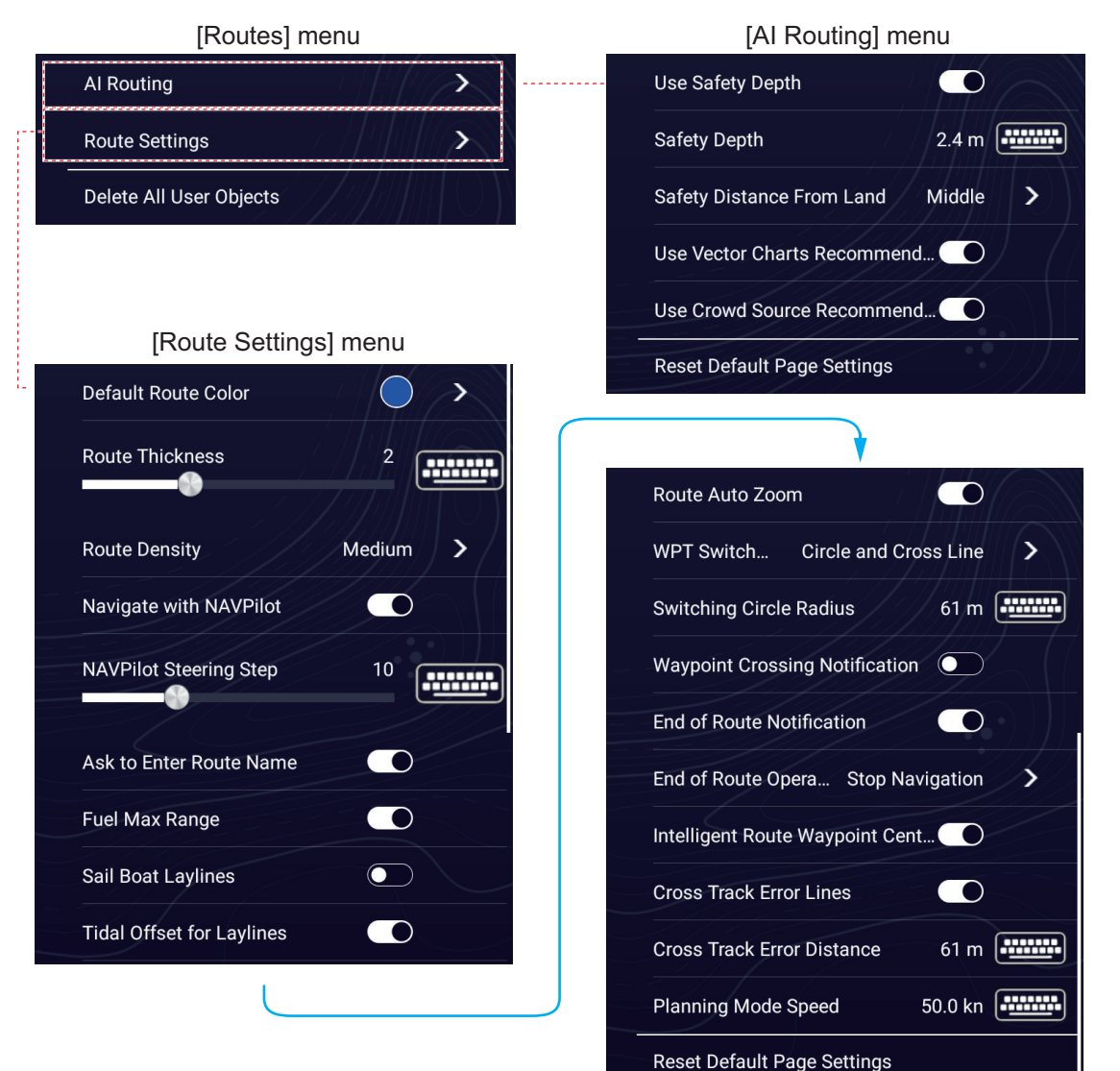

### **[AI Routing] menu**

This menu provides settings for the automatically created routes (AI routing).

# **CAUTION**

AI routing automatically creates routes according to the values set here, but routes that deviate from the set values may be created. Check all routes to confirm safe navigation.

[**Use Safety Depth**]: Select whether or not to apply the safety depth set below.

[**Safety Depth**]: Set the safety depth value (setting range: 0 to 10 m\*). AI Routing creates a route at a deeper water depth than the value set here. If a route is created at a water depth shallower than the set value, the route is displayed in red

\*: When meters is selected as the depth unit ([Settings]→[Units]→[Depth]), the entered value is automatically rounded down regardless of the presence of a decimal digit. Set the safety depth to 1 m or more. A depth unit other than meters can have a decimal digit, however the value will be corrected to one suitable for creating AI routing, so the value may be different from the input value.

[**Safety Distance from Land**]: Set how far away from land to create a route. AI Routing creates a route from the distance set here, but may also create a route closer to land. [Very Close] is the closest distance from land to the route, [Off] is the furthest.

[**Use Vector Charts Recommended**]: Choose whether or not to use the route recommended by the chart. With this feature activated, and there is a recommended route information registered in the chart, a route is created and given priority.

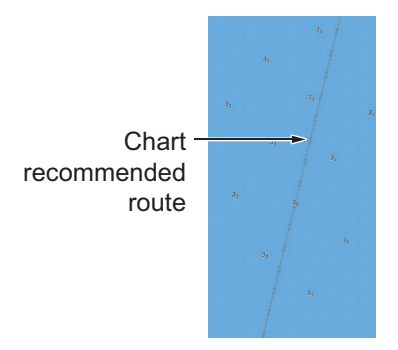

[**Use Crowd Source Recommended**]: Choose whether or not to use the route recommended by information from sources other than charts, such as the Internet. Recommended popular cruising routes may be published on the Internet, and you can create a route that prioritizes those routes, when this function is activated.

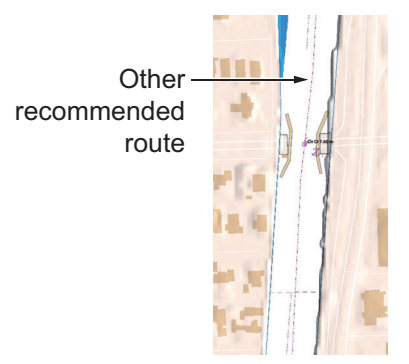

[**Reset Default Page Settings**]: Reset the items in the [AI Routing] menu to default.

#### **[Route Settings] menu**

[**Default Route Color**]: Select the color of the routes. The options are red, blue, green, yellow, magenta, orange, cyan, or black & white.

[**Route Thickness**]: Select the thickness of the route legs.

[**Ask to Enter Route Name**]: Show the software keyboard to enter route name after you create a route. The default setting is "On".

[**Intelligent Route Waypoint Centering**]: Not used.

[**Cruising Speed for Planning**]: Set the ship speed to use to calculate the time required to reach destination. This item is linked to the speed data shown in the title bar of the [Route Detail] list, therefore if you change the ship speed value, the ship speed value in the [Speed] column of the [Route Detail] list also changes. (See page 5-10.).

[**Reset Default Page Settings**]: Reset the [Route Settings] menu settings to default.

### 5. ROUTES

This page is intentionally left blank.

# **6. FISH FINDER**

This chapter describes the functions of the fish finder. You need a TZT22X/24X with a network-installed fish finder, a Navnet TZtouch3, or TZT10X/13X/16X and a compatible transducer.

The fish finder is set up from the [Fish Finder] menu, which can be opened by the following two methods.

- Home page→[Settings]→[Fish Finder].
- Layers menu→[Settings].

Unless written otherwise, this manual uses the first method.

**Note 1:** To change the fish finder source, Home page→[Settings]→[Fish Finder]→[User Settings]→[Fish Finder Source], then tap the source to use. The source can also be selected from the Layers menu, with [Fish Finder Source] in the [Fish Finder] tab.

**Note 2:** The names of menu items change according to the fish finder source.

# **6.1 Fish Finder Layers Menu**

The fish finder Layers menu has two tabs: [Fish Finder], and [Overlays].

[**Fish Finder**] tab: Provides selection of display mode, frequency, picture advance, etc.

[**Overlays**] tab: Shows or hides various overlays, selects day background color, controls the interference rejector, etc.

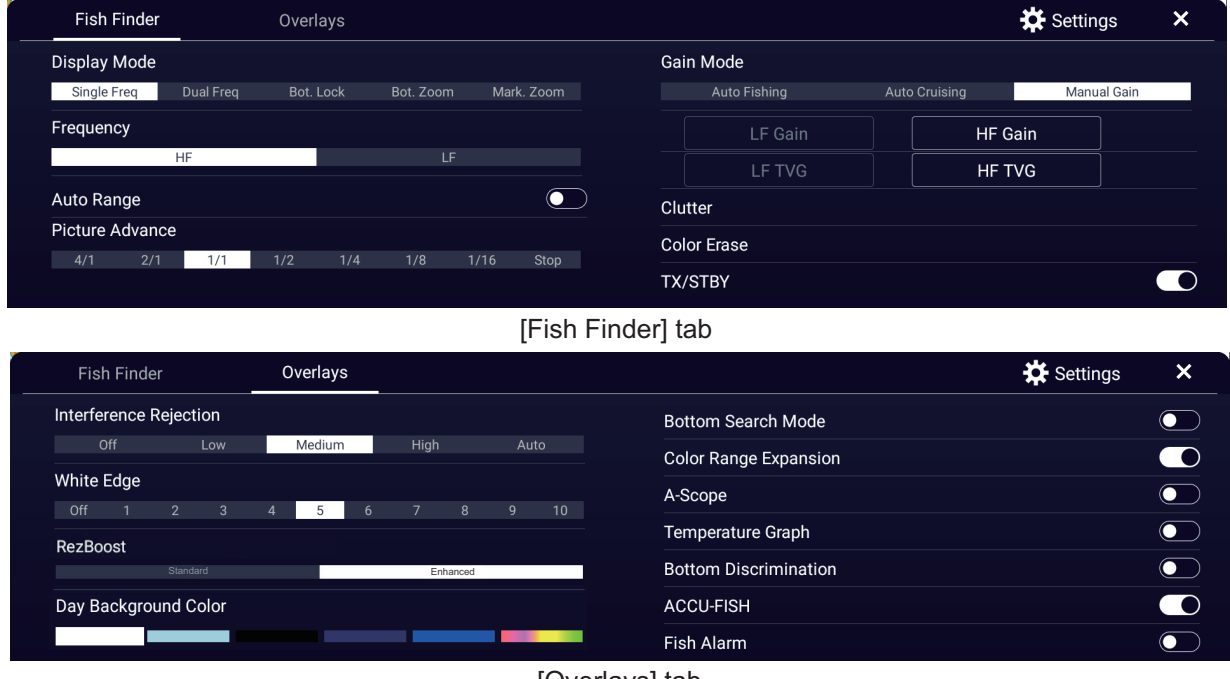

[Overlays] tab

# **6.2 How the Fish Finder Operates**

The fish finder calculates the distance between its transducer and underwater objects like fish, lake bottom or seabed. The results are shown in different colors or shades of gray according to echo strength.

The ultrasonic waves transmitted through water move at a constant speed of approximately 4800 feet (1500 meters) per second. When a sound wave "hits" an underwater object like fish or sea bottom, part of the sound wave is reflected toward the source. To find the depth to an object, the fish finder calculates the time difference between the transmission of a sound wave and the time the reflected sound wave is received.

The picture displayed by the fish finder contains a series of vertical scan lines. Each line is a "picture" of the objects under the boat. The series of pictures are put side-byside across the screen to show the contours of the bottom and echoes from fish. The amount of history of objects that have moved under the boat can be less than a minute to more than one minute depending on the picture advance speed.

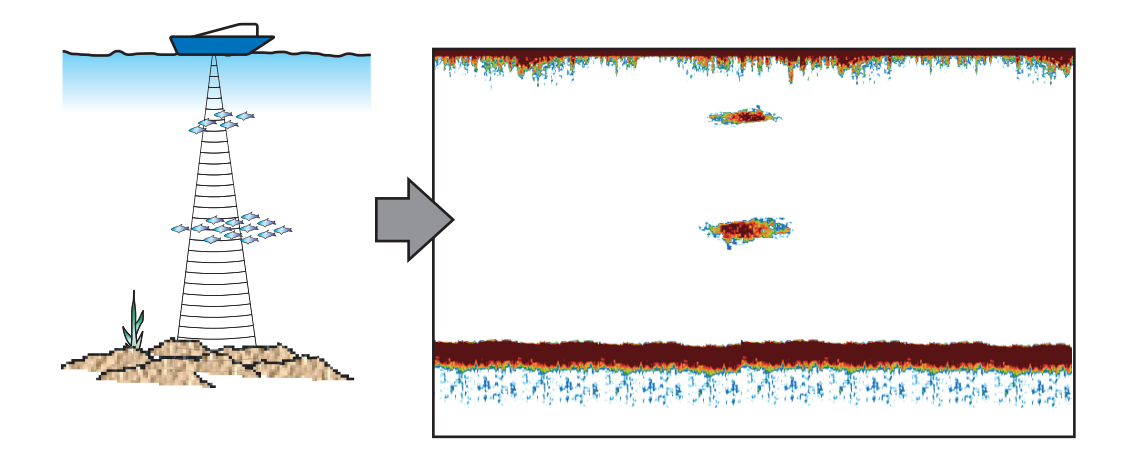

# **6.3 How to Start, Stop Transmission**

Open the Home page, then tap the Fish Finder icon to activate the fish finder. Open the Layers menu, tap the [Fish Finder] tab, then tap the flipswitch [TX/STBY] to start or stop transmission. "Stand-by" appears at the screen center when in stand-by.

# **6.4 How to Select a Display**

Your fish finder has five display modes, single frequency, dual frequency, bottom lock, marker zoom, and bottom zoom. A-scope or bottom discrimination displays can also be displayed together with each of the four display modes.

## **6.4.1 Single frequency display**

The single frequency display shows either the low-frequency or high-frequency picture over the entire screen. Select a frequency according to your purpose, considering the description below.

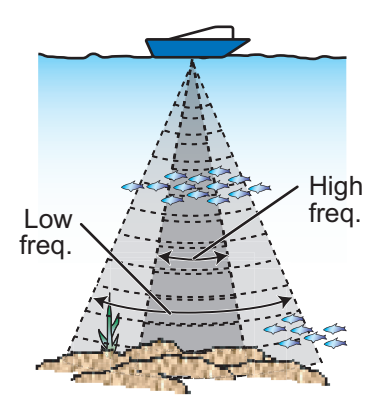

- A low frequency gives a wide detection area. Use the low frequency for general search and to find bottom conditions.
- A high frequency gives better resolution. Use the high frequency to inspect a school of fish in detail.

#### **How to select a single frequency display**

- 1. Open the Layers menu, then tap the [Fish Finder] tab.
- 2. Tap [Single Freq] at [Display Mode].
- 3. Tap [HF] or [LF] at [Frequency].

#### **How to switch between the low- and high-frequency displays**

You can switch between the low-and high-frequency displays by tapping the frequency icon, which is at bottom of the screen.

**Note:** In the same way as shown in the figure, you can switch the video on the side-by-side screen and enlarged screen explained in the following sections by the above method.

**Side-by-side screen**: Swap low frequency and

high frequency images (factory default, low frequency on the left and high-frequency on the right).

**Zoomed screen**: Switch between single frequency (low frequency, high frequency).

### **6.4.2 Dual frequency display**

The dual frequency display provides both low and high frequency pictures, the low frequency on the left half (default). Use the dual frequency display to compare the same picture with two different sounding frequencies.

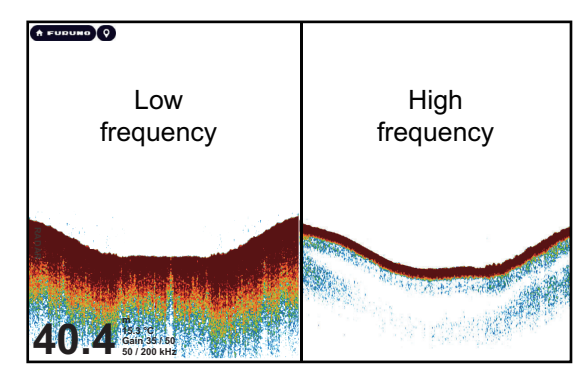

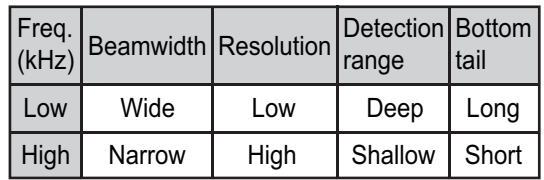

**CIF** HF **Single Frequency Flipswitch** 

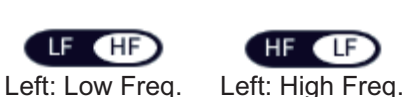

Dual Frequency Flipswitch

Right: High Freq. Right: Low Freq.

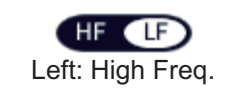

**6**

**6-3**

### **How to select the dual frequency display**

On the Layers menu, tap the [Fish Finder] tab, then tap [Dual Freq] at [Display Mode].

#### **How to set separate ranges for the low- and high-frequency displays**

- 1. Home page→[Settings]→[Fish Finder]→[User Settings].
- 2. Turn on [Split Range].

**Note:** If the ACCU-FISH™ is active when [Split Range] is enabled, a message may inform you that it will be disabled, depending on your system configuration.

- 3. Tap  $[x]$  on the title bar to finish and close the menu.
- 4. Pinch the high- and low-frequency displays to change their range.

Note: The range buttons ( $\bullet$ , $\bullet$ ) can be used to adjust the range of the image shown on the left-half of the screen.

### **6.4.3 Zoom displays**

Zoom mode expands selected area of the single frequency picture. Three modes are available: bottom lock, bottom zoom, and marker zoom.

#### **How to activate, deactivate a zoom display**

Open the Layers menu, then tap the [Fish Finder] tab. Tap [Bot. Lock], [Bot. Zoom] or [Marker Zoom] at [Display Mode], To quit the zoom display and go to the single frequency display, open the Layers menu, tap the [Fish Finder] tab, then tap [Single Freq] at [Display Mode].

#### **Bottom lock display**

The bottom lock display provides a compressed normal picture on the right half and a 7 to 400 feet (2 to 120 meter) wide layer in contact with the bottom is expanded on the left half. This display helps you separate the fish near the bottom from the bottom echo. You can select the bottom lock range with [Bottom Lock Range Span] in the [Fish Finder] menu.

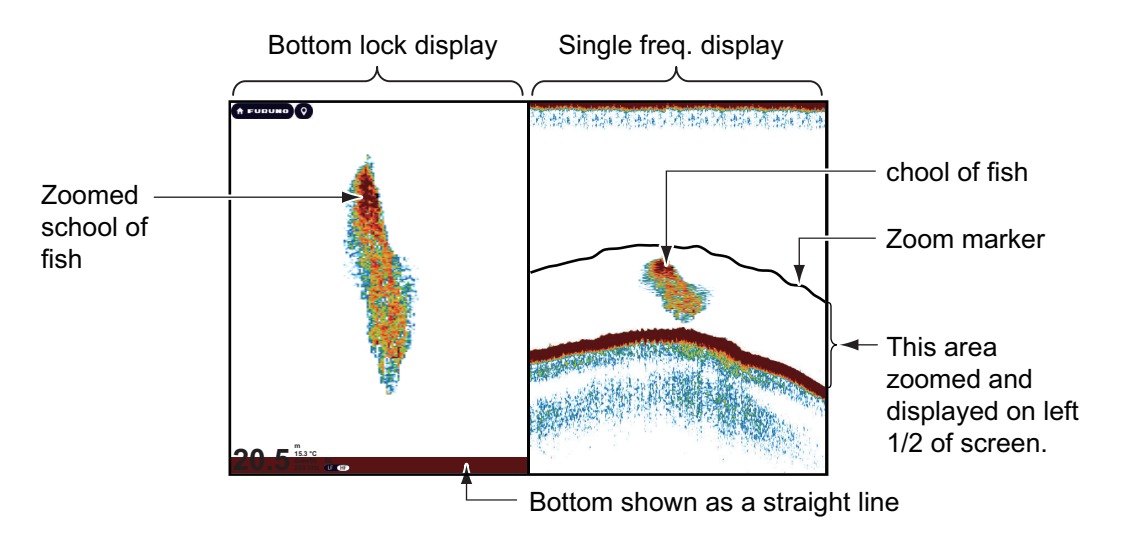

#### **Bottom zoom display**

The bottom zoom display expands the bottom and the fish near the bottom according to the zoom range selected on [Zoom Range Span] in the [Fish Finder] menu. This

display helps you find the density of the bottom. A short echo tail normally indicates a soft bottom (sand bottom, etc.). A long echo tail indicates a hard bottom.

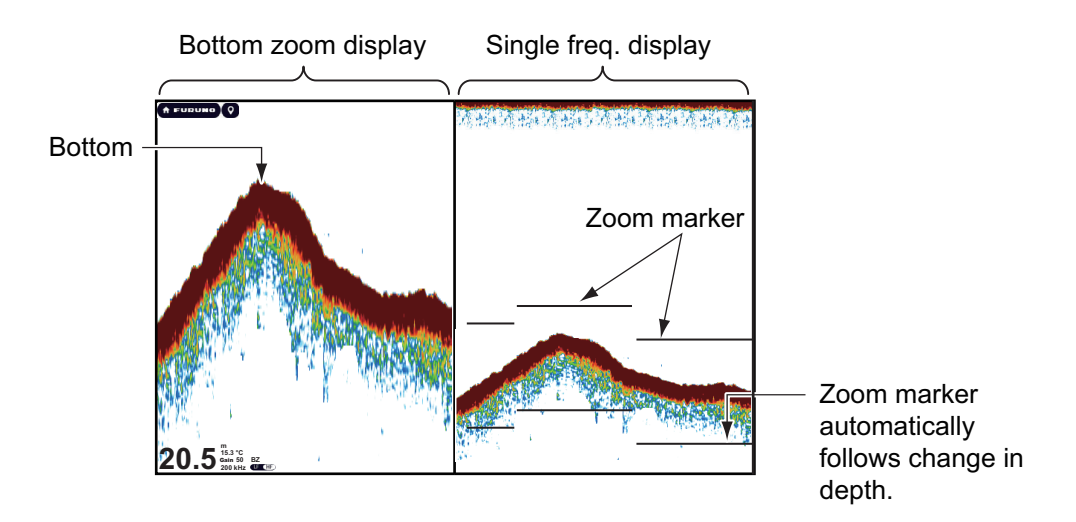

#### **Marker zoom display**

The single frequency picture is shown on the right half of the screen, and the area surrounded by the yellow enlargement marker on the right-half of the screen is enlarged on the left half. This display is useful for determining the size of a school of fish in the middle layer.

To change the range of the zoom marker, pinch on the screen, use the slider bar, or use the menu item [Zoom Range Span], in the [Fish Finder] menu. To shift the zoom marker (see [section 6.5](#page-216-0)), drag it up or down on the screen, or use [Marker Zoom Shift] from the [Fish Finder] menu to set the start position (top of marker) of the zoom marker.

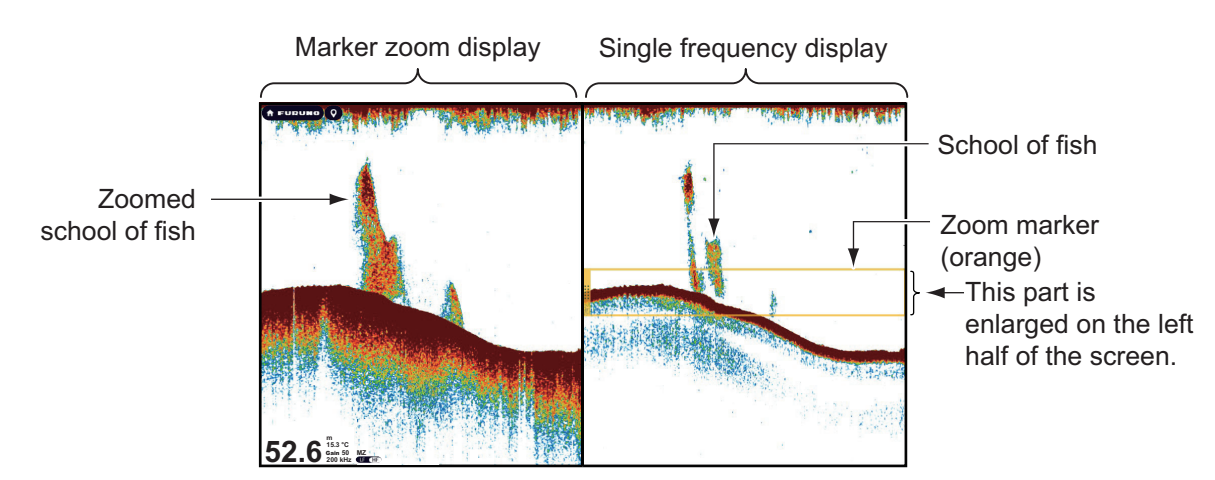

## **6.4.4 A-scope display (monitoring only)**

The A-scope display appears at the right of the screen and is available in any display mode. This display shows the echoes at each transmission with the amplitudes and tone in balance with their intensities. This display helps you identify possible fish species and bottom structure.

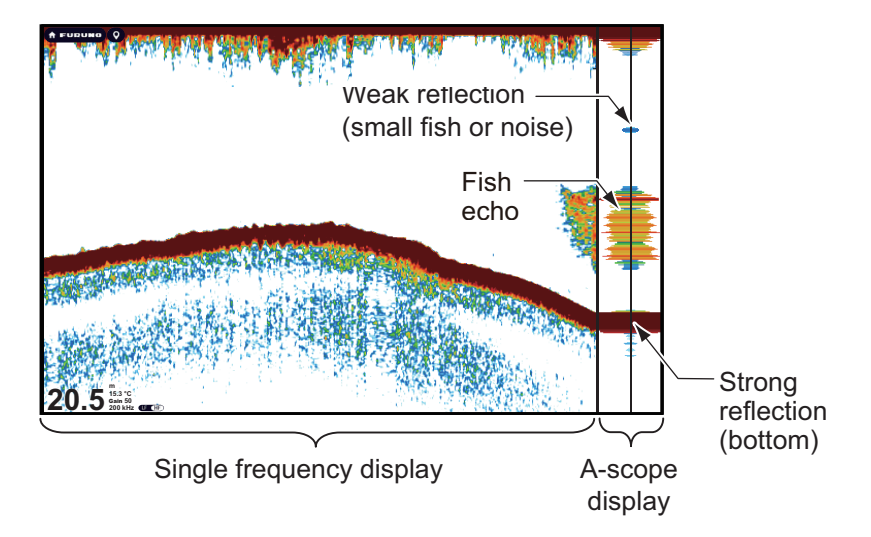

### **How to show or hide the A-scope display**

Open the Layers menu, tap the [Overlays] tab, then turn [A-Scope] on or off.

### **A-scope peak hold**

You can show the peak-hold amplitude image on the A-scope display. With [A-Scope Peak Hold] turned on, the image is slowly erased to help discern amplitude condition more easily.

- 1. Home page→[Settings]→[Fish Finder]→[User Settings].
- 2. Turn on [A-Scope Peak Hold].
- 3. Tap  $[x]$  on the title bar to finish and close the menu.

### **6.4.5 Bottom discrimination display**

The bottom discrimination display, which requires the BBDS1, DFF1-UHD, or a NavNet TZtouch3 or NavNet TZtouchXL (TZT10X/13X/16X), indicates a major component of the bottom among mud, sand, gravel, and rock. The display is available in all screen divisions, single or dual frequency mode, and occupies the bottom 1/6 of the screen in the full screen display.

Use this feature with ship speed 10 knots or less and depths between 5 and 100 m.

**Note 1:** Composition estimate accuracy may be affected when the transducer is not parallel with the seabed.

**Note 2:** Picture advance speed become slow while the bottom discrimination display is active.

**Note 3:** Choose either the Bottom Discrimination or ACCU-FISH™ mode but do not use both at the same time. Using both modes at once can cause incorrect results.

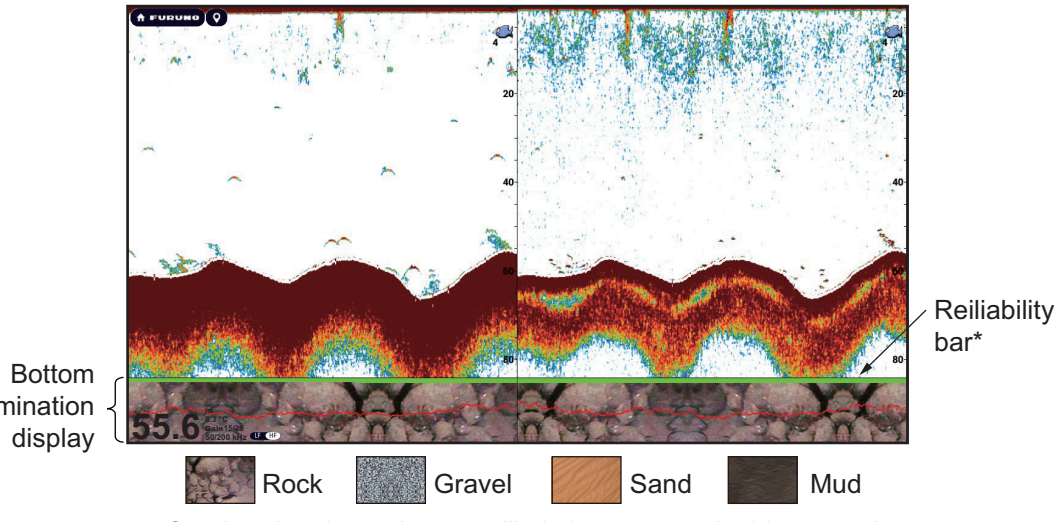

discrimination

Sand and rock are the most likely bottom type in this example.

- \* Reliability of bottom discrimination display shown with a color.
- Green: Normal
- Yellow: Caution
- Background color: Abnormal

#### **How to activate or deactivate the bottom discrimination display**

- 1. Home page→[Settings]→[Fish Finder]→[User Settings].
- 2. Tap [Fish Finder Source]
- 3. Tap the desired fish finder source. Fish finder source can also be selected from the Layers menu, in the [Fish Finder] tab.
- 4. Tap  $[x]$  on the title bar to finish and close the menu.
- 5. On the Layers menu, tap the [Overlays] tab, then turn [Bottom Discrimination] on or off.

#### **How to display bottom discrimination display information**

Tap the bottom discrimination display to show bottom discrimination information, an example of which is shown below.

The bottom discrimination display can be turned off from the Pop-up menu with [Bottom].

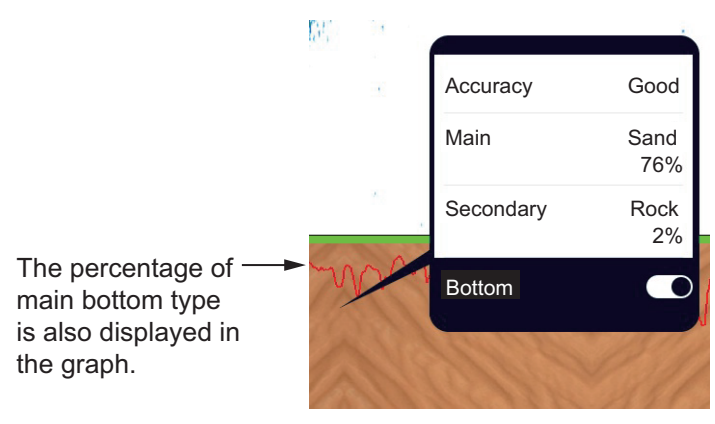
### **6.5 How to Select the Range**

The range can be selected automatically or manually. To set the range selection method, open the Layers menu, tap the [Fish Finder] tab, then turn [Auto Range] on (automatic) or off (manual) as appropriate.

**Automatic range selection**: The range is automatically changed to display the bottom echo. The slider bar for range adjustment is turned off on modes other than bottom lock\* and bottom zoom\*.

\*: The range for the bottom lock and bottom zoom displays can be adjusted with the slider bar.

**Manual range selection**: Pinch the screen to change the range. Additionally, you can adjust the range with the range buttons ( $\bullet, \bullet$  ) at the left edge of the screen. The buttons can be shown or hidden with [Show Range Buttons] (Settings→[Fish Finder]→[User Settings]).

#### **How to shift the display range**

You can shift the display range up or down to see deep or shallow place. This function is disabled during auto range operation.To shift the display range, drag the screen up or down.

### **6.6 How to Adjust the Gain**

Gain can be adjusted automatically (two methods, fishing, cruising) or manually.

### **6.6.1 Automatic gain adjustment**

The automatic gain adjustment feature is convenient when you don't have the time to adjust the gain because you are busy with other tasks. With the automatic gain mode activated, gain, clutter, and TVG are automatically adjusted. The main functions of the automatic mode are as shown below.

- The gain is automatically adjusted to show the bottom echo in reddish-brown color.
- The clutter function removes weak echoes such as noise and plankton.
- TVG is automatically adjusted.
- The gain between low- and high-frequencies is automatically adjusted.

There are two types of automatic gain adjustment, fishing and cruising.

[**Auto Fishing**]: The gain is automatically adjusted to emphasize weak echoes from schools of fish. Use this mode for fishing. Select from the Layers menu ([Fish Finder] tab→[Gain Mode]). When this mode is active, the indication [Gain Auto F] appears at the bottom left corner.

[**Auto Cruising**]: The gain is automatically adjusted to suppress weak echoes and emphasize the bottom echo. Use this mode for cruising. Select from the Layers menu ([Fish Finder] tab→[Gain Mode]). When this mode is active, the indication [Gain Auto C] appears at the bottom left corner.

To select an automatic gain adjustment mode, open the Layers menu, tap the [Fish Finder] tab, then tap [Auto Fishing] or [Auto Cruising] at [Gain Mode].

### **6.6.2 Manual gain adjustment**

To adjust the gain manually, open the Layers menu, tap the [Fish Finder] tab, then activate [Manual Gain] at [Gain Mode].

The gain controls how echoes of different strengths are displayed. Set the gain to show a slight amount of noise on the screen. Increase the gain for greater depths and lower the gain for shallow waters. The figures below show examples for gain set too high, too low and with a proper setting, for reference.

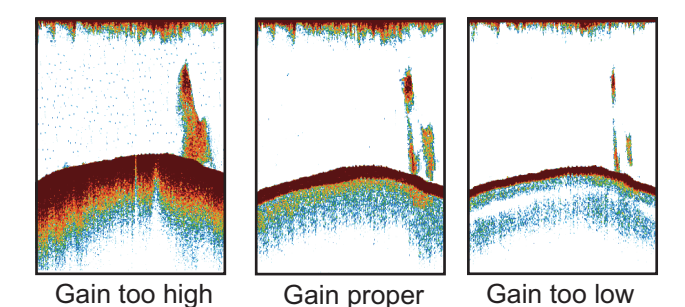

You can adjust the gain three ways.

#### **Method 1: Layers menu**

- 1. Open the Layers menu, then tap [xx\* Gain] on the [Fish Finder] tab. \*: xx=transducer frequency indication, which changes according to transducer used.
- 2. With the slider bar at the right edge of the screen, drag the slider thumb or tap the  $(\bullet,\bullet$  ) buttons to adjust the gain. The new gain settings is also reflected on past images displayed on the screen.

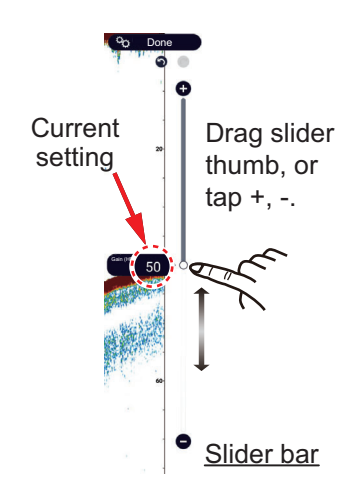

3. Tap [Done] at the top of screen to finish.

#### **Method 2: Two finger tap**

**Note:** Set [Two Finger Tap Function] (or [Two Finger Long Tap Function]) to [Gain Control] in the [General]-[This Display] menu to enable on-screen gain adjustment. See [section 1.16](#page-58-0).

Tap (long tap) the screen with two fingers to show the Gain slider bar. Operate the slider bar referring to the illustration above.

#### **Method 3: Fish finder, multi-beam sounder or CHIRP side scan box in Data window**

Follow the procedure in [section 1.9.2](#page-43-0), [section 1.9.3](#page-45-0) to add [Fish Finder Gain Control], [Multi-Sounder Gain Control] or [CHIRP Side Scan Gain Control] in the Data window. Then, do as follows:

- 1. Show the fish finder display, multi-beam sounder display, (CHIRP) side scan display, or cross-section display. Tap [FISH FINDER], [DFF-3D], or [SIDE SCAN] at the top of the Data window.
- 2. Tap [M]/[A] to select Manual/Automatic.
- 3. Tap [xx\* Gain] or the gain setting indication. \*: xx=transducer frequency indication, which changes according to transducer used.
- 4. With the slider bar at the right edge of the screen, drag the slider thumb or tap the  $(①,④)$  buttons to adjust the gain.
- 5. Tap [Done] at the top-right corner of the screen to finish.

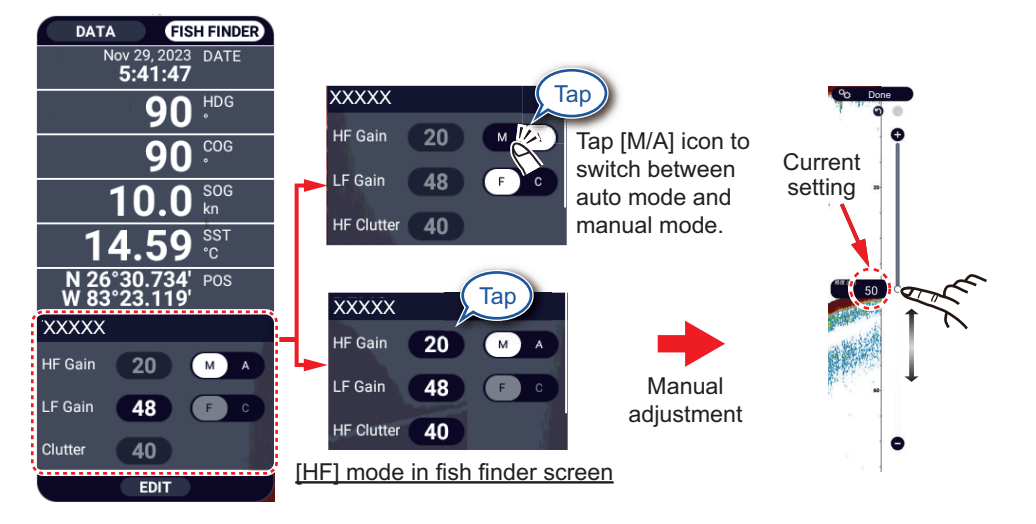

# **6.7 How to Reduce Clutter**

Low intensity "spots" of noise appear over most of the screen like in the illustration shown right. These spots are caused by sediment in the water or noise. You can reduce this type of noise with the clutter function.

**Note:** This function is not available in the auto mode.

#### **Method 1; Layers menu**

1. Open the Layers menu, tap the [Fish Finder] tab, then tap [xx\* Clutter]. \*: xx=transducer frequency indication, which changes according to transducer used.

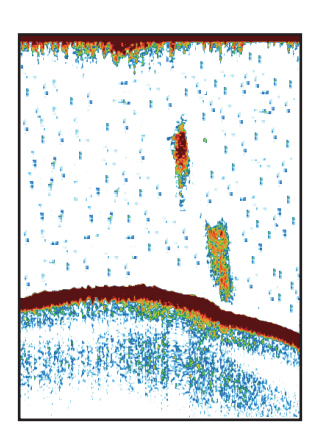

- 2. With the slider bar at the right edge of the screen, drag the slider thumb or tap the  $(0, 0)$  buttons to adjust the clutter. The larger the setting, the greater the degree of reduction.
- 3. Tap [Done] at the top right-corner of the screen to finish.

#### **Method 2: Fish Finder menu**

- 1. Home page→[Settings]→[Fish Finder]→[User Settings].
- 2. At [xx\* Clutter], use the slider bar or software keyboard to set the degree of clutter reduction. The larger the setting, the greater the degree of reduction. \*: xx=transducer frequency indication, which changes according to transducer used.
- 3. Tap  $[x]$  on the title bar to finish and close the menu.

#### **Method 3: Data window**

Follow the procedure in [section 1.9.2](#page-43-0), [section 1.9.3](#page-45-0) to add [Fish Finder Gain Control] or [Multi-Sounder Gain Control] box in the Data window. Then, do as follows:

- 1. Show the fish finder display, multi-beam sounder display, side scan display, or cross-section display. Tap [FISH FINDER] or [DFF3D] at the bottom of the Data window.
- 2. Tap [xx\* Clutter] or the clutter setting. \*: xx=transducer frequency indication, which changes according to transducer used.
- 3. With the slider bar at the right edge of the screen, drag the slider thumb or tap the  $(①,④)$  buttons to adjust clutter.
- 4. Tap [Done] at the top right-corner of the screen to finish.

### **6.8 Picture Advance Speed**

The picture advance speed controls how quickly the vertical scan lines move across the screen. A fast advance speed expands the size of a school of fish horizontally on the screen. A slow advance speed shortens the school of fish. Use a fast advance speed to see the hard bottom. Use a slow advance speed to see the smooth bottom.

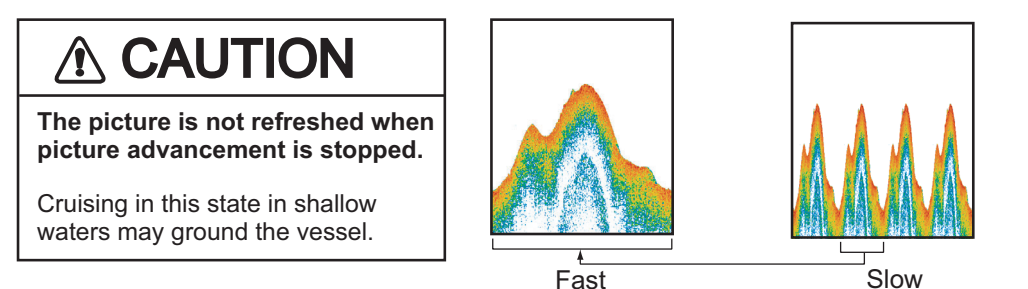

**Note:** The picture advances slightly slower when using ACCU-FISH™ or the bottom discrimination feature.

- 1. Home page→[Settings]→[Fish Finder]→[User Settings].
- 2. Tap [Picture Advance].
- 3. Tap a picture advance speed. [1/16] is the slowest speed, and [4/1] is the fastest. [1/16] means one scan line is produced for every 16 transmissions. [4/1] means four scan lines are produced for every transmission. [Stop] stops picture advancement, which is useful for taking a screenshot.
- 4. Tap  $[x]$  on the title bar to finish and close the menu.

Picture advance speed can also be set from the Layers menu, in the [Fish Finder] tab.

# **6.9 How to Reduce Interference**

Interference from other fish finders and electrical equipment appears on the screen as shown in the illustration. When these types of interference appear on the screen, use the interference rejector to reduce the interference. Turn off the interference rejector when there is no interference, so that you do not erase weak echoes.

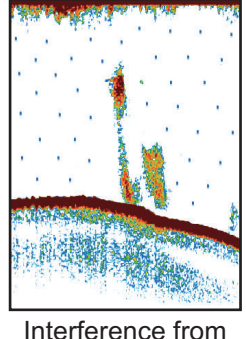

Interference from other sounder

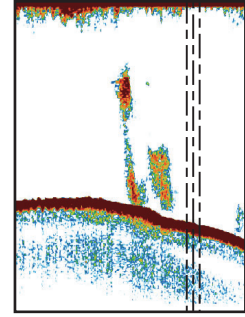

Interference from electrical equipment

- 1. Home page→[Settings]→[Fish Finder]→[User Settings].
- 2. At [Interference Rejection], tap [Low], [Medium], [High], or [Auto]. [High] provides the greatest interference rejection. [Auto] automatically selects suitable interference setting according to conditions. [Off] disables the interference rejector. **Note:** If two sounders (especially, CHIRP transducer) in the network are used simultaneously, refer to the table below for interference rejector setting information.

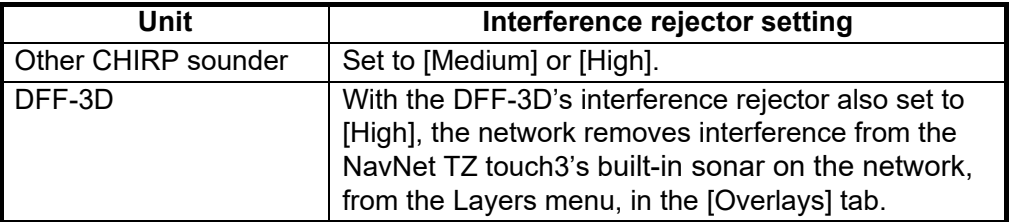

3. Tap  $[x]$  on the title bar to finish and close the menu.

The interference rejector can also be set from the Layers menu, in the [Overlays] tab.

# **6.10 How to Erase Unnecessary Echoes**

You can erase unnecessary echoes that fill the entire screen. Weaker echoes are erased sequentially to show only strong echoes and clear the picture.

- 1. Home page→[Settings]→[Fish Finder]→[User Settings].
- 2. Use the slider bar for [Color Erase] to set the level of echo erasure. Echoes are erased in sequential strength.
- 3. Tap  $[x]$  on the title bar to finish and close the menu.

Weak echoes

The [Color Erase] function can also be set from the Layers menu, in the [Fish Finder] tab.

### **6.11 How to Measure Range, Depth to an Object**

You can measure the range and depth from the fish finder transducer to an object (school of fish, reef, etc.) with the VRM.

To display the VRM, tap an object. Read the range and depth to the object in the Popup menu.

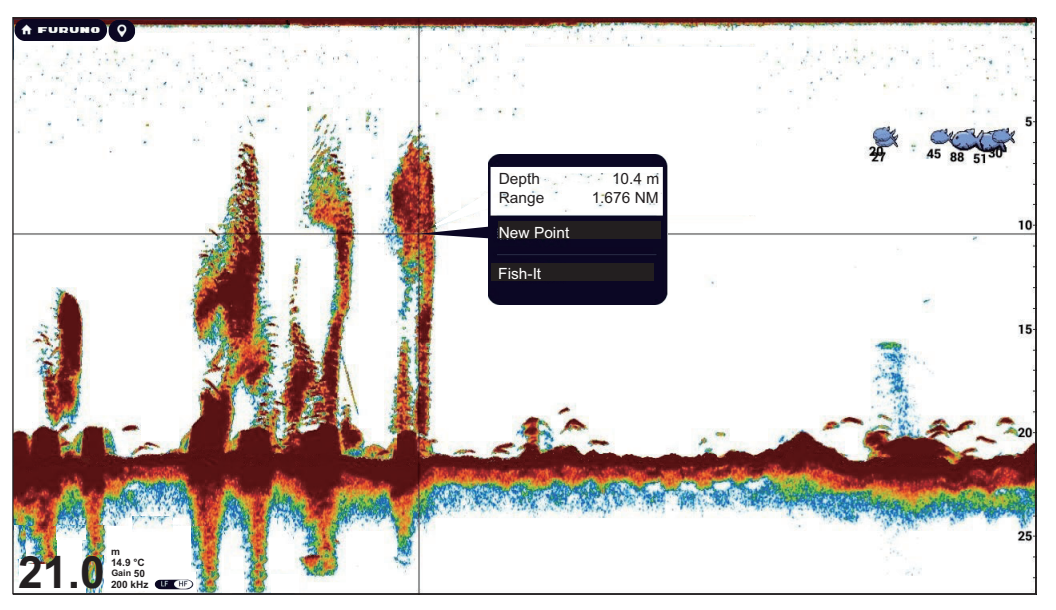

### **6.12 Echo History Display**

You can view past echoes that are off the screen. Swipe the screen to the right to display past echoes. To return to the active display, tap [Cancel Hist] at the top right-hand corner of the screen.

# **6.13 How to Balance Echo Strength**

Depending on local ultrasound characteristics, the reflection from a school of fish in deep water may appear in weaker colors than that from a school in shallow water even though their strengths are equal. To show the schools of fish in equal strengths (colors), use the TVG (Time Varied Gain). The gain level is automatically adjusted according to set water depth\*, and TVG level, so that echoes of the same strength are displayed in the same colors.

\* DFF-3D, DFF3-UHD, TZT10X/13X/16X.

**Note:** This function is not available in the auto mode.

The figure shows an example display with proper TVG setting.

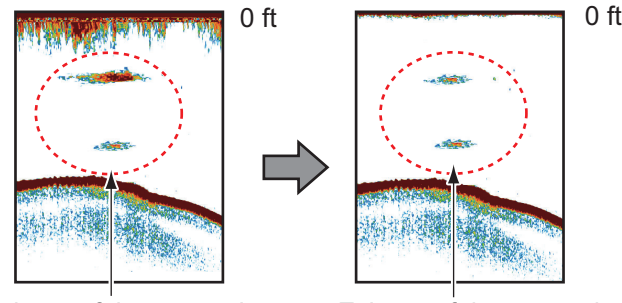

Echoes of the same size are displayed in different sizes and colors depending on depth.

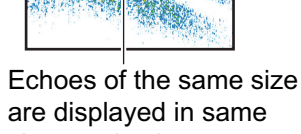

- sizes and colors.
- 1. Home page→[Settings]→[Fish Finder]→[User Settings].
- 2. Tap [xx\* TVG], and the software keyboard appears.The TVG's function changes according to the fish finder model used, as shown in the table below. \*: xx=transducer frequency indication, which changes according to transducer used.
- 3. Enter TVG value, then tap  $[\checkmark]$ .
- 4. Use the slider thumb (or software keyboard) for [TVG Distance HF], [TVG Distance MF], or [TVG Distance LF]. to set the TVG distance level. The TVG's function changes according to the fish finder model used, as shown in the table below.

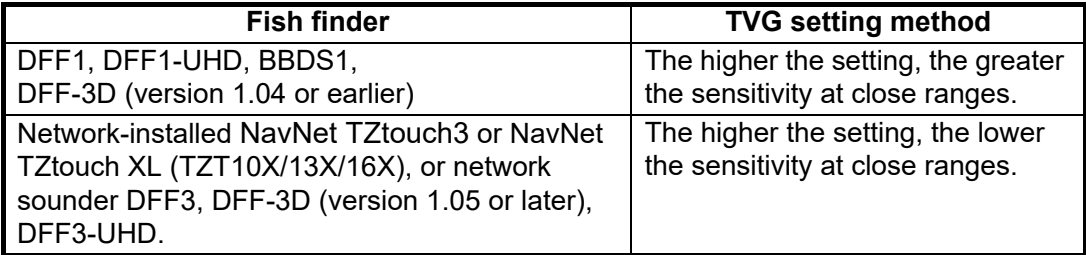

5. Tap  $[x]$  on the title bar to finish and close the menu.

The TVG can also be set from the Layers menu, in the [Fish Finder] tab.

### **6.14 Fish Finder Alarms**

Two types of fish alarms release audio and visual alarms to tell you that echoes from fish are in the area you selected.

The [Fish Alarm] function tells you when an echo above some strength (selectable) is within the alarm range you specify.

The [Fish Alarm for Bottom Lock] function tells you when fish are within some distance from the bottom. The bottom lock display must be active to use this alarm.

### **6.14.1 How to set an alarm**

- 1. Home page→[Settings]→[Fish Finder]→[Fish Finder Alarms].
- 2. [**Fish Alarm**]: Tap [Range Minimum Value] or [Range Maximum Value] below [Fish Alarm] to display the software keyboard.

[**Fish Alarm for Bottom Lock**]: Tap [Range Minimum Value] or [Range Maximum Value] below [Fish Alarm for Bottom Lock] to display the software keyboard.

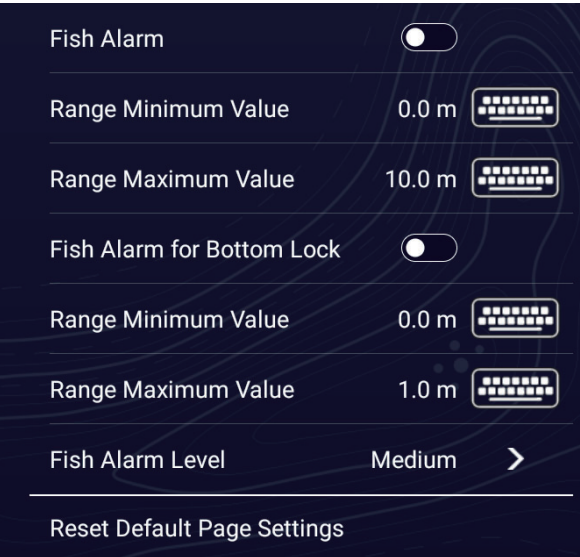

3. Set the start depth in [Range Minimum Value], the end depth in [Range Maximum Value].

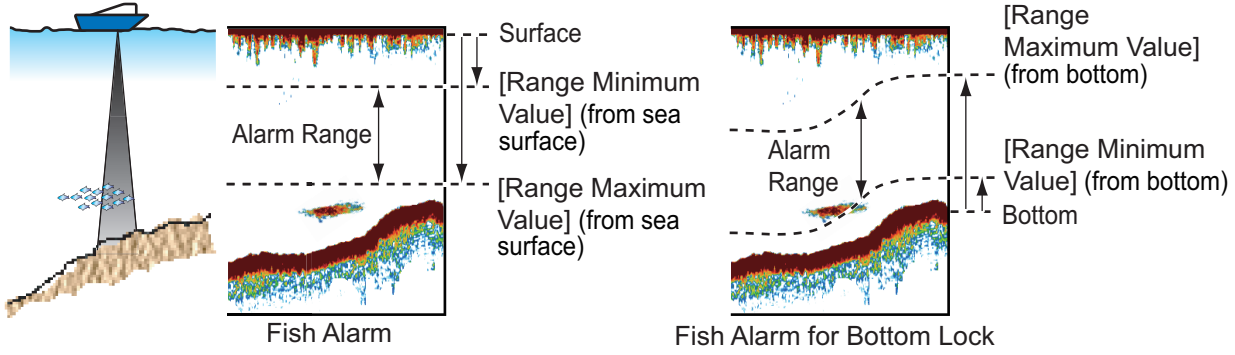

4. Tap  $[x]$  on the title bar to finish and close the menu.

### **6.14.2 How to activate or deactivate an alarm**

#### **Fish alarm**

- 1. Home page→[Settings]→[Fish Finder]→[Fish Finder Alarms].
- 2. Turn [Fish Alarm] on or off.
- 3. Tap  $[x]$  on the title bar to finish and close the menu.

The fish alarm can also be activated or deactivated with [Fish Alarm] in the Layers menu ([Overlays] tab).

#### **Bottom lock fish alarm**

- 1. Home page→[Settings]→[Fish Finder]→[Fish Finder Alarms].
- 2. Turn [Fish Alarm for Bottom Lock] on or off.
- 3. Tap  $[x]$  on the title bar to finish and close the menu.

#### **6.14.3 Alarm sensitivity**

You can select the echo strength that releases the fish finder alarms.

- 1. Home page→[Settings]→[Fish Finder]→[Fish Finder Alarms].
- 2. Tap [Fish Alarm Level].
- 3. Tap the echo strength that releases the fish and bottom lock alarms. [Low] releases the alarm against weak-to-strong echoes.
- 4. Tap  $[x]$  on the title bar to finish and close the menu.

### **6.14.4 Reset the fish alarm menus to default**

You can select the echo strength that releases the fish finder alarms.

- 1. Home page→[Settings]→[Fish Finder].
- 2. Tap [Fish Finder Alarms], then tap [Reset Default Page Settings]
- 3. Tap [OK].
- 4. Tap  $[x]$  on the title bar to finish and close the menu.

# **6.15 ACCU-FISH™**

With an ACCU-FISH™ compatible transducer connected to the DFF series, BBDS1, or a NavNet TZtouch3 w/built in fish finder connected on the network, detected fish are shown on the screen with the ACCU-FISH™ symbol. Additionally, the length and depth of each fish can be shown beneath the symbol.

#### **Usage guidelines**

- The information provided by this feature is intended for reference only. The indicated fish length is only an estimate.
- ACCU-FISH™ is available for use on both the high and low frequencies.
- The intensity of an echo depends on fish species. If the indicated length is different from the true length, you can apply an offset. See [section 6.15.2](#page-226-0).
- Two frequencies are transmitted alternately without reference to the current display mode.
- This feature works where the depth is between 2 and 100 m.
- This feature cannot be used with the inside-hull transducer since a fish may not be detected depending on the frequency of the transducer. Even if a fish is detected, the fish length indicated may be smaller than the actual length.
- ACCU-FISH™ uses both low and high frequency echoes for the measurements regardless of the frequency mode in use.
- Echoes from a school of fish can be in more than one layer, which can cause wrong length indication.
- The fish symbol indication is not shown when the bottom echo is not shown on the screen.
- The split range feature is inoperative when ACCU-FISH™ is on.
- Do not use with the Bottom Discrimination feature at the same time. Using both modes at once can cause incorrect results.

### <span id="page-225-1"></span>**6.15.1 How to set ACCU-FISH™**

- 1. Home page→[Settings]→[Fish Finder].
- 2. Tap [ACCU-FISH]→[ACCU-FISH Info].
- 3. Tap [Fish Size] or [Depth]. Tap [<] on the title bar to go back one layer in the menu. [**Fish Size**]: Show length of fish. [**Depth**]: Show depth of fish.
- 4. Tap [ACCU-FISH Symbols].
- <span id="page-225-0"></span>5. Tap [Solid], [Striped], [Circle] or [Off] (turn off fish symbol, excluding circle symbol).

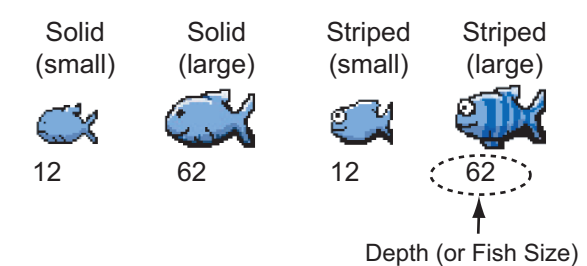

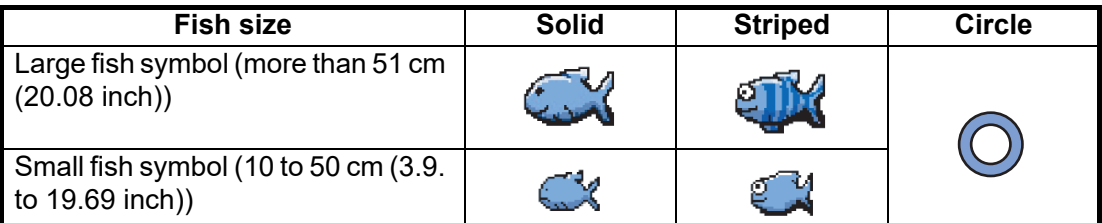

6. Tap  $[x]$  on the title bar to finish and close the menu.

### <span id="page-226-0"></span>**6.15.2 Fish size correction**

The fish size shown on the screen can be different from the true size. If the size is wrong, add an offset to the measured value to get a more accurate indication on the screen.

- 1. Home page→[Settings]→[Fish Finder]→[ACCU-FISH]→[ACCU-FISH Size Correction].
- 2. Use the slider bar to set correction percentage (setting range: -80% to 100%).

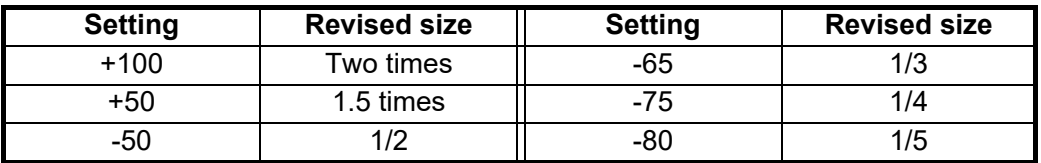

3. Tap  $[x]$  on the title bar to finish and close the menu.

### **6.15.3 How to turn the fish symbol indication on or off**

Tap the screen to open the Layers menu.Tap the [Overlays], tab, then turn [ACCU-FISH] on or off. Fish symbols and their depth values or fish lengths appear on the screen. If you selected [Off] at [step 5](#page-225-0) in [subsection 6.15.1](#page-225-1), the fish symbols are hidden and only the depth values or fish lengths appear.

**Note:** The ACCU-FISH symbol is always off on the weather display.

### **6.15.4 How to display the fish information**

Tap a fish symbol to display the information (size, depth, bearing and range) about the fish.

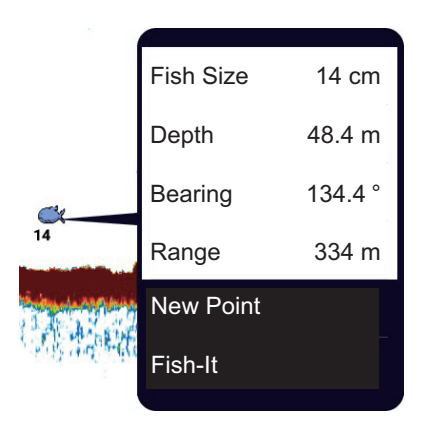

### **6.15.5 How to set the minimum size of ACCU-FISH™ symbols**

If you are in an area where there are many fish, the screen may become congested with ACCU-FISH<sup>™</sup> symbols. To prevent this, you can set the minimum size for the symbols.

- 1. Home page→[Settings]→[Fish Finder]→[ACCU-FISH]→[ACCU-FISH Minimum Size].
- 2. With the software keyboard, enter minimum size (0 to 79.98 (inch)), then tap  $\checkmark$ .
- 3. Tap  $[x]$  on the title bar to finish and close the menu.

# **6.16 RezBoost™**

RezBoost™, which requires a RezBoost™ compatible transducer connected to a network-installed NavNet TZtouch2 (TZT2BB only) or NavNet TZtouch3, raises echo resolution to help distinguish single fish from the bottom echo. In the example below, it is difficult to distinguish a single fish from the bottom in the standard fish finder mode. With RezBoost™, however, fish are clearly separated from the bottom echo.

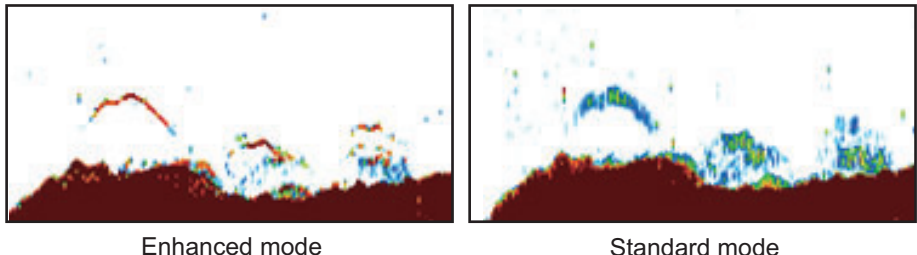

**Note:** RezBoost™ requires a network-installed [TZT2BB], [TZT9F], [TZT12F], [TZT16F], [TZT19F].

- 1. Open the Layers menu, then tap the [Overlays] tab.
- 2. Set [RezBoost] to [Enhanced].

To deactivate RezBoost™, select [Standard] at step 2 in the above procedure.

### **6.17 White Edge**

The white edge function gives the seabed echo a white edge, making it easier to differentiate bottom-feeding fish from the seabed itself.

**Note 1:** The white edge function is compatible with a network-installed NavNet TZtouch3, NavNet TZtouch XL (TZT10X/13X/16X) as well as the following network sounders. Use of other fish finders or software versions is not recommended.

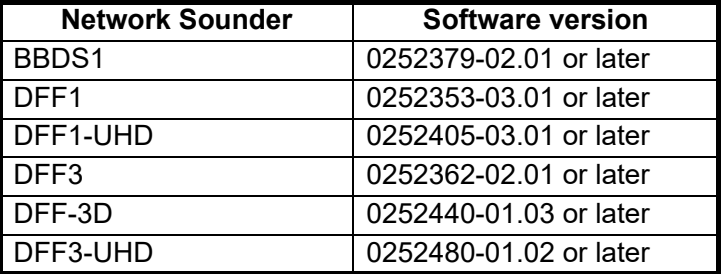

To activate the white edge function, do the following:

- 1. Open the Layers menu, then tap the [Overlays] tab.
- 2. At [White Edge], tap the desired width for the white edge. The higher the number the greater the width.

To deactivate the white edge function, tap [Off] at step 2 in this procedure.

**Note:** With the DFF-3D's triple beam display, white edge is available only with the downward picture.

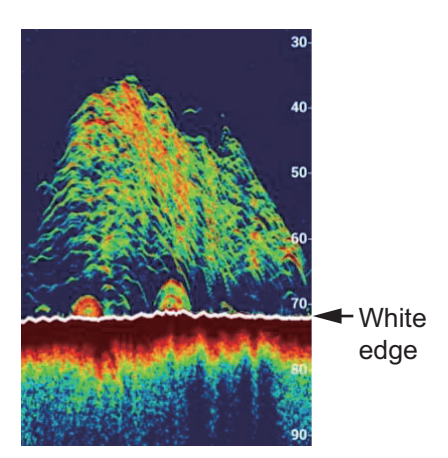

# **6.18 Water Temperature Graph**

With connection of a water temperature sensor, you can plot sea surface temperature over time. Open the Layers menu, tap the [Overlays] tab, then turn on [Temperature Graph]. The sea surface temperature graph runs across the screen from right to left, the latest temperature at the right edge. The temperature scale is at the left edge of the display. The unit of measurement (°C or °F) can be selected with [Temperature] in the [Units] menu.

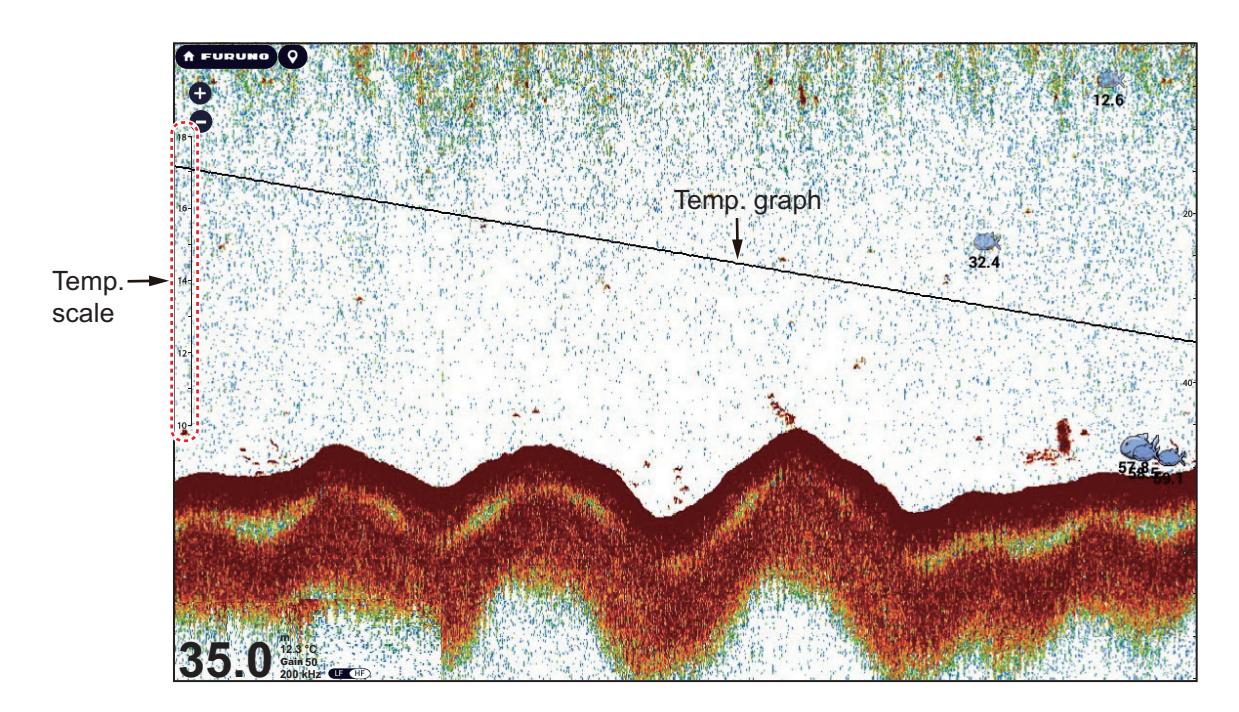

### **6.19 Preset Frequency**

Three distinct frequencies can be preset in the following three cases.

- Network fish finder DFF3-UHD (program version: 0252480-02.04 or higher),
- Network-installed NavNet TZtouch3 with DI-FFAMP (TZT9F not included).
- NavNet TZtouch3 with CHIRP transducer, or NavNet TZtouchXL (TZT10X/13X/ 16X).

**Note 1:** The DI-FFAMP does not support the bottom discrimination display, ACCU-FISH™ or RezBoost™.

**Note 2:** The present frequency function is only available when the transducer is selected by model or TDID ([Fish Finder]→[Fish Finder Initial Setup]→[Transducer Setup]→[Transducer Setup Type]→[Model] or [TDID]). See the Installation Manual for details.

**Note 3:** When the DFF3-UHD is connected and selected as a fish finder source, the [Preset Frequency Setup] menu cannot be displayed simultaneously on multiple displays. (If displayed at the same time, the menu will not be displayed normally.)

- 1. Home page→[Settings]→[Fish Finder]→[Fish Finder Initial Setup].
- 2. Tap [Preset Frequency Setup].

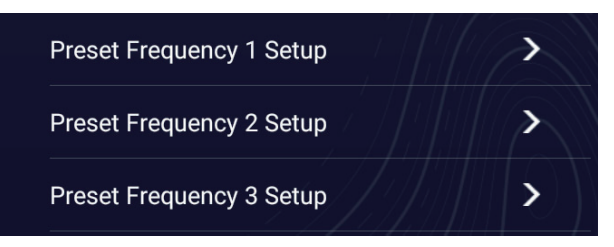

3. Tap [Preset Frequency 1 Setup] (or 2, 3).

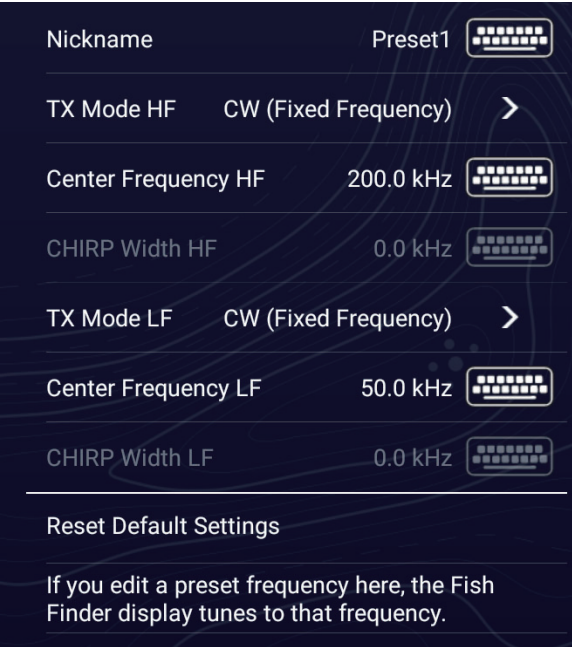

- 4. Tap [Nickname]. The software keyboard appears.
- 5. Change the nickname, then tap  $[\checkmark]$ .
- 6. Tap [TX Mode HF] or [TX Mode LF].
- 7. Select [Auto], [FM (Manual CHIRP)], or [CW (Fixed Frequency)] as appropriate. [Auto] automatically adjusts CHIRP center frequency and fre-

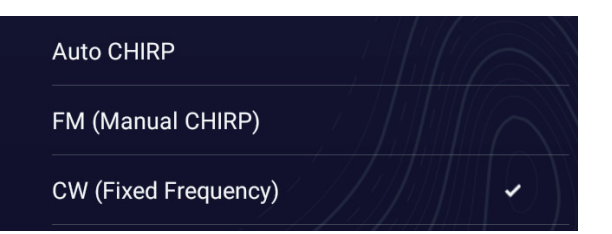

quency bandwidth according to the depth. For [Auto], go to step 12. For [FM (Manual CHIRP)] or [CW (Fixed Frequency)] go to step 8.

- 8. Tap [Center Frequency HF] or [Center Frequency LF] to show the software keyboard.
- 9. Set the center frequency, then tap  $[\checkmark]$ . For [FM (Manual CHIRP)] go to step 10. For [CW (Fixed Frequency)] go to step 12.
- 10. Tap [CHIRP Width HF] or [CHIRP Width LF] to show the software keyboard.
- 11. Set the CHIRP frequency bandwidth, then tap  $[\checkmark]$ . **Note:** A new frequency is applied after changing it and returning to the fish finder display.
- 12. Tap  $[x]$  on the title bar to finish and close the menu.

You can switch the frequencies from the Layers menu. Tap the [Fish Finder] tab, then tap [Preset 0] (1 or 2) at [Preset Frequencies].

For other, related menu settings, see [section 6.21](#page-231-0).

# **6.20 Color Range Expansion**

The [Color Range Expansion] feature allows you to extend the range of signal intensities that can be identified by echo color. To activate this feature, Home page→[Settings]→[Fish Finder]→[User Settings]→turn on [Color Range Expansion]. With [Color Range Expansion] turned off, the range of identifiable signal intensities is narrow and only small fish are assigned colors. Echoes with intensities greater than large fish are colored brown (strongest color), making it difficult to distinguish large fish from the bottom. When [Color Range Expansion] is turned on, the range of identifiable signal intensities is expanded, and the resolution is higher.

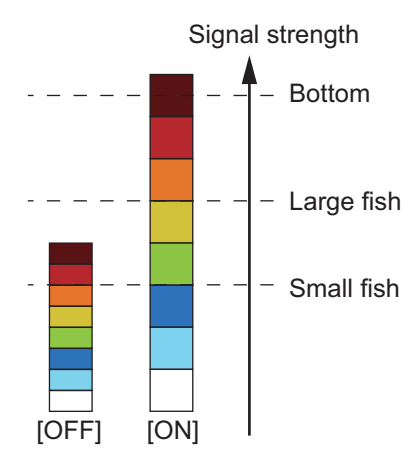

**Note 1:** Set the fish finder source to DFF3-UHD, network-installed NavNet TZtouch3, or NavNet TZtouchXL (TZT10X13X/16X).

**Note 2:** It is recommended to turn off [Color Range Expansion] when fishing in deep waters where the bottom echo is shown in weak colors. This is because the intensity of the reflected wave becomes weaker overall as the depth increases. Namely, the color of echoes is lighter overall and the bottom echo is not shown in brown (strongest color).

**Note 3:** When this function is active, the reflection from a school of fish becomes weaker in deep waters where the bottom echo is shown in weak colors. This may prevent proper detection of fish by the [Fish Alarm] and [Fish Alarm for Bottom Alarm].

### <span id="page-231-0"></span>**6.21 Fish Finder Menu**

This section describes the [Fish Finder] menu items not described in previous sections. To show the [Fish Finder] menu, open the Home page, then tap [Settings]→[Fish Finder].

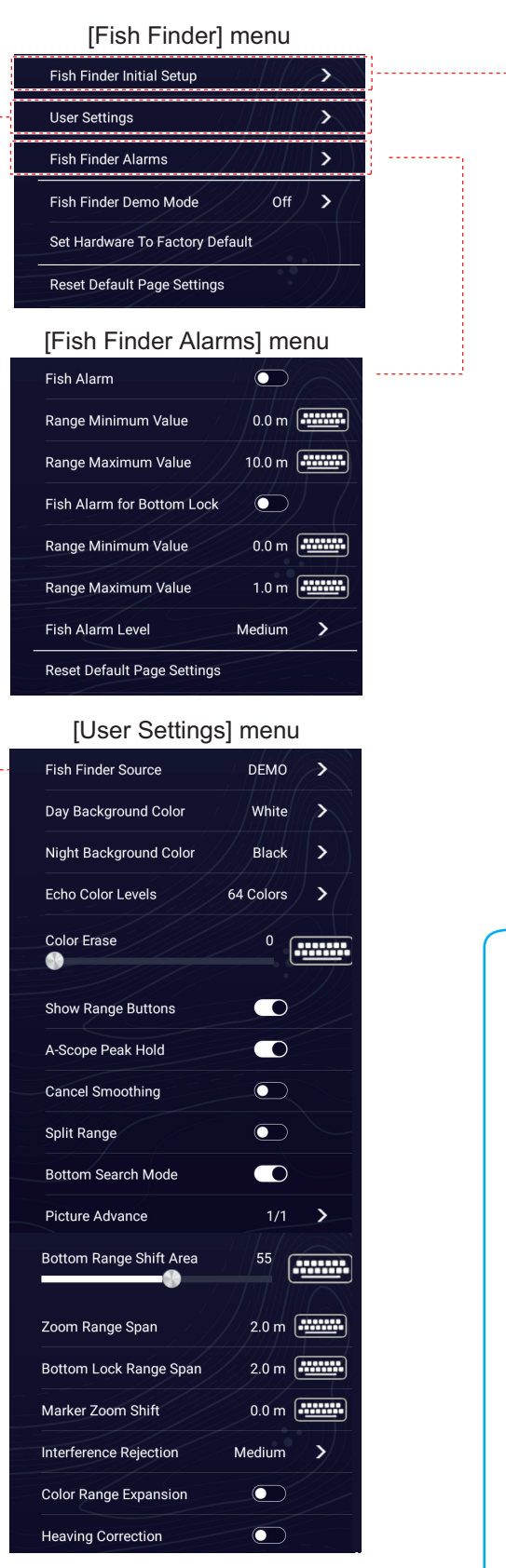

Ť.

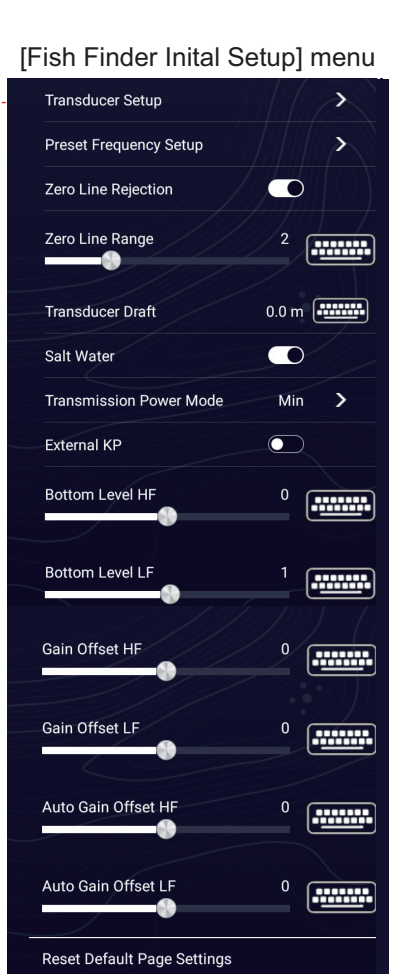

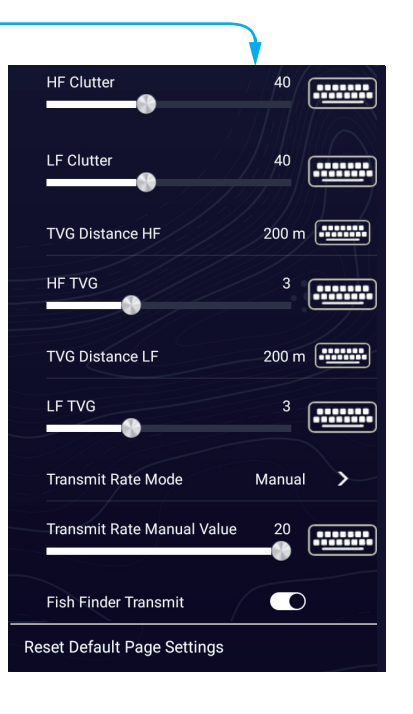

#### **[Fish Finder Initial Setup] menu**

[**Transducer Setup**]: Select the method to setup the transducer, by model, manually, or automatic TDID (transducer ID). See the installation manual for details.

[**Zero Line Rejection**]: Turns the zero line (transmission line) on or off. When turned on, the zero line disappears, which allows you to better watch fish echoes near the surface. The length of the zero line changes with the transducer used and installation characteristics. If you are using a transducer that has a zero line of 1.4 m or longer, turn on zero line rejection.

**Note**: Requires DFF3, DFF3-UHD, NavNet TZtouchXL w/internal fish finder (TZT10X/ 13X/16X) or network-installed NavNet TZtouch3 (excluding TZT9F) w/DI-FFAMP. Set the zero line range as shown below.

[**Zero Line Range**]: Adjusts the zero line so that it disappears when the menu item [Zero Line Rejection] is turned on. Requires DFF3, DFF3-UHD, NavNet TZtouchXL w/ internal fish finder (TZT10X/13X/16X) or network-installed NavNet TZtouch3 (excluding TZT9F) w/DI-FFAMP. For a long tail, increase the value. If the zero line does not disappear, lower the TX power. The setting range depends on the fish finder source as shown below.

DFF3: 1.4 to 2.5 DFF-3 UHD, NavNet TZtouchXL (TZT10X/13X16X), or DI-FFAMP: 1.4 to 3.8

[**Transducer Draft**]: Set the distance between the transducer and the draft line to show the distance from the sea surface (Setting range: 0.0 to 99.9 m).

[**Salt Water**]: Turn on to use this equipment in salt water.

[**Transmission Format**]: Select whether to transmit high and low frequencies simultaneously or with a time difference. Requires network-installed NavNet TZtouch3 (excluding TZT9F) w/DI-FFAMP, or DFF3-UHD\*. The settings are [Parallel] and [Sequential]. If interference occurs with the [Parallel] setting, switch to [Sequential]. \*: For DFF3-UHD, the settings are [Parallel], [Sequential A], [Sequential B]. Available with program no.0252480-02.04 or later

[**Transmission Power Mode**]: Interference can appear on the screen when the fish finder on your ship and one on a another ship have the same TX frequency. To prevent this interference, lower your TX power and ask the other ship to lower their TX power. Availability and setting range are as follows:

- NavNet TZ touch XL (TXT10X13X/16X), NavNet TZtouch3 with no DI-FFAMP: [Min], [Max]
- DFF3-UHD\*, network-installed NavNet TZtouch3 (excluding TZT9F) w/DI-FFAMP and CHIRP transducer: [Auto], [Man] (1 (off) to 10 (max) \*: Program no.0252480-02.04 or later
- DFF1-UHD: [Off], [Min], [Auto]
- Network-installed NavNet TZtouch3 (excluding TZT9F) w/DI-FFAMP: (1 (off) to 10 (max)
- $\cdot$  DFF1, BBDS1, DFF3: (1 (off) to 10 (max)

[**External KP**]: Suppresses interference from other fish finder equipment on your own ship (see the fish finder's installation manual for details)

[**Bottom Level (HF) / (MF) / (LF)**]: The default bottom level setting (0) determines that two strong echoes received in sequence are bottom echoes. If the depth indication is not stable in the default setting, adjust the bottom level here. The setting range is -40

to 40. If vertical bars appear on the bottom line in the bottom expansion display, lower the bottom level until the vertical bars disappear. Be careful not to lower the level excessively; bottom fish may be judged as the bottom echo.

[**Gain Offset (HF) / (MF) / (LF)**]: If the gain setting is wrong, or there is a difference in the gain between the low and high frequencies, you can balance the gain for the two frequencies here.

[**Auto Gain Offset (HF) / (MF) / (LF)**]: If the auto gain offset is wrong, or there is a difference in the gain between the low and high frequencies, set an offset here to balance auto gain for the two frequencies.

[**Reset Default Page Settings**]: Restores the initial settings for the [Fish Finder Initial Setup] menu.

#### **[User Settings] menu**

[**STC (HF) / (MF) / (LF)**]: Delete unnecessary echoes (plankton, air bubbles, etc.) near the surface that hide the fish near the surface. The setting range is 0 to 10, and 0 is off. 10 deletes unnecessary echoes from the surface to approximately 16 ft. Make sure you do not use more STC than necessary, because you can erase the small echoes near the surface. Available with DFF3, DFF1-UHD, DFF3-UHD, or network-installed NavNet TZTtouch3 (excluding TZT9F) w/DI-FFAMP.

[**TX Pulse (HF) / (MF) / (LF)**]: The pulse length is automatically set according to range and shift. Use a short pulse for better resolution and a long pulse when detection range is important. To improve resolution on zoom displays, use [Short 1] or [Short 2]. [Short 1] improves the detection resolution, but the detection range is shorter than with [Std] (pulse length is 1/4 of [Std]). [Short 2] raises the detection resolution, however detection range is shorter (pulse length is about 1/2 of [Std]) than [Std]. [Std] is the standard pulse length, and is suitable for general use. [Long] increases the detection range but lowers the resolution (about 1/2 compared to the [Std] pulse length). Available with connection of DFF3, DFF3-UHD, or network-installed NavNet TZtouch3 (excluding TZT9F) w/DI-FFAMP

[**Rx Band (HF) / (MF) / (LF)**]: The RX bandwidth is automatically set according to pulse length.To decrease noise, select [Narrow]. For better resolution, select [Wide]. Available with DFF3, DFF3-UHD.

[**Temperature Port**]: Select the data source for water temperature. Available with connection of DFF3, DFF1-UHD).

[**MJ Port**]: The water temperature data from the water temperature/speed sensor. [**Low Frequency**]: The low frequency measured water temperature. [**High Frequency**]: The high frequency measured water temperature.

[**Fish Finder Source**]: Select the fish finder to use.

[**Day Background Color**]: Select the background color for use during daylight hours. The options are [White], [Light Blue], [Black], [Dark Blue], [Blue], and [Sunlight].

[**Night Background Color**]: Select the background color for use at nighttime. The options are [Black], [Dark Blue], and [Blue].

[**Echo Color Levels**]: Select the number of echo display colors, among 8 colors, 16 colors, 64 colors.

[**Cancel Smoothing**]: When echoes appear "jagged," turn off to smooth echoes.

[**Bottom Search Mode**]: This function eliminates the timing of acquiring echoes from the bottom, in order to improve the fish finder performance in the water layer. When turned on, transmission is turned off once every three transmissions to check the water depth and eliminate false echoes. When this feature is turned off, transmission is not turned off, so the transmission cycle is 1.5 times faster. This is convenient for offshore lure fishing. You can also set this item from the Layers menu, in the [Overlays] tab. Turning OFF the bottom search mode can assist with turbulence issues to prevent automatic range from overreacting.

[**Bottom Range Shift Area**]: Select the area where to show the bottom echo, when [Auto Range] is active. For example, setting [75] would place the bottom echo at a position equivalent to 75% from the top of the screen.

[**Heaving Correction**]: Activates, deactivates heaving correction. Activate in high seas to stabilize the picture:

**Note**: [Heaving Correction] requires connection of a Satellite Compass™ and set up of the motion sensor (see section 3.5 of the Installation Manual). This function is inoperative without a Satellite Compass™.

[**Echo Stretch**]: Turn echo stretch on or off. The reflections from distant echoes are shown smaller than actual size because of signal attenuation. To enlarge distant targets, turn echo stretch on. Requires DFF3-UHD, program version no. 0252480-02.04 or later.

[**Transmit Rate Mode**]: Select the transmission rate selection method. [Auto] sets the rate according to ship's speed. Select [Manual] to set the rate manually. **Note**: The internal fish finder of the TZT10X/13X/16X does not have the [Auto] setting. Additionally, this menu item is not shown when the fish finder source is DFF3-UHD.

[**Transmit Rate Manual**]: Change the TX pulse repetition rate in 21 levels (21 is the highest power.). Use 20 in normal use. Lower the TX rate in shallow waters to prevent the second reflection echo.

[**Fish Finder Transmit**]: Turn fish finder transmission on or off.

[**Reset Default Page Settings**]: Resets the items of the [User Settings] menu.

#### **[Fish Finder] menu**

[**Finder Demo Mode**]: Activates, deactivates the fish finder demo mode, which provides a fish finder display using data stored in the memory. Connection of the transducer is not required. Requires BBDS1, DFF1, DFF3, DFF1-UHD, NavNet TZtouch XL with internal fish finder (TZT10X/13X/16X), or network-installed NavNet3 TZtouch3 (excluding TZT9F) w/DI-FFAMP\*. Not available with the DFF3-UHD.

[Off]: Deactivates the fish finder demo mode. [Shallow]: Shallow waters demo mode [Deep]: Deep waters demo mode. \*: The options are [Off], [Demo 1] to [Demo 4].

**Note:** This menu is for use by dealers. Users should not use this menu. Improper setting may cause loss of user settings.

[**Set Hardware to Factory Default**]: Reset the hardware settings for Fish Finder Source] to default.

[**Reset Default Page Settings**]: Reset the [Fish Finder] menu settings to default.

### **6.22 How to Interpret the Display**

#### **Zero line**

The zero line (transmission line) shows the position of the transducer. The line disappears from the screen when the range is shifted.

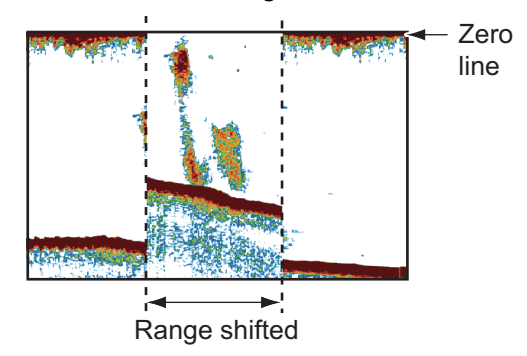

#### **Bottom echoes**

The strongest echoes are from the bottom, and are normally shown in reddish-brown or red. The colors and the width change with bottom material, depth, sea condition, installation, frequency, pulse length and sensitivity.

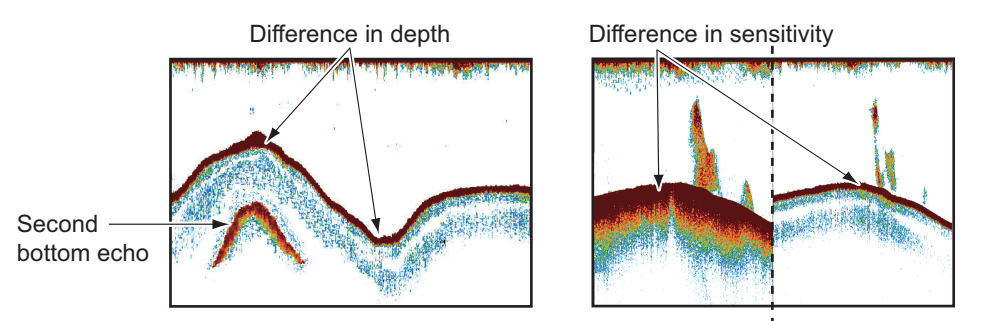

#### **Bottom contour**

The tail from a hard bottom is longer than the tail from a soft bottom, because the hard bottom reflects more of the ultrasonic pulse. An echo from shallow water gives a stronger reflection than the echo received from deep water. A longer bottom tail appears on slopes, because of the difference in travel time at both edges of the beam angle. For the rough bottom, echoes are reflected on many different planes, which displays echoes in many layers, giving a 3D effect.

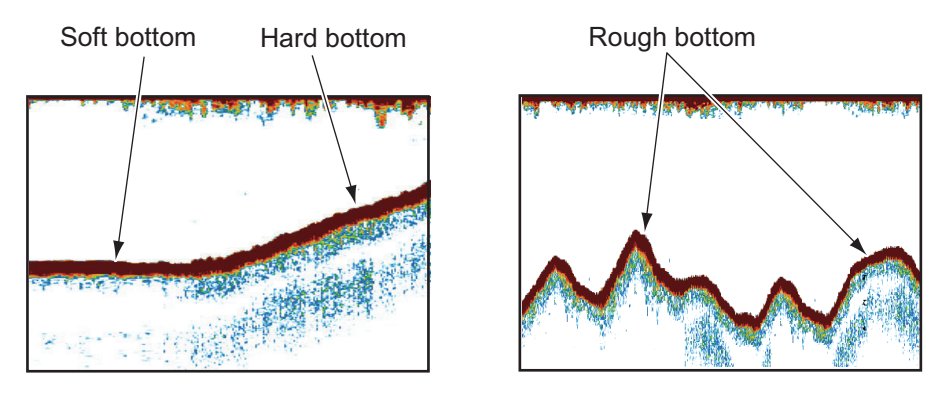

#### **Nature of a bottom**

The nature of a bottom is known from the intensity and length of the bottom tail. To find the nature of a bottom, use a long pulse length and normal gain. For the hard and rough bottom, the bottom echo is reddish-brown with a long tail. For the mud or sand bottom, the bottom echo has less red and with a short tail. A bottom with a lot of small particles can give a long tail on the low frequency picture.

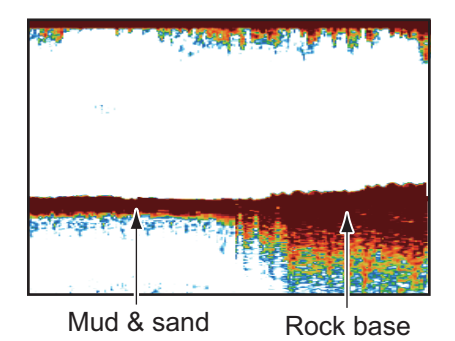

#### **Fish volume**

The size and density of a school of fish are indicators of the quantity of fish.

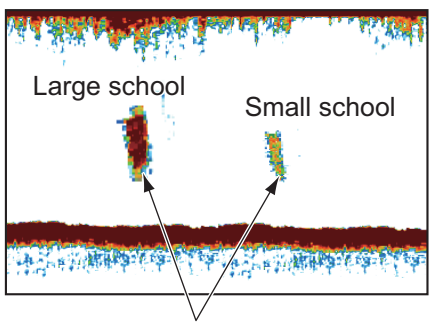

Size of school of fish

#### **Size of a school of fish**

Usually the size of fish echoes on the screen is proportional to the actual size of the school of fish. However, if two fish echoes appear at different depths with the same size, the school of fish at the shallower depth is larger because the ultrasonic beam widens as it propagates and a school of fish in deep water is displayed larger.

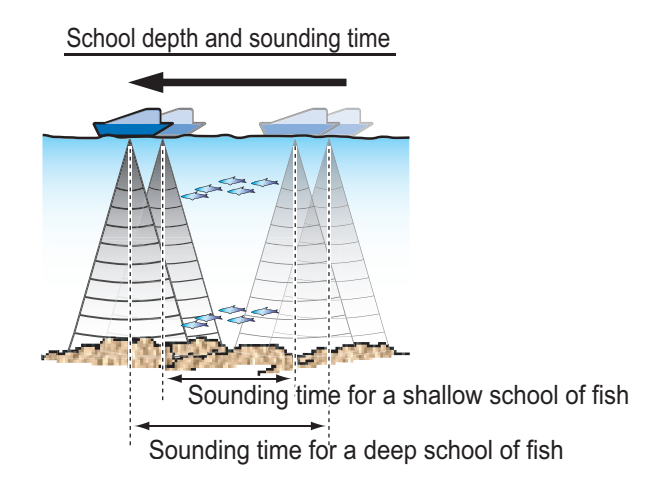

#### **Density of a school of fish**

If two schools appear with the same color at different depths, the one in deeper water is denser because the ultrasonic wave attenuates as it propagates and the school of fish in deep water tends to be displayed in a weaker color.

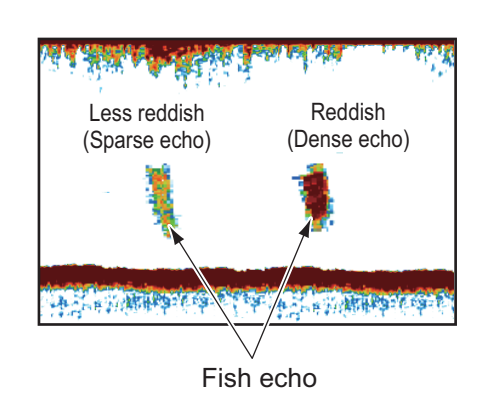

Weak echo Strong echo<br>ak echo Difference in signal strength

#### **Bottom fish**

The echoes from the bottom are stronger than the bottom fish echoes so that you can distinguish between them by colors. The bottom echoes are normally shown in reddish-brown or red, the bottom fish echoes in weaker color.

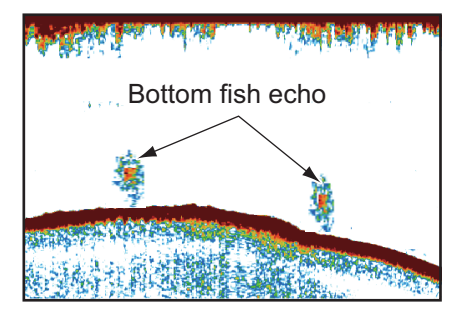

#### **Plankton**

Plankton, seen on the screen as a mass of green or blue dots, appears between the transmission line and the seabed. Plankton move down in the day and up at night. Because fish feed of the plankton, you can observe schools of fish within the plankton layer.

#### **Current rip**

When two ocean currents of different speeds directions and water temperatures meet, a current rip occurs. A current rip appears on the screen as shown in the right illustration.

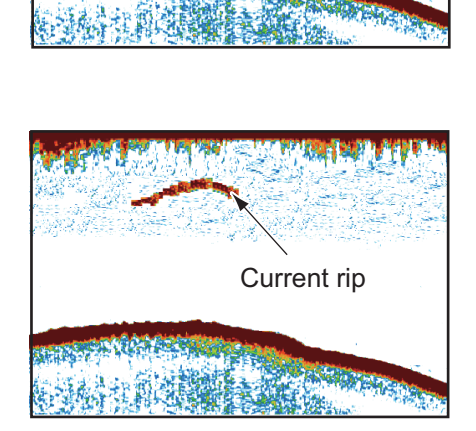

School of fish

Plankton

#### **Surface noise**

When the sea is rough or the ship moves over a wake, surface noise can appear at the top of the screen.

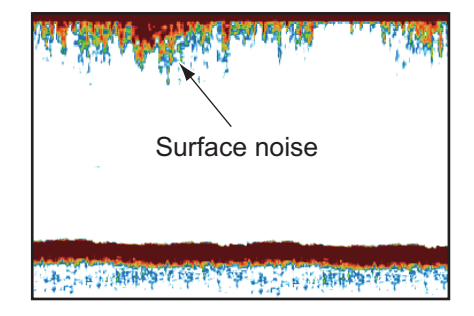

#### **Air bubbles in the water**

When the sea is rough or the ship makes a quick turn, there can be blank spots in the bottom echo (see the right illustration). These blank spots are caused by air bubbles that stop the movement of the sound wave. These air bubbles can occur with the low frequency ultrasonic waves.

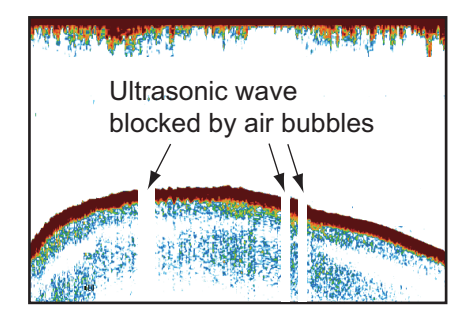

#### **Unstable bottom echo**

The bottom echoes can have a saw-tooth appearance. This occurs in heavy weather because pitching and rolling changes the direction of the ultrasonic pulses and the vertical motion of the ship causes the distance to the bottom to change.

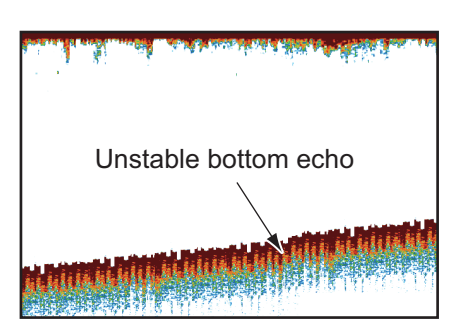

#### **False echo**

When an ultrasonic pulse is transmitted, some energy leaves from each side of the beam. This energy has the name "sidelobe". Echoes from sidelobes show on the screen as false images like in the illustration shown below.

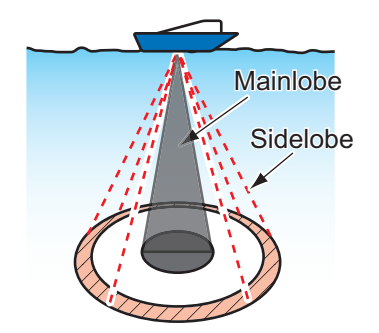

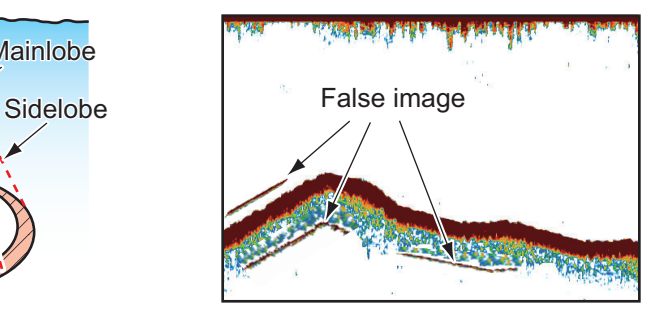

# **7. RADAR**

This chapter provides the information necessary for radar operation, which requires a radar sensor.

**Note:** The radar sensor DRS2D-NXT, DRS4D-NXT cannot be used in Japan, and radar sensor DRS4D-X is for use only in the Japanese market.

Radar-related settings can be accessed in the two methods shown below. In this manual, the 1st method is used.

• Home page→[Settings]→[Radar]. • Layers menu→[Settings].

**Note:** To change the radar source, Home page→[Settings]→[Radar]→[User Settings]→[Radar Source], then tap desired radar source. The source can also be selected from the Layers menu, with the [Radar] tab, [Radar Source].

### **7.1 Layers Menu**

The Radar Layers menu has three tabs: [Radar], [Overlays], and [User Objects].

- [**Radar**] tab: Enables, disables radar functions such as target analyzer, bird mode, rain and sea clutters adjustment, etc.
- [**Overlays**] tab: Shows or hides the overlay displays, such as AIS targets, ARPA targets, radar rings, guard zone.
- [**User Objects**] tab: Shows or hides user objects routes, points, boundaries, echo trails.

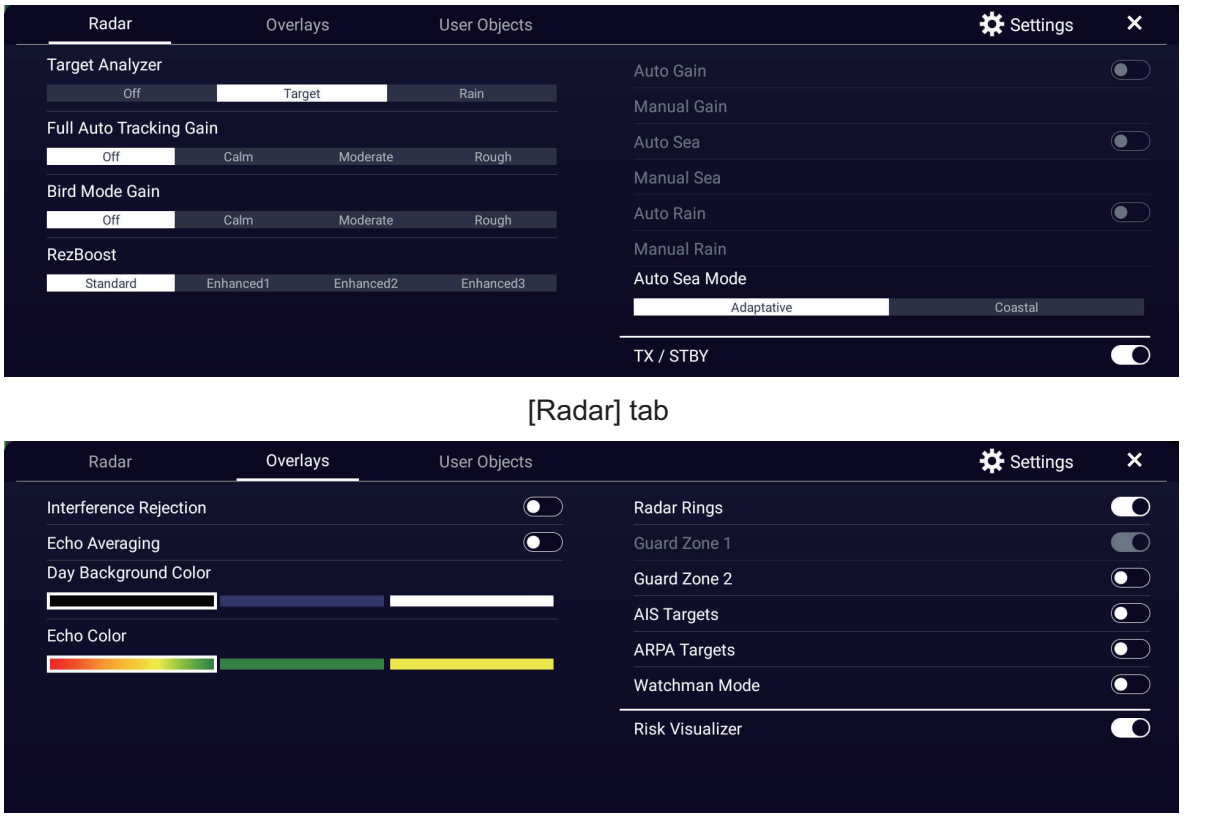

[Overlays] tab

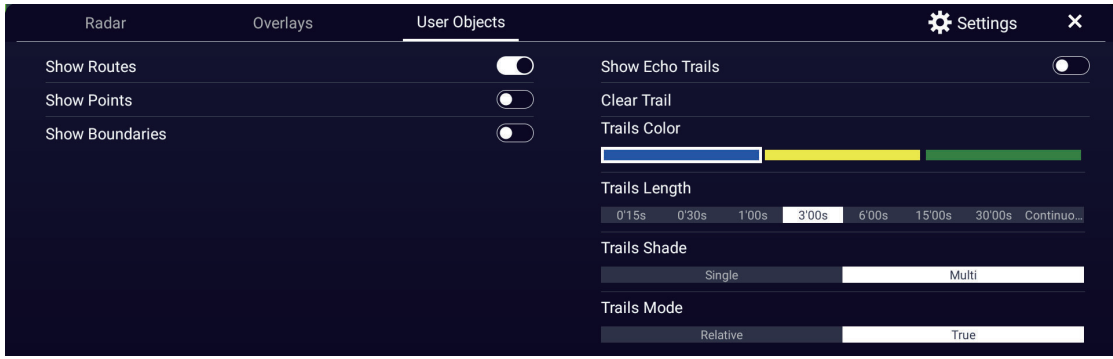

[User Objects] tab

# **7.2 How to Transmit, Set the Radar in Stand-by**

Open the Home page, then tap the Radar icon. To start transmitting, tap the [TX] icon displayed on the bottom-left corner of the radar screen. Each tap of the icon alternates between transmit and stand-by. The icon is highlighted when the radar is in transmit state. You can also control transmit and stand-by from the Layers menu, with [STBY/ TX] in the [Radar] tab.

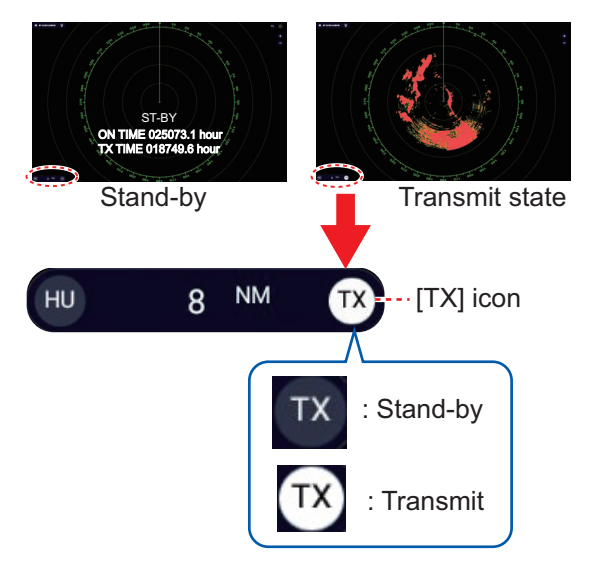

If you do not require the radar for some time, set the radar in stand-by to save it from unnecessary use.

#### **TX channel selection (w/DRS-NXT series radar sensor)**

In the default setting, the best TX channel is automatically selected at random among three channels. However, if interference is received from the radar of a nearby ship, open the [Radar] menu, tap [Radar Initial Setup], then set [TX Channel] to [1], [2] or [3], the channel number where the interference is smallest.

# **7.3 Tuning**

By design the radar receiver is tuned automatically after the radar is set to transmit. If you require fine tuning, do the following to tune manually:

- 1. Home page→[Settings]→[Radar]→[Radar Initial Setup].
- 2. The default tuning method is automatic. Turn off [Auto Tuning] to enable manual tuning.

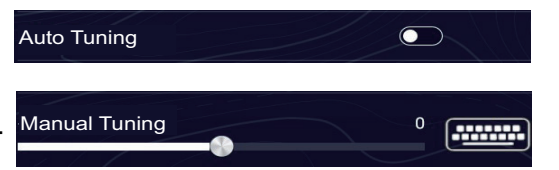

- 3. Use the slider bar for [Manual Tuning] to set the value.
- 4. Tap  $[x]$  on the title bar to finish and close the menu.

# <span id="page-241-0"></span>**7.4 How to Adjust the Gain**

You can adjust the gain (sensitivity) of the radar receiver. The correct setting shows some background noise on the screen. If you do not use enough gain, weak echoes are erased. If you use more gain than necessary, the background noise hides both weak and strong targets.

The gain can be adjusted from the Pop-up menu, slider bar (two finger tap function), Data window, and Layers menu.

#### **Method 1: Pop-up menu**

#### **Automatic adjustment**:

- 1. Tap the radar display to show the Pop-up menu, then tap [Radar Adjust].
- 2. Turn [Auto Gain] on.

#### **Manual adjustment**:

- 1. Tap the radar display to show the Pop-up menu, then tap [Radar Adjust].
- 2. Turn [Auto Gain] off.
- 3. Tap [Manual Gain].
- 4. With the slider bar at the right edge of the screen, drag the slider thumb or tap the  $(①,④)$  buttons to adjust the gain.
- 5. Tap [Done] at the top of the screen to finish.

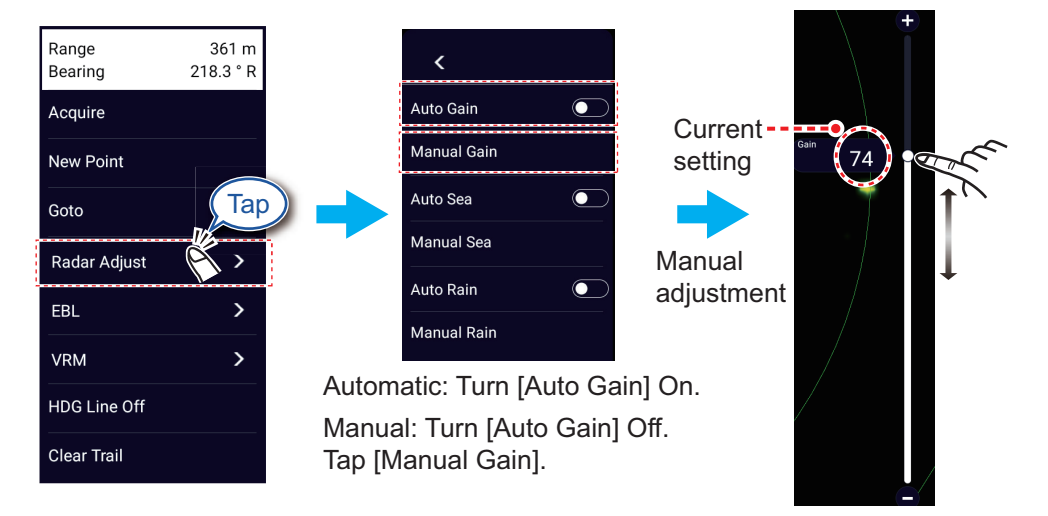

#### **Method 2: Layers menu**

#### **Automatic adjustment**:

- 1. Open the Layers menu.
- 2. Select the [Radar] tab, then turn [Auto Gain] on.

#### **Manual adjustment**:

- 1. Open the Layers menu.
- 2. Select the [Radar] tab, then turn [Auto Gain] off.
- 3. Tap [Manual Gain].
- 4. With the slider bar at the right edge of the screen, drag the slider thumb or tap the  $(①,④)$  buttons to adjust the gain.
- 5. Tap [Done] at the top of the screen to finish.

#### **Method 3: Two-finger tap**

**Note 1:** Set [Two Finger Tap Function] (or [Two Finger Long Tap Function]) to [Gain Control] in the [General]-[This Display] menu to use two-finger screen tap to adjust the gain. See [section 1.16](#page-58-0).

**Note 2:** To enable manual gain adjustment, tap the radar screen to show the Pop-up menu. Tap [Radar Adjust], then turn [Auto Gain] off. Tap (long tap) the screen with two fingers to show the Gain slider bar. Use the slider bar referring to the illustration at the top of this page.

#### **Method 4: Radar Control data box in Data window**

The gain can be adjusted from the Data window, with the [Radar Control] data box in the [RADAR] sheet.

- 1. Tap the [RADAR] tab at the top of the Data window.
- 2. Tap the [M/A] of [Gain]. [M] means manual; [A] means Automatic. Tap the flipswitch to switch between automatic and manual gain adjustment. For manual adjustment go the step 3.
- 3. Tap the numeric indication of [Gain].
- 4. With the slider bar at the right edge of the screen, drag the slider thumb or tap the  $(①,④)$  buttons to adjust the gain.
- 5. Tap [Done] at the top of the screen to finish.

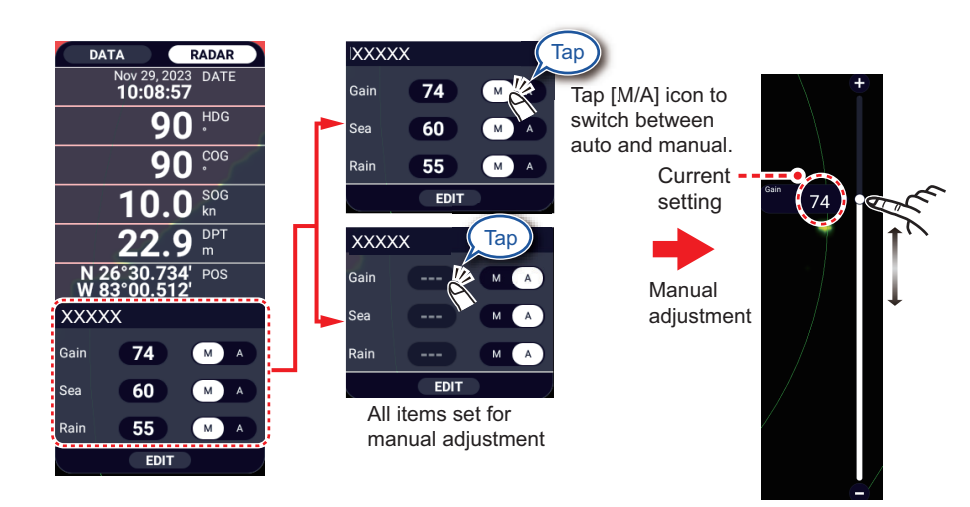

# **7.5 How to Reduce the Sea Clutter**

The reflected echoes from waves appear at the central part of the screen and have the name "sea clutter". The sea clutter increases in width as the height of waves and the height of the antenna above the water increase. If the sea clutter is strong, targets can be hidden inside the clutter, like in the right-hand figure.

When the sea clutter hides targets, adjust the sea control (automatically or manually) to reduce the clutter. Like with gain, sea clutter can be adjusted from the Pop-up menu, slider bar, Data window, and Layers menu ([Radar] tab→[Auto Sea] or [Manual Sea]). See the procedures in [section 7.4](#page-241-0).

For automatic sea clutter suppression, there are three methods: [Adaptive], [Coastal], and [Channel]\*. [Adaptive] provides good overall clutter reduction, however some surface reflections may appear on-screen. [Coastal] provides strong clutter reduction based on echo strength, however some objects, such as small land masses, may also be removed. [Channel] provides low clutter reduction, appropriate for nav-

igating channels.

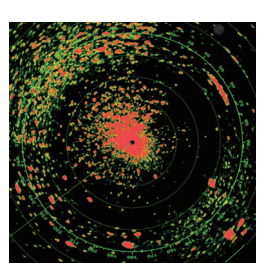

Sea clutter visible at the screen center

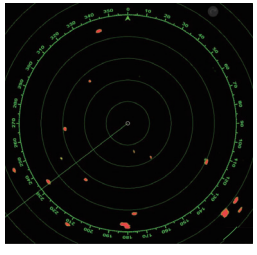

Sea control adjusted; sea clutter suppressed

To select an automatic sea clutter suppression method, open the Layers menu, tap the [Radar] tab, then tap [Adaptive], [Coastal], or [Channel] at [Auto Sea Mode].

\*: Available with the following radars and software versions.

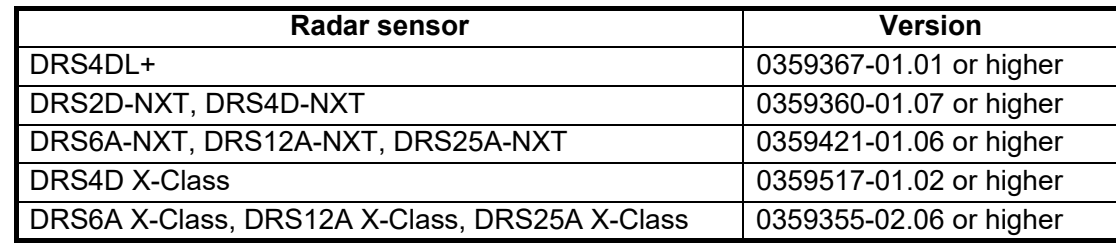

# **7.6 How to Reduce the Rain Clutter**

When your ship is in or near rain or snow, the reflections from rain or snow appear on the screen. These reflections have the name "rain clutter". When the rain clutter is strong, targets in or near the rain clutter are hidden in the clutter. Reflections from the rain clutter are easily identified from true targets by their wool-like appearance.

The rain control breaks the continuous display of rain or snow reflections into a random pattern. The rain control also helps to reduce the target clutter in good weather in busy harbors. When the rain clutter hides targets, adjust the rain control (automatic or manual) to reduce the clutter.

Like with gain, rain clutter can be adjusted from the Pop-up menu, Rain slider bar, Data window, and Layers menu ([Radar] tab→[Auto Rain] or [Manual Rain]). See the procedures in [section 7.4](#page-241-0).

**7**

# **7.7 Range Scale**

The range setting controls the size of the area (in nautical miles, kilometers or statute miles) that appears on your screen. The range appears at the bottom right-hand corner of the screen.

#### **How to zoom in or out the range scale**

The range scale can be selected two ways, as shown below. The  $\bigcirc$   $\bigcirc$  buttons can be shown or hidden with [Show Range Buttons] ([Settings]→[Radar]→[User Settings]).

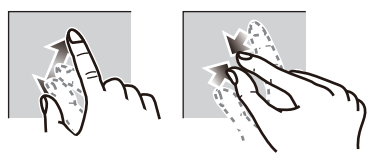

Zoom in Zoom out Method 1: Pinch screen

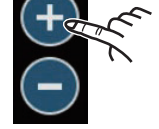

Method 2: Tap [+] or [-] button.

# **7.8 Orientation Mode**

The orientation mode determines how you view the positional relationship between your ship and other targets and the state of movement. There are two orientation modes, head up and north up.

**Head up**: A display without azimuth stabilization in which the line that connects the center with the top of the screen indicates your heading. Targets are shown at their measured distances and in their directions relative to your heading.

**North up**: Targets are shown at their measured distances and their true (compass) directions from your ship. North is at the top of the screen. The heading line changes its direction according to your heading.

North up requires a heading signal. When the heading signal is lost, the radar automatically switches to the head up mode. To display the heading signal, reset the heading sensor. If necessary, reselect the display mode after the heading sensor is restored.

#### **How to select an orientation mode**

To select an orientation mode, tap the orientation mode icon [HU] (or [NU] whichever is shown) at the bottom right corner of the screen to show [HU] (Head-up) or [NU] (North-up).

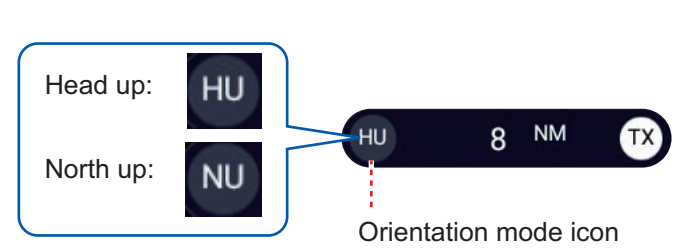

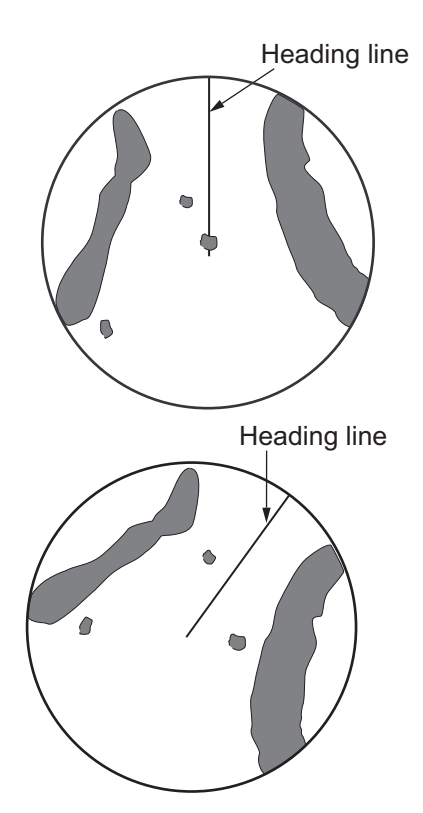

# **7.9 How to Measure the Range and Bearing from Your Ship to a Target**

You can measure the range or bearing to a target by the following five methods.

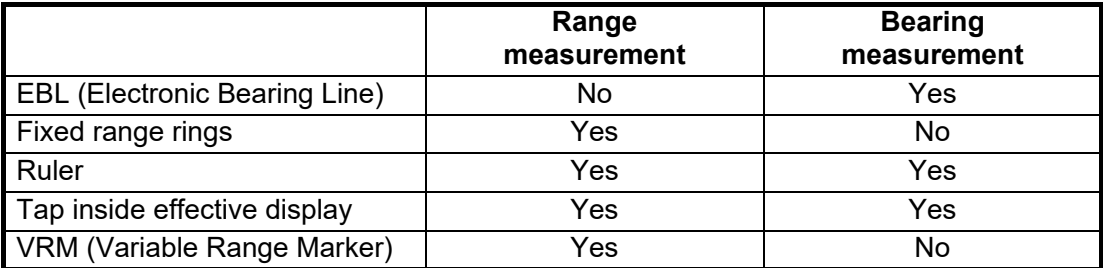

### **7.9.1 How to display the range rings**

The range rings are the concentric solid circles about your ship. Use the fixed range rings to get a rough estimate of the range to a target.

To show or hide the range rings, open the Layers menu, tap the [Overlays] tab, then turn [Radar Rings] on or off.

To measure the range with the range rings, count the number of rings between the center of the screen and the target. Check the range ring interval and estimate the distance of the echo from the inner edge of the nearest ring.

### **7.9.2 How to set the number of the range rings to show**

- 1. Home page→[Settings]→[Radar]→[User Settings].
- 2. Tap [Rings Interval].

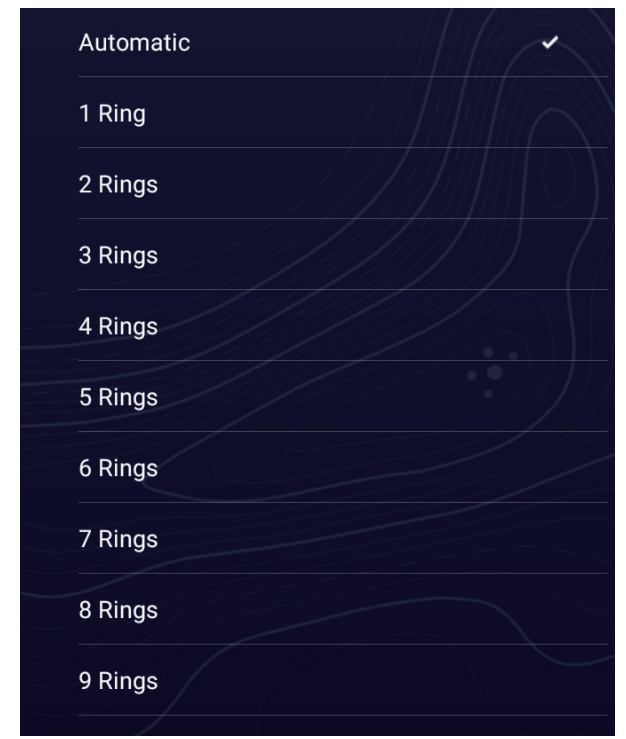

- 3. Tap a number. [Automatic] automatically selects the number of rings according to the range scale.
- 4. Tap  $[x]$  on the title bar to finish and close the menu.

#### 7. RADAR

### **7.9.3 How to select the range rings mode**

To select the range rings mode, Home page→[Settings]→[Radar]→[Radar Initial Setup]→[Bearing Scale Mode]→[True] or [Relative].

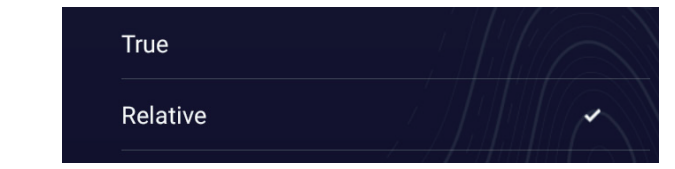

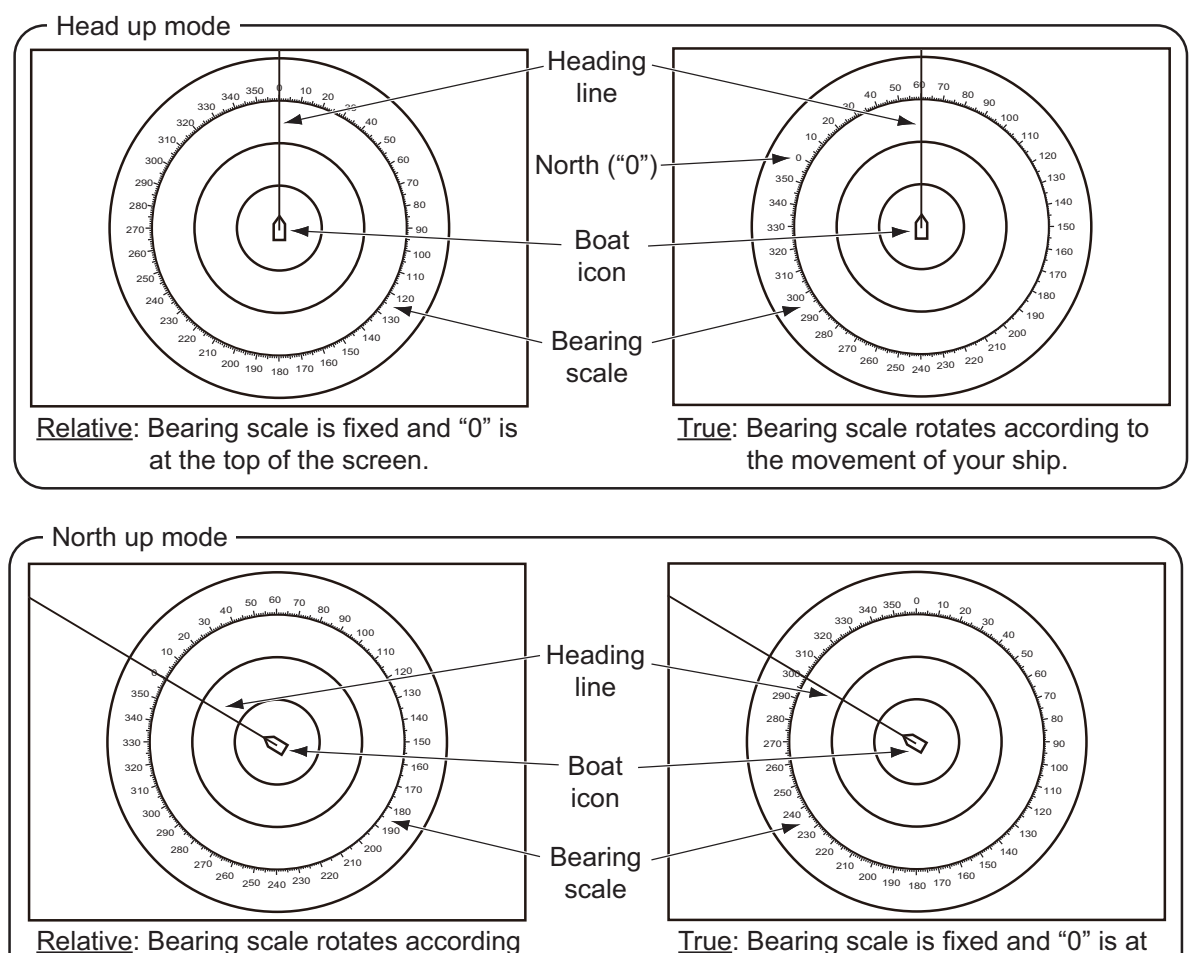

the top of the screen.

### **7.9.4 How to measure the range and bearing to an object**

Tap an object to get its range and bearing from own ship. Read the range and Range and bearing in the Pop-up menu.

to the movement of your ship.

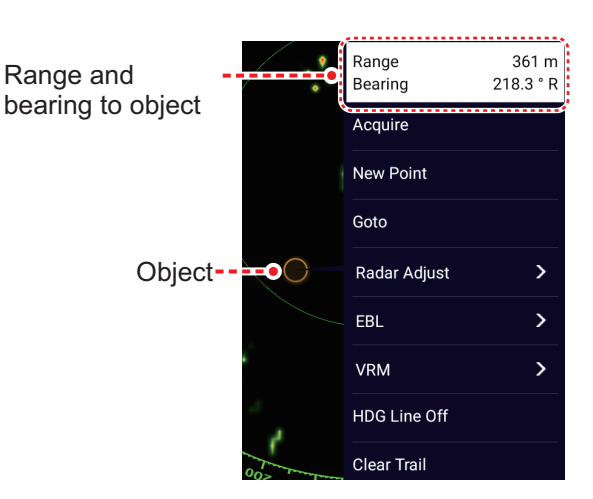

### **7.9.5 How to measure the range with the VRM**

The VRM is a dashed ring so that you can identify the VRM from the fixed range rings.

#### **Method 1: Using the EBL/VRM box in the Data window**

- 1. Referring to [section 1.9.3](#page-45-0), add the [EBL/VRM] data box to the [RADAR] Data window.
- 2. Display the Data window, then tap [RADAR].
- 3. Tap the VRM indication in the [EBL/VRM] data box.
- 4. Use the VRM or slider bar as shown below to measure range.
- 5. Tap [End VRM] at the top of screen to finish.
- 6. To clear the VRM:
	- Open the Pop-up menu, tap [VRM]→[Clear].
	- Tap the VRM, then tap→[Clear]

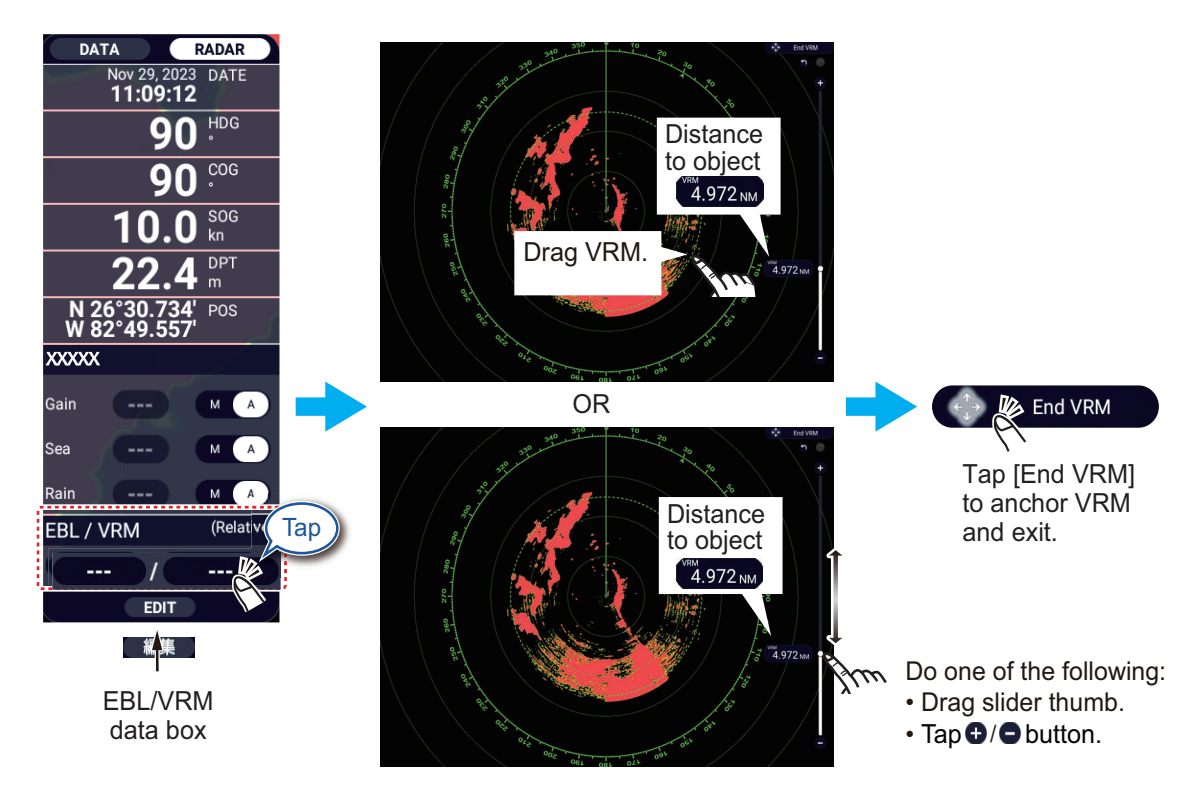

#### **Method 2: Using the Pop-up menu**

- 1. Tap the radar display to show the Pop-up menu, then tap [VRM]→[Adjust].
- 2. Use the VRM or slider bar as shown below to measure range.
- 3. Tap [End VRM] at the top of screen to finish.
- 4. To clear the VRM:
	- Open the Pop-up menu, tap [VRM]→[Clear].
	- Tap the VRM, then tap→[Clear]

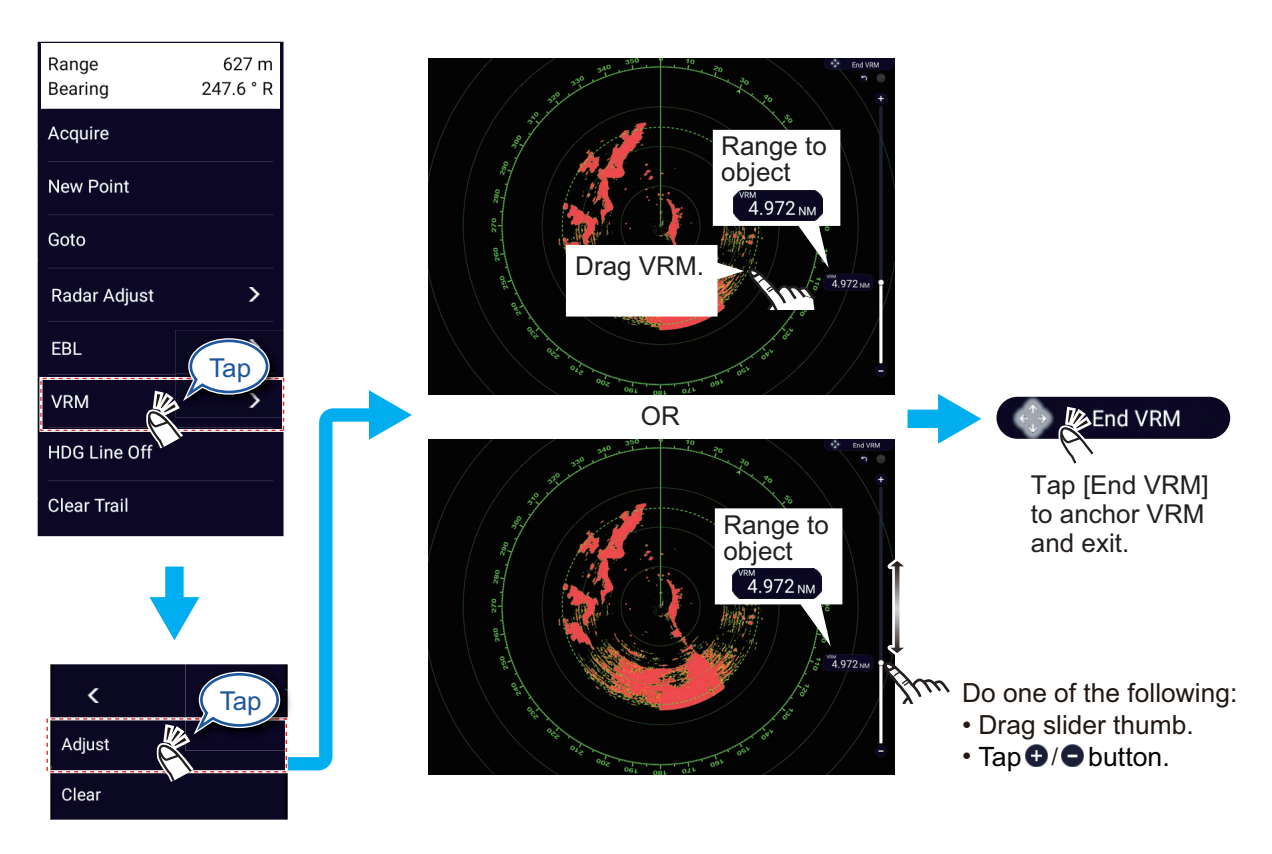

### **7.9.6 How to measure the bearing with the EBL**

#### **Method 1: Using the EBL/VRM box in the Data window**

- 1. Referring to [section 1.9.3](#page-45-0), add the [EBL/VRM] data box to the [RADAR] Data window.
- 2. Display the Data window, then tap [RADAR].
- 3. Tap the EBL indication in the [EBL/VRM] data box.
- 4. Use the EBL or slider bar as shown below to measure bearing.
- 5. Tap [End EBL] at the top of screen to finish.
- 6. To clear the EBL:
	- Open the Pop-up menu, tap [EBL]→[Clear].
	- Tap the EBL, then tap→[Clear]

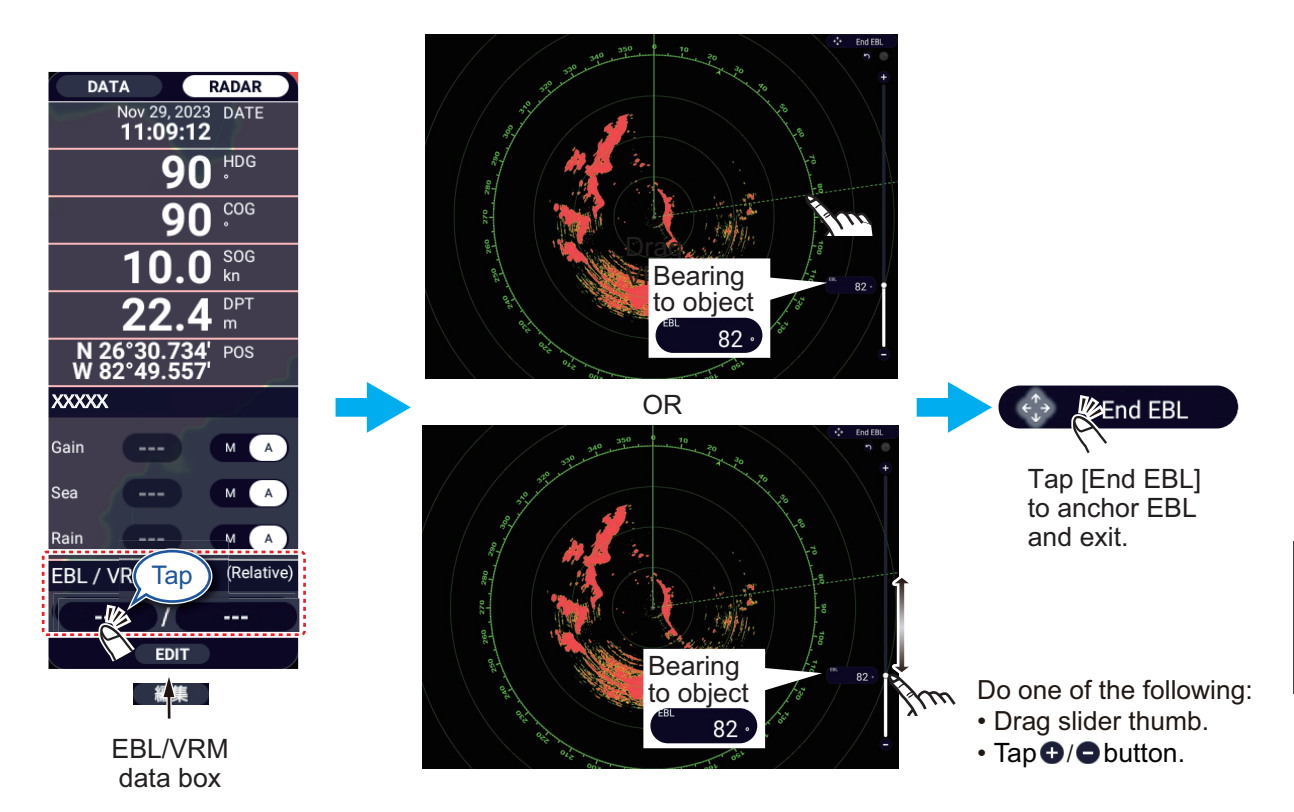

#### **Method 2: Using the Pop-up menu**

- 1. Tap the radar display to show the Pop-up menu, then tap [EBL]→[Adjust].
- 2. Use the EBL or slider bar as shown below to measure bearing.
- 3. Tap [End EBL] at the top of screen to finish.
- 4. To clear the EBL:
	- Open the Pop-up menu, tap [EBL]→[Clear].
	- Tap the EBL, then tap→[Clear]

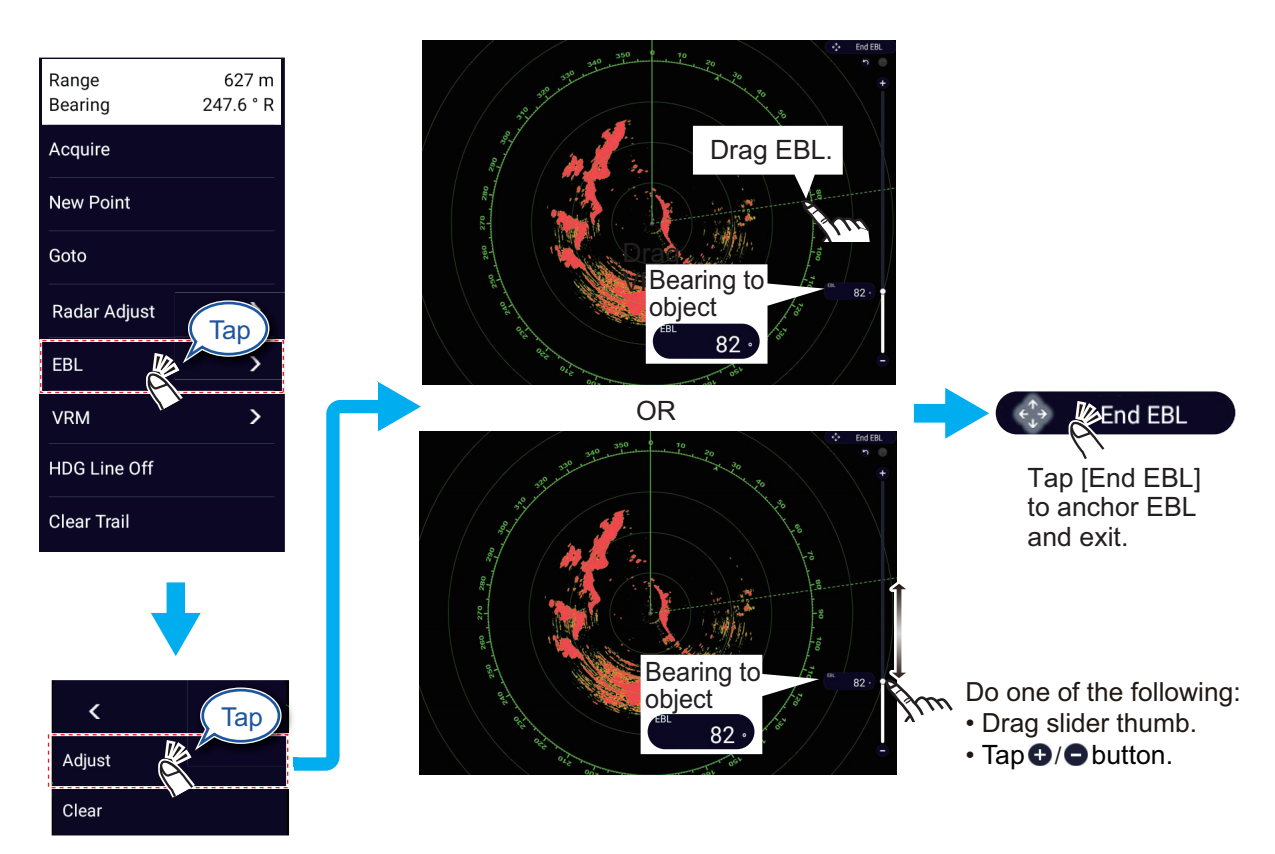

### **7.9.7 How to select the EBL reference**

You can select the EBL reference from [True] or [Relative]. [True] means the bearing is in reference to the north. [Relative] means the bearing is relative to the heading of your ship. True bearing requires a heading sensor.

- 1. Home page→[Settings]→[Radar]→[Radar Initial Setup].
- 2. Tap [EBL Reference].
- 3. Tap [True] or [Relative].
- 4. Tap  $[x]$  on the title bar to finish and close the menu.

# **7.10 How to Measure the Range and Bearing Between Two Targets**

You can measure the range and bearing between any two targets with the "ruler" feature, which you can access from the Slide-out menu.

1. Open the Slide-out menu, then tap [Distance] to display the ruler, which has two draggable icons connected with a line.

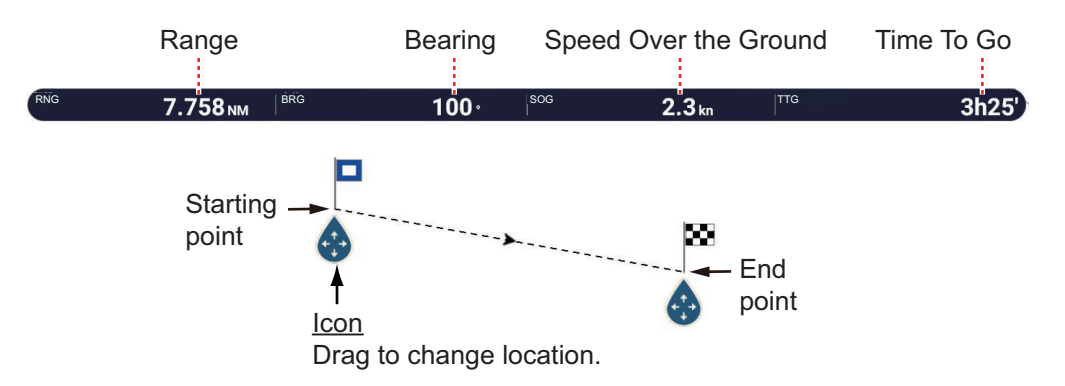

- 2. Drag the icons to set them on the objects for the measurement. The range and bearing between the objects, SOG and TTG appear at the top of the screen.
- 3. Tap [Cancel Ruler] at the top right-hand corner of the screen to erase the ruler and the indications.

# **7.11 How to Off-center the Picture**

You can off-center your position to expand the view field without selecting a larger range scale. The position can be off-centered in the bow, stern, port or starboard direction, but not more than 75% of the range in use.

Pan the radar display by dragging with a finger. To return your ship to the center of the screen, tap [Center Radar] at the top right-hand corner of the screen.

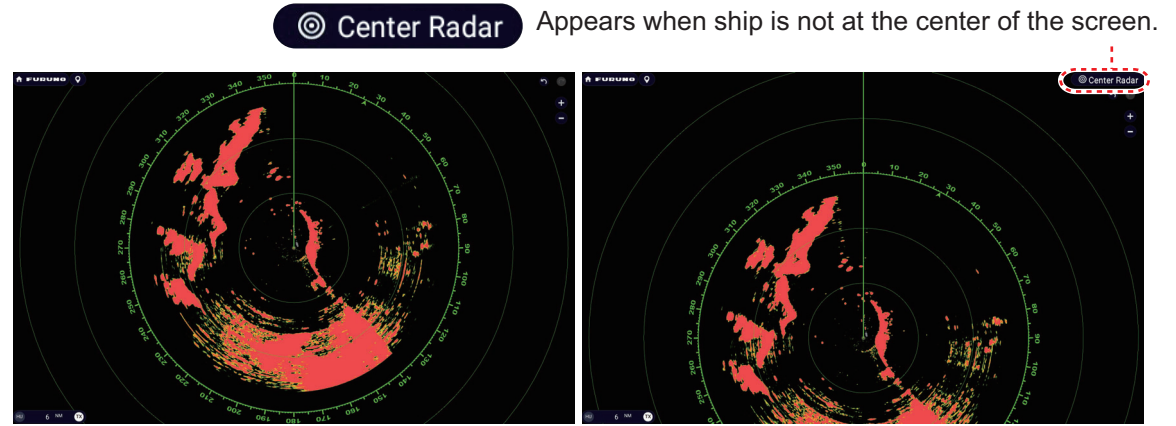

Normal picture **Normal picture in Step 2018** Picture offset in stern direction
# **7.12 Heading Line**

The heading line indicates your heading in all orientation modes. This line connects between your position to the outer edge of the radar display. The line is at zero degrees on the bearing scale in the head-up mode. The orientation of the line changes in the north-up mode with the movement of your ship. If it is hard to identify the echoes on the heading line, you can hide the heading line and range rings for a few seconds. Open the Pop-up menu, then tap [HDG Line Off] to hide the heading line and range rings. The heading line and the range rings reappear after approx. 5-6 seconds.

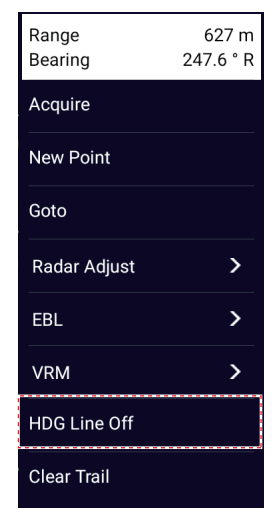

# **7.13 How to Reduce Radar Interference**

Radar interference can occur when your ship is near the radar of another ship that operates on the same frequency band with your radar. The interference shows on the screen in many bright dots. The dots can be random or in the shape of dotted lines that run from the center to the edge of the screen. You can identify the interference from the normal echoes, because the interference does not appear in the same location at the next rotation of the antenna.

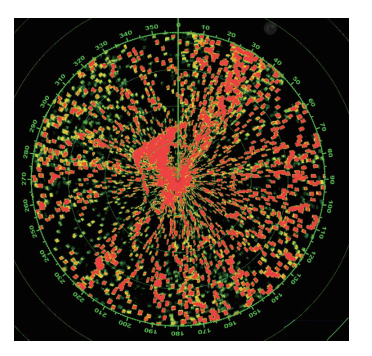

Interference visible on-screen

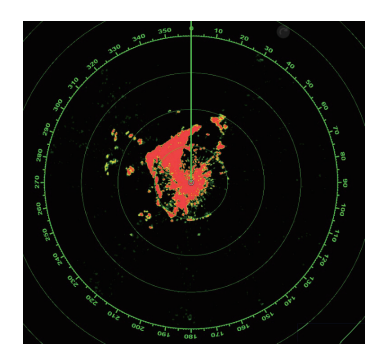

Interference rejector on; interference suppressed

Turn off the interference rejector when there is no interference to prevent the loss of weak targets.

To use the interference rejector, open the Layers menu, tap the [Overlays] tab, then turn [Interference Rejection] on or off.

# **7.14 Echo Average**

The sea clutter reduction circuit can remove wanted echoes. If this occurs, use the echo average feature. Echo average reduces the brilliance of targets within sea clutter to allow you to better discriminate targets from sea clutter.

**Note 1:** Echo average requires heading and position data.

**Note 2:** Do not use echo average during heavy pitching and rolling, to prevent loss of targets.

**Note 3:** Before using echo average, properly adjust the sea clutter.

**Note 4:** In the dual radar display, echo average works only on the left half screen.

To use the echo average feature, open the Layers menu, tap the [Overlays] tab, then turn [Echo Averaging] off or on as required.

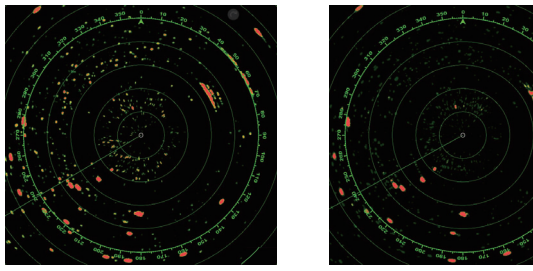

Echo Average OFF Echo Average ON

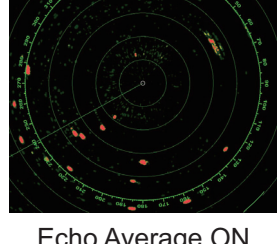

# <span id="page-253-0"></span>**7.15 Guard Zone**

The guard zone provides aural and visual alarms against targets (ships, islands, landmasses, etc.) that enter the area you set.

### **7.15.1 How to set a guard zone**

**Note:** The available range depends on the radar sensor. DRS2D-NXT/DRS4D-NXT/DRS6A-NXT/DRS12A-NXT/DRS25A-NXT: 0-24 NM DRS6A-X Class/DRS12A X-Class/DRS25A X-Class: 0-16 NM

- 1. Open the Layers menu, then tap the [Overlays] tab.
- 2. Turn on [Guard Zone 1] or [Guard Zone 2]. A dotted white line guard zone appears.
- 3. Tap on a line of the guard zone to show the Pop-up menu.
- 4. Tap [Resize]. Draggable icons appear at the corners of the guard zone.
- 5. Drag the icons to adjust the guard zone. **Note:** To create a 360 degree zone about own ship, set all four icons in the same direction.
- 6. Tap [Done] to finish. The icons disappear.

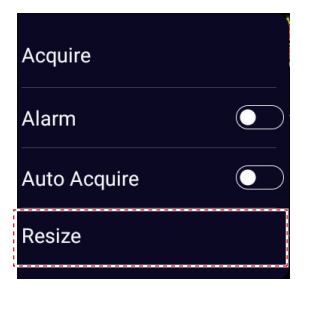

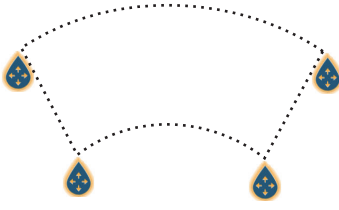

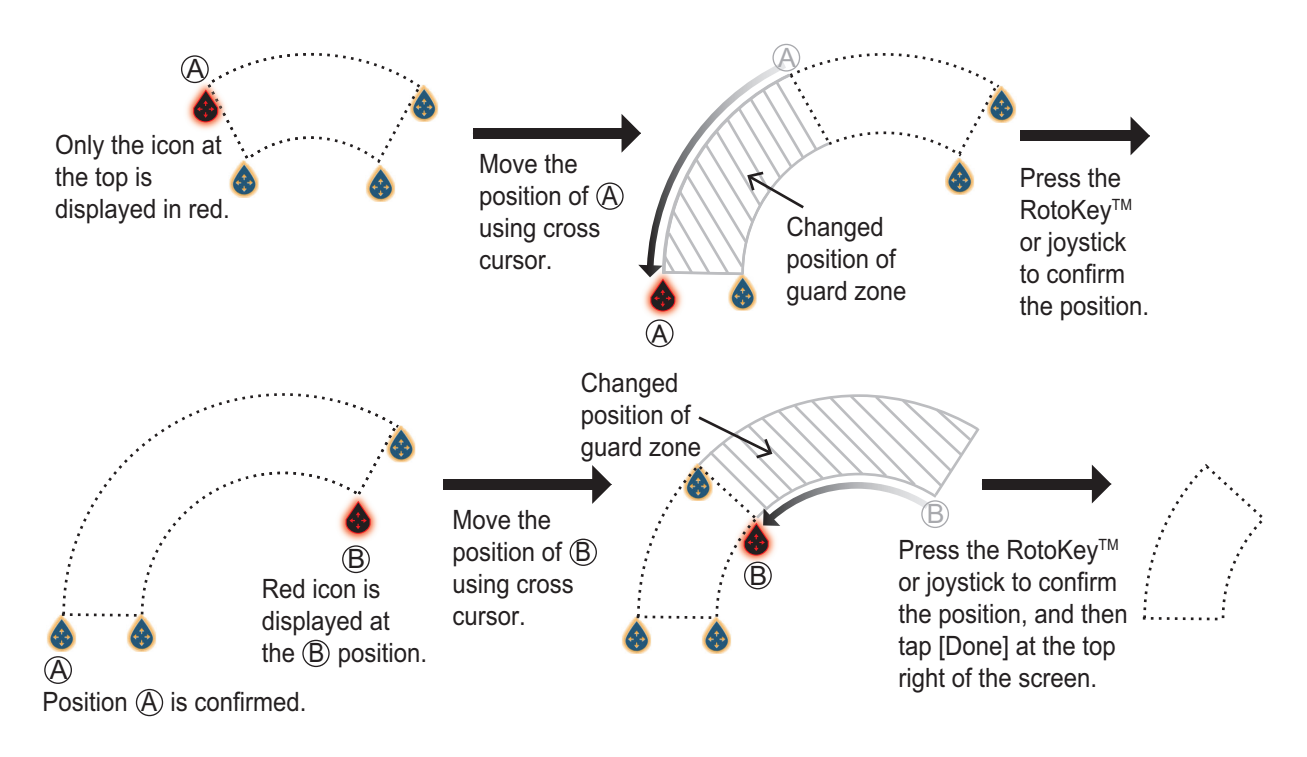

### **How to set a guard zone with remote controller (MCU-002/004/005/006/006H)**

## **7.15.2 How to activate or deactivate a guard zone**

- 1. Tap on a line of the guard zone to show the Pop-up menu.
- 2. Turn [Alarm] on or off. The alarm is active when the guard zone lines are solid, and the lines are dashed when the alarm is deactivated.

When a target (including target with echo trail) enters an active zone, the aural alarm sounds (if active), the target flashes, and the message "TARGET ALARM" flashes in the Status bar. Tap the Status bar to silence the aural alarm and stop the flashing message. The message remains in the Status bar and the target continues to flash until the target leaves the guard zone or the alarm is deactivated.

You can mute the audio alarm by turning off [Alarm Sound] in the [Settings]→[Alarms] menu. (see [subsection 2.11.8](#page-88-0)).

### **7.15.3 How to hide a guard zone**

Open the Layers menu, tap the [Overlays] tab, then turn [Guard Zone 1] or [Guard Zone 2] off. The guard zone is erased from the screen.

**Note:** You can hide the guard zone only when the guard zone function is disabled.

# **7.16 Watchman**

The watchman feature transmits the radar for one minute at a specified time interval (5, 10 or 20 minutes) to monitor the guard zone. If a target is found in the guard zone, the watchman is canceled and the radar continues to transmit. This feature helps you watch for targets in the area you set when you do not continuously require the radar.

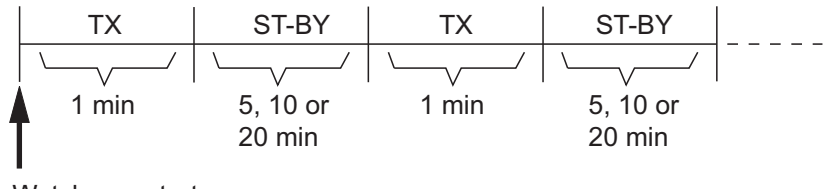

Watchman starts

- 1. Set a guard zone. See [section 7.15](#page-253-0). (Watchman does not operate unless a guard zone is active. Set Watchman when the radar is in transmit state.)
- 2. Home page→[Settings]→[Radar]→[Watchman].

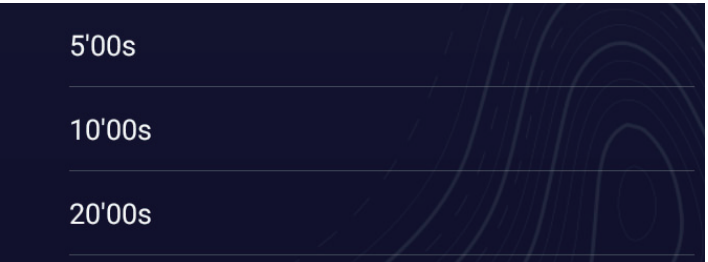

- 3. Tap a watchman rest interval.
- 4. Tap  $[x]$  on the title bar to finish and close the menu.
- 5. Open the Layers menu, then tap the [Overlays] tab. Turn [Watchman Mode] on to activate the watchman function.

# **7.17 Echo Trail**

Echo trails show the movements of radar targets relative or true to your ship in imitation afterglow, in a color different from the echo color. This function helps alert you to possible collision conditions.

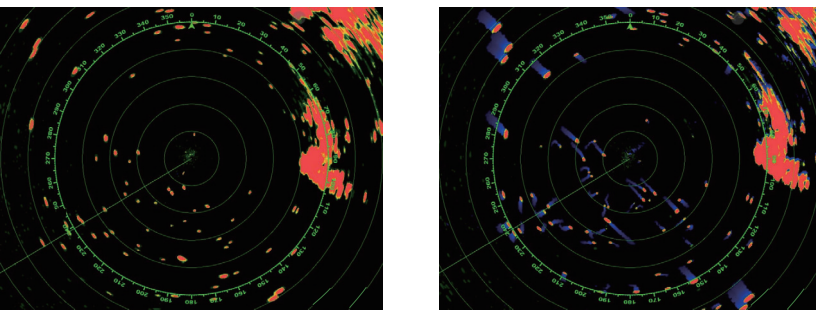

Echo Trails OFF **Echo Trails ON** 

**Note:** When two radar screens are displayed in a split screen, only one screen can use the echo trail function (see [section 7.22](#page-260-0)).

7. RADAR

### **7.17.1 How to show or hide echo trails**

Open the Layers menu, tap the [User Objects] tab, then turn [Show Echo Trails] on or off as required.

### **7.17.2 How to clear echo trails**

Open the Layers menu, tap the [User Objects] tab, then tap [Clear Trail].

### **7.17.3 How to select echo trail length**

- 1. Home page→[Settings]→[Radar]→[Trail].
- 2. Tap [Trail Length].

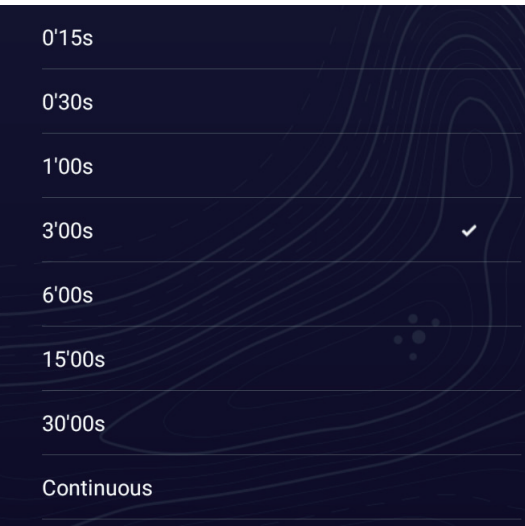

- 3. Tap desired length.
- 4. Tap  $[x]$  on the title bar to finish and close the menu.

The echo trail length can also be selected from the Layers menu, with [Trails Length] in the [User Objects] tab.

### **7.17.4 How to select the echo trail mode (reference)**

Trail movement can be set for relative or true. Trails require position and heading information.

**Relative trails**: Show the relative movements between targets and your ship. **True motion trails**: Show the movements of targets according to the targets over-theground speeds and courses.

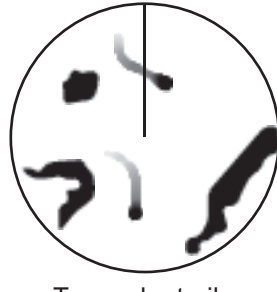

True echo trails (No smearing of stationary targets)

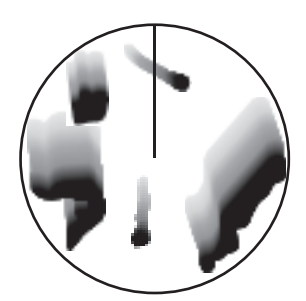

Relative echo trails (Targets moving relative to own ship)

- 1. Home page→[Settings]→[Radar]→[Trail].
- 2. Tap [Trail Mode]

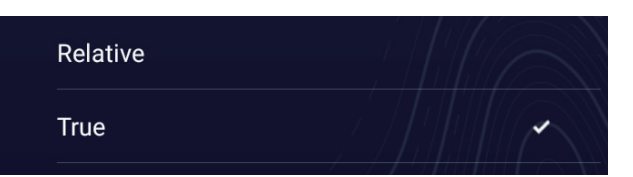

- 3. Tap [True] or [Relative] as required.
- 4. Tap  $[x]$  on the title bar to finish and close the menu.

### **7.17.5 How to select echo trail color**

- 1. Home page→[Settings]→[Radar]→[Trail].
- 2. Tap [Trail Color].

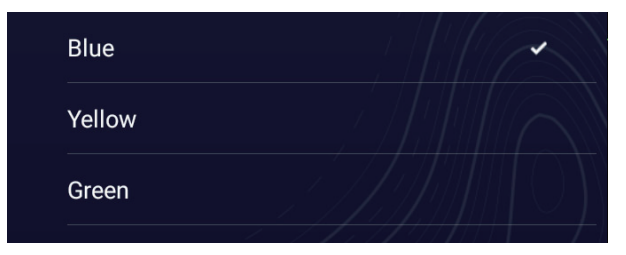

- 3. Tap desired color.
- 4. Tap  $[x]$  on the title bar to finish and close the menu

### **7.17.6 How to select echo trail shading**

The afterglow of the target trails can be shown in a single tone or gradual shading.

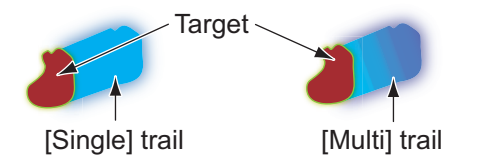

- 1. Home page→[Settings]→[Radar]→[Trail].
- 2. Tap [Trail Shade].

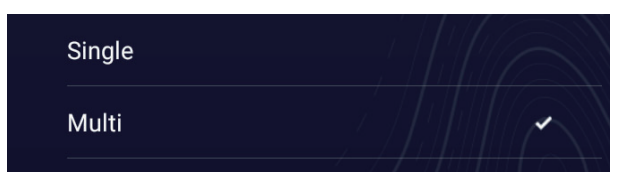

- 3. Select [Single] or [Multi] as appropriate.
- 4. Tap  $[x]$  on the title bar to finish and close the menu.

### **7.17.7 How to reset Trail menu items to default**

- 1. Home page→[Settings]→[Radar]→[Trail].
- 2. [Trail]→[Reset Default Page Settings]→[OK].
- 3. Tap  $[x]$  on the title bar to finish and close the menu.

# **7.18 How to Show or Hide or Cancel an Active Route**

You can show or hide the active route on the radar display. Open the Layers menu, tap the [User Objects] tab, then turn [Show Routes] on or off.

To cancel route navigation, tap any part of the route, then tap [Stop Nav] on the Popup menu.

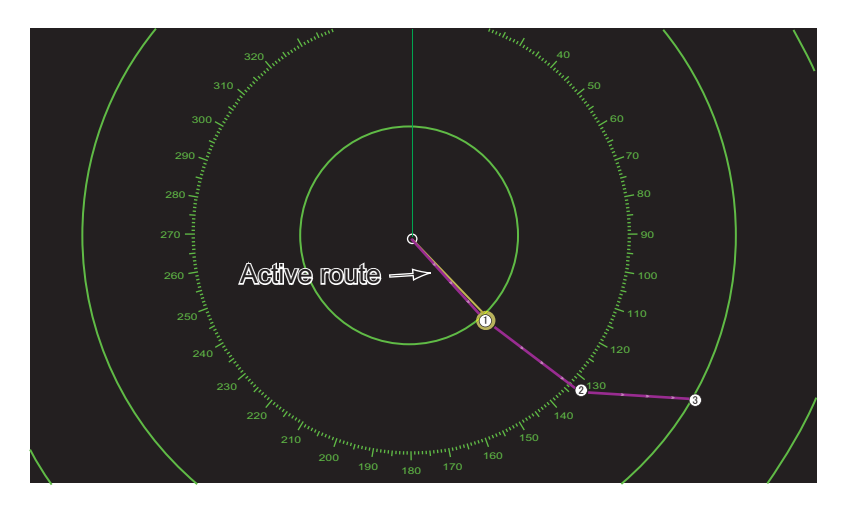

# **7.19 How to Show or Hide the Own Ship Icon**

You can show or hide the own ship icon on the radar display.

- 1. Home page→[Settings]→[Radar]→[Radar Initial Setup].
- 2. Turn [Own Ship Icon] on or off.
- 3. Tap  $[x]$  on the title bar to finish and close the menu.

# <span id="page-258-0"></span>**7.20 Echo Color**

Echo color is available in colors of green, yellow or multicolor, which displays echoes in colors of red, yellow, and green, corresponding to signal levels of strong, medium and weak.

To select echo color, do the following.

- 1. Home page→[Settings]→[Radar]→[User Settings].
- 2. Tap [Echo Color].
- 3. Select desired color among [Multicolor], [Yellow], [Green].

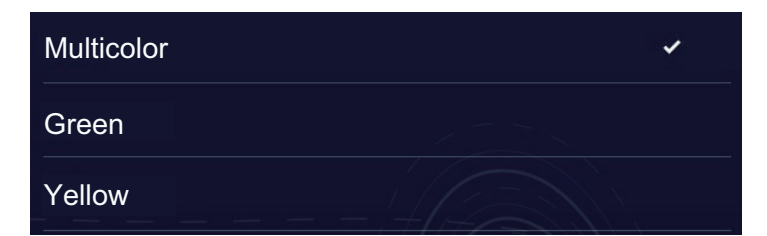

4. Tap  $[x]$  on the title bar to finish and close the menu.

The echo color can also selected from the [Layers] menu, with [Echo Color] in the [Overlays] tab.

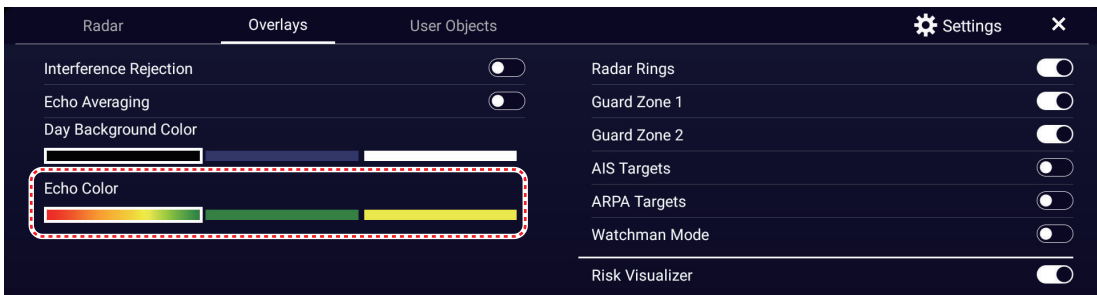

# **7.21 Background Color**

You can select the background color for daytime and nighttime operations.

- 1. Home page→[Settings]→[Radar]→[User Settings].
- 2. Tap [Day Background Color] or [Night Background Color] menu.

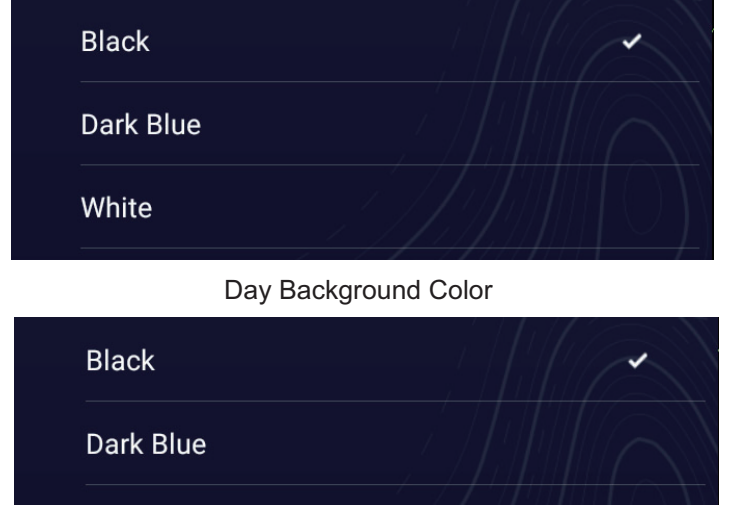

Night Background Color

- 3. Tap desired color.
- 4. Tap  $[x]$  on the title bar to finish and close the menu.

The day background color can also be selected from the Layers menu, with [Day Background Color] in the [Overlays] tab.

# <span id="page-260-0"></span>**7.22 Dual-Range Display**

The dual-range display scans and displays two different radar ranges at the same time, with a single antenna. There is no time delay between the two pictures and, with the magnetron radar, you have separate control of each picture. (The solid state radar has some restrictions. See below for details.) This feature lets you keep a close watch on close-range targets and far targets.

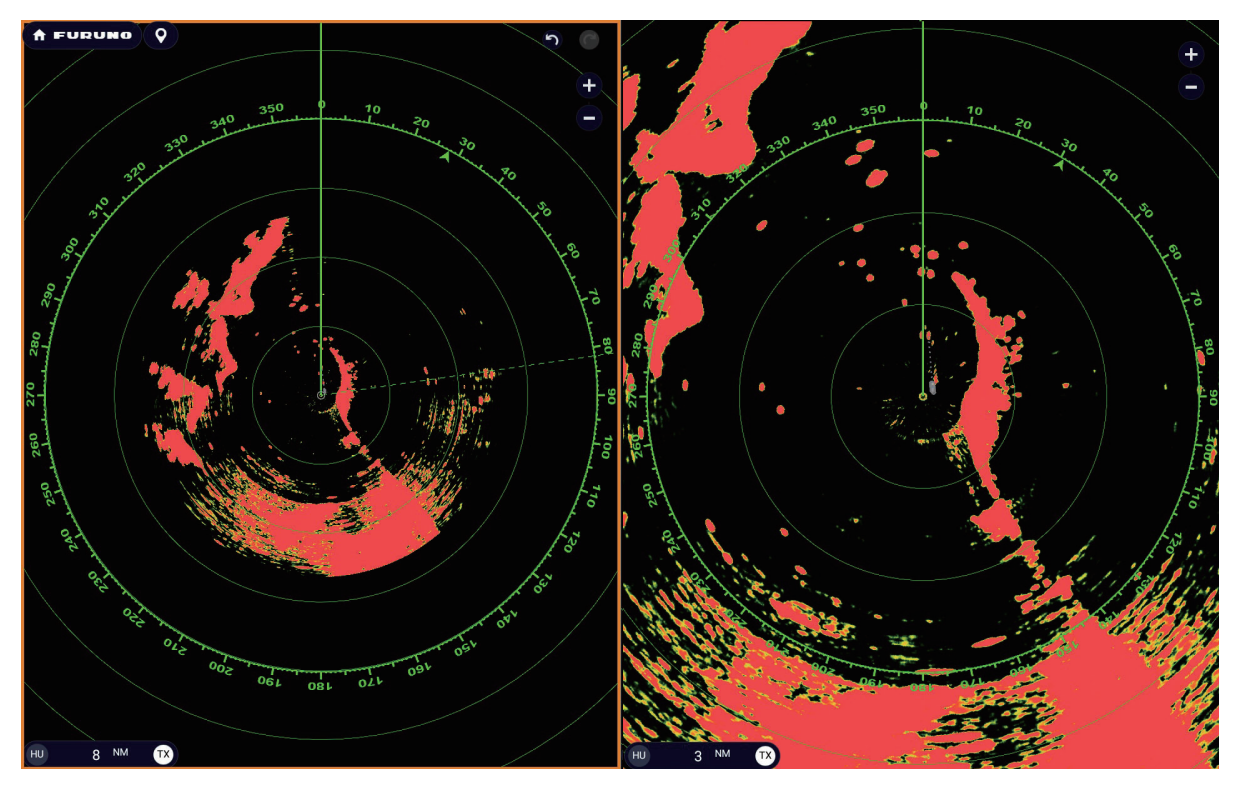

**Note:** Radar sensor DRS4DL+ does not support the dual-range display.

To get the dual-range display, set dual-range displays on the Home page. See [subsection 1.7.1](#page-38-0) for the procedure. You can put the dual-range displays in the two-, three, four-, five- and six-way split screens.

Most radar functions can be adjusted independently. The table below shows radar function and operability in the dual range mode, for both the magnetron radar and the solid state radar. Note that, in the worst case, the maximum detection range may decrease by approx. 10 dB with the solid state radar.

- Active route (show or hide) Radar TX
- Rain clutter suppression Gain adjustment
- Heading line, range rings (temporarily erase) Sea clutter removal
- 
- Operation mode (head-up or north-up) Range rings (show or hide)
- Auto sea mode \*1 Bird mode
- 
- 
- 
- Range change AIS/ARPA (show or hide)
	-
	-

 $*1$ : This function is not available with the DRS2D-NXT/DRS4D-NXT/DRS6A-NXT/ DRS12A-NXT/DRS25A-NXT.

 $*2$ : Referring to the figure on the next page, independent TX is available with screen (1), but not available with screen (2). In other words, when screen (2) is in standby, independent TX is possible from screen (1), however, when screen (1) is in standby and screen (2) transmits, screen (1) stays in standby.

Two-way split screen

$$
(1) | (2)
$$

Three-way split screen

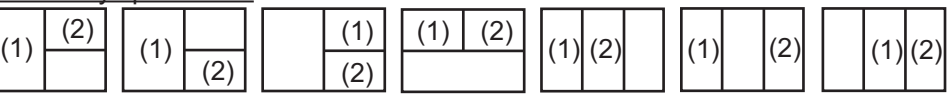

Four-way split screen

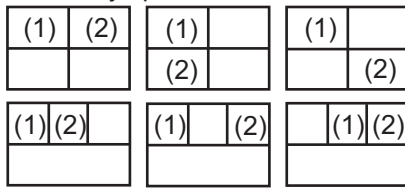

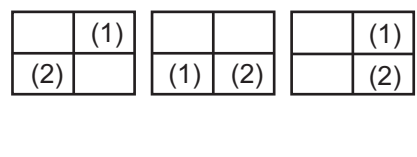

Five-way split screen

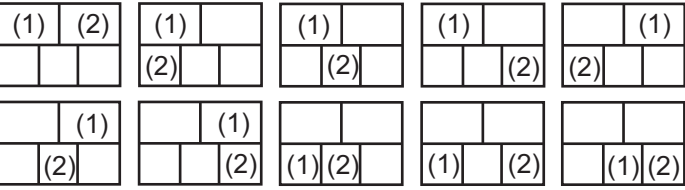

 $\overline{(2)}$ 

#### Six-way split screen

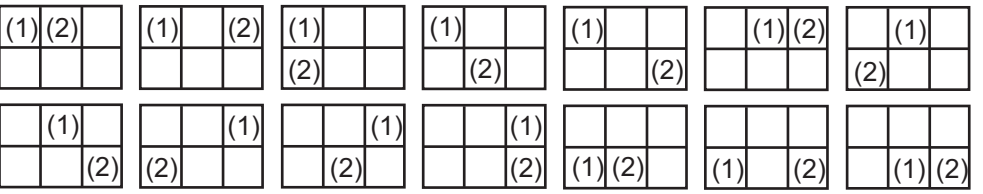

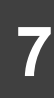

(1)  $\sqrt{(2)}$ 

# <span id="page-262-0"></span>**7.23 Bird Mode**

The Bird mode sets up the radar for optimal detection of flocks of birds, which indicates the presence of schools of fish. Additionally, the bird mode can be used to detect distant rain clouds.

Gain, sea clutter and rain clutter are automatically adjusted according to the bird mode setting.

The use of echo trail and echo average functions together with the bird mode make it easier to distinguish bird echoes from other echoes. With echo average, echoes from birds are emphasized. With true echo trails, moving vessels show long, steady trails. Unlike those targets, bird echoes appear randomly and show random, short trails.

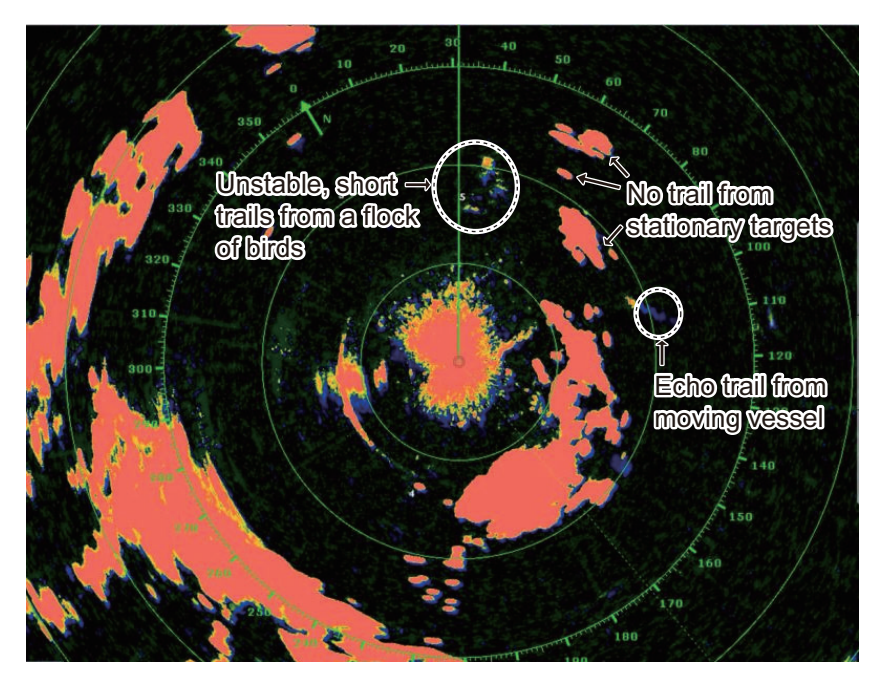

The bird mode has three settings. Select the option according to the severity of the sea clutter.

**To select the bird mode setting**, open the Layers menu, tap the [Radar] tab, then tap [Calm], [Moderate], or [Rough] at [Bird Mode].

[**Calm**]: Suitable in calm conditions where sea clutter is weak. Applies low sea clutter reduction to show weak bird echoes. When sea clutter is strong, bird echoes may be hidden inside the sea clutter.

[**Moderate**]: Suitable where sea clutter is moderate. Applies medium sea clutter reduction.

[**Rough**]: Suitable in rough weather conditions where sea clutter is strong. Applies high sea clutter reduction. Weak bird echoes may be suppressed in this setting.

To turn off the bird mode, select [Off]. When the bird mode is active, the bird mode icon appears to the right of the TX/STBY switch, as shown below.

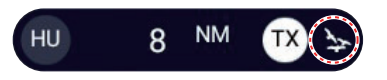

#### **Usage cautions, restrictions**

- Do not use the Bird mode during a voyage. The Bird mode settings are not suitable in a voyage.
- ARPA performance may be reduced when the Bird mode is active.
- Do not use the Bird mode in rough weather.
- Radar Adjust (Gain, Sea, Rain) and Auto Sea Mode cannot be adjusted when the Bird mode is active.
- The radar sensor DRS4DL+ does not support the bird feature.
- Birds targeting schools of fish may suddenly dive into the sea, which can cause the echoes from the birds to become unstable or disappear.
- The bird mode, target analyzer [\(section 7.24](#page-263-0)) and full auto tracking gain [\(section 7.26.5\)](#page-268-0) cannot be used simultaneously, The function last turned on is enabled.

# <span id="page-263-0"></span>**7.24 Target Analyzer™**

The Target Analyzer™ analyzes echoes and displays targets in different colors to help you distinguish targets that are moving and approaching own ship. Use this function to distinguish targets from heavy rain or snow.

**Note 1:** Requires GPS position data and one of the following radar sensors. DRS2D-NXT/DRS4D-NXT/DRS6A-NXT/DRS12A-NXT/DRS25A-NXT

**Note 2:** [Radar Adjust] (Gain, Sea, Rain) and [Auto Sea Mode] cannot be adjusted when this function is active.

**Note 3:** This function cannot be used together with the Bird mode. The function last turned on is activated.

**Note 4:** The Target Analyzer™ works only against moving targets. Stationary targets, such as a buoy, are not identified as an approaching target.

**Note 5:** When the radial component<sup>\*</sup> of target velocity (see below for description) is 50 kn or higher, the target may be painted in a wrong color. For example, an approaching target whose speed is 50 kn or higher should be painted in red, but is painted in green.

#### \* **Radial component of target ve-**

**locity**: The target velocity can be separated into two components, the radial and transverse components, as in the figure below. The radar is only able to sense the motion directly along the radial, either towards or away from the radar, because the transverse component has no effect on the phase of the returning electromagnetic wave.<br>Radar

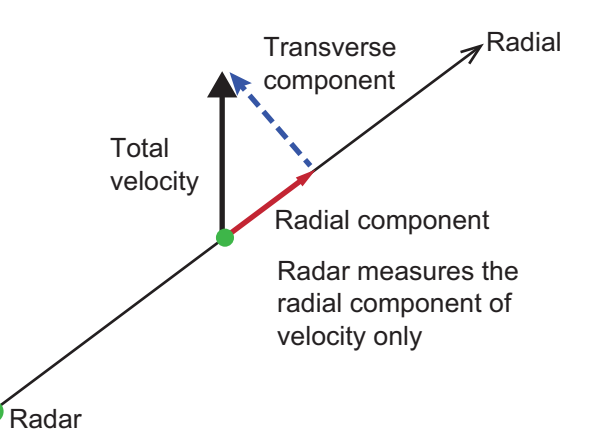

When the Target Analyzer™ is active, the target analyzer appears to the right of the TX icon at the bottom left corner.

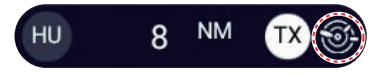

The Target Analyzer™ is activated, deactivated from the Layers menu. Open the Layers menu, tap the [Radar] tab, then set [Target Analyzer] to [Target], [Rain] or [Off]. Targets are shown in colors according to the setting on the Layers menu, as shown in the table below.

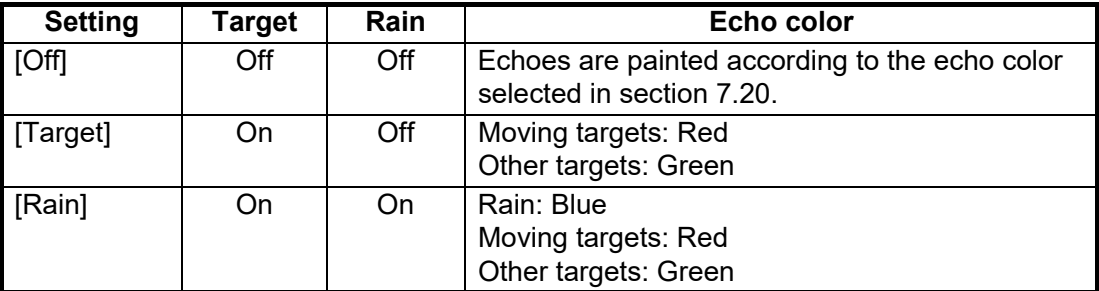

The figure below shows an actual radar image with the Target Analyzer™ activated.

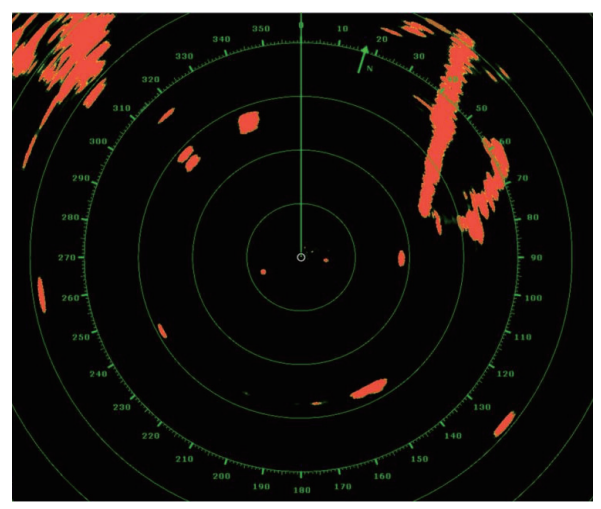

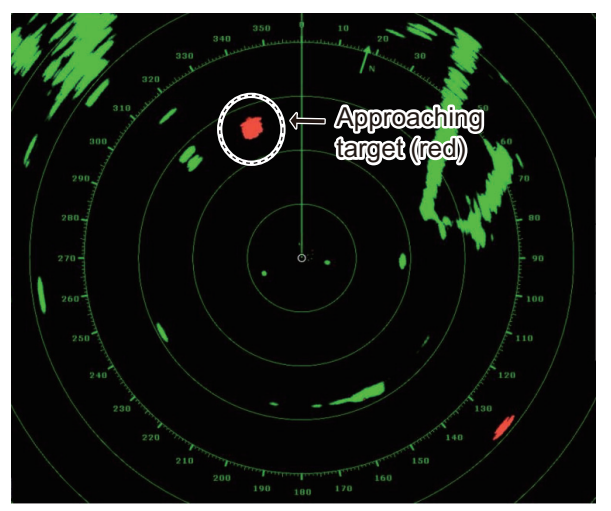

Target Analyzer<sup>™</sup>: OFF TARE Target Analyzer<sup>TM</sup>: Target Mode

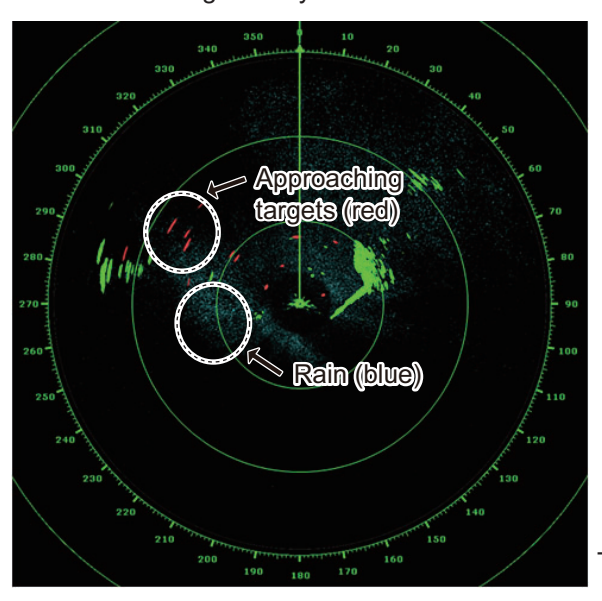

Target Analyzer<sup>™</sup>: Rain Mode

### **Operating mode and range**

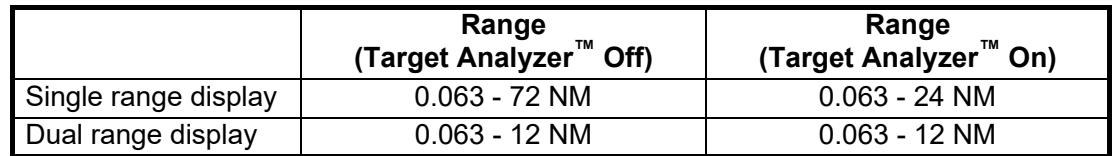

# **7.25 RezBoost™**

RezBoost™ increases echo resolution. Four settings are available, [Standard], [Enhanced1], [Enhanced2], or [Enhanced 3]. Select [Enhanced 3] for better echo resolution.

**Note:** RezBoost™ requires one of the following radar sensors. DRS2D-NXT/DRS4D-NXT/DRS6A-NXT/DRS12A-NXT/DRS25A-NXT

- 1. Open the Layers menu, then tap the [Radar] tab.
- 2. Select [RezBoost].
- 3. Select desired setting, referring to the figure below for information.

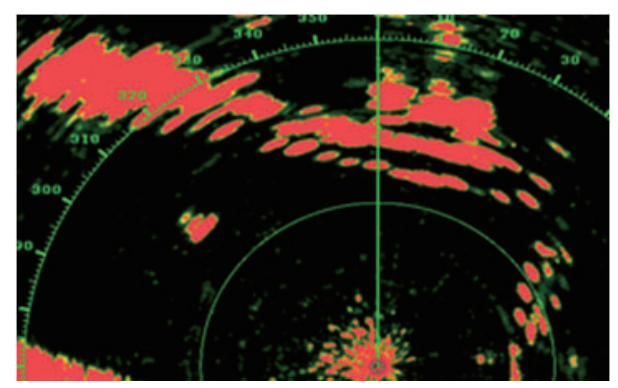

*Standard setting Conventional radar echoes*

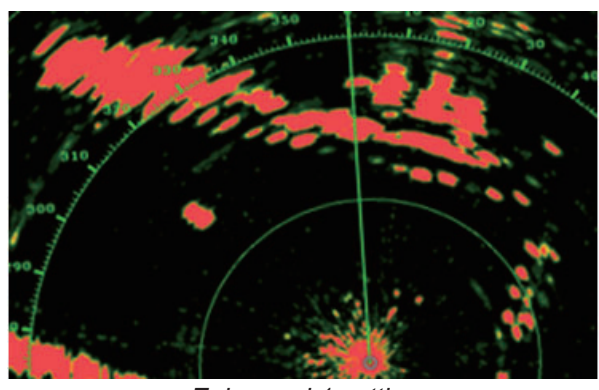

*Enhanced 1 setting Sharper than standard by 1.2 times Equivalent to 3.4° beam width*

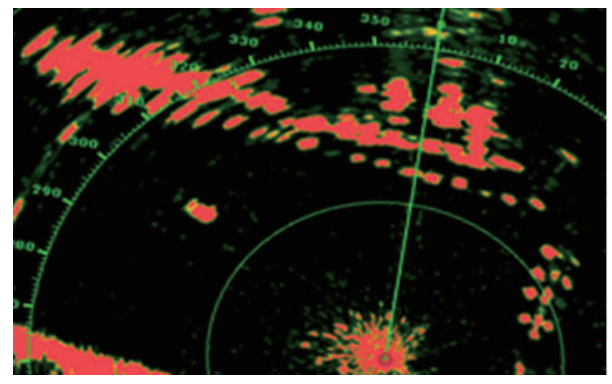

*Enhanced 2 setting Sharper than standard by 1.5 times Equivalent to 2.7° beam width*

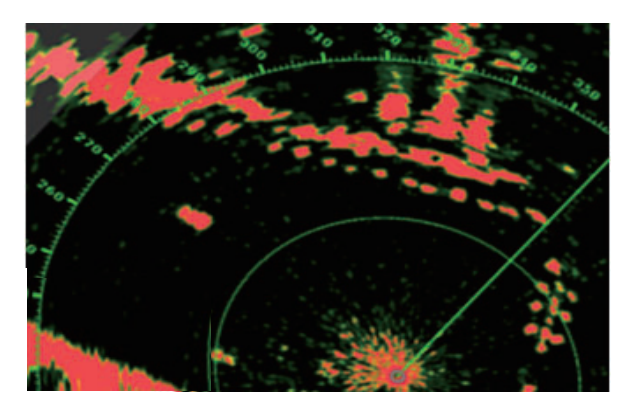

*Enhanced 3 setting Sharper than standard by 2 times Equivalent to 2.0° beam width*

# **7.26 ARPA Operation**

The ARPA (Automatic Radar Plotting Aid) tracks manually and automatically acquired radar targets. ARPA requires speed and heading data. The number of targets acquirable is as shown below.

- **Automatic acquisition area inactive**: Targets can be acquired manually (max. 30 targets).
- **Automatic acquisition area active**: The same number of targets can be acquired both automatically and manually (up to a total of 30 targets can be acquired).<sup>\*</sup>

\*: In the case of the DRS2D-NXT/DRS4D-NXT/DRS6A-NXT/DRS12A-NXT/DRS25A-NXT, automatic acquisition by Doppler is 40 targets, automatic acquisition by guard zone is 30 targets, and manual acquisition is 30 targets. For the DRS6A X-Class/ DRS4D X-Class, 70 targets can be acquired automatically and 30 targets manually.

# **WARNING CAUTION**

**No one navigational aid should be relied upon for the safety of vessel and crew. The navigator has the responsibility to check all aids available to confirm position. Electronic aids are not a substitute for basic navigational principles and common sense.**

· This auto plotter automatically tracks an automatically or manually acquired radar target and calculates its course and speed, indicating them by a vector. Since the data generated by the auto plotter are based on what radar targets are selected, the radar must always be optimally tuned for use with the auto plotter, to ensure required targets will not be lost or unwanted targets such as sea returns and noise will not be acquired and tracked.

· A target does not always mean a landmass, reef, ships or other surface vessels but can imply returns from sea surface and clutter. As the level of clutter changes with environment, the operator should properly adjust the Sea, Rain and Gain to be sure target echoes are not eliminated from the radar screen.

**The plotting accuracy and response of this auto plotter meets IMO standards. Tracking accuracy is affected by the following:**

- Tracking accuracy is affected by course change. One to two minutes is required to restore vectors to full accuracy after an abrupt course change. (The actual amount depends on gyrocompass specifications.)
- The amount of tracking delay is inversely proportional to the relative speed of the target. Delay ranges from 15 - 30 seconds for high relative speed; 30 - 60 seconds for low relative speed.

#### **Display accuracy is affected by the following:**

- · Echo intensity
- · Radar transmission pulsewidth
- · Radar bearing error
- · Gyrocompass error
- · Course change (your ship or target)

# **7.26.1 How to show or hide the ARPA display**

From the radar display or chart plotter display, open the Layers menu, tap the [Overlays] tab, then turn [ARPA Targets] on or off (hides ARPA symbols).

### **7.26.2 How to manually acquire a target**

You can manually acquire a target from both the radar display and the radar display overlay. Up to 30 targets can be acquired manually. Tap the target to acquire to show the Pop-up menu, then tap [Acquire].

After you acquire a target, the radar marks the target with a broken square and a vector appears within 30 s (default setting). The vector indicates the direction of the target. Within 90 s after you acquire the target, the first tracking step is finished and the target is tracked continuously. At this point, the broken square changes to a solid circle.

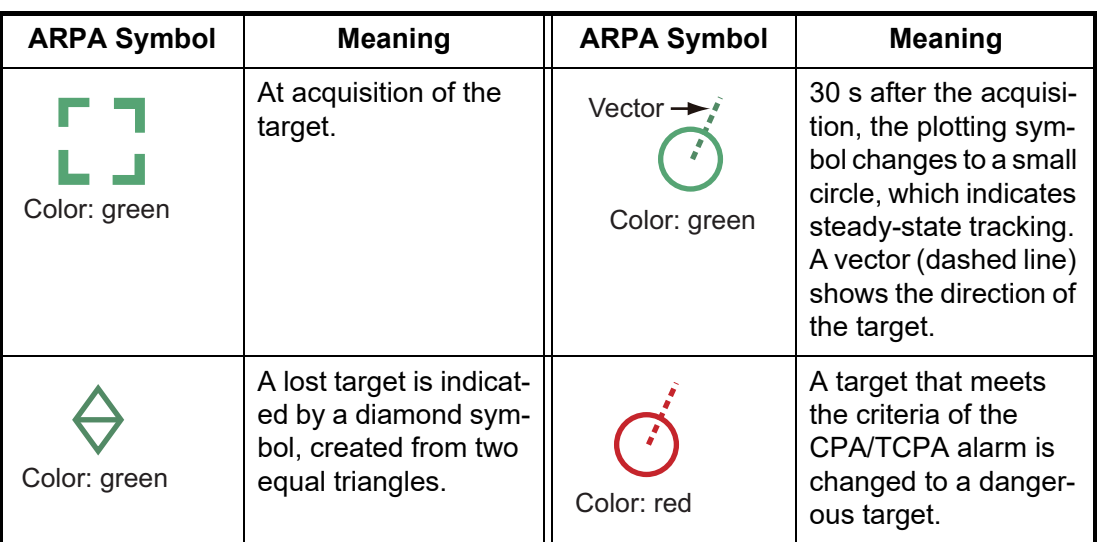

**Note 1:** For successful acquisition, the target must be within 0.05 to 16 NM from your ship and not hidden in sea or rain clutter.

**Note 2:** When the capacity for manual acquisition is reached, you cannot acquire more targets. Cancel tracking of non-threatening targets to acquire additional targets manually.

### **7.26.3 How to automatically acquire a target**

Any target that enters the ARPA acquisition area is acquired and tracked automatically. When a target enters the area, the buzzer sounds. To disable the buzzer, turn [Alarm] off in the Pop-up menu at step 2 in the below procedure.

1. Create a guard zone referring to [section 7.15](#page-253-0).

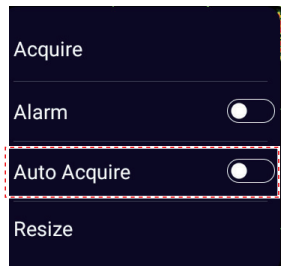

- 2. Tap a line on the guard zone to show the Pop-up menu. Turn on [Auto Acquire]. The dotted lines for the guard zone turn into solid lines.
- 3. Turn on [Auto Acquire]. The dotted lines for the guard zone turn into solid lines.

# **7.26.4 How to automatically acquire targets by Doppler**

With acquisition by Doppler activated, the number of targets acquirable is as follows.

- 40 targets by auto acquire by Doppler
- 30 targets by auto acquire by guard zones
- 30 targets by manual acquisition

When automatic acquisition by Doppler is activated, approaching targets (ships, rain clutter, etc.) within 3 NM from own ship are automatically acquired by the Doppler calculated from the radar echo.

This feature, when active, runs in the background immediately after the start of transmission. Targets are acquired in order of distance from own ship, from nearest to furthest. Once a target is acquired, tracking continues regardless of subsequent Doppler behavior, even if the target becomes stationary. Targets can still be manually acquired provided that the capacity for automatic acquisition has not been reached.

Auto acquisition by Doppler is turned off in the default setting. To activate this feature, open the [Radar] menu, then turn on [Auto acquire by Doppler].

This feature requires the radar sensor DRS2D-NXT/DRS4D-NXT/DRS6A-NXT/ DRS12A-NXT/DRS25A-NXT and position and heading inputs.

### <span id="page-268-0"></span>**7.26.5 How to use full auto tracking gain**

Targets within 3 NM from your ship will be automatically acquired, and targets that are currently being tracked are automatically released from acquisition and tracking. The number of targets acquirable is as follows.

- 70 targets by full auto tracking gain
- 30 targets by manual acquisition

Additionally, the gain and sea surface reflection suppressor are automatically set to optimal conditions for ARPA detection.

#### **Usage cautions, restrictions**

- Requires the radar sensor DRS2D-NXT/DRS4D-NXT/DRS6A-NXT/DRS12A-NXT/ DRS25A-NXT, and position and heading data. DRS2D-NXT/DRS4D-NXT: App: V1.11 or later, FPGA: V1.08 or later DRS6A-NXT/12A-NXT/25A-NXT: App: V1.11 or later, FPGA: V1.04 or later
- This function cannot be used at the same time as the bird mode (see [section 7.23](#page-262-0)). The function last activated takes precedence.
- If your ship's structures block the radar beam, set up a blanking sector, to lessen the risk of incorrect tracking due to false images.
- Automatic acquisition by Doppler and automatic acquisition by guard zone are deactivated when full auto tracking gain is activated.
- Targets near land may not be automatically captured. Additionally, targets located in the blanking sector from the ship's position (targets behind structures such as land, embankments, bridges, etc.) cannot be automatically captured.
- It is recommended to use this function with wind speeds of 10 m/s or less.

#### **How to use the full auto tracking gain**

To activate full auto tracking gain, open the Layers menu, tap the [Radar] tab, then set [Full Auto Tracking Gain] referring to the setting descriptions below. To deactivate the full auto tracking function, select [Off].

This mode has three settings:

[**Calm**]: This setting is ideal for calm conditions where sea surface reflections are weak. Sea clutter removal is set to low to show weak echoes from ARPA. If the sea surface reflection is strong, the echo from ARPA may be hidden by the sea surface reflection echo.

[**Moderate**]: Use this option when sea surface reflections are moderate. Sea reflection removal is set to medium.

[**Rough**]: This setting is ideal for use when sea surface reflections are strong. Sea clutter removal is set to high. Weak echoes from ARPA may be suppressed together with sea surface reflections.

When the full auto tracking is active, the icon shown in the figure below appears next to the [TX] icon at the bottom left corner of the screen.

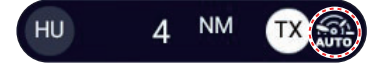

**Note 1:** If [Full Auto Tracking Gain] is inactive when the [Avoidance Route] feature (see [section 5.13](#page-198-0) is activated, [Full Auto Tracking Gain] is automatically activated and is set to [Moderate].

**Note 2:** If both [Full Auto Tracking Gain] and [Avoidance Route] (see [section 5.13](#page-198-0)) are active, both are deactivated when [Full Auto Tracking Gain] is turned off.

**Note 3:** When the setting of [Full Auto Tracking Sensitivity] is changed, or the function is deactivated, all ARPA symbols are erased from the screen,

#### 7. RADAR

## **7.26.6 How to display target data**

You can find the bearing, range, etc. of an ARPA target. Tap the ARPA target to get its basic information, in the Pop-up menu. For detailed information, tap the ARPA target to display the Pop-up menu, then tap [Info].

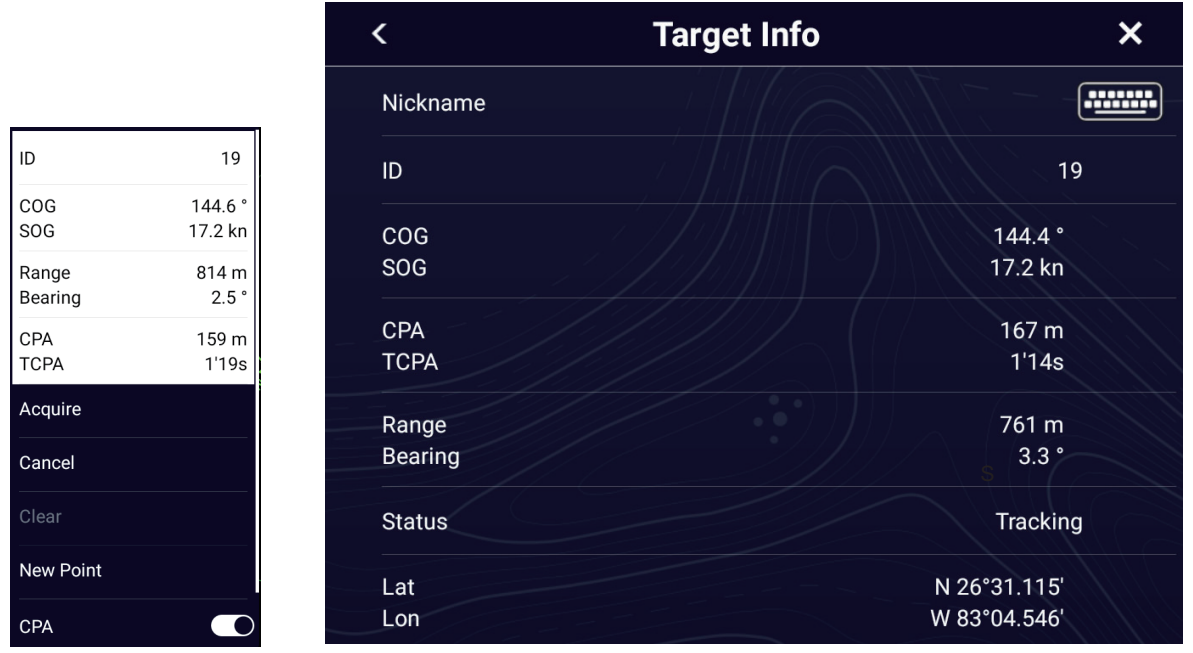

Basic ARPA target info **Detailed ARPA** target info

You can assign a nickname to ARPA targets. Tap [ID] in the basic information or [Nickname] in the detailed information to open the [Nickname] edit screen.

### **7.26.7 How to stop tracking targets**

You can stop tracking ARPA targets individually or all together.

#### **Individual target**

Tap the ARPA target to display the Pop-up menu, then tap [Cancel] to stop tracking and delete the ARPA target from the screen.

#### **All targets**

Open the Slide-out menu, tap [ARPA], then tap [Cancel All] to delete all ARPA targets from the screen.

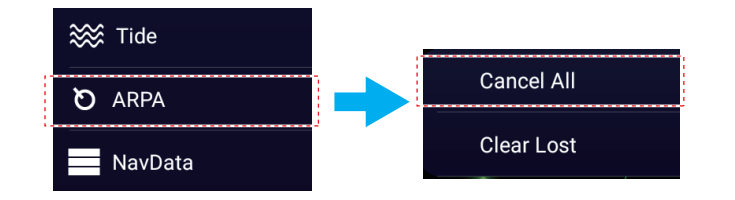

### **7.26.8 ARPA list**

The [ARPA] list displays data for all ARPA targets being tracked.

#### **How to show the ARPA list**

To show the list, Home page→[Lists]→[ARPA]. The color bars at the left side of the list denote ARPA symbol status, green for tracking or lost target, red for dangerous target.

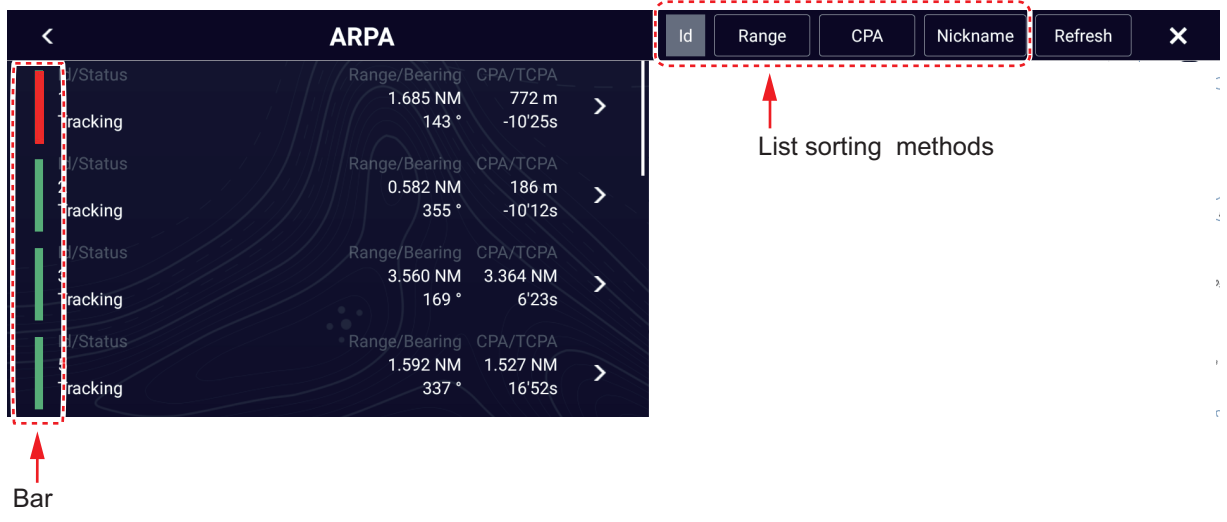

To sort the list, tap appropriate sort method button at the top of the list. [**Id**]: Sort by ID no.

[**Range**]: Sort by range, closest to furthest from own ship. [**CPA**]: Sort in CPA order.

[**Nickname**]: Sort by nickname, followed by ID no. in case of no nickname.

The [Refresh] button updates target data.

#### **How to show detailed ARPA target information**

Tap the target on the [ARPA] list to see its information.

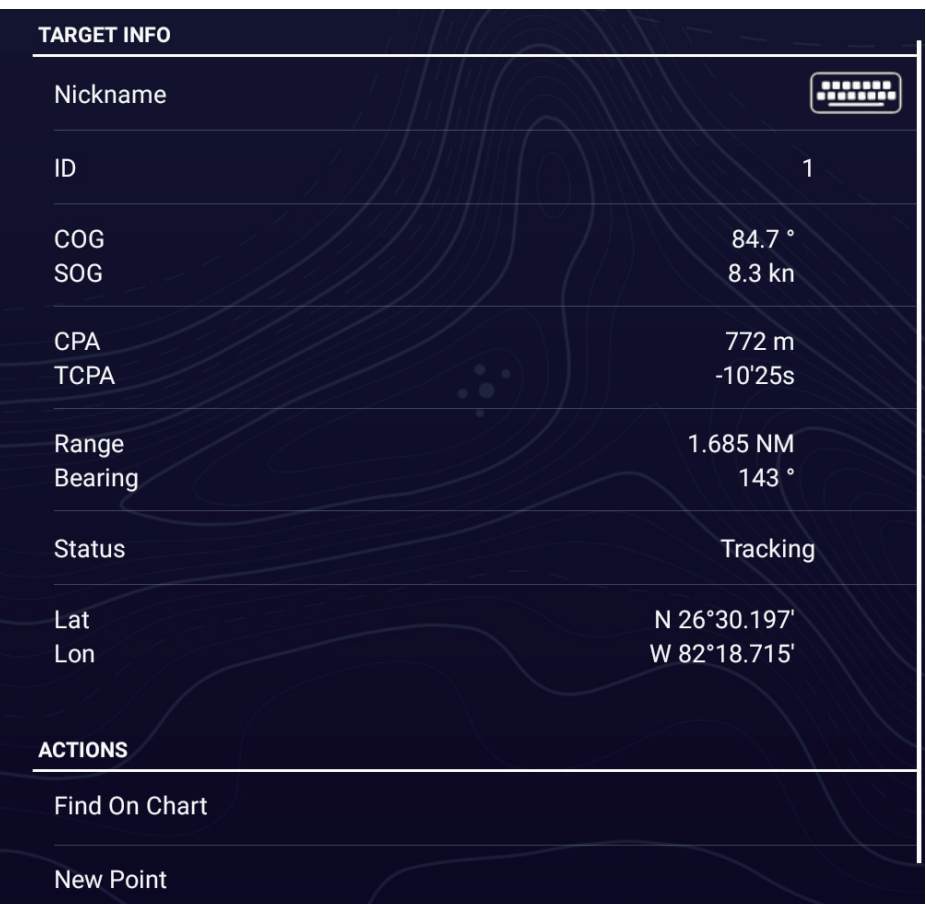

#### **How to edit nickname for an ARPA target**

- 1. On the [ARPA] list, tap the target for which you want edit its nickname.
- 2. Tap [Nickname] to show the software keyboard.
- 3. Enter the nickname (max. 20 characters), then tap  $\lceil \sqrt{\cdot} \rceil$ .
- 4. Tap  $[x]$  on the title bar to finish and close the menu.

**Note:** The nicknames for lost and manually cleared ARPA targets are cleared.

#### **How to put an ARPA target at the center of the chart plotter display**

Tap a target on the [ARPA] list, then tap [Find on Chart]. The ARPA target appears at the center of the chart plotter display.

#### **How to put a point at the position of an ARPA target**

On the [ARPA] list, tap the ARPA target for which you want to register a point. Tap [New Point] at the bottom of the detailed information window. A point then appears near the ARPA target on the chart plotter display.

### **7.26.9 How to clear lost targets**

Tracking of a target cannot be continued when the echo from that target becomes lost. However, a lost target can be tracked after it is reacquired. Lost targets can be cleared individually or collectively.

#### **Individual target**

Tap the target to display the Pop-up menu, then tap [Clear] to clear the target from the screen.

#### **Clear all targets**

Open the Slide-out menu, tap [ARPA], then tap [Clear Lost] to delete all lost targets from the screen.

### **7.26.10 CPA/TCPA alarm**

This alarm helps you keep your ship away from collision by warning of targets on a collision course. The ARPA continuously monitors the predicted range at the Closest Point of Approach (CPA) and predicted time to CPA (TCPA) of each tracked target. When both the predicted CPA and TCPA are less than their set values, the target symbol turns red, the alarm sounds and the flashing message "CPA/TCPA Alarm" appears at the top of the screen.

CPA/TCPA alarm ranges must be set correctly according to the size, tonnage, speed, turning performance and other characteristics of your ship.

#### **How to set the CPA/TCPA alarm**

- 1. Home page→[Settings]→[Targets]→[Collision Alarm].
- 2. Tap [<] to go back one layer in the menu.
- 3. Tap [CPA/TCPA Alarm].
- 4. Tap [CPA Alarm Value] or [TCPA Alarm Value] to display the software keyboard.
- 5. Set the value, then tap  $[\checkmark]$  to confirm.
- 6. Tap  $[x]$  on the title bar to finish and close the menu.

#### **How to acknowledge the CPA/TCPA alarm**

The CPA/TCPA alarm sounds when the CPA and TCPA of an ARPA target are within the CPA/TCPA alarm range. The alarm indication "CPA/TCPA Alarm" appears and flashes at the top of the screen. To acknowledge the alarm and stop the audio alarm and flashing of the indication, tap the indication "CPA/TCPA Alarm" (see [subsection 2.11.9\)](#page-88-1). (The ARPA vector must be displayed at least 30 seconds to calculate CPA and TCPA.)

#### **How to deactivate the CPA/TCPA alarm**

- 1. Home page→[Settings]→[Targets]→[Collision Alarm].
- 2. Tap [Off].
- 3. Tap  $[x]$  on the title bar to finish and close the menu.

#### 7. RADAR

## **7.26.11 CPA graphic display**

The CPA graphic display shows the CPA between own vessel and the selected ARPA (or AIS) target with a line, called the "CPA line." Whenever you change your vessel's course and speed, you can see the new CPA between your vessel and the selected ARPA target.

To activate or deactivate the CPA graphic display, open the [Targets] menu, then turn [CPA Graphic Display] on or off.

To find the CPA of a ARPA target on the radar or chart plotter display, tap the ARPA target. The CPA line connects between your vessel and the CPA of the ARPA target. The color of the line is the same as that of the target symbol. To find the CPA of another ARPA target, select it, and the CPA line moves to the newly selected target. (Only only line can be displayed at a time.) The example at right shows the appearance of the CPA line on the radar display.

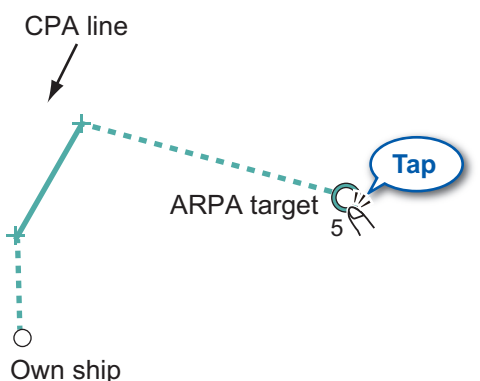

If the CPA/TCPA alarm is generated while the CPA line is in use, the CPA line and the symbol of the selected target turn red.

The CPA graphic display is not available in the following conditions:

- The CPA line is turned off. The line can be turned off by tapping the CPA line (or vessel icon\* or target) to show the Pop-up menu, then select [CPA]. \* Chart plotter display only
- The feature is turned off.
- The TCPA is a minus (-) value.
- The target is a lost target.
- The CPA and TCPA of the target cannot be calculated (no speed or heading data for own ship).

### **7.26.12 Risk Visualizer™**

Risk Visualizer™ calculates the speed of ARPA targets and your ship to determine the possibility of collision with ARPA targets. If the possibility of collision is found, the collision area is graphically shown on the chart plotter and radar displays. For details, see [section 5.12.](#page-197-0)

# **7.27 Connecting With FAR-2xx7/FAR-2xx8/FAR-15x3/ FAR-15x8 Series Radars**

Your NavNet TZtouch XL can be connected to these FURUNO radars:

- FAR-2xx8 series\* (version no. 01.10 or after)
- FAR-2xx7 series (C series, version no. 04.08 or after)
- FAR-15x3/15x8 (version no. 01.19 or after)

\*: These radars cannot be connected:

- FAR-2258
- FAR-2268DS
- FAR-2228-NXT FAR-2228-NXT-BB
- 
- FAR-2328-NXT

**Note:** Polygon acquisition zones must also be disabled at the radar.

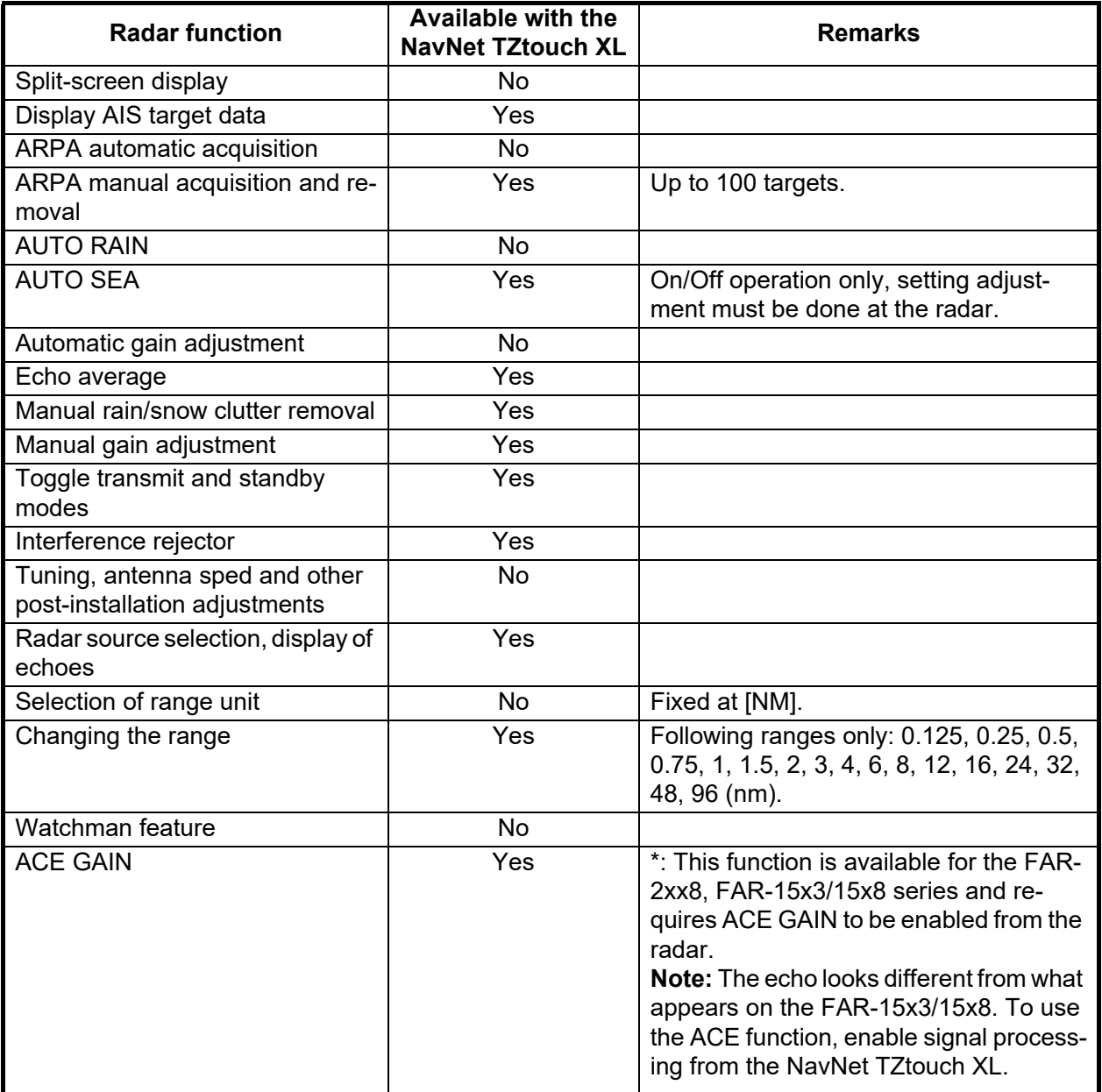

7. RADAR

# **7.28 Radar Menu**

This section provides the descriptions for the radar menu items not mentioned earlier.

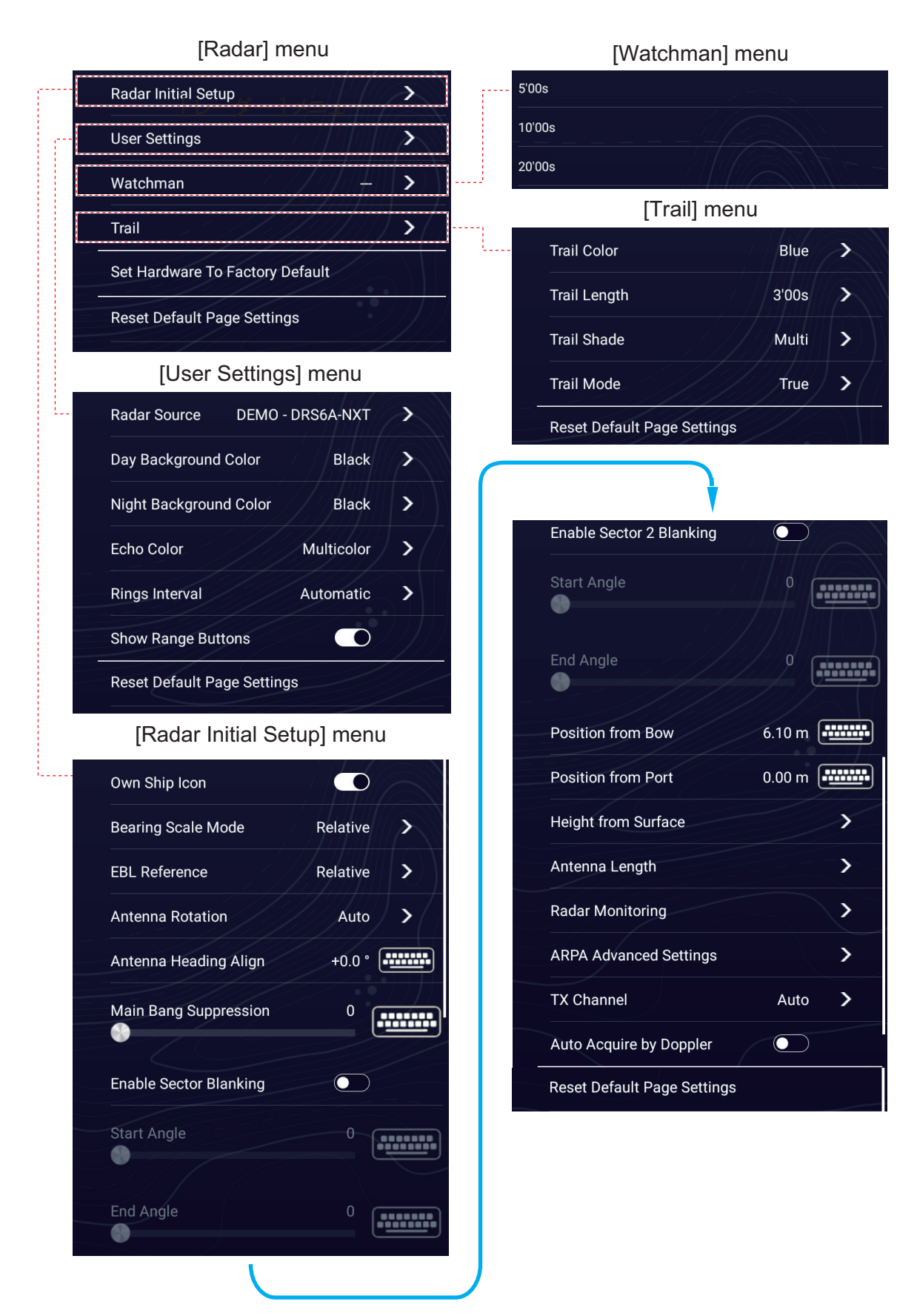

#### **Radar Initial Setup menu**

[**Antenna Rotation**]<sup>\*1</sup>: Starts or stop antenna rotation. For the serviceman. See the installation manual.

[**Antenna Heading Align**]: Compensates for error in positioning of the antenna unit at installation. See the installation manual for the adjustment procedure.

[**Main Bang Suppression**]: Reduces main bang, the clutter appearing at the screen center. See the installation manual for the adjustment procedure.

[**Enable Sector Blanking**]: Sets the area(s) where to prevent transmission. For example, set the area where an interfering object at the rear of the antenna would produce a dead sector (area where no echoes appear) on the display. See the installation manual for the procedure.

[**Position from Bow**], [**Position from Port**]: Set the position of the radar antenna in relation to the bow and port.

[**Height From Surface** ]\*1: Set the height of the radar antenna above the waterline.

[**Antenna Length**]\*: Set the antenna radiator length.

[**Tuning Source**]\*1. \*2: Selects which range to use for manual tuning in the dual display. [Range 1] (Near range), [Range 2] (Far range)

[**Radar Monitoring**]: Show various voltage levels, and ARPA data. For the service technician.

[**ARPA Advanced Settings**]: Sets ARPA parameters. For the service technician only. Do not change the settings.

[**Reset Default Page Settings**]: Reset the [Radar Initial Setup] menu settings to default.

\*1: Not shown with radar sensor DRS4DL+.

\*2: Not shown with radar sensor DRS6A/12A/25A-NXT.

#### **Radar menu**

[**Set Hardware to Factory Default**]: Reset the radar sensor settings in the [Radar] menu. For service technicians.

[**Reset Default Page Settings**]: Reset the [Radar] menu settings to default.

# **7.29 How to Interpret the Radar Display**

### **7.29.1 False echoes**

Echo signals can appear on the screen at positions where there is no target or disappear where there are targets. You can identify false targets when you understand why the false echoes appear. A description of false echoes follows.

### **Multiple echoes**

Multiple echoes occur when a transmitted pulse returns from a solid object like a large ship, bridge, or breakwater. A second, a third or more echoes can be seen on the screen at two, three or more times the true range of the target as shown below. You can reduce and sometimes remove these multiple echoes if you decrease the gain, or correctly adjust the sea clutter.

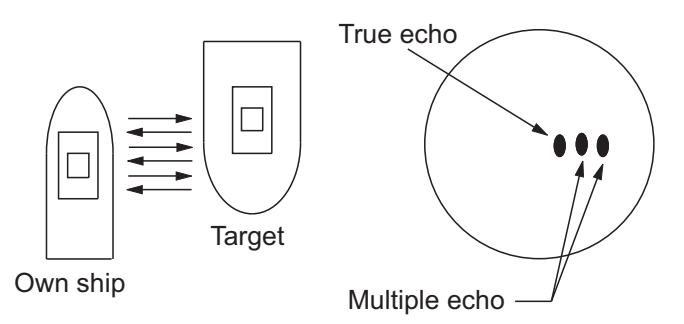

#### **Virtual image**

A large target near your ship can show at two positions on the screen. One of the positions is the true echo reflected by the target. The other position is a false echo which is caused by the "mirror effect" of a large object on or near your ship. See the figure shown below for an example of this type of false echo. If your ship gets near a large metal bridge, for example, a false echo appears on the screen. The echo disappears after move some distance from the bridge.

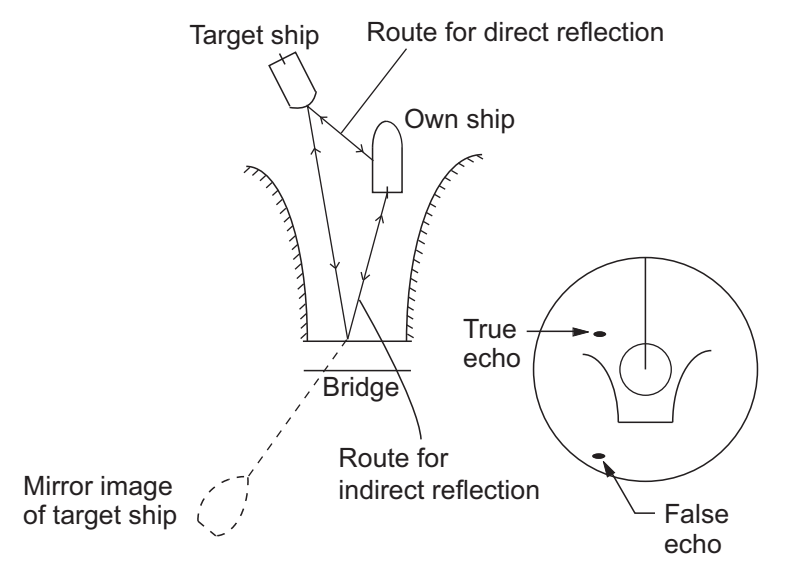

#### **Sector blanking**

Funnels, stacks, masts, or derricks in the path of the antenna stop the radar beam. If the angle opposite the antenna is more than one or two degrees, a sector or shadow sector appears on the screen. Targets are not displayed within the sector.

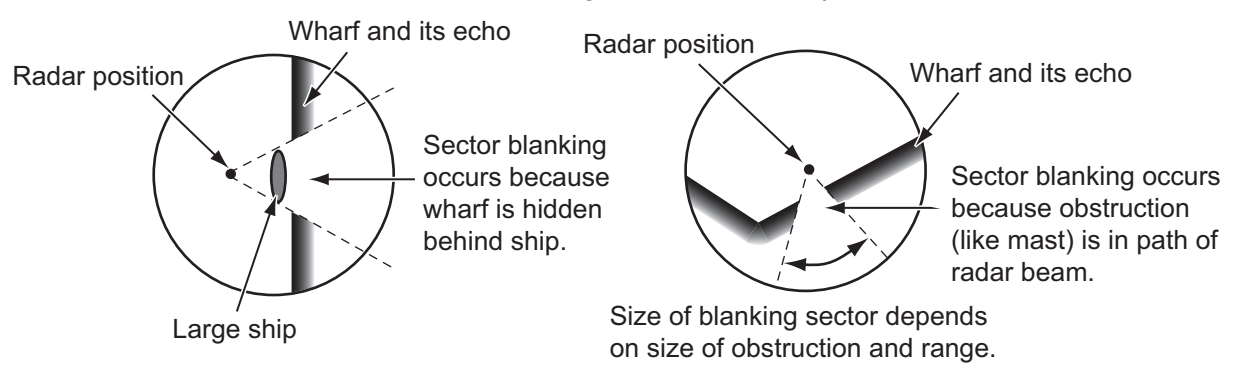

#### **Sidelobe echoes**

Each time the radar transmits, some radiation leaves on each side of the beam. This lost energy has the name "sidelobes" If a target is detected by both the sidelobes and the mainlobe, the sidelobe echoes can appear at both sides of the true echo at the same range. Sidelobes normally show only on short ranges and from strong targets. You can reduce sidelobes if you reduce the gain, or correctly adjust the sea clutter.

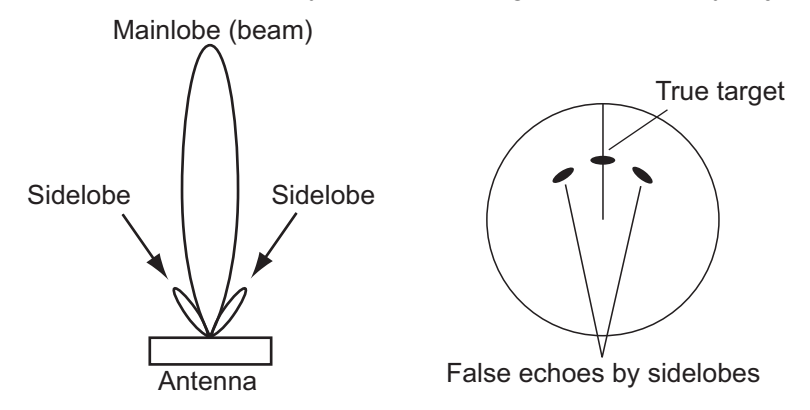

#### 7. RADAR

## **7.29.2 Search and rescue transponder (SART)**

A ship in distress uses a radar-SART to show a series of dots on the radar display of nearby ships to indicate distress. A SART transmits when it receives a radar pulse from any X-Band (3 cm) radar within a range of approximately 8 nm. When a SART receives a radar pulse, the SART transmits a response across all the radar frequency band.

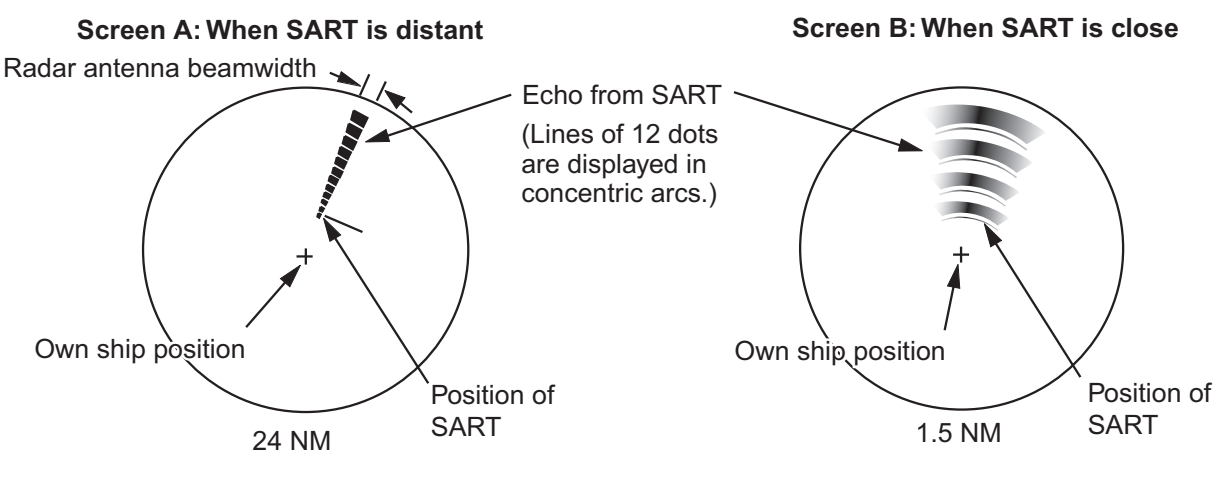

#### **How to detect the SART response**

- Use the range scale of 6 or 12 NM.
- Turn off all the automatic clutter filters.
- Turn off the interference rejector.

### **7.29.3 RACON (Radar Beacon)**

A RACON is a radar transponder that sends a characteristic signal when the RACON receives a radar pulse (normally only the three-centimeter band). If the RACON signal is sent on the same frequency as that of the radar, the signal appears on the radar display. The RACON signal appears on the radar in one of two methods:

- A line that starts just after the position of the RACON
- A Morse code signal displayed with a line just after the position of the RACON.

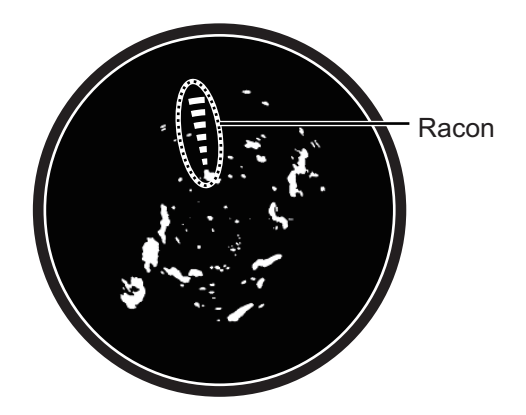

# **8. CHIRP SIDE SCAN**

The CHIRP side scan display can be shown on the NavNet TZtouch XL's screen with a NavNet TZtouch3 (excluding TZT9F) or NavNet TZtouchXL (TZT10X/13X/16X) connected to a compatible CHIRP transducer.

A chirp is a signal in which the frequency increases (up-chirp) or decreases (downchirp) with time. Chirp side scan uses this technology to display high-resolution, lownoise images. Since the bottom and fish schools are displayed separately, the chirp side scan mode is useful for making fishing decisions.

**Note 1:** CHIRP side scan and DFF-3D (see [chapter 9](#page-285-0)) cannot be used at the same time (CHIRP side scan takes priority).

**Note 2:** To change the CHIRP side scan source, open the [CHIRP Side Scan] menu (see [section 8.2](#page-282-0)), tap [CHIRP Side Scan Source], then tap desired source.

# **8.1 CHIRP Side Scan Display**

Go to the Home page, then tap the CHIRP side scan icon to show the side scan display.

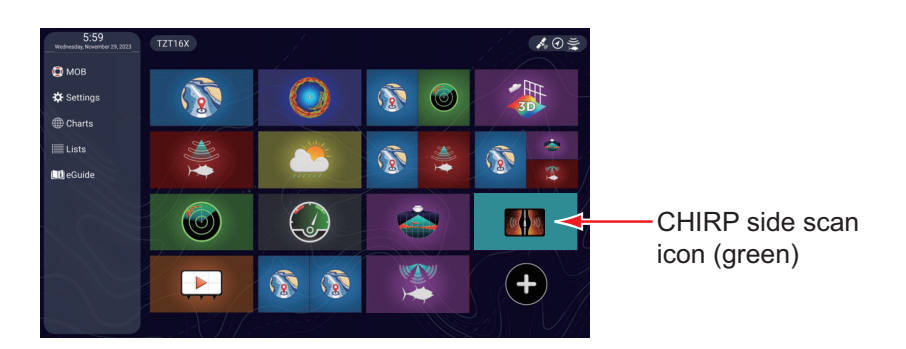

The CHIRP side scan display shows the echoes received from the port/starboard direction. The CHIRP side scan image begins at the center of the ship and is drawn towards port and starboard. The latest echo is displayed at the top of the screen, and the oldest echo appears at the bottom of the screen. Unlike other display modes, the CHIRP side scan image can clearly show the shape of a target (fishing reef, etc.).

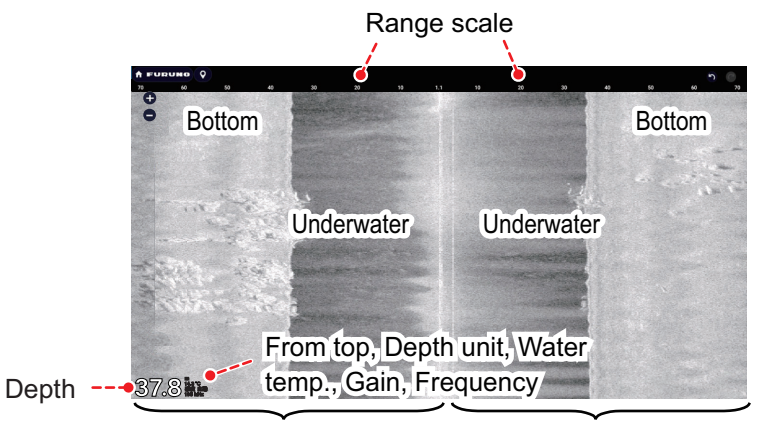

Echoes in port direction Echoes in starboard direction

# <span id="page-282-0"></span>**8.2 CHIRP Side Scan Menu**

To display the [CHIRP Side Scan] menu, open the Layers menu, then tap [Settings], or Home page→[Settings]→[CHIRP Side Scan].

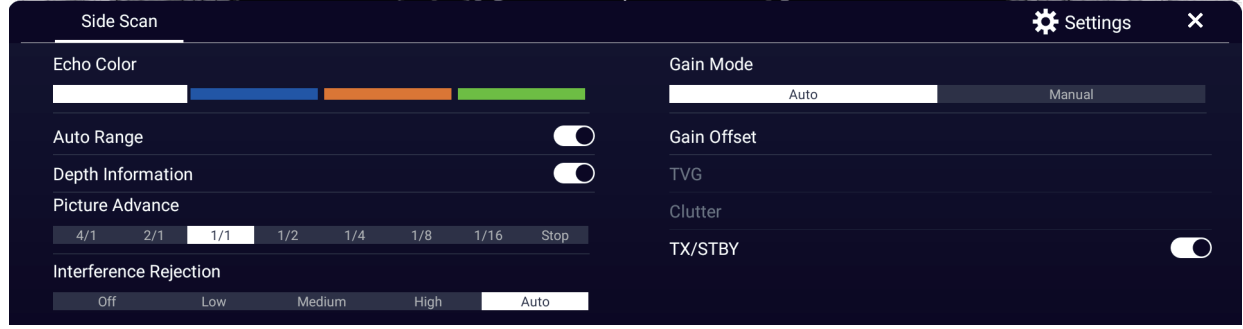

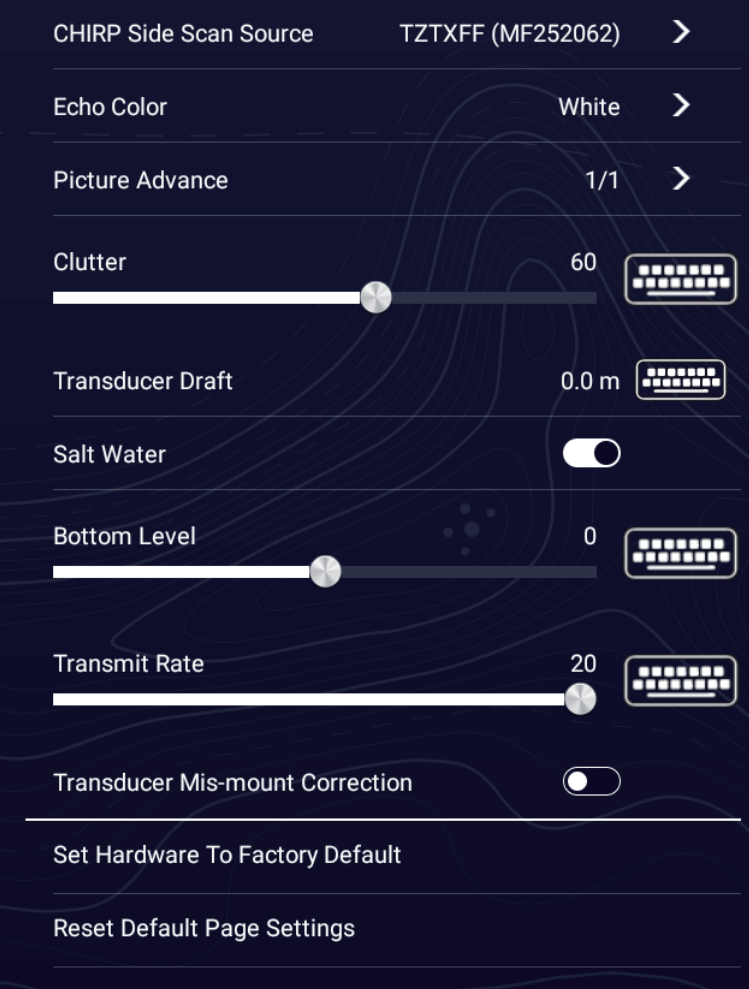

*Layers menu for CHIRP Side Scan*

*[CHIRP Side Scan] menu*

See [chapter 6](#page-209-0) for the following items.

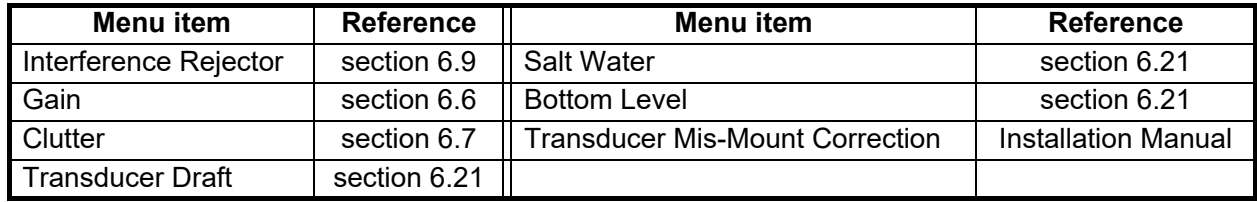

# **8.3 How To Start, Stop Transmission**

On the Layers menu, turn [TX/STBY] on to transmit; or off to stop transmission. "Stand-by" appears at the center of the display when transmission is stopped.

# **8.4 How to Change the TX Rate**

Change the TX rate for the CHIRP side scan as follows

- 1. Home page→[Settings]→[CHIRP Side Scan].
- 2. Operate the slider bar for [Transmit Rate] to set the transmit rate. The setting range is 0 to 20. The smaller the display range, the faster the transmission speed, and the larger the display range, the slower the transmission speed.
- 3. Tap  $[x]$  on the title bar to finish and close the menu.

# **8.5 How to Change the Echo Color**

Change the echo color for the CHIRP side scan as follows.

- 1. Home page→[Settings]→[CHIRP Side Scan].
- 2. Tap [Echo Color].
- 3. Select desired echo color, among [White], [Blue], [Brown], or [Green].
- 4. Tap  $[x]$  on the title bar to finish and close the menu.

[Echo Color] can also be changed from the Layers menu.

# **8.6 How to Change the Range**

Range can be changed automatically or manually. To select the range mode, open the Layers menu, then turn [Auto Range] on or off.

**On:** The range is changed automatically to keep the bottom echo on the screen. **Off**: Tap the range buttons  $(\bullet, \bullet)$  to change the range.

# **8.7 Depth Display**

You can show or hide the depth displayed at the bottom left of the screen. To show or hide the depth indication, open the Layers menu, then turn the flip switch of [Depth Information] on or off.

# **8.8 How to Change the Picture Advance Speed**

You can change the picture advance speed for the CHIRP side scan display. The appearance of the images changes according to the picture advance speed, even for same-sized schools of fish and the bottom. A higher advance speed expands the image in the longitudinal direction, while a slower speed shrinks the image in the longitudinal direction. To observe a rugged bottom in detail, use a high picture advance speed. For a gentle bottom, decrease the speed to see slight undulations more clearly.

- 1. Home page→[Settings]→[CHIRP Side Scan].
- 2. Tap [Picture Advance].
- 3. Select desired picture advance speed. [1/16] is the slowest speed, and [4/1] is the fastest. [1/16] means one scan line is produced for every 16 transmissions. [4/1] means four scan lines are produced for every transmission.
- 4. Tap  $[x]$  on the title bar to finish and close the menu.

[Picture Advance] can also be changed from the Layers menu.

# <span id="page-285-0"></span>**9. MULTI BEAM SONAR DFF-3D**

The DFF-3D is a multi-beam sonar that displays underwater and ocean floor images with high precision. This chapter describes the various display screens available with the DFF-3D. The display screen includes multi-sounder, side scan, cross section, and 3D history.

With connection of the DFF-3D, high resolution seafloor maps (PBG recordings) can be created and seen on the chart plotter display.

# **9.1 Menu Operations**

This section covers the top layer of the [DFF-3D Multi Beam Sonar] menu. For details regarding menu operations with each of the displays, see the respective section.

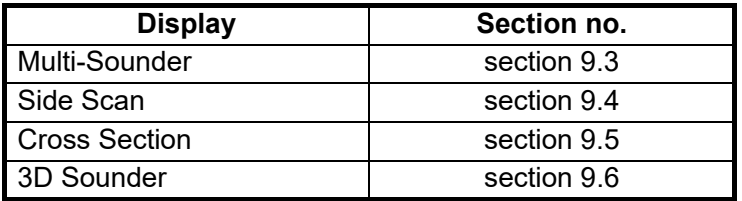

### **9.1.1 How to start/stop transmission**

You can start/stop transmission from the menu.

- 1. Home page→[Settings]→[DFF-3D Multi Beam Sonar].
- 2. Turn [Multi Beam Sonar Transmit] on to transmit, off to stop transmission.

### **9.1.2 How set the background color**

You can set the day and night background colors to suit your needs and preferences.

- 1. Home page→[Settings]→[DFF-3D Multi Beam Sonar].
- 2. Tap [Day Background Color] or [Night Background Color].

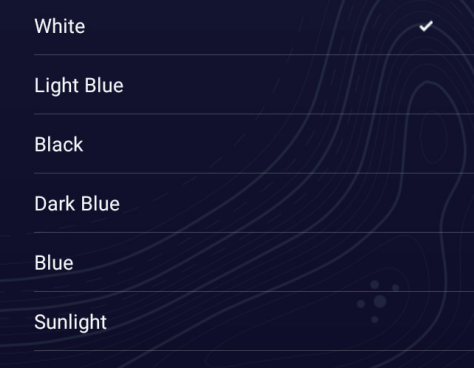

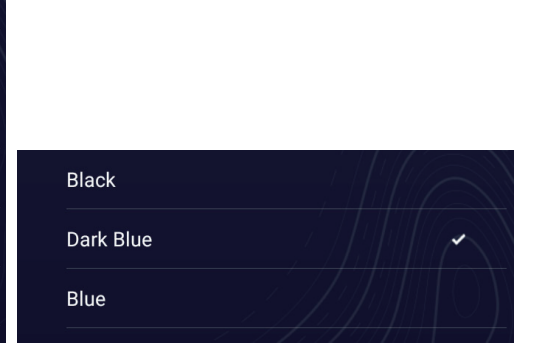

[Day Background Color] options [Night Background Color] options

3. Tap the desired color. 4. Tap  $[x]$  on the title bar to finish and close the menu.

The [Day Background Color] can also be selected from the Layers menu, in the [Overlays] tab.

### **9.1.3 How to adjust the bottom range shift**

The bottom range shift feature changes the location at which the seabed appears on the screen. This is particularly useful when the seabed is "off-screen".

**Note:** This feature requires [Auto Range] to be active. See your respective Operator's Manual for details.

- 1. Home page→[Settings]→[DFF-3D Multi Beam Sonar].
- 2. Use the software keyboard or the slider bar for [Bottom Range Shift Area] to adjust the value as required.

The figure below shows some examples of how the settings affect the on-screen display. A lower value places the seabed at a higher location on-screen. A higher value places the seabed at a lower location on-screen.

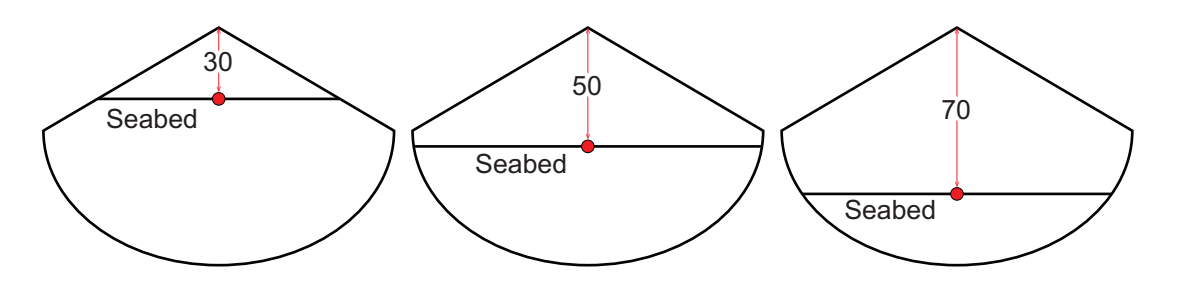

### **9.1.4 How to change the TX rate**

You can adjust the rate at which the sonar beam is transmitted using one of the three available settings. Each setting has distinct characteristics allowing for a broad range of applications.

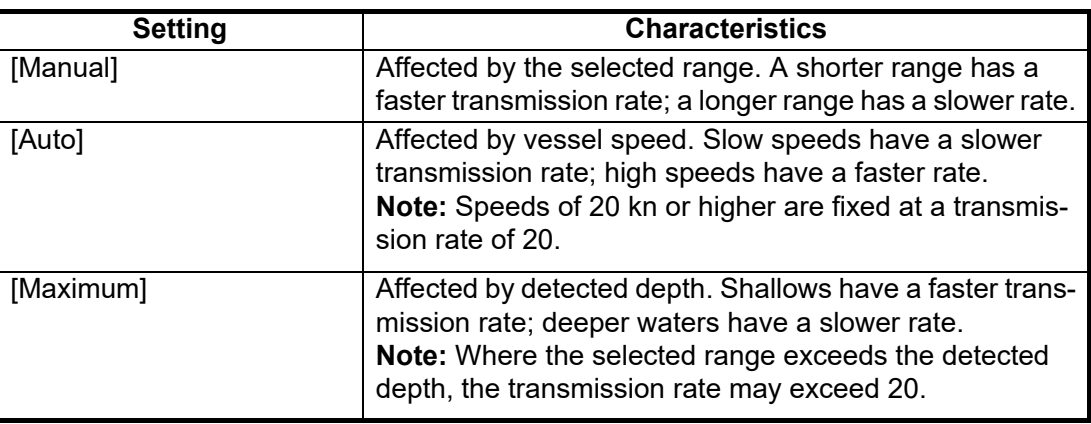

- 1. Home page→[Settings]→[DFF-3D Multi Beam Sonar].
- 2. Tap [Transmit Rate Mode].
- 3. Tap [Manual], [Auto] or [Maximum] as required.
- 4. If you selected [Manual], use the slider bar or the software keyboard for [Transmit Rate Manual Value] to set the value (setting range: 0 to 20).
- 5. Tap  $[x]$  on the title bar to finish and close the menu.

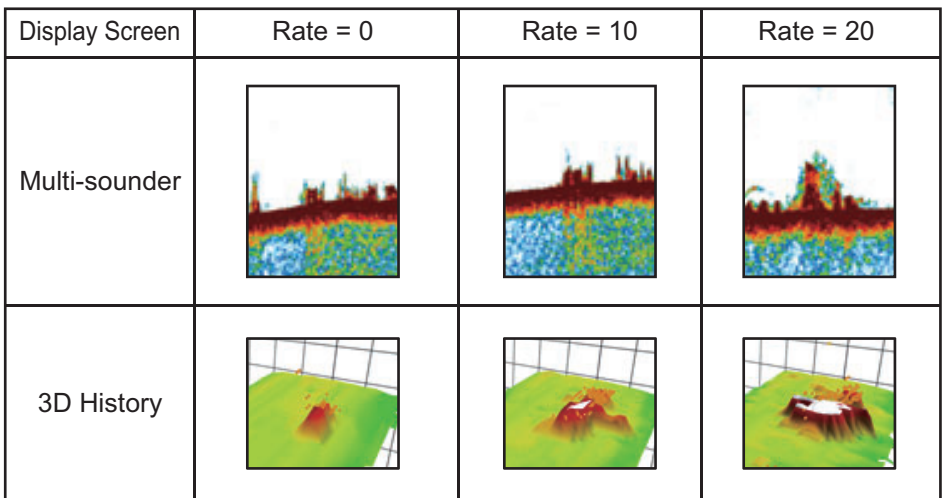

# **9.2 Display Screens Overview**

#### **Multi-sounder display**

Open the Home page, then tap the DFF-3D Multi-sounder icon to show the multisounder display.

The multi-sounder display operates similar to the conventional fish finder, providing information about the seabed and underwater conditions. The video display scrolls from right to left with the passing of time.

The echoes appearing at the right edge of the display are the latest echoes. Echoes from individual fish, schools of fish and the seabed are shown. With the gain set properly, the distance to the seabed appears on the screen. Past echoes can be displayed.

The gain, clutter suppressor and TVG are adjusted according to the mode selected, auto fishing or auto cruising. Manual adjustment of those controls is also possible.

The single beam presentation displays the information detected by the downwardlooking beam. The triple beam presentation displays the information detected by the port beam, starboard beam, and downward-looking beam.

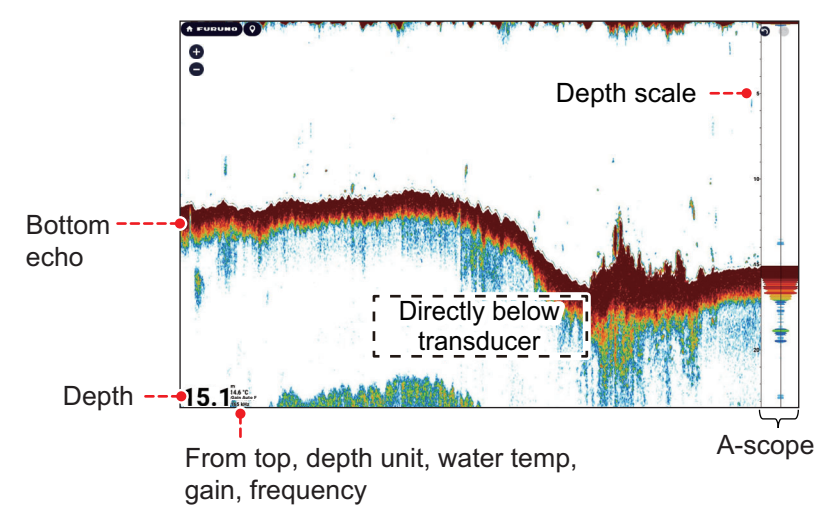

*Single beam display*
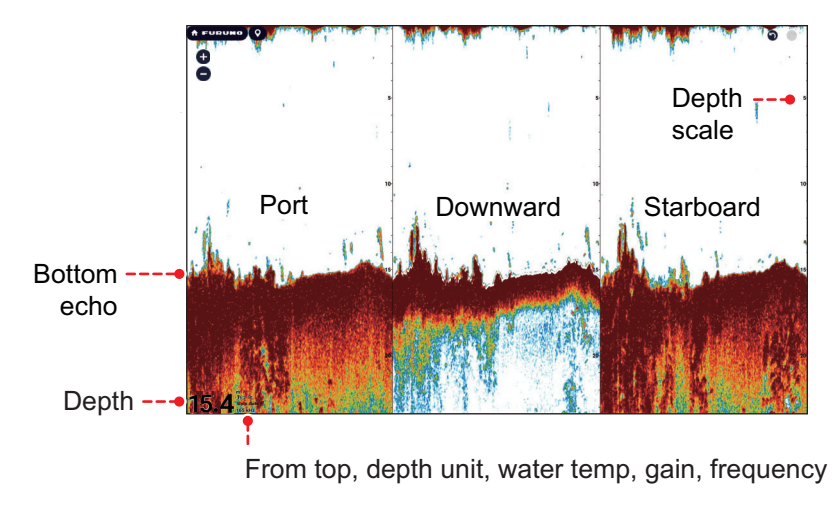

*Triple beam display*

#### <span id="page-288-0"></span>**Side scan display**

Open the Home page, then tap the Side scan icon to show the side scan display.

The side scan display shows the echoes received from the port and starboard directions.

The display starts from the center of the vessel, and traces in the port and starboard directions. The most recent echoes are at the top of the display and the oldest are at the bottom of the screen.

The side scan display is different from the other modes employed by this equipment it clearly displays the shape of echoes (fish bed, etc.).

**Note:** The DFF3D side scan is not selectable when the CHIRP side scan is use.

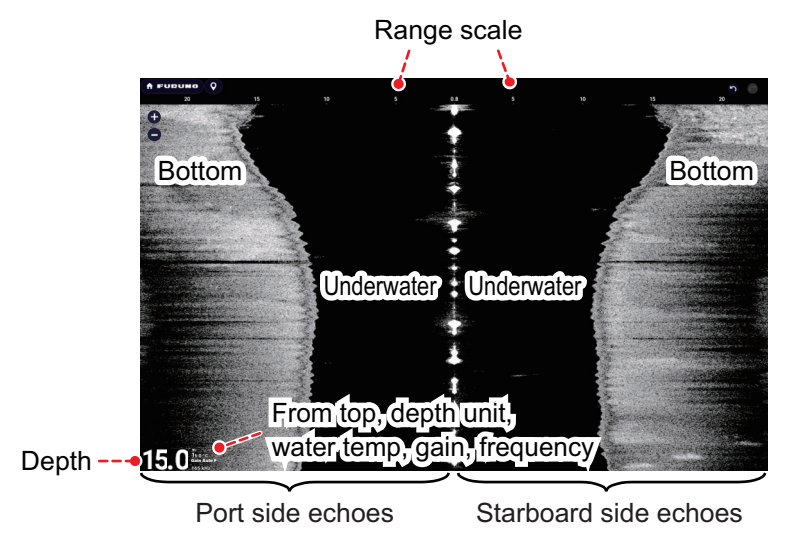

*Side scan display*

Seabed

School of fish **s** 

PORT OwnShip STBD

#### **Cross section display**

Open the Home page, then tap the Cross section icon to show the cross section display.

The cross section display shows seabed and underwater conditions.

This multi-beam sonar uses a 120°

beam (downward to port 60°; downward to starboard 60°), providing highly accurate underwater images.

in HARALL

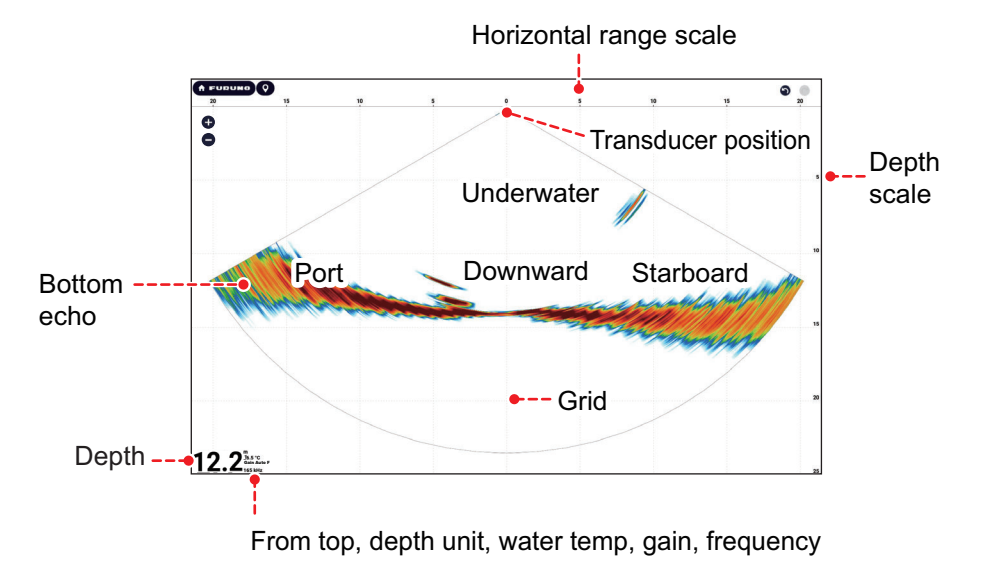

*Cross section display*

#### **3D sounder history display**

Open the Home page, then tap the 3D History icon to show the 3D sounder history display.

The 3D sounder history provides a 3D graphic of the past seabed and underwater echoes detected by your vessel. The display can be used to detect schools of fish.

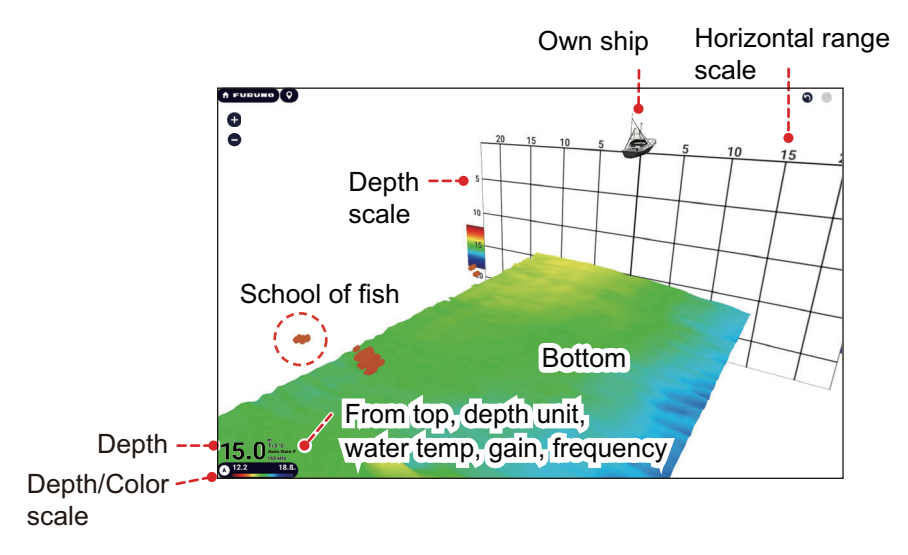

*3D sounder history display*

# **9.3 Multi-Sounder Display Operations**

This section covers the functions available with the multi-sounder display. To show the [Multi-Sounder] menu, open the Layers menu, then tap the [Multi Beam] tab. The [Multi-Sounder] menu can also be accessed from the menu (Home page→[Settings]→[DFF-3D Multi Beam Sonar]→[Multi-Sounder]).

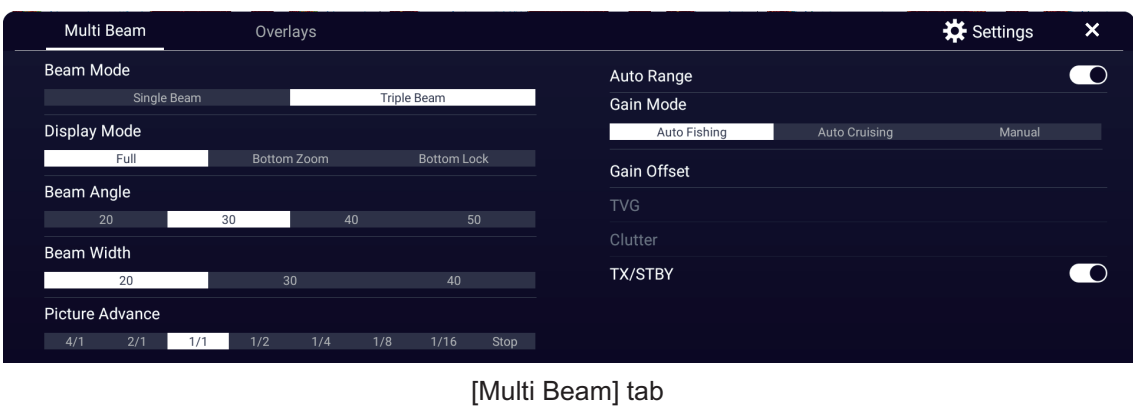

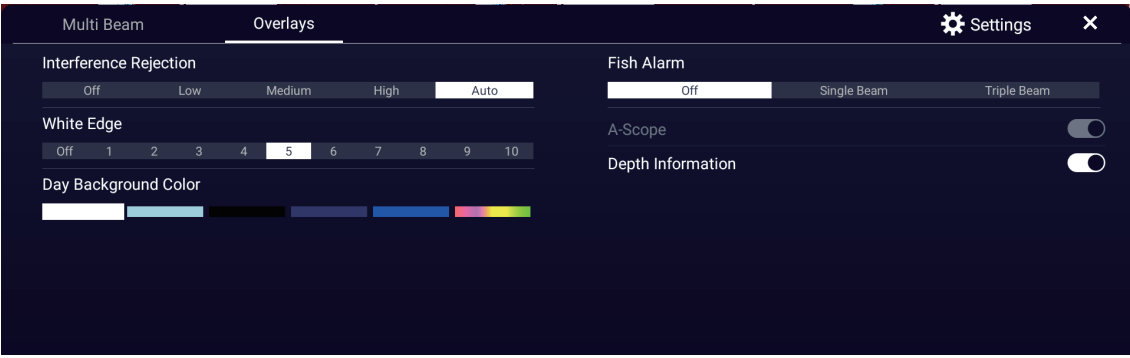

[Overlays] tab

*Layers menus for multi-sounder display*

### **9.3.1 How to switch between TX and STBY**

Open the Layers menu, tap the [Multi Beam] tab, then use [TX/STBY] to start or stop transmission. "Stand-by" appears at the center of the screen when transmission is stopped.

#### **9.3.2 How to switch between single beam and triple beam presentations**

- 1. Open the Layers menu, then tap the [Multi Beam] tab.
- 2. Tap [Beam Mode], then tap [Single Beam] or [Triple Beam].

#### **9.3.3 How to set the TX beam angle**

You can set the TX beam angle for the port, starboard and downward beams.

- 1. Open the Layers menu, then tap the [Multi Beam] tab.
- 2. Tap [Beam Angle], then select a beam angle,

### **9.3.4 How to set the TX beam width**

You can set the TX beam width for the port, starboard and downward beams.

- 1. Open the Layers menu, then tap the [Multi Beam] tab.
- 2. Tap [Beam Width], then select a beam width.

#### **9.3.5 How to change the picture advance speed**

The picture advance setting sets how quickly vertical scan lines move across the display. When viewing a seabed with sharp rises and falls, such as a reef-bed or submerged wreck, a fast advance speed helps to "smooth" out the seabed for easier viewing. On the other hand, when viewing a smooth seabed with little to no undulations, a slow advance speed helps to identify rises and falls.

Do the following to change the picture advance speed.

- 1. Home page→[Settings]→[DFF-3D Multi Beam Sonar]→[Multi-Sounder].
- 2. Tap [Picture Advance].
- 3. Select an advance speed to suit your requirements. The default speed is [1/1] (normal speed), the fastest speed is [4/1] (four times normal speed) and the slowest speed is [1/8] (eight times slower than normal speed). Select [Stop] to stop the picture advance for closer examination and screenshots/photos.

[Picture Advance] can also be changed from the Layers menu, in the [Multi Beam] tab.

#### **9.3.6 How to change the display mode**

In addition to the normal multi-sounder display, there is a "bottom zoom" display that enlarges and displays an image of a certain distance from the seabed, and a "bottom lock" display that enlarges and displays the area near the bottom. To change the display mode, do the following:

- 1. Open the Layers menu, then tap the [Multi Beam] tab.
- 2. At [Display Mode], tap [Full], then [Bottom Zoom] or [Bottom Lock].

#### **9.3.7 How to show or hide the depth and frequency indications**

You can show or hide the depth and TX frequency at the bottom left corner of the screen.

- 1. Open the Layers menu, then tap the [Overlays] tab.
- 2. Turn [Depth Information] on or off.

#### **9.3.8 Fish alarm**

The fish alarm warns you, with audio and visual alarms, when fish come into the preset alarm area. See [section 6.14](#page-223-0) for details.

- 1. Home page→[Settings]→[DFF-3D Multi Beam Sonar]→[Alarms].
- 2. Use the software keyboard for [Range Minimum Value] to set, then tap  $\checkmark$ . The [Range Minimum Value] sets the start depth for the alarm.
- 3. Use the software keyboard tor [Range Maximum Value] to set, then tap  $\checkmark$ . The [Range Maximum Value] sets the end depth for the alarm.
- 4. Tap [Fish Alarm], then tap [Single Beam] (alarm for single beam display) or [Triple Beam] (alarm for triple beam display).
- 5. Tap [Fish Alarm Level], then select which echo strength triggers the alarm. For example, select [Low] to get the alarm for only low-strength echoes.
- 6. Tap  $[x]$  on the tile bar to finish and close the menu.

Step 4 can also be done from the Layers menu, with [Fish Alarm] in the [Overlays] tab.

#### **9.3.9 How to manually adjust the gain**

Do the following to adjust the gain manually.

- 1. Open the Layers menu.
- 2. On the [Multi Beam] tab, set [Gain Mode] to [Manual].
- 3. Tap [Gain]. If you have assigned gain adjustment to the two-finger (long) tap function (see [section 1.16\)](#page-58-0), instead of tapping [Gain] in the Layers menu, two-finger (long) tap the screen. You can still display the slider bar in step 4.
- 4. With the slider bar at the right edge of the screen, drag the slider thumb or tap the  $\sqrt{\bullet}$  buttons to set the gain. See the figure on [page 6-9](#page-217-0)
- 5. Tap [End] at the top right corner.

### **9.3.10 Availability of points and event marks registration, and go to a point**

For operation, see [chapter 4](#page-141-0).

The table below shows function availability according to latitude/longitude, heading data presence or absence. If there is no latitude/longitude data, none of the functions below are available.

| <b>Item</b>             | <b>Starboard</b> | <b>Downward</b> | Port |
|-------------------------|------------------|-----------------|------|
| Point registration      | Yes              | Yes             | Yes  |
| Go to point             | Yes              | Yes             | Yes  |
| Event mark registration | Yes              | Yes             | Yes  |

*Latitude/Longitude / Heading data: YES*

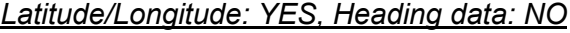

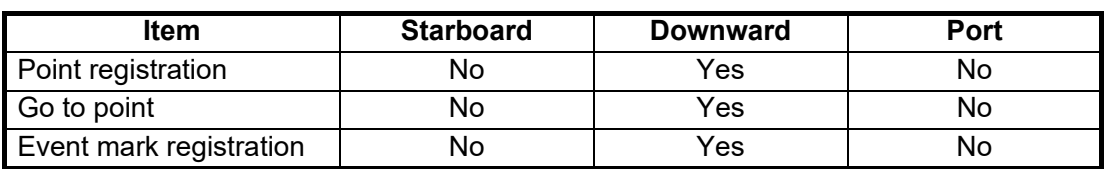

For starboard, downward, and port, see the illustration ["Triple beam](#page-288-0)  [display" on page 9-4](#page-288-0).

### **9.3.11 How to reset the Multi-Sounder menu settings to default**

Do the following to reset the [Multi-Sounder] menu settings to default.

- 1. Home page→[Settings]→[DFF-3D Multi Beam Sonar]→[Multi-Sounder].
- 2. Tap [Reset Default Page Settings]. A confirmation message appears.
- 3. Tap [OK].
- 4. Tap  $[x]$  on the title bar to finish and close the menu.

# **9.4 Side Scan Display Operations**

This section covers the functions available with the side scan display. For the menu items shared with the conventional fish finder, see [chapter 6](#page-209-0). To show the [Side Scan] menu, open the Layers menu, or from the Home page, tap [Settings]→[DFF-3D Multi Beam Sonar]→[Side Scan].

**Note:** The network-installed NavNet TZtouch3 w/side scan (see Chapter 8) and the DFF-3D side scan cannot be used at the same time (the NavNet TZtouch3 takes precedence).

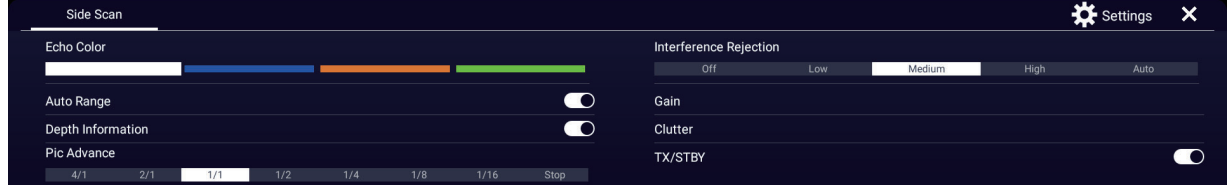

*Layers menu for side scan display*

### **9.4.1 How to switch between TX and STBY**

Open the Layers menu. then operate the [TX/STBY] flipswitch to start, stop transmission. "Stand-by" appears at the center of the screen when transmission is stopped.

### **9.4.2 How to change echo color**

You can select the echo color as follows.

- 1. Home page→[Settings]→[DFF-3D Multi Beam Sonar]→[Side Scan].
- 2. Tap [Echo Color].
- 3. Select [White], [Blue] or [Brown].
- 4. Tap  $[x]$  on the title bar to finish and close the menu.

You can also select the echo color from the Layers menu.

#### **9.4.3 How to change the range**

Range can be changed automatically or manually. To select the range mode, open the Layers menu, then set turn the [Auto Range] flipswitch on or off.

**On:** The range is changed automatically to keep the bottom echo on the screen. **Off:** Tap the range buttons ( $\bullet$ , $\bullet$ ) to change the range.

#### **9.4.4 How to change the picture advance speed**

You can change the picture advance speed for the side scan display. The appearance of the images changes according to the picture advance speed, even for same-sized schools of fish and the bottom. A higher advance speed expands the image in the longitudinal direction, while a slower speed shrinks the image in the longitudinal direction. To observe a rugged bottom in detail, use a high picture advance speed. For a gentle bottom, decrease the speed to see slight undulations more clearly.

Do the following to change the picture advance speed.

- 1. Home page→[Settings]→[DFF-3D Multi Beam Sonar]→[Side Scan].
- 2. Tap [Picture Advance].
- 3. Select an advance speed to suit your requirements. The default speed is [1/1] (normal speed), the fastest speed is [4/1] (four times normal speed) and the slowest speed is [1/8] (eight times slower than normal speed). Select [Stop] to stop the picture advance for closer examination and screenshots/photos.
- 4. Tap  $[x]$  on the title bar to finish and close the menu.

The picture advance speed can also be changed from the Layers menu.

#### **9.4.5 How to show or hide the depth and frequency indications**

You can show or hide the depth and TX frequency at the bottom left corner of the screen.

- 1. Open the Layers menu.
- 2. Turn the [Depth Information] flipswitch on or off.

#### **9.4.6 How to manually adjust the gain**

Do the following to manually adjust the gain.

- 1. Open the Layers menu.
- 2. On the [Multi Beam] tab, set [Gain Mode] to [Manual].
- 3. Tap [Gain]. If you have assigned gain adjustment to the two-finger (long) tap function (see [section 1.16\)](#page-58-0), instead of tapping [Gain] in the Layers menu, two-finger (long) tap the screen. You can still display the slider bar in step 4.
- 4. With the slider bar at the right edge of the screen, drag the slider thumb or tap the  $\sqrt{\bullet}$  buttons to set the gain. See the figure on [page 6-9](#page-217-0)
- 5. Tap [End] at the top right corner.

# **9.4.7 Availability of points and event marks registration, and go to a point**

For how to register points and event marks, see [chapter 4](#page-141-0).

The table below shows function availability according to latitude/longitude, heading data presence or absence. If there is no latitude/longitude data, none of the functions below are available.

| ltem                    | <b>Starboard</b> | Port |
|-------------------------|------------------|------|
| Point registration      | Yes              | Yes  |
| Go to point             | Yes              | Yes  |
| Event mark registration | Yes              | Yes  |

*Latitude/Longitude / Heading data: YES*

| Point registration      | Yes | Yes |
|-------------------------|-----|-----|
| Go to point             | Yes | Yes |
| Event mark registration | Yes | Yes |
|                         |     |     |

*Latitude/Longitude: YES, Heading data: NO*

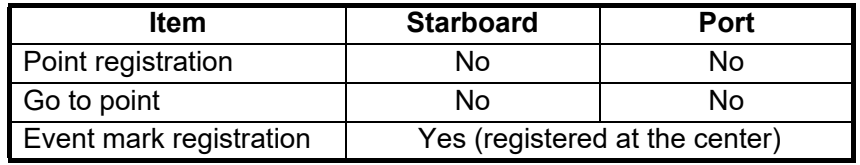

### **9.4.8 How to reset the Side Scan menu settings to default**

Do the following to reset the [Side Scan] menu settings to default.

- 1. Home page→[Settings]→[DFF-3D Multi Beam Sonar]→[Side Scan].
- 2. Tap [Reset Default Page Settings]. A confirmation message appears.
- 3. Tap [OK].
- 4. Tap  $[x]$  on the tile bar to finish and close the menu.

# **9.5 Cross Section Display Operations**

This section covers the functions available with the cross section display. For the menu items shared with the conventional fish finder, see [chapter 6.](#page-209-0) To show the [Cross Section] menu, open the Layers menu, or from the Home page, tap [Settings]→[DFF-3D Multi Beam Sonar]→[Cross Section]. The procedures in this manual, for sake of brevity, replace "open the [Cross Section] menu."

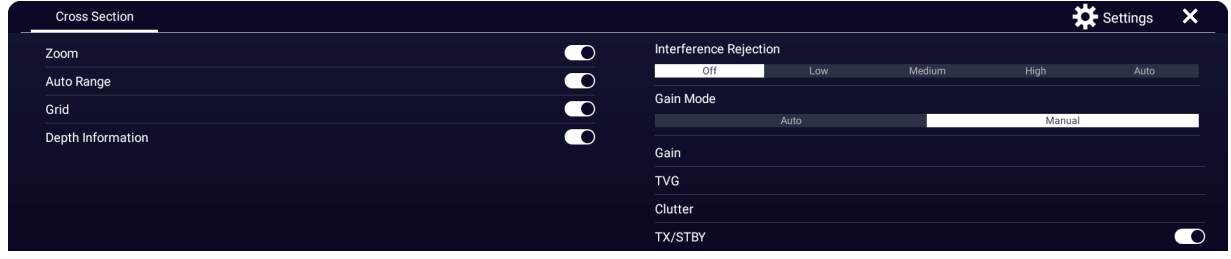

*Layers menu for cross section display*

## **9.5.1 How to switch between TX and STBY**

Open the Layers menu, then use the [TX/STBY] flipswitch to start, stop transmission. "Stand-by" appears at the center of the screen when transmission is stopped.

## **9.5.2 How to show or hide the grid**

The grid, which is useful for measuring the distance to a target, can be shown or hidden as follows.

- 1. Open the Layers menu.
- 2. Turn the [Grid] flipswitch on or off.

### **9.5.3 Zoom display**

The seabed echo can be zoomed.

- 1. Open the Layers menu.
- 2. Turn the [Zoom] flipswitch on (zoom display) or off (normal display).

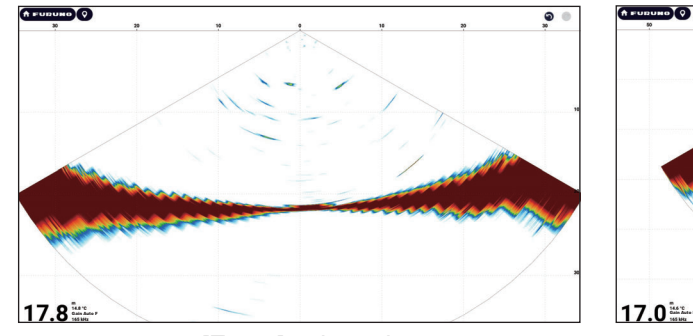

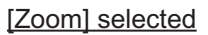

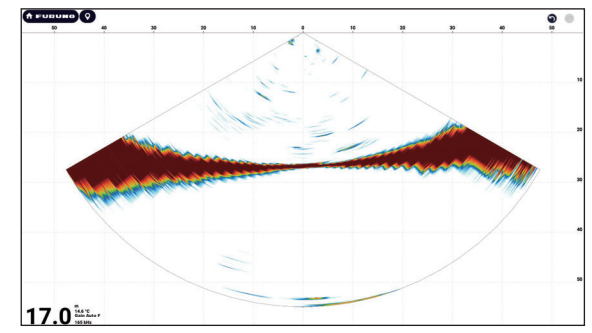

[Zoom] selected [Zoom] not selected

#### **9.5.4 How to smooth echoes (distance)**

If echoes are "disconnected" because of an undulating seabed, change the setting to [Low], [Medium] or [High] as necessary. Smoothing is done in the range direction to smooth the echo presentation.

- 1. Home page→[Settings]→[DFF-3D Multi Beam Sonar]→[Cross Section].
- 2. Tap [Echo Smoothing (Distance)].
- 3. Select [Low], [Medium] or [High]. The default setting is [Medium]. Select [Off] to cancel smoothing.
- 4. Tap  $[x]$  on the title bar to finish and close the menu.

#### **9.5.5 How to smooth echoes (time)**

If echoes are difficult to see because they appear "speckled," use the echo smoothing feature to suppress the speckling by time.

- 1. Home page→[Settings]→[DFF-3D Multi Beam Sonar]→[Cross Section].
- 2. Tap [Echo Smoothing (Time)].
- 3. Select [Low], [Medium] or [High]. The default setting is [Medium]. Select [Off] to cancel smoothing.
- 4. Tap  $[x]$  on the title bar to finish and close the menu.

#### <span id="page-297-0"></span>**9.5.6 How to apply correction to the speed of sound**

If the echoes appear patchy and difficult to see, set echo smoothing to [Low], [Medium], or [High]. This has the effect of smoothing the time frame and eliminating speckled echoes.

#### **Manual correction**

- 1. Home page→[Settings]→[DFF-3D Multi Beam Sonar]→[Cross Section].
- 2. At [Sound Speed Correction], set the correction value with the software keyboard or the slider thumb. The setting range is -200 to 200.
- 3. Tap  $[x]$  on the title bar to finish and close the menu.

#### **Automatic correction**

The speed of sound is automatically corrected based on the water temperature

- 1. Home page→[Settings]→[DFF-3D Multi Beam Sonar]→[Cross Section].
- 2. Turn on [Temperature.Based Correction].
- 3. Tap  $[x]$  on the title bar to finish and close the menu.

#### **9.5.7 How to show or hide the depth and frequency indications**

You can show or hide the depth and TX frequency at the bottom left corner of the screen.

- 1. Open the Layers menu.
- 2. Turn [Depth Information] on or off.

#### **9.5.8 How to manually adjust the gain**

Do the following to manually adjust the gain.

- 1. Open the Layers menu.
- 2. On the [Multi Beam] tab, set [Gain Mode] to [Manual].
- 3. Tap [Gain]. If you have assigned gain adjustment to the two-finger (long) tap function (see [section 1.16\)](#page-58-0), instead of tapping [Gain] in the Layers menu, two-finger (long) tap the screen. You can still display the slider bar in step 4.
- 4. With the slider bar at the right edge of the screen, drag the slider thumb, or tap the  $\sqrt{\bullet}$  buttons to set the gain. See the figure on [page 6-9](#page-217-0)
- 5. Tap [End] at the top right corner.

### **9.5.9 Availability of points and event marks registration, and go to a point**

For how to register points and event marks, see [section 4.2.](#page-142-0)

The table below shows function availability according to latitude/longitude, heading data presence or absence. If there is no latitude/longitude data, none of the functions below are available.

*Latitude/Longitude / Heading data: YES*

| Item                    | <b>Cross section</b> |
|-------------------------|----------------------|
| Point registration      | Yes                  |
| Go to point             | N٥                   |
| Event mark registration | Yes                  |

*Latitude/Longitude: YES, Heading data: NO*

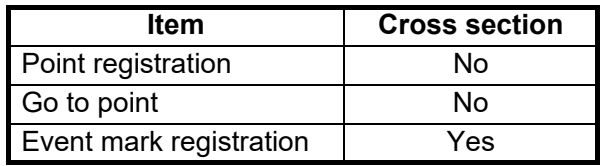

#### **9.5.10 How to reset the Cross Section menu settings to default**

Do the following to reset the [Cross Section] menu settings to default.

- 1. Home page→[Settings]→[DFF-3D Multi Beam Sonar]→[Cross Section].
- 2. Tap [Reset Default Page Settings]. A confirmation message appears.
- 3. Tap [OK].
- 4. Tap  $[x]$  on the tile bar to finish and close the menu.

# **9.6 3D Sounder History Display Operations**

This section covers the functions available with the 3D sounder history display. The 3D sounder history is able to display a maximum of 400 past transmissions.

For the menu items shared with the conventional fish finder, see [chapter 6.](#page-209-0) To show the [3D Sounder History] menu, open the Layers menu and then tap [Settings]; or from the Home page, tap [Settings]→[DFF-3D Multi Beam Sonar]→[3D Sounder History]. For sake of brevity, those steps in this manual are replaced with "open the [3D Sounder History] menu."

| 3D History               |                    |                                  | <b>*</b> Settings<br>× |
|--------------------------|--------------------|----------------------------------|------------------------|
| <b>Color Mode</b>        |                    | Auto Range                       | $\bullet$              |
| Seabed<br>Seabed Color   | Fish               | <b>Fish School</b>               | $\blacksquare$         |
|                          |                    | Depth Information                | $\blacksquare$         |
| Fish Monochrome Color    |                    | Terrain Shading Intensity (50 %) |                        |
|                          |                    | <b>TX/STBY</b>                   | - -                    |
| Pic Advance              |                    |                                  |                        |
| 2/1<br>1/2<br>4/1<br>1/1 | Stop<br>1/4<br>1/8 |                                  |                        |

*Layers menu for 3D history display*

# **9.6.1 How to switch between TX and STBY**

Open the Layers menu and then operate the [TX/STBY] flipswitch to start, stop transmitting. "Stand-by" appears at the center of the screen when transmission is stopped.

#### **9.6.2 How to move, zoom in, zoom out the viewpoint position**

#### **How to move the viewpoint**

The viewpoint can be moved by dragging.

#### **How to zoom in, zoom out**

The display range can be zoomed in or out by pinching.

#### **How to restore default view**

If you get lost in viewpoint or zoom, you can restore the default view as follows.

- 1. Tap the 3D sounder history display to show the Pop-up menu.
- 2. Tap [Default View].

#### **9.6.3 How to mark school of fish**

A detected school of fish can be marked with a "dot" mark for easy identification.

- 1. Open the Layers menu.
- 2. Turn on [Fish School] to mark the detected school of fish with the dot mark.

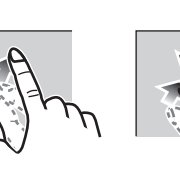

Zoom in Zoom out

**9**

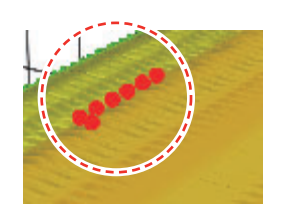

### **9.6.4 How to stop advancement of the display**

You can stop advancement of the history display to observe the distribution of sea floor topography and schools of fish.

- 1. Tap the 3D sounder history display to show the Pop-up menu.
- 2. Tap [Pause] to stop the display. To restart the advancement of the display, tap [Resume] at the top right of the screen.

#### **9.6.5 How to adjust the echo detection level**

Adjust the echo detection level if schools of fish are detected unstably.

- 1. Home page→[Settings]→[DFF-3D Multi Beam Sonar]→[3D Sounder History].
- 2. Tap [Fish Detection Level].
- 3. Select [Low], [Medium], or [High]. The default setting is [Medium]. If too many schools of fish are being detected, select [Low]. If too few schools are detected, select [High].
- 4. Tap  $[x]$  on the title bar to finish and close the menu.

#### **9.6.6 How to calibrate the seabed echo**

If schools of fish or a fish reef are detected and displayed as the seabed echo, adjust the strength of the seabed echo as shown below to correctly identify the seabed echo.

- 1. Home page→[Settings]→[DFF-3D Multi Beam Sonar]→[3D Sounder History].
- 2. At [Seabed Echo Calibration], set the correction value with the software keyboard or slider thumb. The setting range is -15 to 15. A large figure helps distinguish bottom fish from the seabed echo; however, it is difficult to distinguish a fish bed. Use a small figure to distinguish a fish bed; however, it is difficult to distinguish bottom fish from the seabed echo.
- 3. Tap  $[x]$  on the title bar to finish and close the menu.

#### **9.6.7 How to use the bathymetry smoothing**

If the bottom echo is uneven and difficult to monitor, adjust the bathymetry smoothing level to smooth the bottom echo.

- 1. Home page→[Settings]→[DFF-3D Multi Beam Sonar]→[3D Sounder History].
- 2. Tap [Bathymetry Smoothing Level].
- 3. Select [Low], [Medium] or [High]. [High] provides the greatest degree of smoothing. The default setting is [Medium]. Select [Off] to cancel smoothing.
- 4. Tap  $[x]$  on the title bar to finish and close the menu.

### **9.6.8 How to use terrain shading**

The thickness of the shading for the seabed terrain can be adjusted.

- 1. Home page→[Settings]→[DFF-3D Multi Beam Sonar]→[3D Sounder History].
- 2. At [Terrain Shading] set the intensity of the shading with the software keyboard or the slider thumb. The default setting is 50.

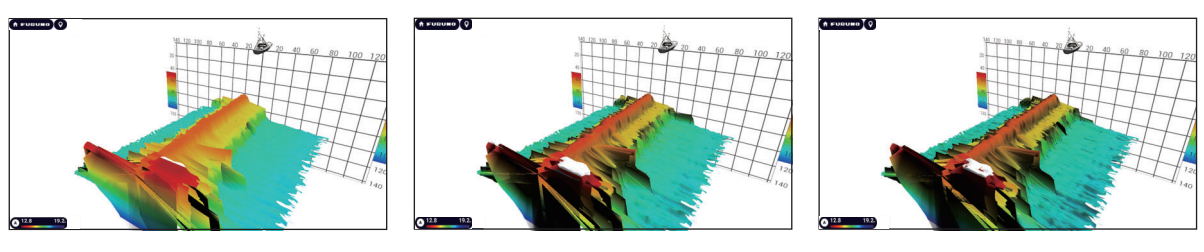

Setting: 0 Setting: 50 Setting: 50 Setting: 100

3. Tap  $[x]$  on the title bar to finish and close the menu.

The above procedure can also be done from the Layers menu.

- 1. Open the Layers menu.
- 2. Tap [Terrain Shading Intensity (50 %)]
- 3. Use the slider thumb on the slider bar, or tap the  $\bigcirc$  at the ends of the slider bar. See the figure on [page 6-9](#page-217-0) for how to use the slider bar.
- 4. Tap Done at the top right corner to finish.

#### **9.6.9 How to change the picture advance speed**

The picture advance setting sets how quickly vertical scan lines move across the display. When viewing a seabed with sharp rises and falls such as a reef-bed or submerged wreck, a fast advance speed helps to "smooth out" the seabed for easier viewing. On the other hand, when viewing a smooth seabed with little to no undulations, a slow advance speed helps to identify rises and falls.

Do the following to change the picture advance speed.

- 1. Home page→[Settings]→[DFF-3D Multi Beam Sonar]→[3D Sounder History].
- 2. Tap [Picture Advance].
- 3. Select an advance speed to suit your requirements.

The default speed is [1/1] (normal speed), the fastest speed is [4/1] (four times normal speed) and the slowest speed is [1/8] (eight times slower than normal speed). Select [Stop] to stop the picture advance for closer examination and screenshots/photos. The following figure shows examples of the same object at [4/1], [1/1] and [1/4] speeds.

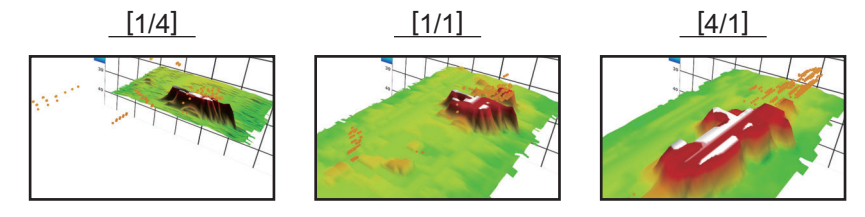

[Picture Advance] can also be adjusted from the Layers menu.

### **9.6.10 Depth/Color Shading display**

The seabed echo and schools of fish can be shown in shades of colors according to depth, to help you see the differences in depths more easily.

#### **Color shading display mode**

Color shading can be applied to the seabed echo or schools of fish. For the seabed display, the seabed color can be multi tone or single tone, and schools of fish can be shown in single tone or single color. For the schools of fish display, schools can be shown in multi tone or single tone and the bottom color is in single tone.

**Note:** Objects that are detected outside of the selected color range are shown onscreen in white color.

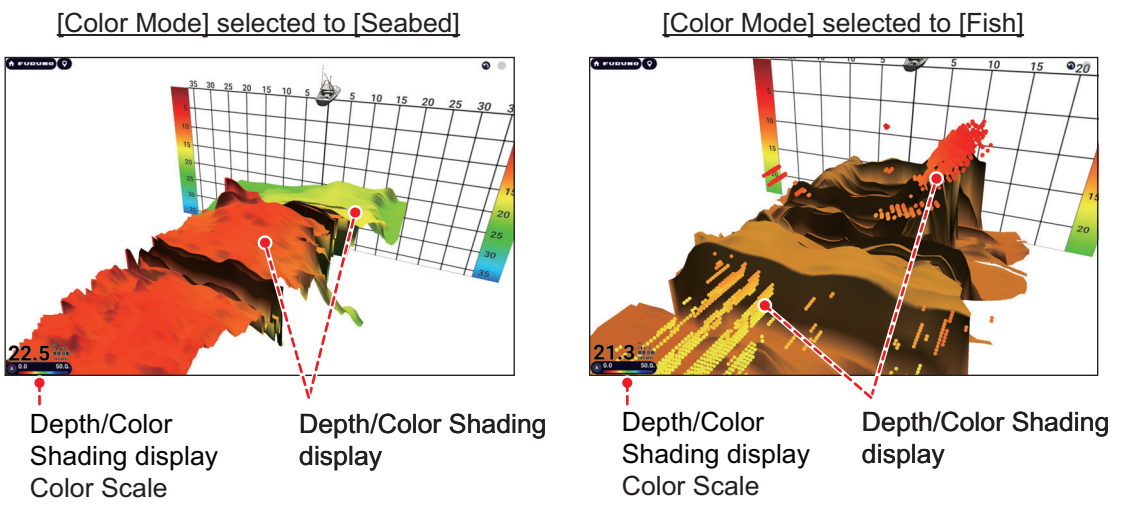

- 1. Home page→[Settings]→[DFF-3D Multi Beam Sonar]→[3D Sounder History].
- 2. Tap [Color Mode].
- 3. Select [Seabed] or [Fish].
- 4. Tap  $[x]$  on the title bar to finish and close the menu.

The color mode can also be selected from the Layers menu.

#### <span id="page-303-0"></span>**How to set color shading**

Basic color shading settings can be selected from the Layers menu. For detailed settings, use the [3D Sounder History] menu, shown below. Refer to the descriptions on the next several pages for how to set the items in this menu.

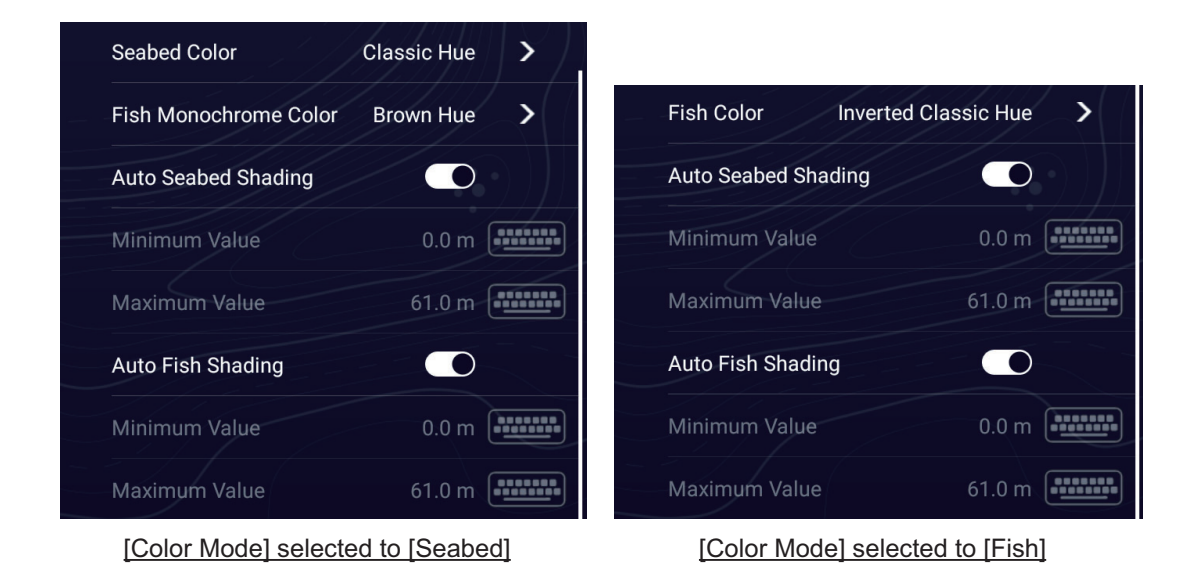

*[Color Mode] selected to [Seabed]*

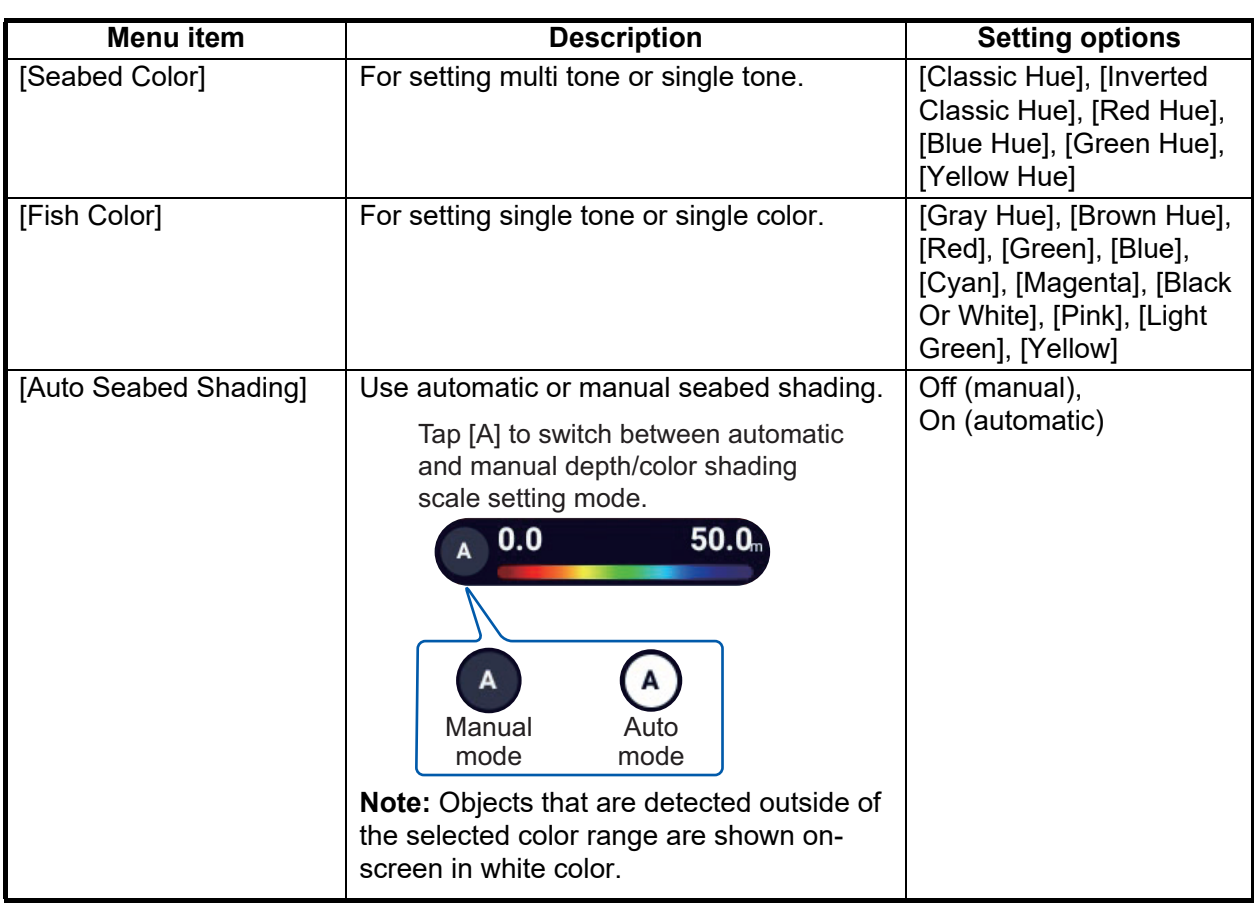

**9**

| Menu item       | <b>Description</b>                                                                                                    | <b>Setting options</b> |
|-----------------|----------------------------------------------------------------------------------------------------|------------------------|
| [Minimum Value] | Use the software keyboard to set the shal-<br>lowest depth to use. [Auto Seabed Shad-<br>ing] must be turned off to enter depth.<br>Alternatively, tap the minimum value indica-<br>tion on the color bar scale to show the slider<br>bar. Use the slider bar to set. Tap [Done] to<br>finish. | 0 to $3936$ (ft)       |
|                 | [Minimum Value] Shallowest depth<br>50.0 <sub>m</sub><br>0.0                                                                                                    |                        |
| [Maximum Value] | Use the software keyboard to set the deep-<br>est depth to use. [Auto Seabed Shading]<br>must be turned off to enter depth.<br>Alternatively, tap the maximum value indi-<br>cation on the color bar scale to show the<br>slider bar. Use the slider bar to set. Tap<br>[Done] to finish.      | 1 to 3937 (ft)         |
|                 | [Maximum Value] Deepest depth<br>50.0<br>0.0<br>A                                                                                                    |                        |

*[Color Mode] selected to [Fish]*

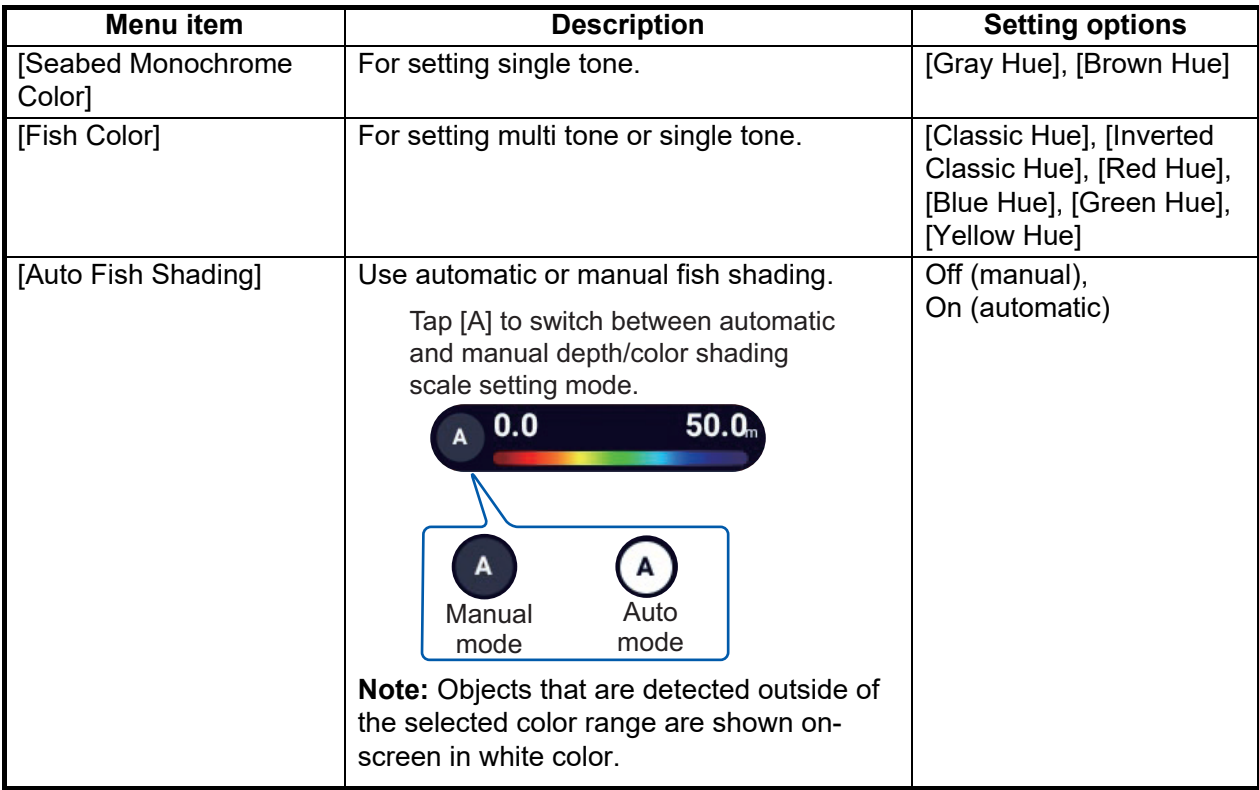

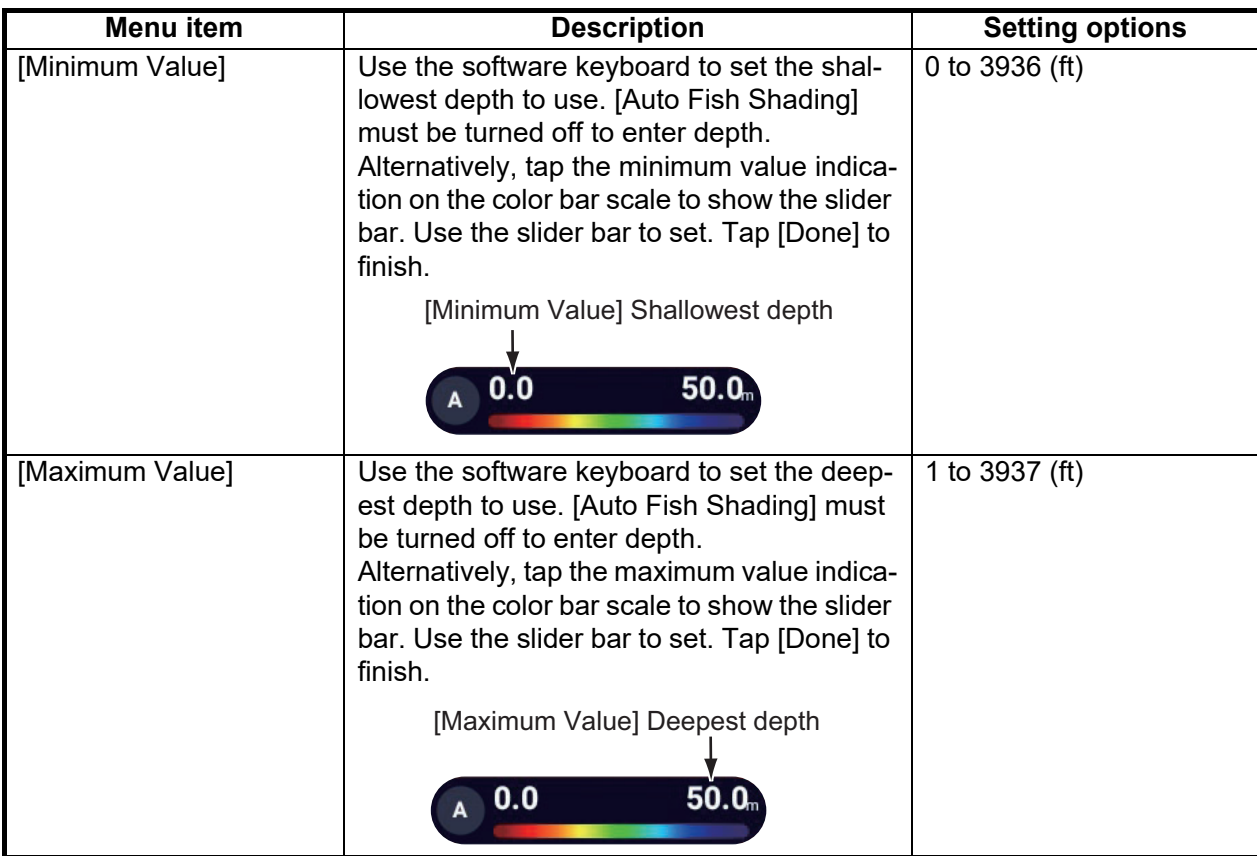

## **9.6.11 How to show or hide the depth and frequency indications**

You can show or hide the depth and TX frequency at the bottom left corner of the screen.

- 1. Open the Layers menu.
- 2. Turn [Depth Information] on or off.

### **9.6.12 Availability of points and event marks registration, and go to a point**

For how to register points and event marks, see [section 4.2.](#page-142-0)

The table below shows function availability according to latitude/longitude, heading data presence or absence. If there is no latitude/longitude data, none of the functions below are available.

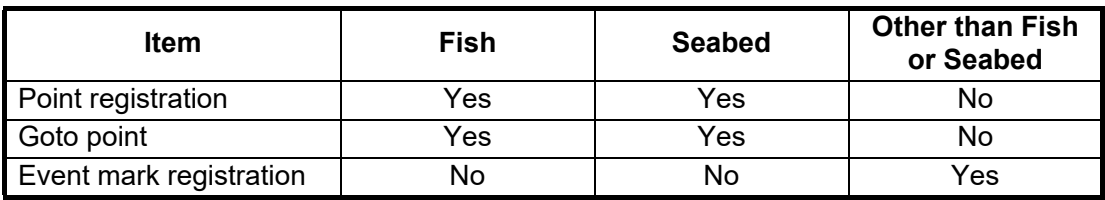

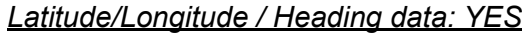

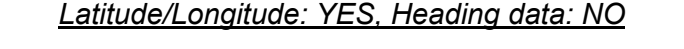

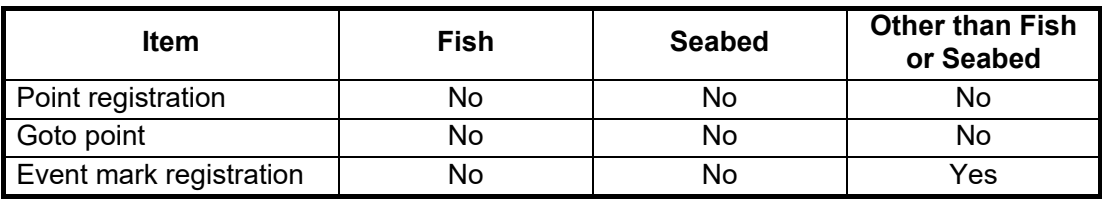

### **9.6.13 How to reset the 3D History menu settings to default**

Do the following to reset the [3D History] menu settings to default.

- 1. Home page→[Settings]→[DFF-3D Multi Beam Sonar]→[3D Sounder History].
- 2. Tap [Reset Default Page Settings]. A confirmation message appears.
- 3. Tap [OK].
- 4. Tap  $[x]$  on the tile bar to finish and close the menu.

# **9.7 PBG Recording**

The PBG (Personal Bathymetric Generator) feature creates a high-definition seafloor map and displays it in different colors together with contour lines. The created data is saved to the microSD card inserted on the rear of this unit.

**Note 1:** Not compatible with Internal fish finder connected in the network (NavNet TZtouch3, NavNet TZtouch XL (TZT10X/13X/16X), or BBDS1, DFF1, DFF1-UHD, DFF-3D, DFF3.

**Note 2:** Requires position and heading data.

**Note 3:** PBG recordings cannot be shared among the NavNet TZtouch XL units in the network. Import or export PBG recordings to NavNet TZtouch XL units as necessary. See [section 10.7](#page-316-0), [section 10.8](#page-316-1) for the procedures.

### **9.7.1 How to create PBG recordings**

To create a PBG recording, open the Slide-out menu on the chart plotter display, then tap [PBG Recording] to start recording the seafloor. The icon turns yellow. A blue line indicating the recording range appears behind the vessel icon, and a seafloor topographic map is drawn. The width of the line is short in shallow waters and long in deep waters.

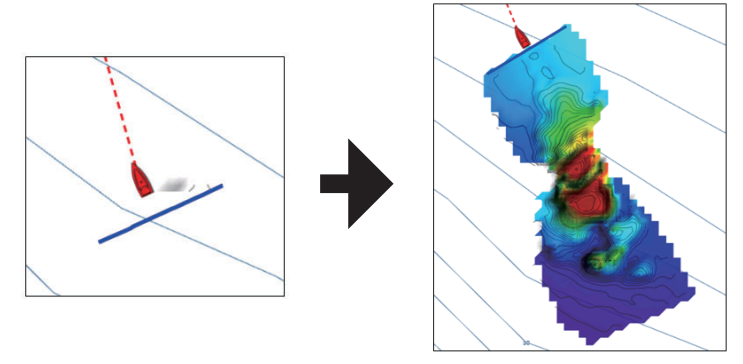

To stop the recording, open the Slide-out menu, then tap [PBG Recording]. The icon turns white.

### **9.7.2 How to synchronize PBG recordings**

In the default setting, the start and stop of PBG recordings are not synchronized among NavNet TZtouch units in the network. To synchronize them, do as follows.

- 1. Home page→[Settings]→[Chart Plotter]→[PBG (Bathy Recorder)].
- 2. Turn on [PBG Start / Stop Sync] to sync recordings.
- 3. Tap  $[x]$  on the title bar to finish and close the menu.

#### **9.7.3 How to set the speed filter**

You can stop recording when the speed exceeds the set speed. Stopping recording while cruising at high speed prevents the size of the map data from increasing.

- 1. Home page→[Settings]→[Chart Plotter]→[PBG (Bathy Recorder)].
- 2. Turn on [Use Speed Filter].
- 3. Tap [Maximum Speed] to show the software keyboard.
- 4. Enter the speed (setting range: 3.0 to 30 kn) at which to stop recording, then tap  $\lceil \sqrt{\cdot} \rceil$ .
- 5. Tap  $[x]$  on the title bar to finish and close the menu.

#### **9.7.4 How to display, arrange a PBG recording**

Show the chart plotter display, then open the Layers menu. Tap the [Charts] tab, then set [3D Data Source] to [DFF-3D]. [Depth Shading] is automatically selected to [DFF-3D] whenever PBG recording is started.

#### **Depth shading colors**

Six depth shading colors are available. For details, see [section 3.2.1](#page-132-0).

#### **Show or hide the depth contours**

In the default setting, depth contours are automatically overlaid on a PBG recording when the recording is displayed. To show or hide the contours, open the Layers menu, tap the [Charts] tab, then turn [Depth Contour] on or off as required.

To show the contour lines in monochrome color, see ["How to set color shading"](#page-303-0) on [page 9-19.](#page-303-0)

#### **PBG terrain shading**

You can apply shading the PBG terrain to emphasize the terrain.

- 1. Home page→[Settings]→[Chart Plotter]→[3D Display].
- 2. Use the slider bar for [Terrain Shading Intensity] to set terrain shading, The setting range is 1% to 100%.
- 3. Tap  $[x]$  on the title bar to finish and close the menu.

#### **Depth indication display**

You can display depth values on the PGB recording.

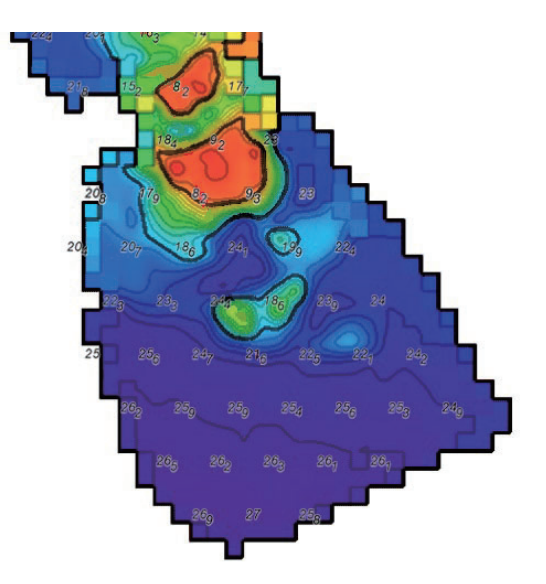

Show the chart plotter display, open the Layers menu, tap the [Chart] tab, then turn on [Display Spot Soundings].

#### **9.7.5 How to delete PBG recordings**

A PBG recording cannot be deleted while recording.

#### **How to delete a part of a PBG recording**

1. On the chart plotter display, tap anywhere on the PBG recording to show the Popup menu.

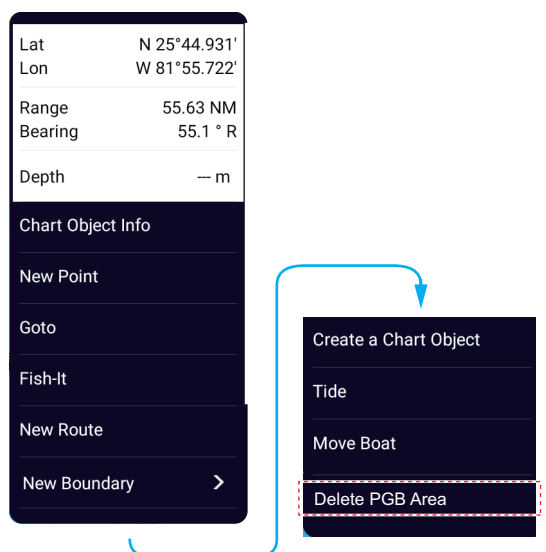

- 2. Tap [Delete PBG Area]. An icon appears where you tapped the screen.
- 3. Drag the icon to the start point of the area to delete.

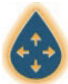

4. Tap the screen several times to set the area. In the example figure below, the area inside the square will be deleted.

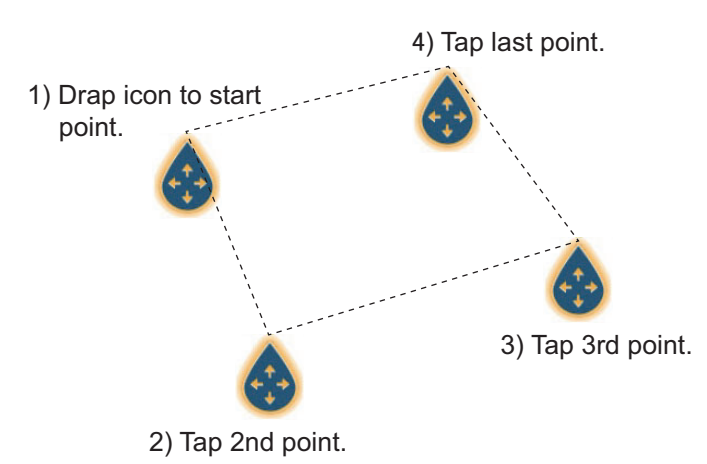

**Note:** If you need to cancel the deletion range settings, tap the [FURUNO] icon at the top left corner of the screen to switch to another screen.

5. Tap [Delete] (right corner).

A message indicates that the PBG recording is being deleted.

#### **How to delete all PBG recordings**

Delete the "PBG" folder from the microSD card.

#### **9.7.6 How to apply correction to the speed of sound**

The speed of sound through water may increase or decrease depending on the water temperature and salinity. The DFF-3D transmits multiple beams at various angles to generate echoes in a 120° range to the left and right, but when the speed of sound changes, the transmission angle shifts outward or inward from the original angle. The DFF-3D is designed to automatically correct this deviation, but if the speed of sound changes beyond the correction range, the center of the seabed will rise or fall. In such cases, correct the speed of sound manually, referring to [section 9.5.6](#page-297-0).

When the beam is shifted outward

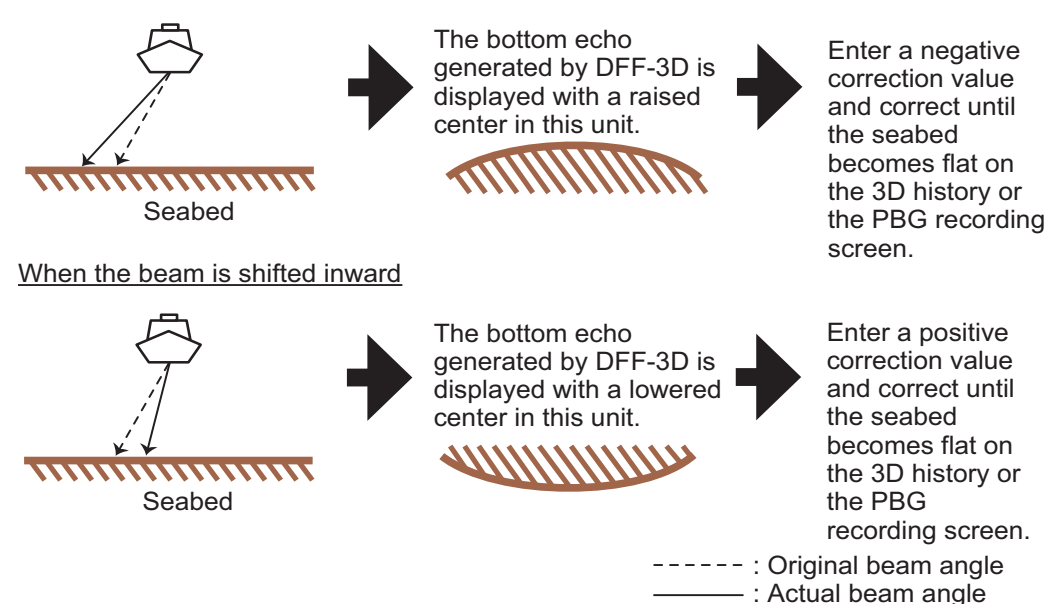

**9**

# **9.8 Follow-It**

The Follow-It function can generate routes along the contour lines of the PBG seafloor mapping data with a maximum route length of 2 km from the current own ship position.

#### **How to activate Follow-It**

- 1. Home page→[Settings]→[Chart Plotter]→[Follow-It].
- 2. Turn on [Enable Follow-It].
- 3. Tap  $[x]$  on the title bar to finish and close the menu.
- 4. Open the Layers menu on the chart plotter display, then tap the [Charts] tab.
- 5. Turn on [Follow-It].

#### **How to create a route**

Tap anywhere on the white line on the PBG data to show the Pop-up menu, then tap [Follow-It].

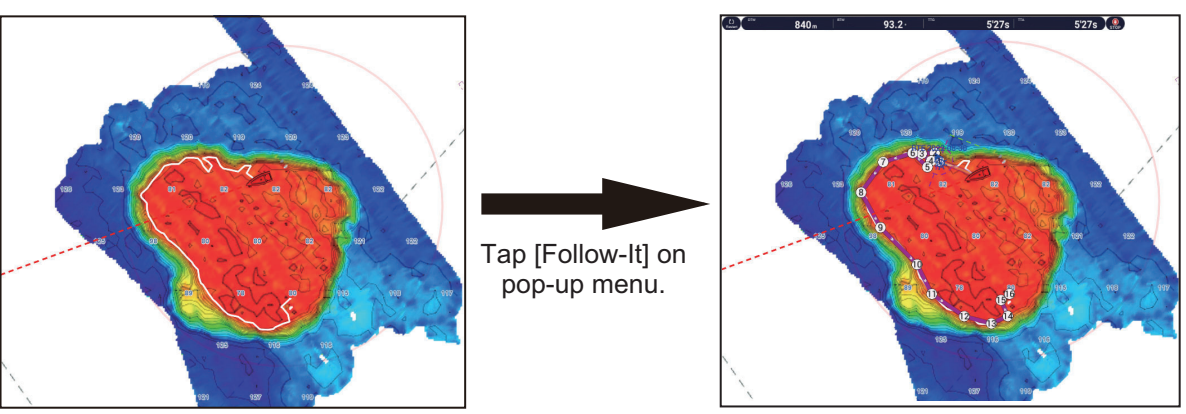

Tap anywhere on the white line. The matrix of the A route is created.

• The Navigation bar displays the information shown in the figure below. To stop navigating, tap the [STOP] button.

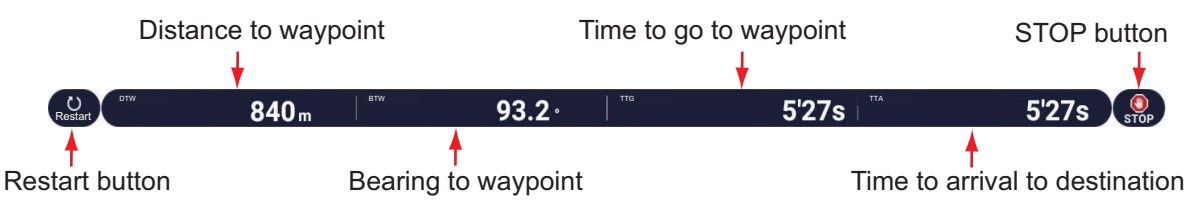

- The color of the route becomes purple, and arrows on the route point in the direction in which to follow the route.
- The Goto point (1st route point) is highlighted.
- A solid purple line with arrows connects between current position and the points on the route. This line indicates the set course. A solid yellow line runs between runs between current position and the destination. This line shows the shortest distance to the destination.
- Points are switched at the distance from own ship selected with [Follow-It Switching Circle Radius]. See [Follow-It Settings] on the next page.
- The XTE lines, red for port side, green for starboard side, appear. You can show or hide these lines and set their width with [Display XTE Lines] and [XTE Value] respectively in [Routes] menu.

#### **Usage guidelines**

**Note 1:** Follow-It can be used with speeds up to 10 kn. An error message appears when that speed is exceeded.

**Note 2:** When activating Follow-It, the point inside the circle centered on own ship is ignored. The point a certain distance from own ship is taken as the first point.

**Note 3:** If all points are excluded, the white lines do not appear and an error message is displayed.

**Note 4:** The maximum number of points in a route is 500.

**Note 5:** The waypoint density can be selected on the menu.

#### **Follow-It settings**

Detailed settings for Follow-It are in the [Follow-It] sub menu in the [Chart Plotter] menu.

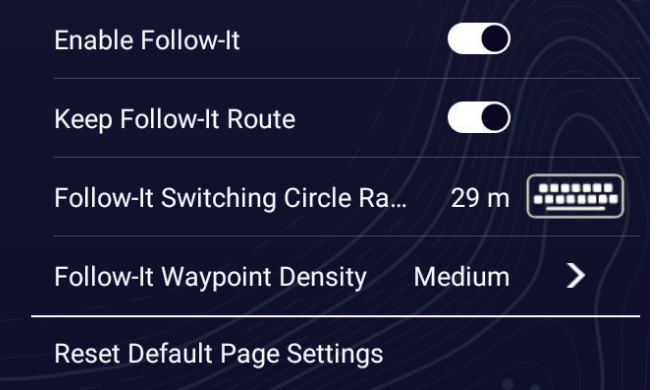

[**Enable Follow-It**]: Activates, deactivates Follow-It.

[**Keep Follow-It Route**]: In the default setting (off), the Follow-It route is erased from the screen when navigation is stopped. If you want to keep the route on the screen, turn on this feature.

[**Follow-It Switching Circle Radius**]: The distance from the next waypoint at which to switch waypoints.

[**Follow-It Waypoint Density**]: Sets the waypoint density in a route. The choices are [Low], [Medium], and [High]. [High] provides the greatest density.

[**Reset Default Page Settings**]: Restores the default settings for the [Follow-It] menu.

#### 9. MULTI BEAM SONAR DFF-3D

This page is intentionally left blank.

# **10. FILE OPERATIONS**

Points, routes, boundaries, tracks, photos, catch logs, and setting data (backup, import) can be imported and exported to a USB flash memory. Additionally, with a My TIMEZERO™\* account, you can save settings data to the My TIMEZERO™\* data service cloud. The card slot at the back of the MFD holds microSD cards, and is for use with chart cards and recording PBG data. The slot cannot be used for reading or writing data.

The table below outlines the media that can be used with your unit.

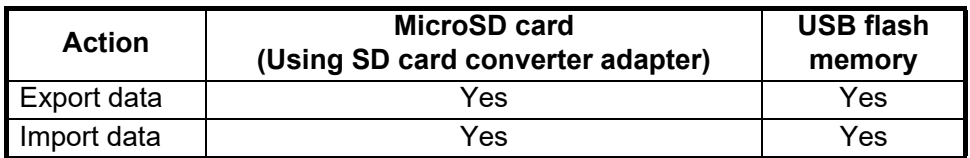

**Note:** For care and handling of MicroSD cards, see [section 1.11.2](#page-50-0).

#### **Handling USB flash memory**

- The media should be 32GB or less, formatted to file system FAT32.
- Do not use a secure USB flash memory.
- Turn off the power before inserting or removing the media connected to the USB port, to prevent corruption of data.
- A bootable USB flash memory may not be recognized correctly by this equipment. If not recognized, use a SD card formatter to format the USB flash memory.

**10**

# **10.1 Files Menu**

To open the [Files] menu, Home page→[Settings]→[Files].

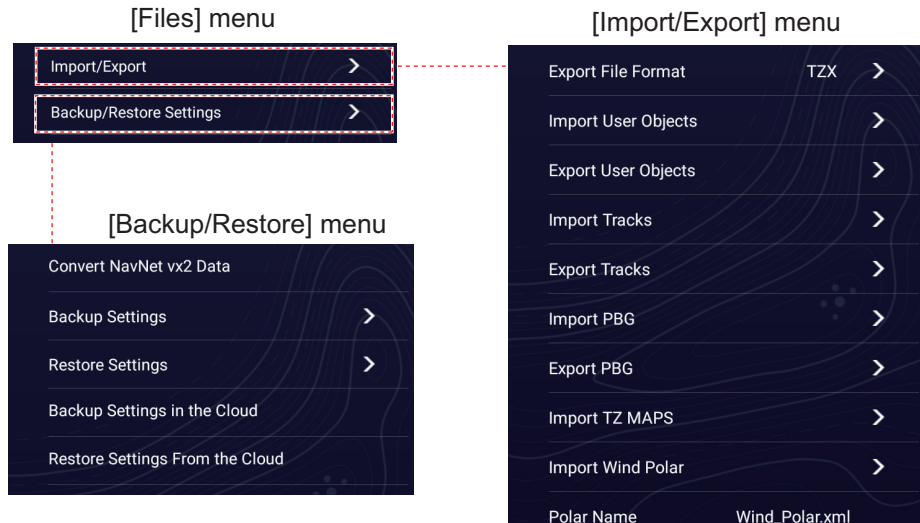

# **10.2 How to Set the Export Format**

You can select the file format used for exporting to recording media as follows.

- 1. Home page→[Settings]→[Files]→[Import/Export].
- 2. Tap [Export File Format].
- 3. Tap desired file format, among [TZX], [TZD], [CSV], [GPX]. [**TZX**]: For NavNet TZtouch3, NavNet TZtouch XL [**TZD**]: For NavNet TZtouch2 [**CSV**] \*1: For NavNet3D [**GPX**] \*2: For PC plotter
	- $*$ <sup>\*1</sup>: The CSV format has the following capacity restrictions:
		- Points: Max. 2,000
		- Routes: Max. 200 (100 points/route)
		- Track: Max. 10,000
		- Symbol: Max. 32 types

 $*2$ : When exporting data in GPX format, it is recommended to make a note of the data contained in the file. GPX files names do not indicate their contents.

4. Tap  $[x]$  on the title bar to finish and close the menu.

# **10.3 How to Export User Objects**

The internal memory saves user object data (30,000 points, 200 routes, 100 polygons and lines (boundaries), 100 circles (boundaries), 1,000 photos, 1,000 catches). Once each data reaches its storage capacity, no more data can be saved. If you want to export all data to a recording media, do as follows.

- 1. Put a formatted media in the USB port.
- 2. Home page→[Settings]→[Files]→[Import/Export].
- 3. Tap [Export User Objects].
- 4. Tap the export destination. A message asks if you are sure to proceed.
- 5. Tap [OK]. The message "EXPORT SUCCEEDED" appears if the exporting was successful.
- 6. Tap [OK] to erase the message.
- 7. Tap  $[x]$  on the title bar to finish and close the menu.

# **10.4 How to Import User Objects**

You can import user object data to the internal memory of this unit.

- 1. Put the media containing the user objects in the USB port.
- 2. Home page→[Settings]→[Files]→[Import/Export].
- 3. Tap [Import User Objects]. A list of files contained in the media appears.

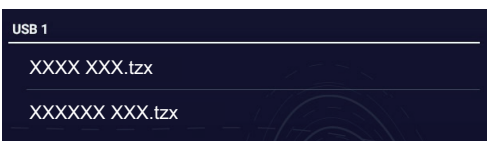

- 4. Tap the file to import. You are asked if you are sure to proceed.
- 5. Tap [OK]. The message "IMPORT SUCCEEDED" appears if the importing was successful.
- 6. Tap [OK] to erase the message.
- 7. Tap  $[x]$  on the title bar to finish and close the menu.

# **10.5 How to Export Tracks**

- 1. Put a formatted media in the USB port.
- 2. Home page→[Settings]→[Files]→[Import/Export].
- 3. Tap [Export Tracks].
- 4. Tap the export destination for the track. You are asked if you are sure to proceed.
- 5. Tap [OK]. The message "EXPORT SUCCEEDED" appears if the exporting was successful.
- 6. Tap [OK] to erase the message.
- 7. Tap  $[x]$  on the title bar to finish and close the menu.

**10**

# **10.6 How to Import Tracks**

You can import the tracks stored on a media to the internal memory of this unit.

**Note:** Imported tracks cannot be shared among NavNet TZtouch XL units in the network. If necessary import the tracks to

- 1. Put the media containing the track in the USB port.
- 2. Home page→[Settings]→[Files]→[Import/Export].
- 3. Tap [Import Tracks] to show a list of tracks stored in the media.

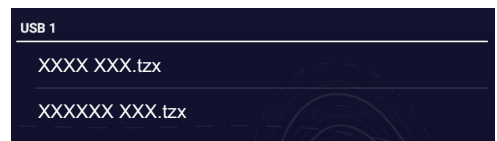

- 4. Tap the tracks file to import. You are asked if you are sure to proceed.
- 5. Tap [OK]. The message "IMPORT SUCCEEDED" appears if the exporting was successful.
- 6. Tap [OK] to erase the message.
- <span id="page-316-0"></span>7. Tap  $[x]$  on the title bar to finish and close the menu.

# **10.7 How to Export PBG Recordings**

You can export PBG recordings to a media as follows.

- 1. Put a formatted media in the USB port.
- 2. Home page→[Settings]→[Files]→[Import/Export].
- 3. Tap [Export PGB].
- 4. Tap the export destination for the PGB data. You are asked if you are sure to proceed.
- 5. Tap [OK]. The message "EXPORT SUCCEEDED" appears if the exporting was successful.
- 6. Tap [OK] to erase the message.
- 7. Tap  $[x]$  on the title bar to finish and close the menu.

**Note:** A PBG recording cannot be displayed on a NavNet TZtouch XL simply by inserting a media into the unit. Do "How to import PBG recordings" to display a PBG recording.

# **10.8 How to Import PBG Recordings**

<span id="page-316-1"></span>You can import the PBG recordings stored on a media, to the internal memory of this unit.

**Note:** Imported PBG recordings cannot be shared among NavNet TZtouch XL units within the network. You must import a recording to each unit in the network.

- 1. Put the media containing the PBG recordings in the USB port.
- 2. Home page→[Settings]→[Files]→[Import/Export].
- 3. Tap [Import PGB]. A list of PGB data stored in the media appears.
- 4. Tap the PGB data file to import. You are asked if you are sure to proceed.
- 5. Tap [OK]. The message "IMPORT SUCCEEDED" appears if the exporting was successful.
- 6. Tap [OK] to erase the message.
- 7. Tap  $[x]$  on the title bar to finish and close the menu.

# **10.9 How to Export Equipment Settings**

Equipment settings can be exported to a recording media. This is useful when you want to share the same settings among other NavNet TZtouchXL units.

- 1. Put a formatted media in the USB port.
- 2. Home page→[Settings]→[Files]→[Backup/Restore Settings].
- 3. Tap [Backup Settings].
- 4. Tap the export destination for the settings data. You are asked if you are sure to proceed. The message "EXPORT SUCCEEDED" appears if the exporting was successful.
- 5. Tap [OK] to erase the message.
- 6. Tap  $[x]$  on the title bar to finish and close the menu.

# **10.10 How to Import Equipment Settings**

You can import equipment settings from an appropriate media to this unit, and share them with the NavNet TZtouch XL units in the NavNet network.

- 1. Put the media containing the equipment settings in the USB port
- 2. Home page→[Settings]→[Files]→[Backup/Restore Settings].
- 3. Tap [Restore Settings]. A list of settings data stored on the card in the media appears.

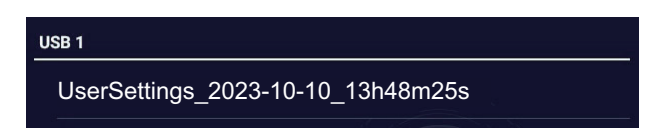

- 4. Tap the file to import. You are asked if you are sure to proceed.
- 5. Tap [OK]. The message "IMPORT SUCCEEDED" appears if the importing was successful.
- 6. Tap [OK] to erase the message.
- 7. Tap  $[x]$  on the title bar to finish and close the menu.

# **10.11 My TIMEZERO Cloud Data Service**

With the TIMEZERO<sup>™</sup> cloud data service, you can share data (settings, points, routes and tracks) stored in your TIMEZERO™ cloud account with another NavNet TZtouch XL. To use the TIMEZERO™ cloud data service, connect to the internet and create a TIMEZERO™ account.

### **10.11.1 How to export data to the cloud**

Do as follows to export data to the TIMEZERO™ cloud.

- 1. Home page→[Settings]→[My TIMEZERO].
- 2. Tap [Login] to login to your TIMEZERO™ account.
- 3. Tap [<] on the title bar to return to the [Settings] menu.
- 4. Tap [Files]→[Backup/Restore Settings]→[Backup Settings in the Cloud]. If the file already exists in the cloud, you are informed that the file exists and are you sure to proceed. Tap [OK] to write over the file in the cloud.
- 5. Tap  $[x]$  on the title bar to finish and close the menu.

#### **10.11.2 How to restore data from the cloud**

Do as follows to restore data from the cloud.

- 1. Home page→[Settings]→[My TIMEZERO].
- 2. Tap [Login] to login to your TIMEZERO™ account.
- 3. Tap [<] on the title bar to return to the [Settings] menu.
- 4. Tap [Files]→[Backup/Restore Settings]→[Restore Settings From the Cloud]. You are asked if you are sure to proceed.
- 5. Tap [OK] to write over data in this unit. If there is no data file on the cloud, a message saying "No settings backed up" appears. Tap [OK] to delete the message.
- 6. Tap  $[x]$  on the title bar to finish and close the menu.

# **11. CAMERA/VIDEO/EXTERNAL EQUIPMENT**

Images from video devices (video players, onboard cameras, network cameras, etc.) can be displayed on the camera display of this unit. Video from network cameras can be viewed on the NavNet TZtouchXL network where multiple cameras are connected, but the analog or HDMI video signal will only be displayed on the input NavNet TZtouchXL. You can also adjust the size, contrast, brightness, etc. of each image on the camera display.

# **11.1 How to Display a Video Image**

To show the camera display, Home page→[Settings]→[Camera & Video]. Turn on the [Connected] flipswitch for [ANALOG INPUT], or connect a network camera. Return to the Home page, then tap the camera display icon to activate the camera display.

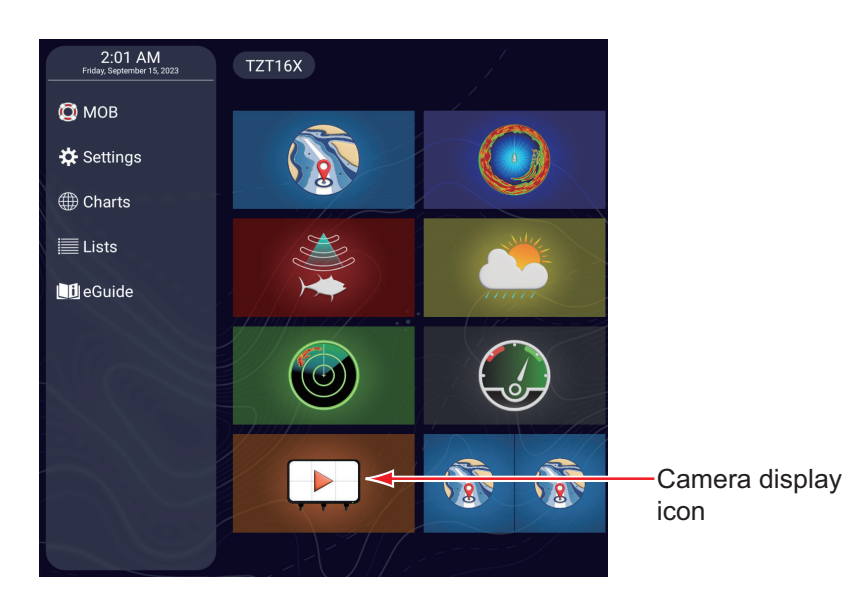

**Note:** The [FURUNO] icon does not appear when the camera display is active. To show the [FURUNO] icon, tap the camera display.

# **11.2 Video Signal Types**

There are five types of video signals which can be connected to this equipment.

- **Digital signal (HDMI)**: Images from surveillance cameras, on-board cameras, and video playback.
- **Analog signal**: Images from surveillance cameras, on-board cameras and video playback.
- **Digital signal (IP)**\*: Images from a network camera.

**Note 1:** Turn on the network camera first, then turn on this unit.

**Note 2:** AXIS cameras and optional FIP-460 camera can be connected to a network.

**Note 3:** Up to eight network cameras (AXIS, network, FLIR, H264) can be connected.

- **Digital signal (H264)**: Video streaming video in H264 format.
- **AXIS network camera**: Images from an AXIS network camera, which can feed up to four lines of video signals simultaneously.
- **FLIR**: Images from a FLIR brand infrared camera.

#### **Compatible FLIR cameras**

The following FLIR cameras are compatible with this equipment, as of 12/2020. M132, M232, M300C, M332, M364, M364C, M364CLR.

**Note:** The ClearCruise™ function of FLIR cameras is inoperative with the NavNet TZtouch XL.

#### **Camera display combinations**

The images from a maximum of two cameras can be displayed simultaneously.

The table below show the combination of cameras that can show their images simultaneously.

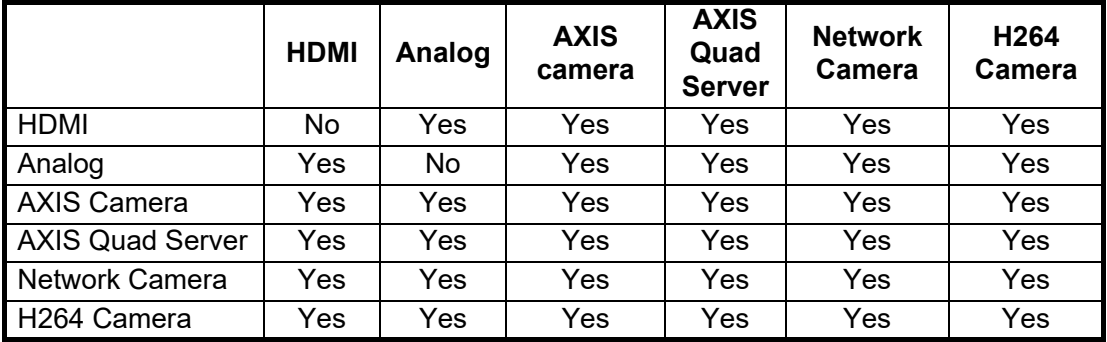

# **11.3 How to Set Up Cameras**

This section shows you how to set up the camera display, from the [Camera & Video] menu, which can be accessed two ways:

- **From the Home page**: Home page→[Settings]→[Camera & Video].
- **From the Layers menu**: Open the Layers menu, then tap [Settings].

### **11.3.1 Analog input settings**

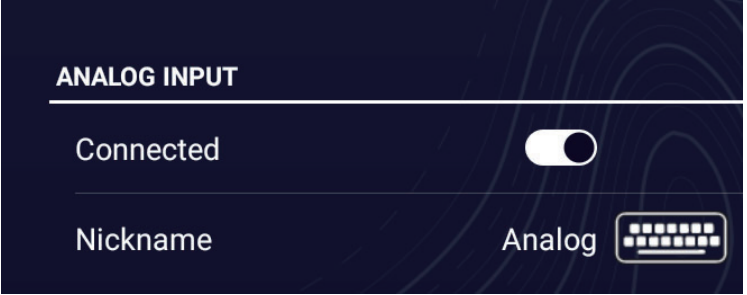

[**Connected**]: Turn on to use the device (video equipment, FLIR camera) connected to the VIDEO-IN port.

[**Nickname**]: If desired, you can change the name of the camera. The default name is [Analog]. You can use a maximum of 32 characters. To change the name, tap [Nickname] to show the software keyboard. Change the name, then tap  $[\checkmark]$  to finish. The name is reflected to the camera name shown at the bottom left corner of the camera display.

#### **11.3.2 HDMI input settings**

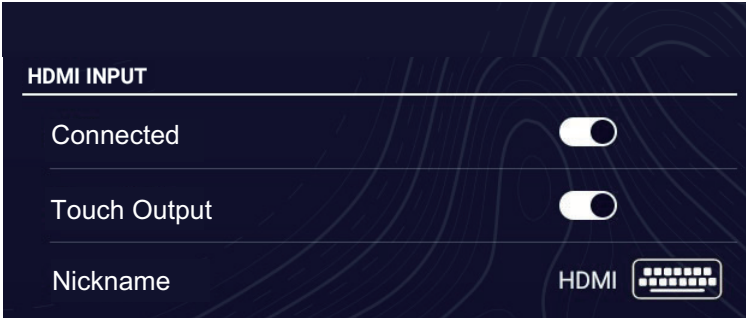

[**Connected**]: Turn on to use the device connected to the HDMI port.

[**Touch Output**]: See [section 11.4.](#page-331-0)

[**Nickname**]: If desired, you can change the name of the camera. The default name is [HDMI]. You can use a maximum of 32 characters. To change a name, tap [Nickname] to show the software keyboard. Change the name, then tap  $[\checkmark]$  to finish. The name is reflected to the camera name shown at the bottom left corner of the camera display.

### **11.3.3 FLIR camera settings**

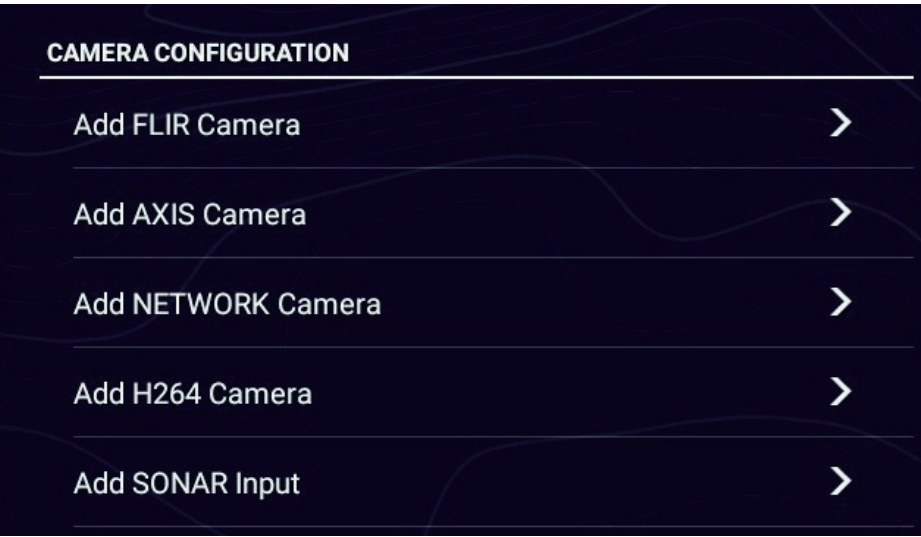

1. Tap [Add FLIR Camera].

The message "Discovering Camera" appears, and the system automatically searches for FLIR cameras on the network and displays the results.

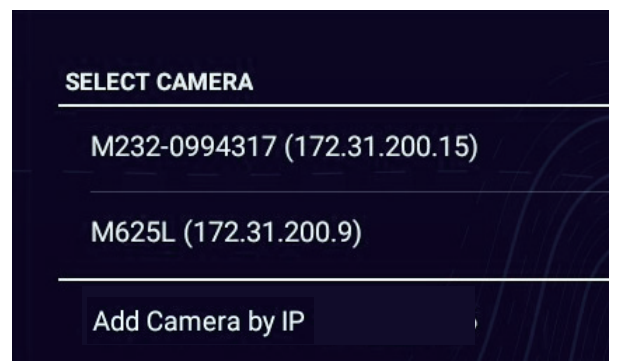

2. Select a camera from the list. The message "Getting Camera Information" appears. After the search is completed, the camera selected is added to the camera list, as shown below.

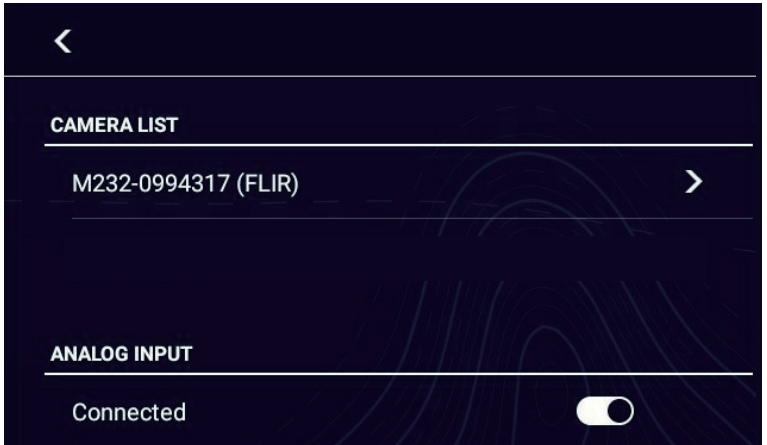

**Note:** A camera can also be added by manually entering its IP address.

**11**

- **IP Address** CANCEL  $\overline{3}$  $r^{-4}$  $\overline{\mathbf{5}}$  $\mathbf{t}$  $\mathsf{u}$  $\circ$  $\epsilon$  $y$  $p$  $\mathsf{q}$  $W$  $\overline{\mathbf{x}}$  $\sf d$  $f$  $\mathbf{j}$  $\mathsf k$  $\perp$  $\mathsf{a}$  $\mathsf S$  $g$  $h$  $\sf b$  $\overline{\cdot}$  $\mathsf Z$  $\mathsf X$  $\mathsf{C}$  $V$  $\mathsf{n}$  $m$  $\frac{1}{2}$  $\ddot{\phantom{1}}$ ?123
- 1) On the [SELECT CAMERA] window, select [Add Camera by IP].

- 2) Enter the IP address, then tap [OK].
- 3. Select a camera from the camera list, and the installation menu appears.

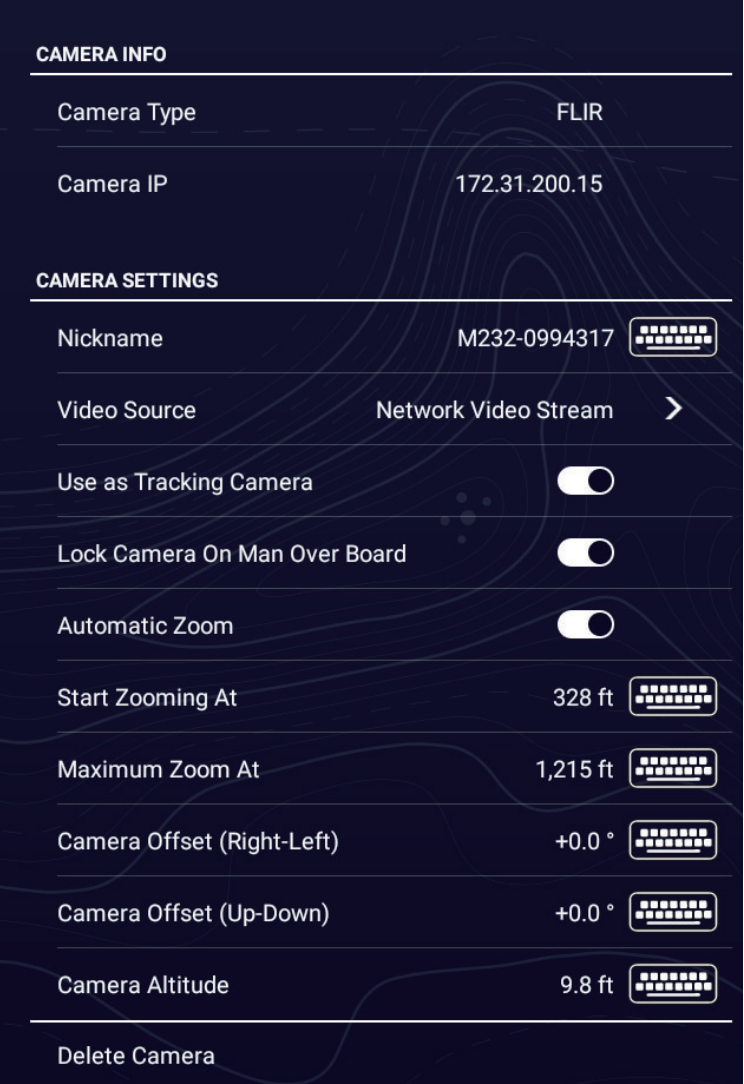
#### 11. CAMERA/VIDEO/EXTERNAL EQUIPMENT

4. Set the menu items referring to the description below.

[**Camera Type**]: Shows the network camera type.

[**Camera IP**]: Shows the IP address of the connected camera.

[**Nickname**]: If desired, you can change the name of the camera. You can use a maximum of 16 characters. To change a name, tap [Nickname] to show the software keyboard. Change the name, then tap  $[\checkmark]$  to finish. The name is reflected to the following locations.

- The name displayed at bottom right corner on the camera display.
- The Layers menu for the camera display.

[**Video Source**]: Select the port where the FLIR camera is connected. [**Use as Tracking Camera**]: Turn on the use the camera as a tracking camera. [**Lock Camera on Man Over Board**]: Turn on to have the selected camera lock onto the MOB position.

[**Start Zooming AI**]: Sets the distance at which the automatic magnification starts. [**Maximum Zoom AI**]: Sets the distance at which the camera will reach maximum magnification.

[**Camera Offset (Right-Left**]: Corrects the left and right orientation of the camera. [**Camera Offset (Up-Down**]: Corrects the up and down orientation of the camera. [**Camera Altitude**]: Set the altitude for the FLIR camera.

[**Delete Camera**]: Tap to delete the currently selected FLIR camera. A message asks if you are sure to delete the camera. Tap OK to delete the camera.from the camera list.

### **11.3.4 AXIS/AXIS network camera settings**

1. Tap [Add AXIS Camera].

The message "Discovering Camera" appears, and the system automatically searches for AXIS/AXIS network cameras on the network and displays the results.

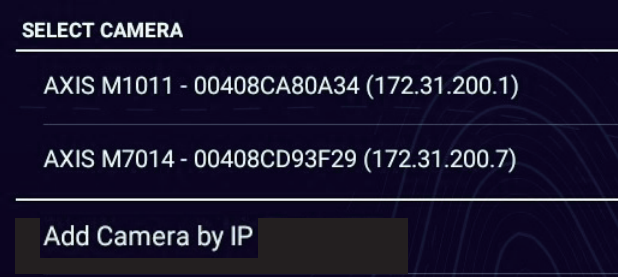

2. Select a camera from the list. The message "Getting Camera Information" appears. After the search is completed, the camera selected is added to the camera list, as shown below.

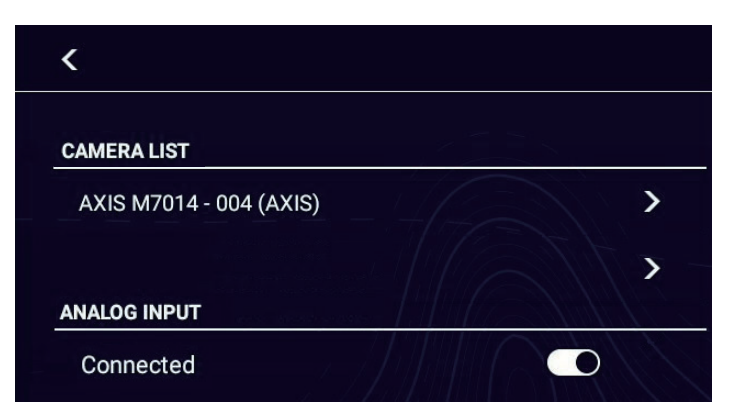

**Note:** A camera can also be added by manually entering its IP address.

**11**

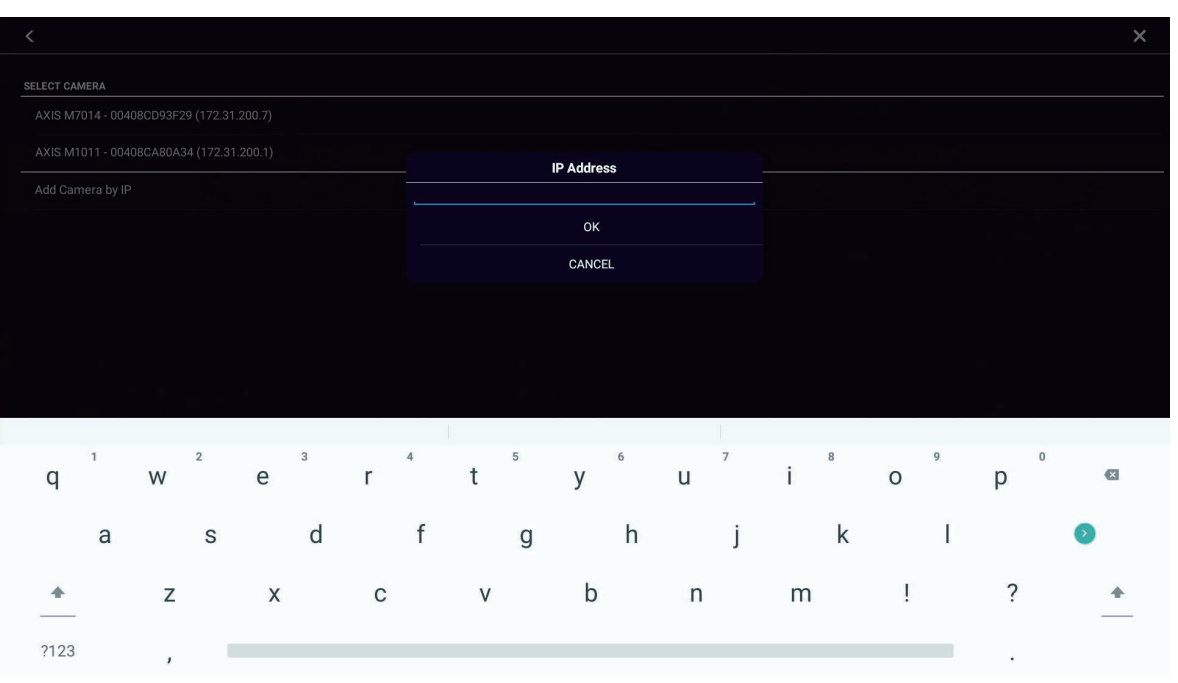

1) On the [SELECT CAMERA] window, select [Add Camera by IP].

- 2) Enter the IP address, then tap [OK].
- 3. Select a camera from the camera list, and the installation menu appears.

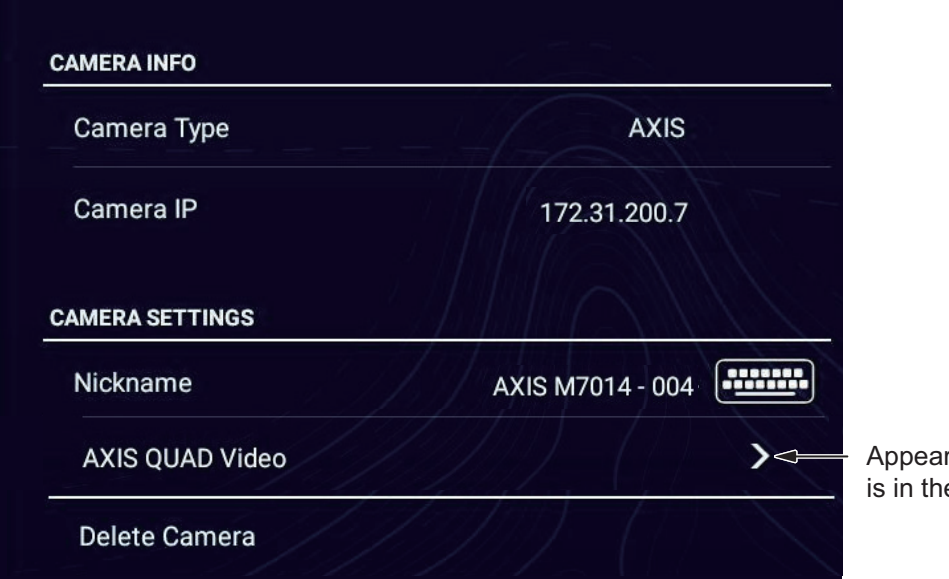

rs when AXIS QUAD e network.

- 4. Set the menu items referring to the description below. [**Camera Type**]: Shows the network camera type. [**Camera IP**]: Shows the IP address of the connected camera. [**Nickname**]: If desired, you can change the name of the camera. You can use a maximum of 16 characters. To change a name, tap [Nickname] to show the software keyboard. Change the name, then tap  $[\checkmark]$  to finish. The name is reflected to the following locations.
	- The name displayed at bottom right corner on the camera display.
	- The Layers menu for the camera display.

[AXIS QUAD Video]: For AXIS quad video, configure the video output settings.

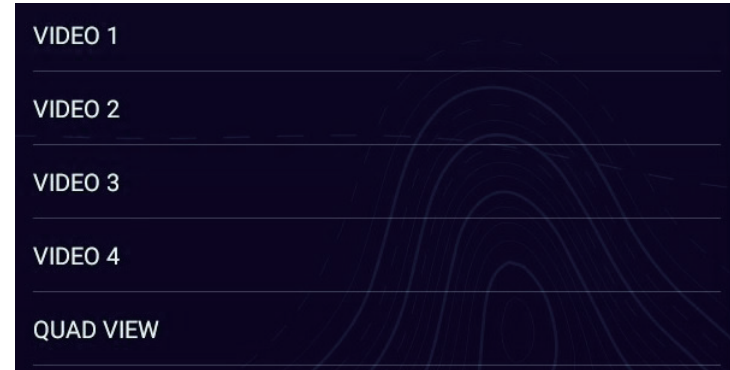

- [VIDEO 1] to [VIDEO 4]: Configure the reception of each of the four channels on each AXIS Quad server individually.
- [QUAD VIEW]; Display four channels from AXIS Quad Servers simultaneously on one screen.

[**Delete Camera**]: Tap to delete the currently selected AXIS/AXIS network camera. A message asks if you are sure to delete the camera. Tap OK to delete the camera.from the camera list.

#### **Settings at the camera**

For an IP camera, configure the network settings at the camera as shown below.

• IP address: 172.31.xxx.xxx • Subnet mask: 255.255.0.0

#### **11.3.5 Optional network camera FIP-460 settings**

Optional network camera FIP-460 can be connected as shown below.

**Note:** Up to 3 NavNet TZtouchXL units can be connected to the network camera FIP-460 simultaneously. You can display the NavNet TZtouchXL in the order displayed on the camera screen. At startup, the first three connected devices are enabled.

1. Tap [Add NETWORK Camera].

The message "Discovering Camera" appears, and the system automatically searches for the network camera FIP-460 on the network and displays the results.

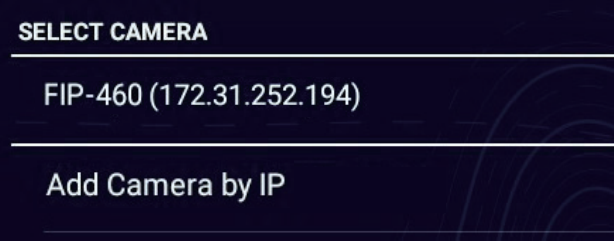

2. Select a camera from the list. The message "Getting Camera Information" appears. After the search is completed, the camera selected is added to the camera list, as shown below.

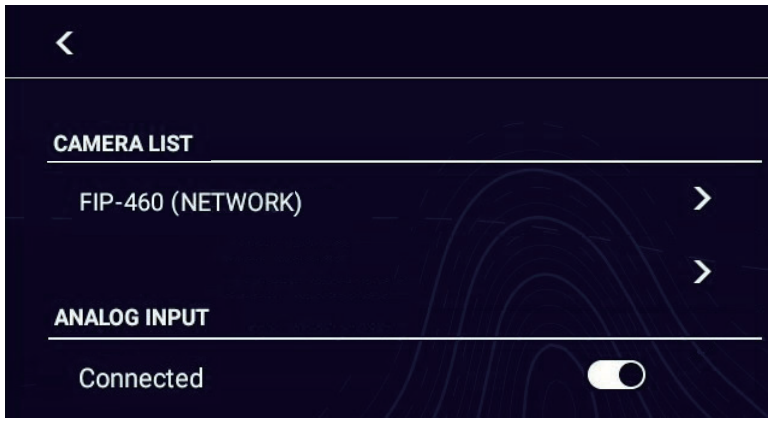

**Note:** A camera can also be added by manually entering its IP address.

1) On the [SELECT CAMERA] window, select [Add Camera by IP].

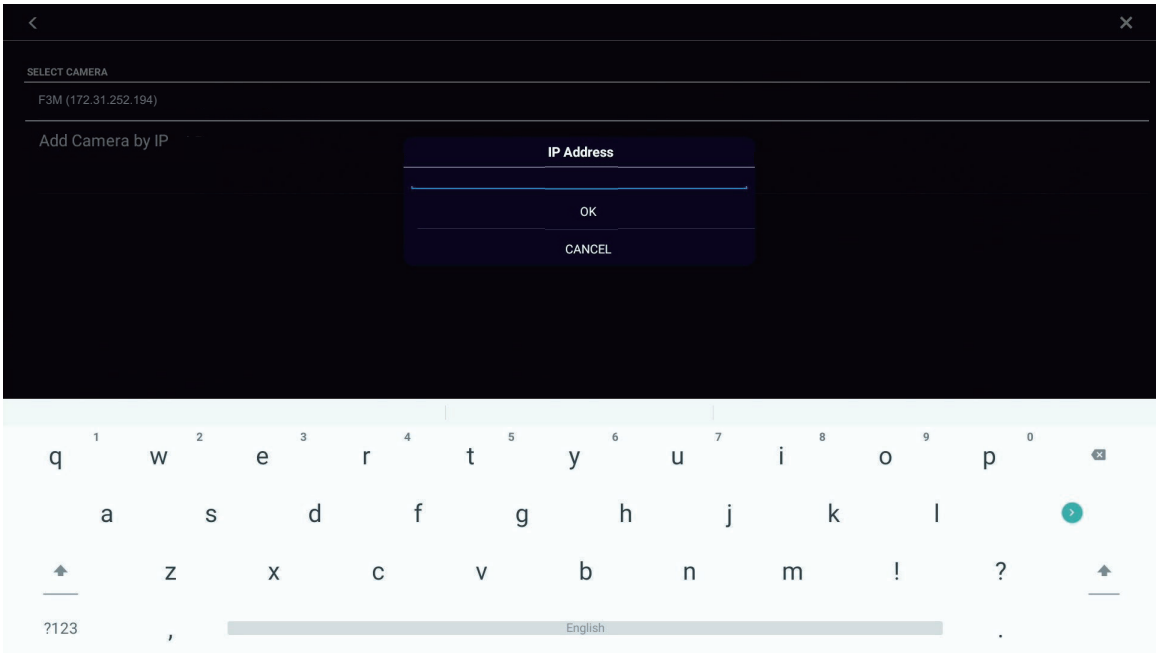

2) Enter the IP address, then tap [OK].

#### 11. CAMERA/VIDEO/EXTERNAL EQUIPMENT

3. Select a camera from the camera list, and the installation menu appears.

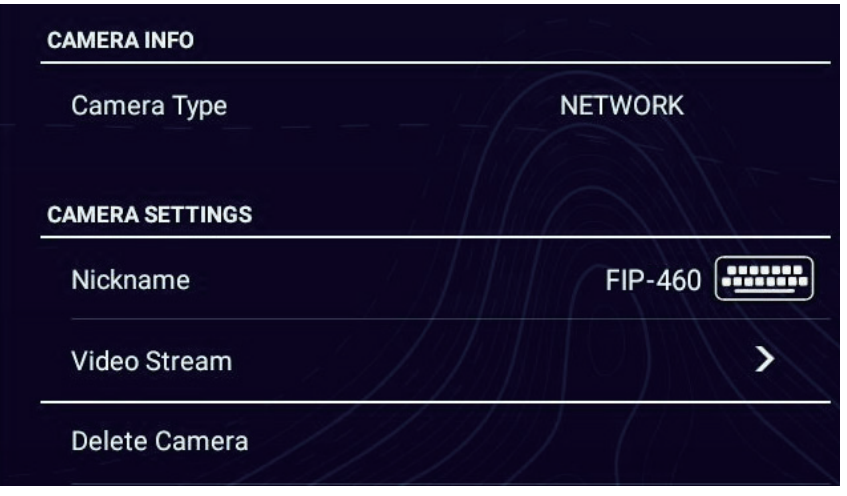

4. Set up the items on the window, referring to the descriptions below, [**Camera Type**]: Shows the network camera type.

[**Nickname**]: If desired, you can change the name of the camera. You can use a maximum of 16 characters. To change a name, tap [Nickname] to show the software keyboard. Change the name, then tap  $[\checkmark]$  to finish. The name is reflected to the following locations.

- The name displayed at bottom right corner on the camera display.
- The Layers menu for the camera display.

[**Video Stream**]: You can switch between main and sub video (compatible models only)

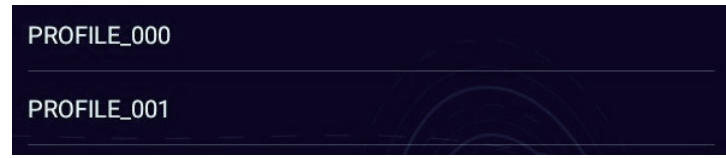

- [PROFILE\_000]: Main video
- [PROFILE 001]: Sub video

**Note:** If it is necessary to change the camera settings, do so from the [Camera & Video] menu.

[**Delete Camera**]: Tap to delete the currently selected network camera. A message asks if you are sure to delete the camera. Tap OK to delete the camera.from the camera list.

**Note 1:** For how to install the network camera, see its operator's manual.

**Note 2:** All function settings described in the FIP-460 manual are not supported. FIP-460 comes with the necessary settings pre-configured, so no additional configuration is required.

#### **11.3.6 H264 camera settings**

Video images from H264 network cameras and video encoders can be displayed. Via the video encoder, you can share analog and HDMI signal video with other NavNet TZtouchXL in the same network.

1. Tap [Add H264 Camera], and the installation menu appears.

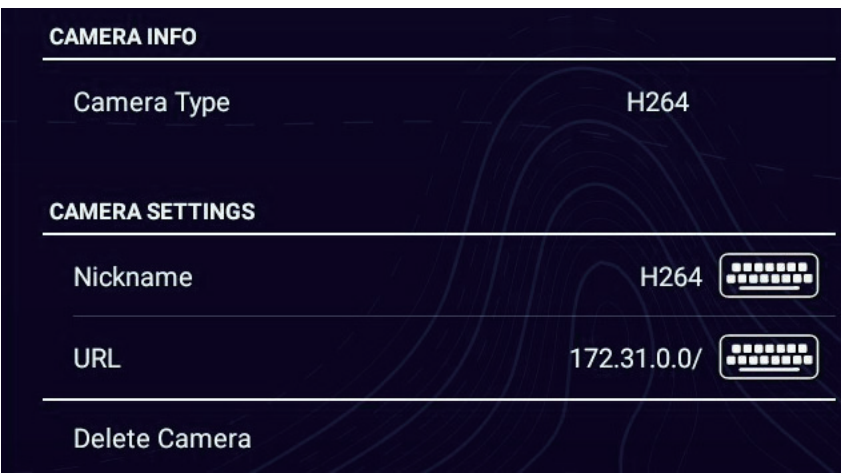

2. Set the items on the menu, referring to the descriptions below. [**Camera Type**]: Shows the network camera type.

[**Nickname**]: If desired, you can change the name of the camera. You can use a maximum of 16 characters. To change a name, tap [Nickname] to show the software keyboard. Change the name, then tap  $[\checkmark]$  to finish. The name is reflected to the following locations.

- The name displayed at bottom right corner on the camera display.
- The Layers menu for the camera display.

[URL]: Enter the RTSP URL address (numeric part<sup>\*</sup>).

\*: Example: For rtsp://172.31.200.14/0, enter "172.31.200.14/0"

[**Delete Camera**]: Tap to delete the currently selected AXIS/AXIS network camera. A message asks if you are sure to delete the camera. Tap OK to delete the camera.from the camera list.

### <span id="page-330-0"></span>**11.3.7 How to switch your video inputs**

If you have more than one camera installed, you can switch your video inputs from the camera screen.

1. Open the Layers menu.

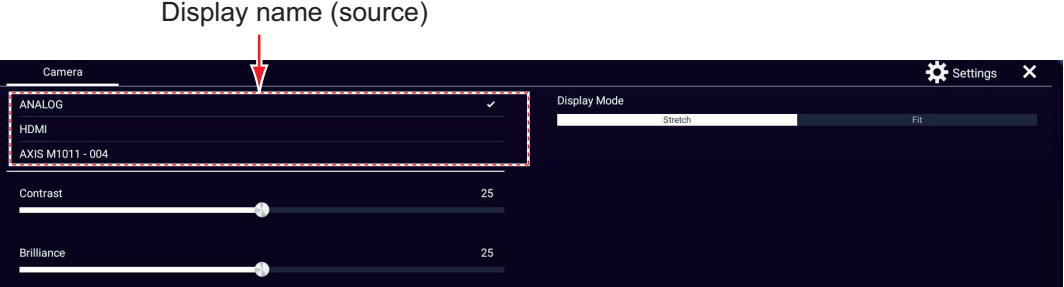

The display contents depend on the cameras connected.

2. Tap the display name (source) you want to display.

### <span id="page-330-1"></span>**11.3.8 How to adjust the image size**

You can adjust the image size from the Layers menu.

- 1. Open the Layers menu.
- 2. If multiple video devices or cameras are connected, refer to [section 11.3.7](#page-330-0) and select the display name (source) to adjust.
- 3. At [Display Mode], tap [Stretch] or [Fit]. [Stretch]: Shrink or enlarge the image to fit the monitor's width. [**Fit**]: Shrink or enlarge the image to fit the monitor's height. The aspect ratio is kept, so a black bar appears on the right and left sides of the picture. This is normal; it is not a sign of malfunction.

### **11.3.9 How to adjust video image contrast, brilliance**

Open the Layers menu, then adjust the slider bar for [Contrast] or [Brilliance].

# **11.4 Operating External Equipment**

You can control external equipment (such as on-board monitoring and digital switching) by connecting the external equipment via the HDMI IN input port, and the touch monitor via the USB2 port (micro B) on the NavNet TZtouchXL.

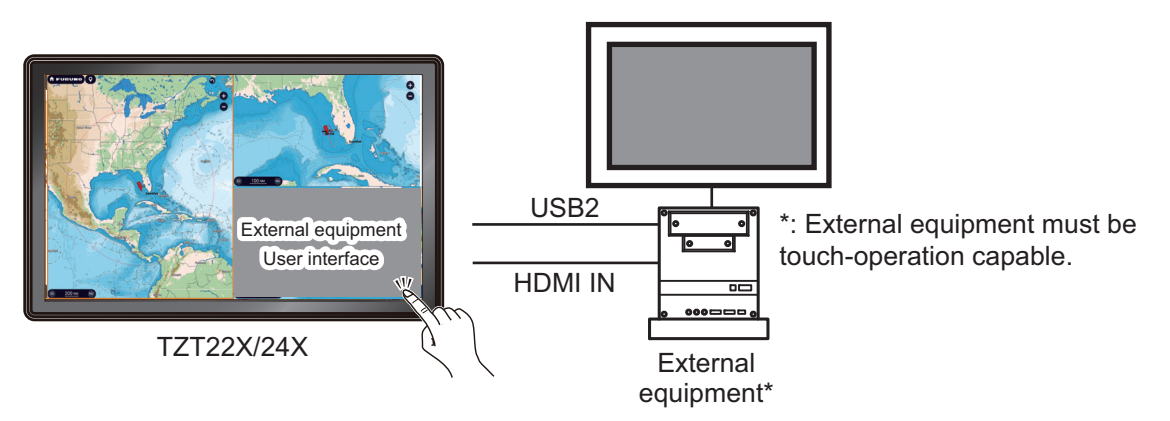

*Configuration example with TZT22X*

#### **How to set up operation of external equipment**

- 1. Open the [Camera] menu.
- 2. Turn [HDMI Input] and [Touch Output] on.

#### **How to show the external equipment's display**

Open the Home page, then tap the Camera icon to show the external equipment's display.

#### **Layers menu**

With the external equipment display shown, tap the menu icon ( $\equiv$ ) at the top-right of the screen to show the Layers menu.

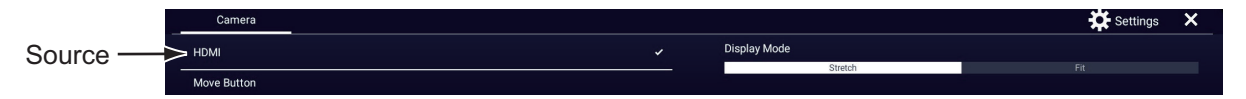

[**Source**]: See [section 11.3.8.](#page-330-1)

[**Move Button**]: Moves the menu icon. You can also long tap the menu icon to move the icon. The icon changes to show flashing arrows ( $\Rightarrow$ ), indicating that the icon can now be moved. Drag the icon to the desired location, then tap the icon. The flashing arrows disappear and the icon is anchored to the location.

[**Display Mode**]: Adjust the image size with [Stretch], [Fit]. See [section 11.3.8](#page-330-1).

[**Settings**]: Opens the [Camera] menu.

# **11.5 Sonar Video**

With connection of the FURUNO Scanning Sonar CSH-8L MARK-2, sonar images can be displayed on this unit and shared with all the NavNet TZtouch XL units in the same network.

**Note:** Connect the video encoder and this unit via LAN. For the settings of the video encoder, refer to its instruction manual.

#### **How to show the sonar video display**

To show the sonar video display, go to the Home page, tap [Settings]→[Camera & Video], then turn on [Use as Sonar Video Input] to activate the sonar video display. Tap the sonar video icon to show the sonar video display.

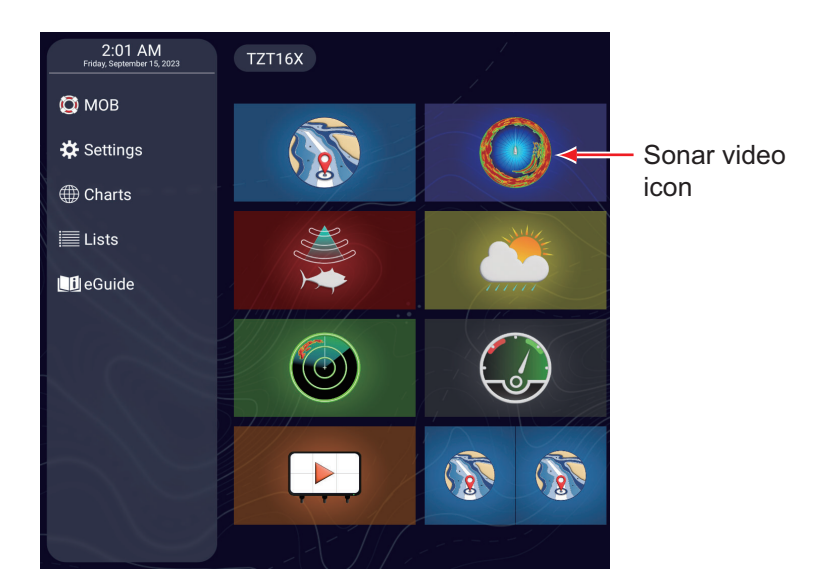

#### **Sonar video settings**

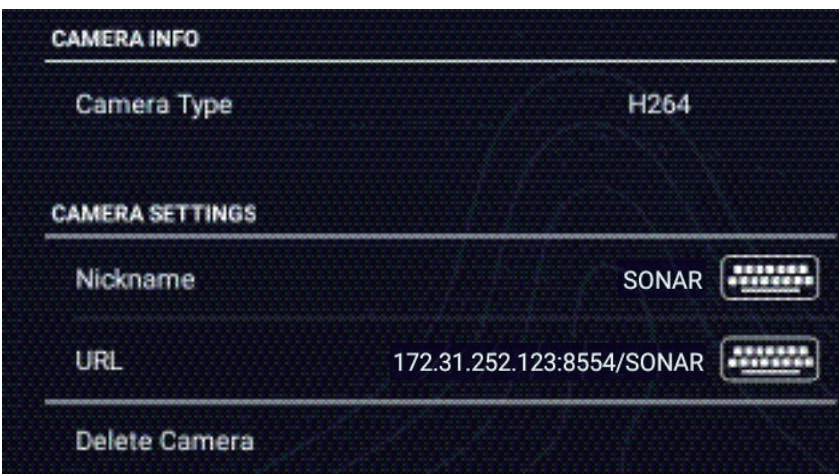

[**Camera Type**]: Shows the network camera type.

[**Nickname**]: If desired, you can change the name of the camera. The default name is [SONAR]. You can use a maximum of 16 characters. To change the name, tap [Nickname] to show the software keyboard. Change the name, then tap  $\lceil \sqrt{\ } \rceil$  to finish. The name is reflected to the following locations.

[**URL**]: Enter the RTSP URL address (numeric part\*). \*: Example: For rtsp://172.31.200.14/0, enter "172.31.200.14/0"

[**Delete Camera**]: Tap to delete the currently selected AXIS/AXIS network camera. A message asks if you are sure to delete the camera. Tap OK to delete the camera.from the camera list.

#### 11. CAMERA/VIDEO/EXTERNAL EQUIPMENT

This page is intentionally left blank.

The FUSION-Link™ product from FUSION Entertainment allows compatible NavNet TZtouch XL displays to interface and control specialized FUSION marine entertainment equipment.

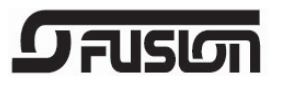

The following FUSION-Link™ products are compatible with the NavNet TZtouch XL, as of 3/2023.

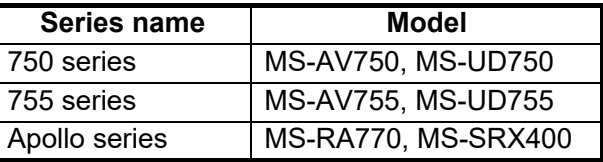

**Note 1:** The Apollo series units have a built-in Wi-Fi, however connect the unit to the LAN of NavNet TZtouch XL. The PartyBus™ feature of the Apollo is inoperative with the multi function display.

**Note 2:** For audio output, a speaker (locally arranged) must be connected to a FU-SION-Link™ compatible device.

# **12.1 FUSION Display**

The FUSION display (full screen) can be accessed by using the two-finger tap function.

**Note:** See [section 1.16](#page-58-0) for how to set up the two-finger tap function.

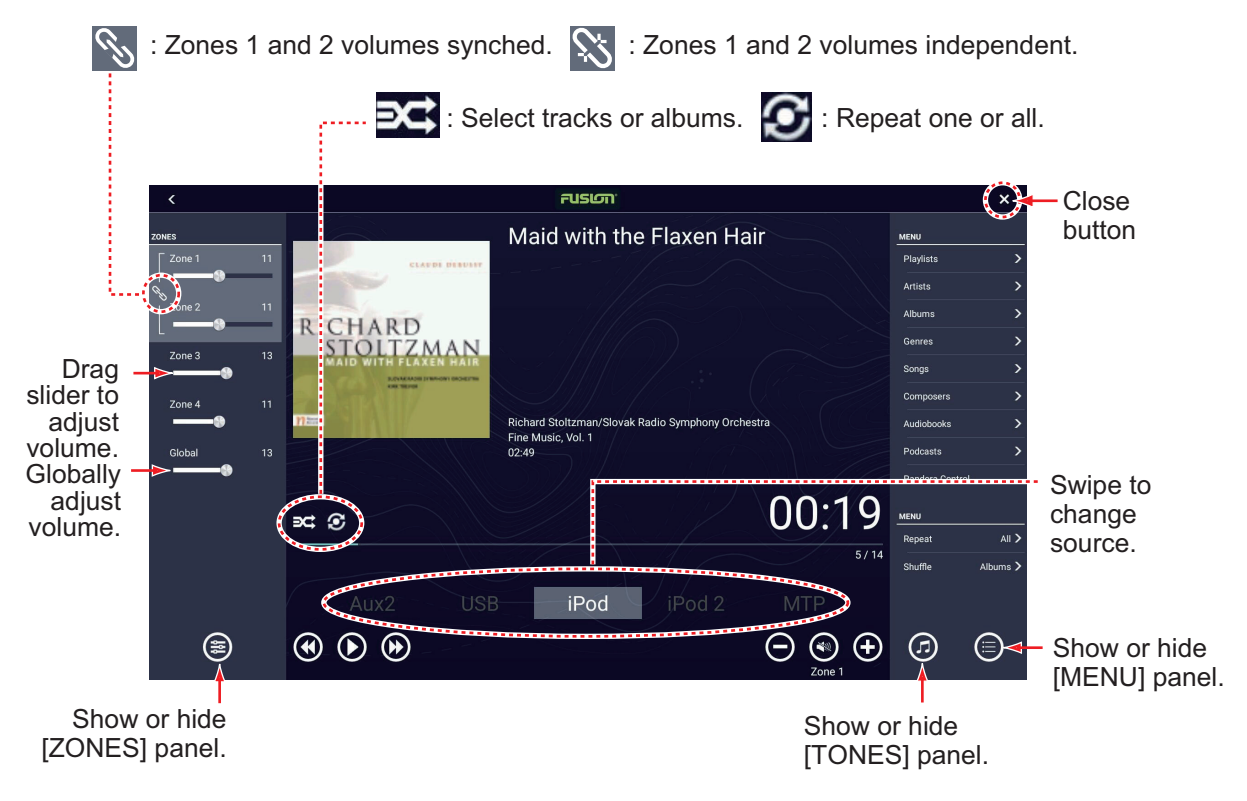

*Display example: iPod*

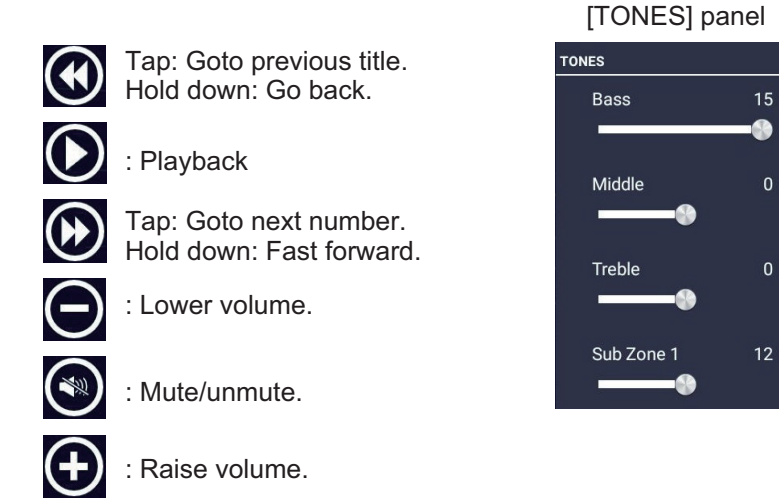

# **12.2 FUSION Operation Bar**

The FUSION controls can be accessed two ways:

• Tap [Fusion] on the Slide-out menu.

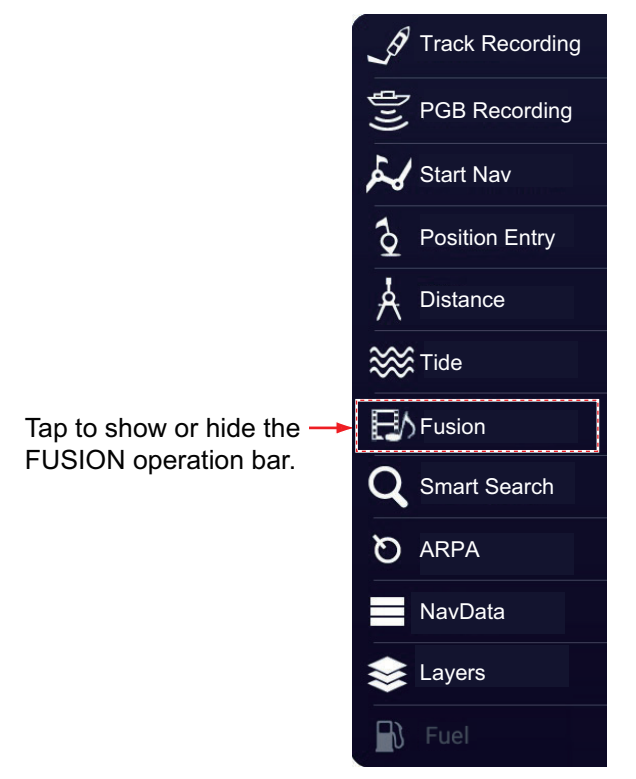

• Tap (long tap) the screen with two fingers. **Note:** [Two Finger Long Tap Function] ([General]-[This Display] menu) must be set to [Fusion Bar] to use this method.

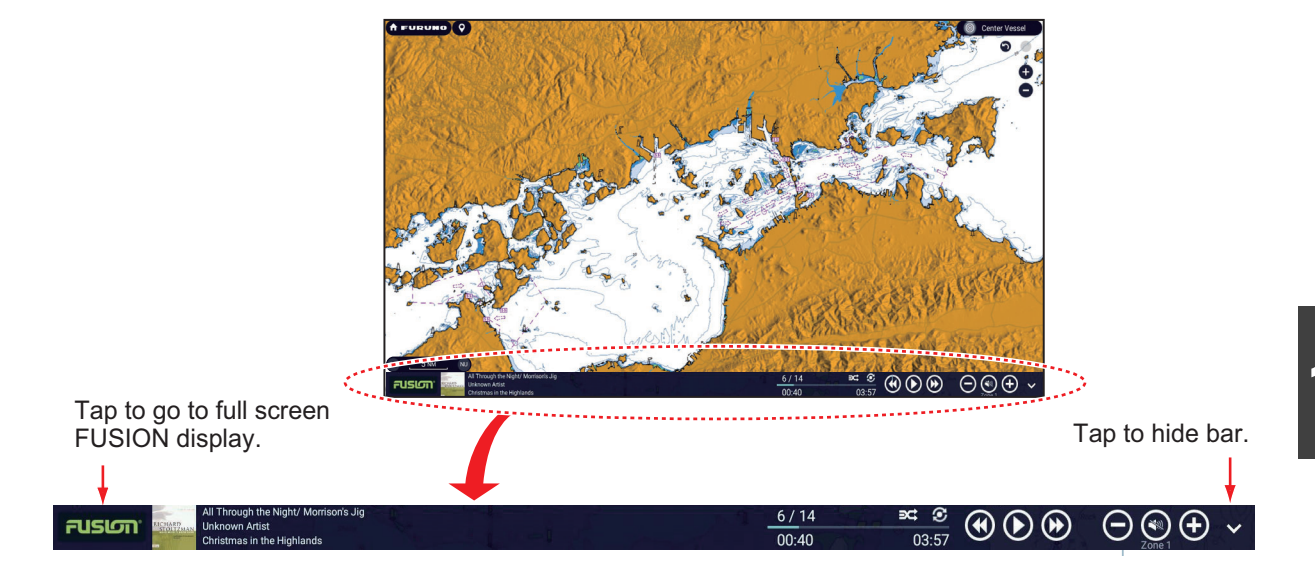

# **12.3 FUSION Settings**

To access FUSION settings, Home page→[Initial Setup]→[Fusion]. Set the [Fusion] items referring to the descriptions shown below.

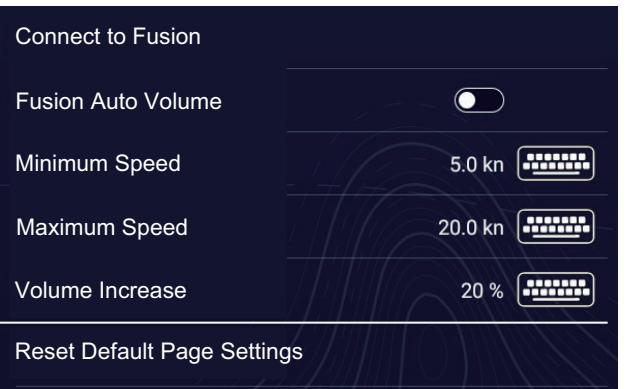

[**Connect to Fusion**]: Connects to your Fusion equipment.

[**Fusion Auto Volume**]: Turn on to allow the NavNet TZtouch XL unit to control the Fusion volume.

[**Minimum Speed**]: Set the minimum speed that triggers the volume auto control.

[**Maximum Speed**]: Set the maximum speed that triggers the volume auto control.

[**Volume Increase**]: Set the amount of extra volume to output when the speed is that set at [Maximum Speed].

[**Reset Default Page Settings**]: Reset the [Fusion] menu settings to default.

#### 12. FUSION-Link

This page is intentionally left blank.

# **13. INSTRUMENT DISPLAYS**

With the necessary sensors, the instrument display shows multiple instrument data (voyage and environmental information) on a single screen. Data can be displayed in graphic, numeric, highway and NAVpilot formats. For information on what data can be shown on split instrument screens, see [section 1.7](#page-37-0).

Additionally, this chapter describes the fuel management and CZone functions.

# **13.1 How to Show the Instrument Display**

Prepare an instrument display on the Home page. referring to [subsection 1.7.1](#page-38-0). Tap the instrument display icon to show the instrument display.

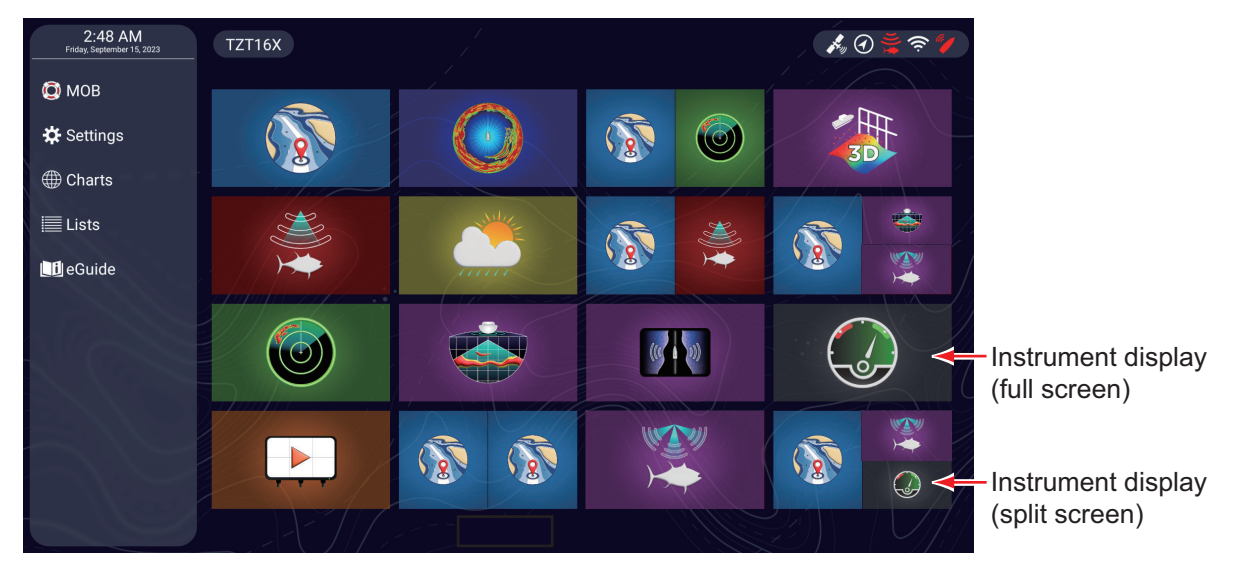

**Note:** The [FURUNO] icon (top left corner) is not shown on the instrument display. To display the icon, tap the display.

# **13.2 Instrument Displays**

This section provides examples of the instrument displays, in their default arrangements.

The background color of the instrument displays can be selected to black or white. The illustrations in this chapter use the white background.

### **13.2.1 Full-screen instrument displays**

#### **Sailing instrument display**

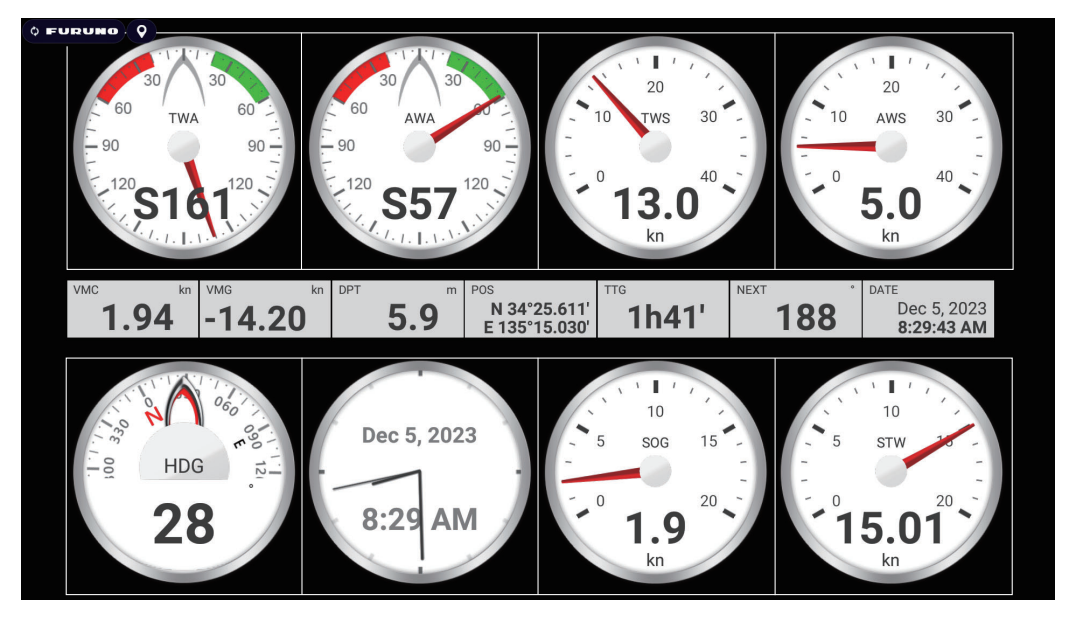

### **Cruising instrument display**

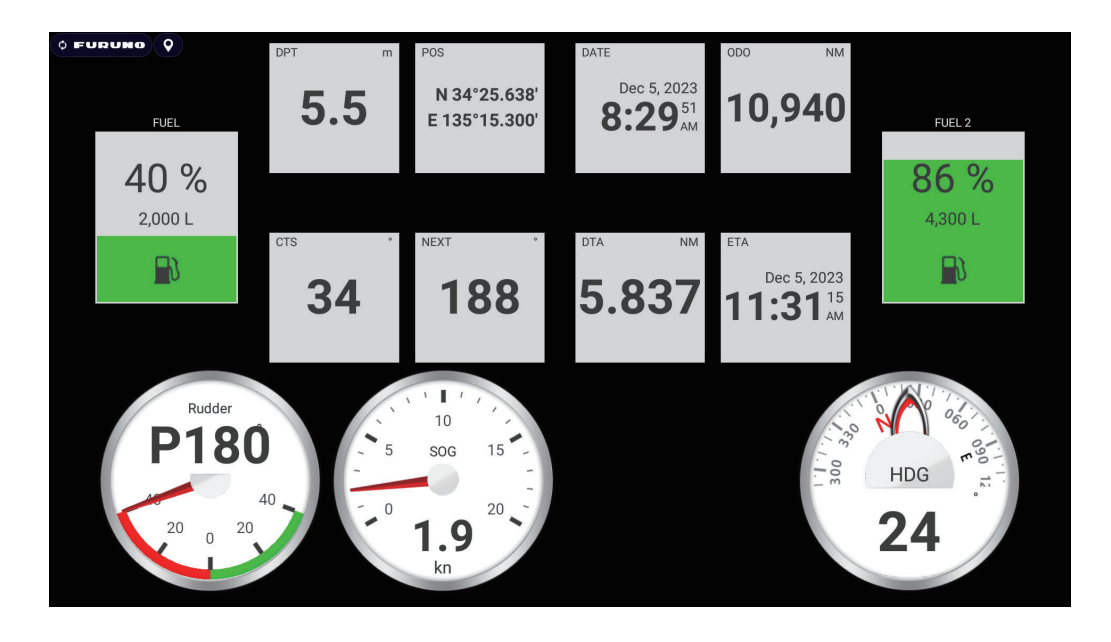

#### **Twin outboard engine instrument display**

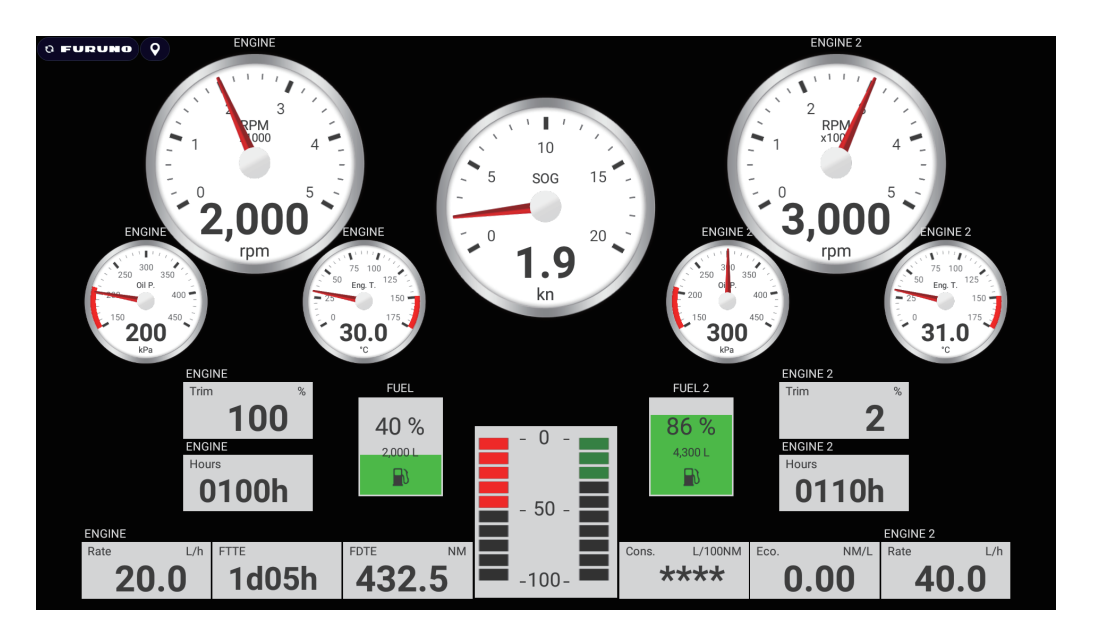

**Highway instrument display**

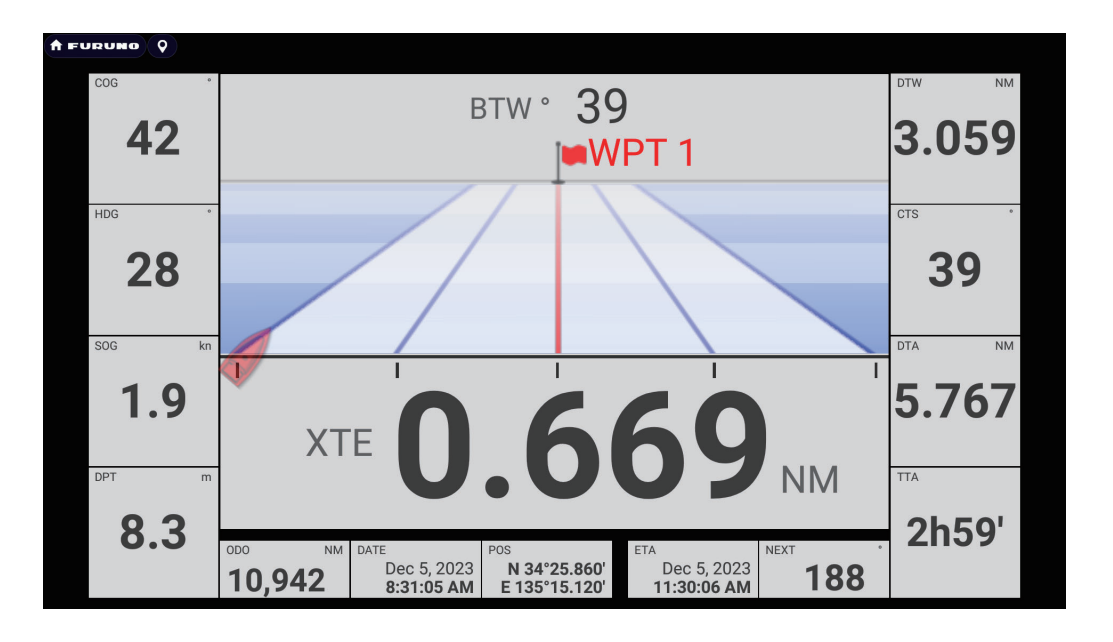

### **13.2.2 Split screen instrument display**

### **Navigation instrument display**

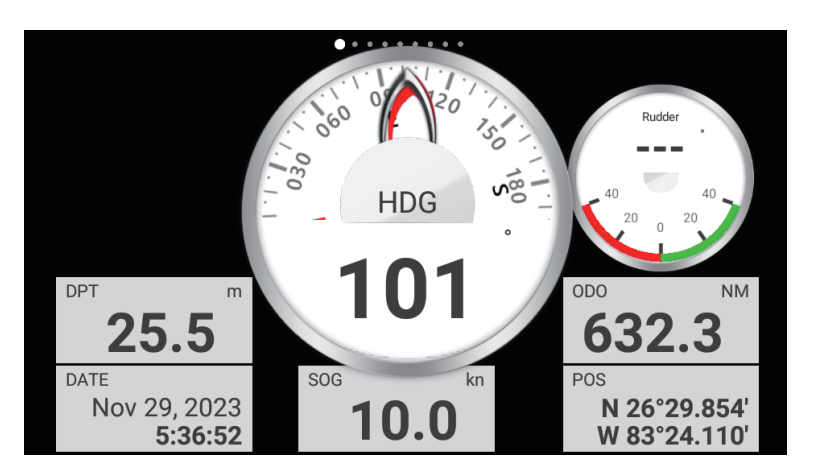

#### **Graphs instrument display**

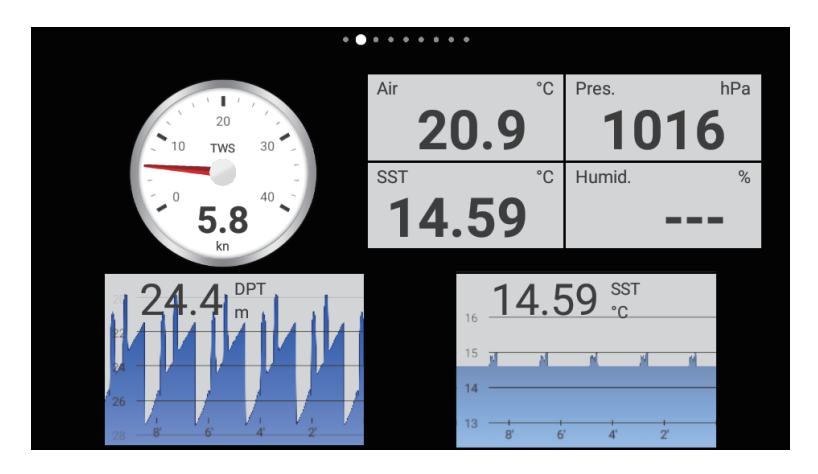

#### **Environment instrument display**

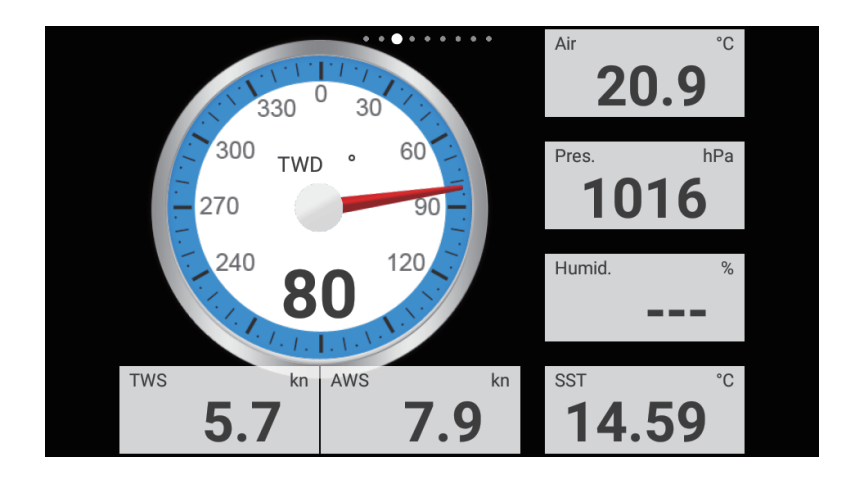

**Wind instrument display**

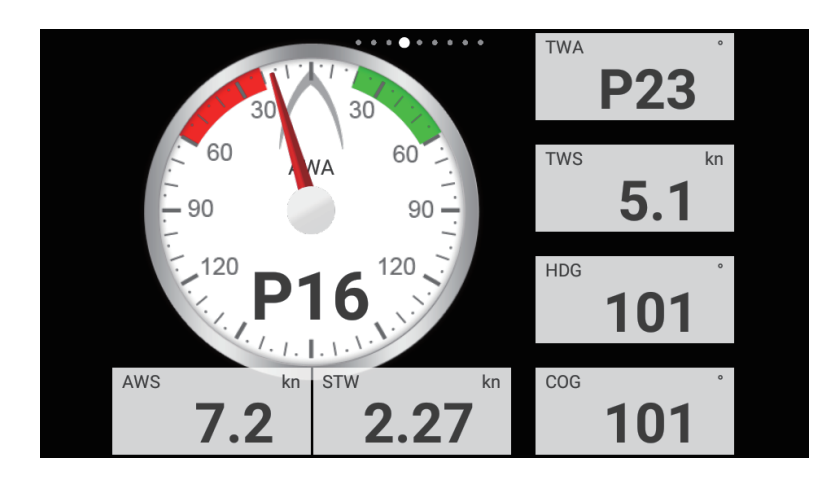

**Numeric instrument display**

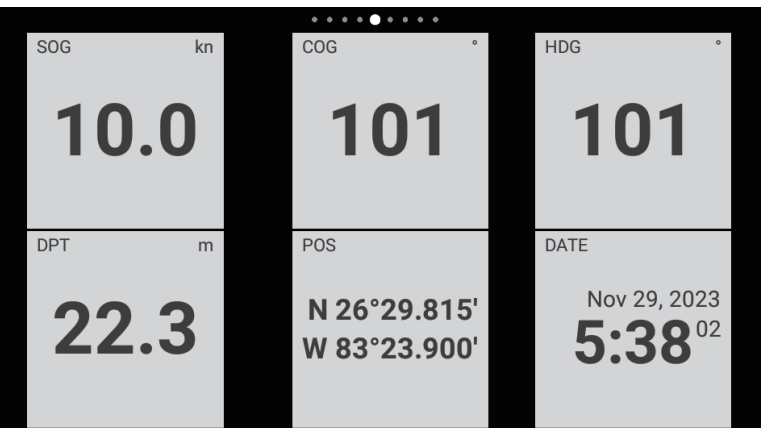

**Highway instrument display**

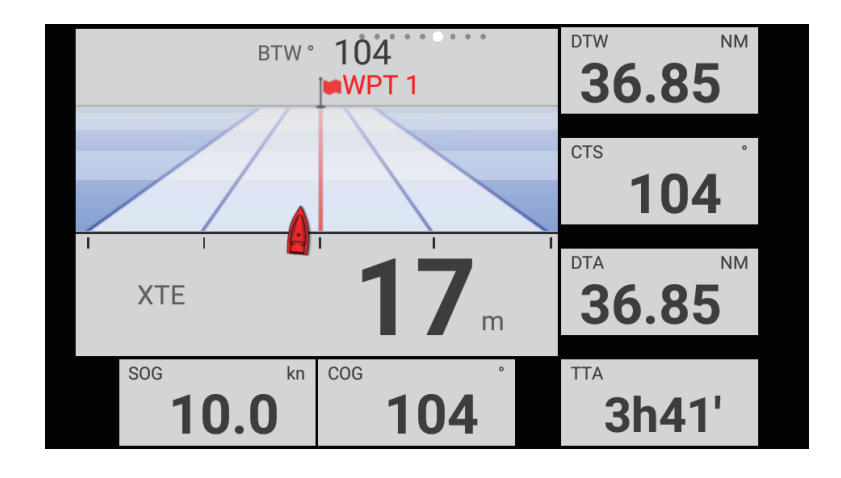

#### **NAVpilot instrument display**

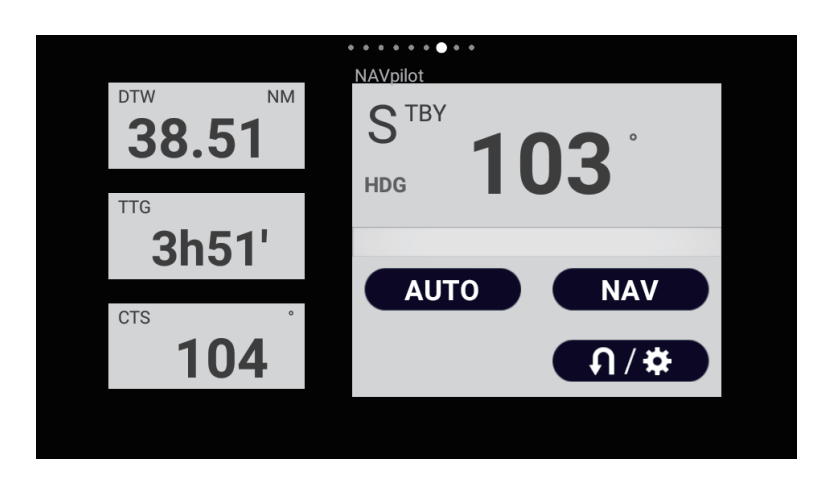

**Twin engine instrument display**

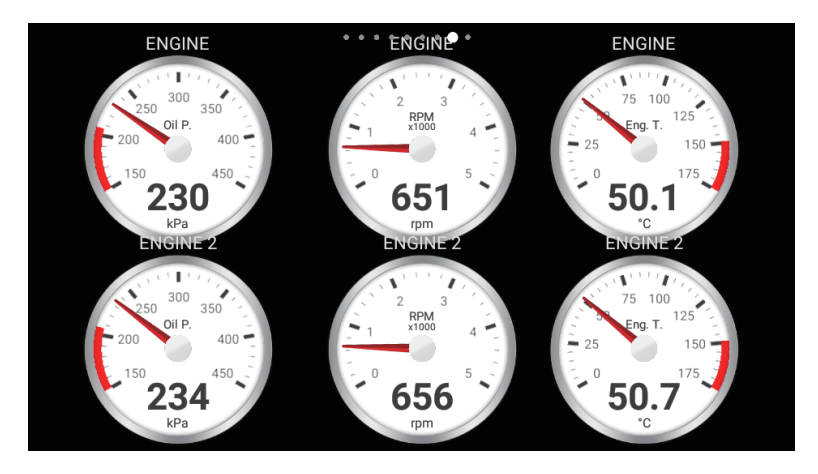

#### **Tank instrument display**

The tank display shows the fuel level in both analog and digital formats. The analog display indicates an increase or decrease in fuel level and changes color according to the percentage of fuel remaining.

Green: 10% - 100% Red: 0% - 10%

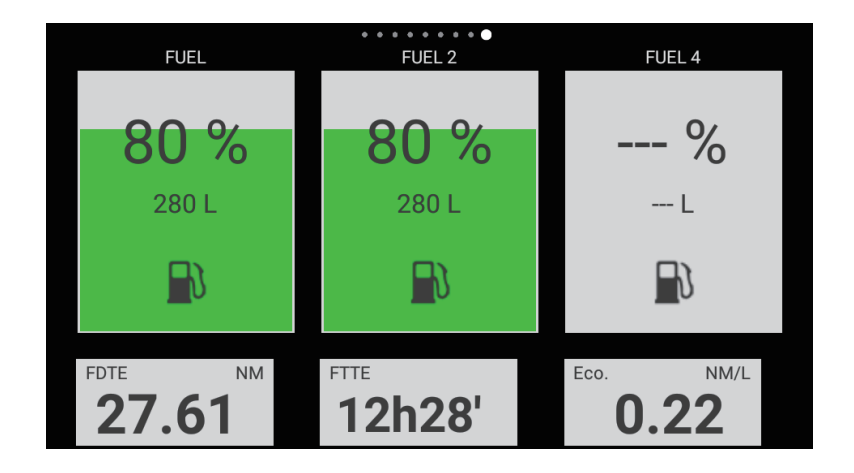

#### **13.2.3 How to switch between instrument displays**

**Note:** The data that can be displayed depends on the your system configuration.

#### **Full-screen display**

There are four default full-screen displays, [Sailing], [Cruising], [Outboard]\*, and [Highway].

\*: Displays the number of engines (default setting: 2) set with [Engine Count], in the [Initial Setup] menu. See [section 16.3.](#page-405-0)

You can show the full-screen instrument display by these two methods.

- Swipe the screen leftward or rightward. The name of the currently shown display appears at the center of the screen.
- Tap the screen to show the instrument screen selection window, shown below.

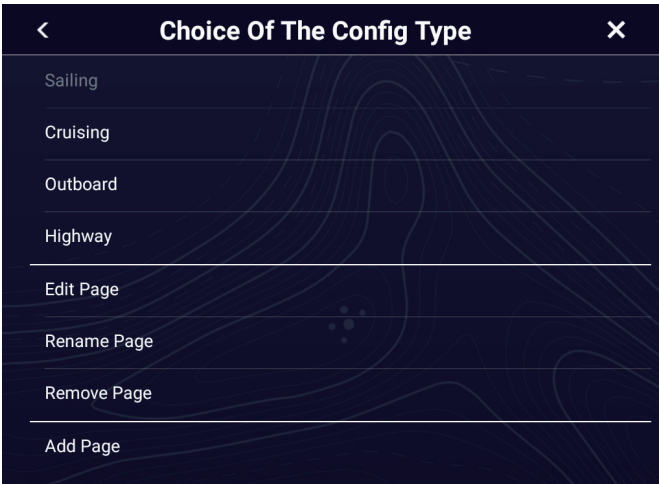

#### **Split screen**

The default displays in the split screen are [Navigation], [Graphs], [Environment], [Wind], [Numeric], [Highway], [NAVPilot], [Twin Engines]\*, and [Tank]. The availability of a display depends on your system configuration.

\*: Displays the number of engines (default setting: 2) set with [Engine Count]. See [section 16.3.](#page-405-0)

You can switch between the displays by the following two methods:

• Swipe the instrument display screen leftward or rightward. The name of the currently shown display appears at the center of the screen.

#### 13. INSTRUMENT DISPLAYS

• Tap the instrument display screen to show the instrument screen selection window, shown below.

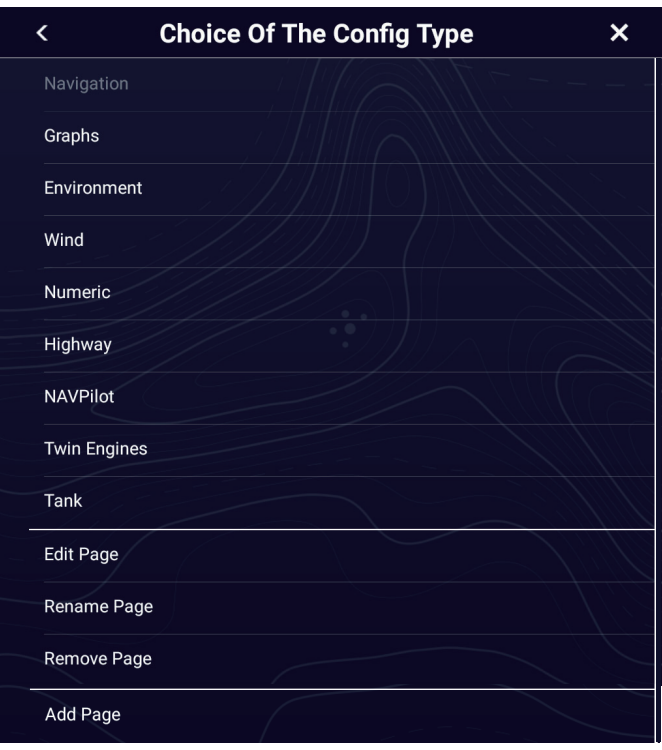

# <span id="page-346-0"></span>**13.3 How to Edit the Instrument Displays**

The instrument displays are fully customizable. You can edit the displays as follows:

- Remove an indication from a display
- Add an indication to a display
- Rearrange the indications in a display
- Change the information displayed
- Rename a display
- Remove a display
- Add a custom display

**Note:** To restore the default instrument displays, Home page→[Settings]→[Initial Setup]→[Graphic Instruments Setup]→[Reset Instrument Pages]→Check confirmation message→[OK]. All screens are returned to their default arrangement and any custom screens are deleted.

### <span id="page-347-0"></span>**13.3.1 How to prepare for editing**

To start the editing process, tap anywhere on an instrument display to show the Popup menu, then tap [Edit Page] on the menu. A white line circumscribes each indication in the display, as shown in the figure below. Edit the display referring to the procedures in the coming sections. To save your changes, tap anywhere on the instrument display to show the Pop-up menu, then tap [End Edit] on the menu.

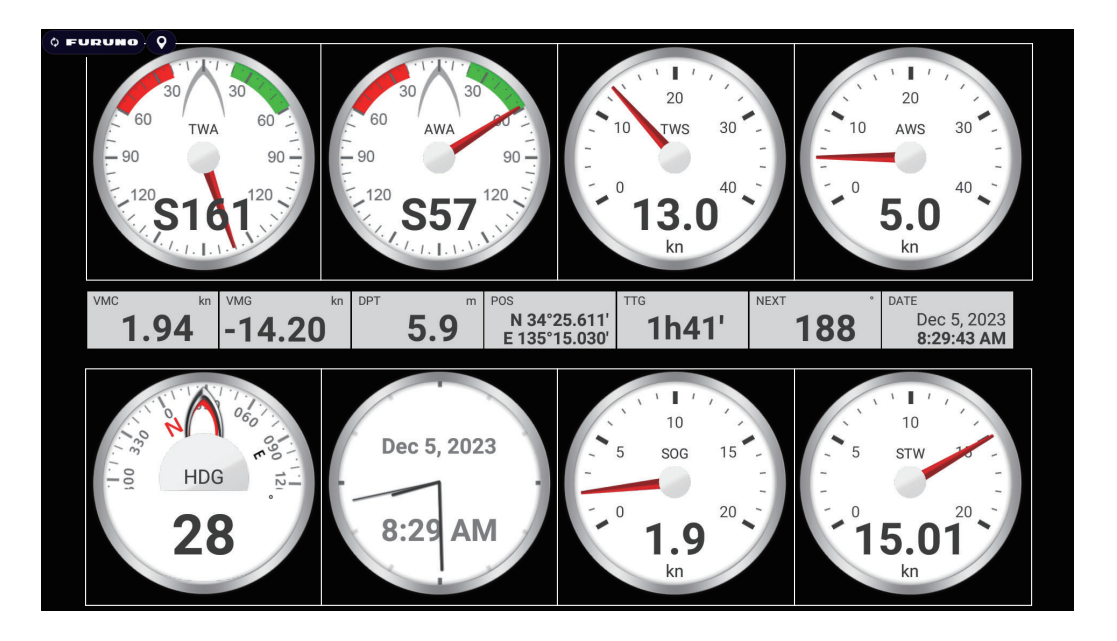

### <span id="page-347-2"></span>**13.3.2 How to rearrange the indications in an instrument display** Drag and drop the indications to your liking.

### <span id="page-347-1"></span>**13.3.3 How to edit, remove an indication in an instrument display**

- 1. Prepare the display for editing as shown in [section 13.3.1.](#page-347-0)
- 2. Tap the indication to process to show the [Edit Instrument] Pop-up menu.

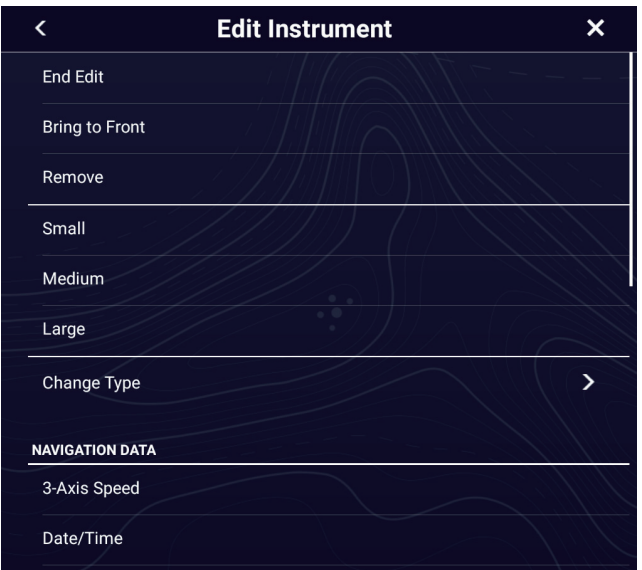

Scroll to see other options.

- 3. Do one of the following depending on your objective:
	- **Bring to front**: If two indications are occupying the same location, you can select one to bring to the front. Tap the indication to bring to the front, then tap [Bring to Front].
	- **Remove**: Tap [Remove].
	- **Change indication category**: Tap the item to change, then select desired item in [NAVIGATION DATA], [ROUTE INFORMATION], [WIND AND WEATHER], [ENGINE]. The available data is as shown in the table below. The data that can be displayed depends on the selected instrument display.

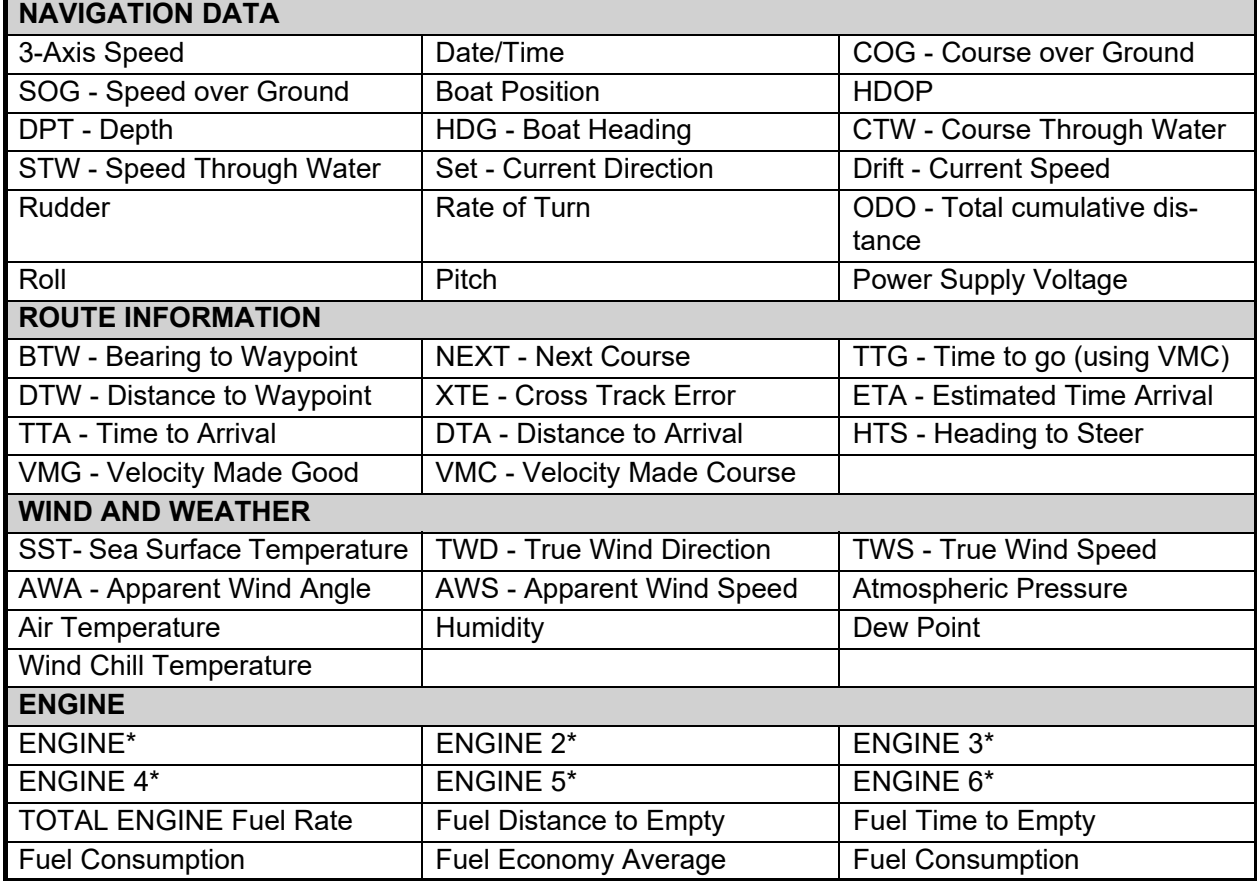

\*: For ENGINE to ENGINE 6, you can further select from the following data.

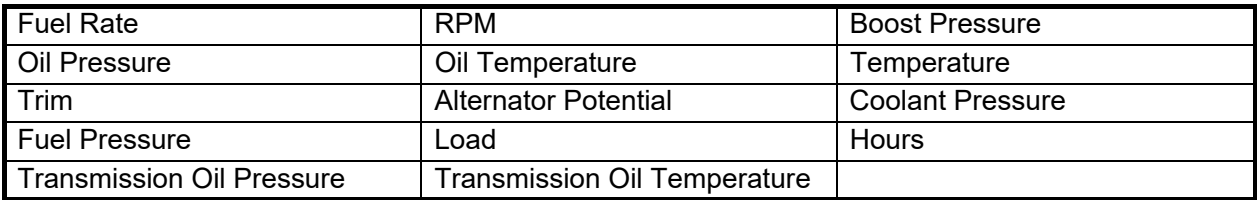

• **Change the indication size**: Tap [Small], [Medium], or [Large], or [Double Extra Large] ([Numeric] category only)

• **Change the format**: Tap [Change Type] to show the Pop-up menu shown below. Choose the format and size.

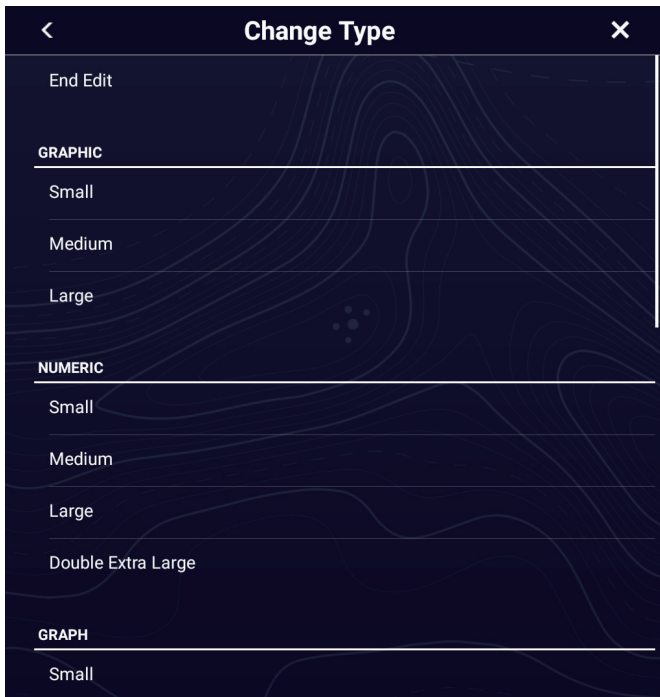

Scroll to see other options.

The format choices are [GRAPHIC], [NUMERIC], [GRAPH]\*1, [TANK]\*2, [HIGH-WAY], [NAVPILOT] $^*$ <sup>3</sup>, and [TRIM TABS] $^*$ <sup>4</sup>. The available indications sizes are [Small], [Medium], [Large], [Double Extra Large] (available with [NUMERIC] indications only).

\*1: Graph cannot be displayed for engine or tank data.

 $*2$ : Displayed with connection of a tank sensor and [MANUAL FUEL TANK] is turned on. See [subsection 13.5.1](#page-352-0)

- \*<sup>3</sup>: Requires connection of FURUNO NAVpilot.
- \*<sup>4</sup>: Boat must be fitted with trim tabs.
- \*5: [Numeric] category only
- **Change graph plotting time (horizontal axis)**: Tap [Plot Period]\* to change the time over which the graph's data is plotted.

\* Depending on the display time, the number of data points displayed on the graph may be reduced, and the graph may be coarse.

• **Change graph plotting range (vertical axis)**: Tap [Plot Range Value] to change the range for the data display in the graph. Tap  $[\checkmark]$  to finish and close the keyboard.

### <span id="page-350-0"></span>**13.3.4 How to add an indication to an instrument display**

- 1. Prepare the display for editing as shown in ["How to prepare for](#page-347-0)  [editing" on page 13-9](#page-347-0).
- 2. Tap an unoccupied position on the instrument display to show the [Add Instrument] Pop-up menu.

**Note 1:** If there is no space available, remove an unnecessary indication following the procedure in ["How to prepare for editing" on page 13-9.](#page-347-0)

**Note 2:** You can show a maximum of 24 displays in the full screen instrument display; 10 displays in a split-screen display.

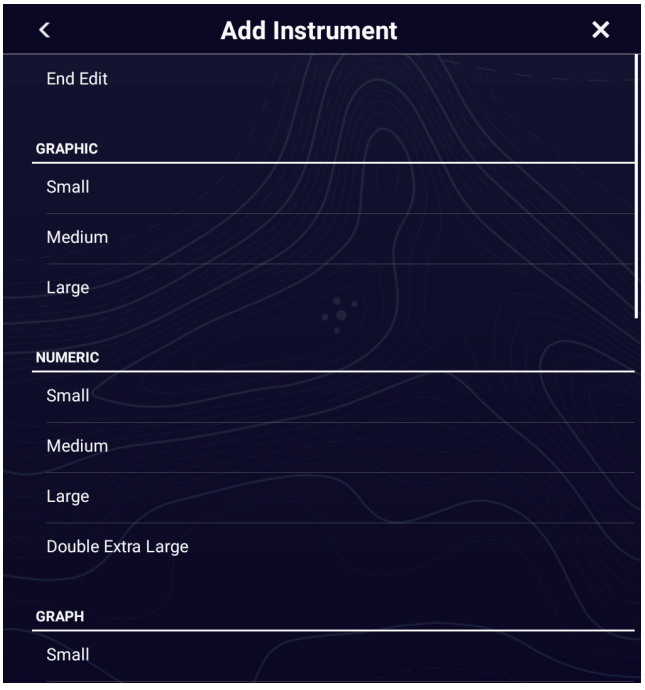

Scroll to see other options.

- 3. Tap a size in the applicable section.
- 4. Tap the added instrument display to change its data. See [section 13.3.3.](#page-347-1)

#### **13.3.5 How to rename an instrument display**

- 1. Show the instrument display that you want to rename.
- 2. Tap the display to show the [Choice of Config Type] Pop-up menu.
- 3. Tap [Rename Page] to show the software keyboard.
- 4. Enter new name (maximum of 20 alphanumeric characters), then tap  $[\checkmark]$ .

### **13.3.6 How to remove an instrument display**

Tap the instrument display to show the Pop-up menu, then tap [Remove Page] on the menu.

- 1. Show the instrument display that you want to remove.
- 2. Tap the display to show the [Choice of Config Type] Pop-up menu.
- 3. Tap [Remove Page]. You are asked if you are sure to remove the page.
- 4. Tap [OK] to remove the page.

### **13.3.7 How to add an instrument display**

Full screen, three-, four-, five, and six-way split screens are preset in this equipment. If the displays do not meet your requirements, you may add custom displays as necessary. You can have 10 full screen displays, and 10 split screens (3-way, 4-way, 5 way, 6-way).

- 1. Tap the instrument display to show the [Choice of Config Type] Pop-up menu.
- 2. Tap [Add Page] to show the software keyboard. **Note:** If you have reached the capacity for the screen configuration selected, [Add Page] is grayed out. Remove an unnecessary page referring t[o"How to edit, re](#page-347-1)[move an indication in an instrument display" on page 13-9](#page-347-1).
- 3. Enter a name for the page then tap  $[\checkmark]$ . A blank page appears.
- 4. Tap the blank page to show the [Add Instrument] Pop-up menu.
- 5. Tap a size in the applicable section.
- 6. Repeat steps 4 and 5 to add other items.
- 7. After you have added all items required, tap the screen to show the [Add Instrument] Pop-up menu, then tap [End Edit] to finish. The page name appears in the [Choice of The Config Type] Pop-up menu.
- 8. if you need to rearrange the data, see [section 13.3.2](#page-347-2) and [section 13.3.3.](#page-347-1)

### **13.3.8 SC-33/SCX-20 3-axis speed display**

With connection of a SC-33/SCX-20 Satellite Compass™ in the network, a dedicated 3-axis speed display data box can be shown in the Data window.

This function requires input of the PGN data sentence 130578 (Vessel Speed Components).

Referring to [section 13.3.3](#page-347-1) and [section 13.3.4](#page-350-0), tap [3-Axis Speed].

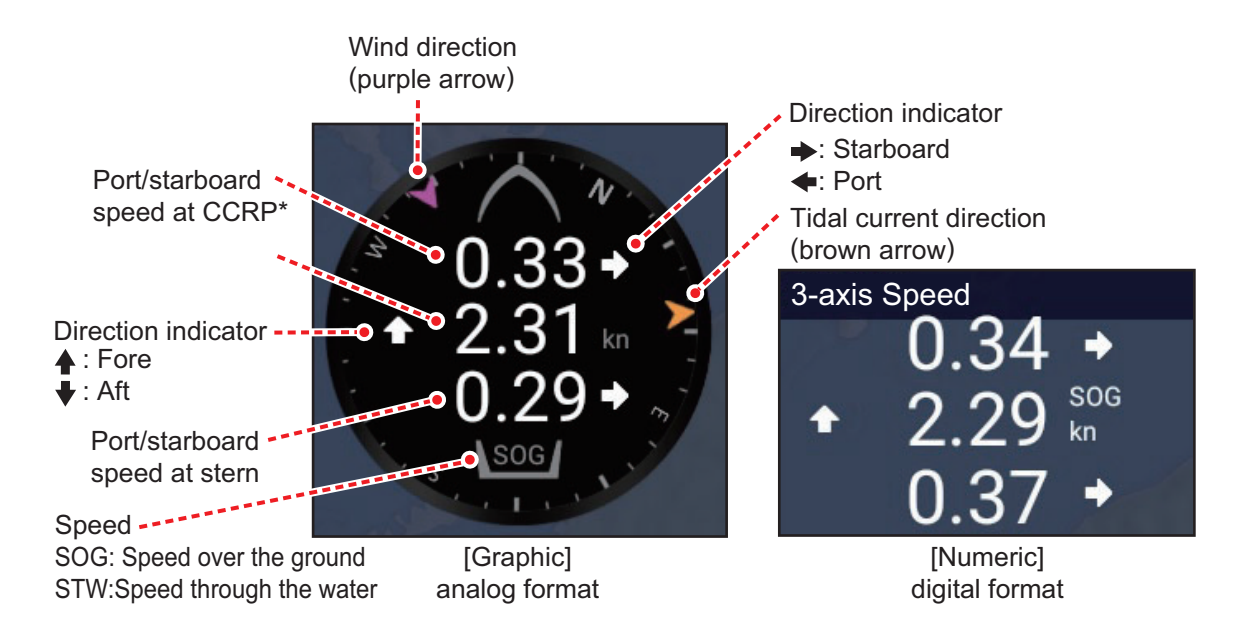

\*: CCRP (Consistent Common Reference Point) is determined at installation, and is either the bow, transducer location, or center of vessel.

# **13.4 Instrument Theme, Instrument Background**

The instrument theme and instrument background can be selected as follows.

- 1. Home page→[Settings]→[General]→[This Display].
- 2. Tap [Instrument Theme], tap [Black] or [White], then tap [<] to go back one layer in the menu.
- 3. Tap [Instrument Background], then tap [Solid Black] or [Carbon Black].
- 4. Tap  $[x]$  on the title bar to finish and close the menu.

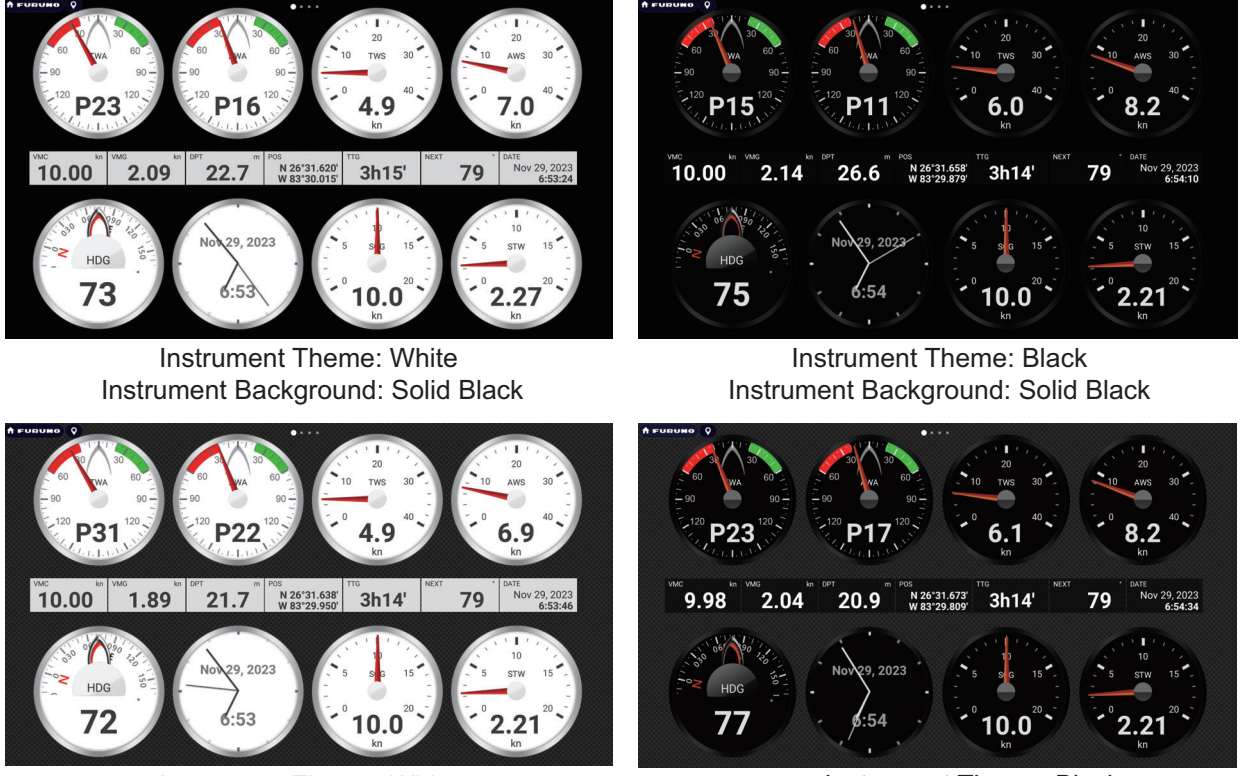

Instrument Theme: White Instrument Background: Carbon Black

Instrument Theme: Black Instrument Background: Carbon Black

# **13.5 Fuel Management System**

This equipment can calculate the remaining fuel from the total fuel and the fuel consumption rate. This function requires the NMEA 2000 PGN127489 (Engine Fuel Rate).

**Note:** The remaining fuel calculation is for reference purposes. Do not use the results for navigation planning or emergency purposes. During an entire voyage, select one NavNet TZtouch XL unit for the calculation at start-up. The calculation of remaining fuel is not done when the unit is powered off.

### <span id="page-352-0"></span>**13.5.1 How to manually enter fuel tank capacity**

- 1. Home page→[Settings]→[Initial Setup]→[Manual Fuel Management].
- 2. At [Total Fuel Capacity], enter your vessel's total fuel capacity.
- 3. Turn on [Manual Fuel Management].
- 4. Read the disclaimer, then tap [OK] to finish and close the menu.

### **13.5.2 How to check remaining fuel amount**

You can check remaining fuel and update fuel amount from the [Slide-out] menu.

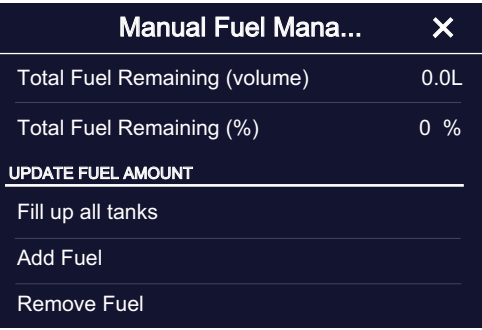

#### **How to fill up all tanks**

- 1. Tap [Fill up all tanks] on the [Manual Fuel Management] Pop-up menu. You are asked to confirm that you want to fill up all tanks.
- 2. Tap the [OK] button.
- 3. Tap  $[x]$  on the Pop-up menu to finish.

#### **How to add fuel**

- 1. Tap [Add Fuel] on the [Manual Fuel Management] Pop-up menu. You are asked to confirm that you want to fill up all tanks.
- 2. Enter the amount of fuel to add, then tap  $[\checkmark]$ . If you mistakenly increase the fuel, you can reduce the amount by clicking [Remove Fuel]. to display the software keyboard. Set the amount of fuel to remove, then tap  $[\checkmark]$ .
- 3. Tap  $[x]$  on the Pop-up menu to finish.

# **13.6 CZone**

The NavNet TZtouch XL can control Power Products' CZone equipment connected in the NavNet network. CZone is a shipboard power management system.

This equipment controls [CZone Control], [CZone Modes] and [CZone Monitoring].

- **CZone Control**: Controls the power of individual CZone equipment.
- **CZone Modes**: Controls the power of multiple CZone equipment.
- **CZone Monitoring**: Shows temperature, pressure, fuel tank and battery state of CZone equipment.

The table below shows the points of control of each CZone system.

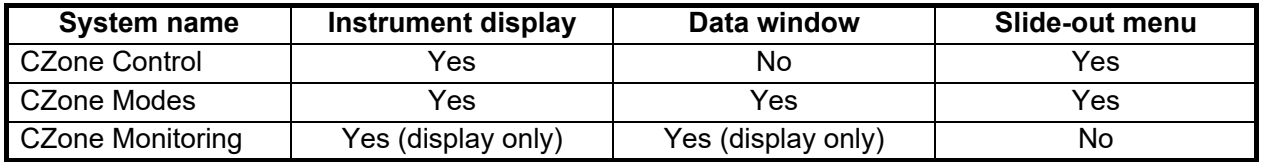

#### **13.6.1 How to use CZone**

After confirming the following two items, set up your NavNet system to use CZone.C

- This equipment is connected to the CZone system and NavNet network by NMEA 2000 interface.
- CZone equipment have been properly set.

#### **How to add/edit CZone pages**

Add or edit CZone pages in the following instances:

- First use of CZone
- Setting changed at the CZone system
- 1. Home page→[Settings]→[Initial Setup]→[Graphic Instruments Setup]→[Add Default CZone Pages]. You are asked if it is OK to add or edit CZone pages.
- 2. Tap the [OK] button.
- 3. Tap  $[x]$  on the title bar to finish and close the menu.

#### **About the DIP switches**

For the service person. Do not change the settings.

#### **13.6.2 CZone control**

#### **Display and operations from the instrument display**

- 1. Open the Home page, then tap the instrument display icon. If there is no instrument display icon, see [section 1.7.1](#page-38-0) for how to add the icon.
- 2. Tap the display screen, to show the [Choice of the Config Type] Pop-up menu.

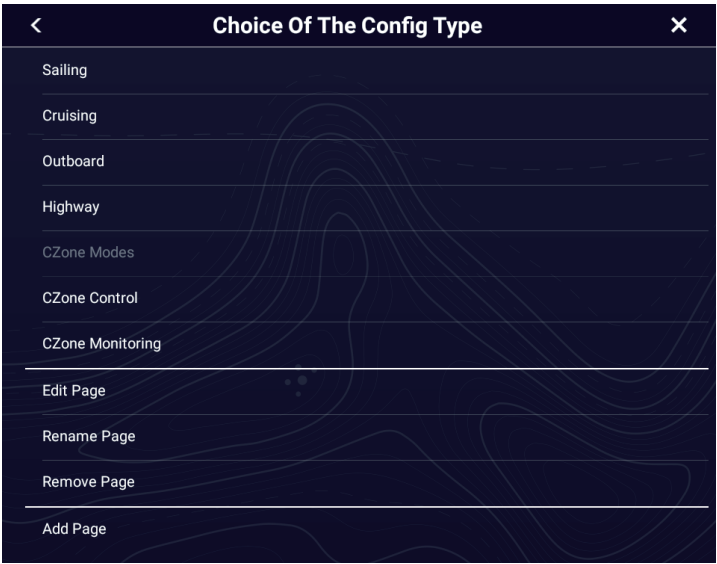

3. Tap [CZone Control] to show the [CZone Control] screen. Use [ON], [OFF], [←], [ $\uparrow$ ], [ $\downarrow$ ], [ $\rightarrow$ ] to control CZone equipment.

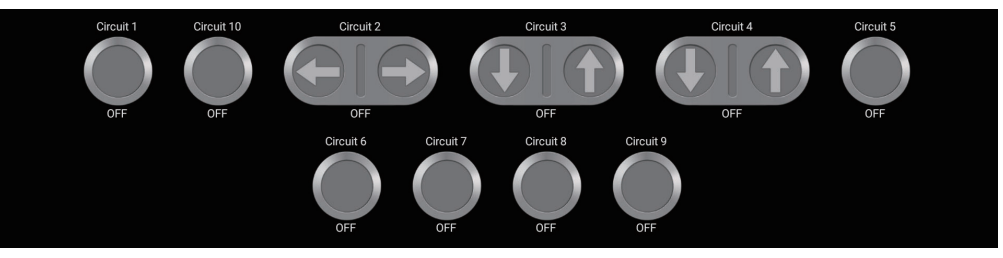

*CZone Control screen (example)*

You can customize the [CZone Control], [CZone Modes] and [CZone Monitoring] screens. See [section 13.3.](#page-346-0)

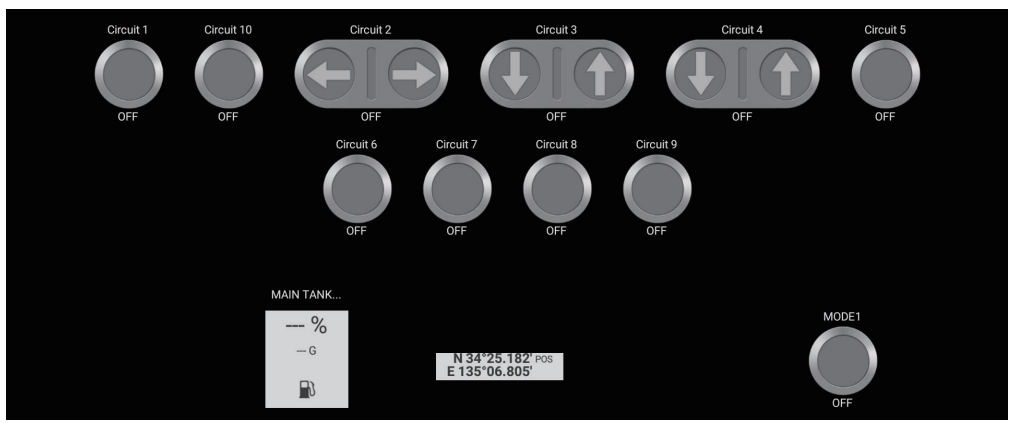

*Customized screen (example)*

#### **Display and operations from the Slide-out menu**

- 1. Open the Slide-out menu.
- 2. Tap [CZone Control] to show the following menu.

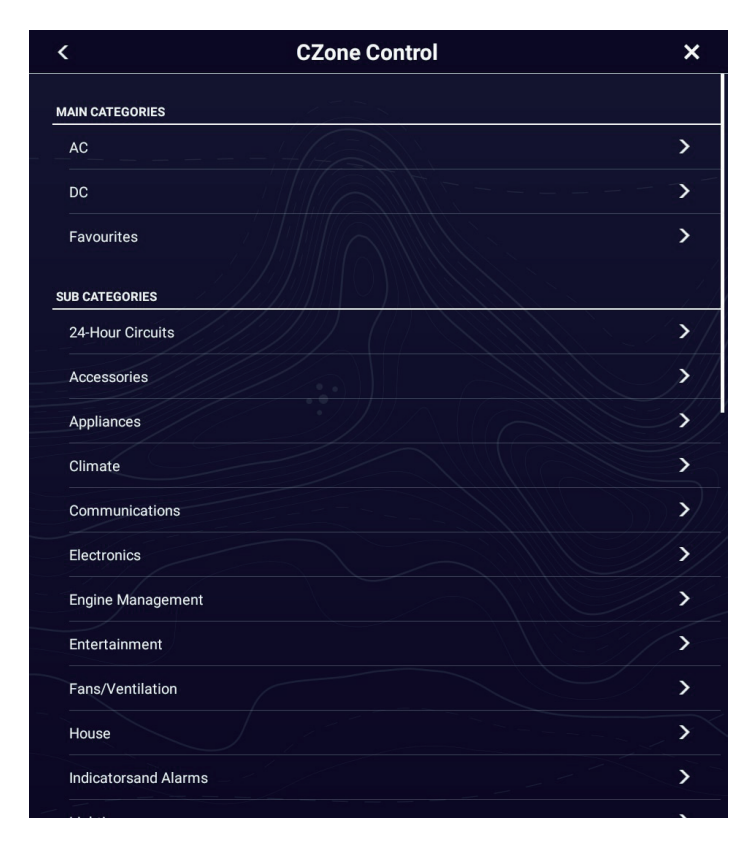

- 3. Swipe up or down or tap [>] to select CZone equipment.
- 4. Use [ON], [OFF],  $\left[\leftarrow\right]$ ,  $\left[\uparrow\right]$ ,  $\left[\downarrow\right]$ ,  $\left[\rightarrow\right]$  to control CZone equipment.
- 5. Tap  $[x]$  on the title bar to finish and close the menu.

#### **13.6.3 CZone modes**

#### **Display and operations from the instrument display**

- 1. Open the Home page, then tap the instrument display icon. If there is no instrument display icon, see [section 1.7.1](#page-38-0) for how to add the icon.
- 2. Tap the screen to show the Pop-up menu.

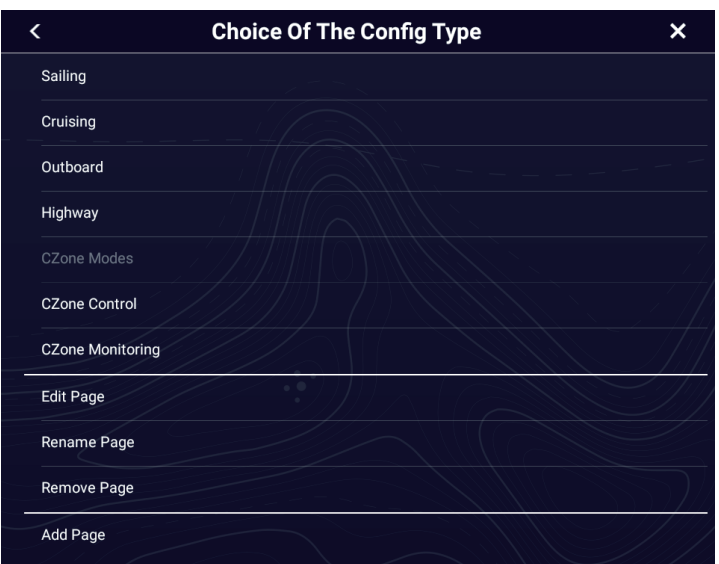

3. Tap [CZone Modes] to show the following screen. Tap the [ON], [OFF] button to operate a CZone equipment.

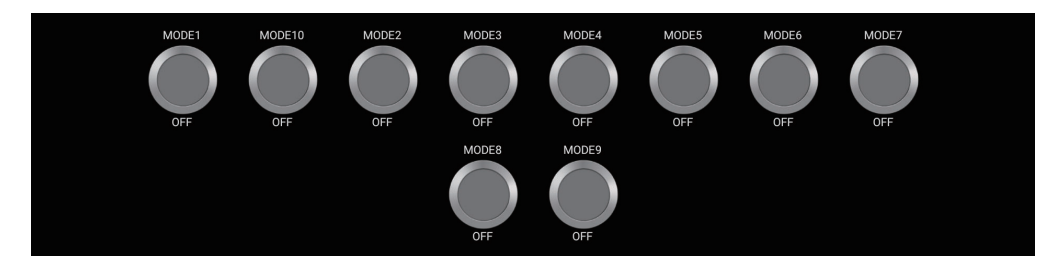

You can customize the [CZone Control], [CZone Modes] and [CZone Monitoring] screens. See [section 13.3.](#page-346-0)

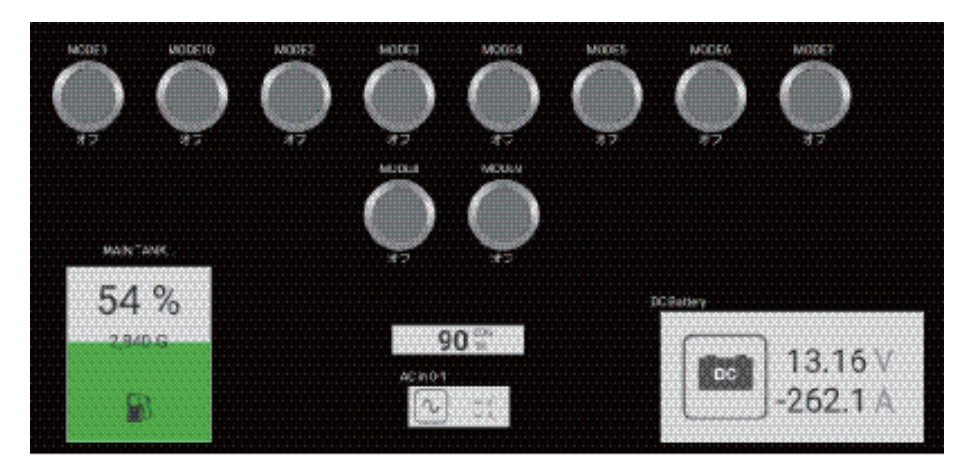

*Customized screen (example)*

#### **Display and operations from the Data window**

- 1. Show the Data window.
- 2. Long-tap the data box to show the [Edit NavData] menu.
- 3. Tap a vacant area in the Data window to show the [Add Nav Data] menu,

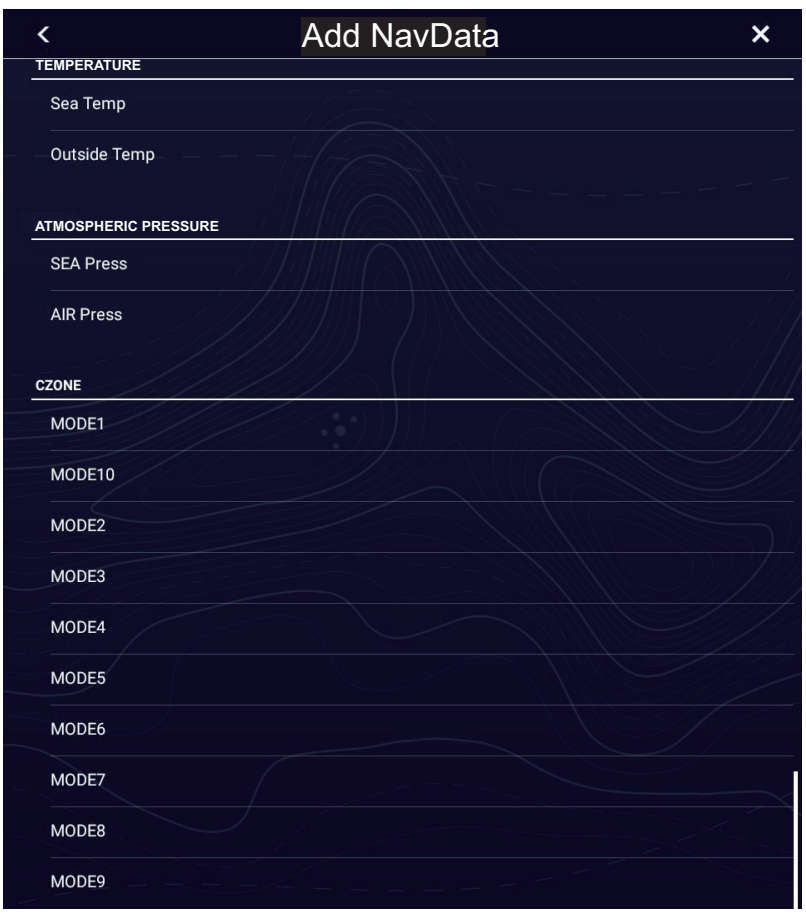

4. Tap the display mode that you want to add. The selected item appears at the bottom of the Data window.

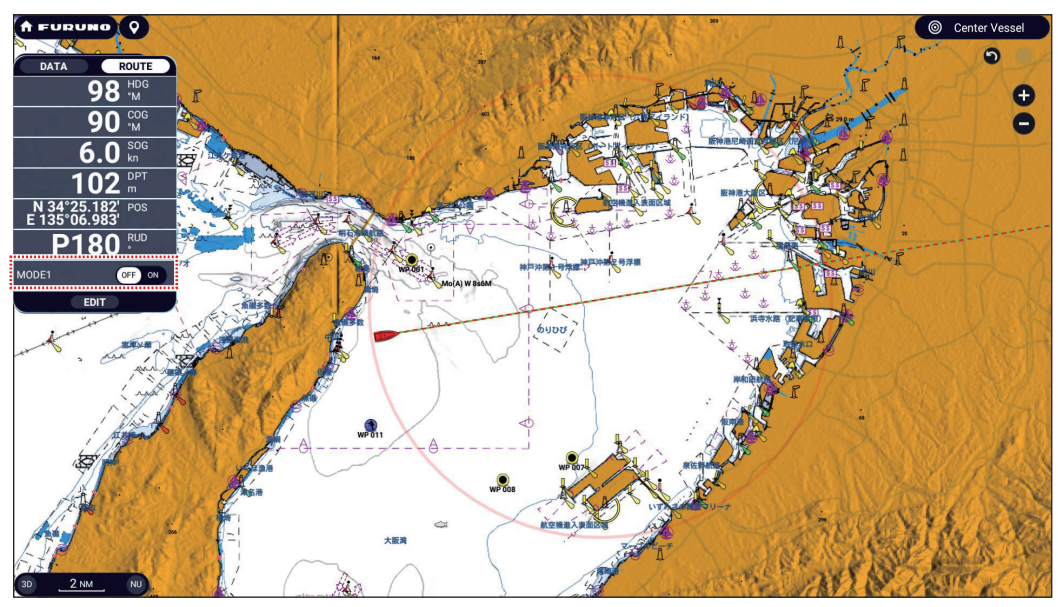

5. Tap the added item to control corresponding CZone device.

#### **Display and operations from the Slide-out menu**

- 1. Open the Slide-out menu.
- 2. Tap [CZone Modes] to show the following menu. A list of CZone modes appear.

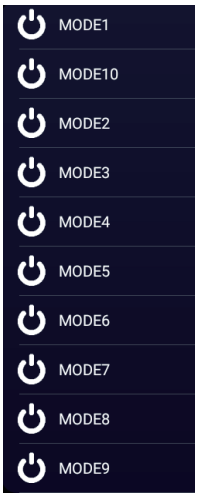

3. Tap the mode to use.

### **13.6.4 CZone monitoring**

#### **Display on the instruments display**

- 1. Open the Home page, then tap the instrument display icon. If there is no instrument display icon, see [section 1.7.1](#page-38-0) for how to add the icon.
- 2. Tap the screen to show the Pop-up menu.

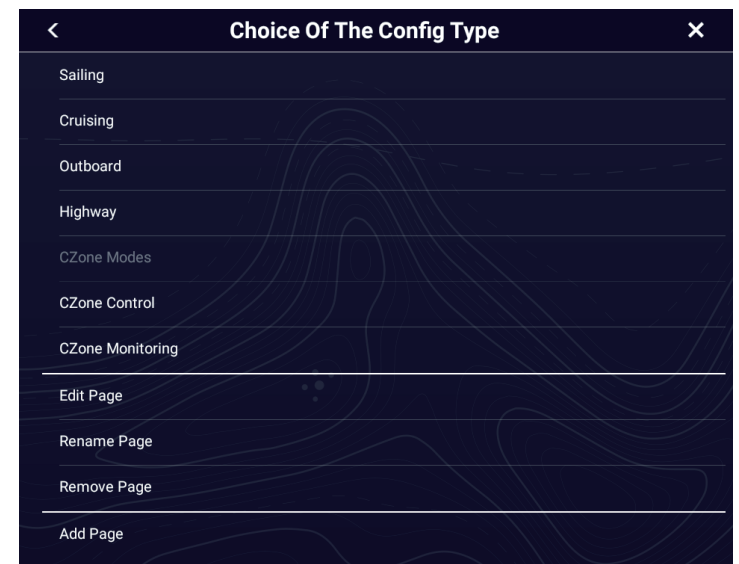

3. Tap [CZone Monitoring] to show the following screen.

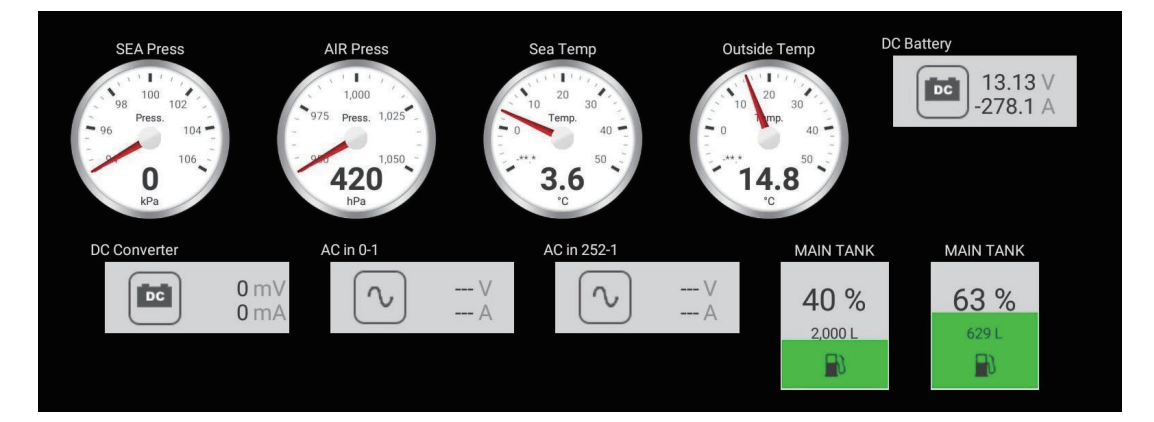
You can customize the [CZone Control], [CZone Modes] and [CZone Monitoring] screens. See [section 13.3.](#page-346-0)

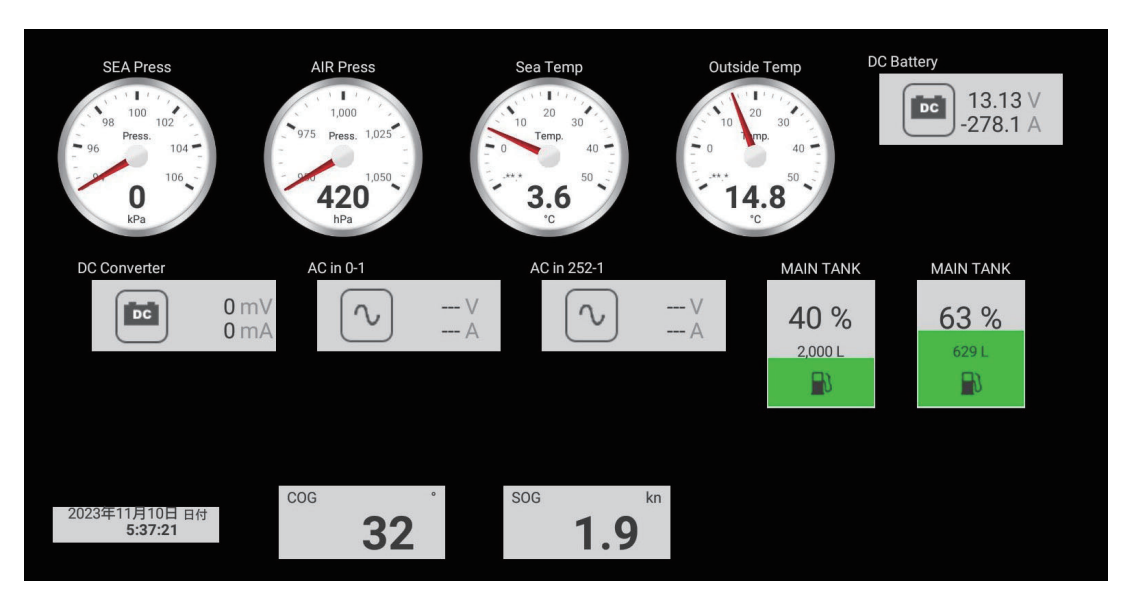

*Customized screen (example)*

4. Tap  $[x]$  on the title bar to finish and close the menu.

#### **Display and operations from the Data window**

- 1. Show the Data window.
- 2. Tap a vacant area in the Data window to show the [Add Nav Data] menu.
- 3. At the bottom right corner tap [+ Add Nav Data] to show the [Add Nav Data] window.
- 4. Tap the display mode to add. The selected item appears at the bottom of the Data window. In the example below, water temperature data is shown. To add or delete data, see [section 1.9.2](#page-43-0) (add data) or [section 1.9.4](#page-45-0) (delete data).

# **14. WEATHER OPERATIONS**

# **14.1 Weather Display Introduction**

This chapter describes how to operate the built-in weather feature, NavCenter, and the optional FURUNO BBWX SiriusXM weather receiver. Your weather receiver provides weather information (U.S.A only), in analog and digital forms. The SiriusXM satellite radio is also available with a SiriusXM satellite radio subscription.

Your NavNet TZtouch XL has a built-in NavCenter weather data, via Wi-Fi, and optional weather data via the FURUNO BBWX SiriusXM weather receiver.

**Note:** For BBWX SiriusXM weather receiver operations, see [section 14.4](#page-367-0).

#### **How to select the weather display**

The weather display is overlaid on the 2D chart plotter display. Select the weather display on the Home page by tapping the weather display icon.

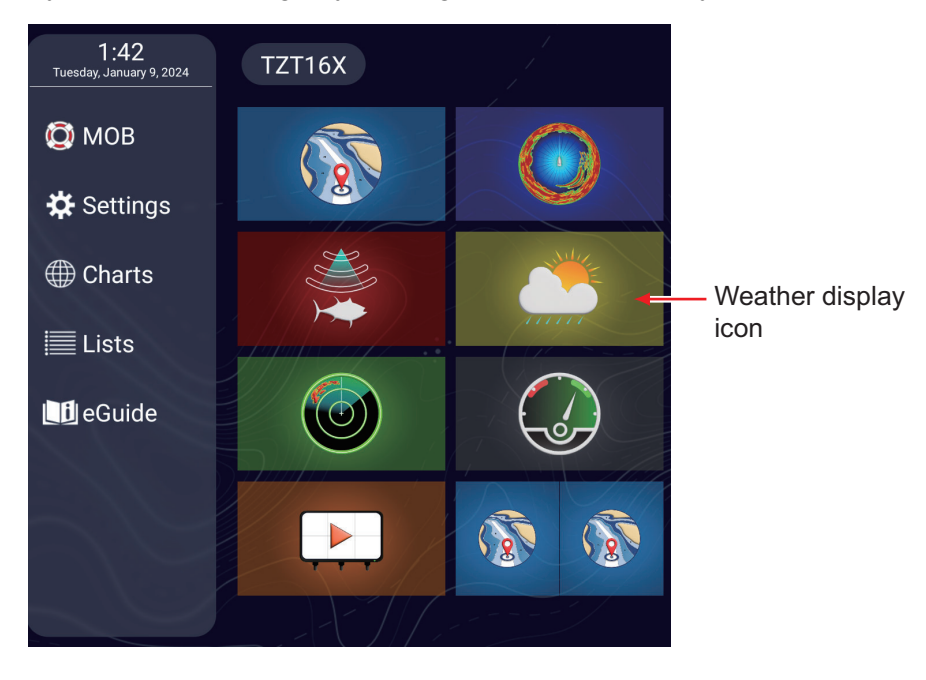

# **14.2 Weather Display Layers Menu**

The Layers menu for the weather display has three tabs.

- [**Weather**]: Selects chart source, turns weather data types and community maps on or off.
- [**Overlays**]: Shows or hides the overlay displays AIS targets, ARPA targets, tide data, and satellite photo.
- [**User Objects**]: Shows or hide user objects routes, points, boundaries, etc.

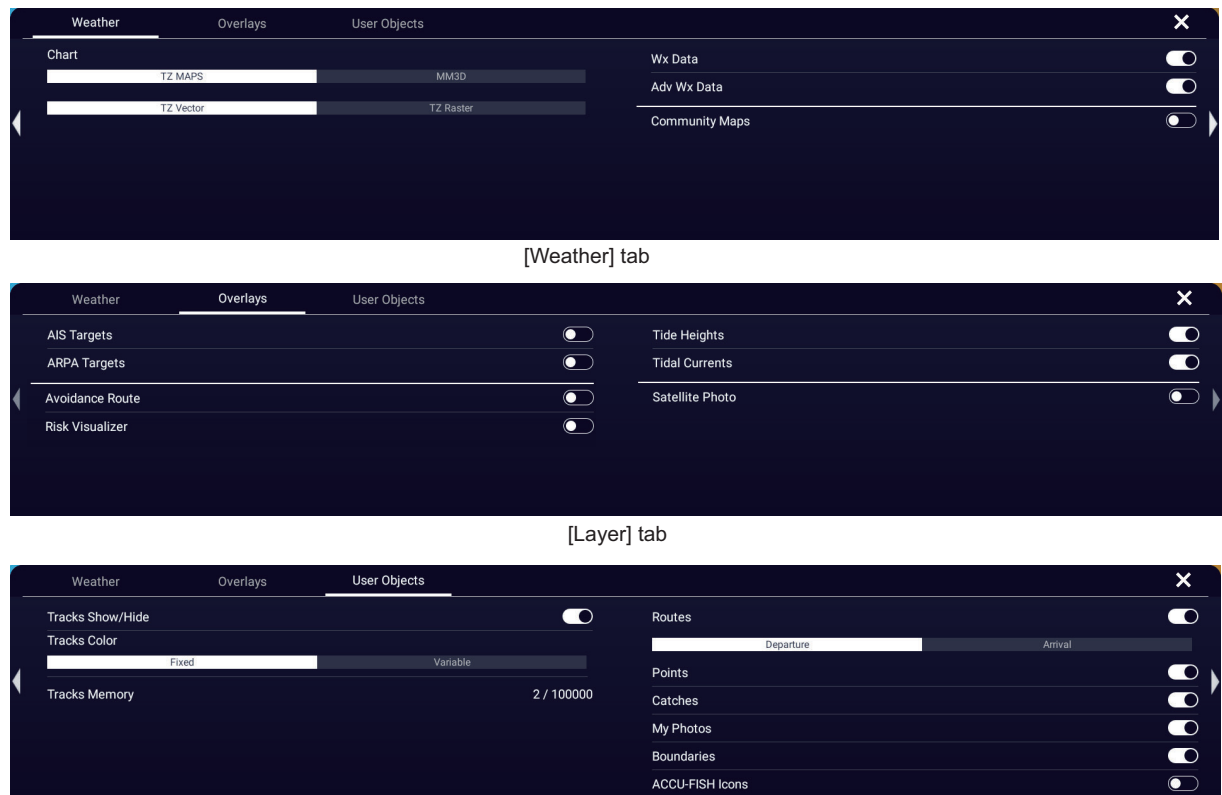

<sup>[</sup>User Objects] tab

### **14.3 NavCenter Weather**

You can download the NavCenter data from the internet via Wireless LAN. See [section 1.20](#page-62-0) for how to connect to the internet.

### **14.3.1 How to set up for NavCenter weather**

1. Home page→[Settings]→[Weather]→[Tidal Update Interval].

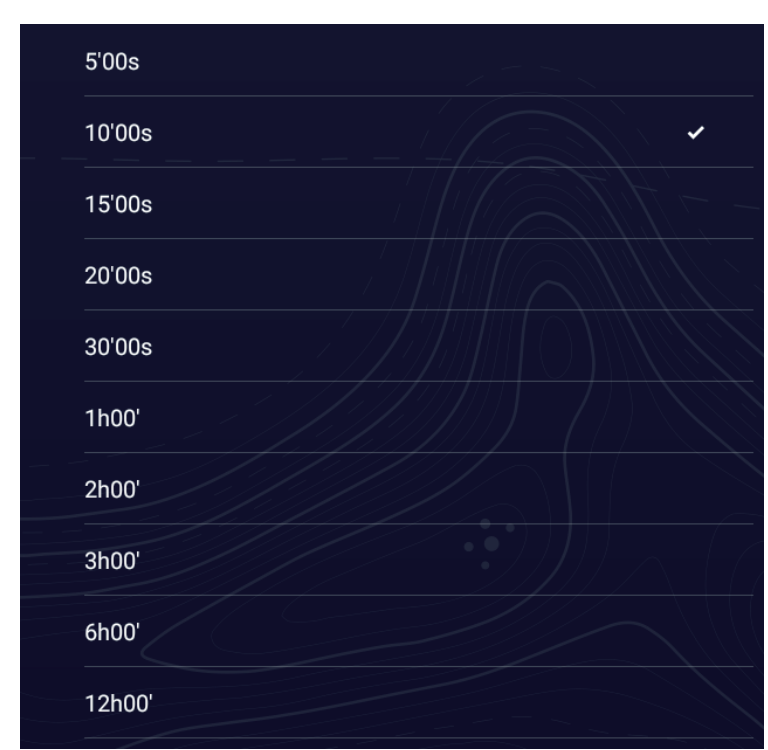

- 2. Tap the update interval (which determines how often tidal data are captured) to use for the tide icon. Tap [<] to go back one layer in the menu.
- 3. Tap [Duration of Animation].

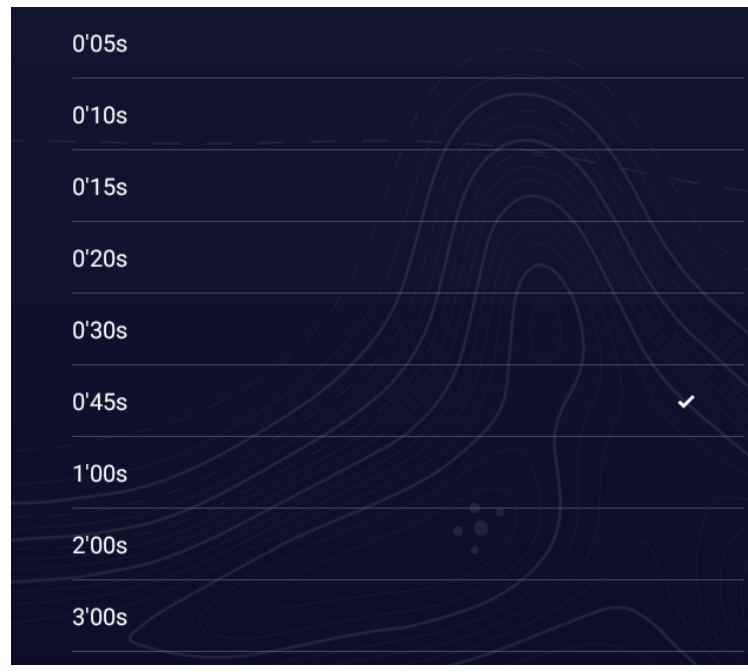

- 4. Tap the update interval for the animation. The larger the time, the slower the animation moves.
- 5. Tap  $[x]$  on the title bar to finish and close the menu.

#### **14.3.2 How to download the NavCenter weather data**

- 1. Home page→[Settings]→[General]→[Connectivity]→[Wireless LAN Settings], then check that [Wireless Mode] is selected to [Connect to existing LAN].
- 2. Turn on [Wireless].
- 3. After the internet connection is established, tap  $[x]$  on the title bar to finish and close the menu.
- 4. Home page→[Settings]→[Weather]→[NavCenter Download Settings].

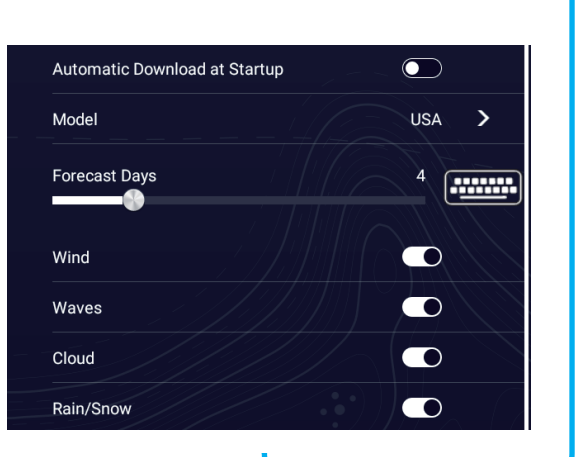

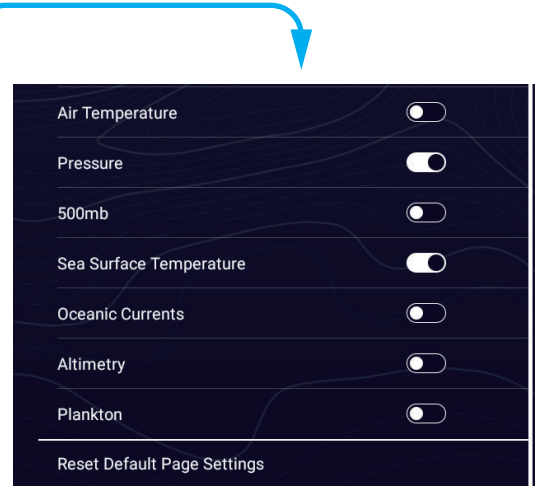

- 5. Tap [Model], then select the model to use, [USA] or [Worldwide].
- 6. Use the slider bar for [Forecast Days] to select how many days' data to download.
- 7. Turn on the weather items to receive, from [Wind] to [Plankton].
- 8. If you turned on [Sea Surface Temperature], tap [<] on the title bar to go back to the [Weather] menu. Tap [Sea Surface Temperature (SST) Values], then refer to the description in the next step to set items.
- 9. Tap [Sea Surface Temperature (SST) Values]. Refer to the description below to set items.

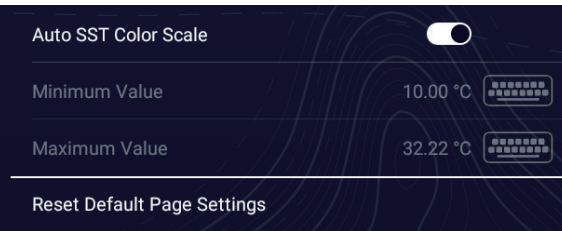

 [**Auto SST Color Scale**]: Activate this feature to adjust the SST color scale automatically according to the sea surface temperature. See [SST] on [page 14-13](#page-373-0). [**Minimum Value**]: Set the minimum value for the SST color when [Auto SST Color Scale] is deactivated.

[**Maximum Value**]: Set the maximum value for the SST color when [Auto SST Color Scale] is deactivated.

- 10. Tap [<] on the title bar to go back one layer in the menu.
- 11. Use the slider bar for [Weather Color Transparency] to set the degree of transparency 0 to 80) for the weather color display. When you download the information for [Waves], [Clouds], [Rain/Snow], [Air Temperature], [Sea Surface Temperature], [Altimetry] and [Plankton], the color for the sea surface temperature display changes according to the temperature. [Weather Color Transparency] sets the transparency of that color display.
- 12. Tap  $[x]$  on the title bar to finish and close the menu.
- 13. Open the weather display, then tap the screen to show the Pop-up menu. Tap [Get Latest Wx].

While the download is in progress, the message "Weather Update in Progress" flashes in the Status bar at the top of the screen. If the download was successful, the message "DOWNLOAD SUCCEEDED" appears. Tap [OK] to finish.

#### **Automatic download**

If the wireless LAN is connected during startup, the latest NavCenter data is downloaded automatically. The area of weather information that can be downloaded automatically is the area that was last manually downloaded. Do the following to get automatic downloading.

**Note:** Before doing the following, do step 13 in the above procedure, after connecting to the Internet.

- 1. Home page→[Settings]→[Weather]→[NavCenter Download Settings].
- 2. Turn on [Automatic Download at Startup].
- 3. Tap  $[x]$  on the title bar to finish and close the menu.

**Note 1:** If the wireless LAN is not connected at startup, automatic download starts once the connection is established.

**Note 2:** When multiple NavNet TZtouch XLs are connected in the same network, the download only occurs at the unit designated as the "main" MFD.

### **14.3.3 How to display the NavCenter weather data**

The NavCenter data display provides forecast data that includes [Wind], [Waves], [SST] (sea surface temperature), [Cloud], [Rain], [Pressure], [500mb], [Air Temp], [Currents], [Altimetry], [Plankton].

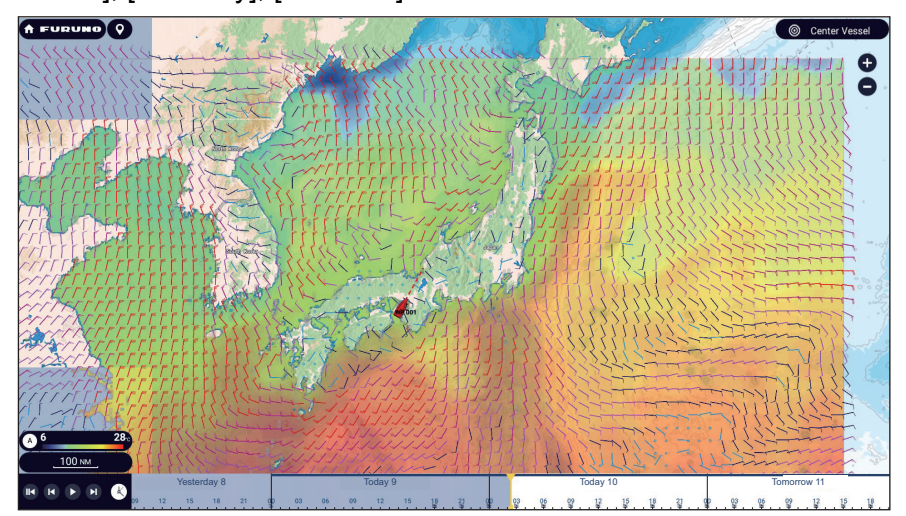

- 1. Tap the screen to show the Pop-up menu, then tap [Wx Data].
- 2. Turn on necessary data (wind, waves, etc.).
- 3. The animation display provides a visual presentation of the weather over time. To start the animation display, tap the  $\bullet$  icon on the animation bar at the bottom-left corner of the screen. The display shows the forecast for the date and time selected. Drag the time scale horizontally to select a time - left for past time, right for future time. To stop the animation display, tap [End Anim] (top left-hand corner of screen).

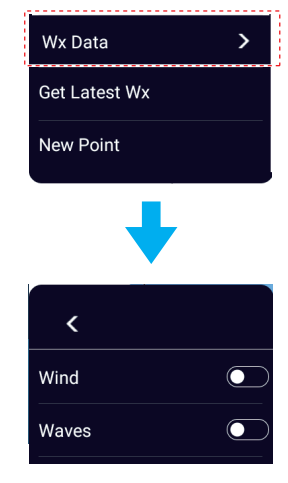

n to beginning of animation display. ast rewind animation display. Playback the animation display. Fast forward the animation display.Today 31 **Saturday, Tomorrow 1** 15 18 2 0 0 03 06 09 12 15 18 21 The time scale moves as the animation progresses. Set the time scale to the current time and display the current data.

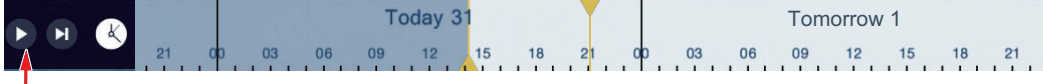

Pause the animation display.

### **14.3.4 How to load a weather file**

You can load a weather file saved on a microSD card or USB flash memory.

- 1. Set the media containing the weather file in the USB1 port.
- 2. Home page→[Settings]→[Weather]→[Load Weather File].
- 3. Tap the data to load then tap [OK].
- 4. After the equipment has loaded the selected data, tap  $[x]$  on the title bar to finish and close the menu.

# <span id="page-367-0"></span>**14.4 SiriusXM Weather**

SiriusXM weather radar information and advanced weather information are available in North America with connection of the FURUNO BBWX SiriusXM weather receiver. SiriusXM satellite radio is also available with a SiriusXM satellite radio subscription.

 Your system displays the current and forecasted marine weather information for your area. The weather information is updated in real time so that you have current weather information for any area in the U.S.

Information provided by the FURUNO BBWX SiriusXM weather receiver service is advisory in nature. You, the customer, agree to release FURUNO ELECTRIC CO., LTD., SiriusXM satellite radio INC, Navcast Inc. and WSI Corporation from any problems that occur from this service. And you acknowledge that you have read the conditions of your subscription agreement and agree to all the conditions of the subscription. If you do not have the subscription agreement, go to https://www.siriusxm.com/marineweatheragreement, or call 1-855-796-9847 to have a copy sent to you.

You can put a point on the weather display. Tap the screen where to put a point, then tap [New Point] on the Pop-up menu.

#### **Before using your SiriusXM satellite weather receiver...**

- Purchase a SiriusXM satellite weather service subscription. Contact SiriusXM satellite radio INC. for additional information.
- Purchase a SiriusXM satellite radio service subscription. Contact SiriusXM satellite radio INC. for additional information.
- After installation of the FURUNO BBWX SiriusXM weather receiver, make sure to check the NavNet TZtouch XL sensor list to make sure the BBWX appears in the sensor list.

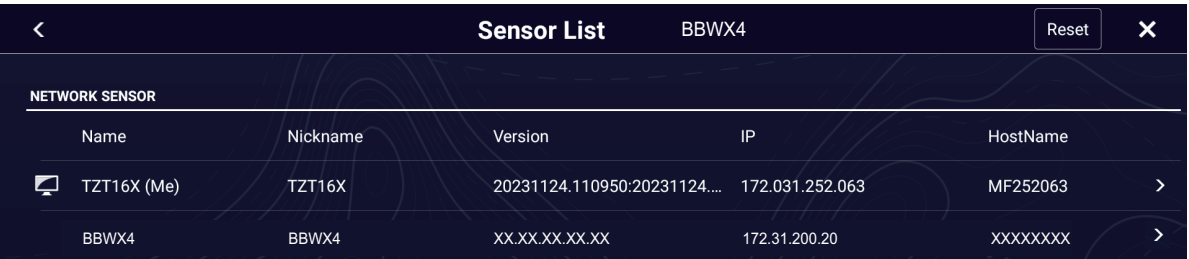

If the receiver does not appear in the list, check the Antenna LED on the FURUNO BBWX SiriusXM weather receiver and the connection between the two units. The LED is solid violet when a normal antenna connection is detected, and off or flashing violet in case of antenna short circuit.

• Connect the FURUNO BBWX SiriusXM weather receiver and the NavNet TZtouch XL displays then turn on both of those units. Your unit then receives WX data from the weather receiver, which takes approximately 30 minutes.

### <span id="page-368-0"></span>**14.4.1 How to set up for SiriusXM weather**

- 1. Home page→[Settings]→[Weather]→[Weather Data Server].
- 2. Tap [Sirius], then tap [<] to go back one layer the menu.
- 3. Tap [Sirius Weather Radar].
- 4. Tap the SiriusXM weather radar to use, [US Now Radar] (USA) or [CanadRad] (Canada). [US Now Radar] shows the type and level of precipitation. The amount of precipitation increases with level.

| <b>Weather radar color</b> | <b>Precipitation type</b> | Level       |
|----------------------------|---------------------------|-------------|
| Light green                | Rain                      | 15-19 dBz   |
| Medium green               | Rain                      | 20-29 dBz   |
| Dark green                 | Rain                      | 30-39 dBz   |
| Yellow                     | Rain                      | 40-44 dBz   |
| Orange                     | Rain                      | 45-49 dBz   |
| Light red                  | Rain                      | 50-54 dBz   |
| Dark red                   | Rain                      | over 55 dBz |
| Light blue                 | Snow                      | 5-19 dBz    |
| Dark blue                  | Snow                      | over 20 dBz |
| Light pink                 | Mixed                     | 5-19 dBz    |
| Dark pink                  | Mixed                     | over 20 dBz |

*Precipitation indication on USNowRadar.*

*Precipitation indication on CanadianRadar*

| <b>Weather radar color</b>      | Level (mm per hour)  |
|---------------------------------|----------------------|
| Transparent (low precipitation) | 0.00 to 0.20 mm/hr   |
| Light green                     | 0.21 to 1.00 mm/hr   |
| Medium green                    | 1.01 to 4.00 mm/hr   |
| Dark green                      | 4.01 to 12.00 mm/hr  |
| Yellow                          | 12.01 to 24.00 mm/hr |
| Orange                          | 24.01 to 50.00 mm/hr |
| Light red                       | 50.01 to 100 mm/hr   |
| Dark red                        | over 100.01 mm/hr    |

5. Tap  $[x]$  on the title bar to finish and close the menu.

### **14.4.2 How to display the SiriusXM weather data**

### **[Wx Radar] (Weather radar)**

NOWRAD and Canadian weather radar information are put on top of your chart (see [subsection 14.4.1\)](#page-368-0). To display the weather radar, turn on [Wx Radar] from the Layers menu.

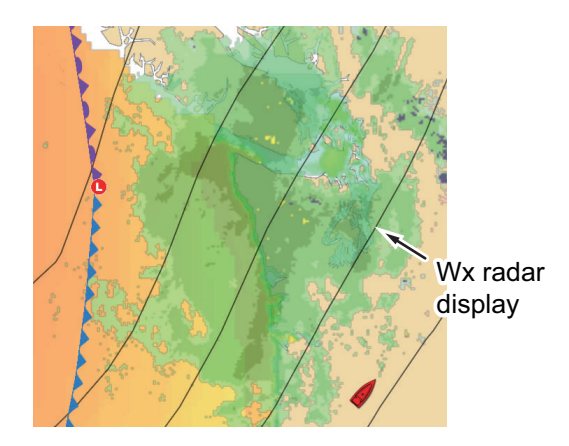

### **[Adv Wx Data] (Advanced weather)**

The advanced weather display provides the following weather data: [Buoys], [City], [Storm], [Lighting], [Storm Tracks], and [Marine Zone]. For the icons of these data, see [section 14.5.](#page-371-0)

1. Tap the screen to show the Pop-up menu, then tap [Adv Wx Data]. A Pop-up menu showing advanced weather data items appears.

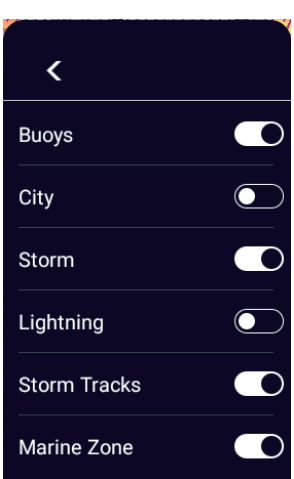

2. Turn weather items on or off as appropriate.

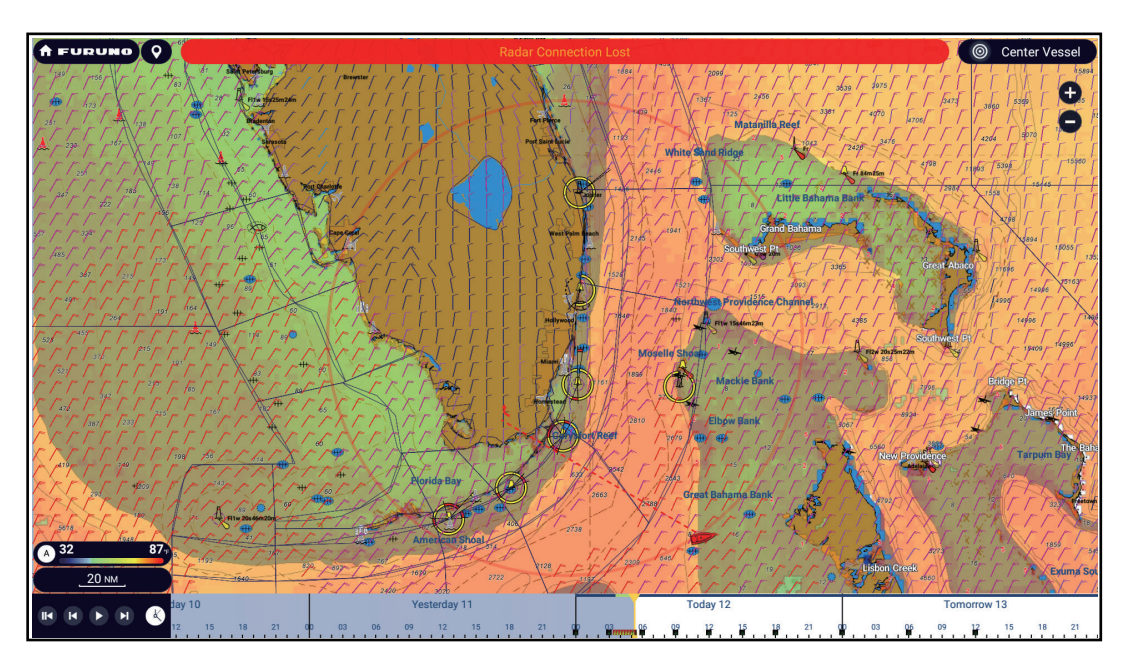

### **[Anim Radar] (Animation radar)**

The animation radar display provides the past weather radar information. To show the animation radar display, tap the "replay" button at the bottom left corner. To stop the animation display, tap the icon again.

# <span id="page-371-0"></span>**14.5 Weather Icons (SiriusXM Weather)**

The table below shows the weather icons that appear on the SiriusXM weather display. You can show or hide these icons from the Pop-up menu, with [Wx Data].

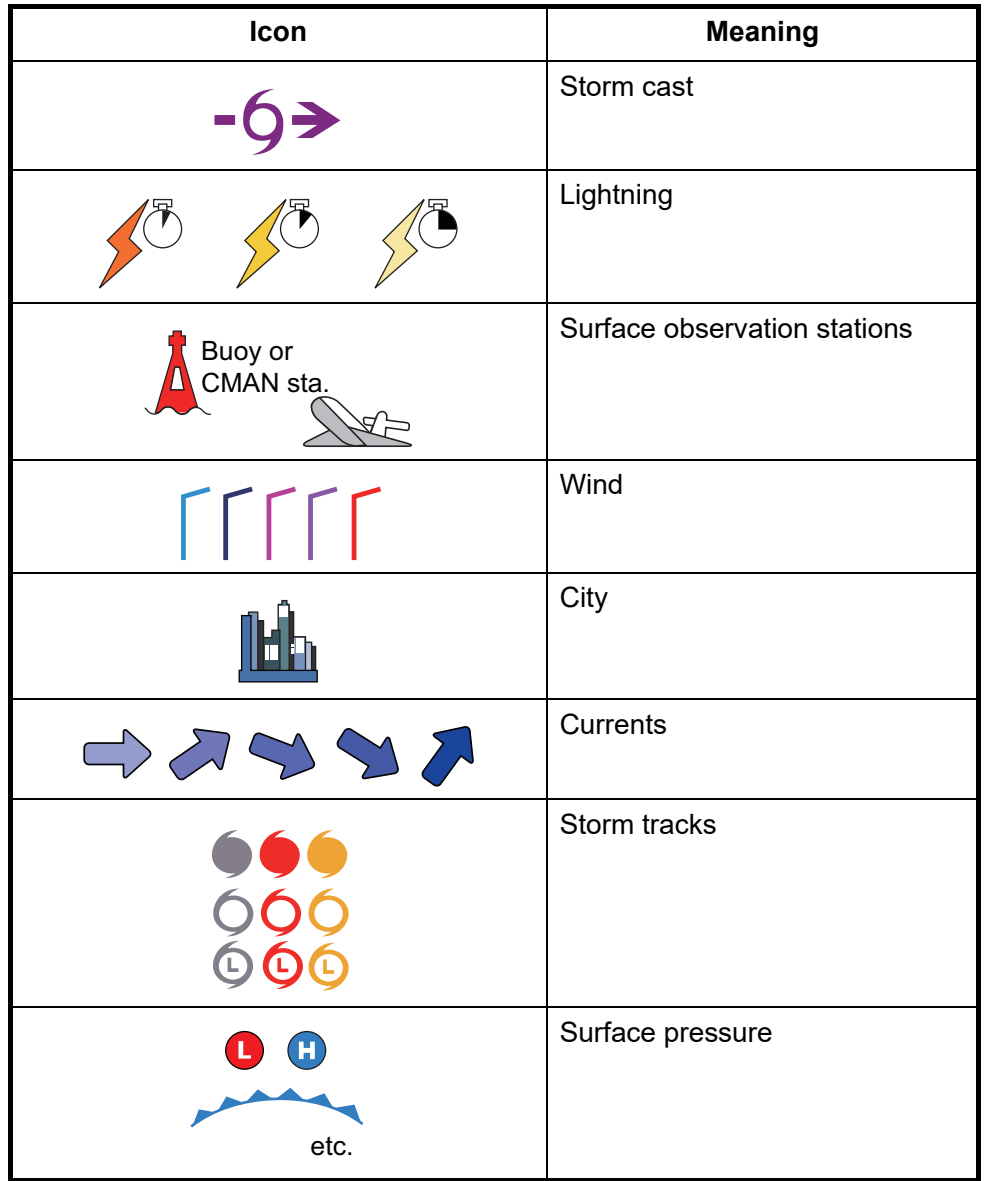

# **14.6 Weather Data (NavCenter or SiriusXM Weather)**

The table below shows the weather data available for displaying according to weather data server (NavCenter or SiriusXM weather).

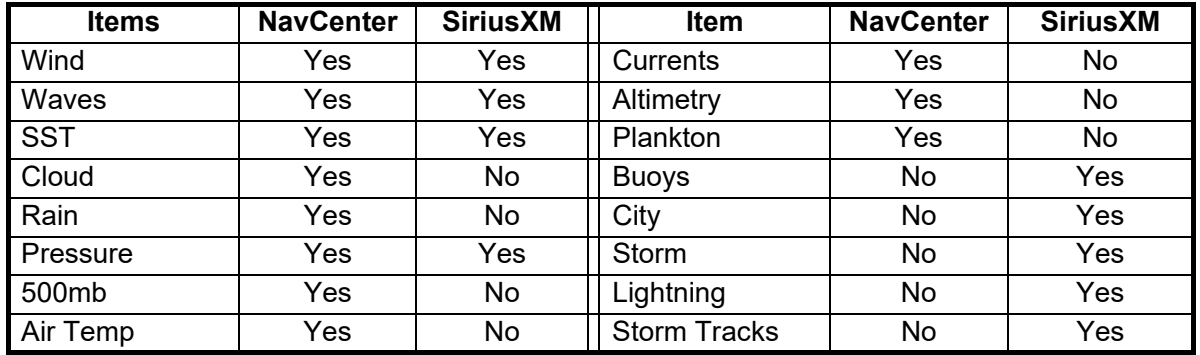

[**Wind**]: The wind forecast displays the wind speed by color. The bar at the bottom points in the wind direction.

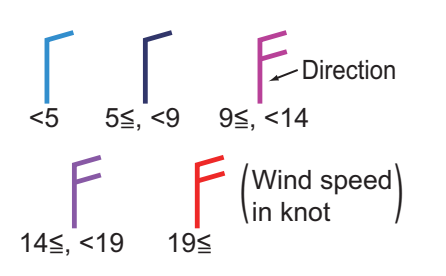

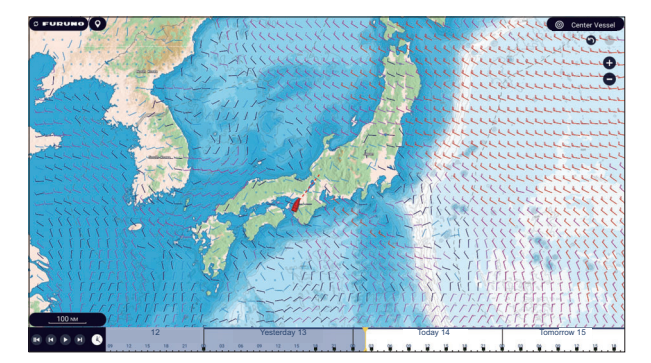

[**Waves**]: The waves forecast displays wave height with color. 0 foot (minimum) is displayed in light blue, 35 feet (maximum) in red.

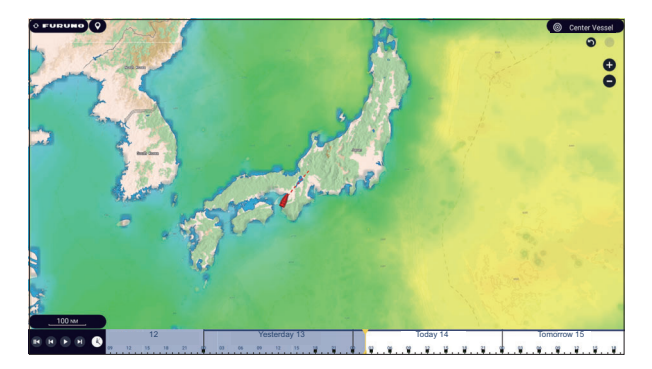

[**Cloud**]: The cloud forecast displays cloud images. 8% of cloud amount (minimum) is displayed in white, 100% (maximum) in black. The cloud amount under 8% is transparent.

[**Rain/Snow**]: The rain/snow forecast displays rain/snow images. 0.1 mm/hour of rainfall/snowfall (minimum) is displayed in green, 5 mm/ hour (maximum) in dark violet.

[**Air Temp**]: The air temp forecast displays the air temperature by color. -45°C (-49°F) (minimum) is displayed in dark violet, 45°C (113°F) (maximum) is displayed in red.

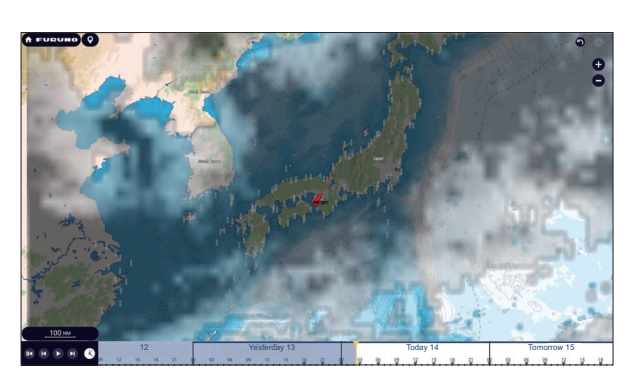

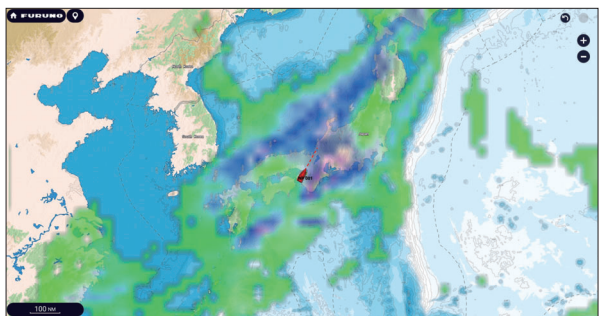

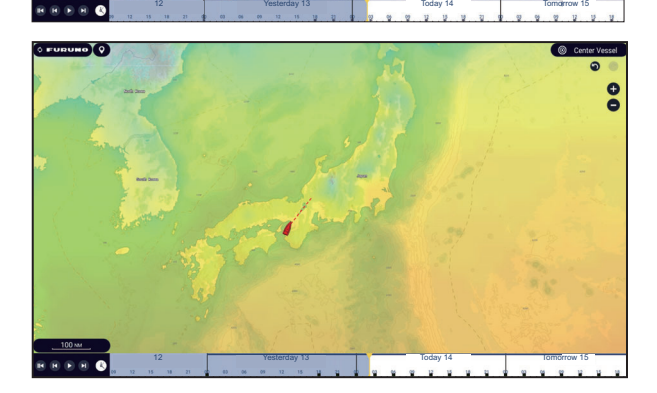

[**Pressure**]: The pressure forecast displays surface pressure.

[**500mb**]: The 500mb forecast displays the contour lines over 500 mb.

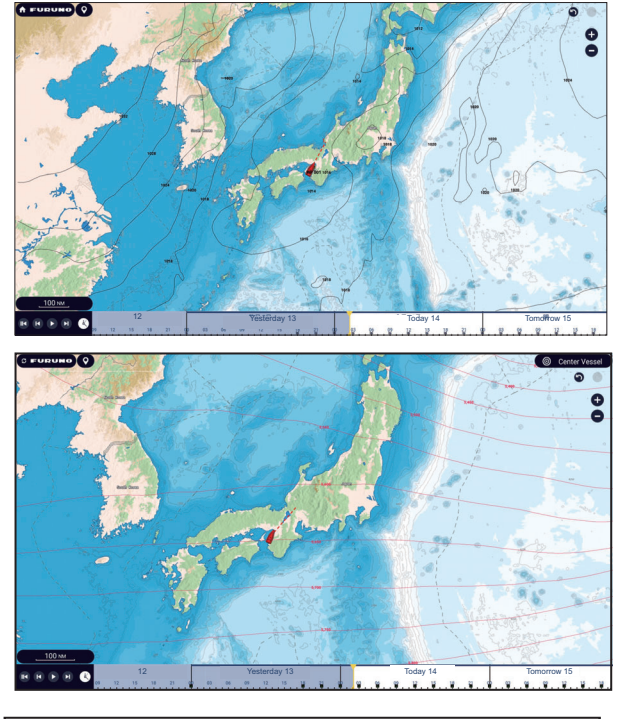

<span id="page-373-0"></span>[**SST**] (Sea surface temperature): This data layer shows the temperature of the sea surface in shades. Lower temperatures are in dark blue, higher in red. On the screen, you can turn on or off the automatic SST scale by tapping [A].

Set the minimum or maximum value for which to show SST. See [page 3-5](#page-133-0) for how to set the value. This is available when [Auto] is off.

 $\overline{a}$ 12 **Today 14** Tomorrow 15 Today 14 Tomorrow 15

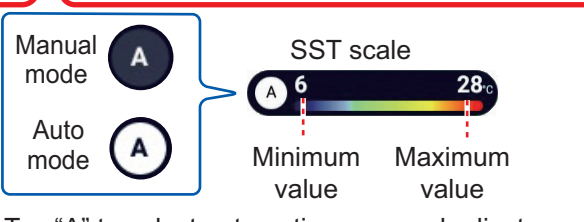

Tap "A" to select automatic or manual adjustment for the SST scale. **Manual mode**: Use the slider bar to set scale.

**Auto mode**: SST scale automatically set according to the depth shading values set in the menu ([Settings]→[Chart Plotter]).

[**Currents**]: The current forecast displays the tidal current speed and direction by blue arrow. The darker the blue, the faster the current speed (0 to 2 kn).

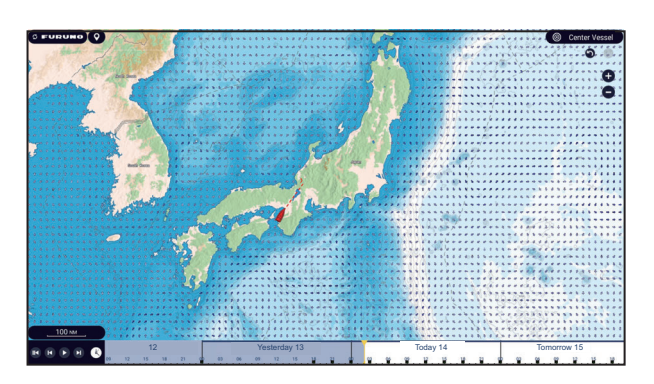

**14**

#### 14. WEATHER OPERATIONS

[**Altimetry**]: The altimetry forecast displays the sea height anomalies by color. The large anomalies are displayed in red, smaller ones in light green.

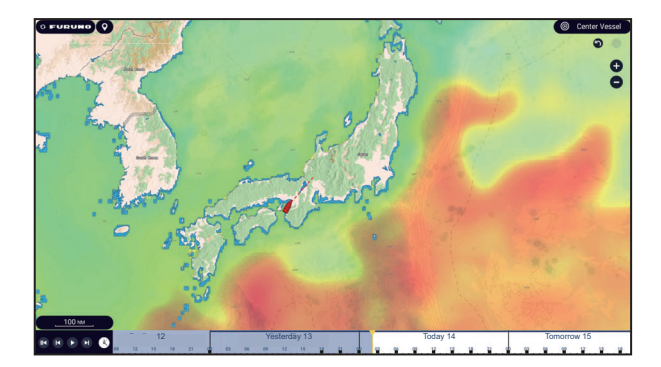

[**Plankton**]: The plankton forecast displays the plankton growth in tones of green. The darker the green, the greater the density of the plankton.

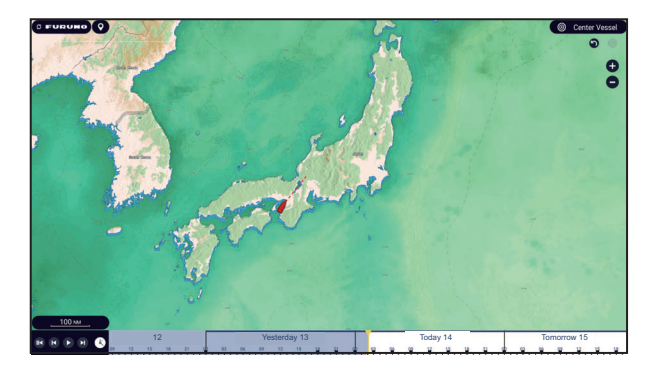

# **14.7 SiriusXM Weather Diagnostics**

Your FURUNO BBWX SiriusXM weather receiver can be checked for proper operation as shown below.

- 1. Home page→[Settings]→[Initial Setup] to show the [Initial Setup] menu.
- 2. Tap [Sirius Weather Diagnostic]. The count for each weather item is shown.

WsiNowRadCount: 1 Storm Count: 1 Sea Temperature Count: 1 Canadian Radar Count: 0 Storm Track Count: 1 Lightning Count: 1 Observation Station Count: 7 City Count: 1 Wind Count: 1 Wave Count: 1 Pressure Count: 1

# **14.8 SiriusXM Satellite Radio**

The SiriusXM satellite radio provides round-the-clock, 100% commercial-free music from every genre plus sports, news, talk and comedy.

### **14.8.1 How to activate the radio**

Open the Slide-out menu, then tap the [SiriusXM Audio] icon to show or hide the audio control bar. See the next page for how to operate the radio controls.

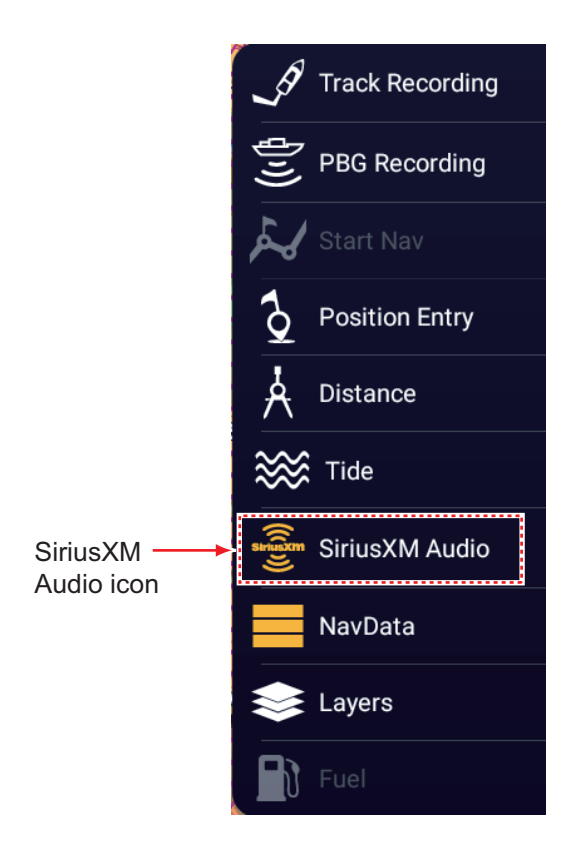

### **14.8.2 How to operate the radio controls**

#### Channel, music genre Signal strength (((SiriusXM)) al. сн 162 **CBC Radio 3** Sound Canadian setting Everybody's Got Something To Hide 1 Title, **Beginners Guide To Endings** artist Preset 124 129 3  $11$ 162  $5\overline{)}$ 6  $\overline{2}$ channels  $\bigoplus$ (ALL) ⊝  $\bigcirc$  $\bigcirc$ Raise Select Channel selection\* volume. category. Mute, unmute. Lower volume.

**Full screen controls**

\*: The channel ▲ and ▼ down buttons cycle through the available channels within the selected category. To allow the system to cycle through all categories and channels, tap the ALL CH button. Tap the button again to return to category-based channel selection.

#### **Audio control bar controls**

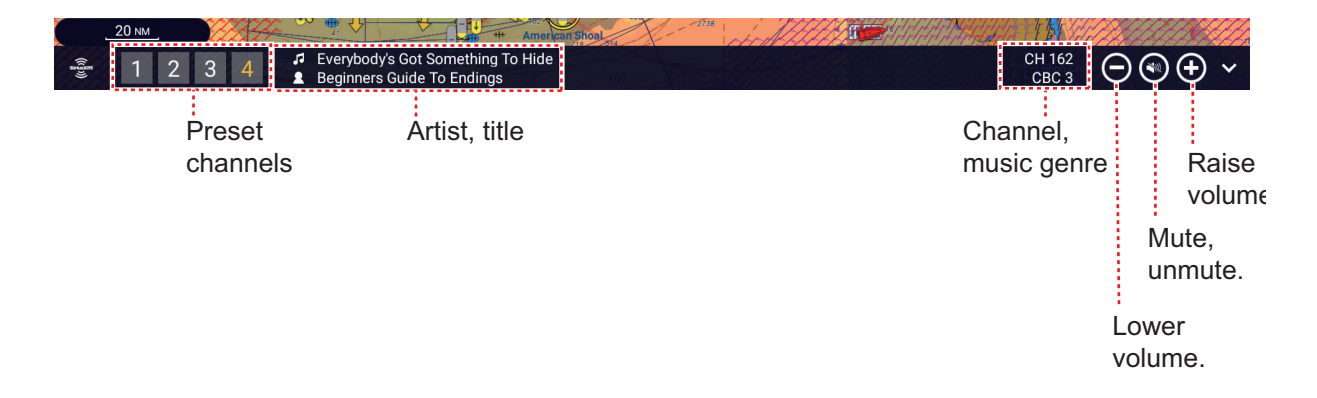

### **14.8.3 Radio diagnostics**

Your SIriusXM satellite radio can be checked for proper operation as shown below. This test is intended for the service technician.

- 1. Home page→[Settings]→[Initial Setup].
- 2. Tap [Sirius Radio Diagnostic]. The count for each weather item is shown.

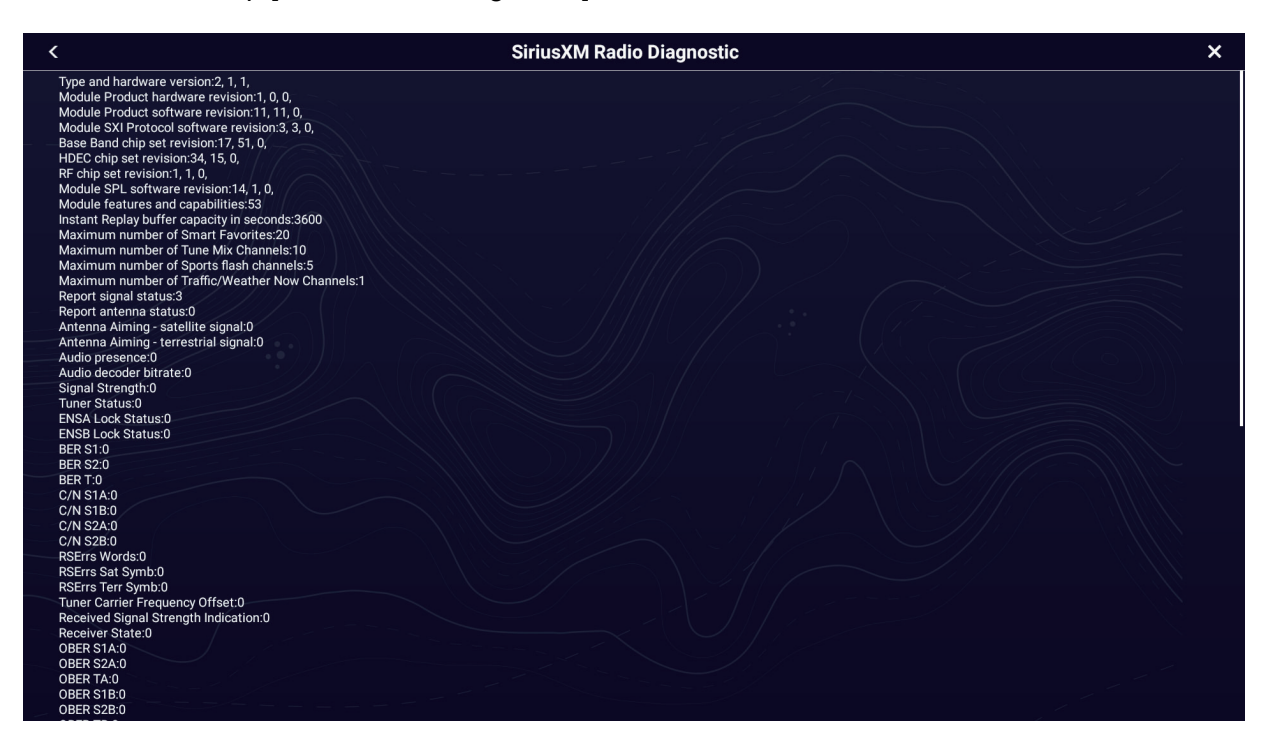

**14**

# **14.9 Fish Mapping**

This section provides an overview to the SiriusXM Fish Mapping features. For detailed information, see the Owner's Manual for Fish Mapping.

The Fish Mapping service provides you with real time fishing information to help get you to the spots where fish are most likely to be located. This service shows forecasted fishing hotspots directly on your display, using the following data.

- 
- 
- Sea surface height anomaly **•** Plankton concentration contours
- Sea surface temperature contours Plankton front strength
- Fish recommendations Sea surface temperature front strength
- Weed lines 30m subsurface sea temperatures
	-
	-

### **14.9.1 How to show the fish mapping display**

Open the Home page, then tap the fish mapping icon to show the fish mapping display.

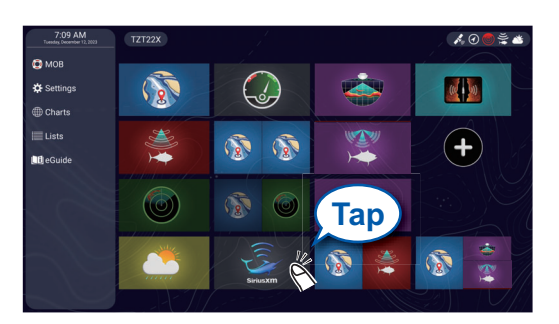

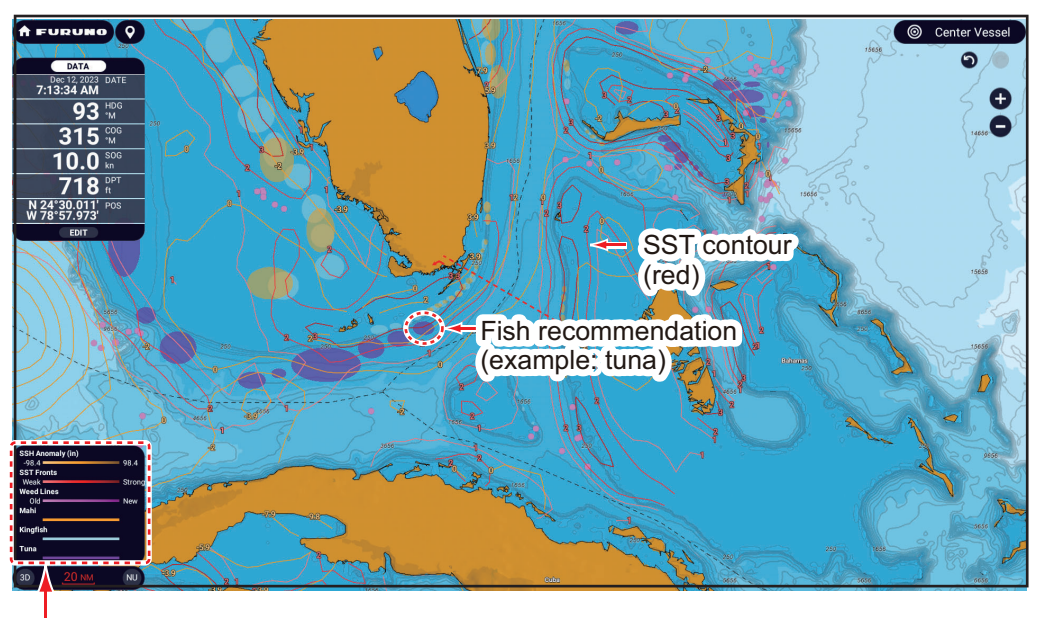

**Legend** 

### **14.9.2 Fish mapping features**

#### **How to show or hide the fish mapping features**

You can show or hide the Fish Mapping features with the items in the [Fish Mapping] tab in the Layers menu.

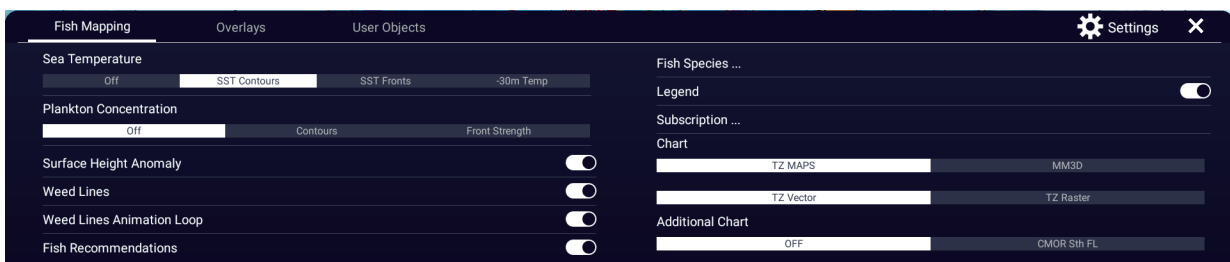

#### **Fish mapping features description**

#### [Sea temperature]

[**SST Contours**]: Show the water temperatures in your selected area. Use these contours to help locate your target species based on their preferred temperature range. The contours are colored in shades of red and the temperature values are shown in orange. Updated every three hours.

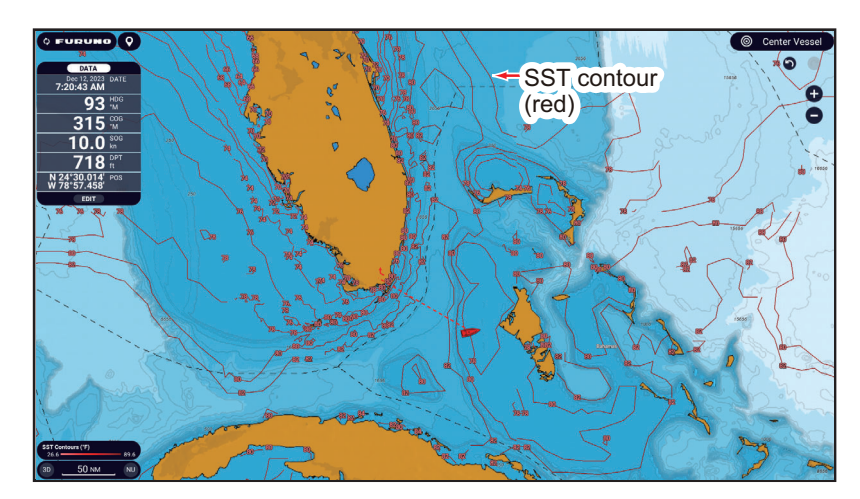

[**SST Fronts**]: Show estimated strength of ocean fronts. These "fronts" concentrate nutrients that attract bait fish and also create barriers to fish movement. The fronts are colored in shades of red and the front strengths, indicated with a numeral from 1 to 4 (highest) are shown in orange. Updated every 24 hours.

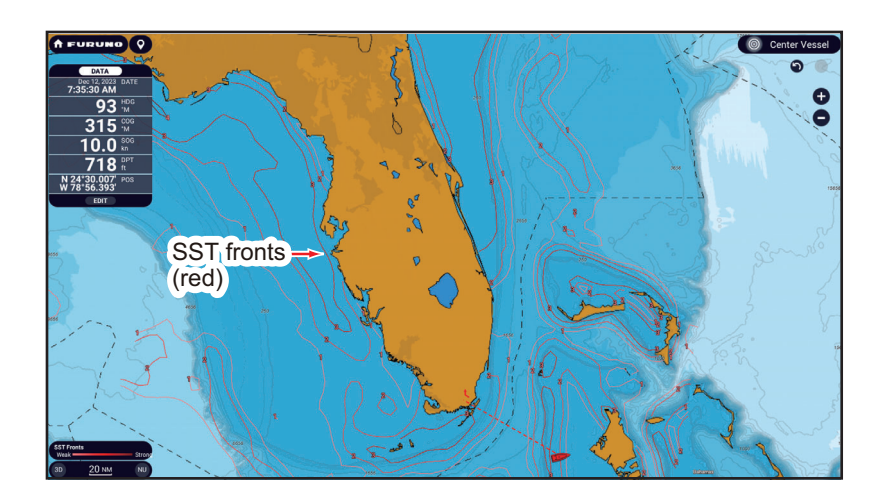

**14**

[**-30m Temp**]: Show the water temperature 30 meters below the surface. This feature allows you to identify areas with the preferred temperature range of your target game fish.The contours are colored in shades of red and the temperature values are shown in orange. Updated every 24 hours.

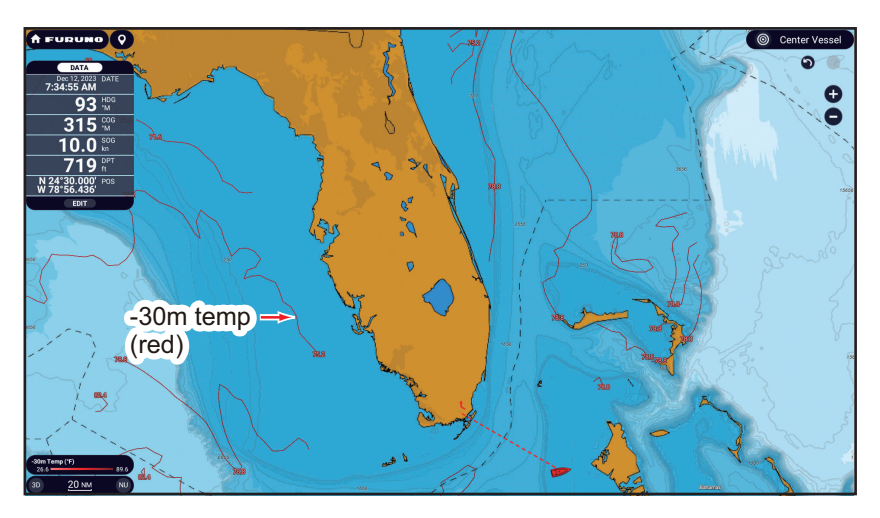

#### Plankton concentration

[**Contours**]: Show area of plankton concentrations. Plankton is the primary food source for most bait fish, which attract hungry game fish. You can find locations of plankton to identify favorable conditions for your target fish. Contours are shown in shades of green, and updated every 24 hours.

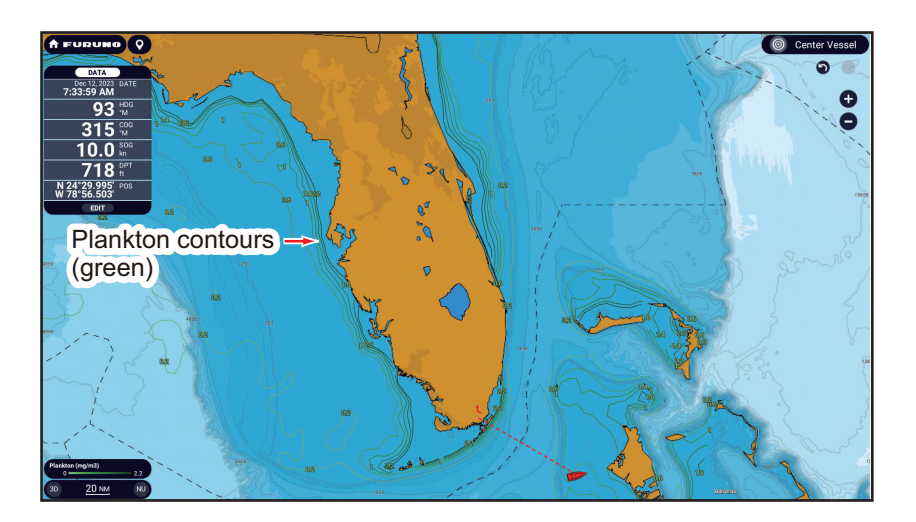

[**Front Strength**]: View areas with strong plankton concentration bordering areas with relatively little or no plankton. Strong plankton fronts indicate where nutrient-rich water favorable for bait fish occurs next to clear, predator-preferred water. The fronts are colored in shades of green and the front strengths are shown in green. Front strength is indicated with a numeral from 1-4, 4 being the highest strength. Updated every 24 hours.

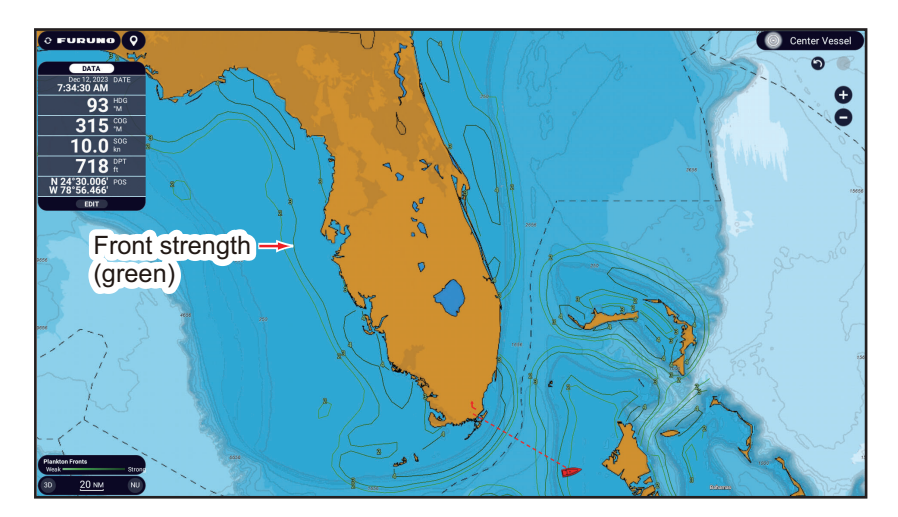

#### Sea surface height anomaly

View locations where the sea surface height is noticeably different than the surrounding area. Helps you locate "upwellings" - areas of nutrient-rick water that attracts baitfish and game fish. Contours are shown in shades of orange, and updated every 24 hours.

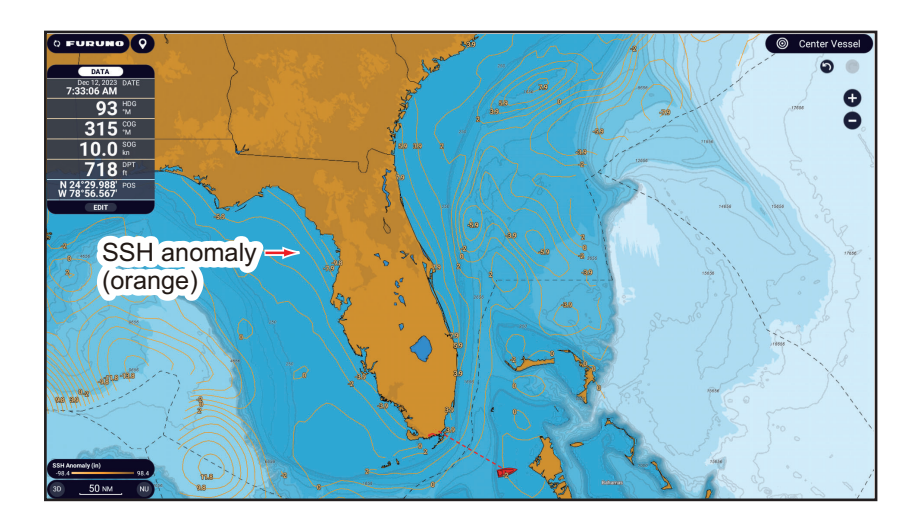

#### Weed lines, weed lines animation loop

Show concentrations of floating algae/plants. Floating algae/plants provide nutrients and cover for bait fish and shrimp and attract larger, predatory game fish. Weed lines are shown in shades of purple, and updated every 24 hours. The **weed lines animation loop** shows weed lines drift and shift over three days time.

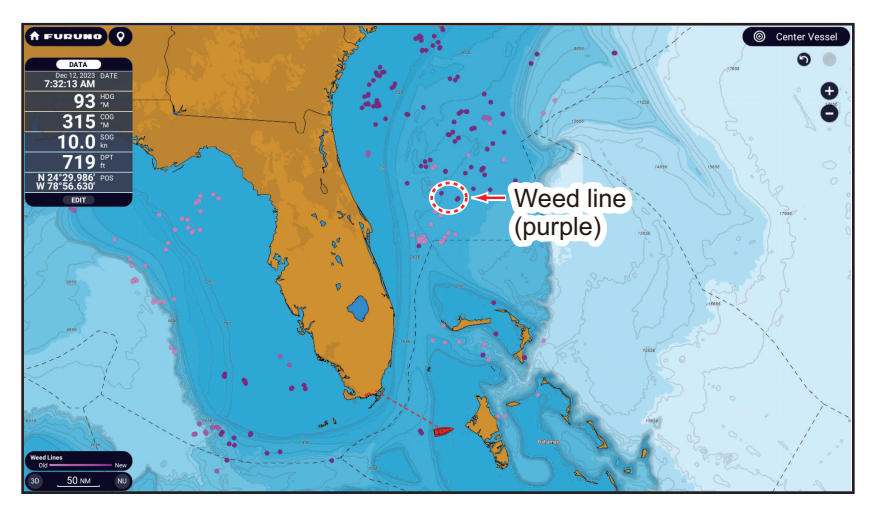

#### Fish recommendations

Show locations for finding specific types of game fish, based on data-driven analysis. The locations are overlaid on your chart and can be viewed in combination with other features. Each fish species is show in a distinct color. Updated twice per week.

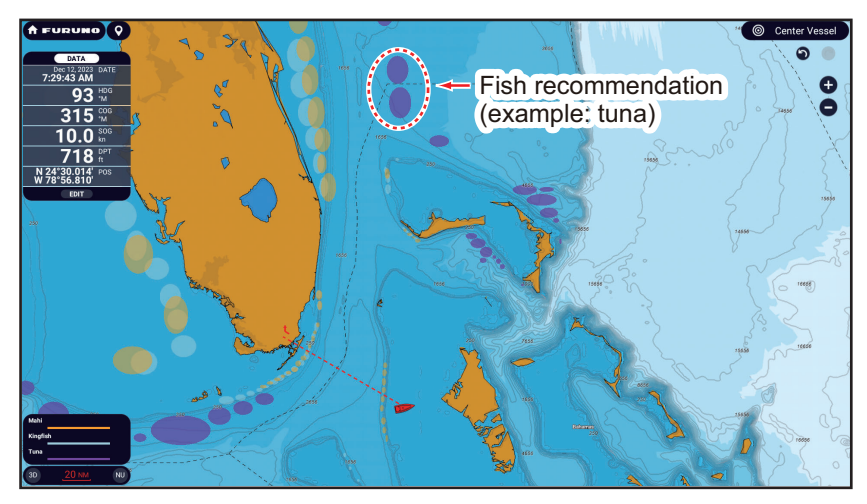

#### Fish species

Show or hide fish recommendations. Tap to show the [Fish Species Selection Window]. Turn fish species on or off as required.

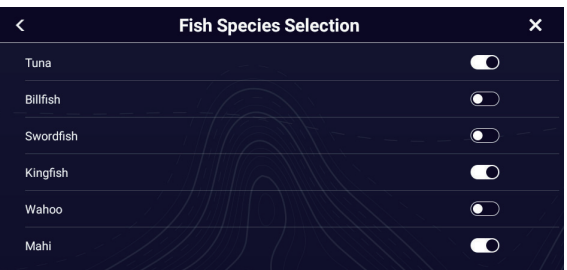

#### Legend

The legend is shown at the bottom left corner of the display, and provides a key to all the Fish Mapping features currently shown. You can show or hide the legend with [Legend].

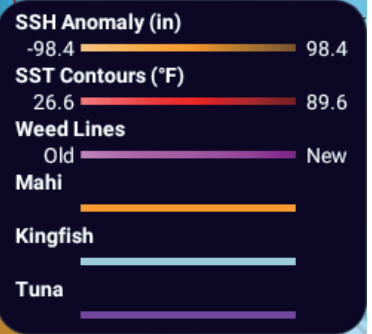

#### **Subscriptions**

Show the date and time the Fish Mapping features were updated and received.

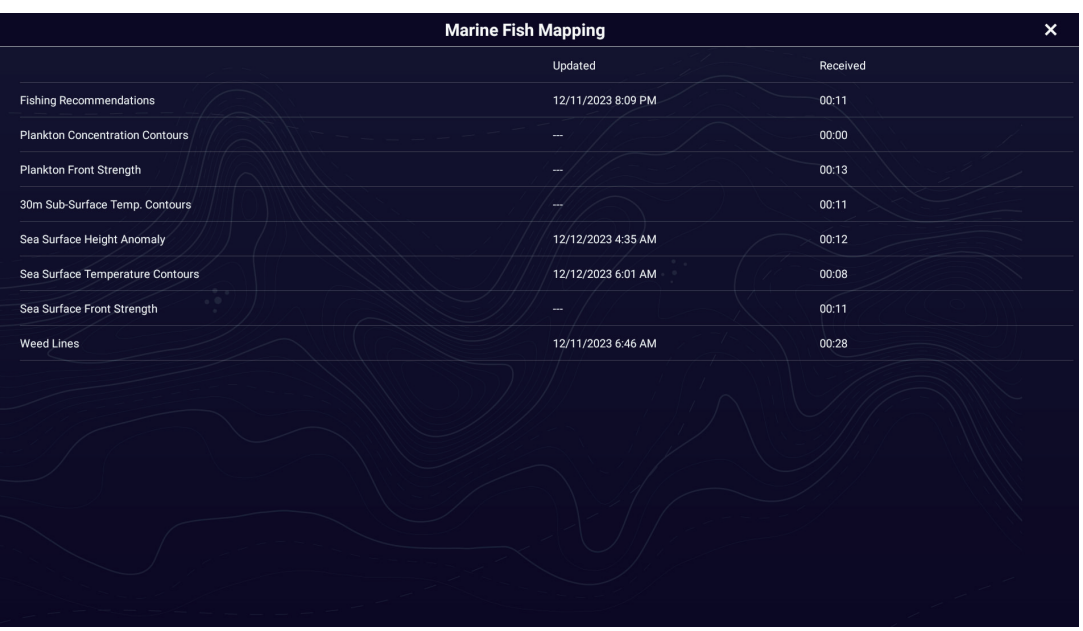

#### **Chart**

Select the chart type to use among [TZ MAPS], [TZ Vector], [MM3D], [TZ Raster].

#### Additional Chart

Select additional chart if available.

### **14.9.3 How to show fish mapping data**

Tap a Fish Mapping feature to show its data in the pop-up display. Below are sample Fish Mapping data.

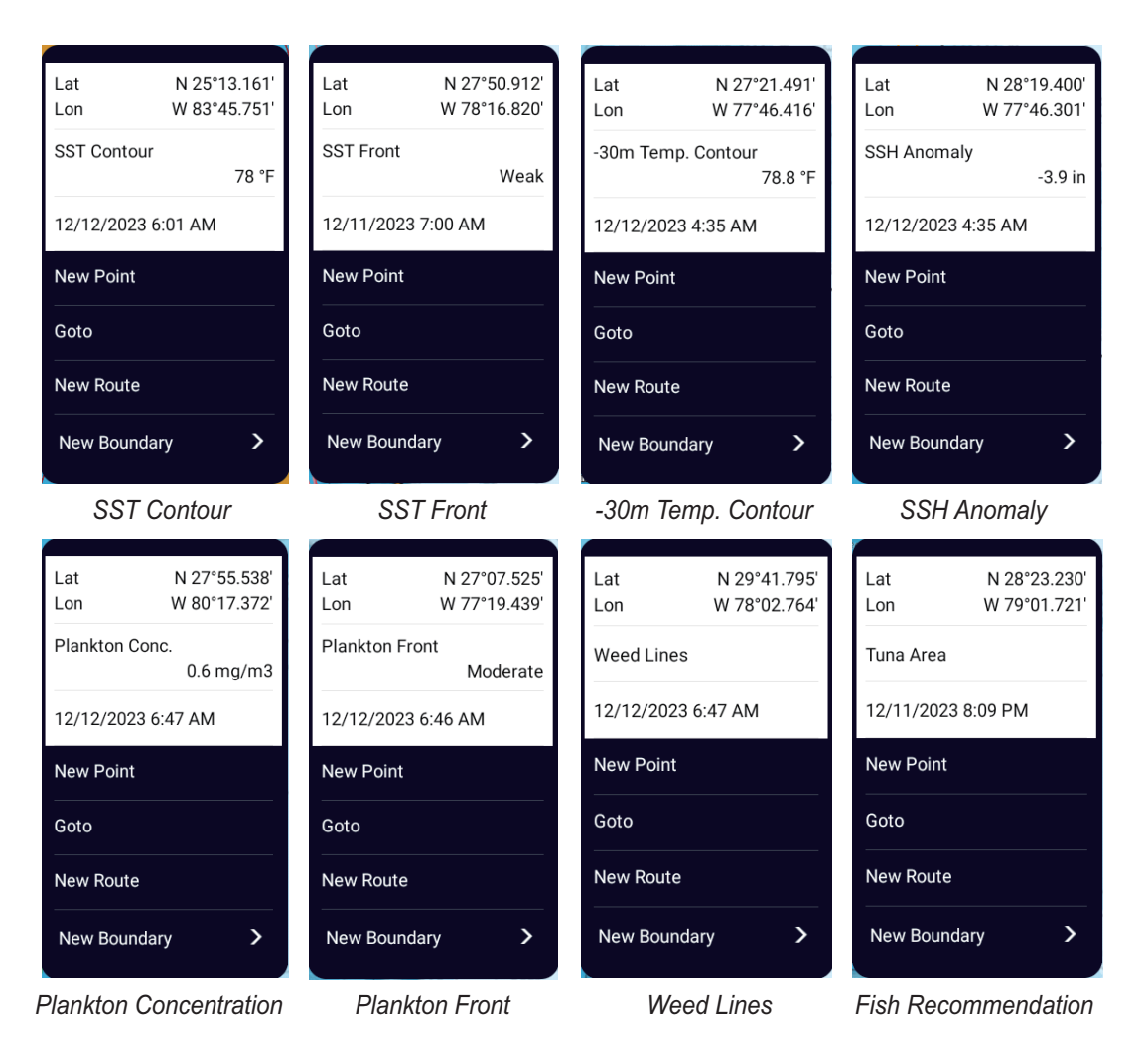

### **14.9.4 How to change fish mapping settings**

You can change the range for each Fish Mapping feature. Open the [Weather] menu, then select [Fish Mapping Settings].

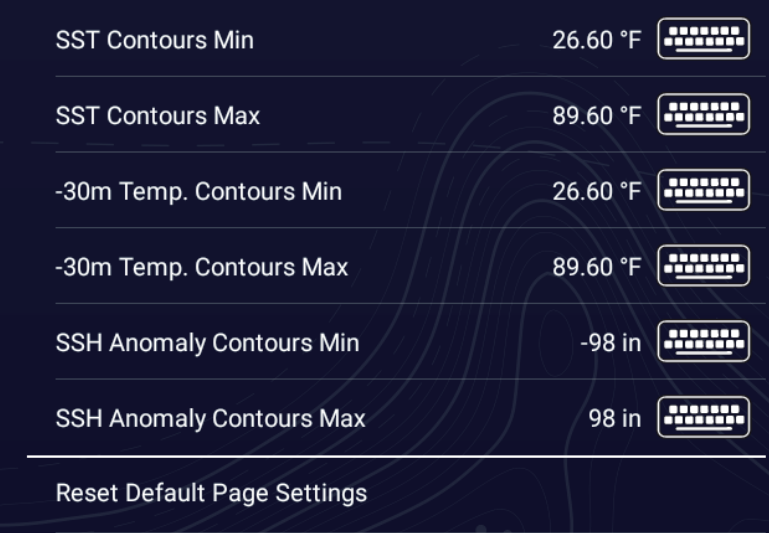

### **14.9.5 How to show or hide overlays**

Open the Layers menu, then tap the [Overlays] tab. show or hide overlays as necessary.

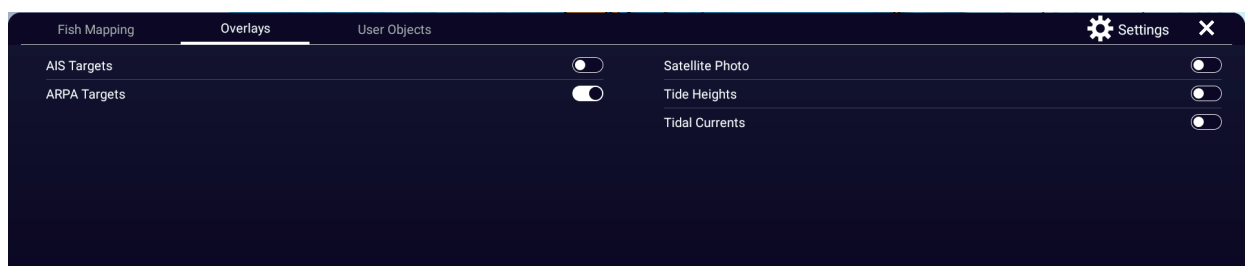

### **14.9.6 How to show or hide user objects**

Open the Layers menu, then tap the [User Objects] tab. show or hide user objects as necessary.

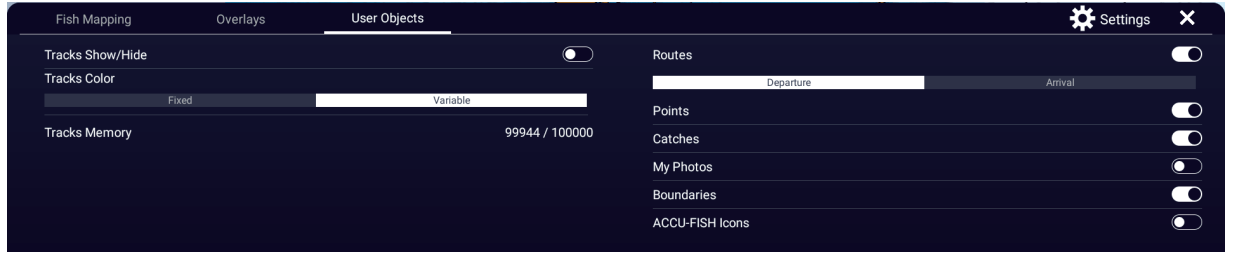

#### 14. WEATHER OPERATIONS

This page is intentionally left blank.

# **15. AIS, DSC MESSAGE**

# **15.1 What is AIS?**

The AIS (Automatic Identification System) continuously transmits the identification and position of your ship to AIS-equipped ships within VHF range. All such ships also receive data from other AIS-equipped ships and displays their positions and other relevant information. The AIS broadcasts this information over a VHF transceiver. The information is as shown below.

- 
- Position Name of ship
	- -
- Rate of Turn
- 
- Speed over ground (SOG) Course over ground (COG)
- Heading  **Call Sign**

# **15.2 How to Show or Hide the AIS Symbols**

- 1. On the radar display or chart plotter display, open the Layers menu.
- 2. Tap the [Overlays] tab.
- 3. Turn [AIS Targets] on or off.

# **15.3 AIS Target Symbols**

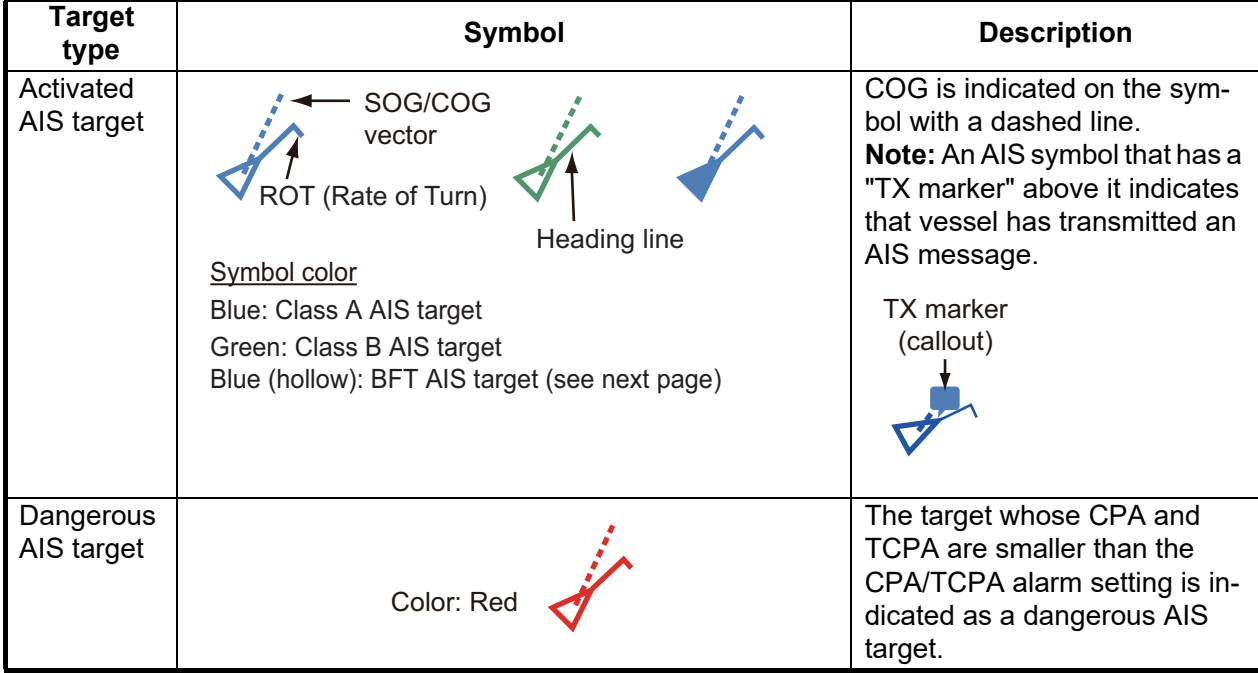

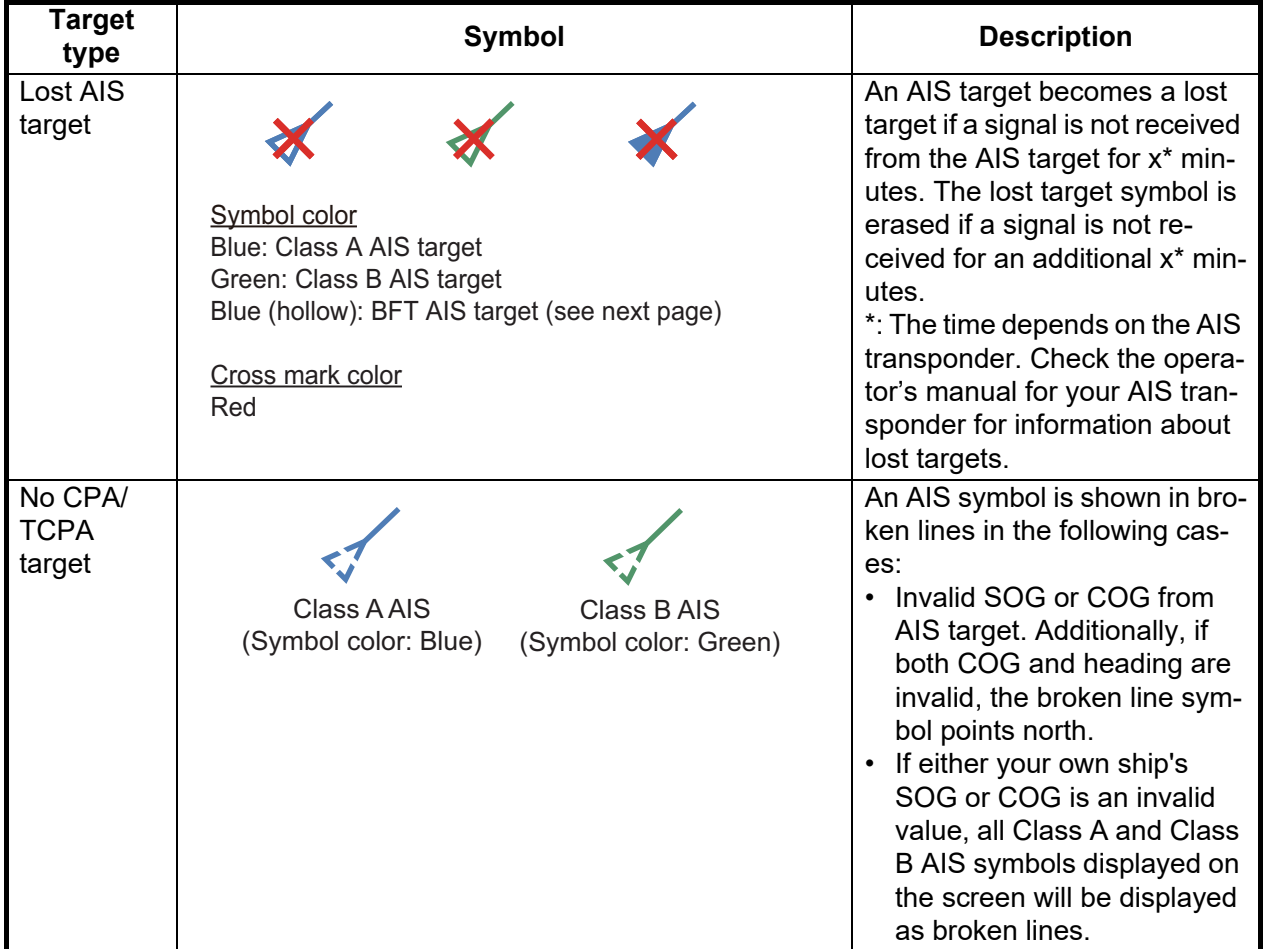

**Note:** This unit is equipped with the Blue Force Tracking (BFT) function.

Other AIS symbols that may appear are shown in the table below.

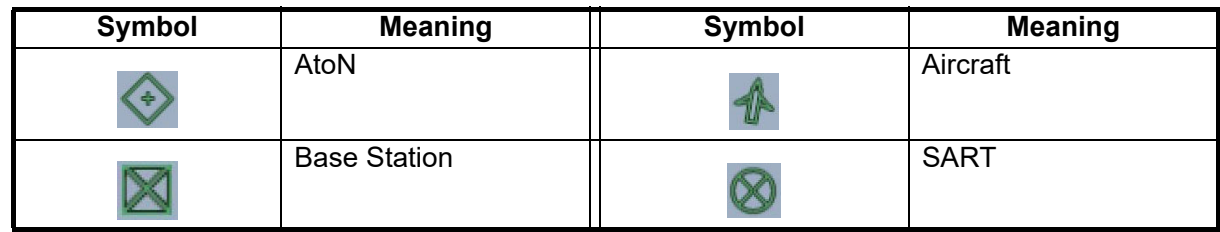

# **15.4 Proximity AIS Target Alarm**

The proximity AIS target alarm alerts you when an AIS target is within the distance you specify. When an AIS target is within the distance set, the indication [Proximity AIS Alarm] flashes in the Status bar and the audio alarm sounds. The alarm activates for both displayed and hidden AIS targets.

- 1. Home page→[Settings]→[Targets].
- 2. Turn on [Proximity AIS Target Alarm].
- 3. Tap [Proximity AIS Target Alarm Value] to show the software keyboard.
- 4. Set the alarm value, then tap  $[\checkmark]$ .
- 5. Tap  $[x]$  on the title bar to finish and close the menu.

**Note:** To cancel the proximity AIS target alarm, turn it off in step 2.

# **15.5 How to Ignore Slow Moving AIS Targets**

The proximity AIS target alarm may often sound in areas of heavy vessel traffic. You can prevent frequent release of the alarm against slow, non-threatening targets by specifying the maximum target speed that triggers the alarm. Any target whose speed is lower than set here does not trigger the alarm.

- 1. Home page→[Settings]→[Targets].
- 2. Tap [Ignore AIS Targets Slower Than...] to open the software keyboard.
- 3. Set a speed, then tap  $\lceil \checkmark \rceil$ . Any AIS target whose speed is lower than set here is ignored.
- 4. Tap  $[x]$  on the title bar to finish and close the menu.

### **15.6 How to Display AIS Safety Messages**

When you receive an AIS safety message (addressed or broadcast) from an AIS transponder-equipped vessel, the Status bar displays the flashing message "AIS: New Text Message". Tap the Status bar to display the message. The AIS symbol for the vessel that transmitted the message is put at the center of the screen and a contextsensitive window appears, showing the AIS safety related message. You can delete the message by tapping [Delete Message]. If you do not require AIS message notification, turn off [AIS Message Notification] in the [Targets] menu.

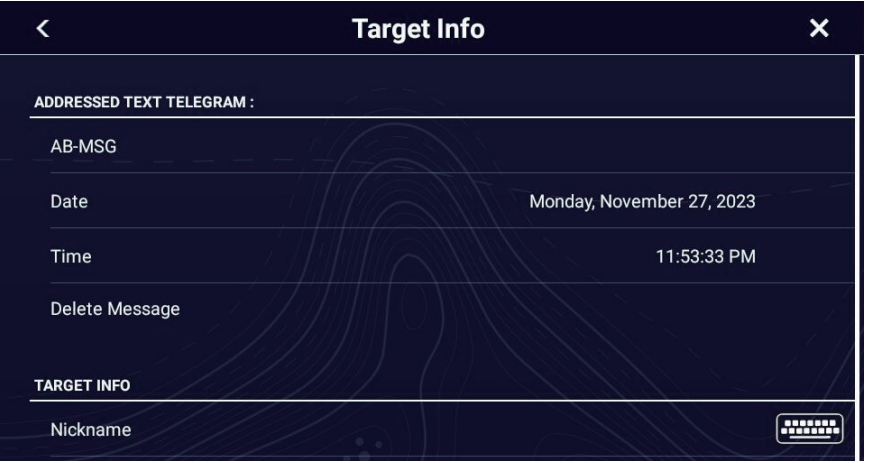

# **15.7 How to Display AIS Target Data**

Tap an AIS target (chart plotter or radar display) to display the basic information in the Pop-up menu.

For detailed information, tap the target, then tap [Info] on the Pop-up menu to show the [Target Info] window.

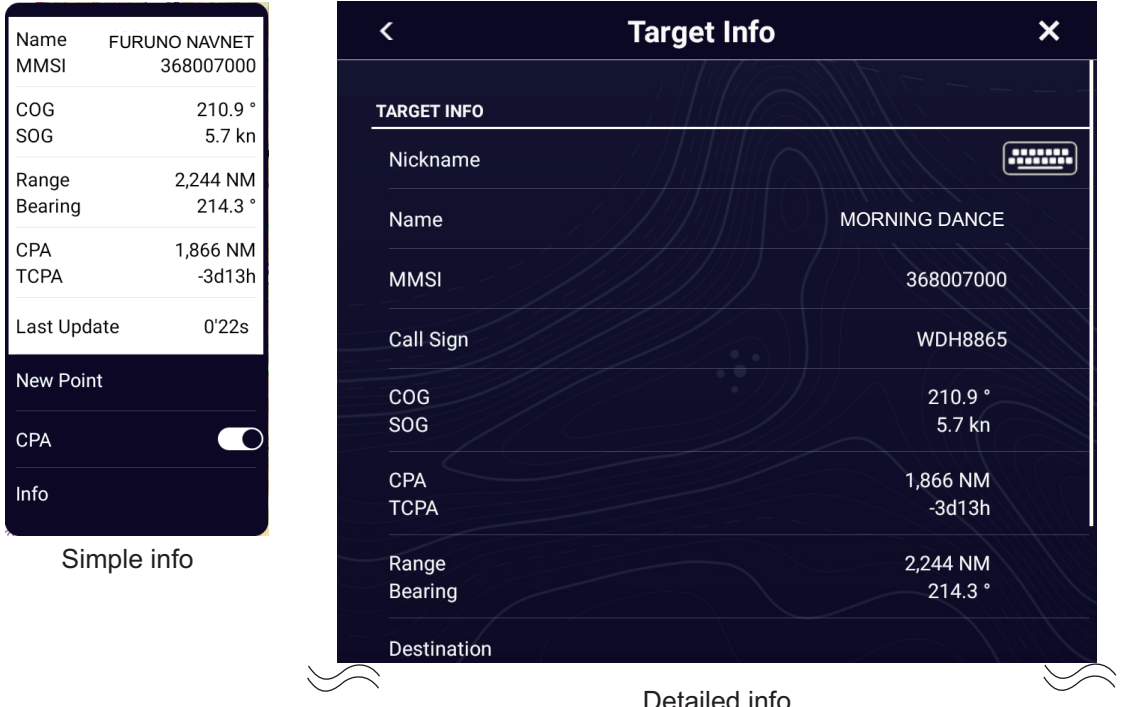

# **15.8 How to Show or Hide the Target IDs**

You can show or hide the target ID of AIS targets.

- 1. Home page→[Settings]→[Targets].
- 2. Turn [Display Target IDs] on or off.
- 3. Tap  $[x]$  on the title bar to finish and close the menu.

### **15.9 AIS List**

The [AIS] list provides information about the AIS targets you are receiving navigation data from.

#### **How to open the AIS list**

To show the AIS list, Home page→[Lists]→[AIS]. You can tell the type and status of an AIS target by the color of the bar that appears on the left side of the list. **Blue**: Class A AIS transponder **Green**: Class B AIS transponder **Red**: Dangerous AIS target **Black**: Data is not reliable

You can sort the list with the list sort buttons on the title bar.

[**Name**]: AIS targets sorted in alphanumeric order [**Range**]: AIS targets sorted by range in ascending order. [**CPA**]: AIS targets sorted by CPA in ascending order.

**Note 1:** To update the list, tap [Refresh].

**Note 2:** AIS SART targets appear at the top of the list.

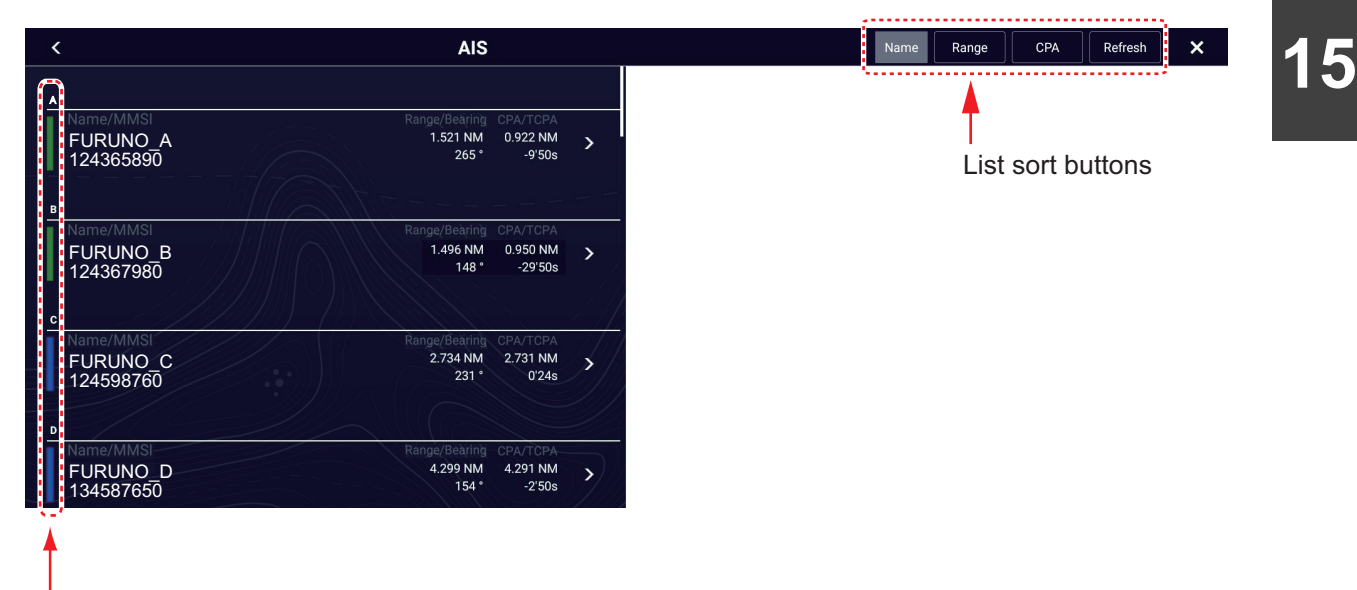

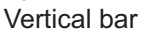

#### **How to display the detailed information for an AIS target**

Tap the AIS target on the [AIS] list then tap [Detail]. The name of the AIS is shown in the title bar and navigation data appears in the [TARGET INFO] section.

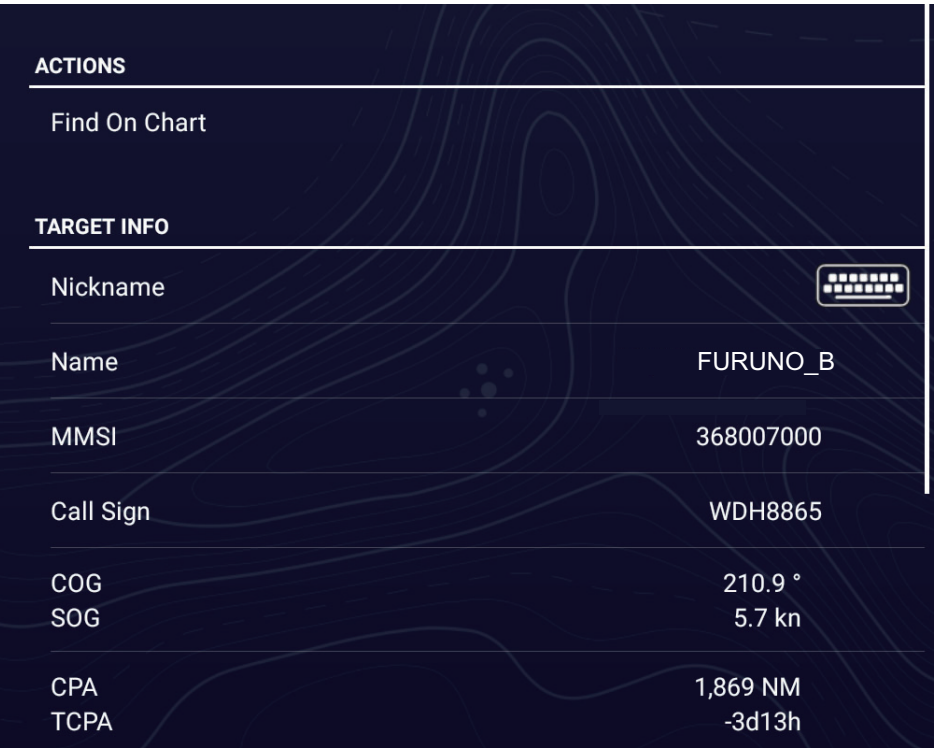

Scroll to see other items.

#### **How to find an AIS target on the chart plotter display**

Tap the AIS target on the [AIS] list, then tap [Find On Chart]. The target is placed at the center of the chart plotter display.

#### **How to edit an AIS nickname**

- 1. On the [AIS] list, then tap the AIS target to edit its nickname.
- 2. Tap [Edit Nickname] to display the software keyboard.
- 3. Enter the nickname, then tap  $\lceil \sqrt{\ } \rceil$  to finish. You can use a maximum of 20 alphanumeric characters.
- 4. Tap  $[x]$  on the title bar to finish and close the menu.

# **15.10 AIS SART Display**

When an AIS SART is received (including re-received ones), the message "AIS SART Alarm" appears flashing in the Status bar. Tap the Status bar to acknowledge the message. Then, the AIS SART is put at the center of the screen and the context-sensitive shown right appears. To set the AIS SART as destination, tap [Goto] on the contextsensitive.

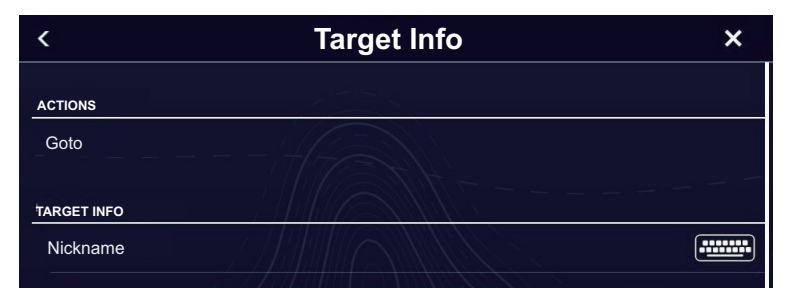

# **15.11 CPA/TCPA Alarm**

This alarm helps you keep your ship away from collision by warning of targets on a collision course. The ARPA continuously monitors the predicted range at the Closest Point of Approach (CPA) and predicted time to CPA (TCPA) of each tracked target. When both the predicted CPA and TCPA are less than their CPA/TCPA alarm values, the target symbol of the vessel on a possible collision course turns red, the audio alarm sounds and the message "CPA/TCPA Alarm" appears flashing in the Status bar.

Make sure that the gain, sea and rain controls are correctly adjusted before you use this alarm. CPA/TCPA alarm ranges must be set correctly according to the size, tonnage, speed, turning performance and other characteristics of your ship.

### **How to set the CPA/TCPA alarm**

- 1. Home page→[Settings]→[Targets]→[Collision Alarm].
- 2. Tap [CPA/TCPA], then tap [<] to go back one layer in the menu.
- 3. Tap [CPA Alarm Value] to display the software keyboard. Set the value (distance) then tap  $[\checkmark]$  to finish.
- 4. Set [TCPA Alarm Value] similarly to [CPA Alarm Value].
- 5. Tap  $[x]$  on the title bar to finish and close the menu.

#### **How to acknowledge the CPA/TCPA alarm**

When the CPA and TCPA of an AIS target are within the CPA/TCPA alarm range, the message "CPA/TCPA Alarm" appears flashing in the Status bar and the audio alarm sounds. To stop the flashing message and silence the audio alarm, tap "CPA/TCPA Alarm" on the Status bar.

#### **How to deactivate the CPA/TCPA alarm**

- 1. Home page→[Settings]→[Targets]→[Collision Alarm].
- 2. Tap [Off].
- 3. Tap  $[x]$  on the title bar to finish and close the menu.

# **15.12 How to Register an AIS or DSC Target to the Buddies List**

The buddies list provides a quick reference to ships' MMSI and nickname. For example, you might want to enter the MMSI and nickname of partner ships or ships that often operate in your area.

#### **How to add a buddy to the buddies list**

1. Home page→[Settings]→[Targets]→[Buddies List (AIS & DSC)]. The window shown below appears.

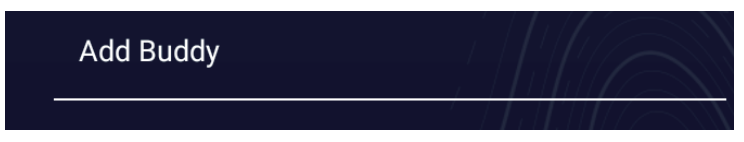

- 2. Tap [Add Buddy] to open the numeric software keyboard.
- 3. Enter the MMSI number of your buddy, then tap  $[\checkmark]$ .
- 4. Tap the MMSI number entered in step 3 to show the software keyboard.
- 5. Enter the nickname of your buddy, then tap  $[\checkmark]$ .

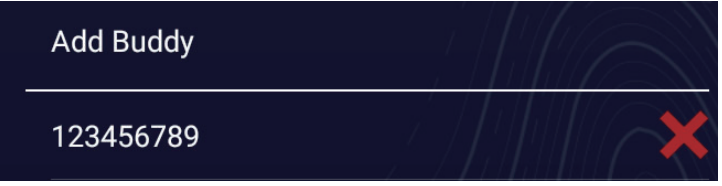

6. Tap  $[x]$  on the title bar to finish and close the menu.

### **How to delete an entry from the buddies list**

- 1. Home page→[Settings]→[Targets].
- 2. Tap [Buddies List (AIS & DSC)].
- 3. Tap the red "X" corresponding to the buddy to delete.

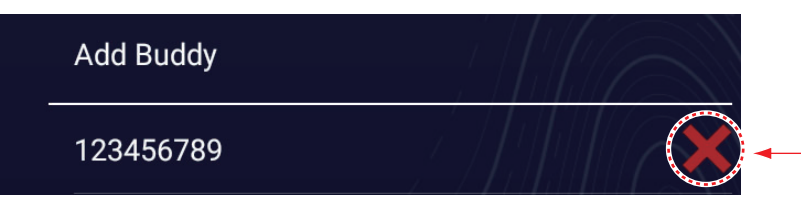

Tap to delete buddy from list.

- 4. You are asked if you are sure to delete the buddy. Tap [OK].
- 5. Tap  $[x]$  on the title bar to finish and close the menu.

# **15.13 CPA Graphic Display**

The CPA graphic display, which requires own position and heading data, draws a line between own ship position and the selected AIS target to help you monitor an AIS target's heading and speed changes. The display is useful as an anti-collision aid, especially in congested waters.

To activate or deactivate the CPA graphic display, open the [Targets] menu, then turn on [CPA Graphic Display].

To find the CPA of an AIS target on the radar or chart plotter display, tap the AIS target. The CPA line connects with the position of your vessel and the CPA of the AIS target, and its color is the same as the color of the AIS target's symbol. The example below shows the appearance of the graphic display on the chart plotter display.

If the CPA/TCPA alarm is generated while the CPA line is in use, the CPA line and the selected target's symbol turn red.

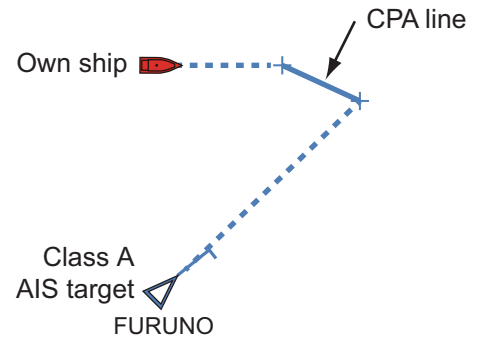

The CPA graphic display is deactivated (erased) in the following conditions:

- The CPA line is turned off. The line can be turned off by tapping the CPA line (or vessel icon\* or target) to show the Pop-up menu, then select [CPA].
	- \* Chart plotter display only
- The TCPA is a minus (-) value.
- The AIS target is a lost target.
- The speed and heading data from the AIS target are lost.
- The CPA and TCPA of the AIS target cannot be calculated because speed and heading data become lost.
- No own ship speed or heading.
## **15.14 AIS Transponder FA-30, FA-50**

The FURUNO AIS Transponder FA-30 (or FA-50) installs in the NavNet TZtouch XL network and can be controlled from a NavNet TZtouch XL display. To access the menu for the transponder, do as shown below. See the respective operator's manual for details.

- 1. Connect the FA-30 (or FA-50) to the NavNet TZtouch XL network.
- 2. Home page→[Settings]→[Initial Setup]→[Network Sensor Setup]→[FA30 Browser] or [FA50 Browser].

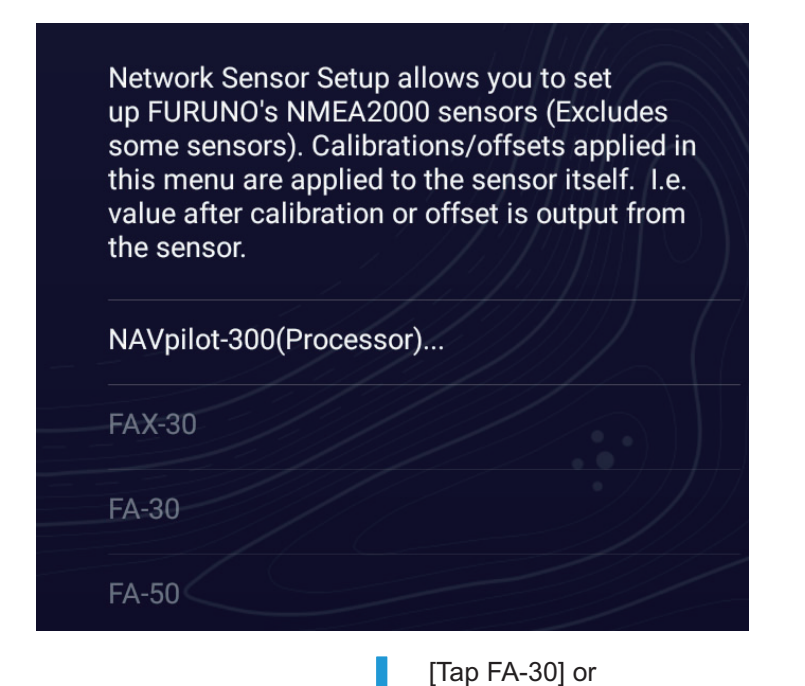

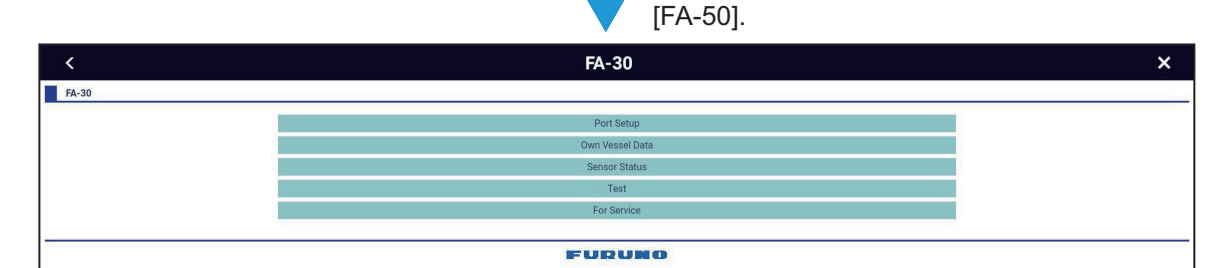

OR

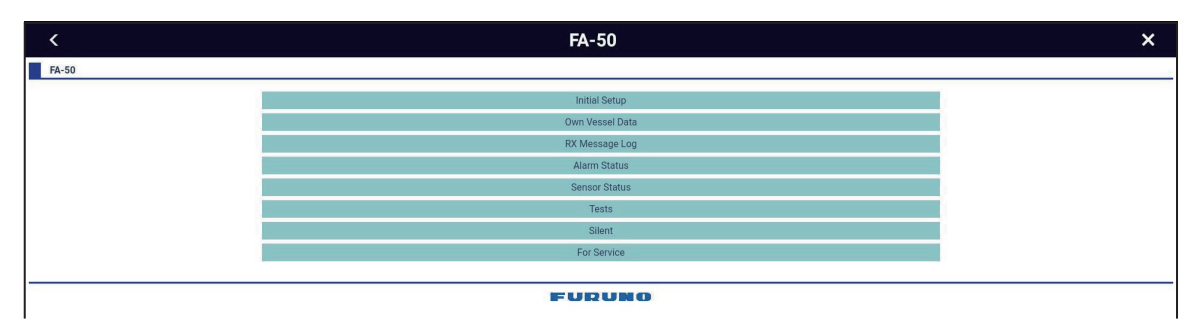

3. See the Operator's Manual for the FA-30 (FA-50) for operating procedures.

## **15.15 DSC Message Information**

The DSC (Digital Selective Calling) message information feature provides, on the chart plotter and radar displays, the MMSI no. and position\* of the ships that have transmitted a DSC message to you. A hexagon-shaped marker marks the position of the ship at the time the DSC was transmitted to you. The marker is color-coded according to the type of DSC message sent, red for distress and green for non-distress.

\* Position at the time of DSC message transmission. Position information is not updated.

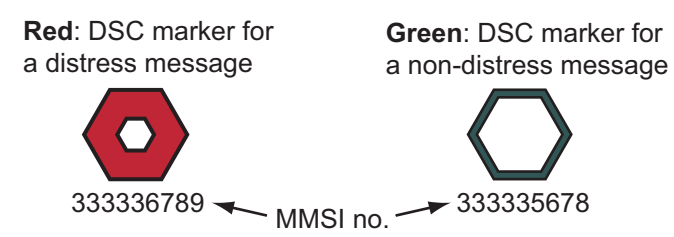

**Note:** This feature requires connection of a DSC capable radiotelephone that outputs the DSC sentence in NMEA 2000 format.

## **15.15.1 DSC distress message**

When a DSC distress message is received, the message "DSC Distress Call received" appears flashing in the Status bar. To delete the distress message, tap the Status bar.

### **15.15.2 How to set a DSC marker as destination**

Tap the DSC marker, then tap [Goto] on the Pop-up menu.

## **15.15.3 How to display DSC marker information**

Tap a DSC marker to display the basic information (position, MMSI no. of the ship that transmitted a DSC message, etc.). To get detailed information, tap a DSC marker, then tap [Info] on the Pop-up menu.

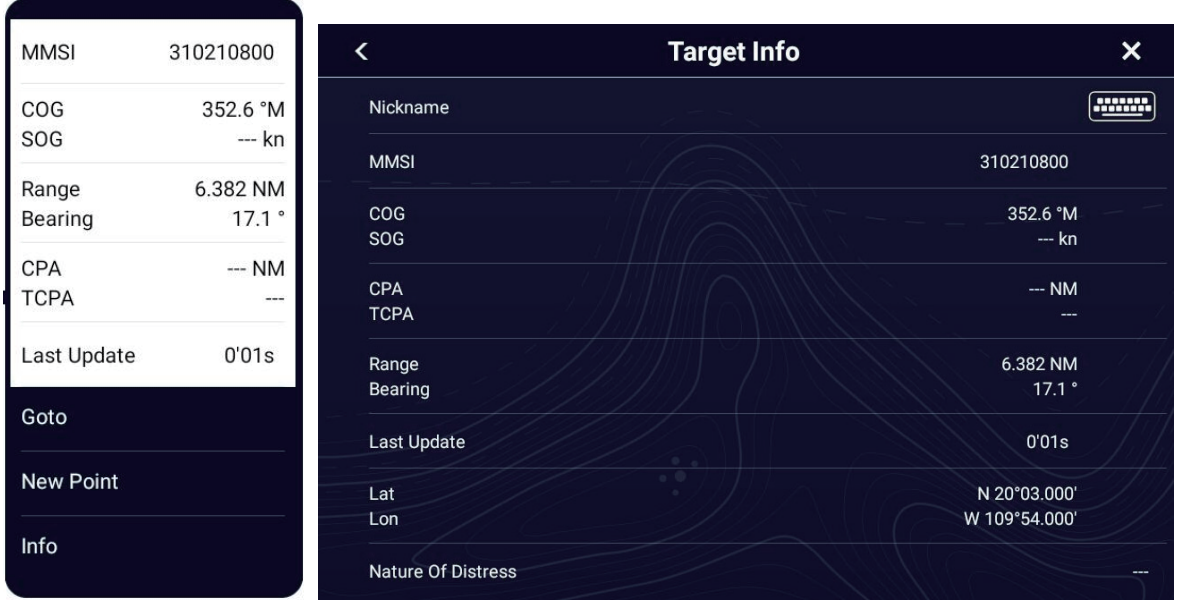

Simple information **Detailed** information

## **15.15.4 The DSC list**

When a DSC message is received, it is automatically saved to the [DSC] list. On the screen, the MMSI number can be changed to a specified character string, such as the name of the ship, in order to quickly identify which ship sent you a message.

### **How to display the DSC list**

Home page→[Lists]→[DSC]. The vertical bar to the left of each message denotes DSC message type.

**Red**: distress

**Green**: non-distress.

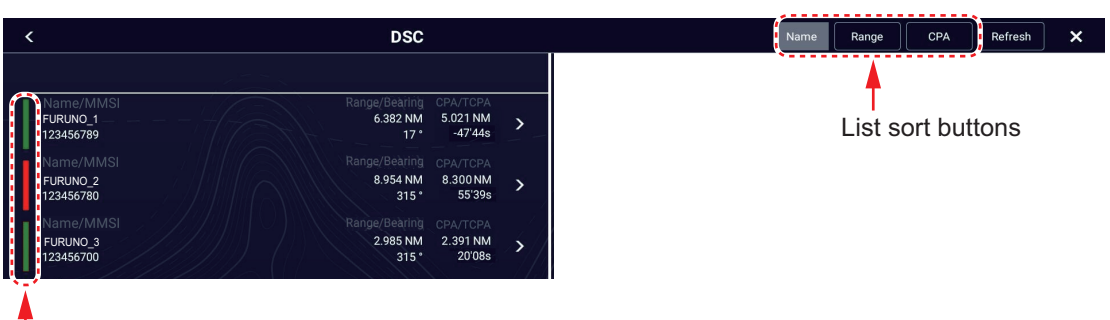

Vertical bar

The title bar has these buttons for sorting the list. [**Name**]: DSC targets sorted in alphanumeric order. [**Range**]: DSC targets sorted by range in ascending order. [CPA]: DSC targets sorted by CPA in ascending order.

**Note:** To update the list, tap [Refresh].

#### **How to show detailed information about a DSC marker**

Tap the target on the [DSC] list to show its detailed information.

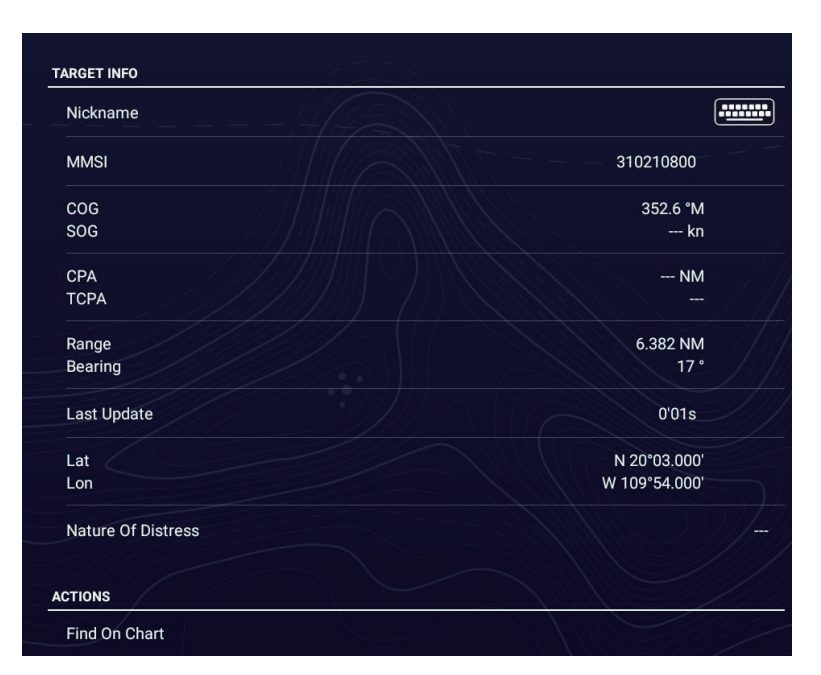

**Note 1:** To display the specified DSC mark in the center of the chart plotter display, tap [Find on Chart] at the bottom.

**Note 2:** The DSC nickname can also be edited like that for the AIS.Tap the DSC whose nickname you want to edit on the DSC list. Tap [Nickname] to edit the nickname. (See ["How to edit an AIS nickname" on page 15-6](#page-392-0) for details.)

#### 15. AIS, DSC MESSAGE

This page is intentionally left blank.

# **16. OTHER FUNCTIONS**

Once you have become acquainted with your equipment, you can set it according to your needs. You can change system configuration, change how the equipment operates and displays information, etc.

## **16.1 General Menu**

This section describes the [General] menu items not described in other chapters. To open the [General] menu, Home page→[Settings]→[General].

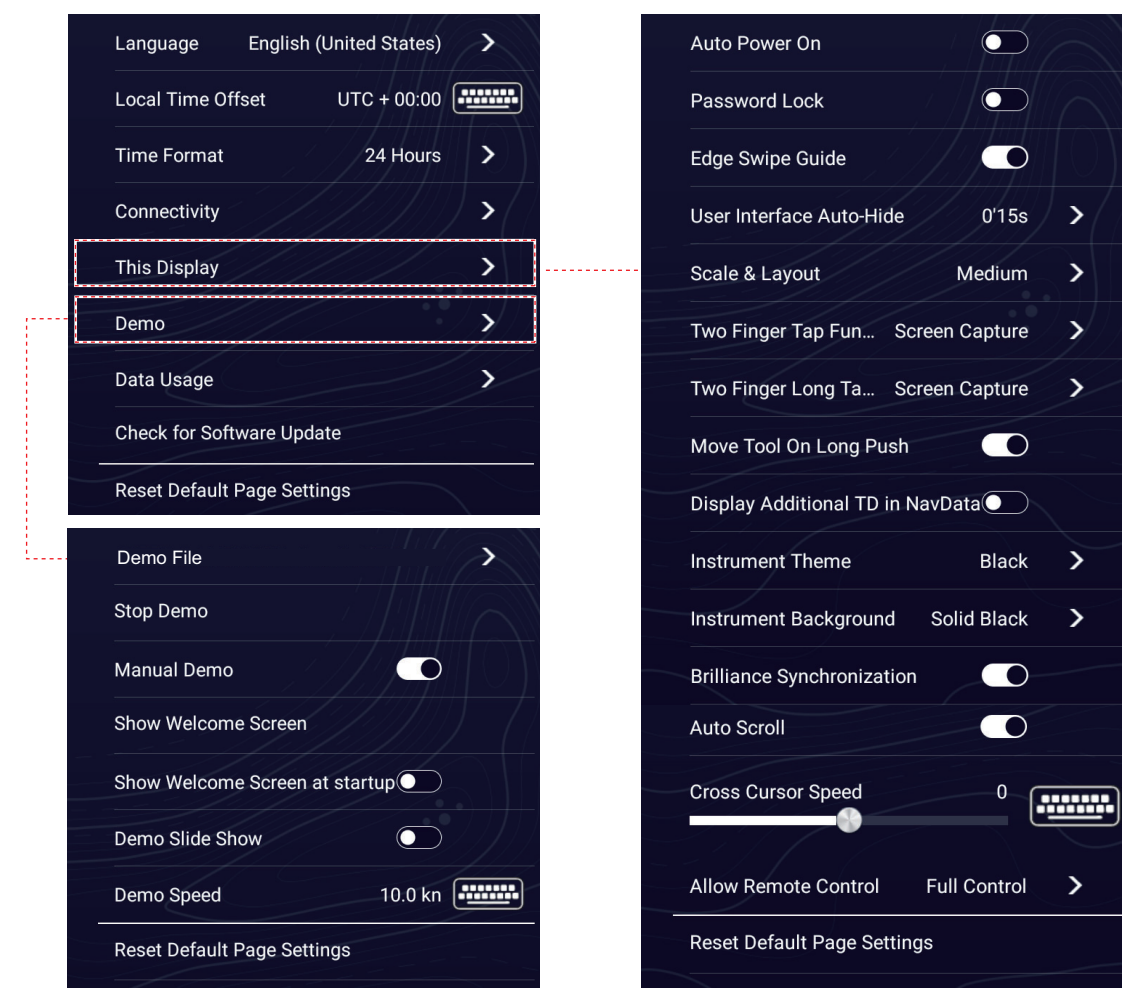

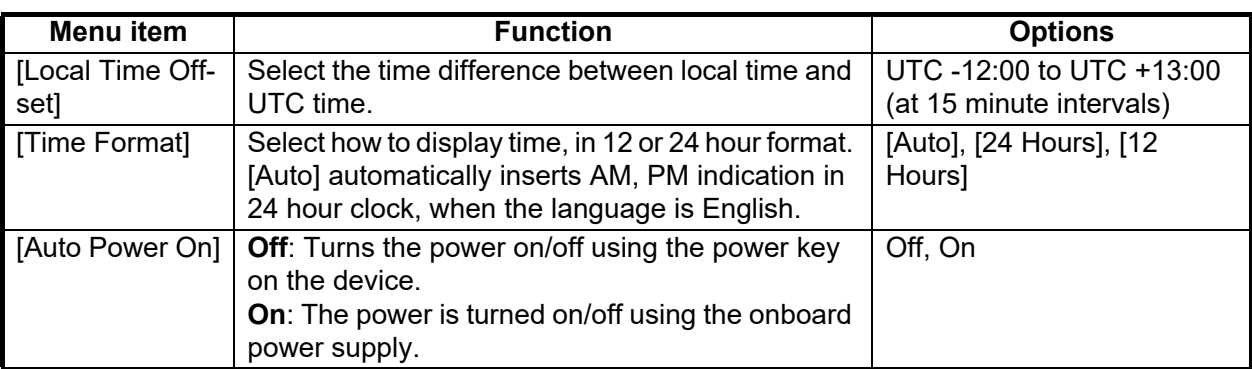

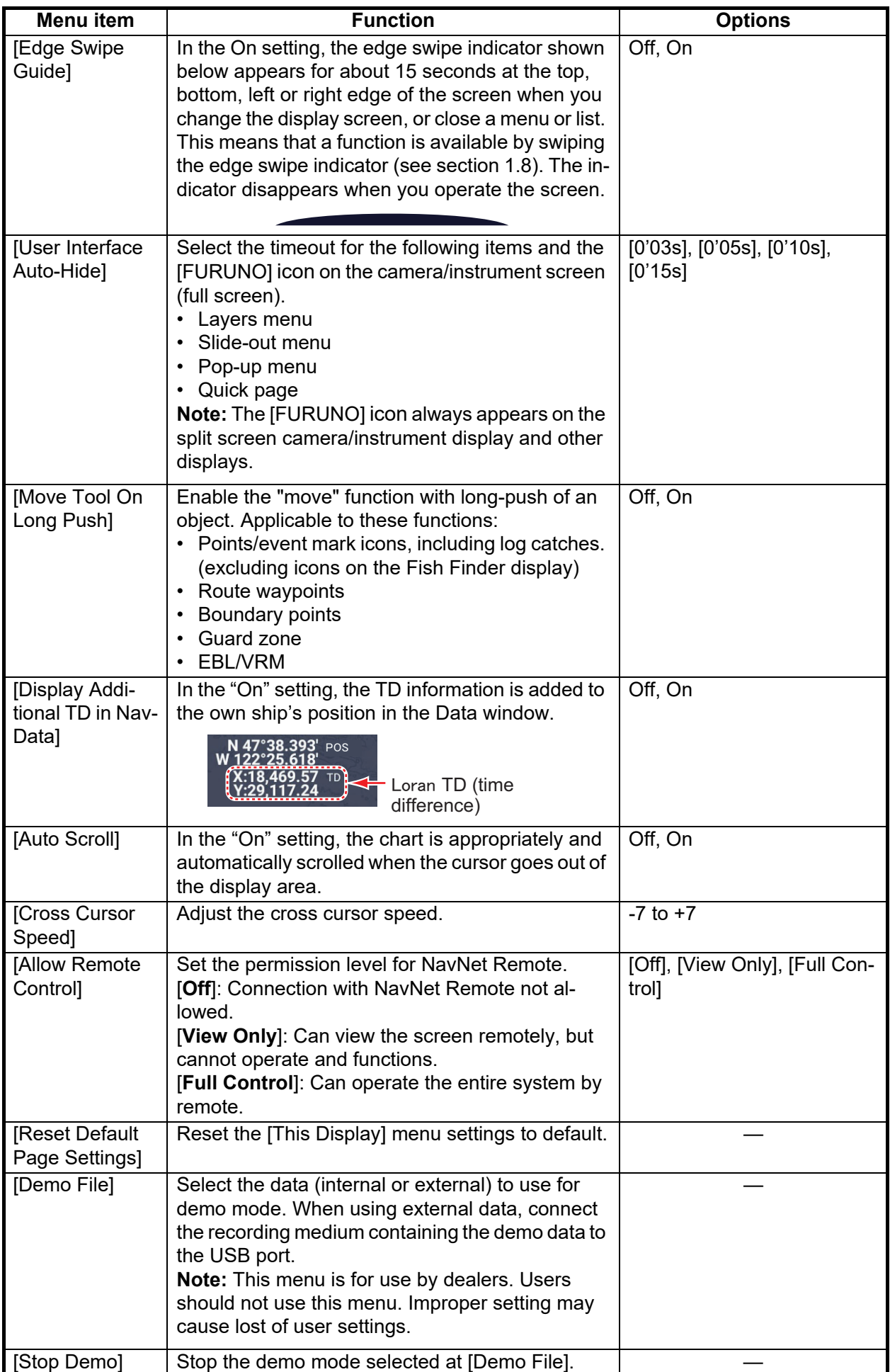

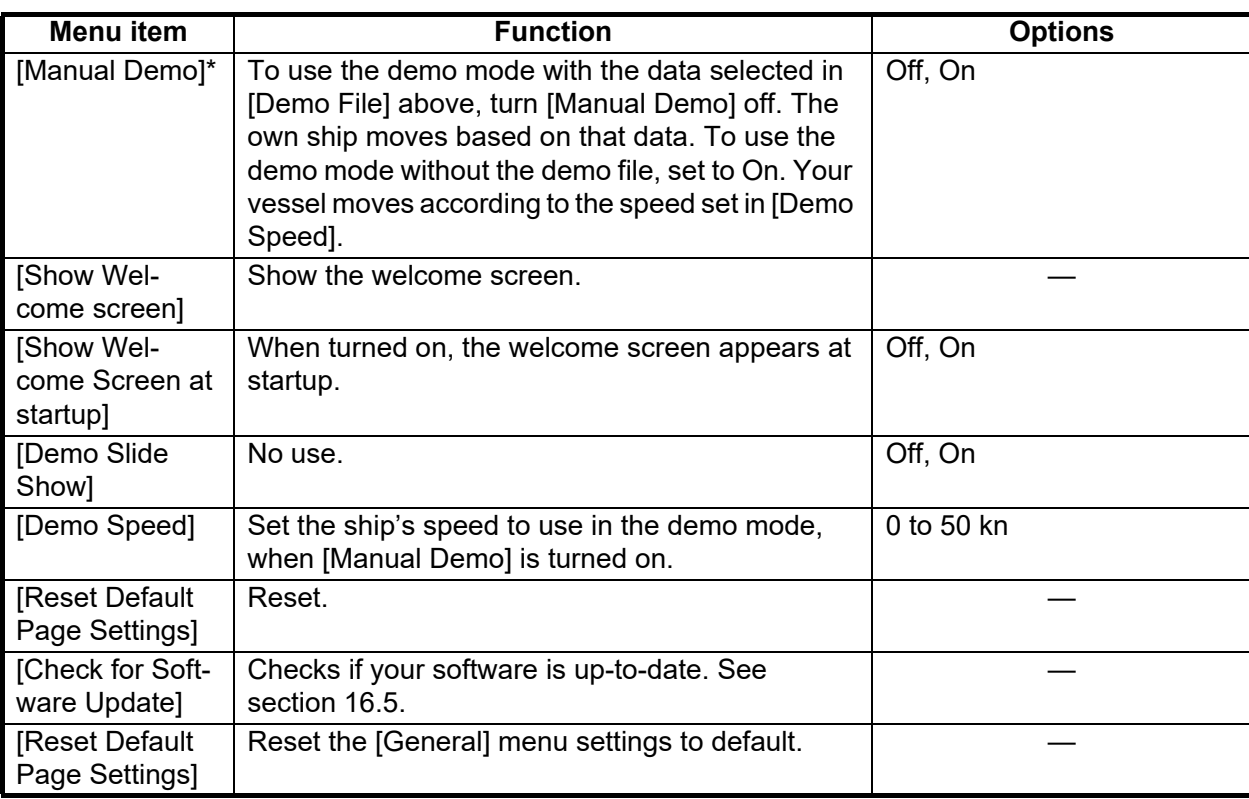

\*: In demo mode, you can move the own ship icon to the tapped position on the chart plotter display. Tap at the desired location and tap [Move Boat] from the Pop-up menu.

## **16.2 Units Menu**

The [Units] menu sets the unit of measurement for speed, distance, depth, etc. To open the [Units] menu, Home page→[Settings]→[Units].

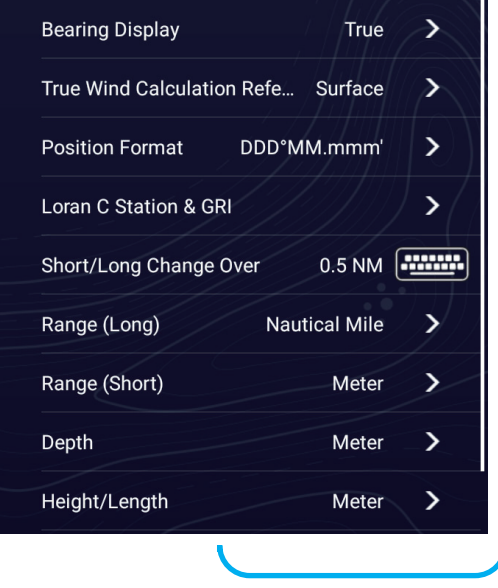

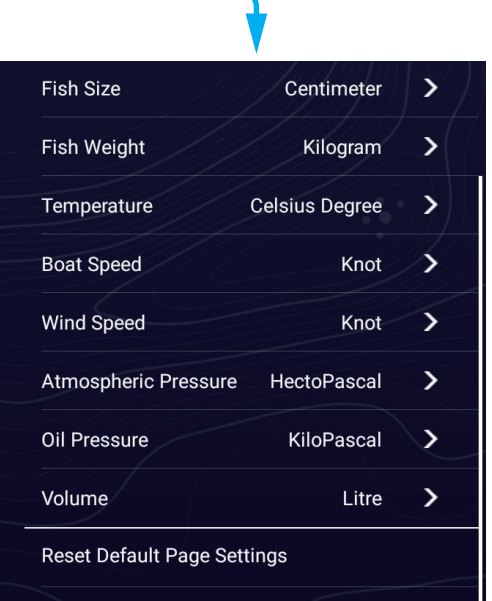

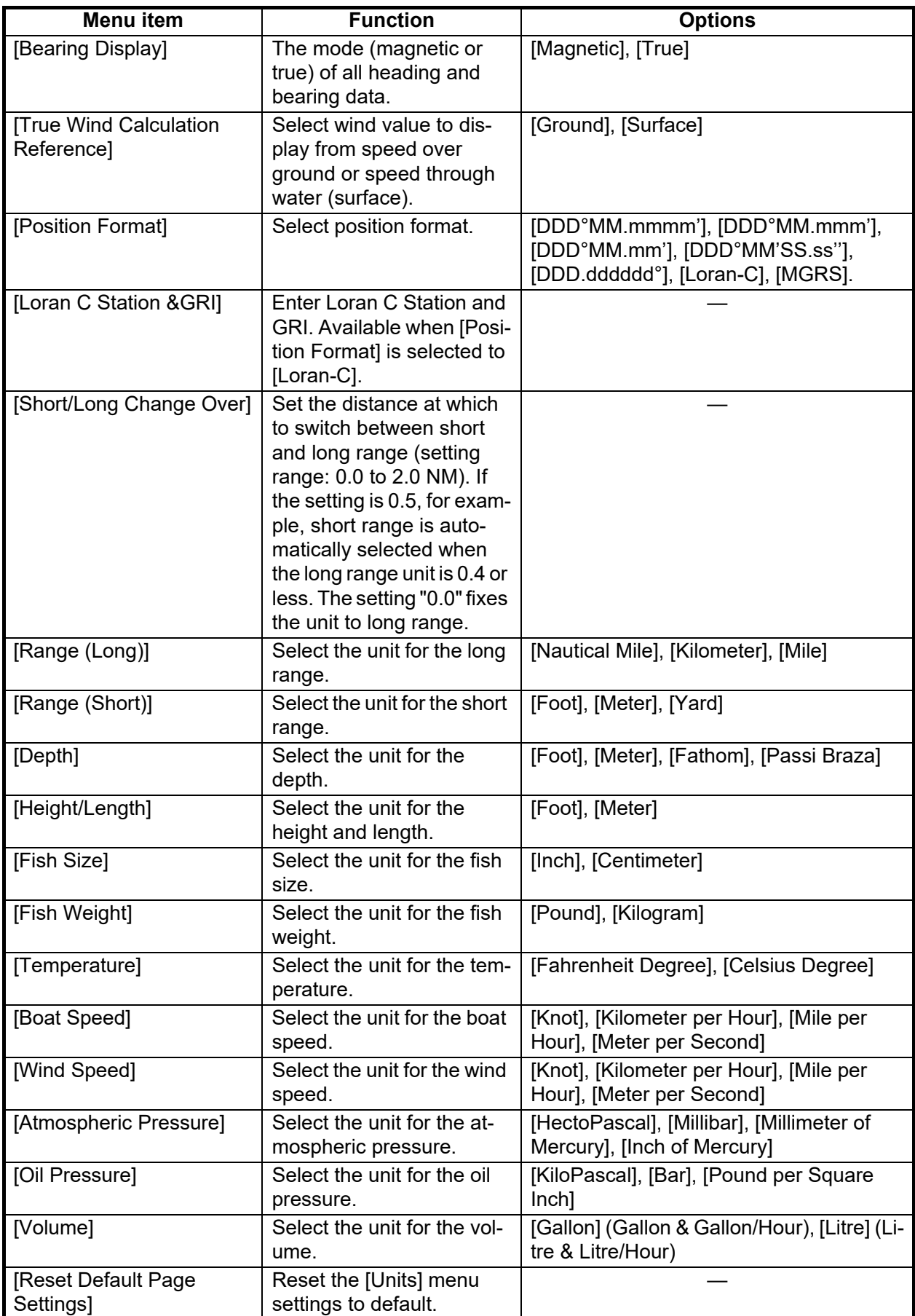

## **16.3 Initial Setup Menu**

The [Initial Setup] menu, which is mainly for use by the installer of the equipment, sets up the system according to the sensors connected. These adjustments require some knowledge of marine electronics equipment. If you are unsure of your abilities, have a qualified marine electronics technician make the adjustments. Inadequate adjustment can affect performance.

To open the [Initial Setup] menu,→Home page→[Settings]→[Initial Setup], For the [Fusion] menu items, see [section 12.3.](#page-337-0)

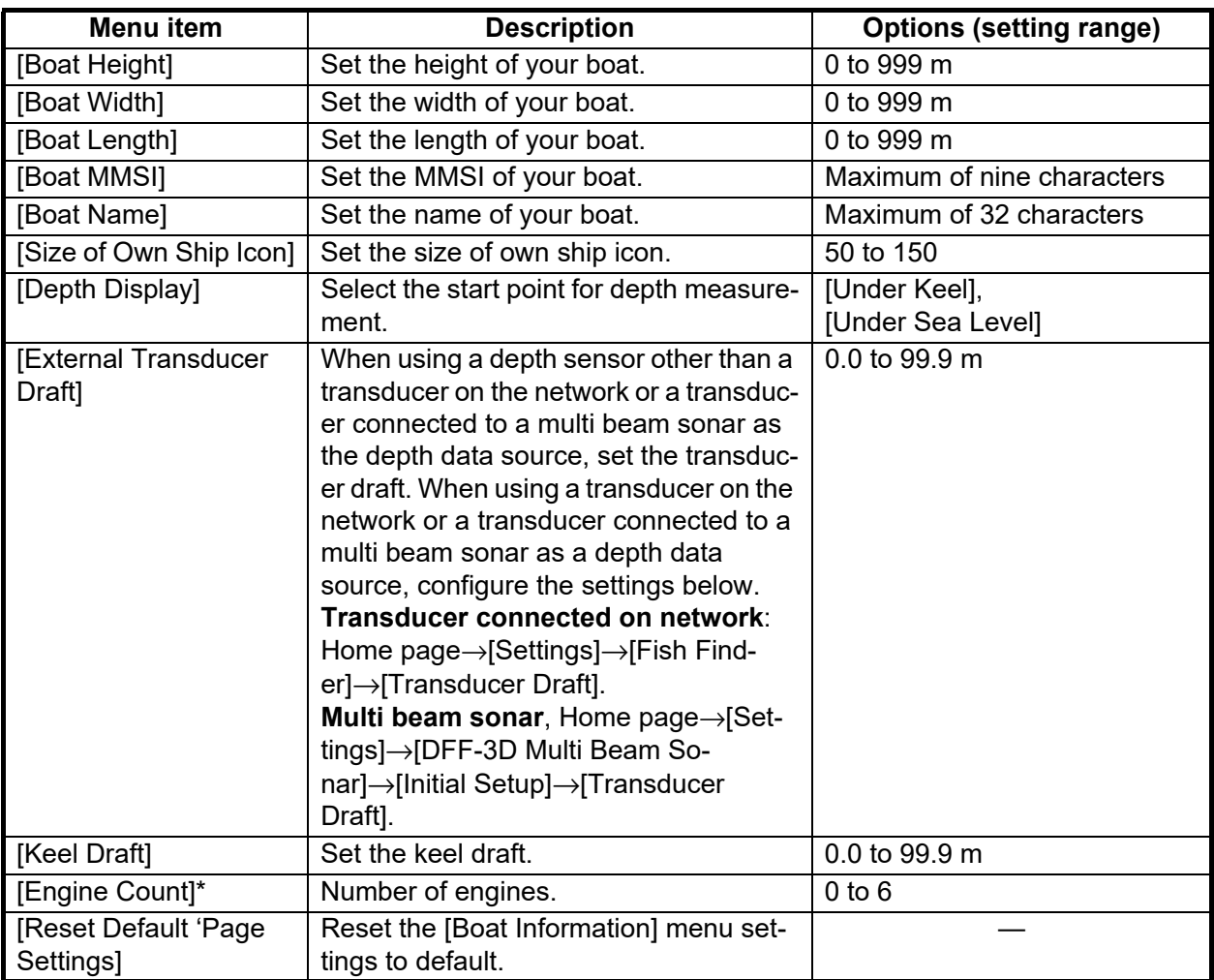

#### **[Boat Information] menu**

\*: The number of engines specified here is reflected on the outboard display of the instrument display.

#### **[Instruments Setup] menu**

The [Instruments Setup] menu has three sub menus.

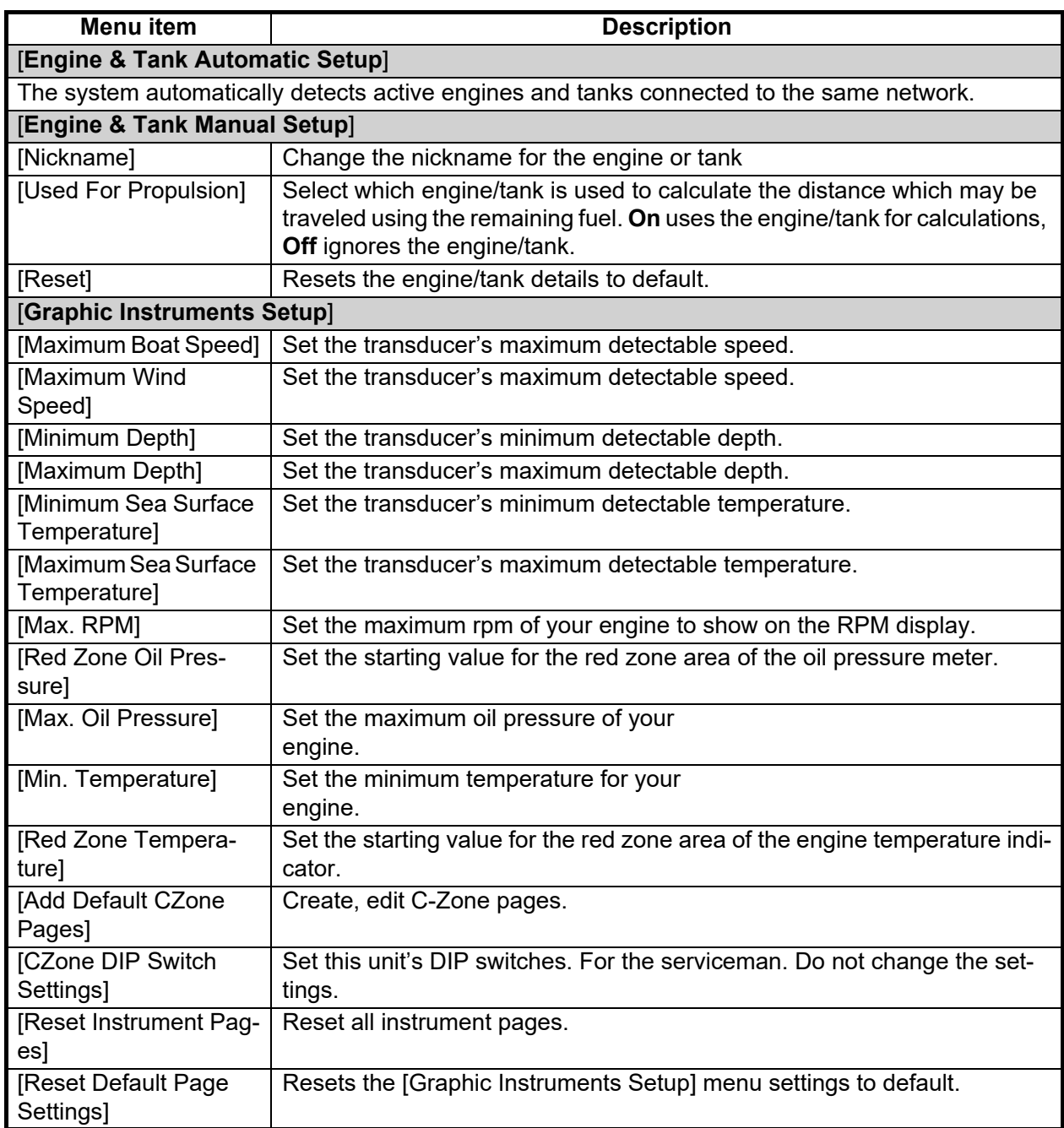

## **[Manual Fuel Management] menu**

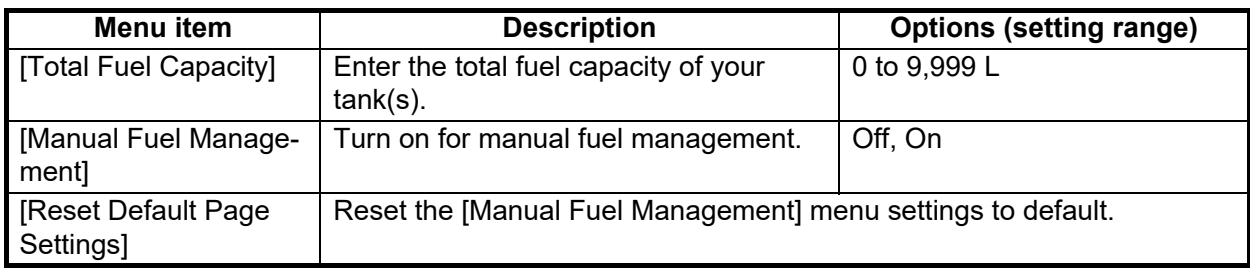

## **[Data Sensors] menu**

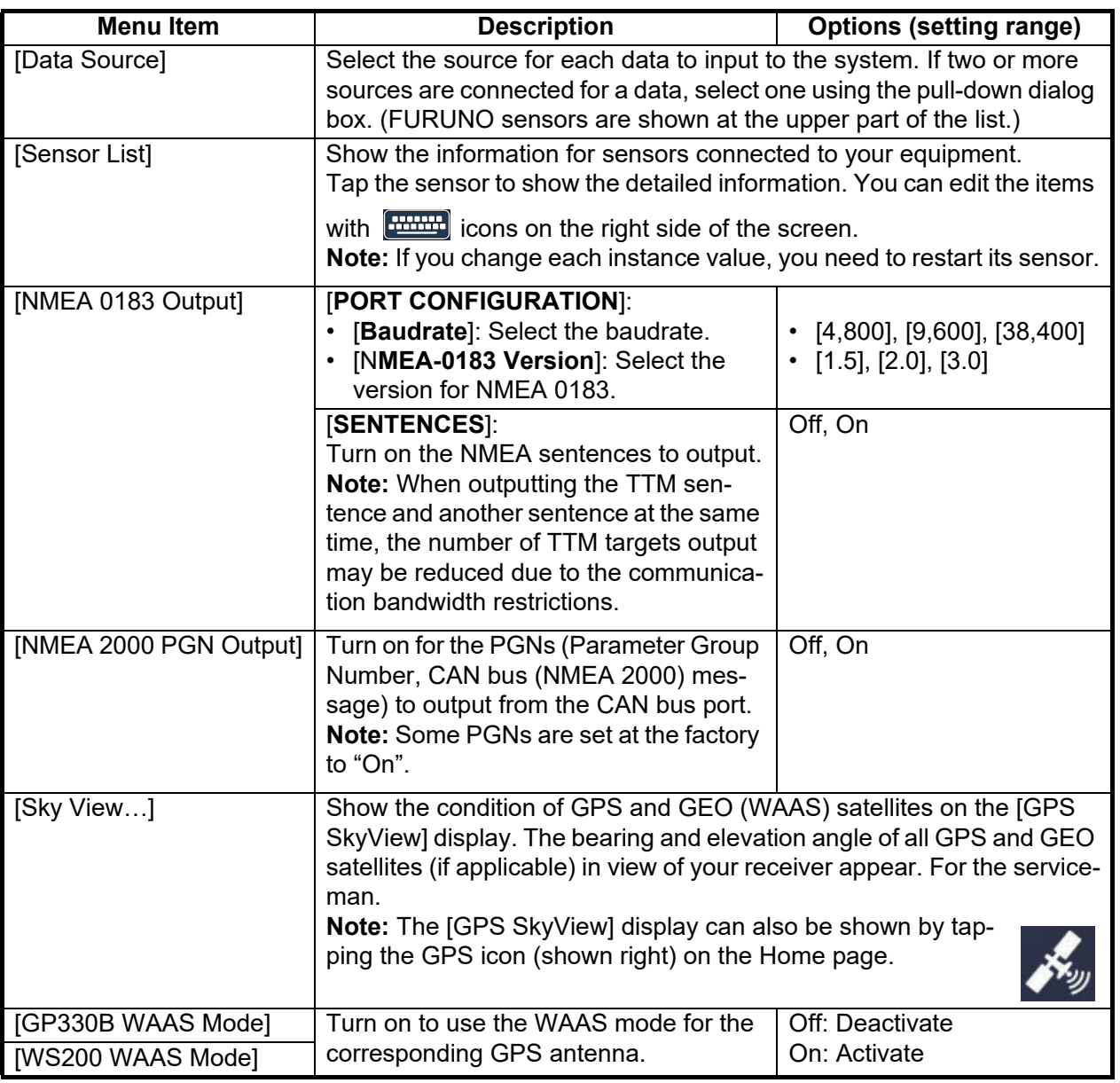

## **[Network Sensor Setup] section**

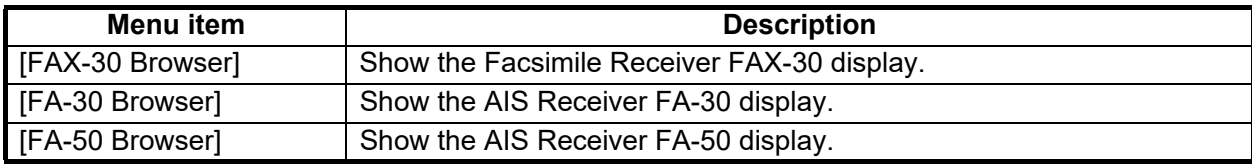

[SC-30]

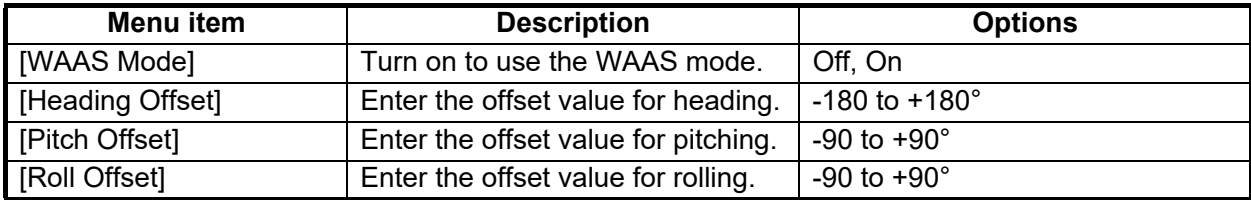

**16**

### **[Data Offset] menu**

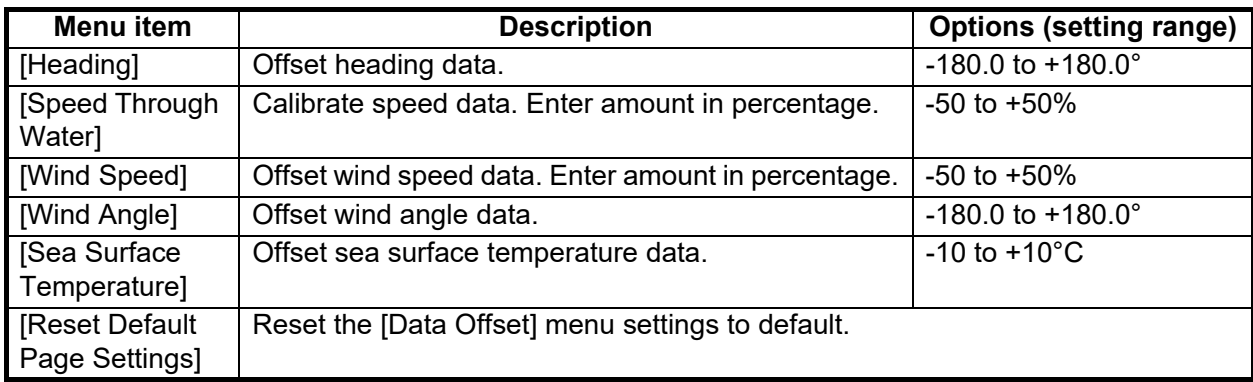

## **[GPS Position] menu**

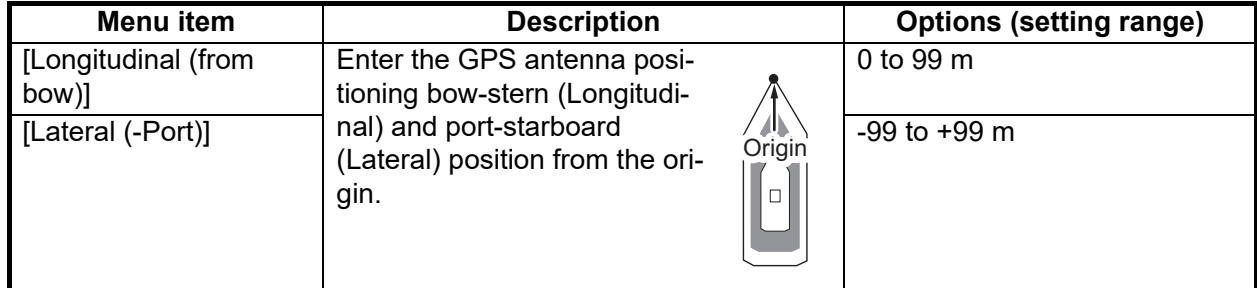

### **[Data Damping] menu**

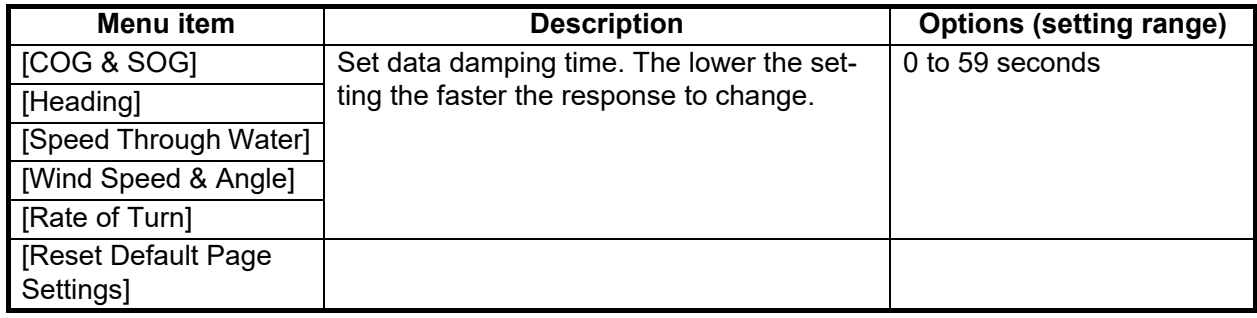

### **[IF-NMEAFI Setup] menu**

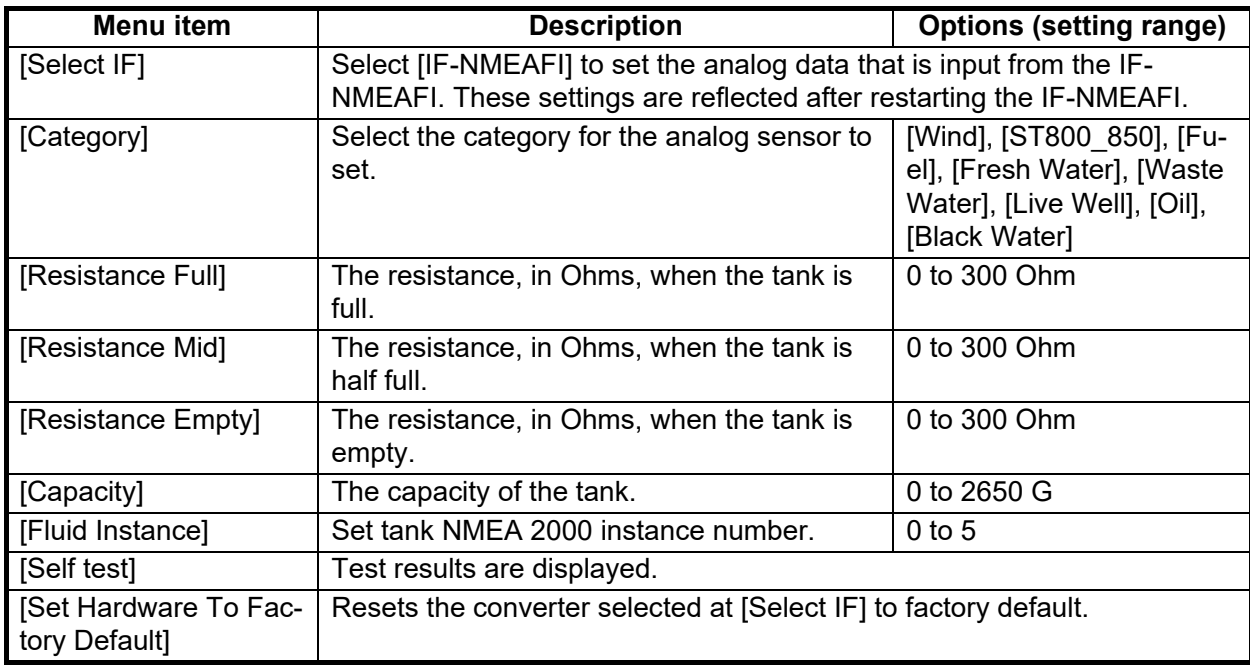

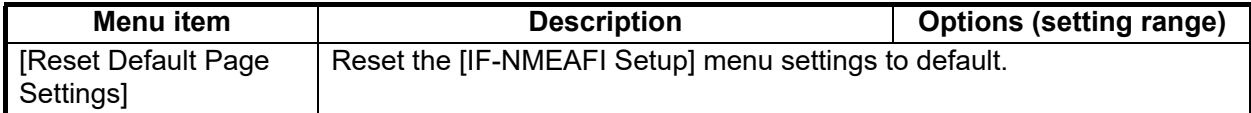

### **[Fusion] menu**

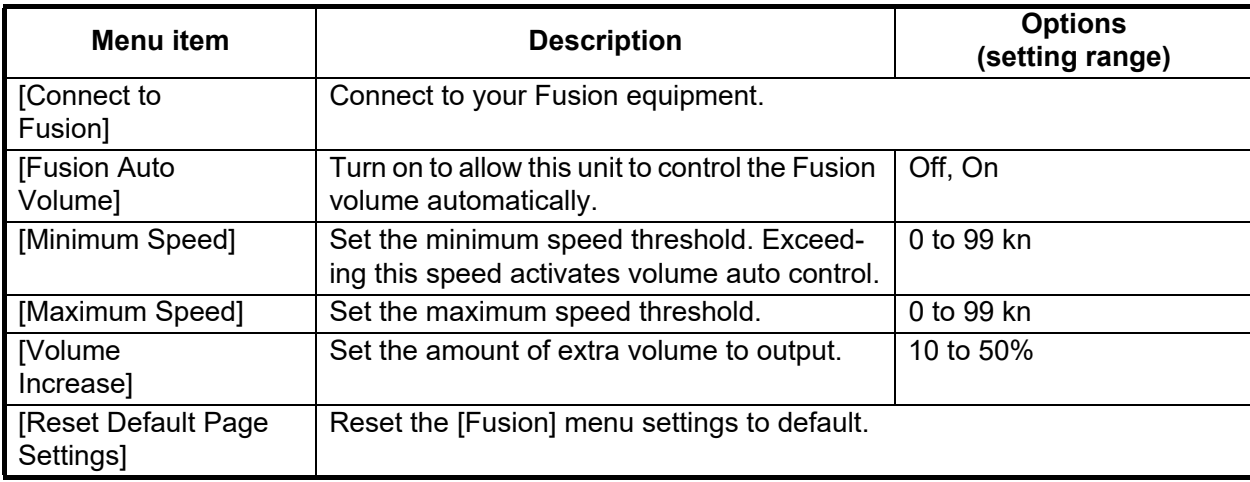

### **[Service / Self Test / Log] menu**

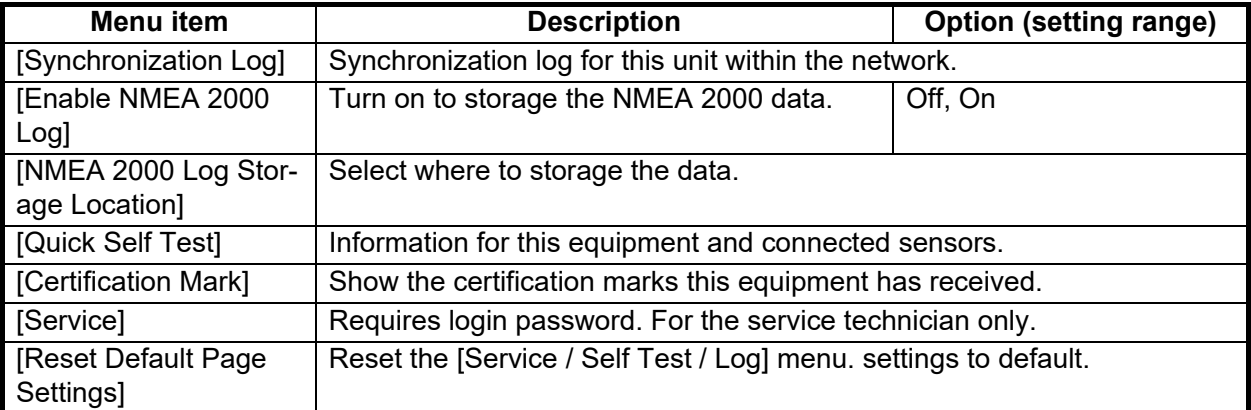

## **[Home Page] menu**

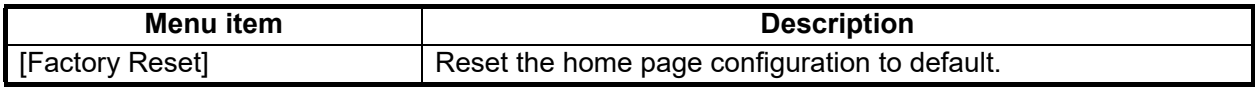

### **Others menu items**

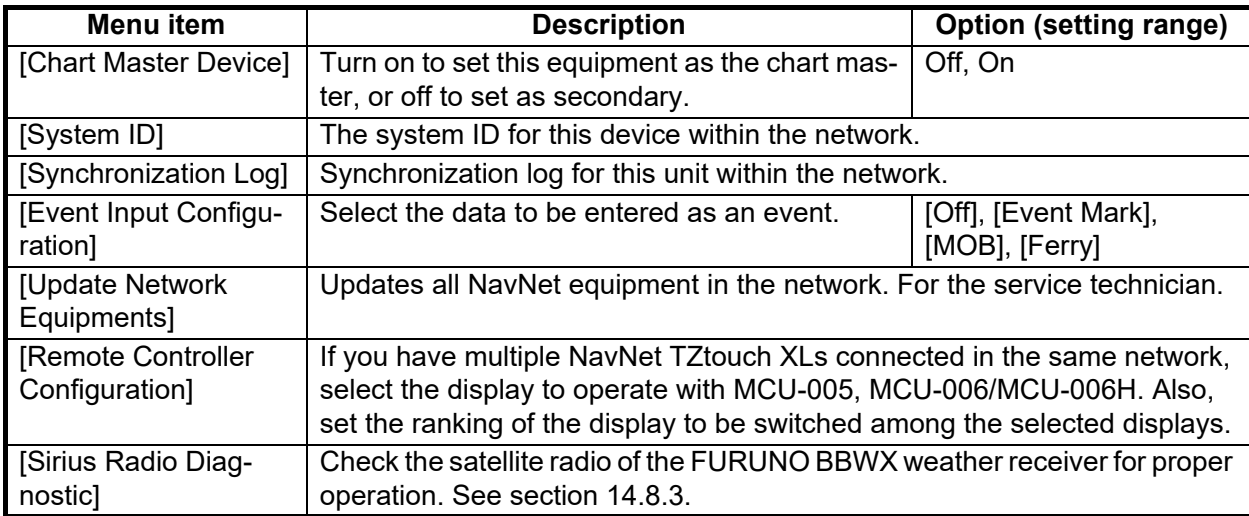

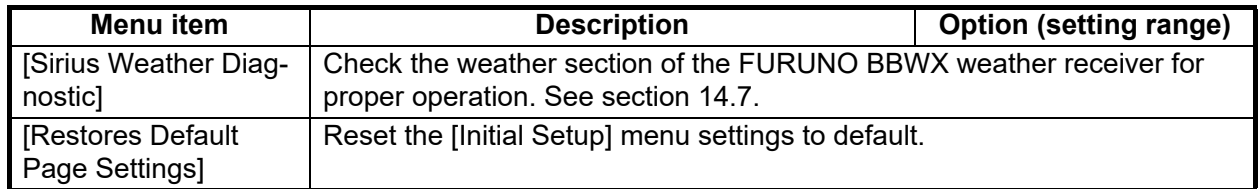

## **16.4 Facsimile Receiver FAX-30**

The FURUNO Facsimile Receiver FAX-30 installs in the NavNet TZtouch XL network and can be controlled from a NavNet TZtouch XL display. Below are the steps to start fax operation.

- 1. Connect the FAX-30 to the NavNet TZtouch XL network.
- 2. Home page→[FAX-30].

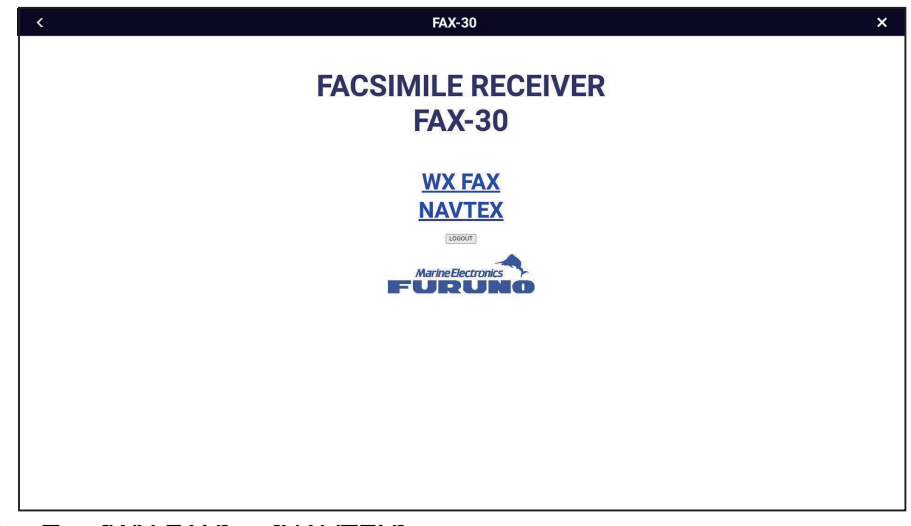

3. Tap [WX FAX] or [NAVTEX].

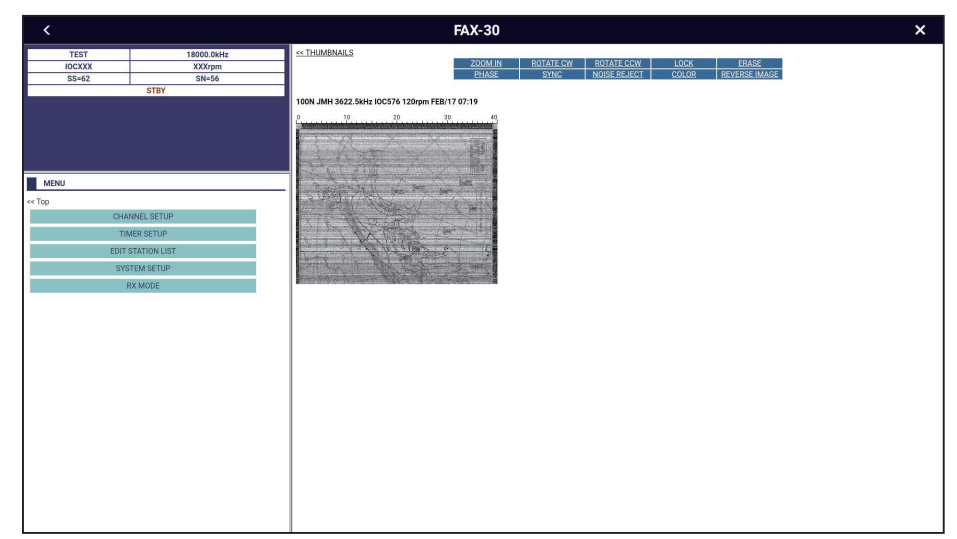

4. Refer to the Operator's Manual of the FAX-30 for operation information.

The FAX-30 display can only be accessed by one NavNet TZtouch XL unit at a time. When another NavNet TZtouch XL display accesses the FAX-30, control of the FAX-30 is given to that display after the picture has stopped completely. This sequence takes approximately one minute.

## <span id="page-411-0"></span>**16.5 How to Check, Update the Software**

You can check whether your software is up to date via the Internet. You can update the software

- 1. Connect to the internet, referring to [section 1.20,](#page-62-0)
- 2. Home page→[Settings]→[General]→[Check for Software Update]. After the window shown at right ap-

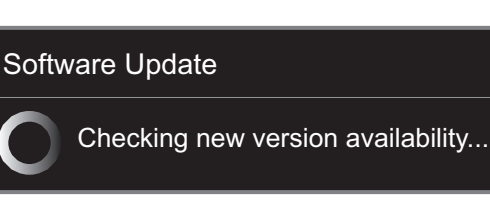

pears, one of the following messages is displayed depending on the software version of this unit.

- **If the software is up to date**, the message "The latest software is installed on this device" appears. Go to step 3.
- **If the software on this device is outdated**, the message "NEW SOFTWARE AVAILABLE: VERSION XX.XX DO YOU WANT TO UPGRADE?" appears. Refer to Method 1 under "How to update the software."
- 3. Tap [OK] to erase the message.
- 4. Tap  $[x]$  on the title bar to finish and close the menu.

#### **How to update the software**

**Note:** Do the update while berthed. The display unit cannot be used while the software is being updated.

There are two methods available to update the software:

- Download the software to a USB flash memory.
- Use a wireless LAN to update the software.

#### **Method 1: Update via wireless LAN**

**Note 1:** Do not turn off the multi function display while updating the software.

**Note 2:** If multiple MFDs are connected in the same network, the software of all MFDs is updated. Be sure that all MFDs are powered before updating.

**Note 3:** To reduce the size of the software update file to be downloaded, only the OS, applications, FPGA, and e-guide are updated. If you need to update the tide database, HTML access file, etc., follow the procedure on [page 16-13.](#page-413-0)

**Note 4:** For details about the update file, access https://v1.furunosoftware.com/jp/ download.html, then select [Software History].

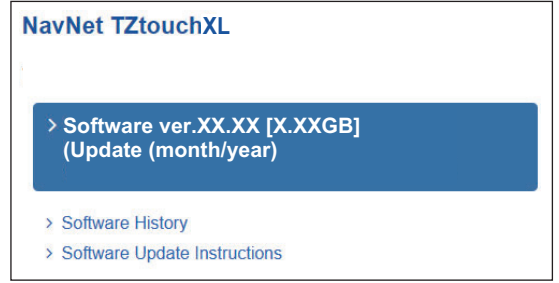

#### 16. OTHER FUNCTIONS

- 1. Connect to the internet, referring to [section 1.20.](#page-62-0)
	- The message at the top of the window asks if you want to perform the upgrade. (XX.XX is the version number.)

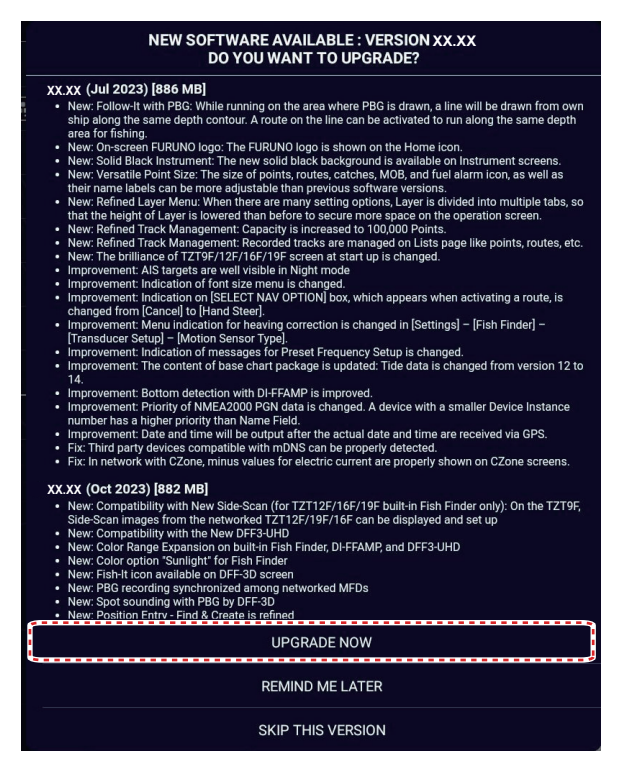

- [**UPGRADE NOW**]: Installs the latest version.
- [**REMIND ME LATER**]: Be reminded later. The window closes.
- [**SKIP THIS VERSION**]: Skip the software update. In this case, there is no automatic check of software version at next internet connection or startup.

**Note 1:** If you are connected to Wi-Fi at startup, after tapping [OK] on the message in the caution window (see [section 1.3\)](#page-31-0), the above message appears if the software can be updated.

**Note 2:** Even after selecting [REMIND ME LATER] or [SKIP THIS VERSION], the above message is still displayed when you select [Settings]→[General]→[Check for Software Update].

- 2. Tap [UPGRADE NOW]. The [Software Update] window appears.
- 3. The [SOFTWARE TERMS AND CONDITIONS] window appears. Read the contents and then tap [AGREE]. The software download begins. The download progress appears at the bottom of the screen, and the NavNet web page appears in the center of the screen. After the download is complete, the software update (about 10 minutes) begins. Messages and update screens appear during the update, but no action is required as the process is fully automatic. When the update is complete, the unit automatically restarts three times and then the welcome screen (see [section 1.3](#page-31-0)) appears. **Note:** If the equipment is set to not show the welcome screen at startup ([Settings]→[General]→[Demo]→[Demo Mode]→[Show Welcome Screen at startup]), the screen that was displayed before the update is shown.
- 4. Check whether the equipment was updated. Home page→[Settings]→[Initial Setup]→[Service / Self Test / Log]→[Quick Self Test]→check if [App Version] is updated.

#### **Method 2: Update using update file saved to USB flash memory**

**Note 1:** Use a USB flash memory having a capacity of 2 GB or more. Format the flash memory in advance, in file system FAT or FAT32.

**Note 2:** Remove all USB devices from the multi function display before updating the software.

**Note 3:** Do not remove the USB flash memory while updating the software, to prevent data loss.

**Note 4:** If multiple multi function displays are connected on the same network, turn off the power of all other multi function displays and update them one at a time.

<span id="page-413-0"></span>1. Access https://v1.furunosoftware.com/jp/download.html from a PC.

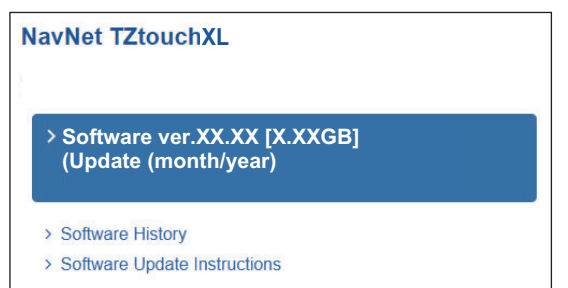

- 2. Download the latest software to the PC, then unzip the software files.
- 3. Insert a USB flash memory in the PC, then copy the following items to the flash memory.

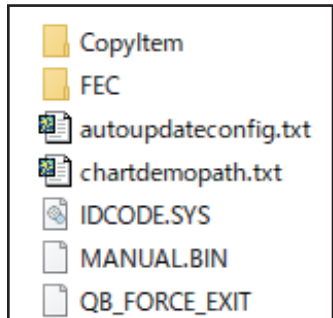

**Note:** Copy only the specified items to the USB flash memory. Do not copy other items to the flash memory.

- 4. Remove the USB flash memory from the PC.
- 5. Turn off the power to this unit, then insert the USB flash memory containing the software into USB1 port on the back of the unit.
- 6. Turn on this unit.

The software update (about 10 minutes) begins. Messages and update screens appear during the update, however no action is required as the process is fully automatic.

7. After the updating is completed, the following message appears.

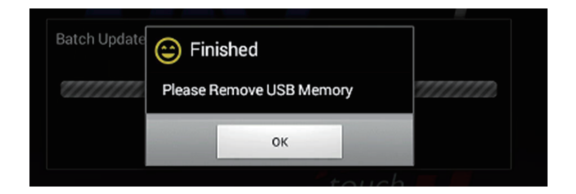

- 8. Remove the USB flash memory. The unit automatically restarts three times and then the welcome screen (see section 1.3) appears. **Note:** If the equipment is set to not show the welcome screen at startup ([Settings]→[General]→[Demo]→[Demo Mode]→[Show Welcome Screen at startup]), the screen that was displayed before the update is shown.
- 9. Check whether the equipment was updated. From the home screen, [Settings]→[Initial Setup]→[Service / Self Test / Log]→[Quick Self Test]→check if [App Version] is updated.

## **16.6 How to Manage Your Charts**

A TZ MAPS world chart is provided standard. For all other TZ MAPS charts you will need to purchase and load a chart license together with an unlock code. (The same applies to MM3D charts.) To share the system ID and unlock code between NavNet TZtouch series units connected within the same network, go the Home page on any unit→[Settings]→[Initial Setup]→turn on [Chart Master].

**Note:** If two or more NavNet TZtouch series devices share an unlock code, it is necessary to obtain a new unlock code when changing the Chart Master settings. For example, one unit is set as "main" (Chart master setting: On) and the other unit as "secondary" (Chart master setting: Off), you need to reacquire an unlock code. For information on how to re-obtain the unlock code, see "Chart is not displayed after changing chart master settings" on page 17-3.

### **16.6.1 How to update or add TZ MAPS charts**

By connecting this device to the Internet and logging into My TIMEZERO™, you can purchase and renew a TZ MAPS chart license (valid for one year) and download chart data online. Downloaded chart data can be used even when offline by putting it on a microSD card and inserting it into the card slot on the back of the device.

**Note 1:** Chart licenses are valid for one year, and during this period charts can be downloaded and updated. After the license period expires, you can continue to use the already downloaded charts. However, charts cannot be downloaded or updated. After the one-year period you can purchase a new chart license, which will be automatically renewed on a yearly basis. To cancel the automatic renewal (from your My

TIMEZERO™ account, see the link below), be sure to cancel before the one-year validation period expires. The automatic renewal cannot be canceled on the device side. https://extranet.mytimezero.com/

**Note 2:** When purchasing a chart license directly from this equipment, make the following settings to avoid leaking input information.

Home page→[Settings]→[General]→[This Display]→[Allow Remote Control]→[Off].

#### 1. Home page→[Charts]→[TZ MAPS Store].

Tap here to highlight the selected area, on the right side of the screen. (White background: Not purchased, Blue background: Purchased

[Buy]: Not purchased, [v]: Purchased

\*: When the license expires (one year), the indication changes to [Subscribe], and when you select and purchase a subscription, the indication changes to [Subscribed].

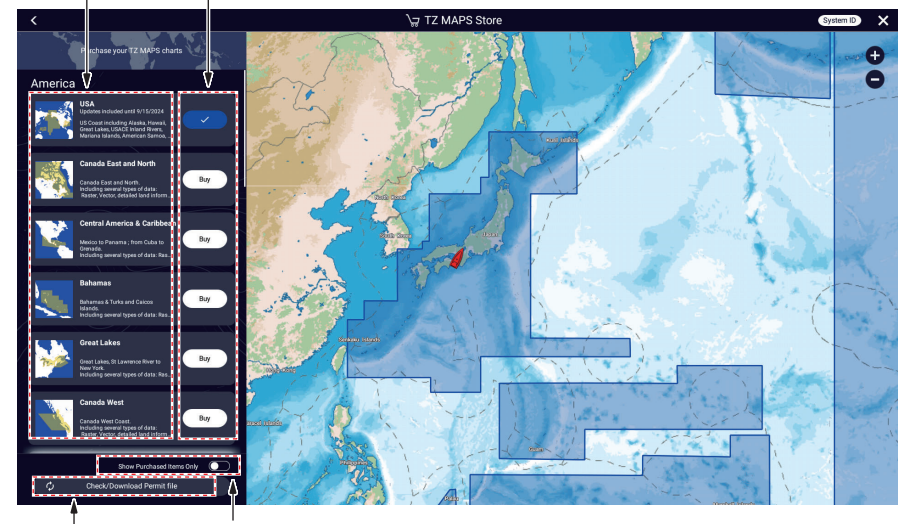

Turn ON to display only purchased charts.

Tap to check whether there is a license for the purchased chart. If there is, the file will be downloaded. After downloading, the [Buy] button of the purchased chart changes to a blue  $\checkmark$  button, and you can then download the chart data for the purchased area,

2. Tap the [Buy] button corresponding to the area to purchase. The message "Please wait, preparing your purchase" appears, then the "buy screen" appears

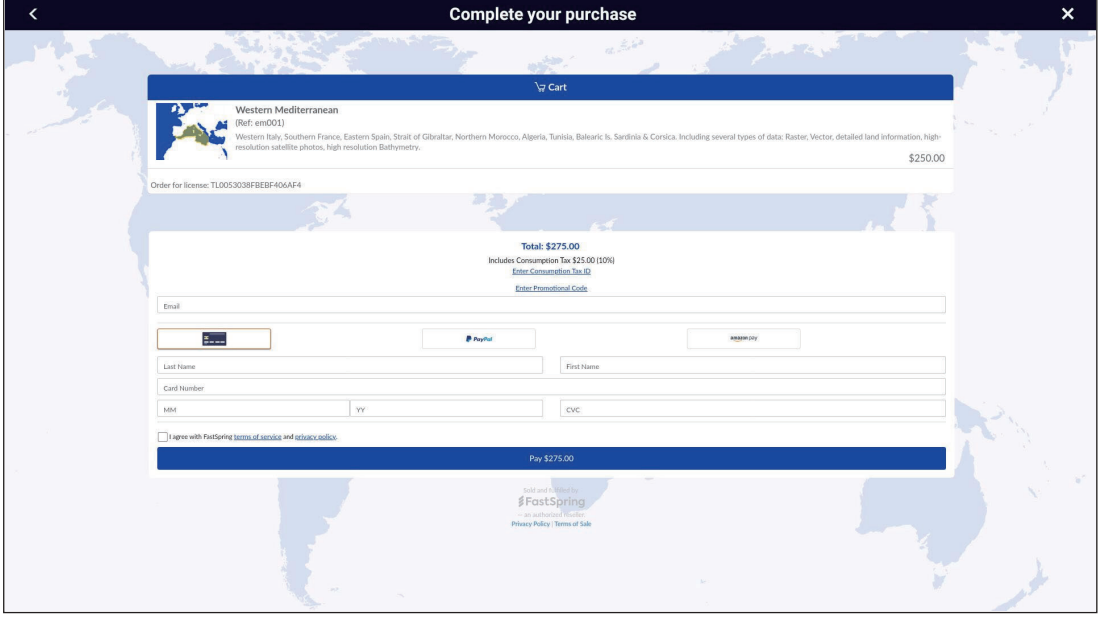

If you are not connected to the Internet, a quick response code appears. Use your smartphone/tablet to read it and display the "buy screen".

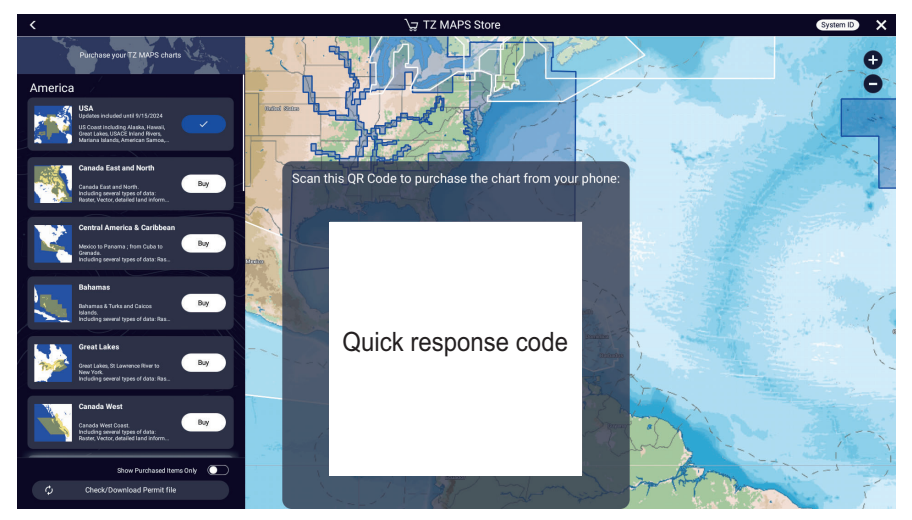

- 3. Select how to buy the chart,
- 4. Enter the requested information.
- 5. Read the conditions of purchase, check  $\checkmark$  to agree, then tap [Payment],
- 6. If you purchased a license using a quick response code, a ZUC file is sent to your registered email address. Save the file to a USB flash memory, insert the memory into the USB port of this equipment, and load the file.

### **16.6.2 How to update TZ MAPS charts**

If there is a new version of a downloaded chart data, there are two ways to update the chart, individually or all at once.

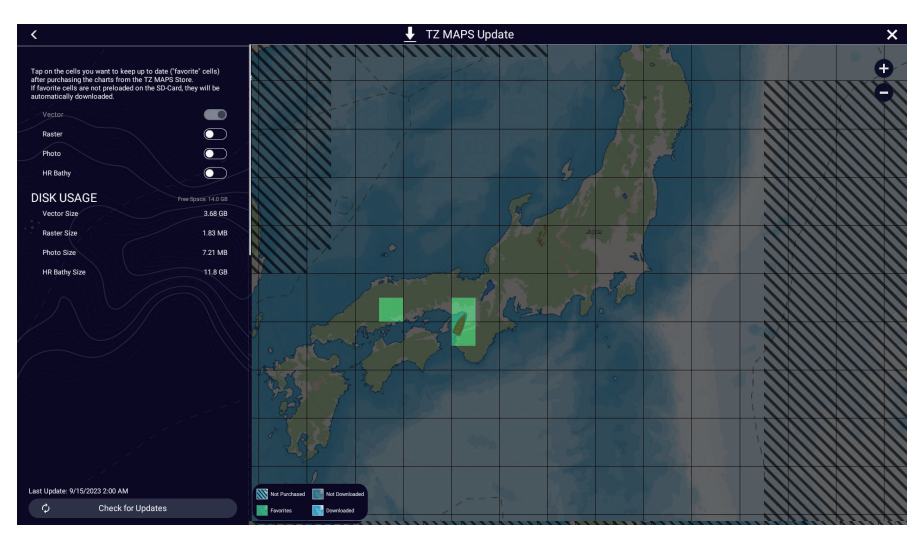

1. Home page→[Charts]→[TZ MAPS Update],

2. **Update chart data collectively**: Tap [Check for Updates], at the bottom left corner of the screen,

**Update chart data individually**: Tap the area you want to update.

The update begins and progress is indicated at the bottom left corner of the screen. The [Check for Updates] button label changes to [Cancel], and when the update is completed it changes to [Download Updates].

**For individual download**, the selected area is given [Favorites]\* status, Tap [x] on the title bar to close the T[TZ MAPS Update] screen and complete the process. **For collective download**, an icon appears in the areas that can be updated. You can update multiple areas. The following screen appears.

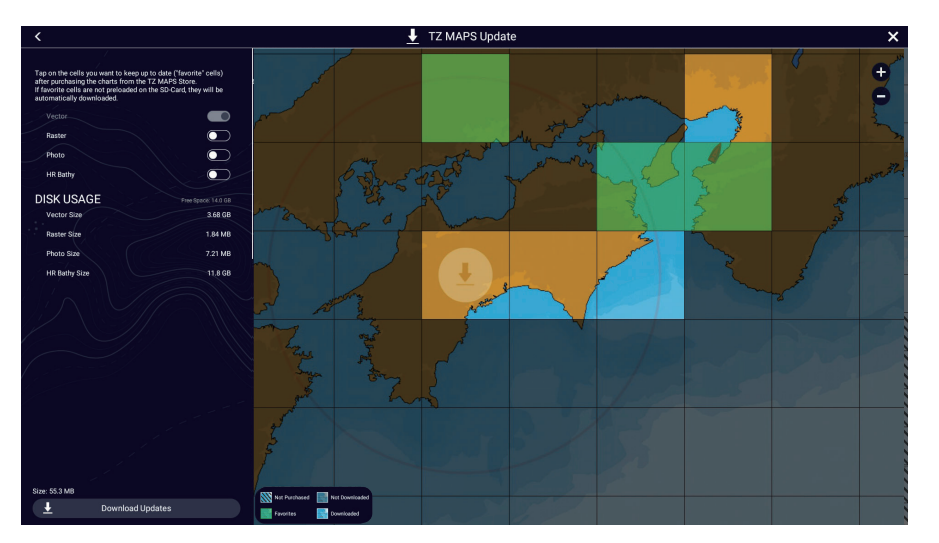

\*: Depending on the status of chart data, each area is classified and displayed into the following four types. Areas set as [Favorites] are automatically updated if the latest data is available. [Favorites] switches between [Favorites] and [Downloaded] each time you tap an area.

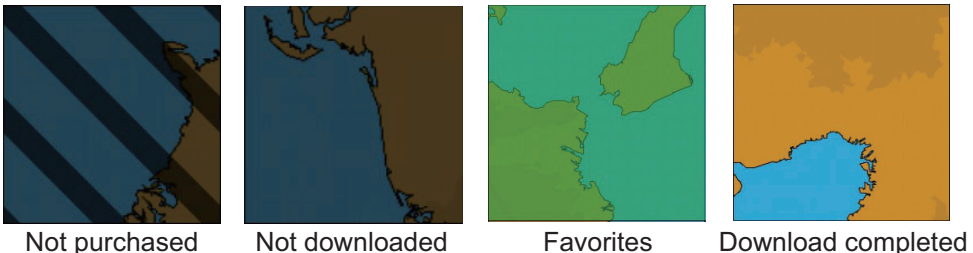

- 3. Tap [Download Updates] at the bottom left corner of the screen. The download begins and progress is indicated at the bottom left corner of the screen. The [Download Updates] button label changes to [Cancel] and then [Downloaded] once the download is complete.
- 4. Tap [×] on the title bar to finish the download and close the [TZ MAPS Update] screen.

#### 16. OTHER FUNCTIONS

## <span id="page-418-0"></span>**16.6.3 How to display the MM3D charts catalog**

The chart catalog shows the MM3D charts, satellite photos, tidal information, etc. incorporated in this equipment. To display the MM3D charts catalog, Home page→[Charts]→[MM3D Charts Catalog].

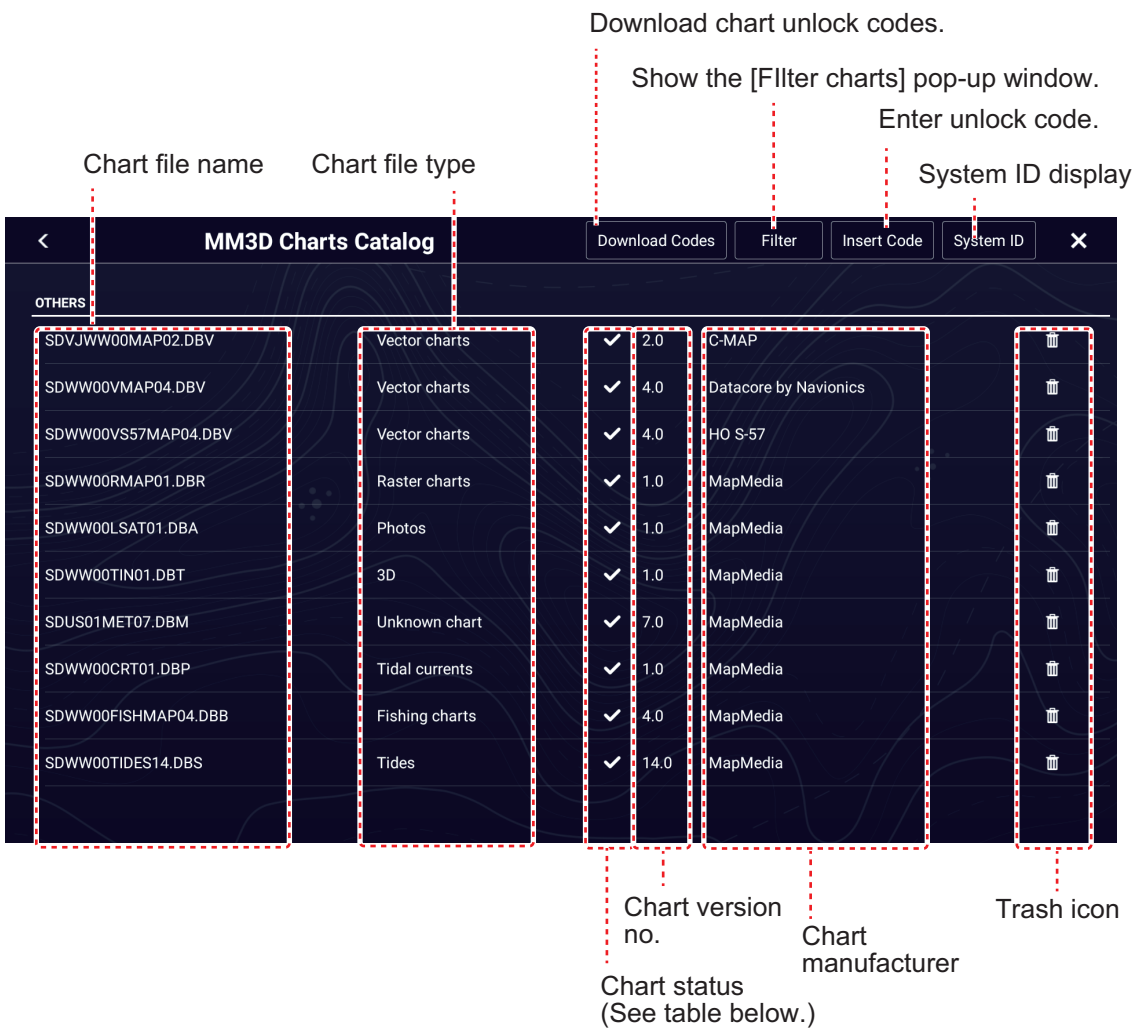

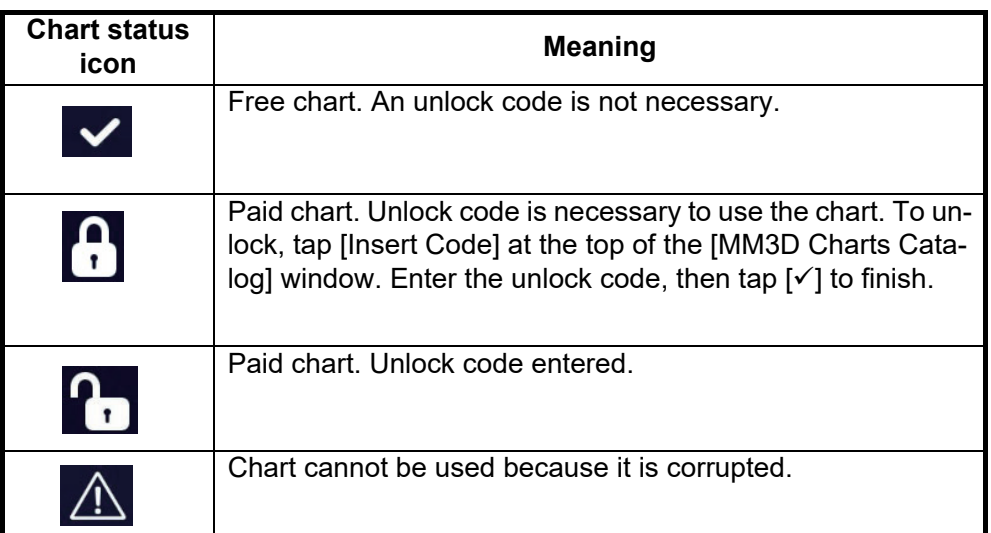

#### **How to hide unnecessary charts on the chart catalog list**

1. Tap [Filter] on the chart catalog list title bar to show the [Filter charts] window.

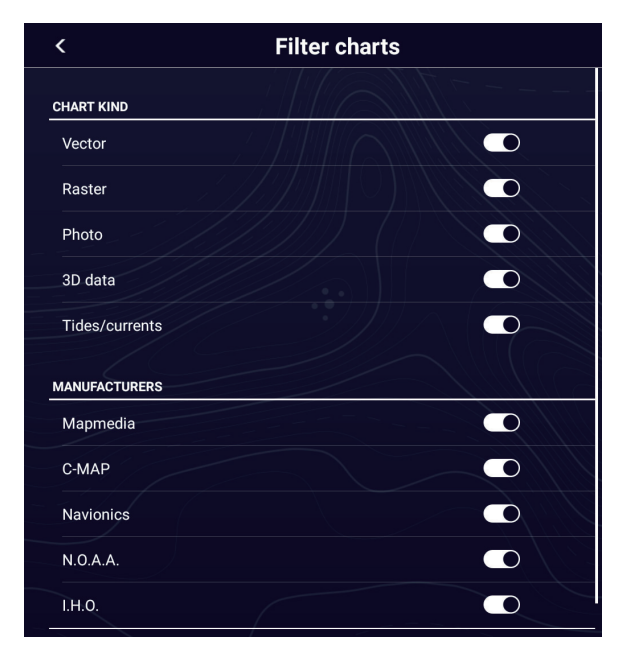

- 2. Turn off items to hide in [Chart Kind], and [Manufacturers] (Mapmedia, C-MAP, Navionics, NOAA, IHO) To restore all charts, tap [Reset Filters]. **Note:** To restore all items to default (all ON), tap [Reset Filters].
- 3. Tap [<] on the title bar to return to the chart catalog list. [Filter] on the title bar changes to [Change Filter].
- 4. Tap  $[x]$  to finish and close the chart catalog list.

### **16.6.4 How to add MM3D charts**

For information on how to obtain a chart and its unlock code, contact place of purchase or the nearest FURUNO branch or sales office. Put the chart you obtained into a microSD card and insert it into the card slot on the back of the device. If you have added a paid chart, enter the unlock code (see [section 16.6.3\)](#page-418-0).

### **16.6.5 How to delete MM3D charts**

To delete charts, Home page→[Charts]→[MM3D Chart Catalog]. Tap the trash can icon (right edge of screen) corresponding to the chart to delete. You are asked if you are sure to delete the chart. Tap [OK] to delete the chart.

#### 16. OTHER FUNCTIONS

This page is intentionally left blank.

# **17. MAINTENANCE, TROUBLE-SHOOTING**

This chapter provides information on maintenance and troubleshooting that the user can follow to care for the equipment and restore normal operation. If normal operation cannot be restored, do not attempt to open the equipment. Contact your FURUNO dealer for advice.

## **WARNING**

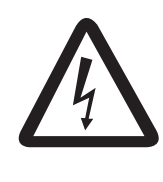

**ELECTRICAL SHOCK HAZARD Do not open the equipment.**

Only qualified persons can work inside the equipment.

## **NOTICE**

**Do not apply paint, anti-corrosive sealant or contact spray to plastic parts or equipment coating.** 

Those items contain products that can damage plastic parts and equipment coating.

## **17.1 Maintenance**

Routine maintenance helps keep your equipment in good condition and prevents future problems. Check the items shown in the table below on a regular basis to help keep your equipment in good condition for years to come.

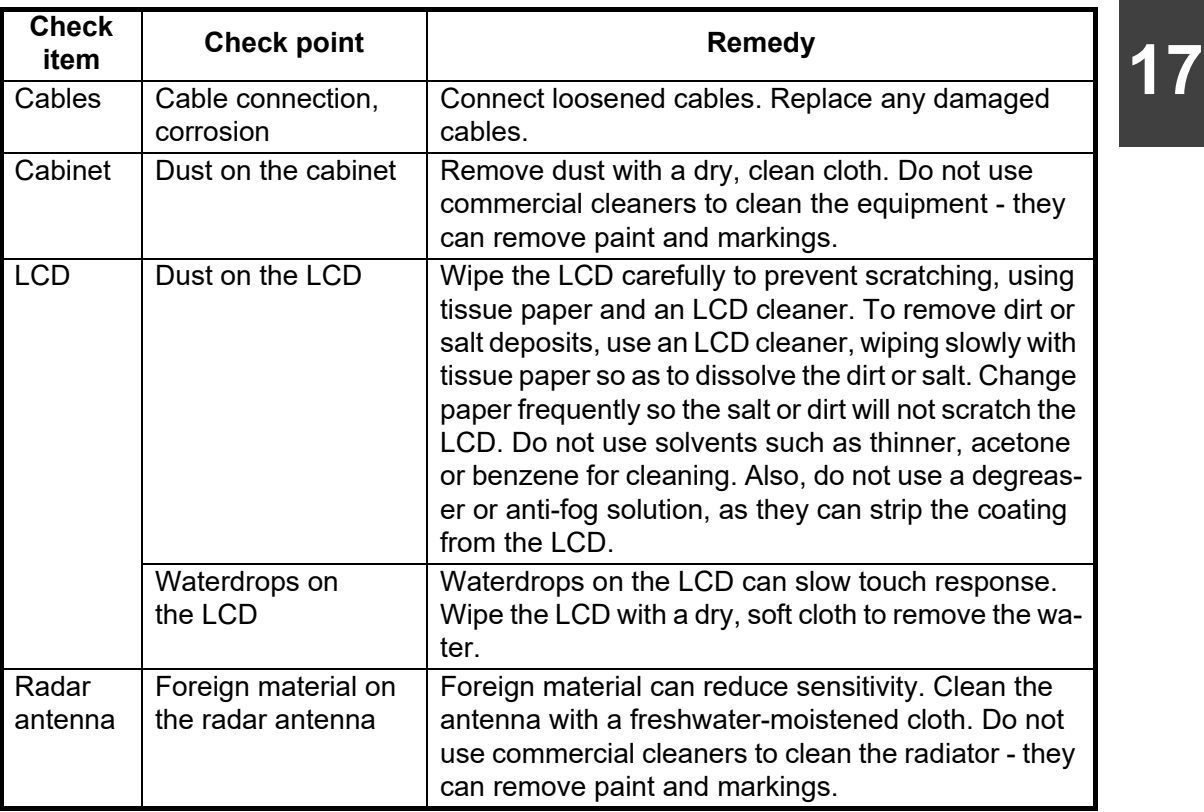

## **17.2 Fuse Replacement**

The fuse in the fuse holder in the power cable protects the equipment from high electric current and equipment fault. If you cannot turn on the power, check the fuse to see if it has blown. If the fuse has blown, find the reason before you replace the fuse. If the fuse blows again after the replacement, contact your dealer for advice.

## **WARNING**

**Use the proper fuse.**

Use of the wrong fuse can cause fire or electrical shock.

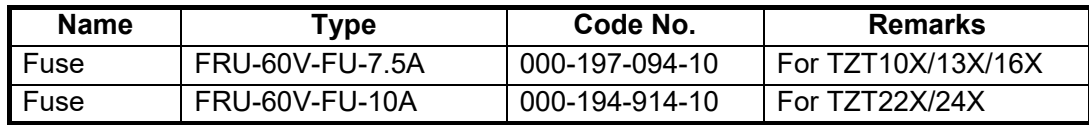

## **17.3 Life of Parts**

### **Radar magnetron**

When a radar magnetron reaches the end of its life, targets do not appear on the radar display. If long-range performance appears to have declined, contact your dealer about replacement of the magnetron.

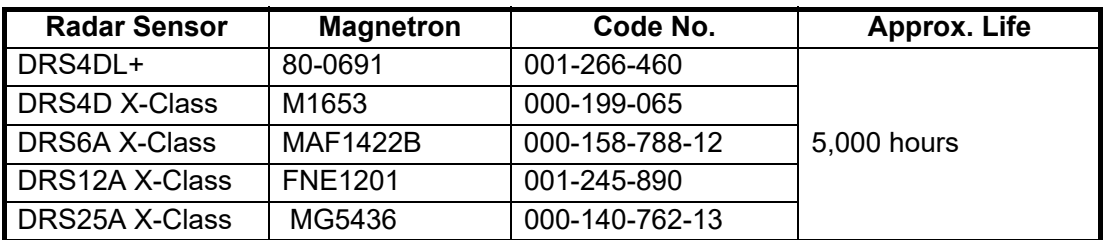

The total time of power-on ("ON TIME") and transmission ("TX TIME") are displayed when the radar is in stand-by.

### **LCD**

The life of the LCD is approximately 50,000 hours. The actual life is affected by the operating environment (temperature, humidity, etc.). When nearing the end of its lifespan, the LCD brilliance does not adjust correctly. When this occurs, contact your dealer for advice.

## **17.4 Troubleshooting**

This section provides simple troubleshooting procedures that the user can follow to restore normal operation. If you cannot restore normal operation, do not check inside the unit. Have a qualified technician check the equipment.

## **17.4.1 General troubleshooting**

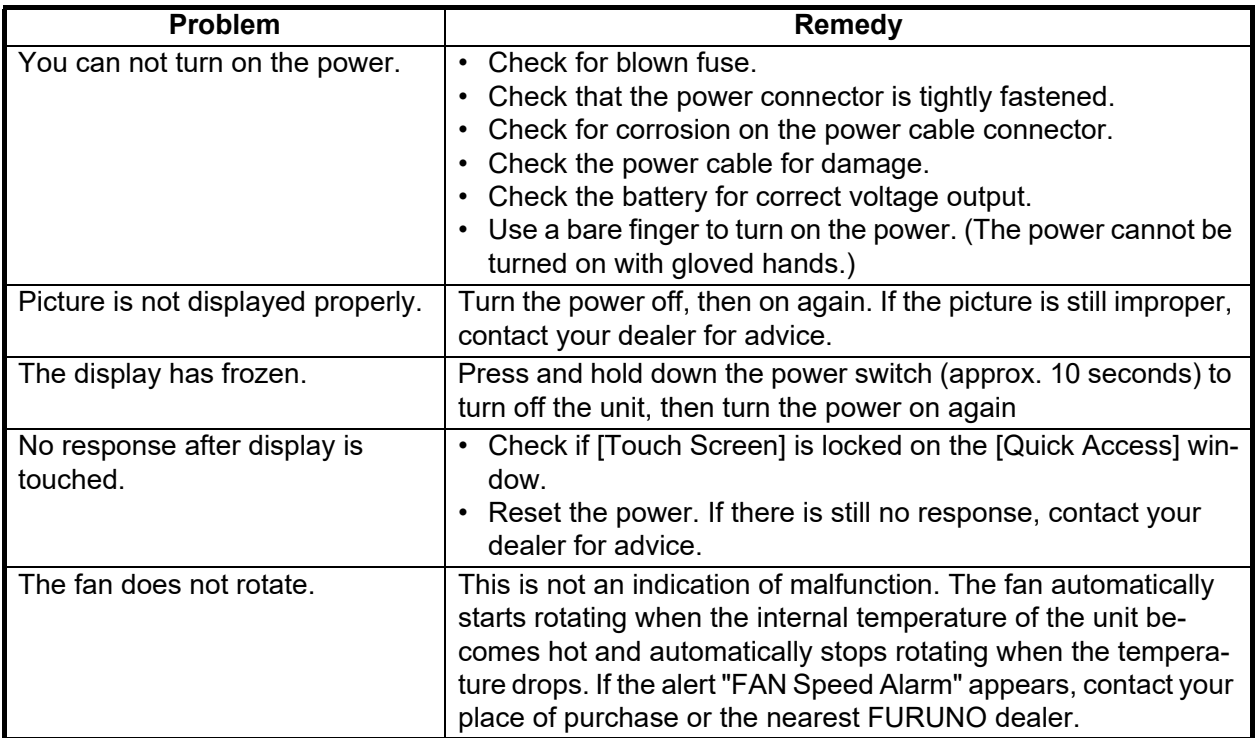

## **17.4.2 Chart plotter troubleshooting**

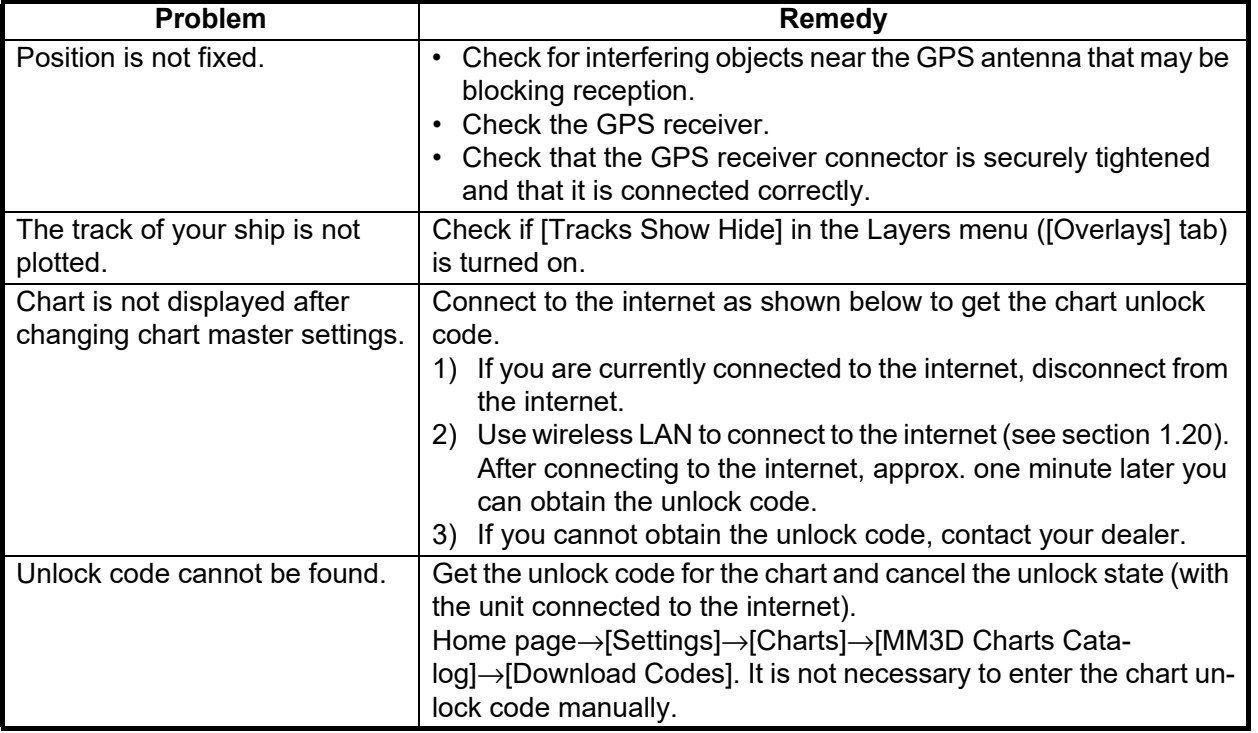

**17**

**17-3**

## **17.4.3 Radar troubleshooting**

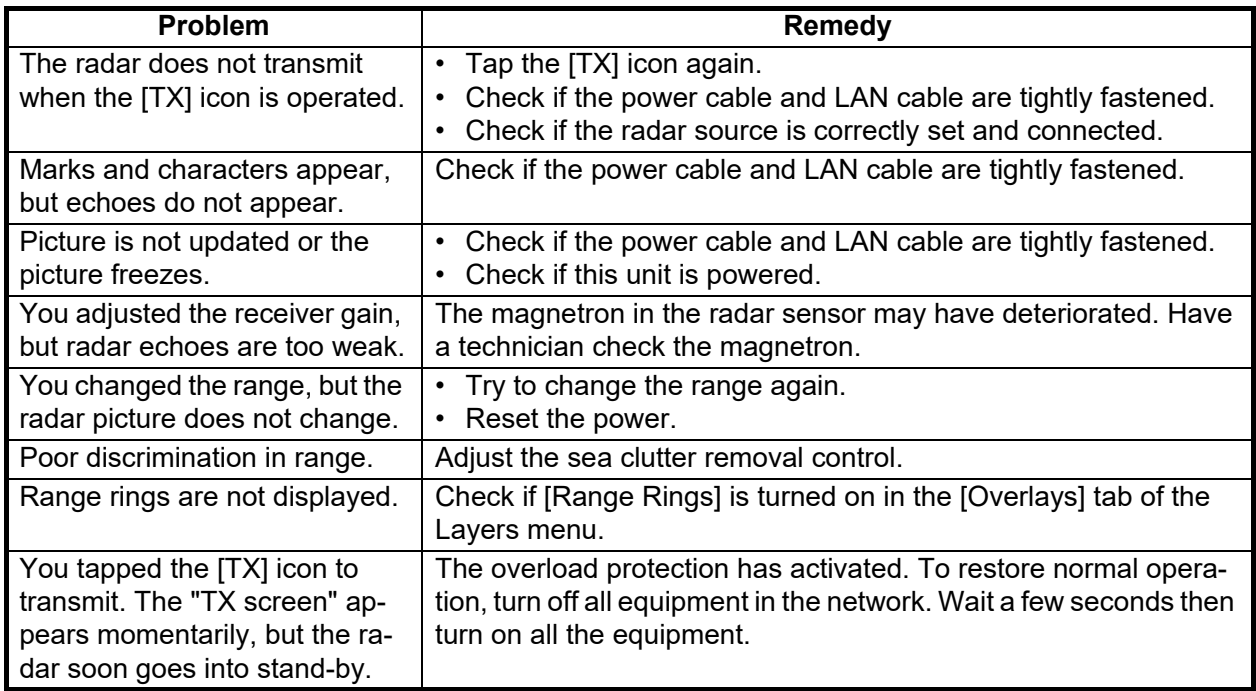

## **17.4.4 Fish finder troubleshooting**

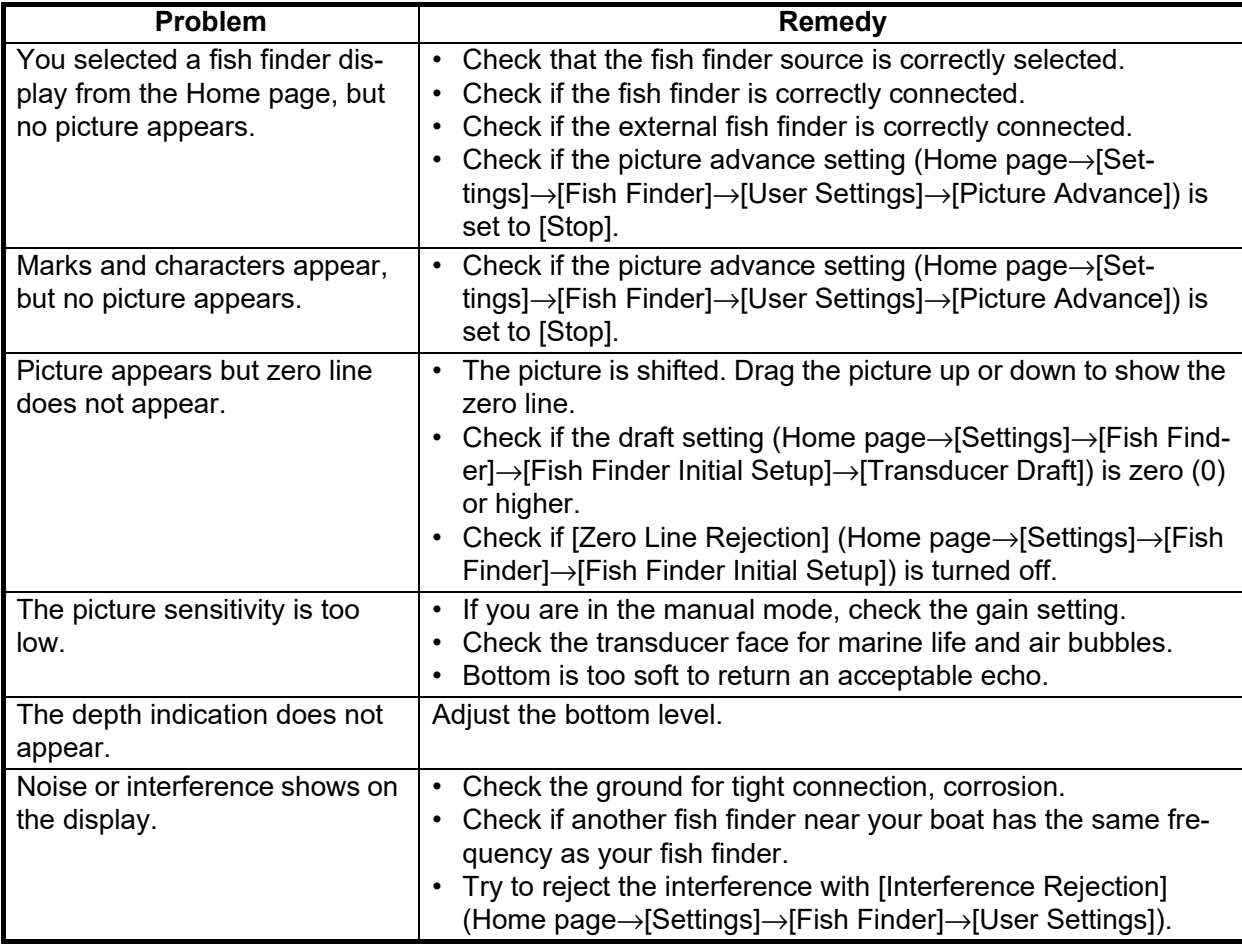

# **APPX. 1 MENU TREE**

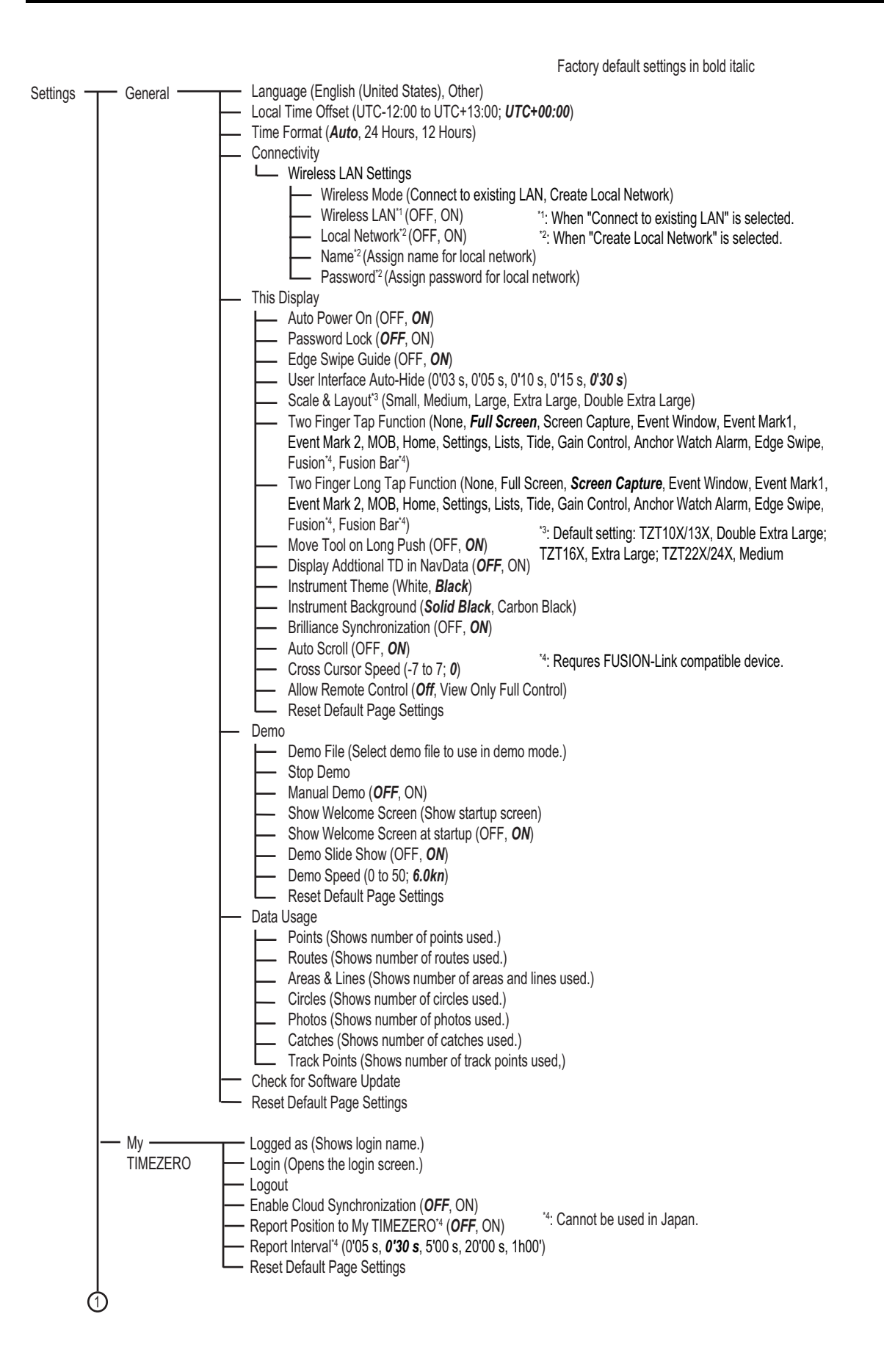

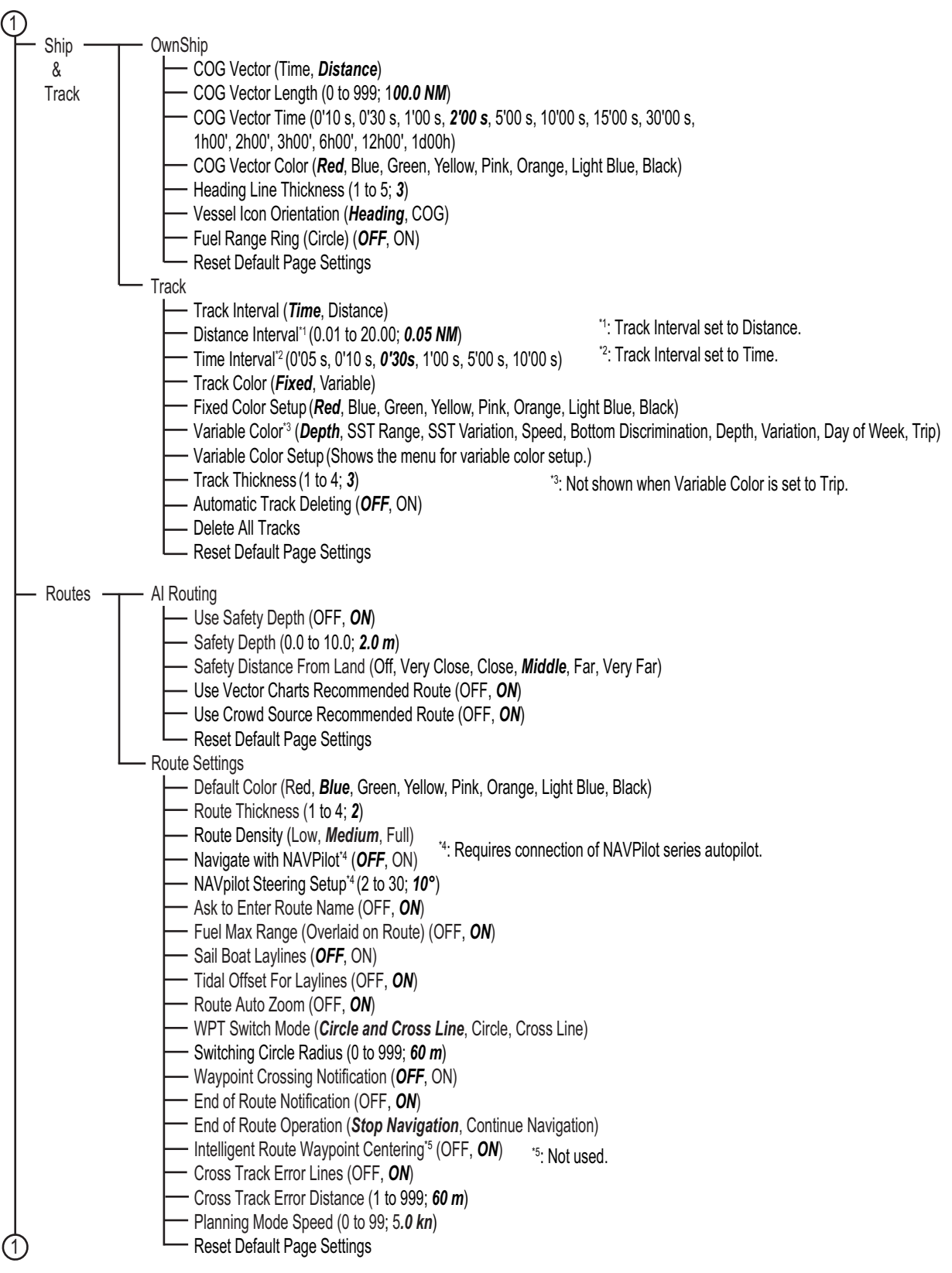

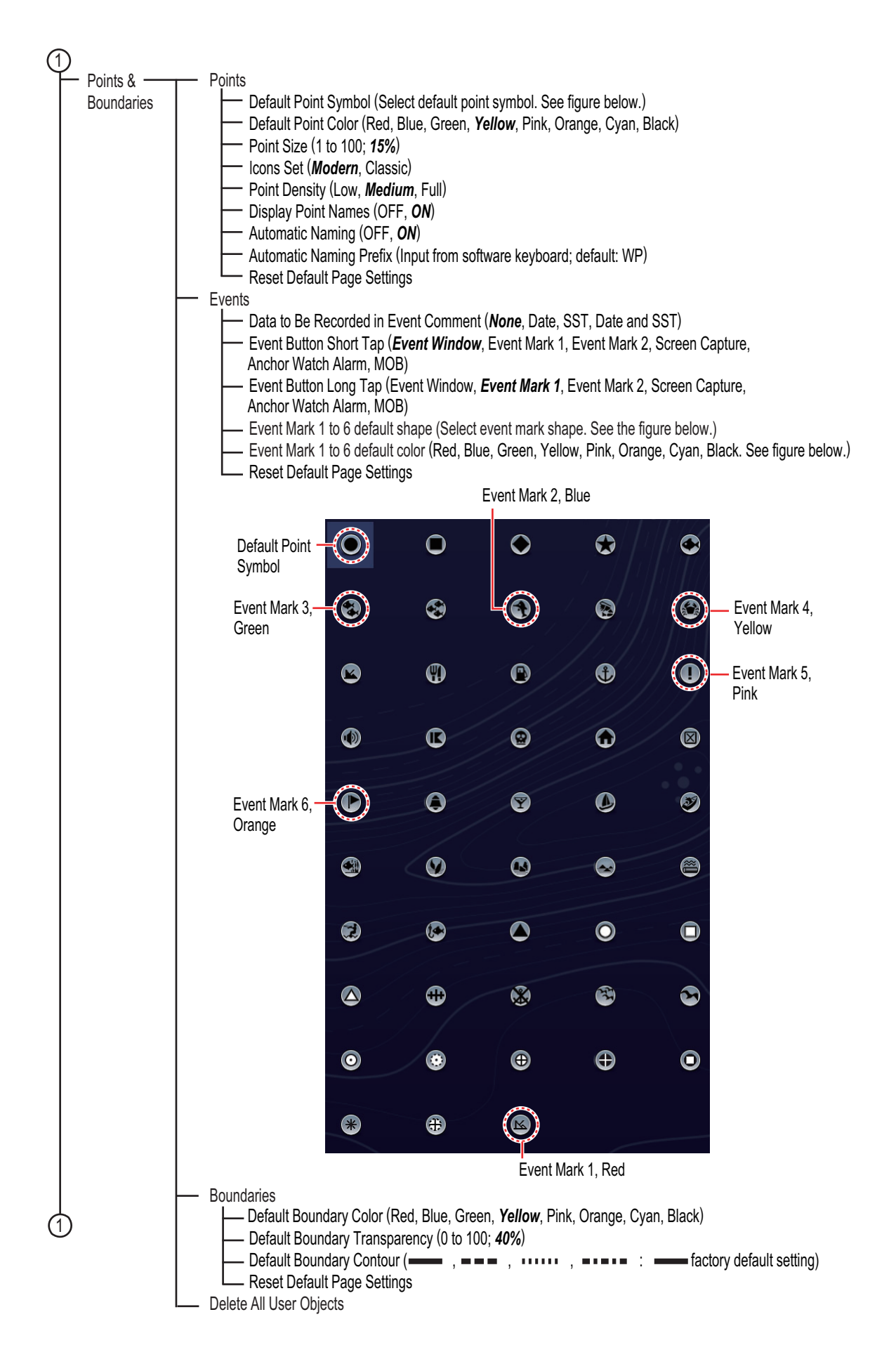

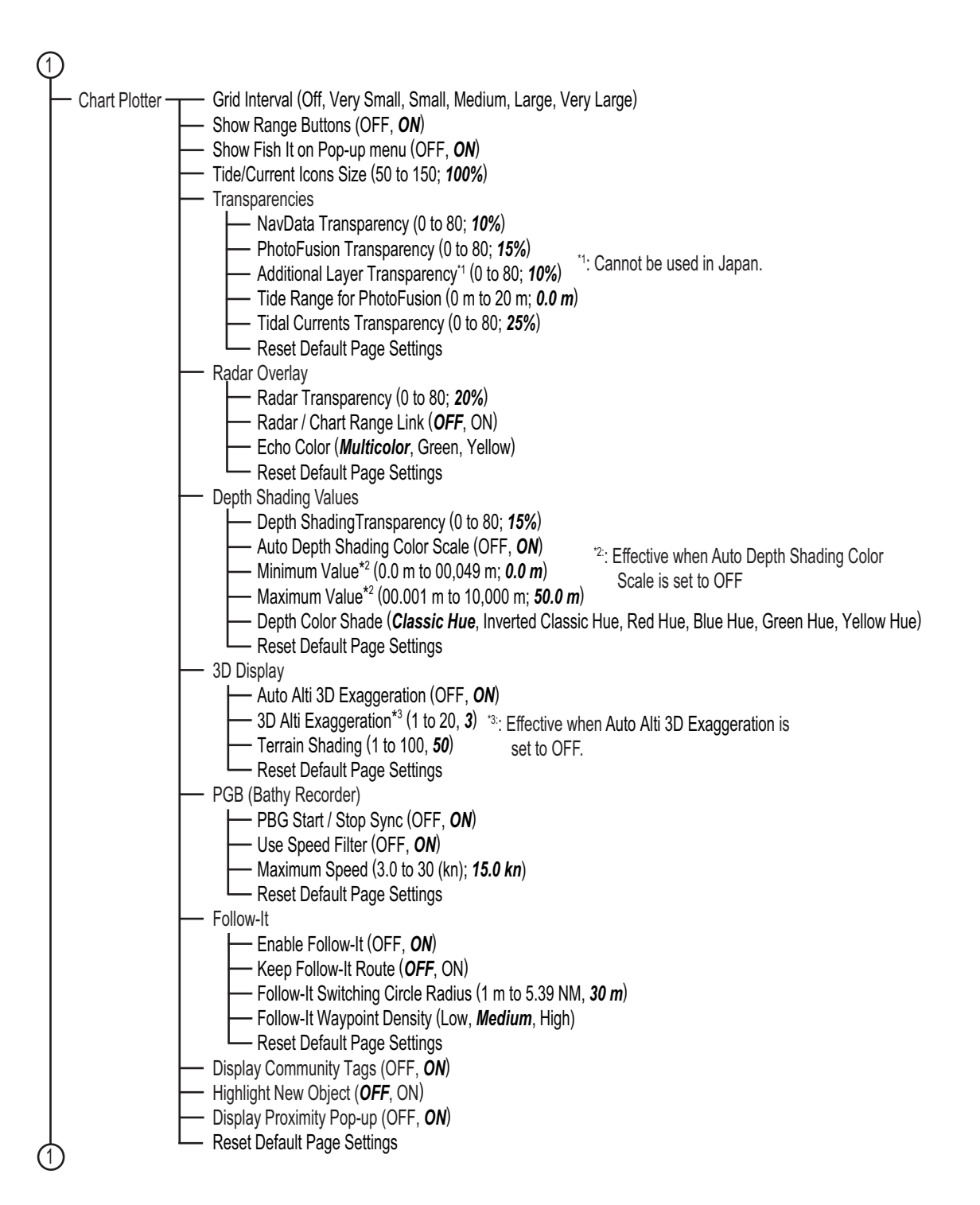

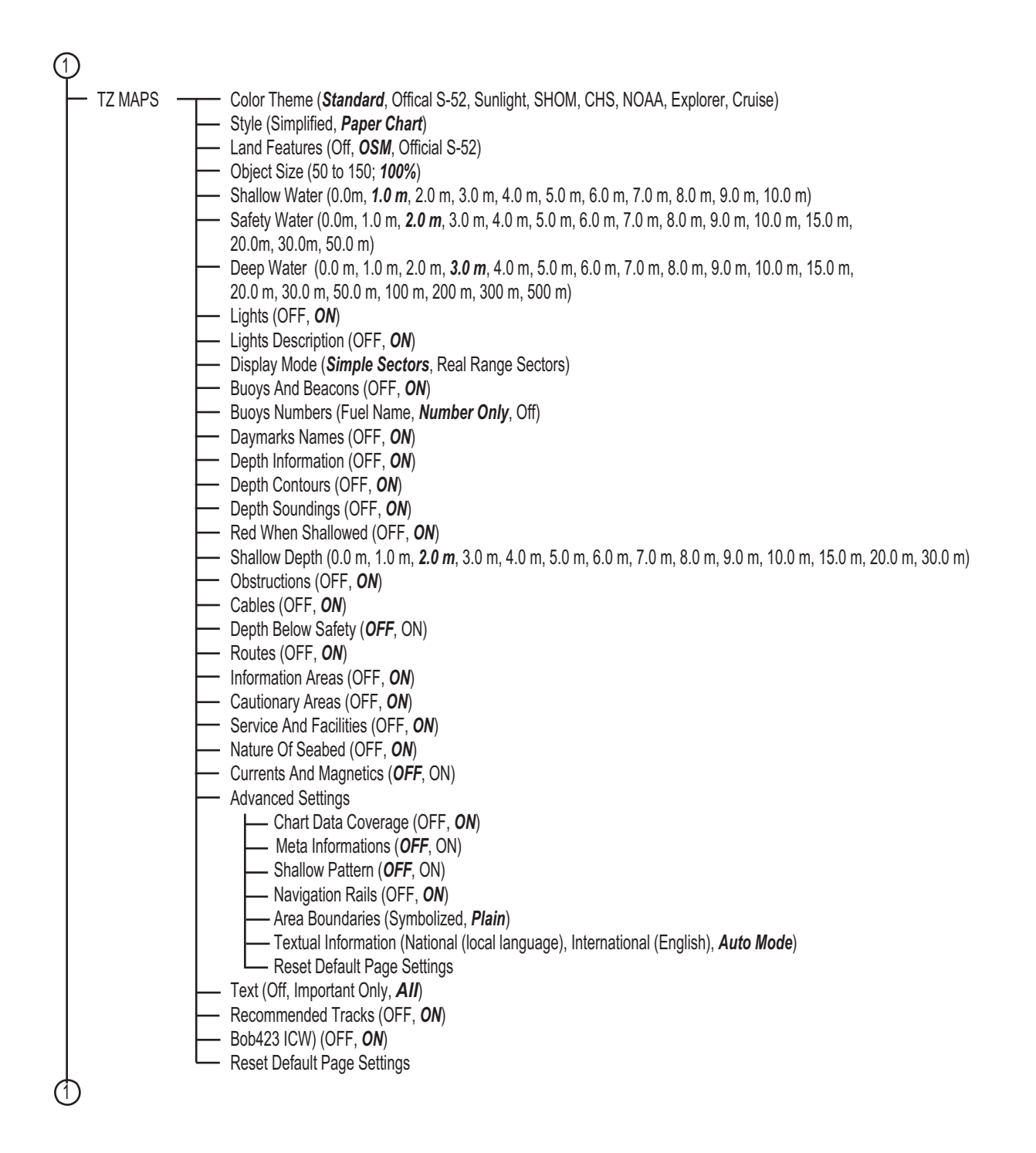

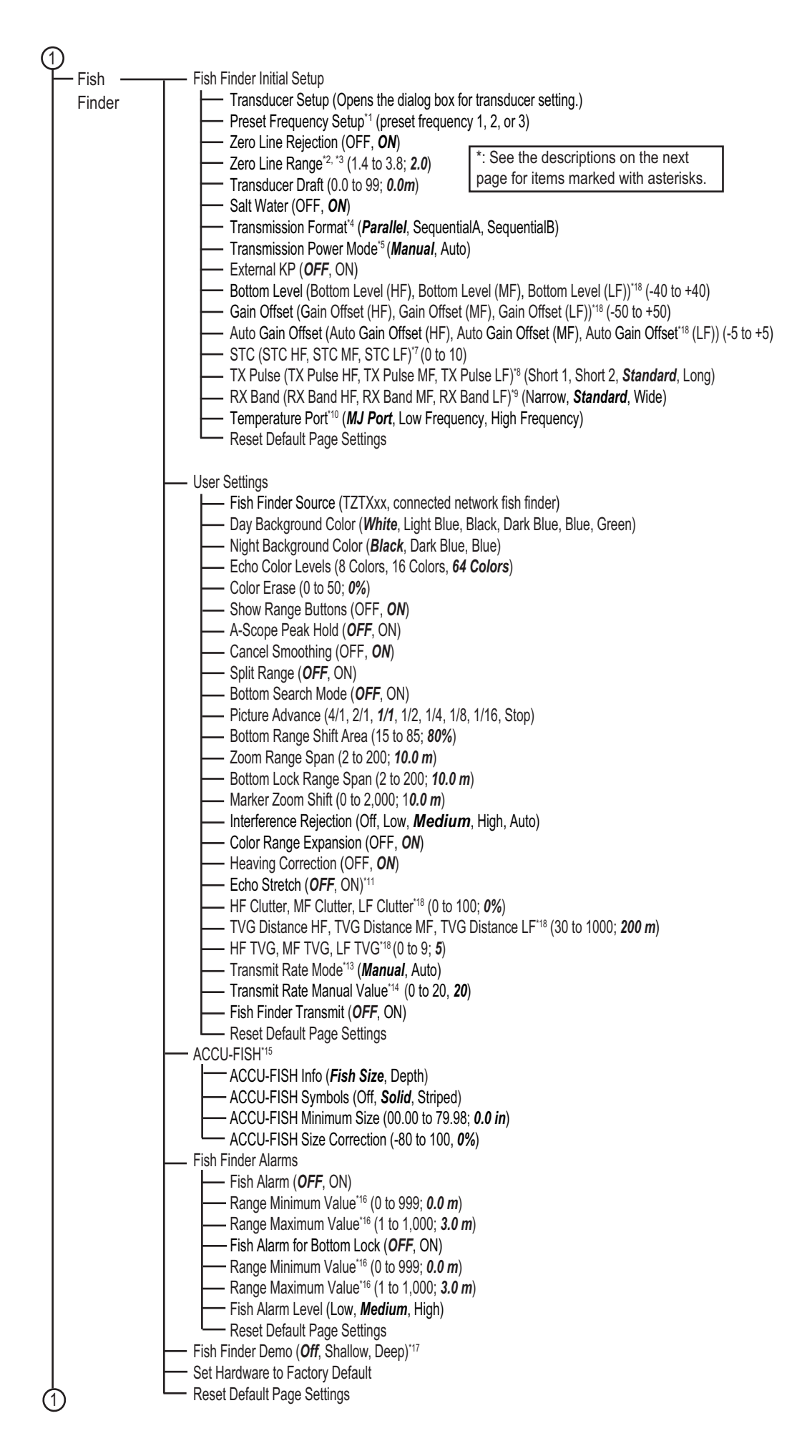

- \*1: TZT10X/13X/16X, TZT9F/12F/16F/19F, DFF3-UHD.
- \*2: TZT10X/13X/16X, DFF-3, DFF3-UHD, TZT12F/16F/19F w/transducer connected via DI-FFAMP
- \*3: TZT10X/13X/16X, DFF-3UHD/DI-FFAMP: 1.4 to 3.8; *2.0*.
- \*4: DFF3-UHD (program version: 0252480-02.04 or later) or TZT12F/16F/19F with a transducer connected via DI-FFAMP. Select DFF3-UHD to get time difference transmission.
- \*5: TZT10X/13X/16X, or TZT12F/16F/19F (no DI-FFAMP): Min, Max
	- DFF3-UHD (program version: 0252480-02.04 or later) or TZT12F/16F/19F w/CHIRP transducer connected via DI-FFAMP: Automatic, Manual (1 to 10). For Manual, a slider bar appears.
	- DFF1-UHD: Off, Minimum, Maximum
	- TZT12F/16F/19F with narrowband transducer connected via FFAMP: 1 to 10 (slider bar appears)
	- DFF1, BBDS1, or DFF3: 0 to 10 (slider bar appears)
- \*6: Auto mode only
- \*7: DFF3, DFF1-UHD, DFF3-UHD, or TZT12F/16F/19F connected to transducer via DI-FFAMP.
- \*8: DFF3, DFF3-UHD, or TZT12F/16F/19F connected to transducer via DI-FFAMP.
- \*9: DFF3, DFF3-UHD
- \*10: DFF3, DFF1-UHD
- $*11$ : DFF3 (program no. 0252480-02.04 and after)
- \*12: DFF3-UHD
- <sup>13</sup>: No display in case of DFF3-UHD. Also, no Auto setting for TZT10X/13X16X.
- 14: Displayed when Transmit Rate Mode is set to Manual.
- <sup>15</sup>: DIsplayed when connected to ACCU-FISH™ compatible transducer.
- <sup>\*16</sup>: Setting range for internal fish finder (setting range is different for network fish finder).
- \*17: BBDS1, DFF1, DFF3, DFF1-UHD, or TZT10X/13X/16X
	- TZT12F/16F/19F: OFF, Shallow, Demo 1 to Demo 4
- \*18: Item name may be different depending on connected transducer. Additionally, HF/MF/LF are not available with the single frequency transducer.
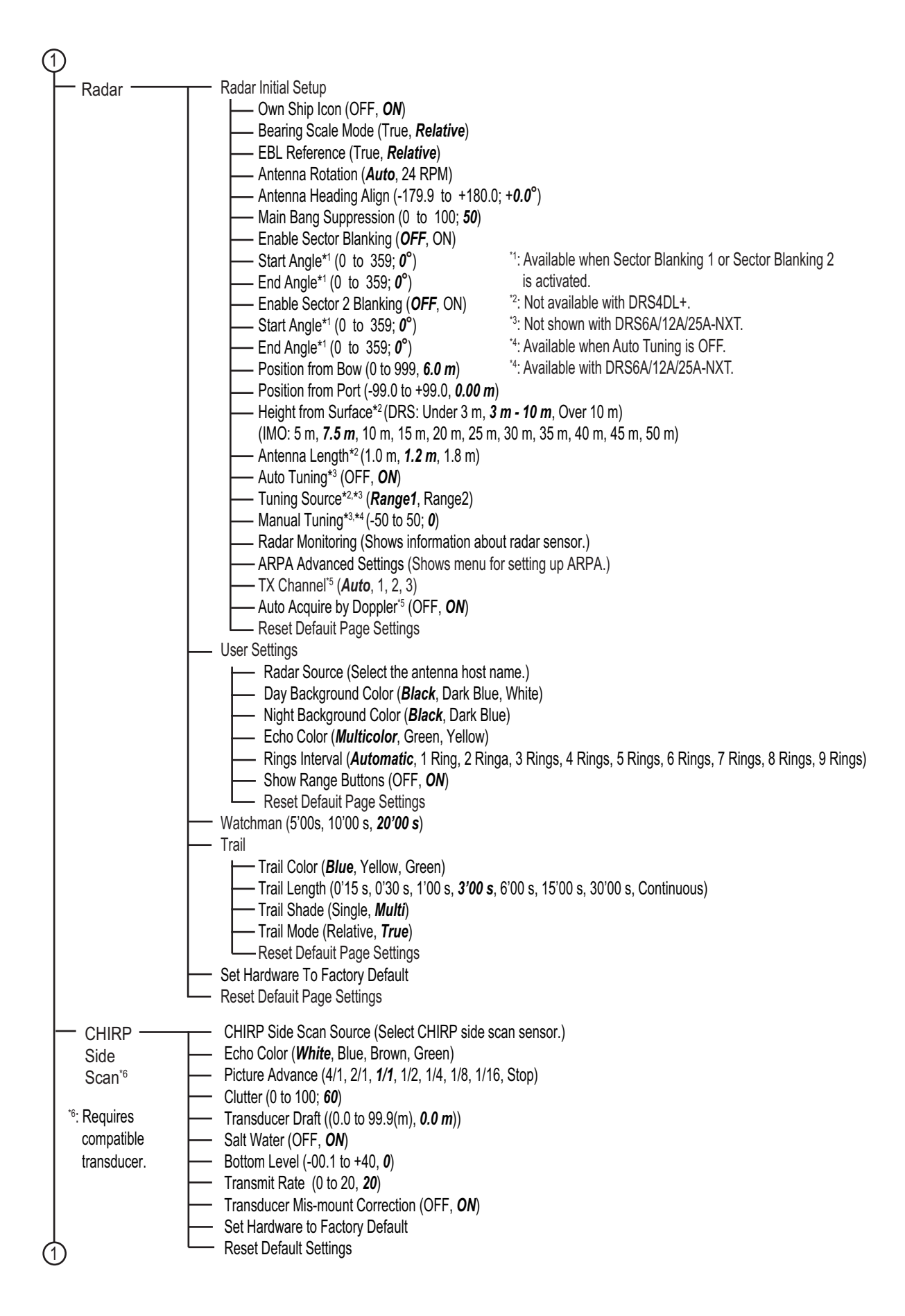

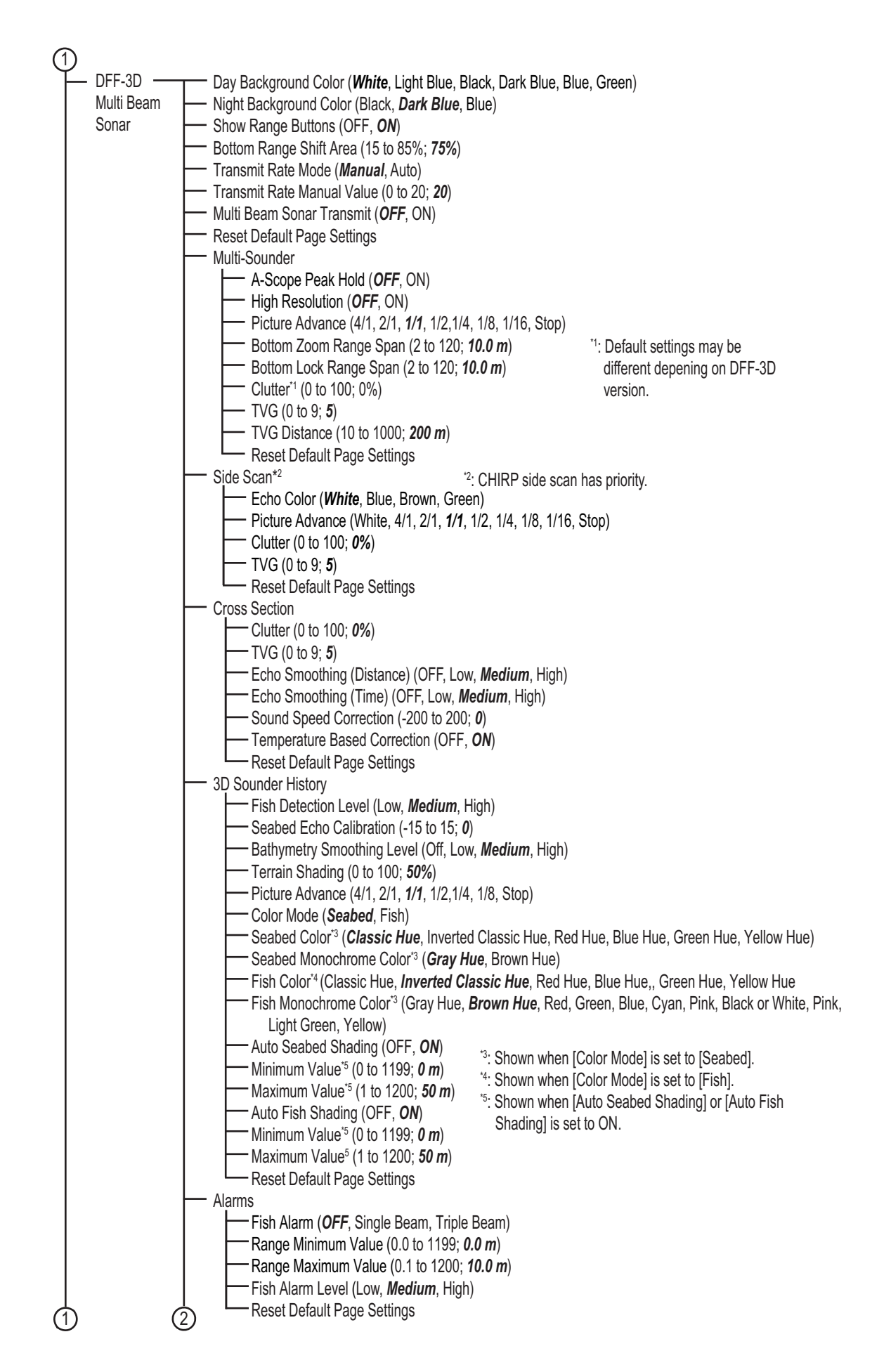

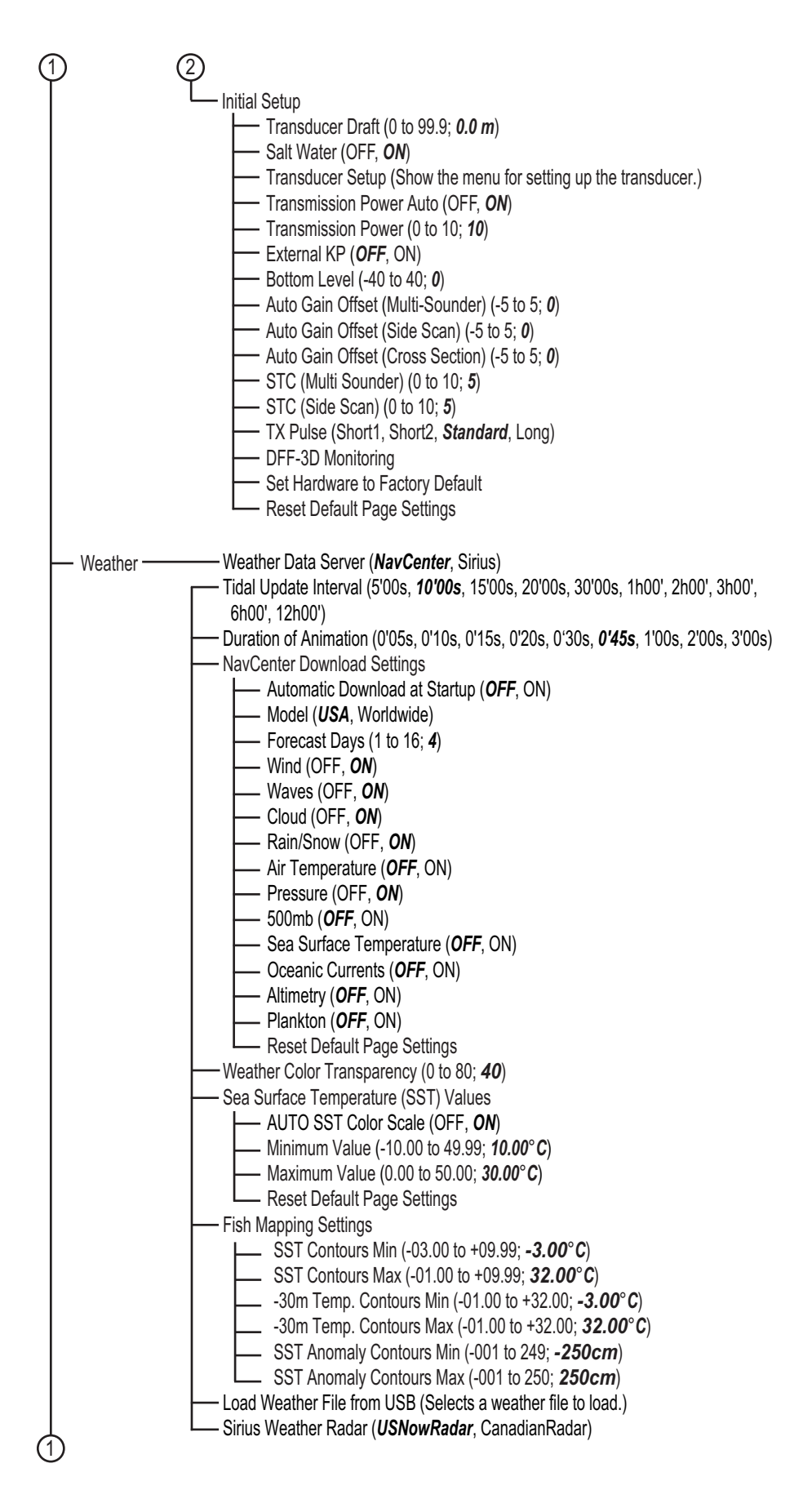

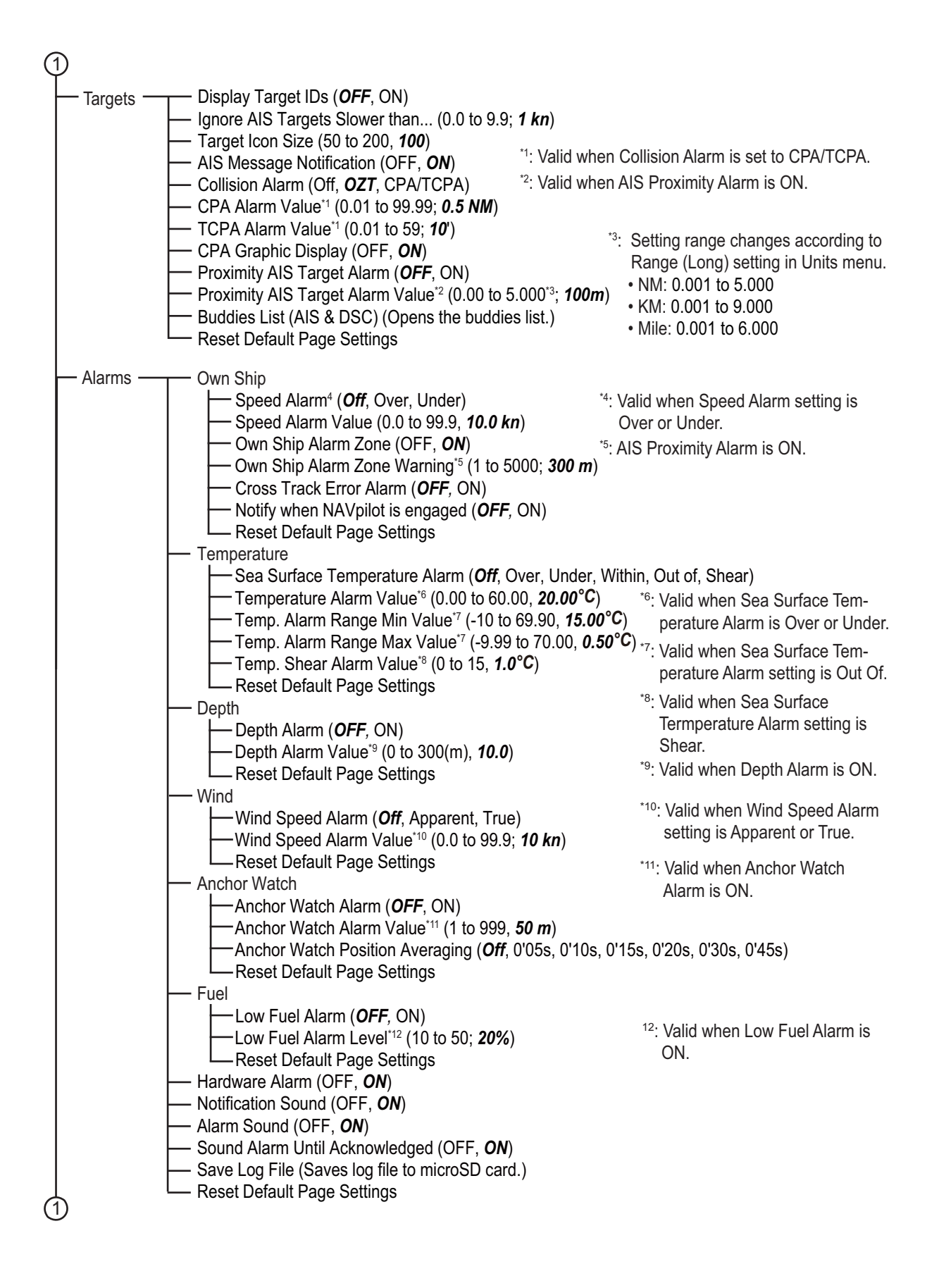

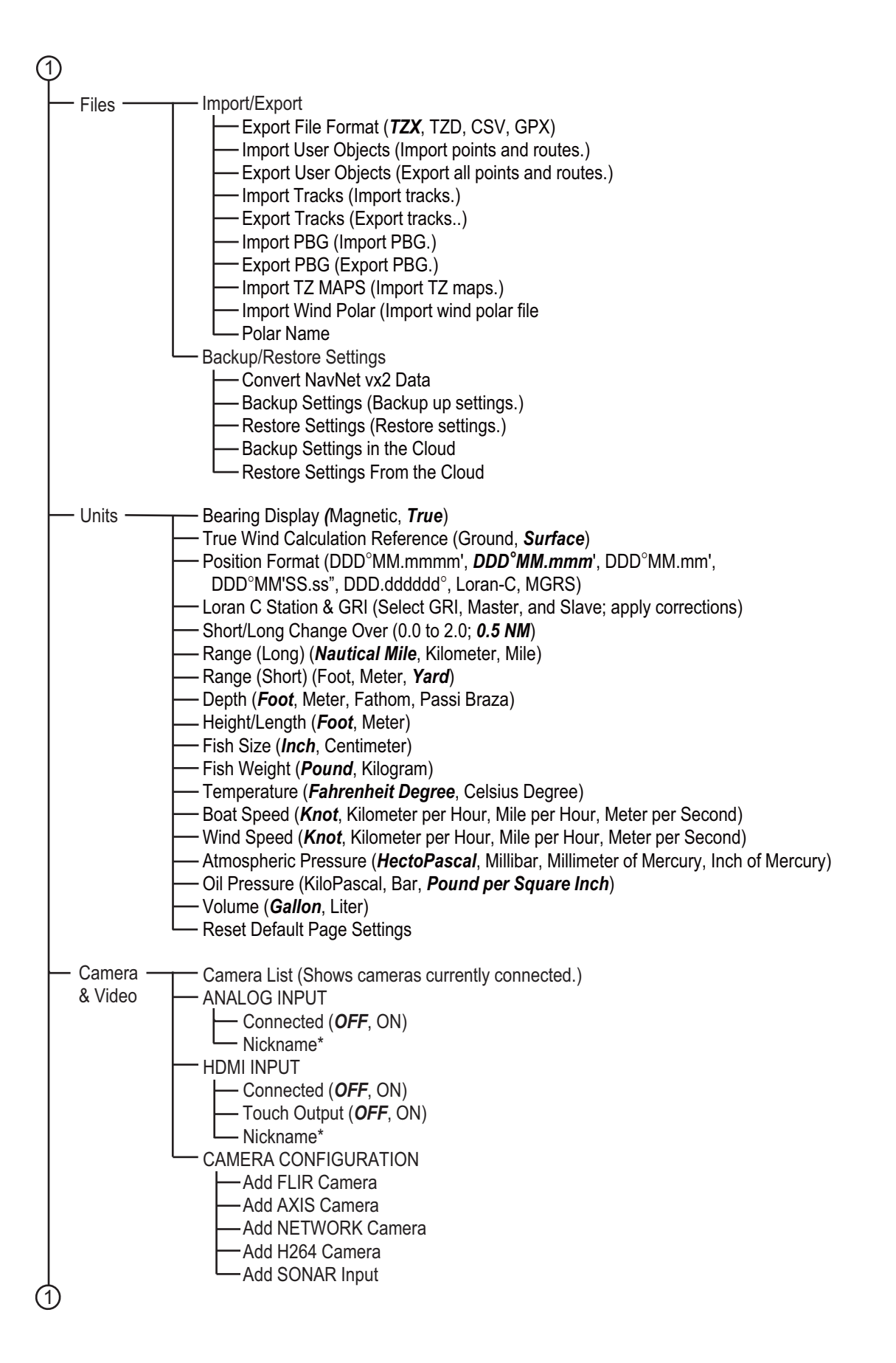

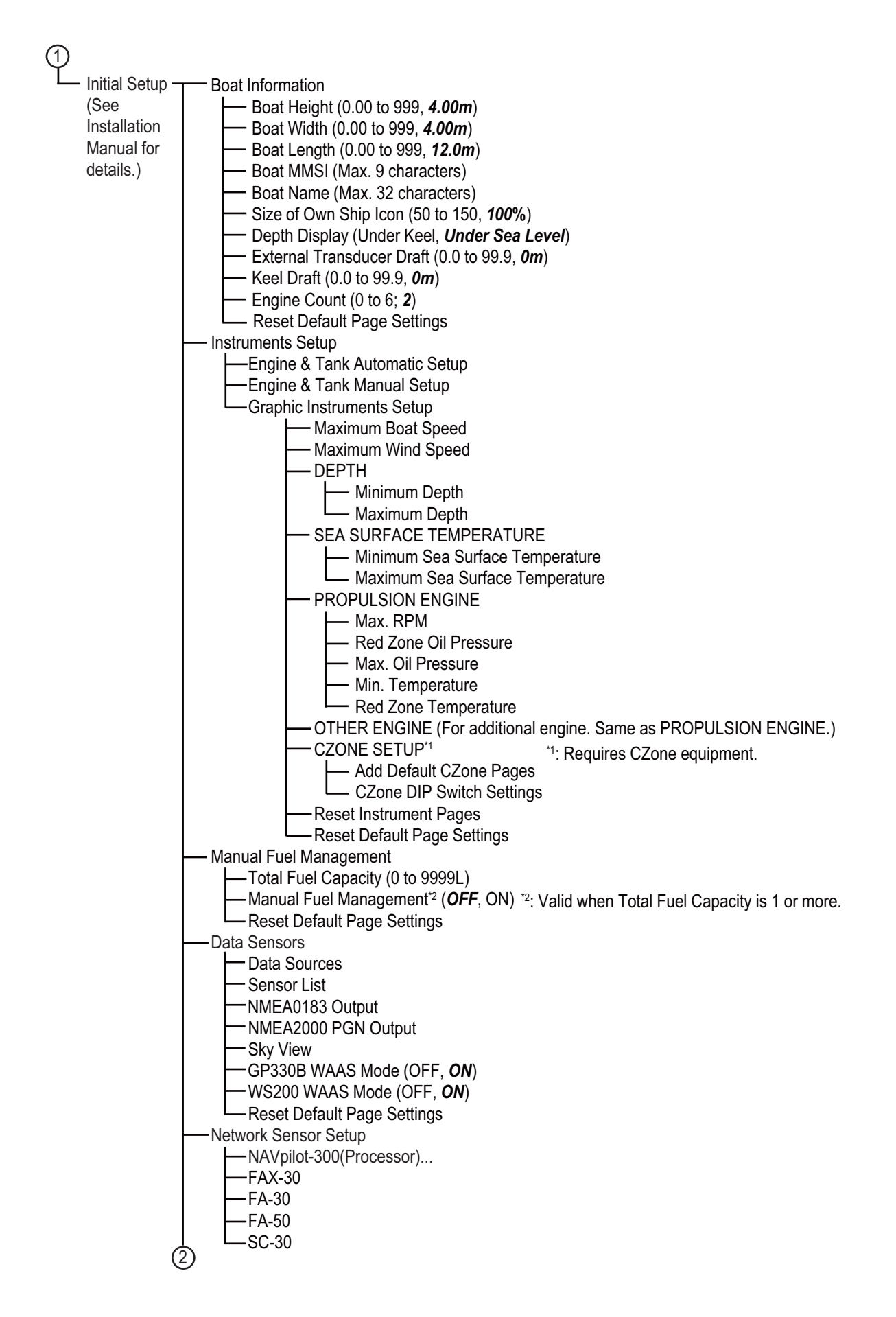

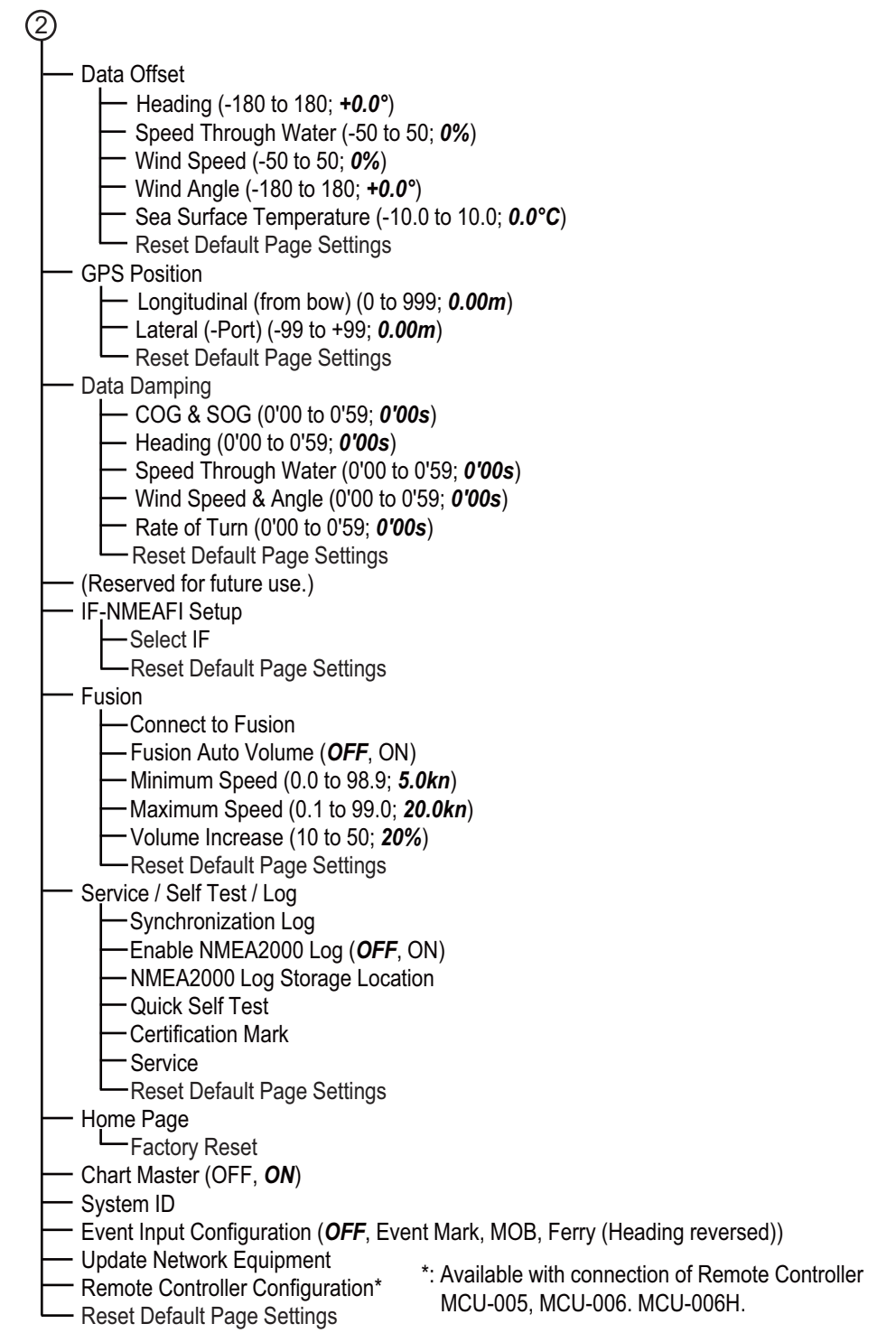

# **APPX. 2 TRANSDUCER LIST**

The tables below show the available transducers and whether they are compatible with the functions listed.

## **Optional transducers**

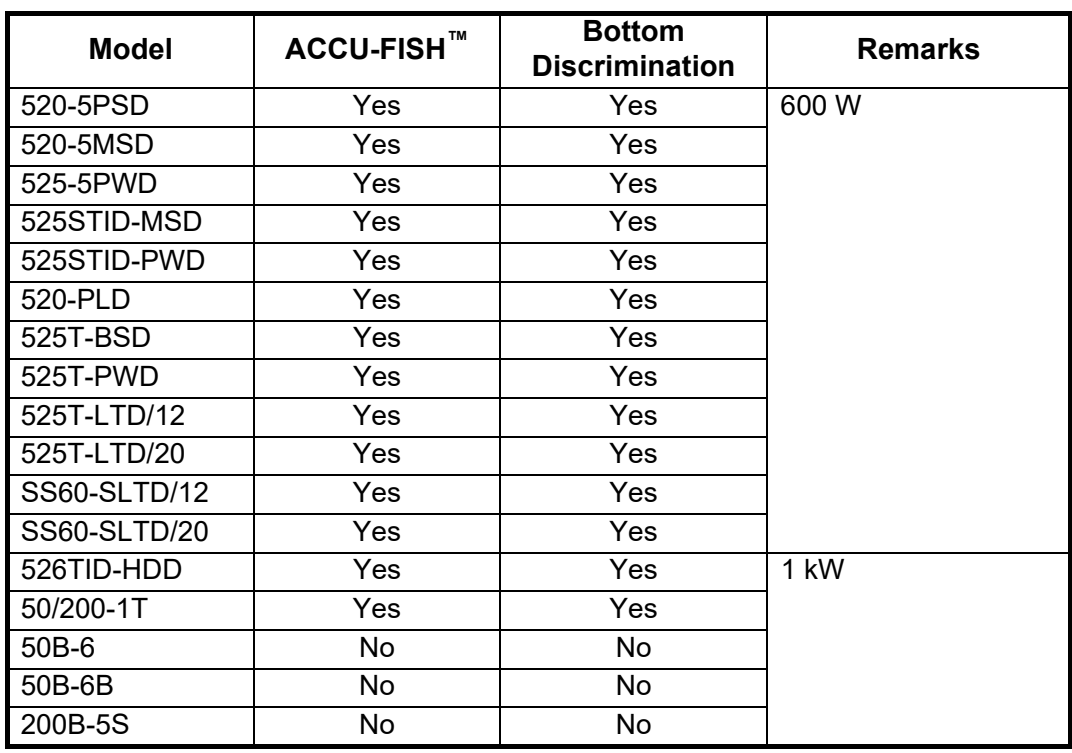

#### *Standard (CW narrow bandwidth transducer*

#### *CHIRP transducers*

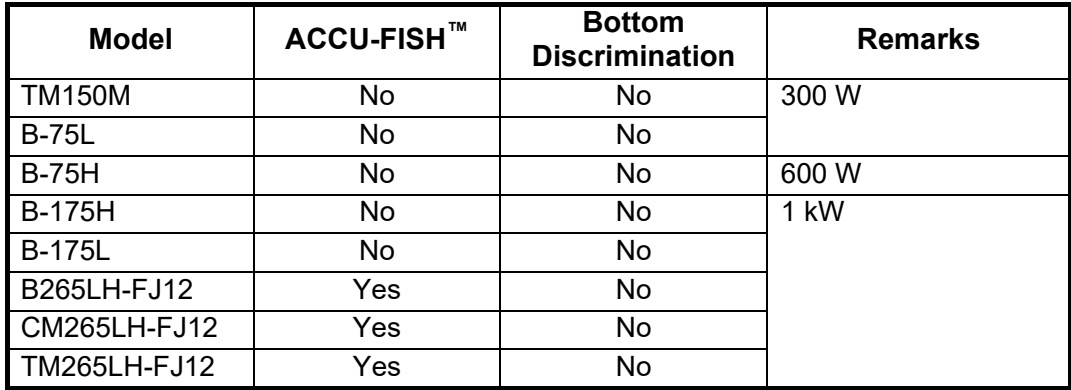

#### Other compatible transducers

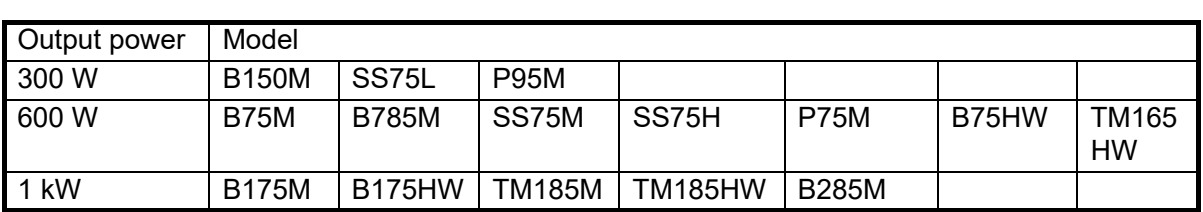

#### *Single frequency CHIRP (for internal fish finder)*

#### *Dual frequency CHIRP (for internal fish finder)*

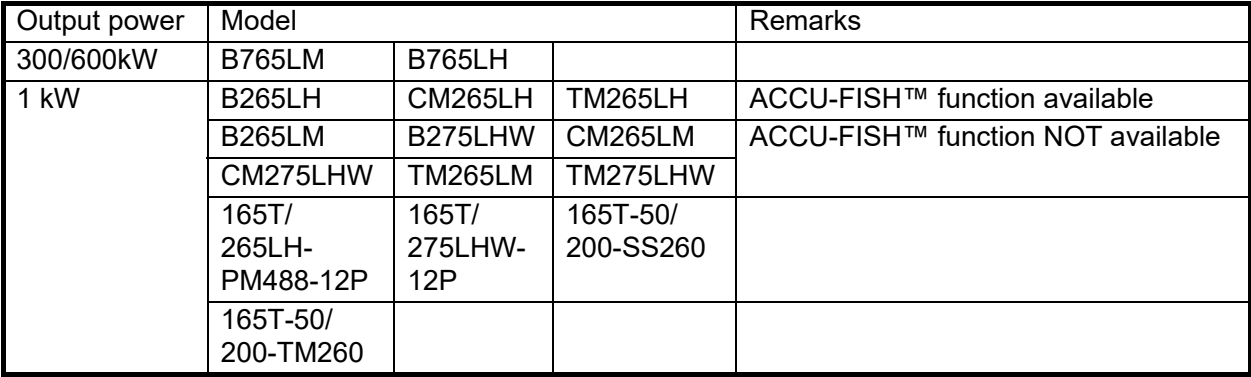

## *Dual frequency CHIRP (for DFF-3D)*

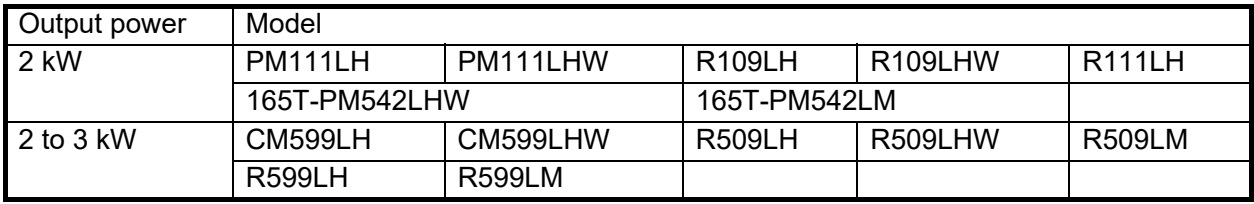

# <span id="page-441-0"></span>**APPX. 3 ALERT MESSAGES**

The table below shows the alert messages that may appear.

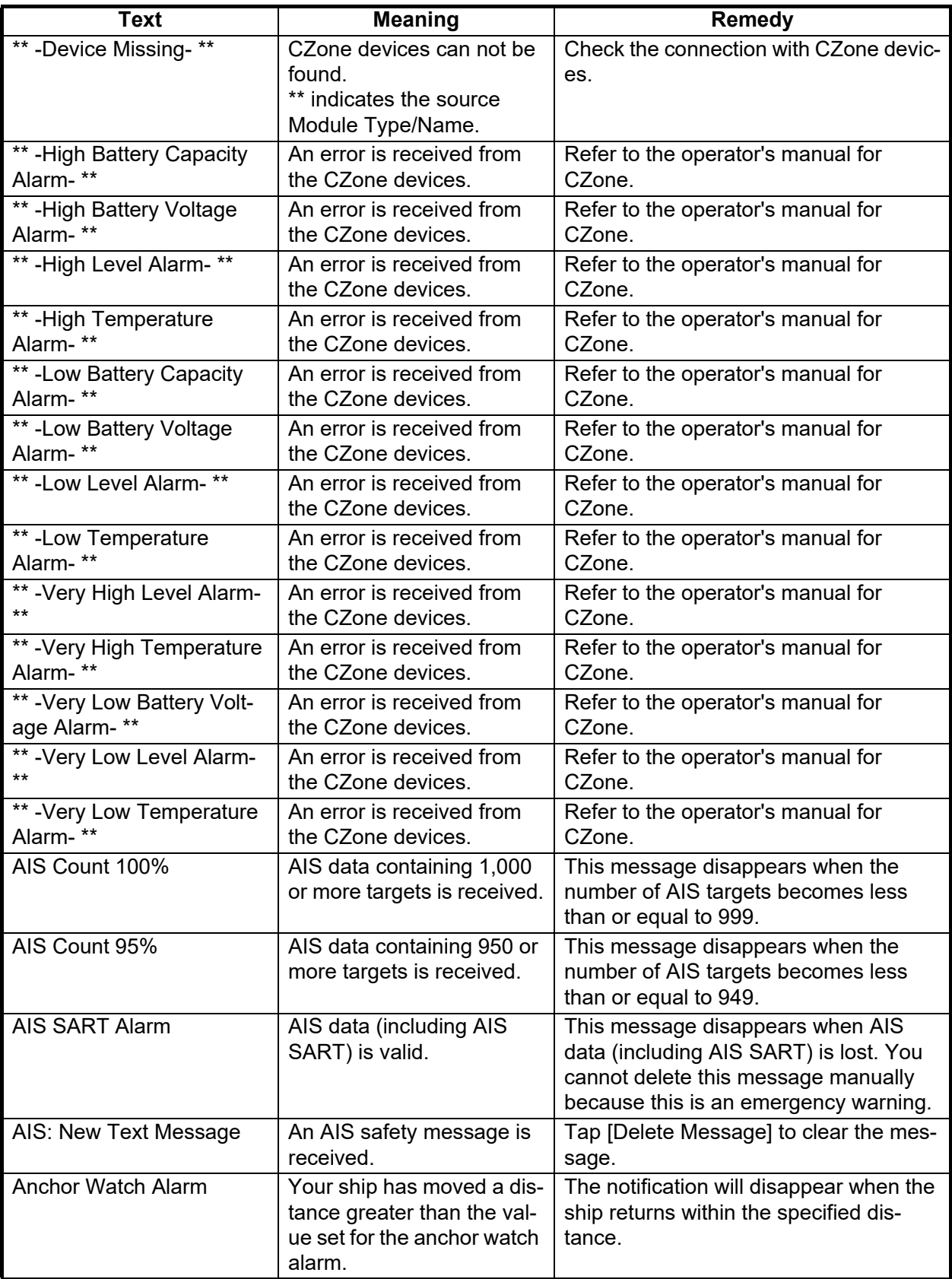

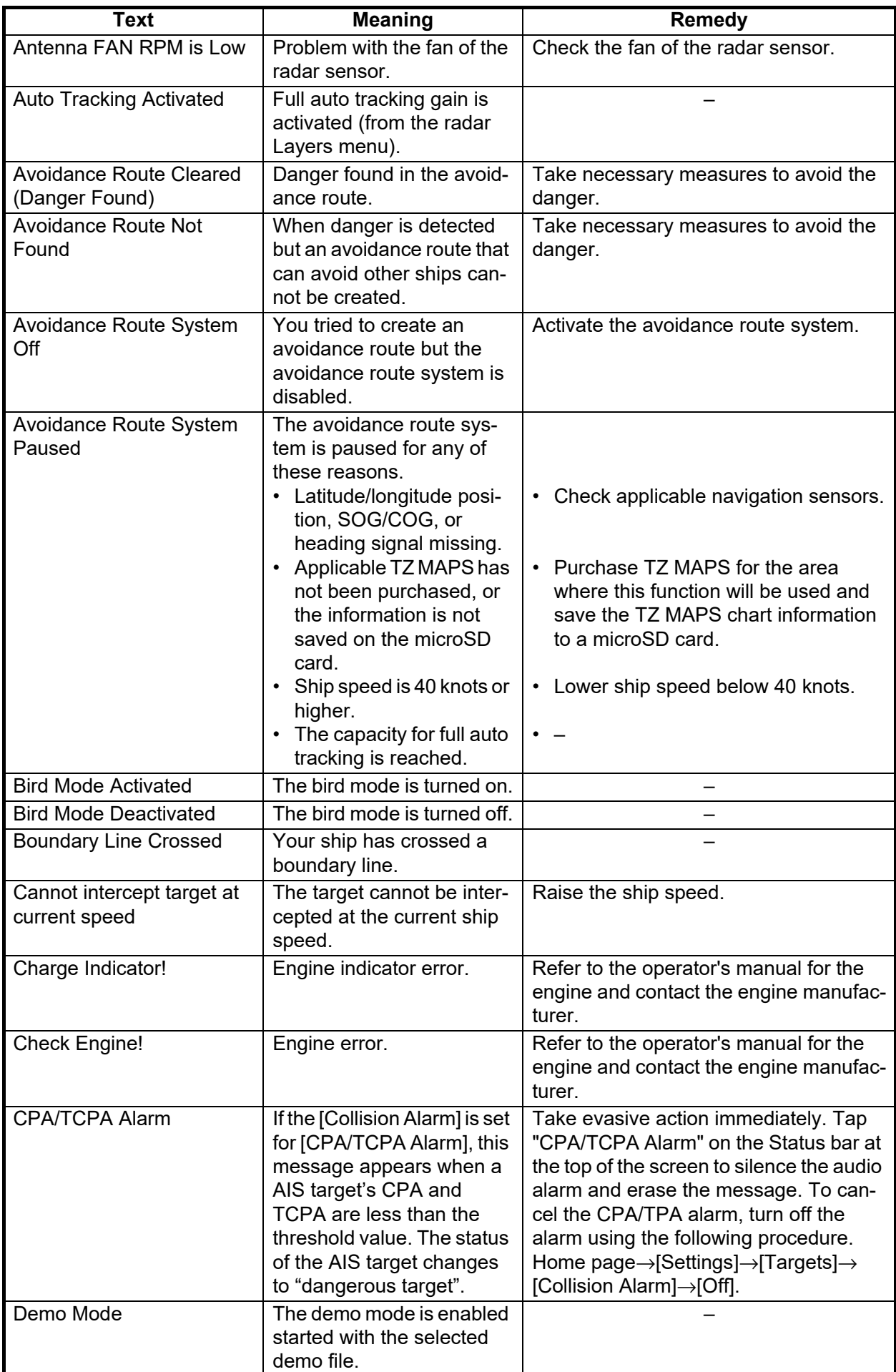

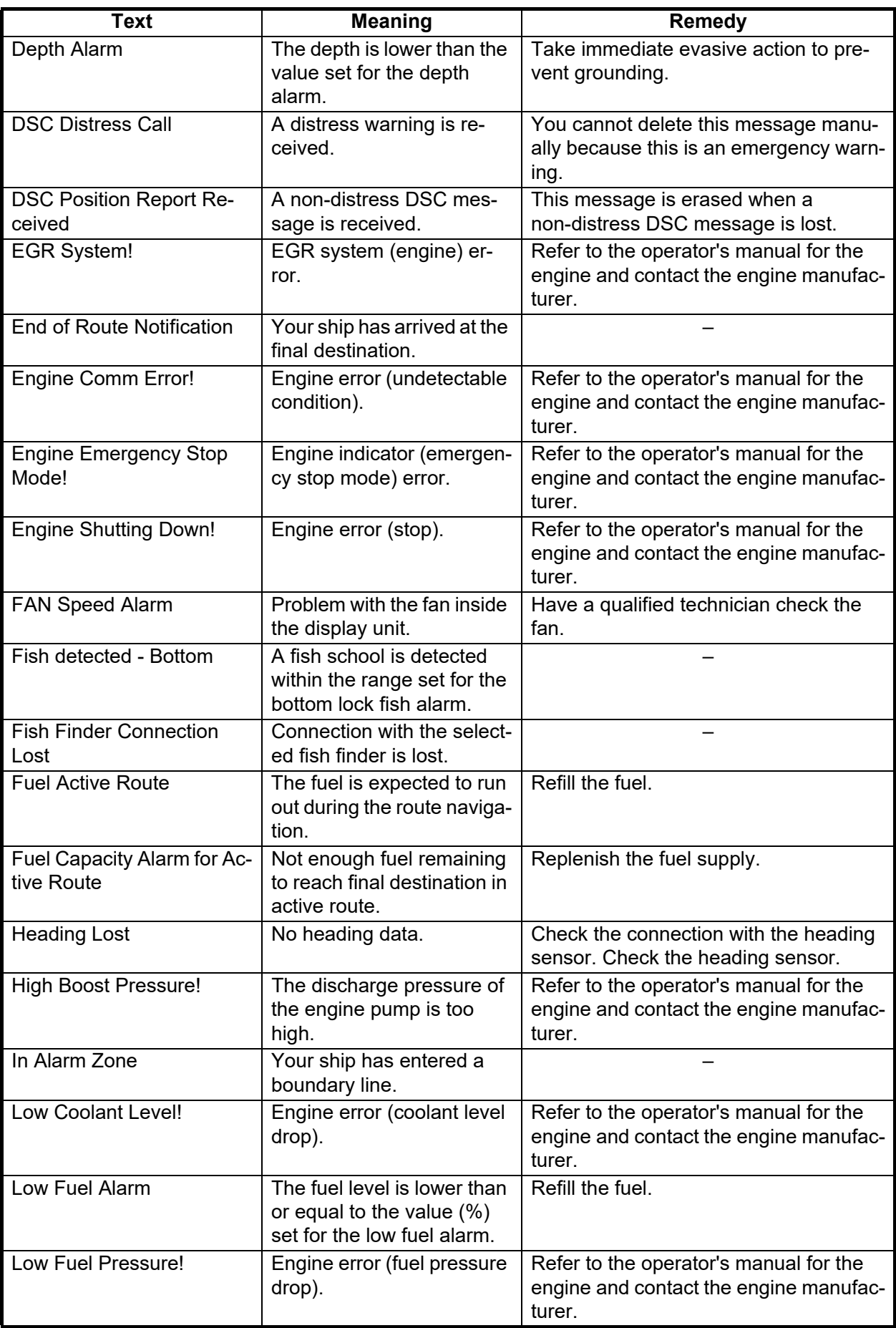

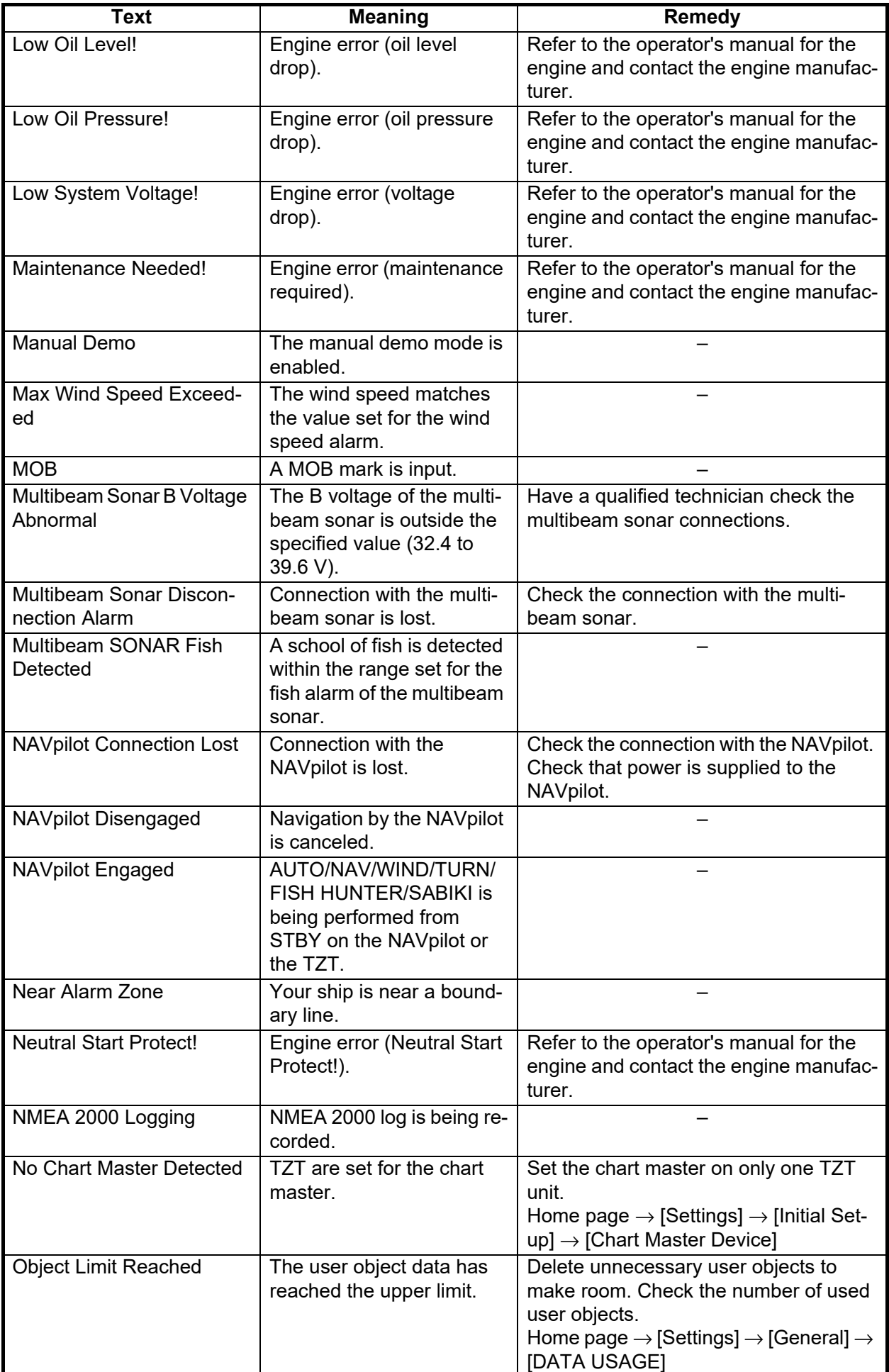

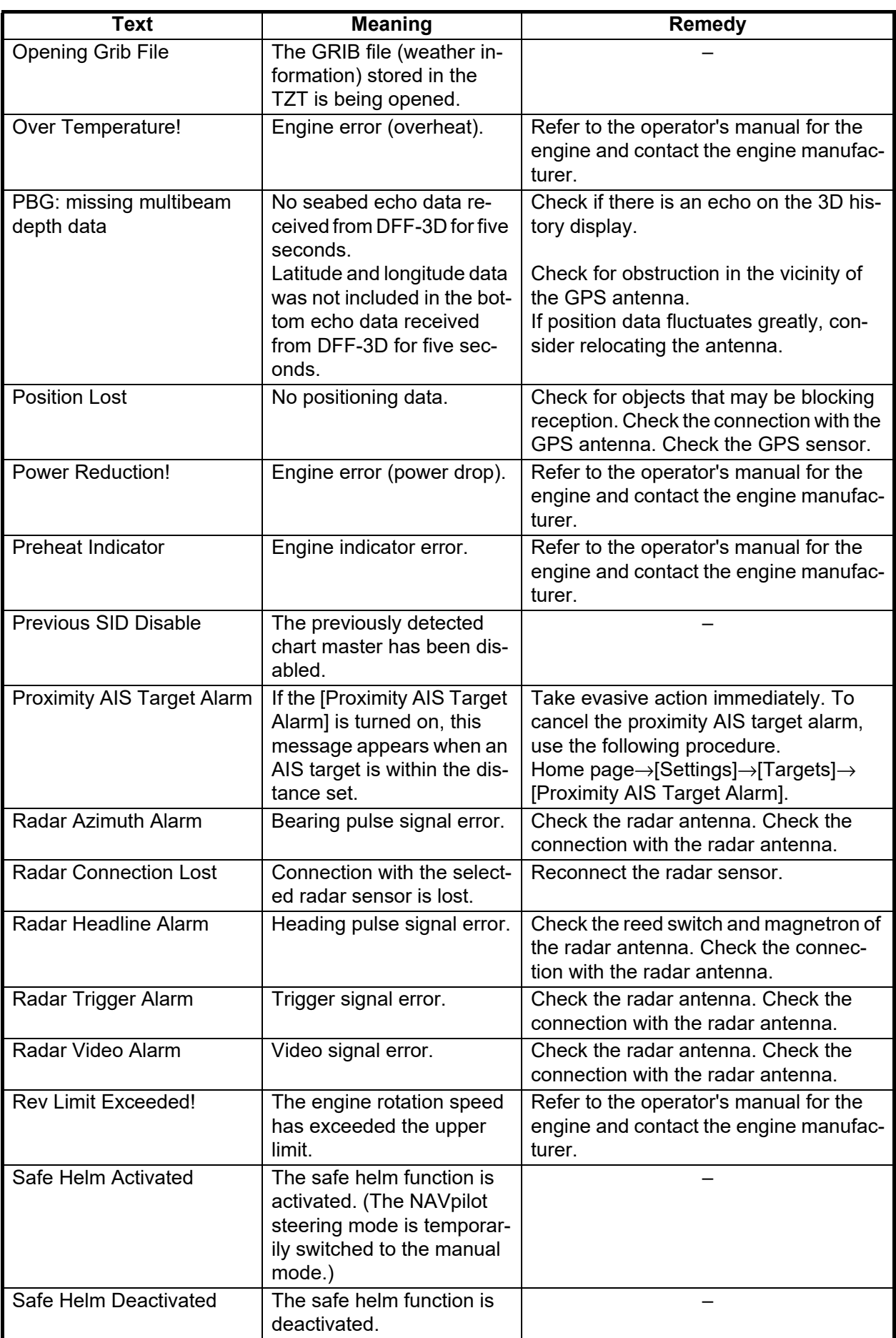

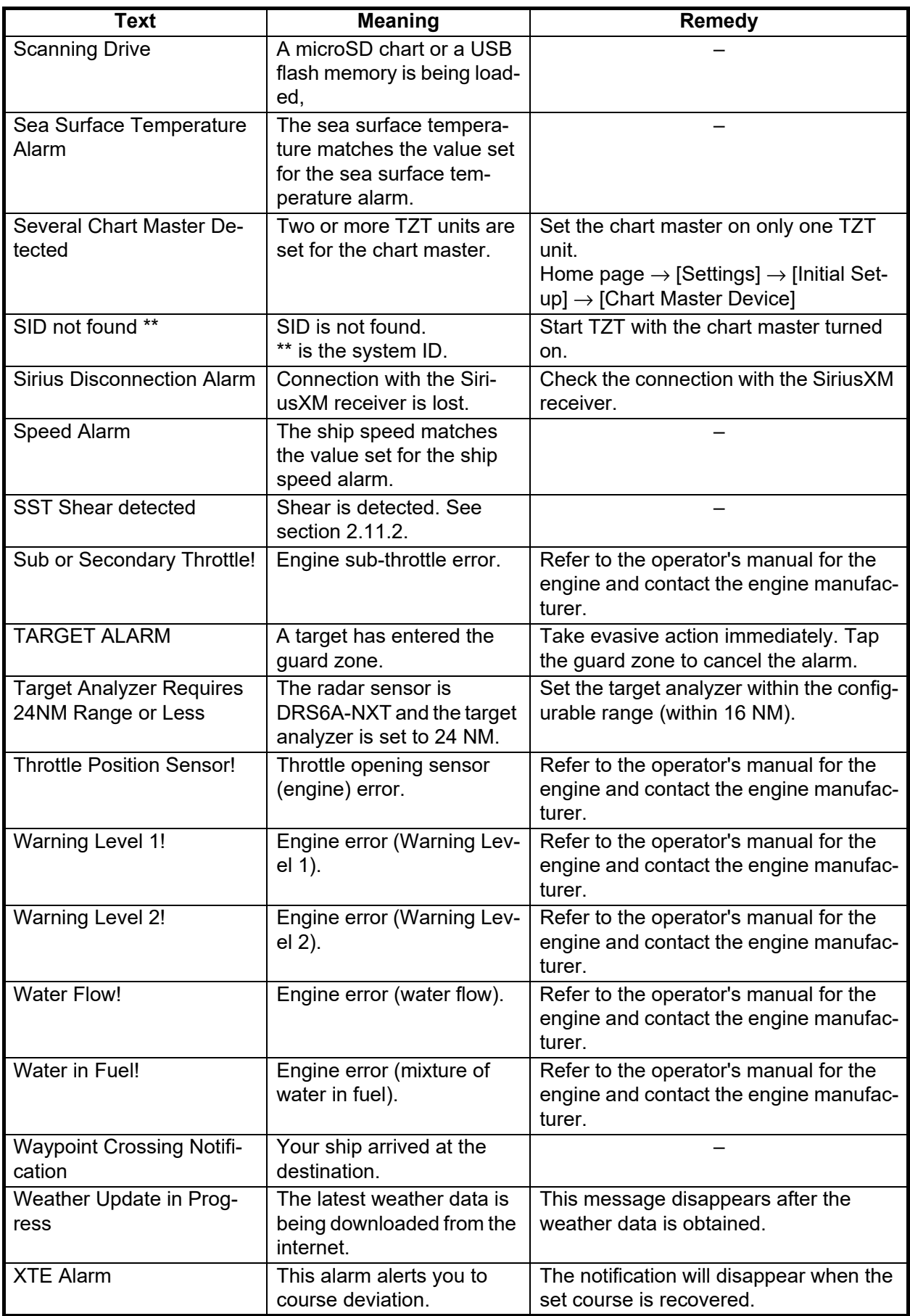

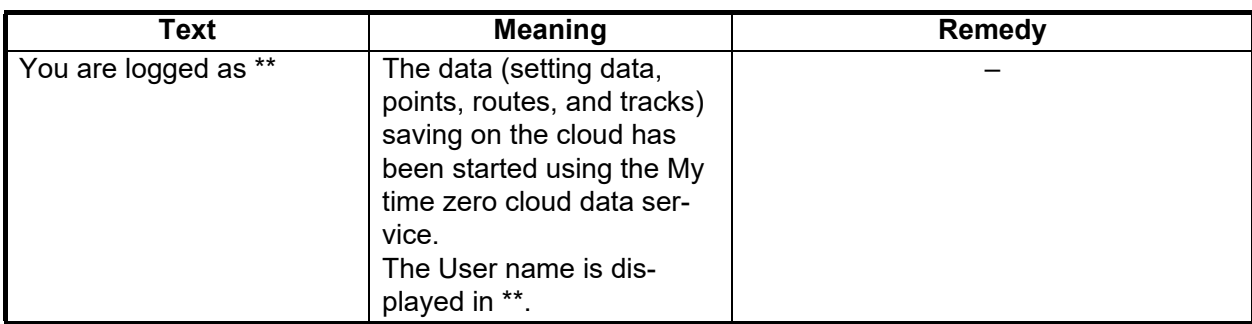

## AI routing-related messages

Below are the messages that may appear above the final point icon during creation of an AI route and pop-up messages that may appear after creation ([Done] is tapped). (See [section 5.2.4](#page-178-0)).

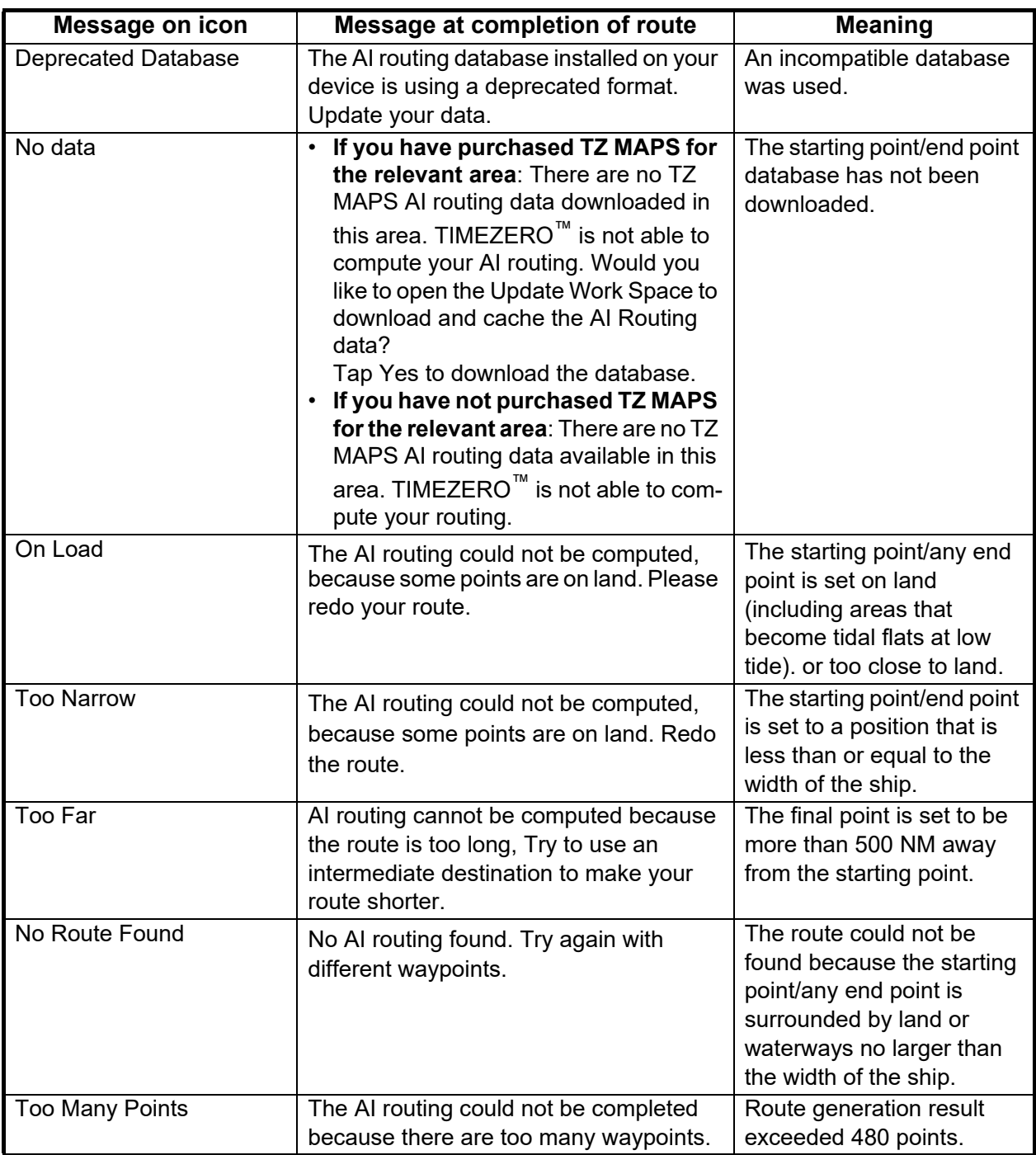

# <span id="page-448-0"></span>**APPX. 4 RADIO REGULATORY IN-FORMATION**

### Wireless Interoperability

This product is designed to be interoperable with any wireless LAN product that is based on direct sequence spread spectrum (DSSS) and orthogonal frequency division multiplexing (OFDM) radio technology and to comply with the following standards.

- IEEE Std 802.11b Standard on 2.4 GHz Wireless LAN
- IEEE Std 802.11g Standard on 2.4 GHz Wireless LAN
- IEEE Std 802.11n Standard on 2.4 GHz Wireless LAN

#### **Safety**

This product, like other radio devices, emits radio frequency electromagnetic energy. The level of energy emitted by this device, however, is less than the electromagnetic energy emitted by other wireless devices such as mobile phones. This product operates within the guidelines found in radio frequency safety standards and recommendations. These standards and recommendations reflect the consensus of the scientific community and result from deliberations of panels and committees of scientists who continually review and interpret the extensive research literature. In some situations or environments, the use of this product may be restricted by the proprietor of the building or responsible representatives of the applicable organization. Examples of such situations include the following:

- Using this product onboard airplanes, or
- Using this product in any other environment where the risk of interference with other devices or services is perceived or identified as being harmful.

If uncertain of the policy that applies to the use of wireless devices in a specific organization or environment (an airplane, for example), ask for authorization to use this product before turning it on.

#### Export Regulation

Radio wave certification is necessary at the export destination. The Wireless LAN of this product operates in the 2.4 GHz band, which does not require a license in most countries. However, the conditions for use of the wireless LAN depend on the country or the area.

## USA-Federal Communications Commission (FCC)

This device complies with part 15 of the FCC Rules. Operation is subject to the following two conditions:

- (1) This device may not cause harmful interference, and
- (2) This device must accept any interference received, including interference that may cause undesired operation. Any changes or modifications not expressly approved by the party responsible for compliance could void the user's authority to operate the equipment.

#### **Caution: Exposure to Radio Frequency Radiation**

- This equipment complies with FCC radiation exposure limits set forth for an uncontrolled environment and meets the FCC radio frequency (RF) Exposure Guidelines in Supplement C to OET65.
- This equipment should be installed and operated keeping the radiator at least 20 cm or more away from person's body.
- . This device must not be co-located or operating in conjunction with any other antenna or transmitter.

#### Innovation, Science and Economic Development Canada (ISED)

This device contains licence-exempt transmitter(s)/receiver(s) that comply with Innovation, Science and Economic Development Canada's licence-exempt RSS(s). Operation is subject to the following two conditions:

- (1) This device may not cause interference.
- (2) This device must accept any interference, including interference that may cause undesired operation of the device.

Cet appareil contient un ou plusieurs émetteurs / récepteurs exempts de licence qui sont conformes à la norme « exempts de licence RSS (s) » Canadienne d'Innovation, Sciences et Développement économique. L'exploitation est autorisée aux deux conditions suivantes:

- (1) l'appareil ne doit pas produire de brouillage.
- (2) l'utilisateur de l'appareil doit accepter tout brouillage radioélectrique subi, même si le brouillage est susceptible d'en compromettre le fonctionnement.

#### **Caution: Exposure to Radio Frequency Radiation**

This equipment complies with ISED radiation exposure limits set forth for an uncontrolled environment and meets RSS-102 of the ISED radio frequency (RF) Exposure rules. This equipment should be installed and operated keeping the radiator at least 20 cm or more away from person's body.

Cet équipement est conforme aux limites d'exposition aux rayonnements énoncées pour un environnement non contr êolé et respecte les règles d'exposition aux fréquences radioélectriques (RF) CNR-102 de l'ISED. Cet équipement doit etre installé et utilise en gardant une distance de 20 cm ou plus entre le dispositif rayonnant et le corps.

To reduce potential radio interference to other users, the antenna type and its gain should be so chosen that the equivalent isotropically radiated power (EIRP) is not more than that required for successful communication.

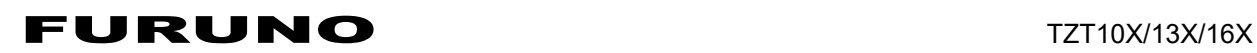

## **SPECIFICATIONS OF MULTI FUNCTION DISPLAY TZT10X/13X/16X**

#### **1 DISPLAY FUNCTION**

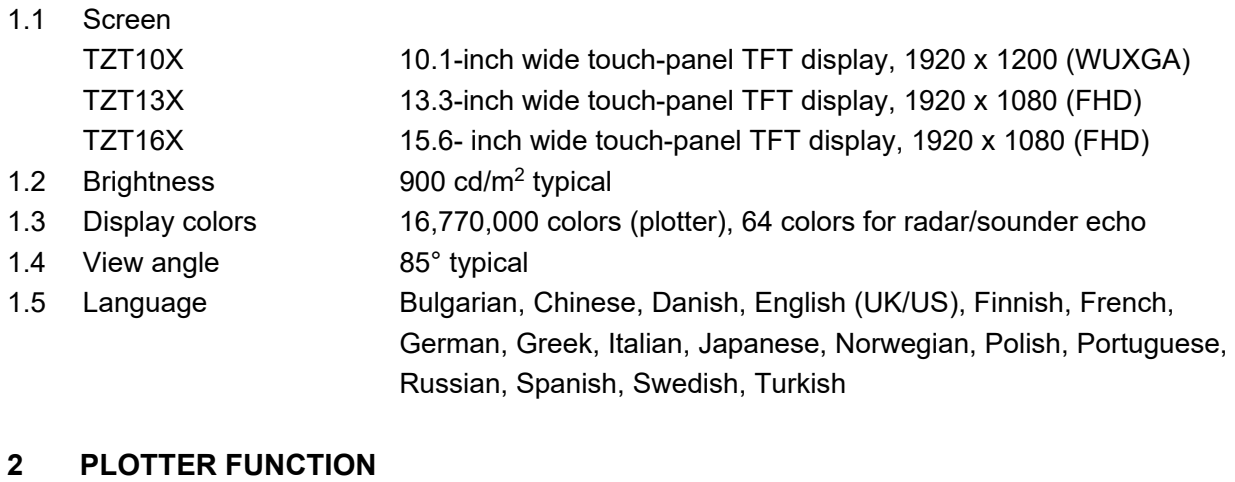

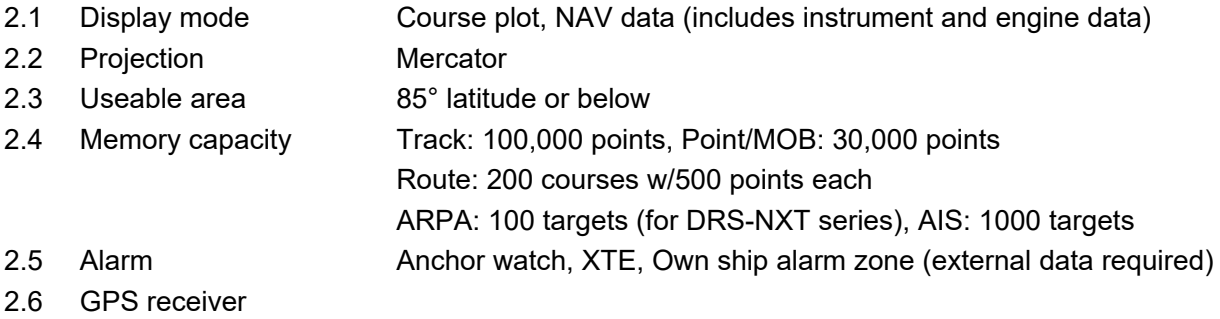

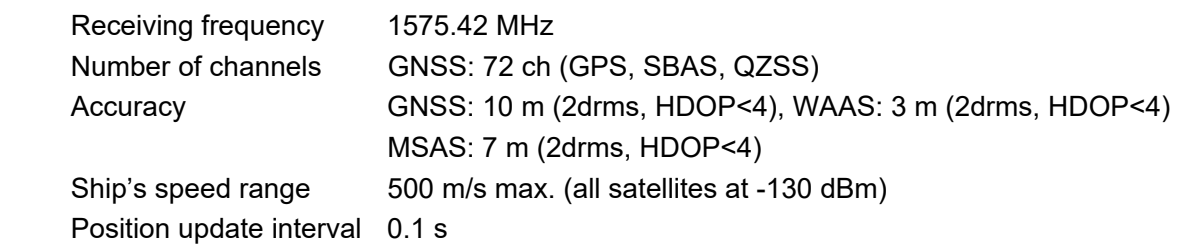

#### **3 RADAR FUNCTION**

- 3.1 Orientation mode Head-up, North-up (heading data required)
- 3.2 Echo trail 15/30 s, 1/3/6/15/30 min. or continuous
- 3.3 Alarm Guard-zone, CPA/TCPA, Trigger, Video, Azimuth, Heading line

#### **4 SOUNDER FUNCTION**

- 4.1 Frequency CW: 50/200 kHz, CHIRP: 40 to 225 kHz, Side scan: 230/455 kHz
- 4.2 Transducer 300/600 W, 1 kW
- 4.3 Depth range 1200 m max.
- 4.4 Display mode ACCU-FISHTM, A-scope, Estimation for bottom composition,
- Temperature graph
- 4.5 Alarm (option) School of fish, School of fish for bottom lock

#### **5 OTHER FUNCTIONS**

5.1 AIS information AIS receiver required

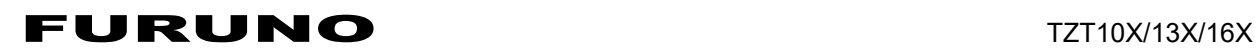

5.2 DSC display 20 targets max., Target data required

5.3 Camera monitor NTSC/PAL data required 5.4 Instrument indication Instrument data required 5.5 Information Facsimile/NAVTEX, Weather information (external data required) 5.6 Alarm Wind speed, Depth, Water temperature, Sea surface temperature, Speed, Low fuel (external data required) **6 INTERFACE**  6.1 Number of ports HDMI input 1 port, FHD/HD/SXGA/XGA, non-interlaced (TZT16X only) HDMI output 1 port, FHD (TZT16X only) Video input 1 port, NTSC/PAL (composite) LAN 1 port, Ethernet 1000Base-T Serial 1 port, NMEA0183 output NMEA2000 1 port USB 1 port, USB3.0 for control unit (TZT10X/13X) 2 ports, USB3.0/2.0 for control unit/ touchscreen monitor (TZT16X) Contact closure 2 ports, event switch and external power switch External buzzer 1 port, w/12VDC power output External KP 2 ports, input 5-12V (positive), output 12V (positive) SD card slot 1 port, micro-SDXC 6.2 Wireless LAN IEEE802.11b/g/n Transmit frequency 2.412 to 2.462 GHz Output power 11 dBm max. 6.3 Data sentences NMEA0183 Output AAM, APB, BOD, GGA, GLL, GNS, GSA, GSV, RMB, RMC, RTE,

TTM, VTG, WPL, XTE, ZDA

#### 6.4 NMEA2000 PGN

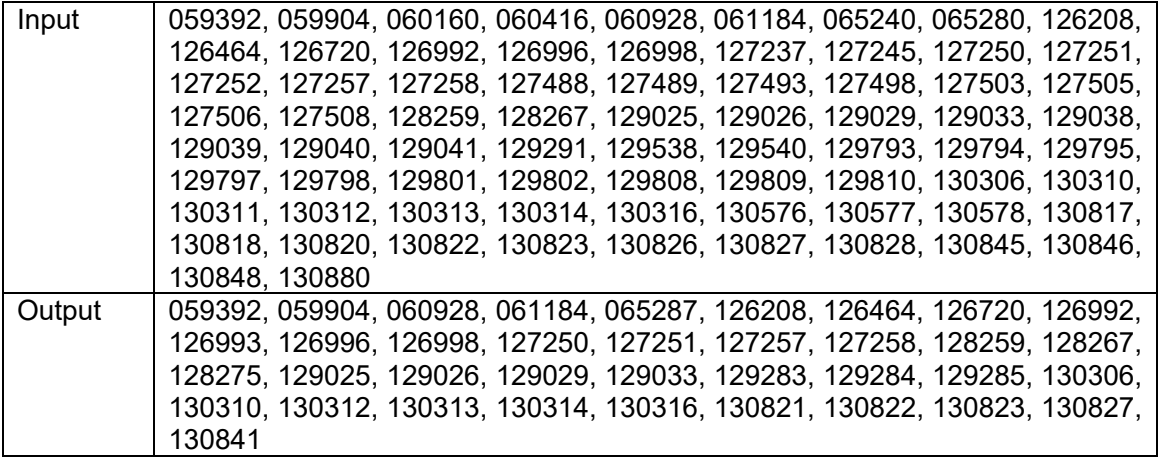

#### **7 POWER SUPPLY**

7.1 Multi function display (T.B.D)

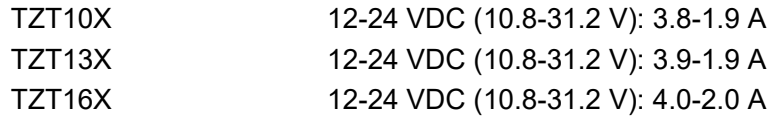

# FURUNO TZT10X/13X/16X

7.2 AC/DC power supply unit (option) PR-241 100-230 VAC, 1 phase, 50-60Hz

#### **8 ENVIRONMENTAL CONDITIONS**

- 8.1 Ambient temperature -15°C to +55°C
- 8.2 Relative humidity 93% or less at +40°C
- 8.3 Degree of protection IP56
- 8.4 Vibration IEC 60945 Ed.4

## **9 UNIT COLOR**

N1.0

# FURUNO TZT22X/24X

## **SPECIFICATIONS OF MULTI FUNCTION DISPLAY TZT22X/24X**

#### **1 DISPLAY FUNCTION**

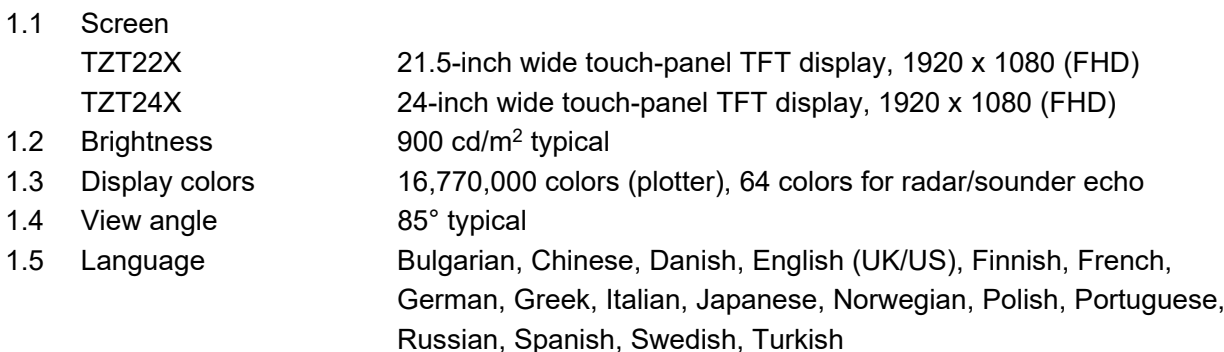

#### **2 PLOTTER FUNCTION**

- 2.1 Display mode Course plot, NAV data (includes instrument and engine data) 2.2 Projection Mercator 2.3 Useable area 85° latitude or below
- 2.4 Memory capacity Track: 100,000 points, Point/MOB: 30,000 points
	- Route: 200 courses w/500 points each
	- ARPA: 100 targets (for DRS-NXT series), AIS: 1000 targets
- 2.5 Alarm Anchor watch, XTE, Own ship alarm zone (external data required)

#### **3 RADAR FUNCTION**

- 3.1 Orientation mode Head-up, North-up (heading data required)
- 3.2 Echo trail 15/30 s, 1/3/6/15/30 min. or continuous
- 3.3 Alarm Guard-zone, CPA/TCPA, Trigger, Video, Azimuth, Heading line

#### **4 OTHER FUNCTIONS**

4.1 AIS information AIS receiver required 4.2 DSC display 20 targets max., Target data required 4.3 Camera monitor NTSC/PAL data required 4.4 Instrument indication Instrument data required 4.5 Information Facsimile/NAVTEX, Weather information (external data required) 4.6 Alarm Wind speed, Depth, Water temperature, Sea surface temperature,

Speed, Low fuel (external data required)

#### **5 INTERFACE**

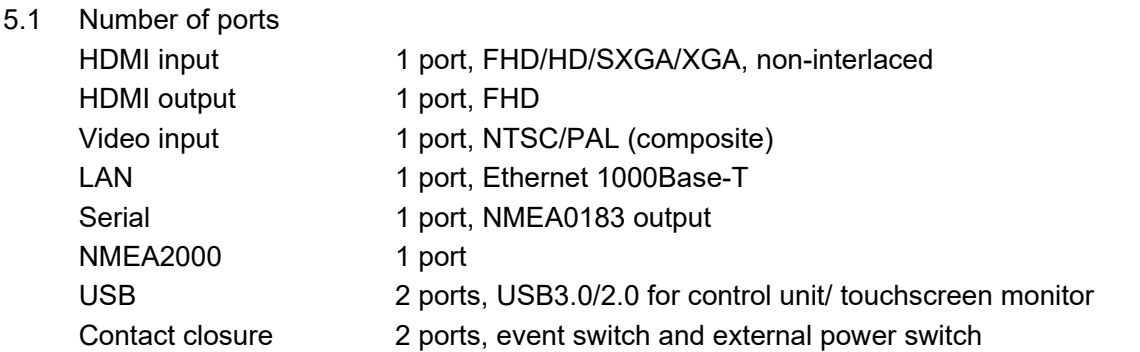

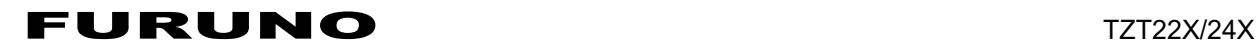

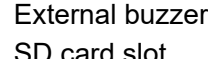

SD card slot 1 port, micro-SDXC

5.2 Wireless LAN IEEE802.11b/g/n Transmit frequency 2.412 to 2.462 GHz 5.3 Data sentences NMEA0183

Output power 11 dBm max. Output AAM, APB, BOD, GGA, GLL, GNS, GSA, GSV, RMB, RMC, RTE, TTM, VTG, WPL, XTE, ZDA

1 port, w/12VDC power output

5.4 NMEA2000 PGN

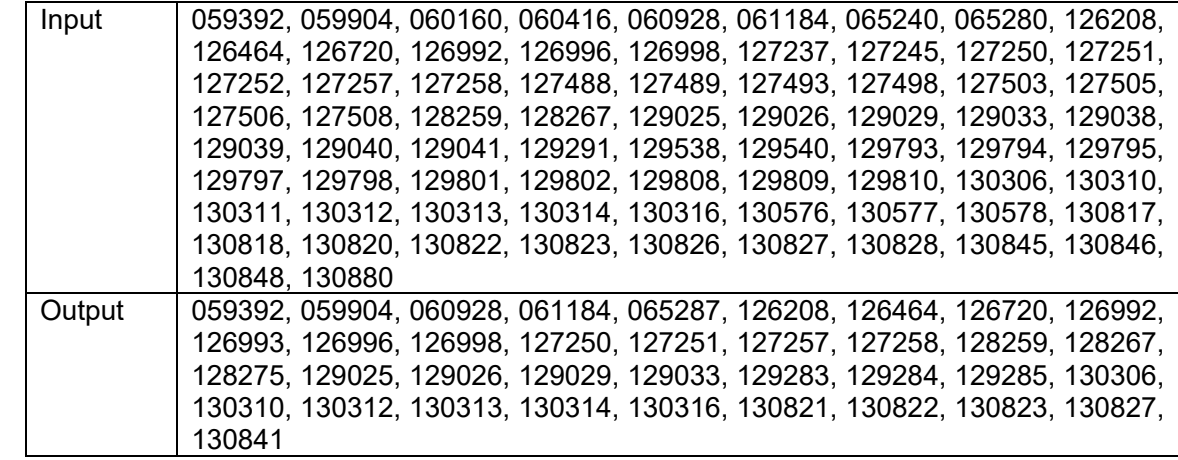

#### **6 POWER SUPPLY**

### 6.1 Multi function display TZT22X 12-24 VDC (10.8-31.2 V): 5.1-2.5 A TZT24X 12-24 VDC (10.8-31.2 V): 6.7-3.2 A 6.2 AC/DC power supply unit (option)

PR-241 100-230 VAC, 1 phase, 50-60Hz

## **7 ENVIRONMENTAL CONDITIONS**

- 7.1 Ambient temperature -15°C to +55°C
- 7.2 Relative humidity 93% or less at +40°C
- 7.3 Degree of protection IP56
- 7.4 Vibration IEC 60945 Ed.4

## **8 UNIT COLOR**

N1.0

# **INDEX**

## *Numerics*

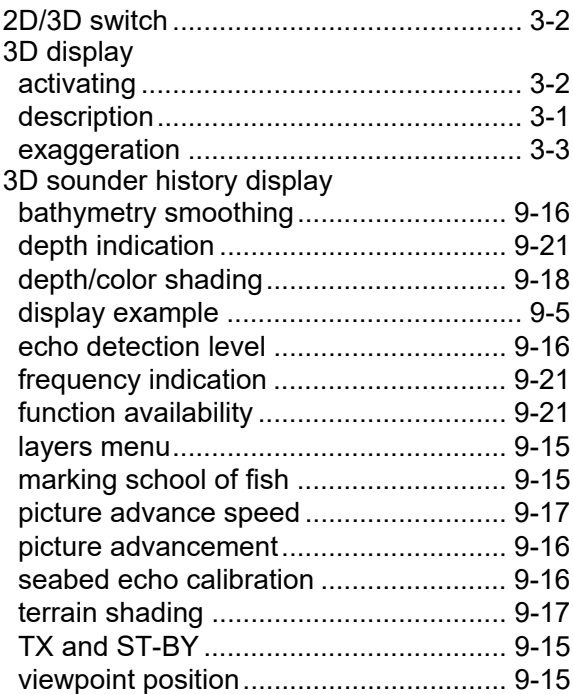

#### *A*

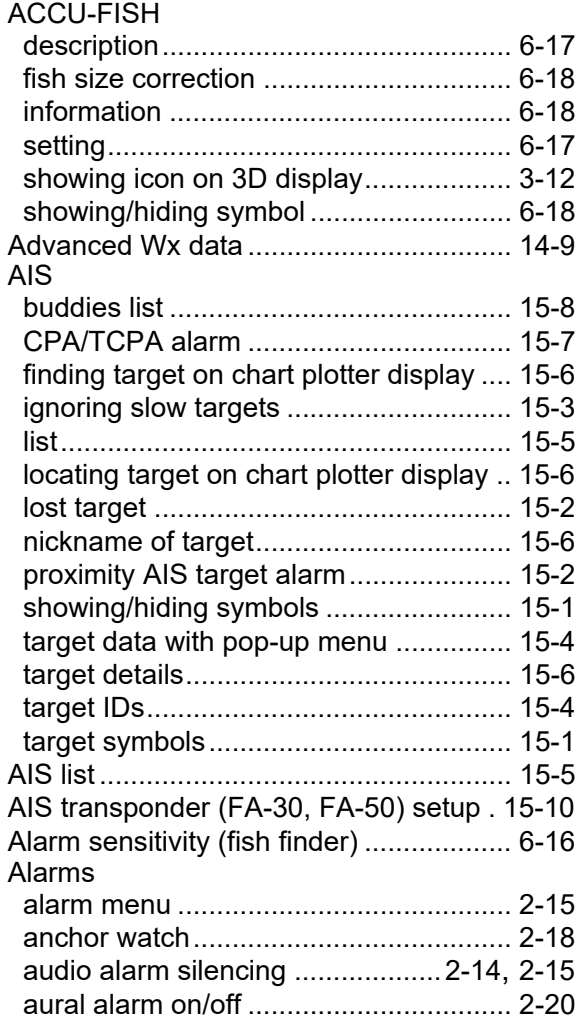

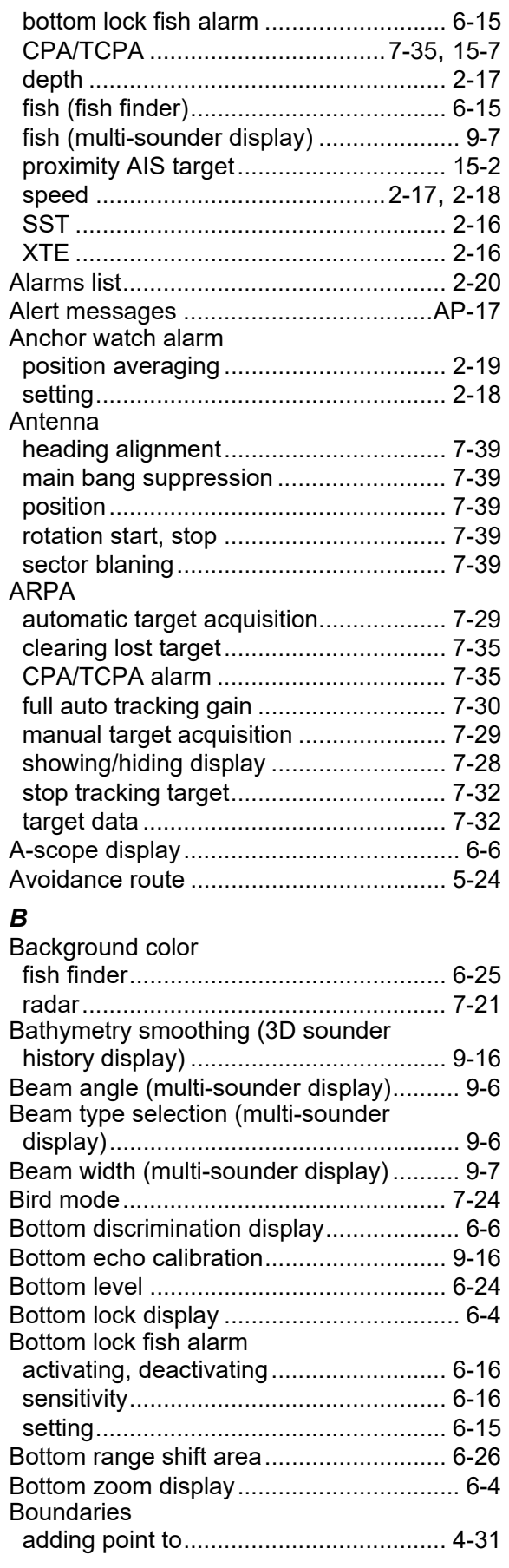

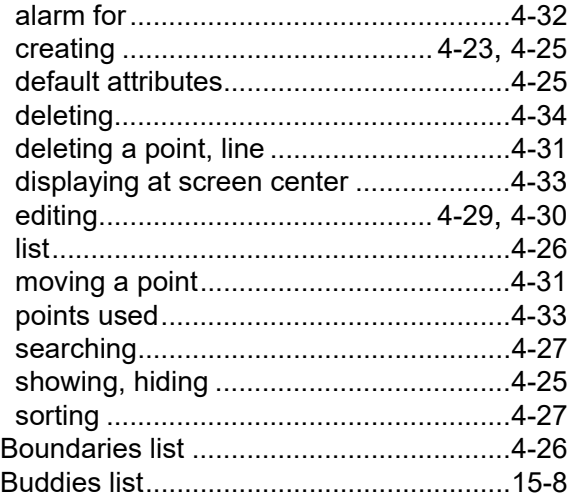

## *C*

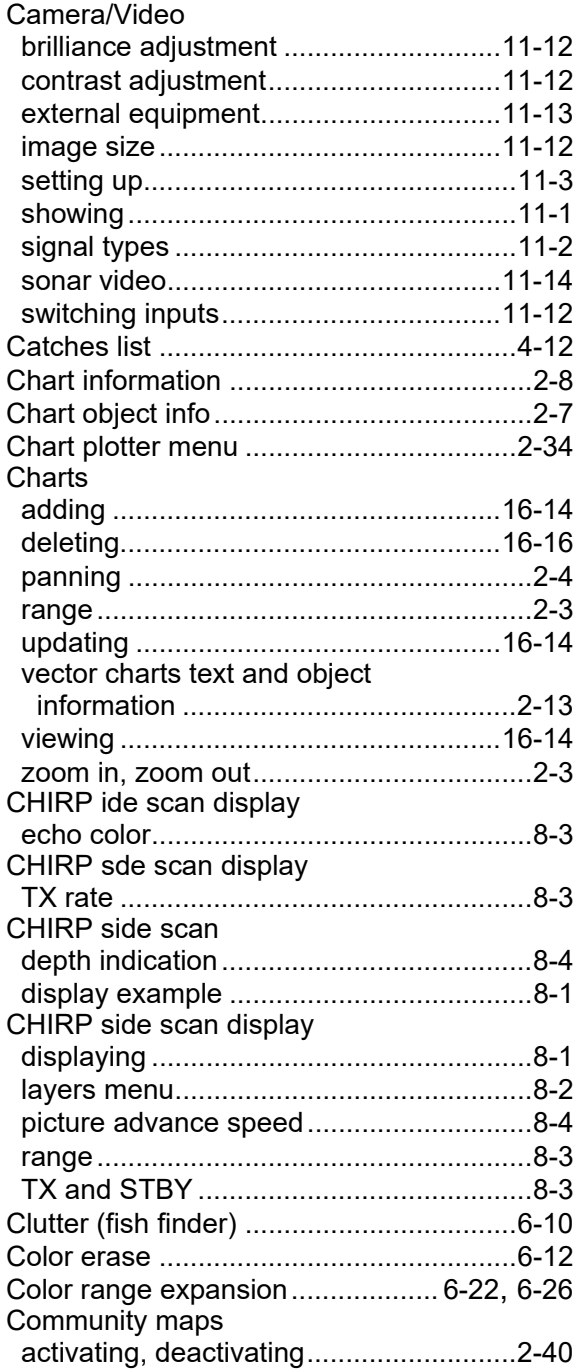

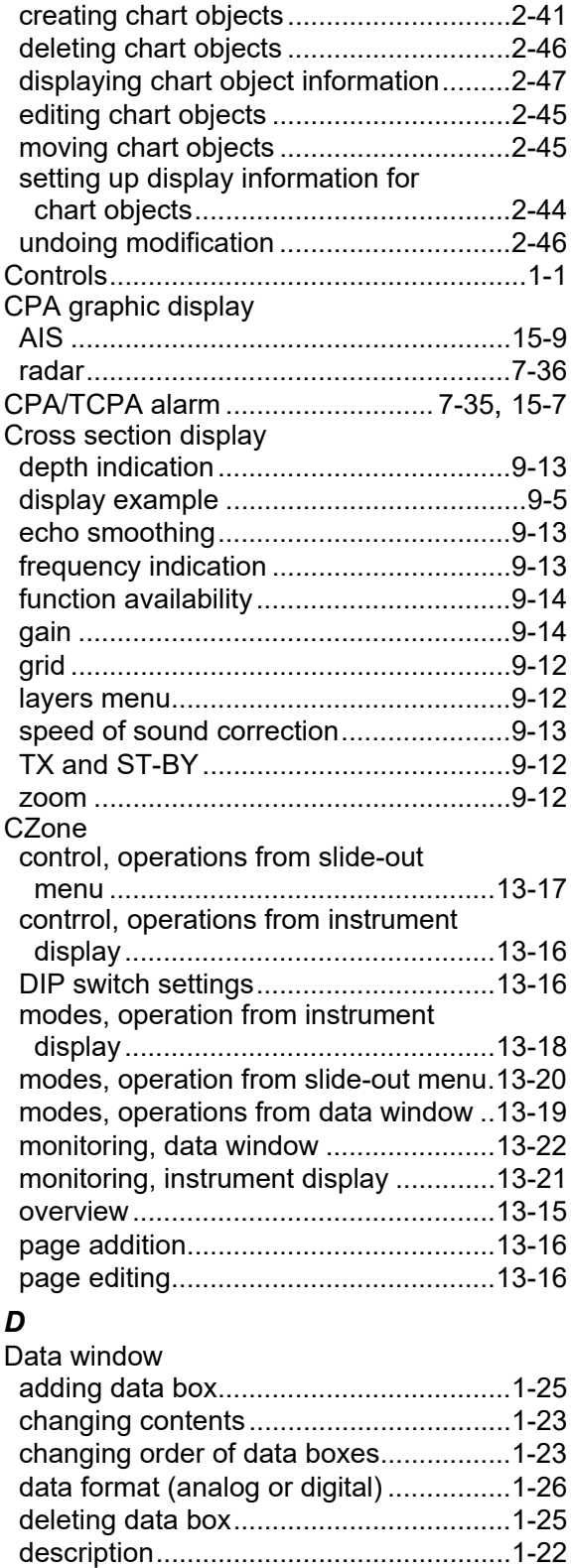

satellite compass data............................1-[27](#page-47-0) transparency ..........................................1-[26](#page-46-1) Depth alarm .............................................2-[17](#page-85-2) Depth measurement.................................6-[13](#page-221-0)

description................................................3-[4](#page-132-0) settings.....................................................3-[5](#page-133-0)

 history display) .......................................9-[18](#page-302-1) DI-FFAMP ................................................6-[21](#page-229-0) Display brilliance ......................................1-[13](#page-33-0)

Depth shading overlay

Depth/color shading (3D sounder

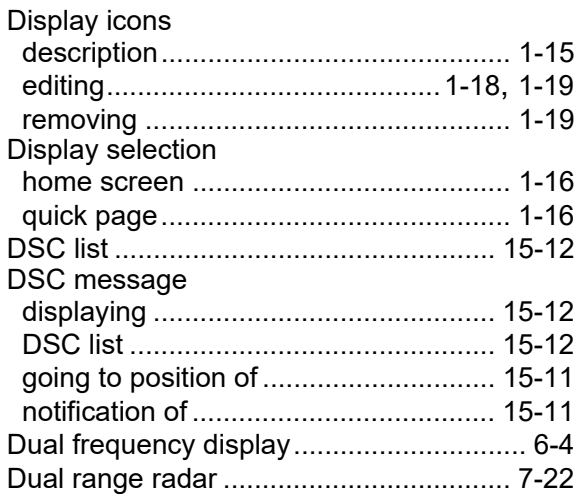

# *E*

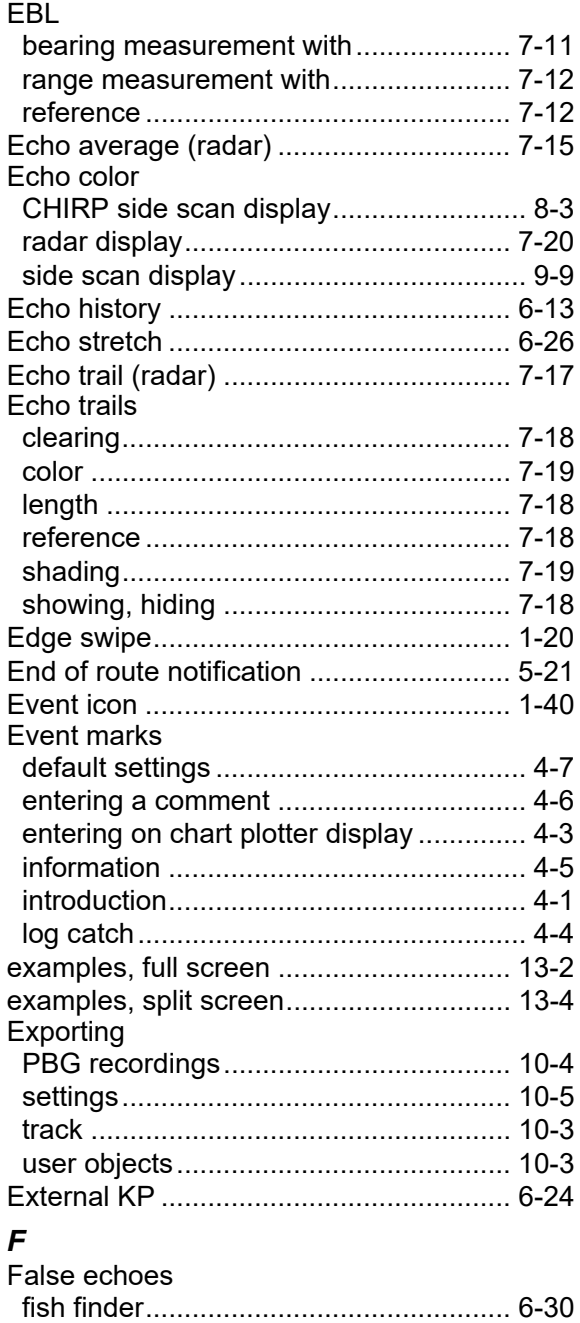

radar.................................................[..... 7-4](#page-278-0)0 FAX-30 (Facsimile Receiver) setup .[..... 16-1](#page-410-0)0

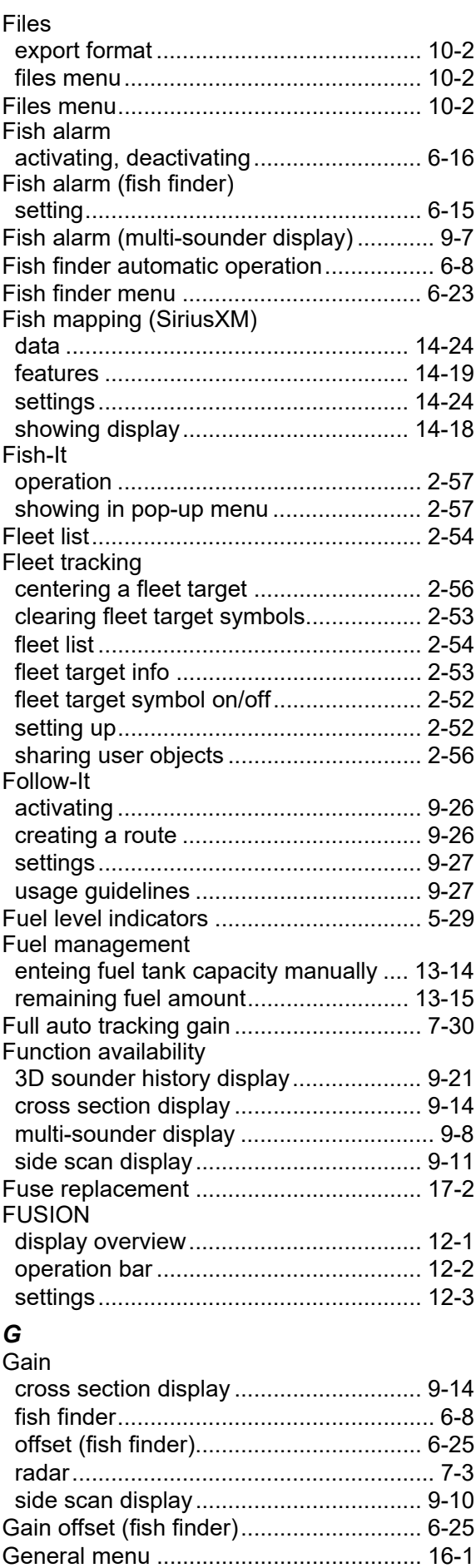

Grid (cross section display)................[..... 9-1](#page-296-4)2

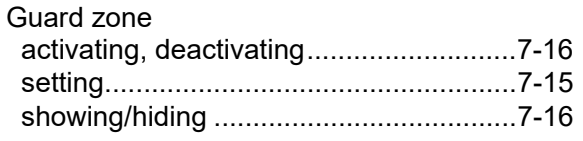

## $H$

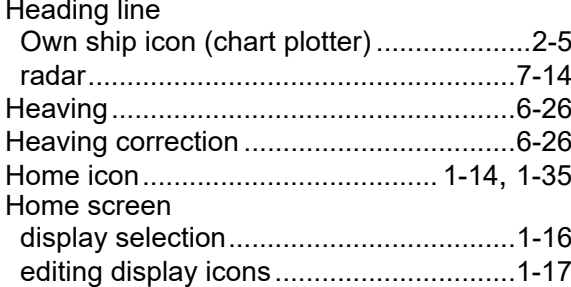

## $\overline{I}$

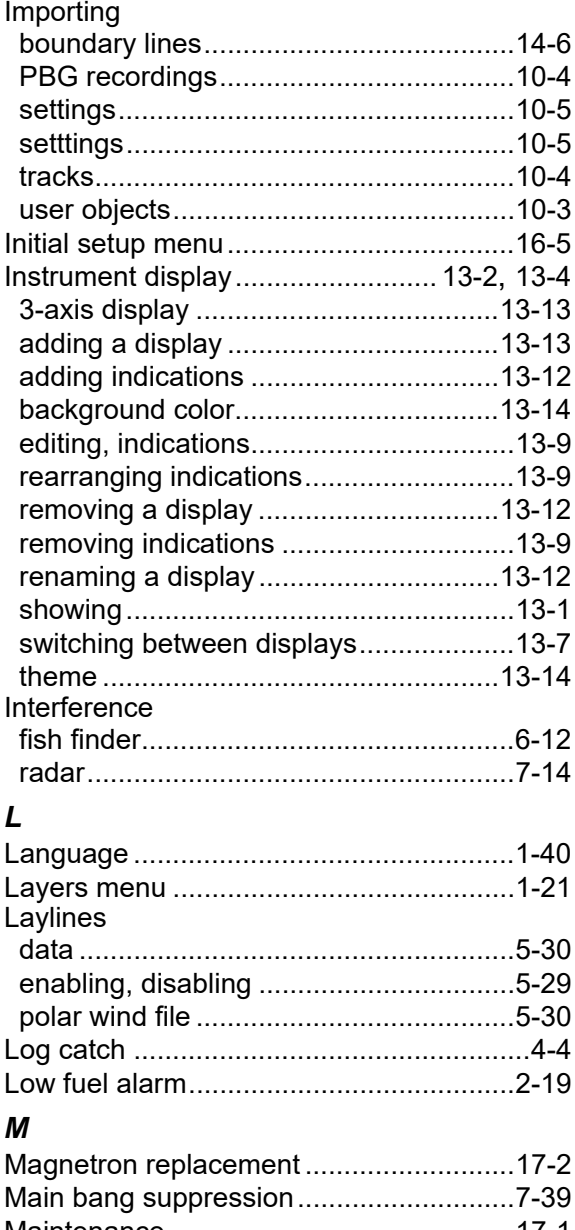

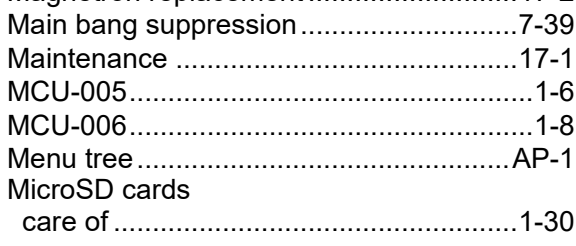

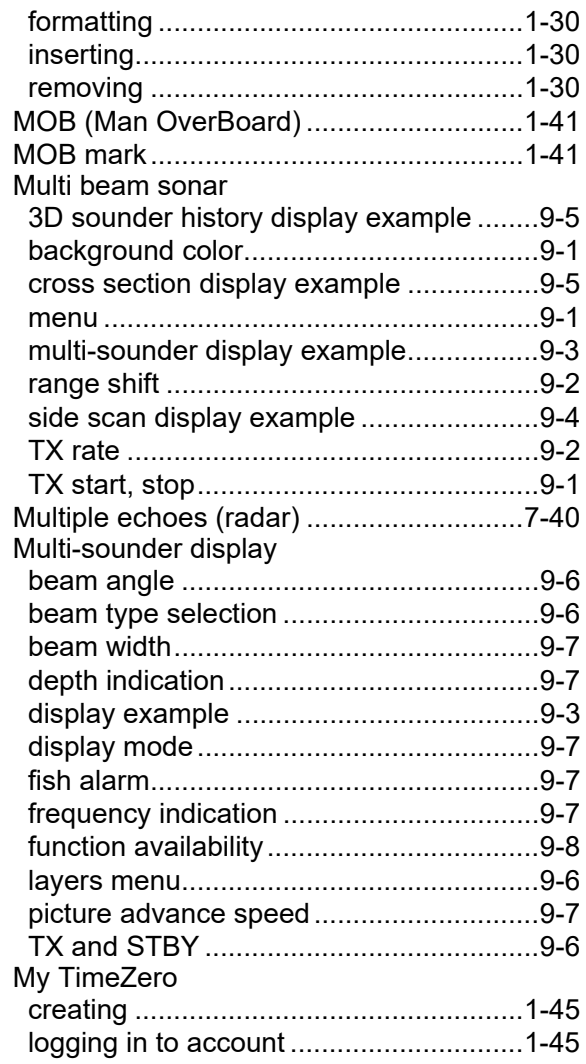

# $\boldsymbol{N}$

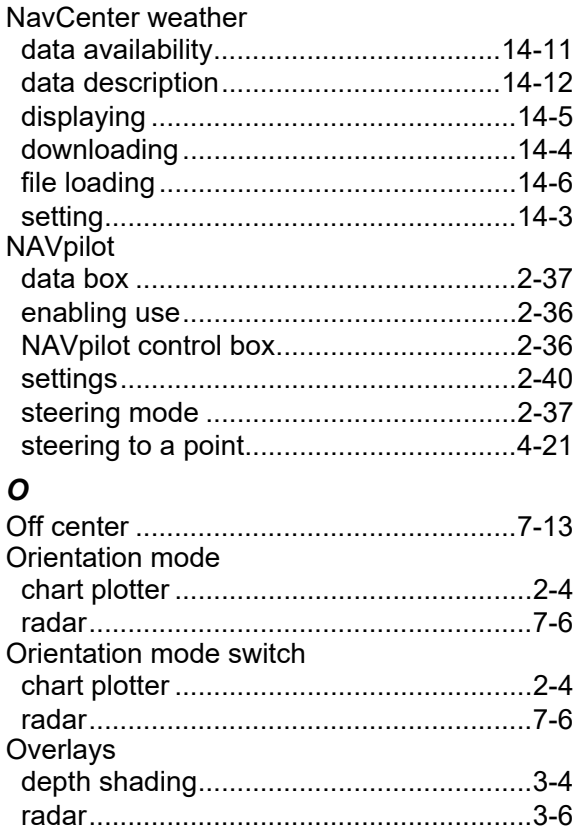

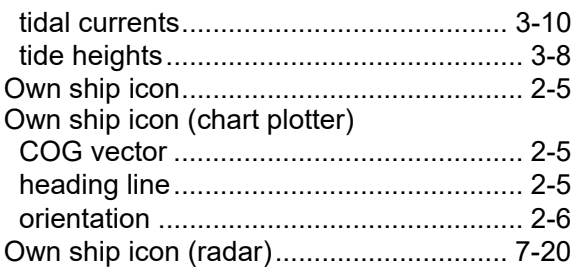

### *P*

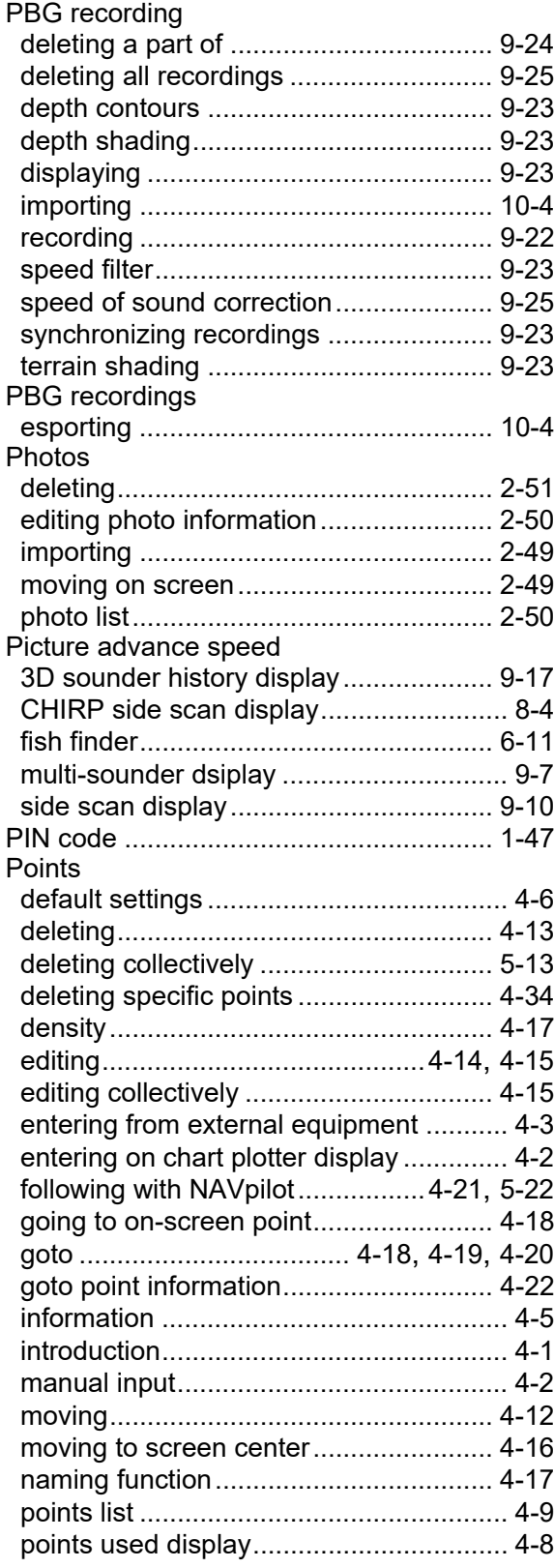

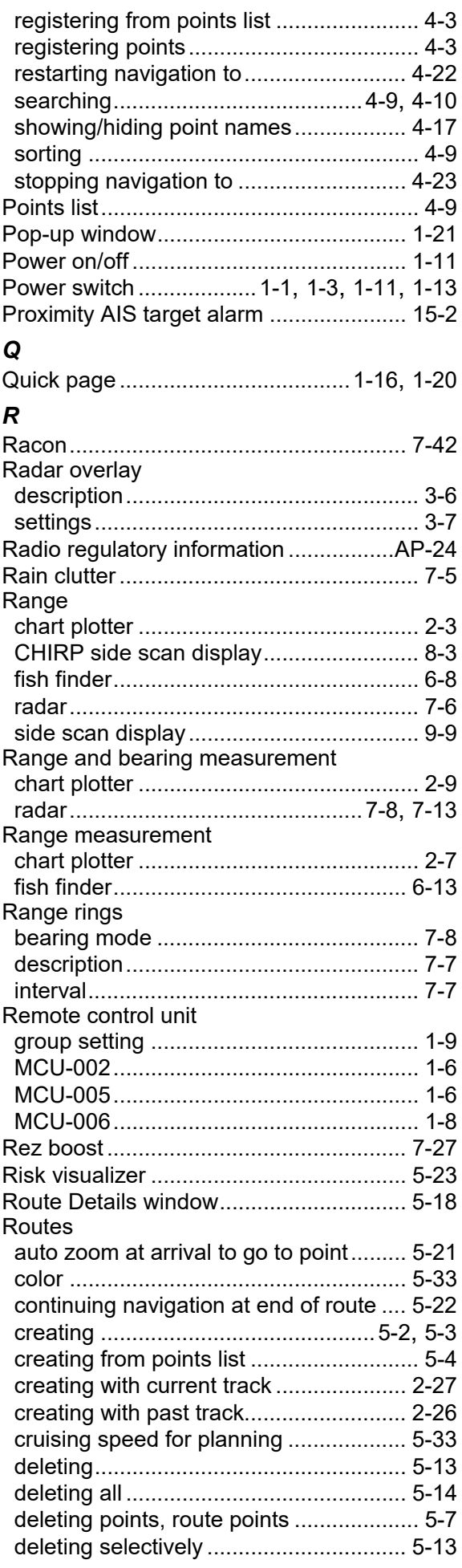

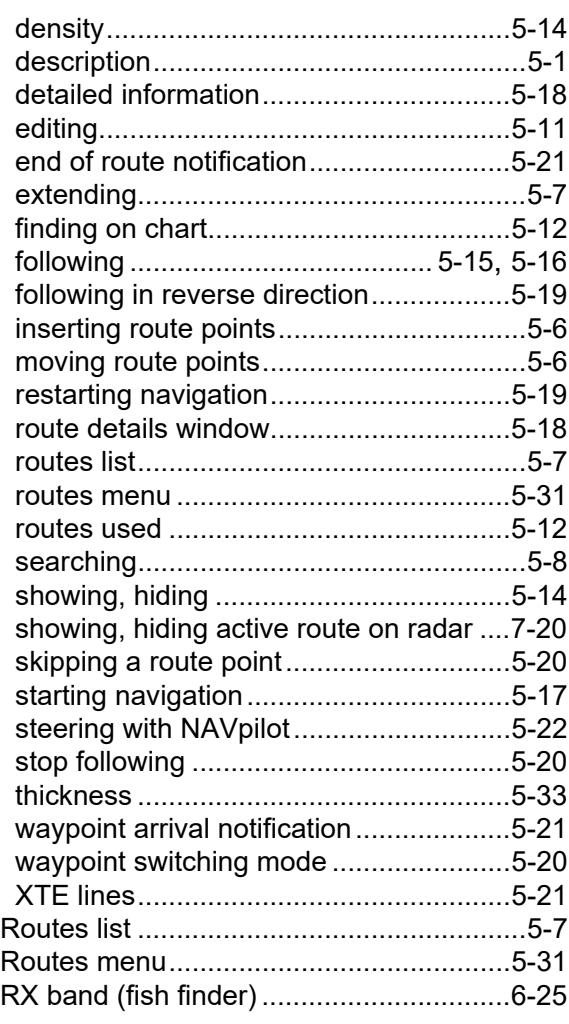

# *S*

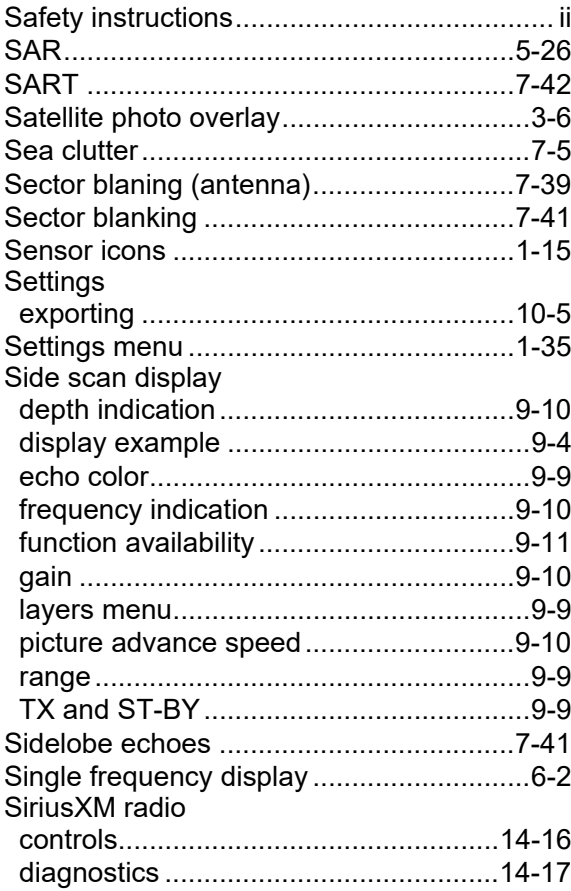

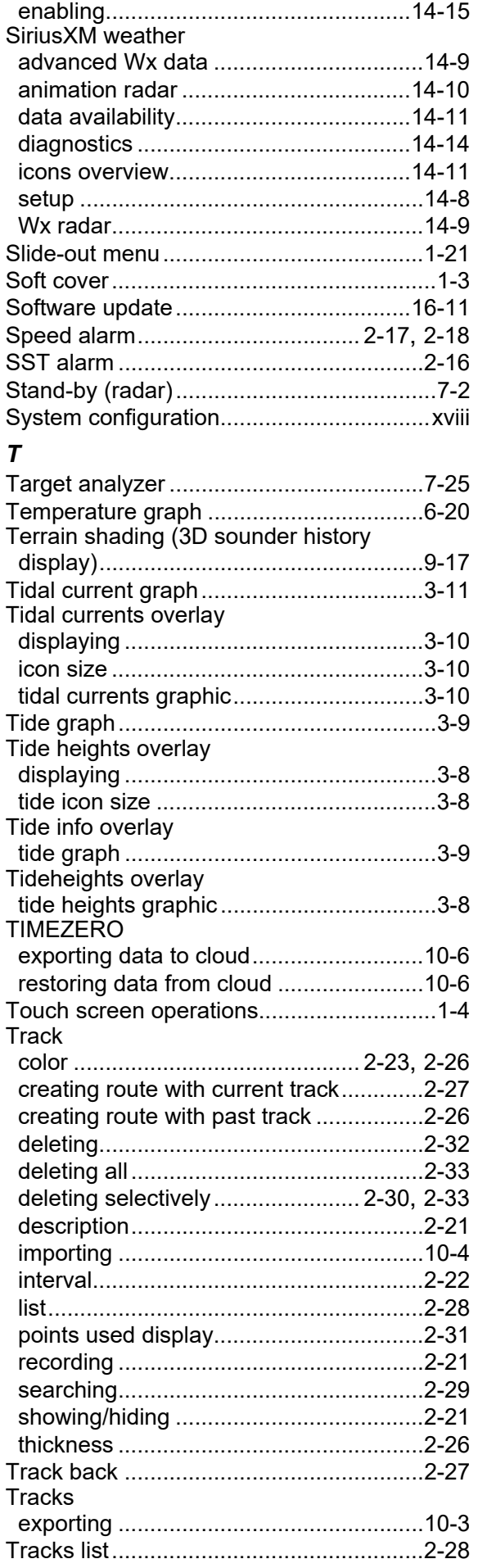

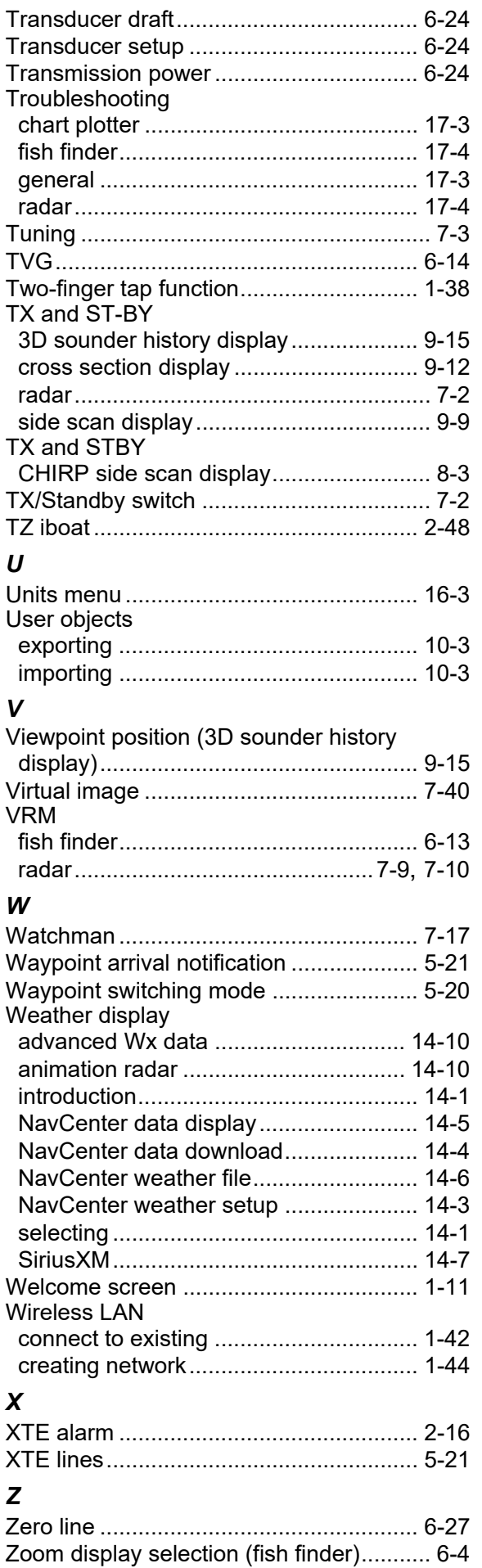

### **FURUNO Worldwide Warranty for Pleasure Boats (Except North America)**

This warranty is valid for products manufactured by Furuno Electric Co. (hereafter FURUNO) and installed on a pleasure boat. Any web based purchases that are imported into other countries by anyone other than a FURUNO certified dealer may not comply with local standards. FURUNO strongly recommends against importing these products from international websites as the imported product may not work correctly and may interfere with other electronic devices. The imported product may also be in breach of the local laws and mandated technical requirements. Products imported into other countries as described previously shall not be eligible for local warranty service.

For products purchased outside of your country please contact the national distributor of Furuno products in the country where purchased.

This warranty is in addition to the customer´s statutory legal rights.

#### **1. Terms and Conditions of Warranty**

FURUNO guarantees that each new FURUNO product is the result of quality materials and workmanship. The warranty is valid for a period of 2 years (24 months) from the date of the invoice, or the date of commissioning of the product by the installing certified dealer.

#### **2. FURUNO Standard Warranty**

The FURUNO standard warranty covers spare parts and labour costs associated with a warranty claim, provided that the product is returned to a FURUNO national distributor by prepaid carrier.

The FURUNO standard warranty includes:

- Repair at a FURUNO national distributor
- All spare parts for the repair
- Cost for economical shipment to customer

#### **3. FURUNO Onboard Warranty**

If the product was installed/commissioned and registered by a certified FURUNO dealer, the customer has the right to the onboard warranty.

The FURUNO onboard warranty includes

- Free shipping of the necessary parts
- Labour: Normal working hours only
- Travel time: Up to a maximum of two (2) hours
- Travel distance: Up to a maximum of one hundred and sixty (160) KM by car for the complete journey

#### **4. Warranty Registration**

For the Standard Warranty - presentation of product with serial number (8 digits serial number, 1234-5678) is sufficient. Otherwise, the invoice with serial number, name and stamp of the dealer and date of purchase is shown.

For the Onboard Warranty your FURUNO certified dealer will take care of all registrations.

#### **5. Warranty Claims**

For the Standard Warranty - simply send the defective product together with the invoice to a FURUNO national distributor. For the Onboard Warranty – contact a FURUNO national distributor or a certified dealer. Give the product´s serial number and describe the problem as accurately as possible.

Warranty repairs carried out by companies/persons other than a FURUNO national distributor or a certified dealer is not covered by this warranty.

#### **6. Warranty Limitations**

When a claim is made, FURUNO has a right to choose whether to repair the product or replace it.

The FURUNO warranty is only valid if the product was correctly installed and used. Therefore, it is necessary for the customer to comply with the instructions in the handbook. Problems which result from not complying with the instruction manual are not covered by the warranty.

FURUNO is not liable for any damage caused to the vessel by using a FURUNO product.

The following are excluded from this warranty:

- a. Second-hand product
- b. Underwater unit such as transducer and hull unit
- c. Routine maintenance, alignment and calibration services.
- d. Replacement of consumable parts such as fuses, lamps, recording papers, drive belts, cables, protective covers and batteries.
- e. Magnetron and MIC with more than 1000 transmitting hours or older than 12 months, whichever comes first.
- f. Costs associated with the replacement of a transducer (e.g. Crane, docking or diver etc.).
- g. Sea trial, test and evaluation or other demonstrations.
- h. Products repaired or altered by anyone other than the FURUNO national distributor or an authorized dealer.
- i. Products on which the serial number is altered, defaced or removed.
- j. Problems resulting from an accident, negligence, misuse, improper installation, vandalism or water penetration.
- k. Damage resulting from a force majeure or other natural catastrophe or calamity.
- l. Damage from shipping or transit.
- m. Software updates, except when deemed necessary and warrantable by FURUNO.
- n. Overtime, extra labour outside of normal hours such as weekend/holiday, and travel costs above the 160 KM allowance
- o. Operator familiarization and orientation.

FURUNO Electric Company, March 1, 2011

## **FURUNO Warranty for North America**

FURUNO U.S.A., Limited Warranty provides a twenty-four (24) months LABOR and twenty-four (24) months PARTS warranty on products from the date of installation or purchase by the original owner. Products or components that are represented as being waterproof are guaranteed to be waterproof only for, and within the limits, of the warranty period stated above. The warranty start date may not exceed eighteen (18) months from the original date of purchase by dealer from Furuno USA and applies to new equipment installed and operated in accordance with Furuno USA's published instructions.

Magnetrons and Microwave devices will be warranted for a period of 12 months from date of original equipment installation.

Furuno U.S.A., Inc. warrants each new product to be of sound material and workmanship and through its authorized dealer will exchange any parts proven to be defective in material or workmanship under normal use at no charge for a period of 24 months from the date of installation or purchase.

Furuno U.S.A., Inc., through an authorized Furuno dealer will provide labor at no cost to replace defective parts, exclusive of routine maintenance or normal adjustments, for a period of 24 months from installation date provided the work is done by Furuno U.S.A., Inc. or an AUTHORIZED Furuno dealer during normal shop hours and within a radius of 50 miles of the shop location.

A suitable proof of purchase showing date of purchase, or installation certification must be available to Furuno U.S.A., Inc., or its authorized dealer at the time of request for warranty service.

This warranty is valid for installation of products manufactured by Furuno Electric Co. (hereafter FURUNO). Any purchases from brick and mortar or web-based resellers that are imported into other countries by anyone other than a FURUNO certified dealer, agent or subsidiary may not comply with local standards. FURUNO strongly recommends against importing these products from international websites or other resellers, as the imported product may not work correctly and may interfere with other electronic devices. The imported product may also be in breach of the local laws and mandated technical requirements. Products imported into other countries, as described previously, shall not be eligible for local warranty service.

For products purchased outside of your country please contact the national distributor of Furuno products in the country where purchased.

#### **WARRANTY REGISTRATION AND INFORMATION**

To register your product for warranty, as well as see the complete warranty guidelines and limitations, please visit www.furunousa.com and click on "Support". In order to expedite repairs, warranty service on Furuno equipment is provided through its authorized dealer network. If this is not possible or practical, please contact Furuno U.S.A., Inc. to arrange warranty service.

> FURUNO U.S.A., INC. **Attention: Service Coordinator**  4400 N.W. Pacific Rim Boulevard Camas, WA 98607-9408 Telephone: (360) 834-9300 FAX: (360) 834-9400

Furuno U.S.A., Inc. is proud to supply you with the highest quality in Marine Electronics. We know you had several choices when making your selection of equipment, and from everyone at Furuno we thank you. Furuno takes great pride in customer service.

## **Declaration of Conformity [TZT10X/13X/16X/22X/24X]**

- **Bulgarian** (BG) Spanish (ES) **Czech** (CS) Danish (DA) German (DE) Estonian  $(ET)$ Greek (EL) **English** (EN) French (FR) Croatian (HR) Italian  $(IT)$ Latvian  $(LV)$ EL/GB vastavusdeklaratsiooni täielik tekst on kättesaadav järgmisel internetiaadressil: С настоящото Furuno Electric Co., Ltd. декларира, че гореспоменат тип радиосъоръжение е в съответствие с Директива 2014/53/ЕС, SI 2017/1206. Цялостният текст на EC/UK декларацията за съответствие може да се намери на следния интернет адрес: Por la presente, Furuno Electric Co., Ltd. declara que el tipo de equipo radioeléctrico arriba mencionado es conforme con la Directiva 2014/53/UE, SI 2017/1206. El texto completo de la declaración de conformidad de la EU/UK está disponible en la siguiente dirección Internet: Tímto Furuno Electric Co., Ltd. prohlašuje, že výše zmíněné typ rádiového zařízení je v souladu se směrnicí 2014/53/EU, SI 2017/1206. Úplné znění EU/SK prohlášení o shodě je k dispozici na této internetové adrese: Hermed erklærer Furuno Electric Co., Ltd., at ovennævnte radioudstyr er i overensstemmelse med direktiv 2014/53/EU, SI 2017/1206. EU/UK-overensstemmelseserklæringens fulde tekst kan findes på følgende internetadresse: Hiermit erklärt die Furuno Electric Co., Ltd., dass der oben genannte Funkanlagentyp der Richtlinie 2014/53/EU, SI 2017/1206 entspricht. Der vollständige Text der EU/UK-Konformitätserklärung ist unter der folgenden Internetadresse verfügbar: Käesolevaga deklareerib Furuno Electric Co., Ltd., et ülalmainitud raadioseadme tüüp vastab direktiivi 2014/53/EL, SI 2017/1206 nõuetele. Με την παρούσα η Furuno Electric Co., Ltd., δηλώνει ότι ο προαναφερθέντας ραδιοεξοπλισμός πληροί την οδηγία 2014/53/ΕΕ, SI 2017/1206. Το πλήρες κείμενο της δήλωσης συμμόρφωσης EE/UK διατίθεται στην ακόλουθη ιστοσελίδα στο διαδίκτυο: Hereby, Furuno Electric Co., Ltd. declares that the above-mentioned radio equipment type is in compliance with Directive 2014/53/EU, SI 2017/1206. The full text of the EU/UK declaration of conformity is available at the following internet address: Le soussigné, Furuno Electric Co., Ltd., déclare que l'équipement radioélectrique du type mentionné ci-dessus est conforme à la directive 2014/53/UE, SI 2017/1206. Le texte complet de la déclaration UE/RU de conformité est disponible à l'adresse internet suivante: Furuno Electric Co., Ltd. ovime izjavljuje da je gore rečeno radijska oprema tipa u skladu s Direktivom 2014/53/EU, SI 2017/1206. Cjeloviti tekst EU/UK izjave o sukladnosti dostupan je na sljedećoj internetskoj adresi: Il fabbricante, Furuno Electric Co., Ltd., dichiara che il tipo di apparecchiatura radio menzionato sopra è conforme alla direttiva 2014/53/UE, SI 2017/1206. Il testo completo della dichiarazione di conformità UE/RU è disponibile al seguente indirizzo Internet: Ar šo Furuno Electric Co., Ltd. deklarē, ka augstāk minēts radioiekārta atbilst Direktīvai 2014/53/ES, SI 2017/1206.
	- Pilns ES/AK atbilstības deklarācijas teksts ir pieejams šādā interneta vietnē:

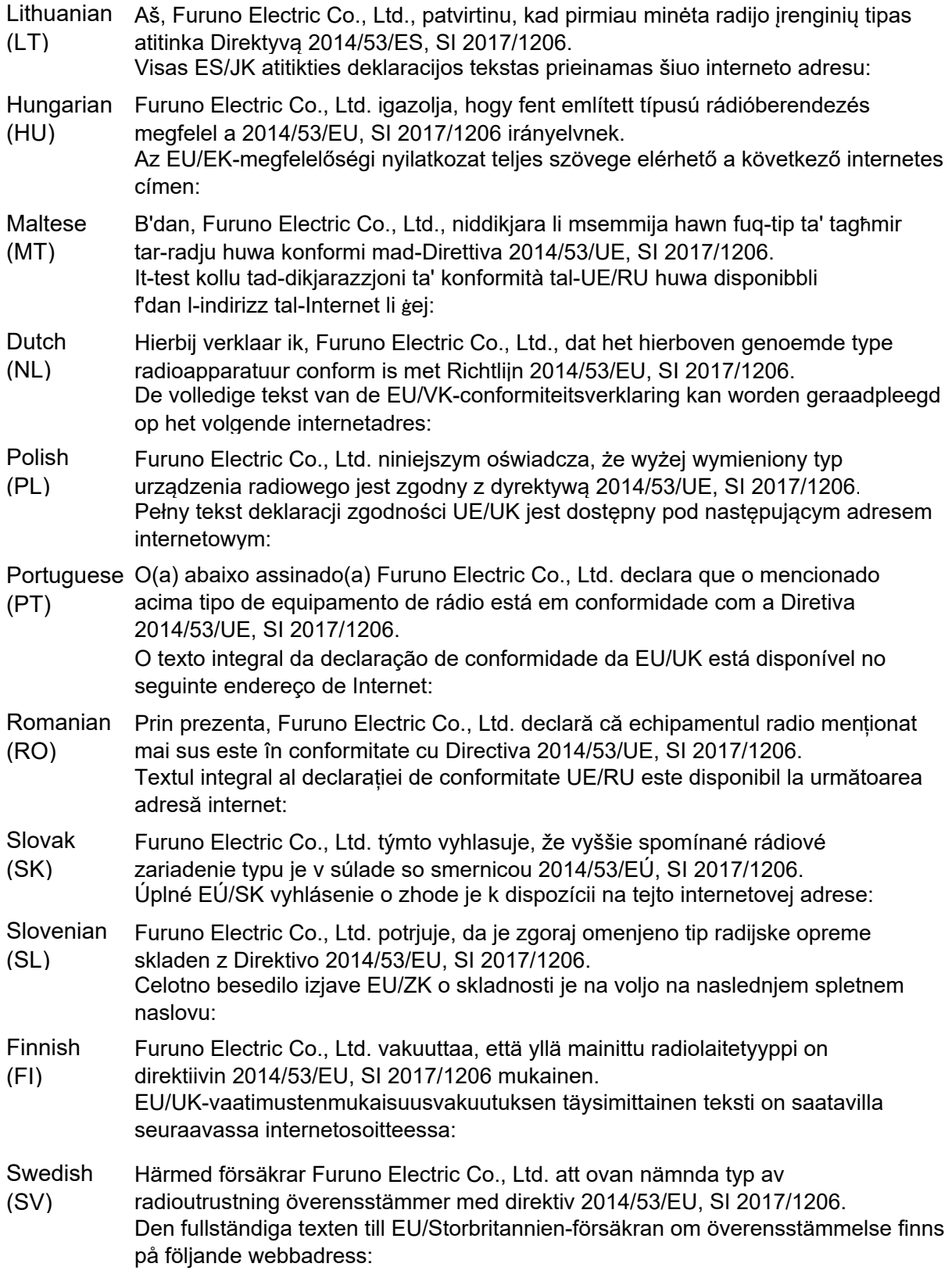

Online Resource

http://www.furuno.com/en/support/red\_doc

## **Notice for radiated immunity**

**The test for the radiated immunity is performed up to 2.7 GHz only without the special condition of spot frequency being applied. There is a chance that this equipment may interfere with allocated services in the frequency range of 2.7 GHz to 6 GHz, particularly in harbors, rivers, lake banks, etc.**